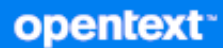

# GroupWise クライアントユーザガイド

**2024** 年 **4** 月

### 保証と著作権

Copyright 1993 - 2024 Open Text.

Open Text、関連会社、およびライセンサ (「Open Text」 ) の製品およびサービスに対する保証は、当該製品お よびサービスに付属する保証書に明示的に規定されたものに限られます。本書のいかなる内容も、当該保証に 新たに保証を追加するものではありません。Open Text は、本書に技術的または編集上の誤りまたは不備があっ ても責任を負わないものとします。本書の内容は、将来予告なしに変更されることがあります。

# 目次

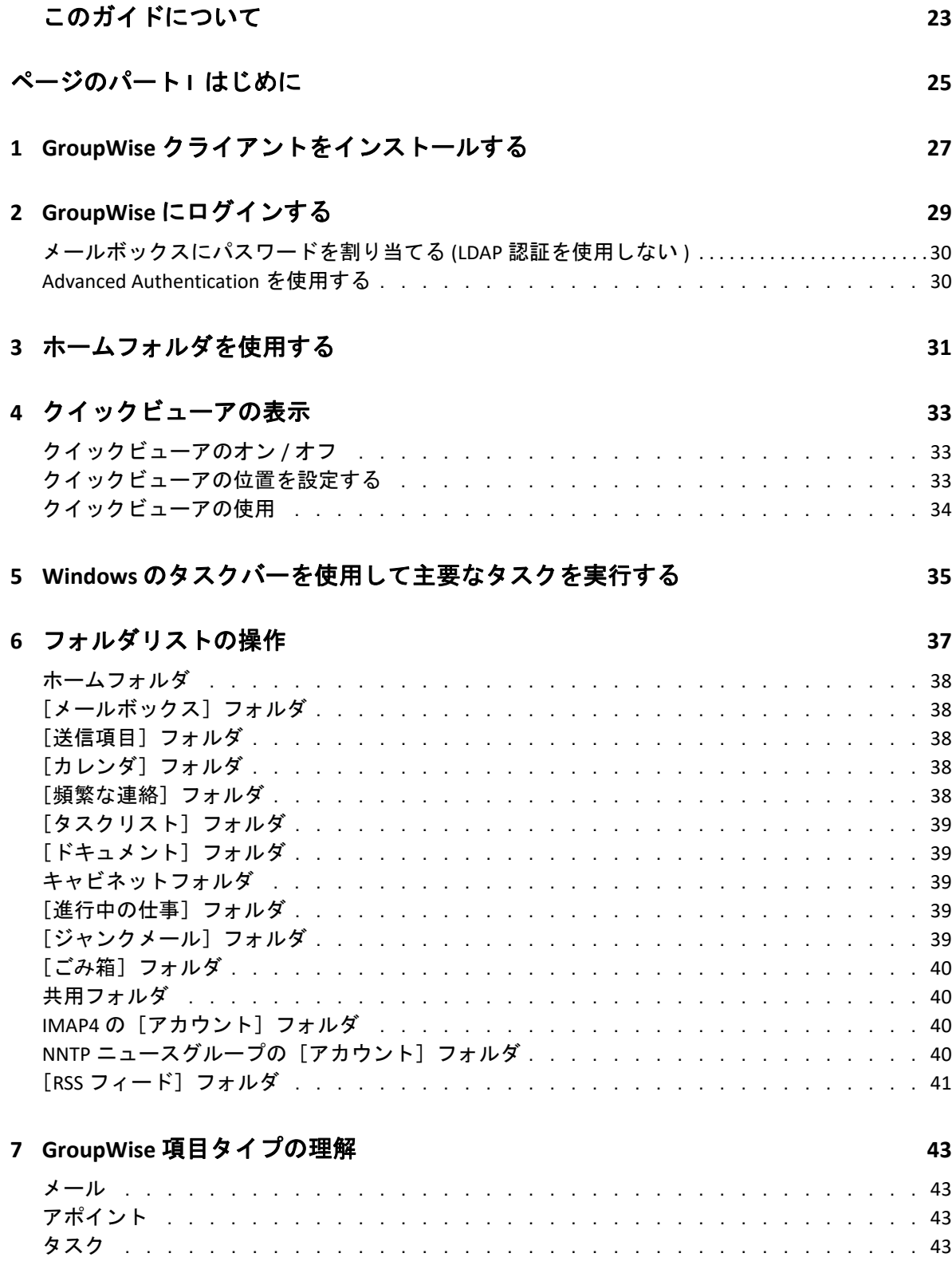

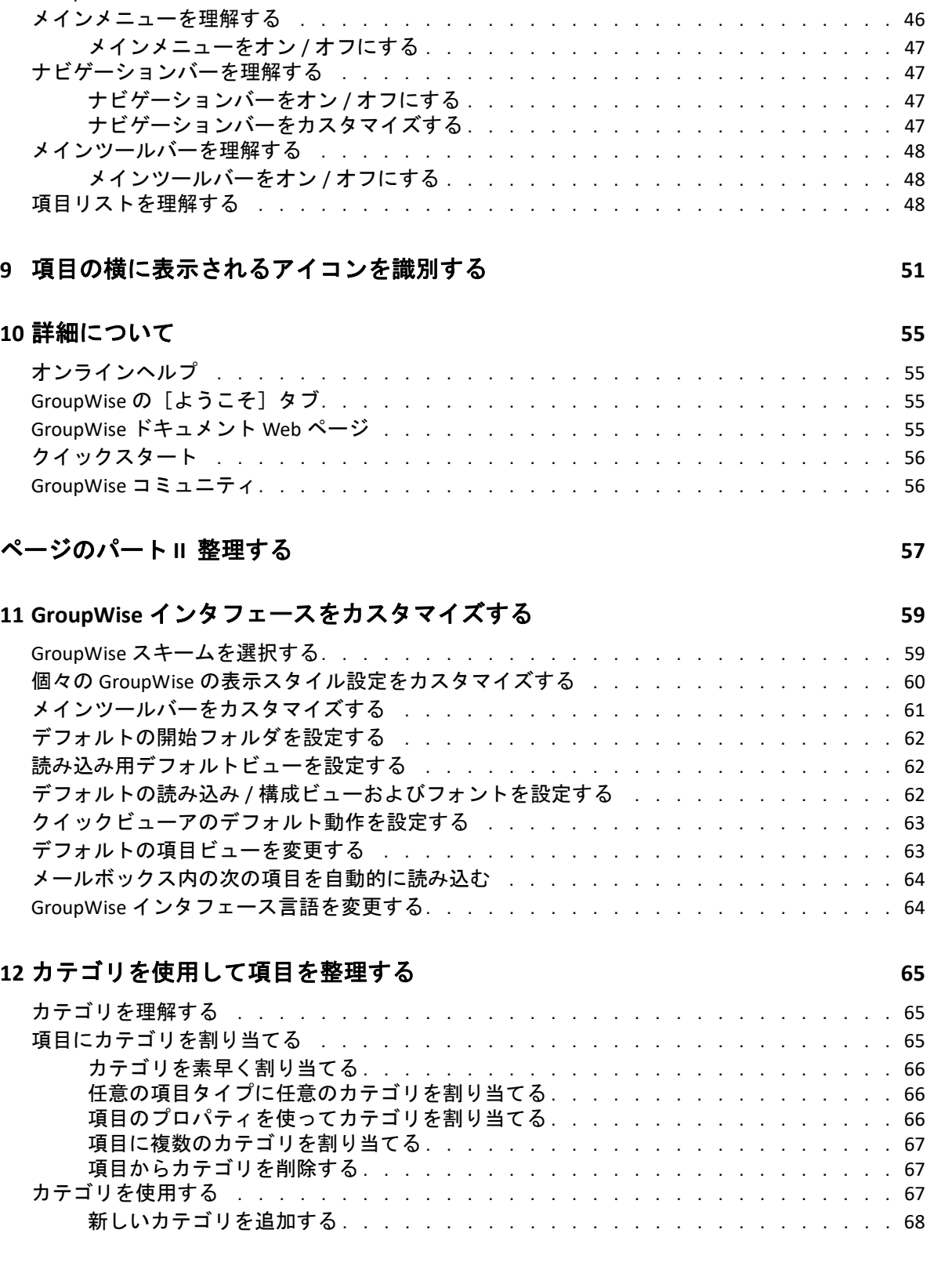

[メモ . . . . . . . . . . . . . . . . . . . . . . . . . . . . . . . . . . . . . . .](#page-42-4) 43 [電話メッセージ . . . . . . . . . . . . . . . . . . . . . . . . . . . . . . . . . .](#page-43-0) 44

**[8](#page-44-0) GroupWise** インタフェースをパーソナライズする **45**

GroupWise [のメインウィンドウを理解する. . . . . . . . . . . . . . . . . . . . . . .](#page-44-1) 45

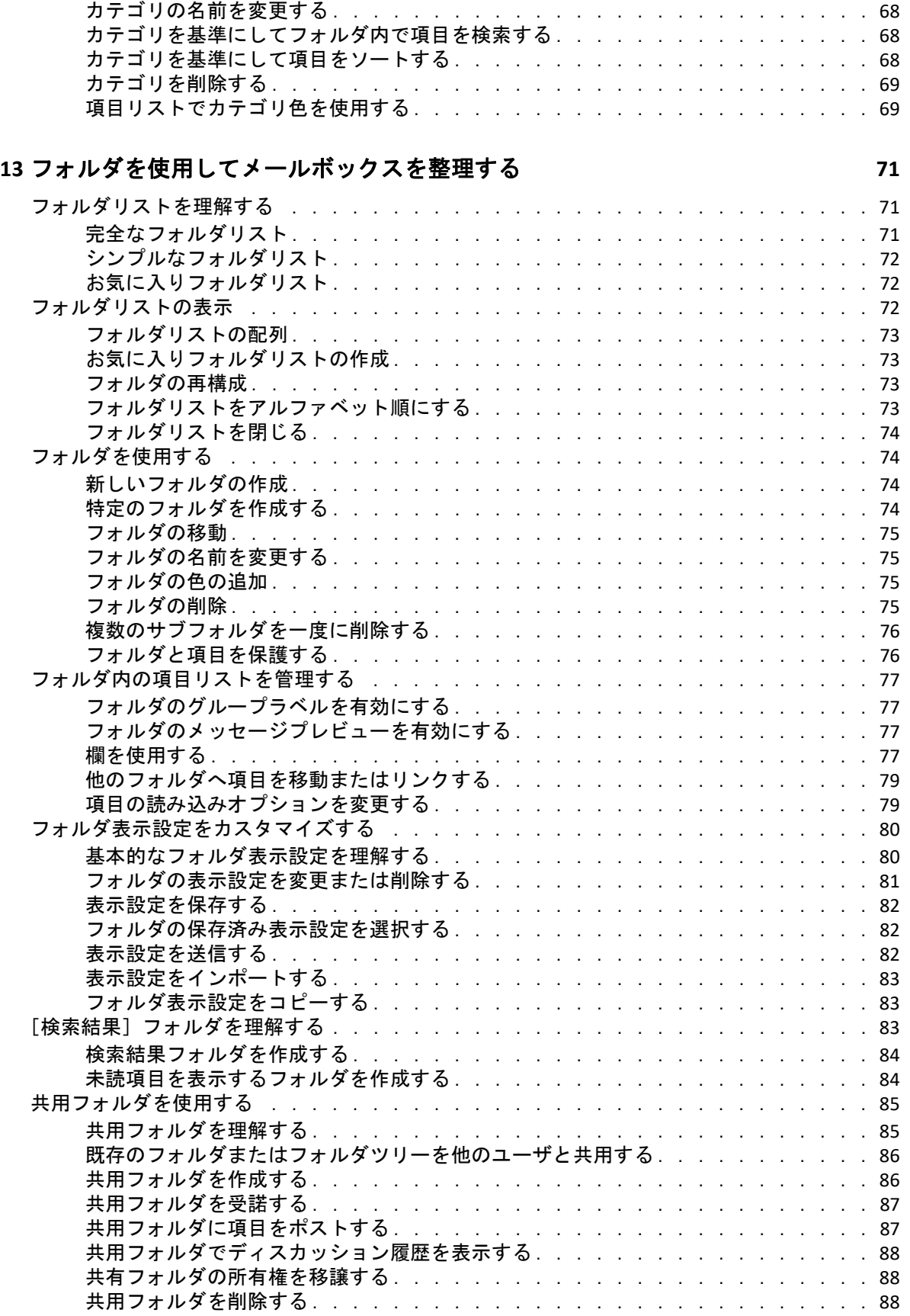

### **[14](#page-88-0)** パネルを使ってホームフォルダを整理する **89**

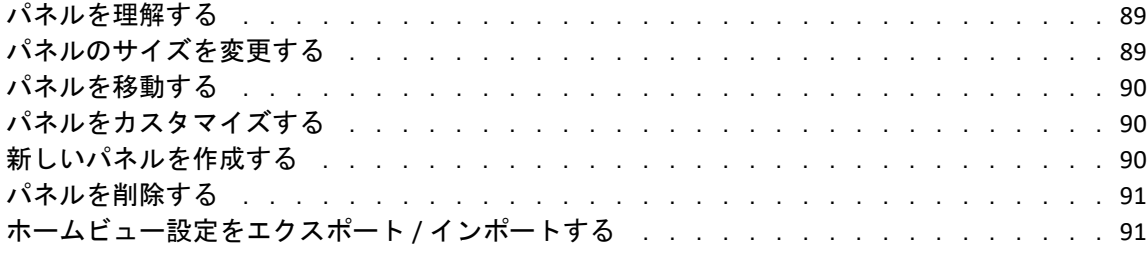

### **[15](#page-92-0) Zoom** ミーティングを統合する **93**

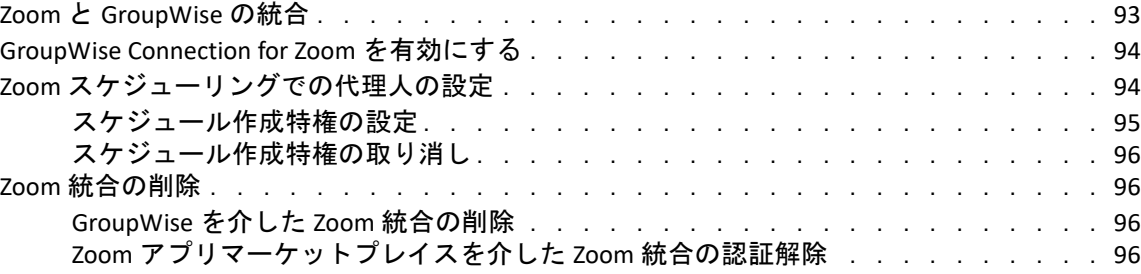

### **[16](#page-98-0) GroupWise** の他の機能をカスタマイズする **99**

GroupWise [モードを変更する. . . . . . . . . . . . . . . . . . . . . . . . . . . . .](#page-98-1) 99 [オンラインモード . . . . . . . . . . . . . . . . . . . . . . . . . . . . . . .](#page-98-2) 99 [キャッシングモード . . . . . . . . . . . . . . . . . . . . . . . . . . . . .](#page-99-0) 100 [リモートモード . . . . . . . . . . . . . . . . . . . . . . . . . . . . . . .](#page-99-1) 100 [モードを変更する . . . . . . . . . . . . . . . . . . . . . . . . . . . . . .](#page-100-0) 101 [タイムゾーンを変更する . . . . . . . . . . . . . . . . . . . . . . . . . . . . .](#page-100-1) 101 GroupWise [の更新間隔を設定する. . . . . . . . . . . . . . . . . . . . . . . . . .](#page-100-2) 101 [絵文字設定の構成 . . . . . . . . . . . . . . . . . . . . . . . . . . . . . . . .](#page-100-3) 101 [日付時間書式をカスタマイズする . . . . . . . . . . . . . . . . . . . . . . . . .](#page-101-0) 102 [デフォルトの日付時間書式を設定する . . . . . . . . . . . . . . . . . . . . .](#page-101-1) 102 一般的な GroupWise [書式を設定する . . . . . . . . . . . . . . . . . . . . . .](#page-101-2) 102 特定の GroupWise [書式を設定する . . . . . . . . . . . . . . . . . . . . . . .](#page-102-0) 103

### **[17](#page-104-0) Filr** 統合を理解する **105**

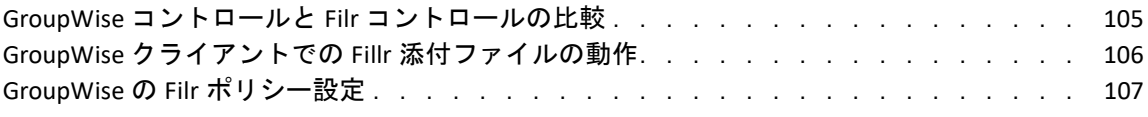

### [ページのパート](#page-108-0) **III** 電子メール **109**

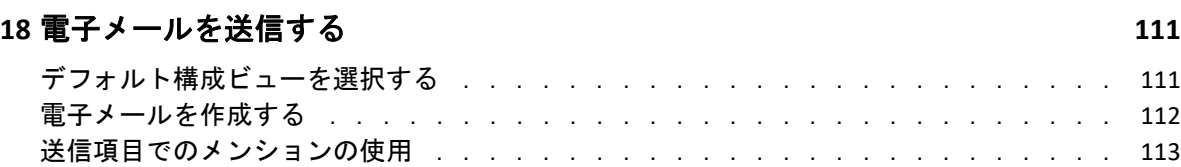

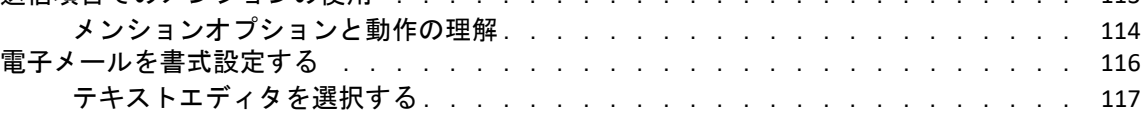

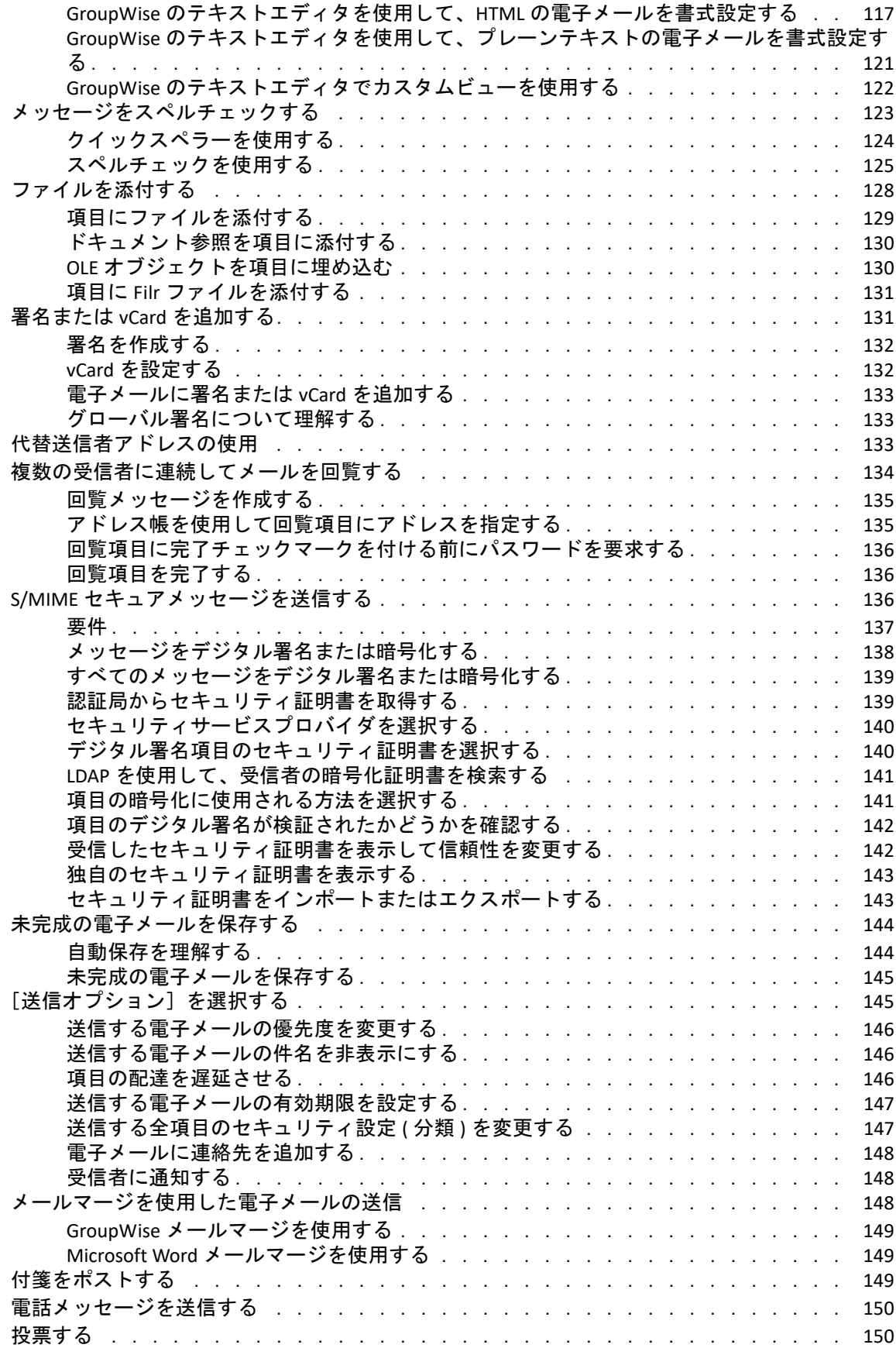

### **[19](#page-152-0)** 送信済み電子メールを管理する **153**

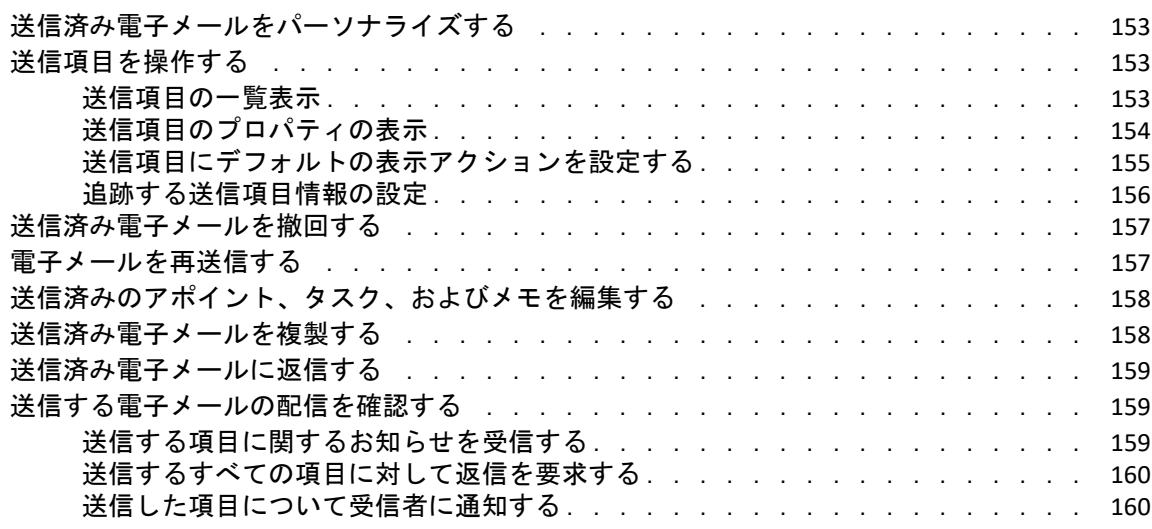

### **[20](#page-162-0)** 電子メールを受信して返信する **163**

[受信した電子メールを読む . . . . . . . . . . . . . . . . . . . . . . . . . . . .](#page-162-1) 163 [デフォルトの読み込みビューを選択する . . . . . . . . . . . . . . . . . . . .](#page-163-0) 164 [項目を読む . . . . . . . . . . . . . . . . . . . . . . . . . . . . . . . . .](#page-163-1) 164 [受信項目のフォントを変更する . . . . . . . . . . . . . . . . . . . . . . . .](#page-164-0) 165 [デフォルトのビューアを設定する . . . . . . . . . . . . . . . . . . . . . . .](#page-165-0) 166 [項目を未読にする . . . . . . . . . . . . . . . . . . . . . . . . . . . . . .](#page-165-1) 166 [項目に既読のマークを付ける . . . . . . . . . . . . . . . . . . . . . . . . .](#page-166-0) 167 [添付ファイルを読み込む . . . . . . . . . . . . . . . . . . . . . . . . . . . . .](#page-166-1) 167 [添付ファイルを表示する . . . . . . . . . . . . . . . . . . . . . . . . . . .](#page-166-2) 167 [添付ファイルを開く . . . . . . . . . . . . . . . . . . . . . . . . . . . . .](#page-167-0) 168 [添付ファイルを保存する . . . . . . . . . . . . . . . . . . . . . . . . . . .](#page-167-1) 168 [添付ファイルのドラッグアンドドロップ . . . . . . . . . . . . . . . . . . . .](#page-168-0) 169 [添付ファイルを編集する . . . . . . . . . . . . . . . . . . . . . . . . . . .](#page-168-1) 169 [編集した添付ファイルを付けて、転送または返信する . . . . . . . . . . . . . .](#page-168-2) 169 添付された vCard [を表示する . . . . . . . . . . . . . . . . . . . . . . . . .](#page-169-0) 170 [電子メールに返信する . . . . . . . . . . . . . . . . . . . . . . . . . . . . . .](#page-169-1) 170 [電子メールに返信する . . . . . . . . . . . . . . . . . . . . . . . . . . . .](#page-169-2) 170 返信に送信者のメッセージまたは添付ファイルを含める. . . . . . . . . . . . . . 171 [デフォルトの返信形式を設定する . . . . . . . . . . . . . . . . . . . . . . .](#page-170-1) 171 [自動返信を設定する . . . . . . . . . . . . . . . . . . . . . . . . . . . . .](#page-171-0) 172 [共用フォルダ内の電子メールに返信する . . . . . . . . . . . . . . . . . . . .](#page-171-1) 172 [クイック回答を使用する . . . . . . . . . . . . . . . . . . . . . . . . . . .](#page-172-0) 173 [会話のスレッド化を使用して読んだり返信したりする . . . . . . . . . . . . . . . .](#page-173-0) 174 [会話に返信する . . . . . . . . . . . . . . . . . . . . . . . . . . . . . . .](#page-174-0) 175 [ユーザを会話に追加する . . . . . . . . . . . . . . . . . . . . . . . . . . .](#page-174-1) 175 会話のスレッド化の有効化 / [無効化 . . . . . . . . . . . . . . . . . . . . . .](#page-174-2) 175 [電子メールを転送する . . . . . . . . . . . . . . . . . . . . . . . . . . . . . .](#page-174-3) 175 [電子メールを転送する . . . . . . . . . . . . . . . . . . . . . . . . . . . .](#page-174-4) 175 [複数の電子メールを転送する . . . . . . . . . . . . . . . . . . . . . . . . .](#page-175-0) 176 [電子メール内の電話番号に電話をかける . . . . . . . . . . . . . . . . . . . . . .](#page-175-1) 176

### **[21](#page-176-0)** 受信した電子メールを管理する **177**

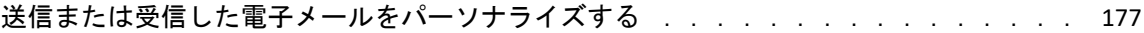

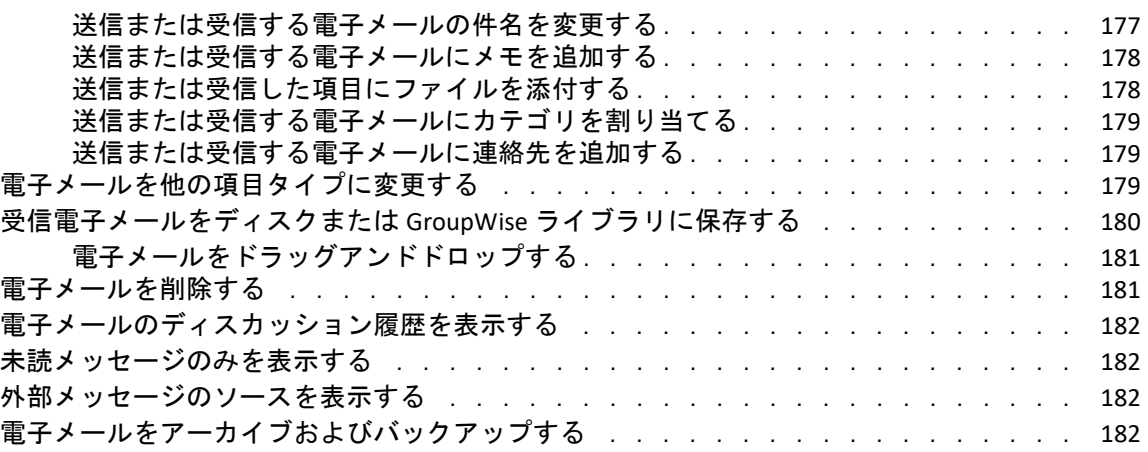

### **[22](#page-182-0)** 電子メールを印刷する **183**

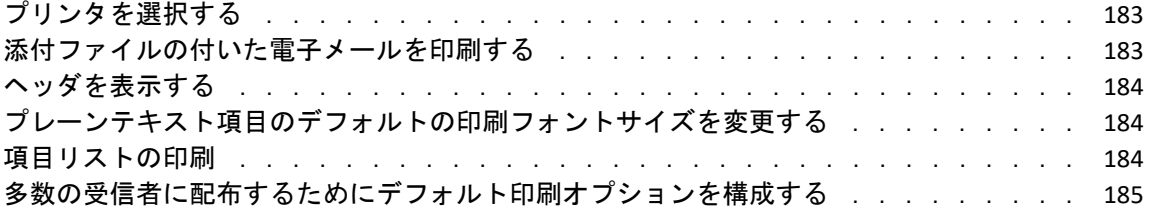

### **[23](#page-186-0)** 不要な電子メール **(** スパム **)** を処理する **187**

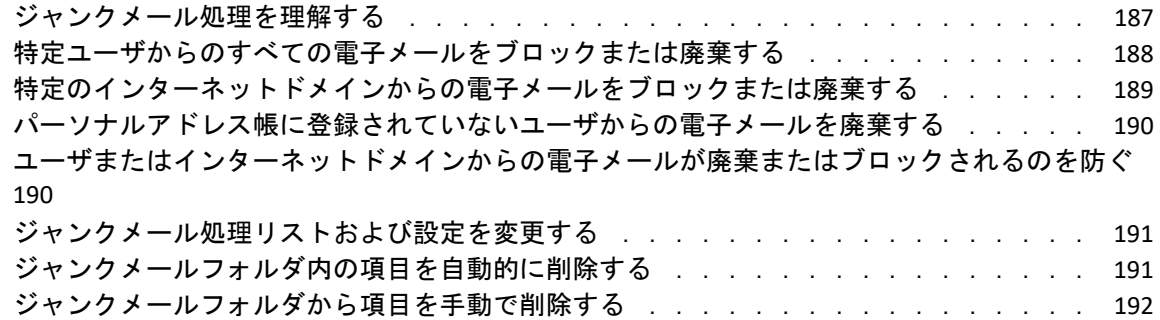

### [ページのパート](#page-192-0) **IV** カレンダ **193**

### **[24](#page-194-0)** カレンダを理解する **195**

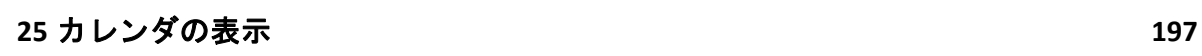

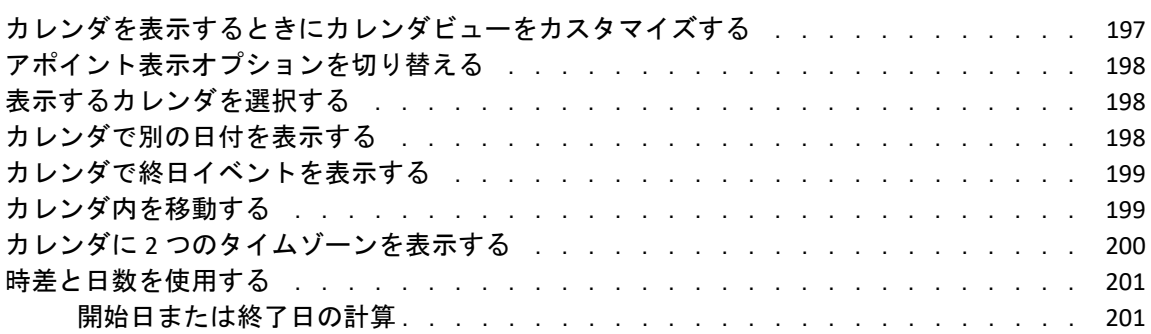

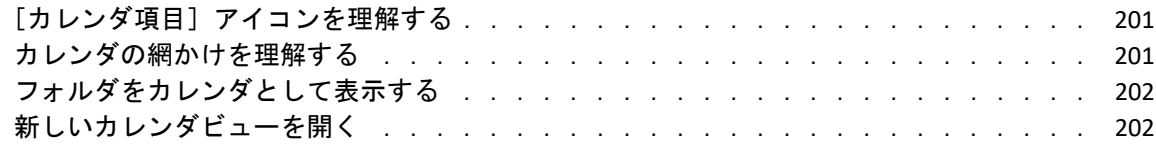

### **[26](#page-202-0)** カレンダを管理する **203**

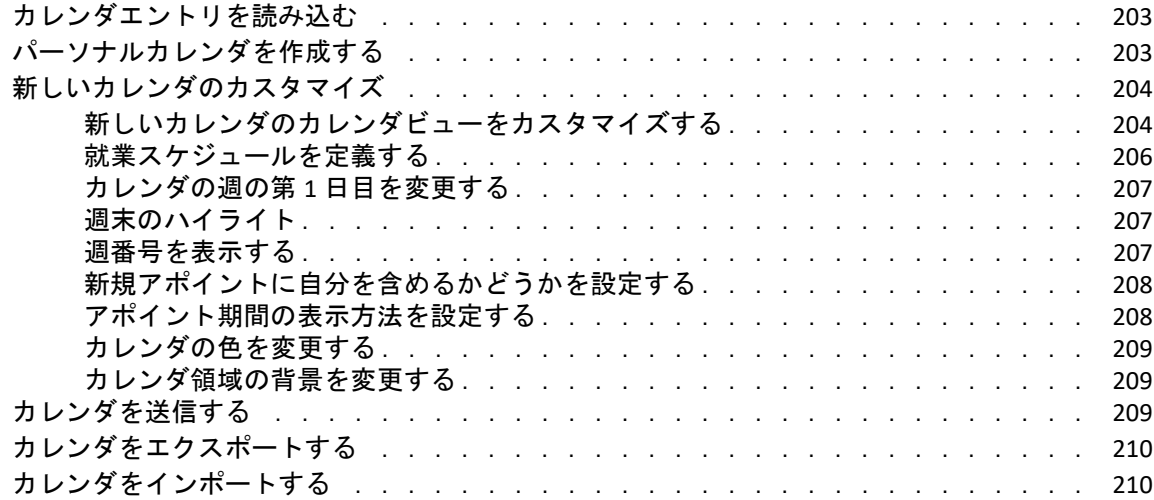

### **[27](#page-210-0)** カレンダ項目を送信する **211**

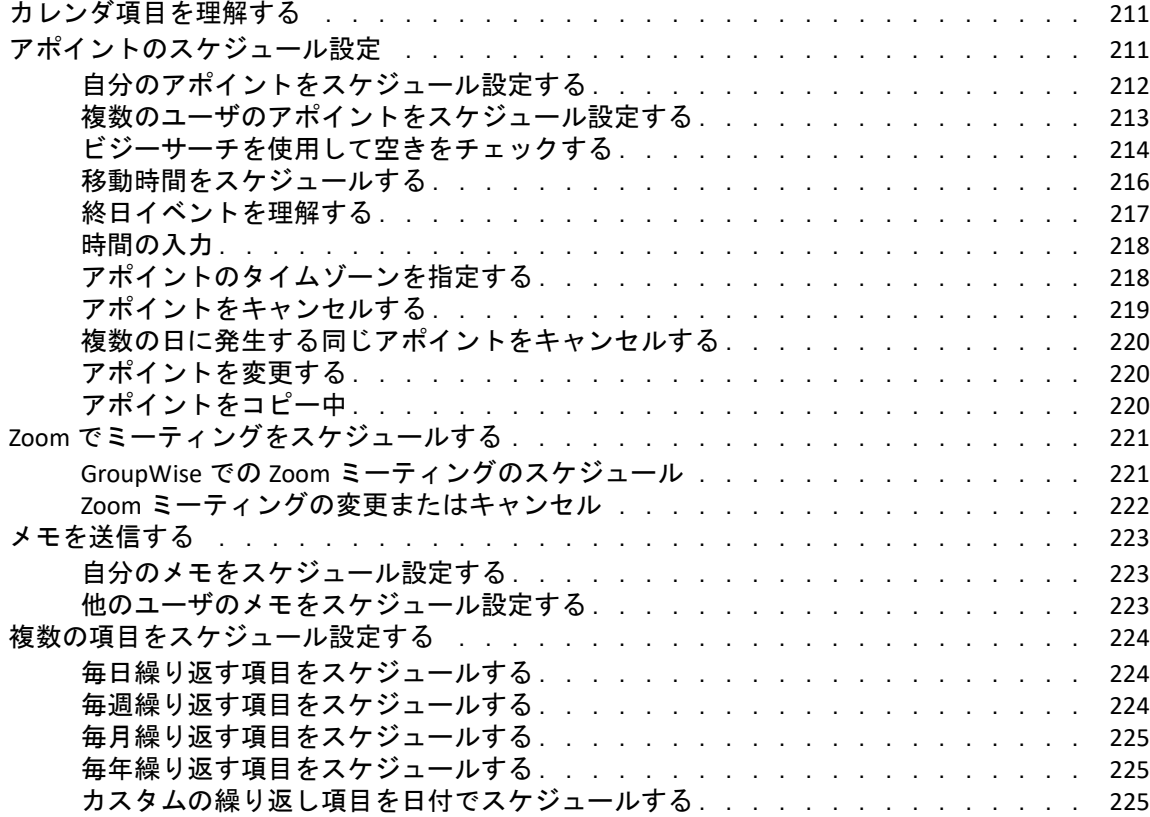

### **[28](#page-226-0)** カレンダ項目を受信する **227**

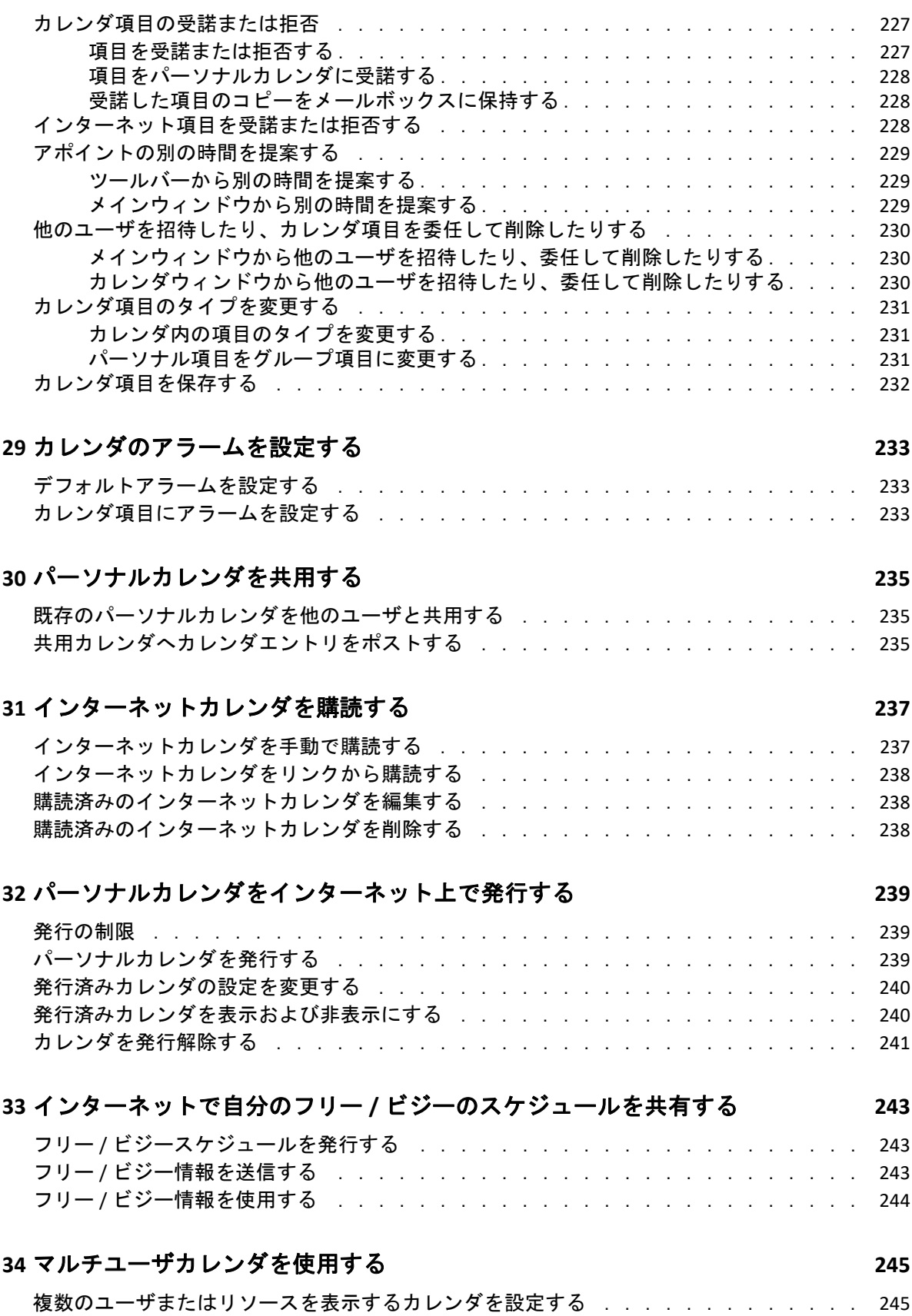

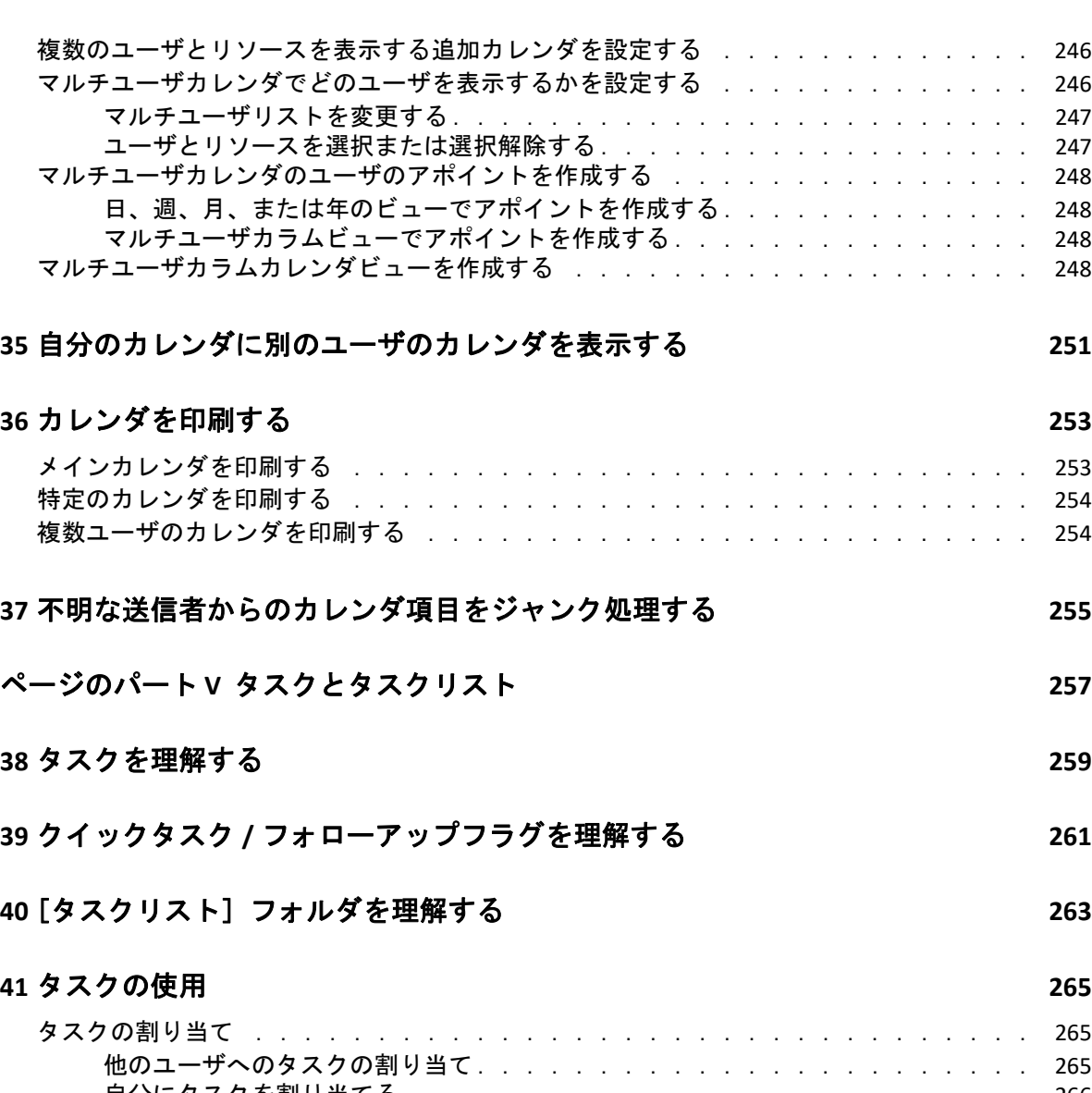

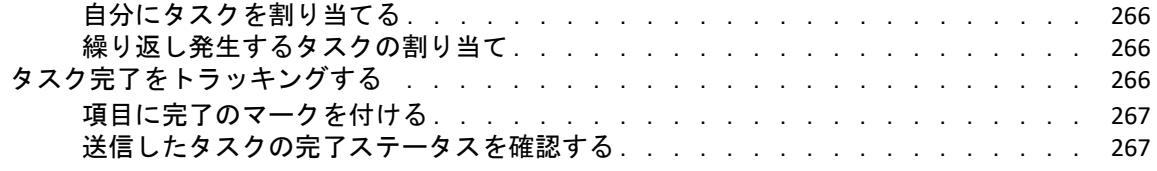

### **[42](#page-268-0)** クイックタスク **/** フォローアップフラグを使用する **269**

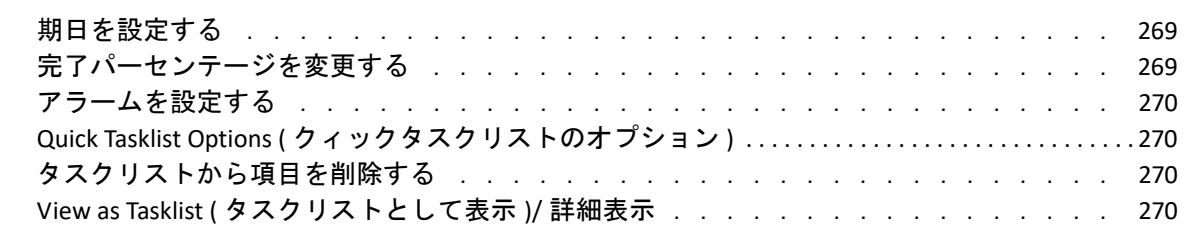

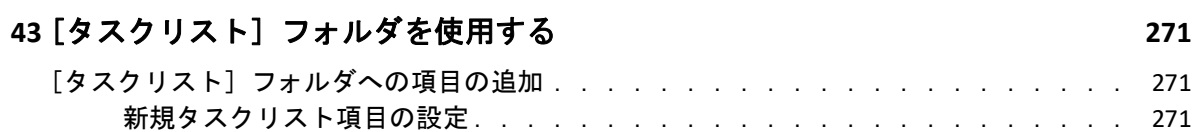

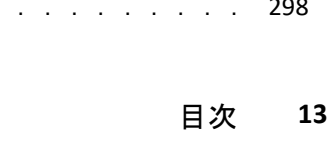

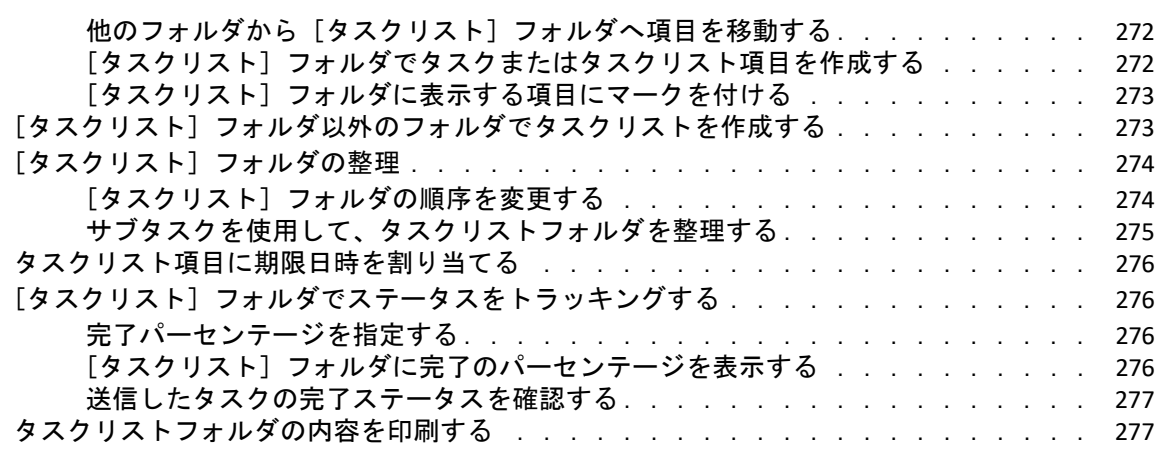

### ページのパート **VI** [連絡先とアドレス帳](#page-278-0) **279**

### **[44](#page-280-0)** アドレス帳を理解する **281**

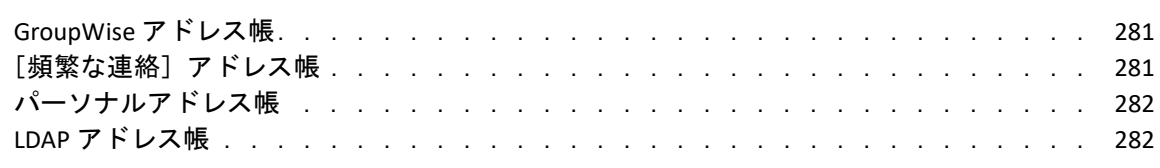

### **[45](#page-284-0)**[連絡先]フォルダを理解する **285**

### **[46](#page-286-0)** 項目のアドレスを指定する **287**

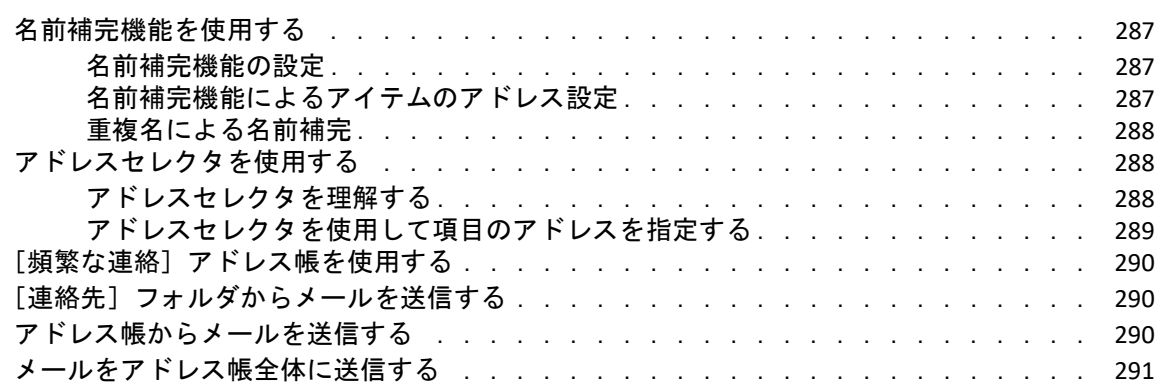

### **[47](#page-292-0)**[連絡先]フォルダの使用方法 **293**

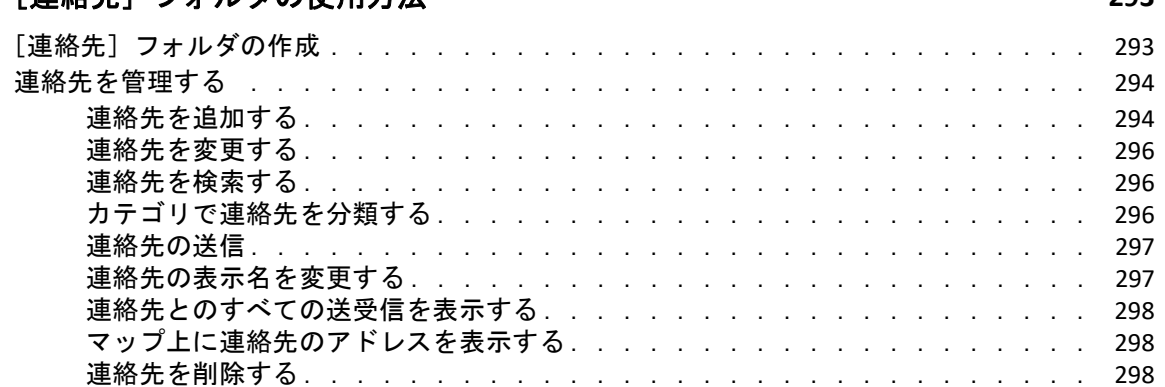

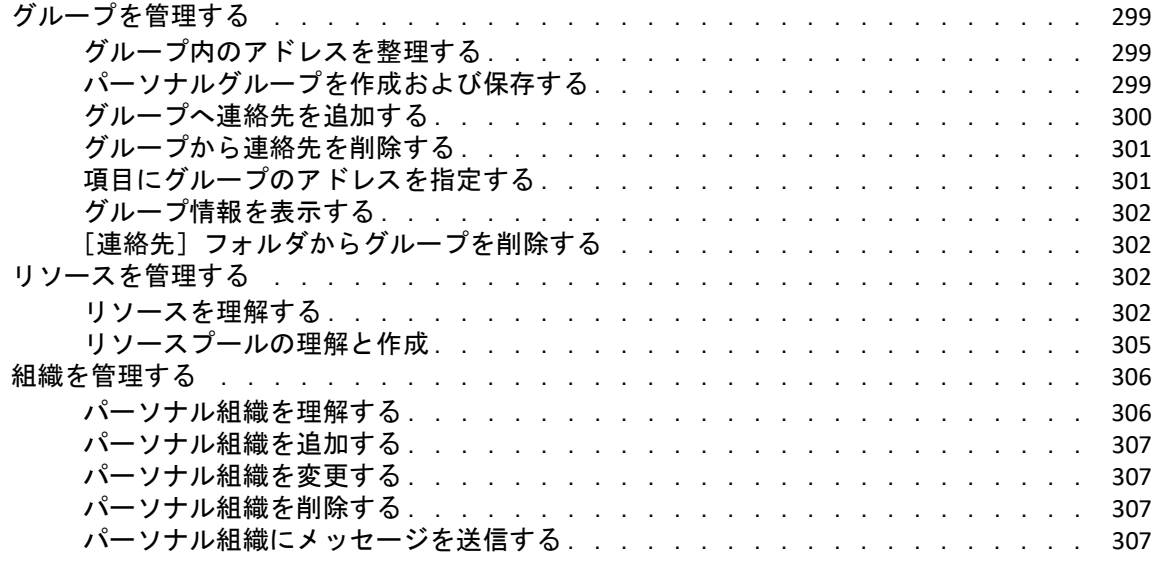

### **[48](#page-308-0)** アドレス帳を使う **309**

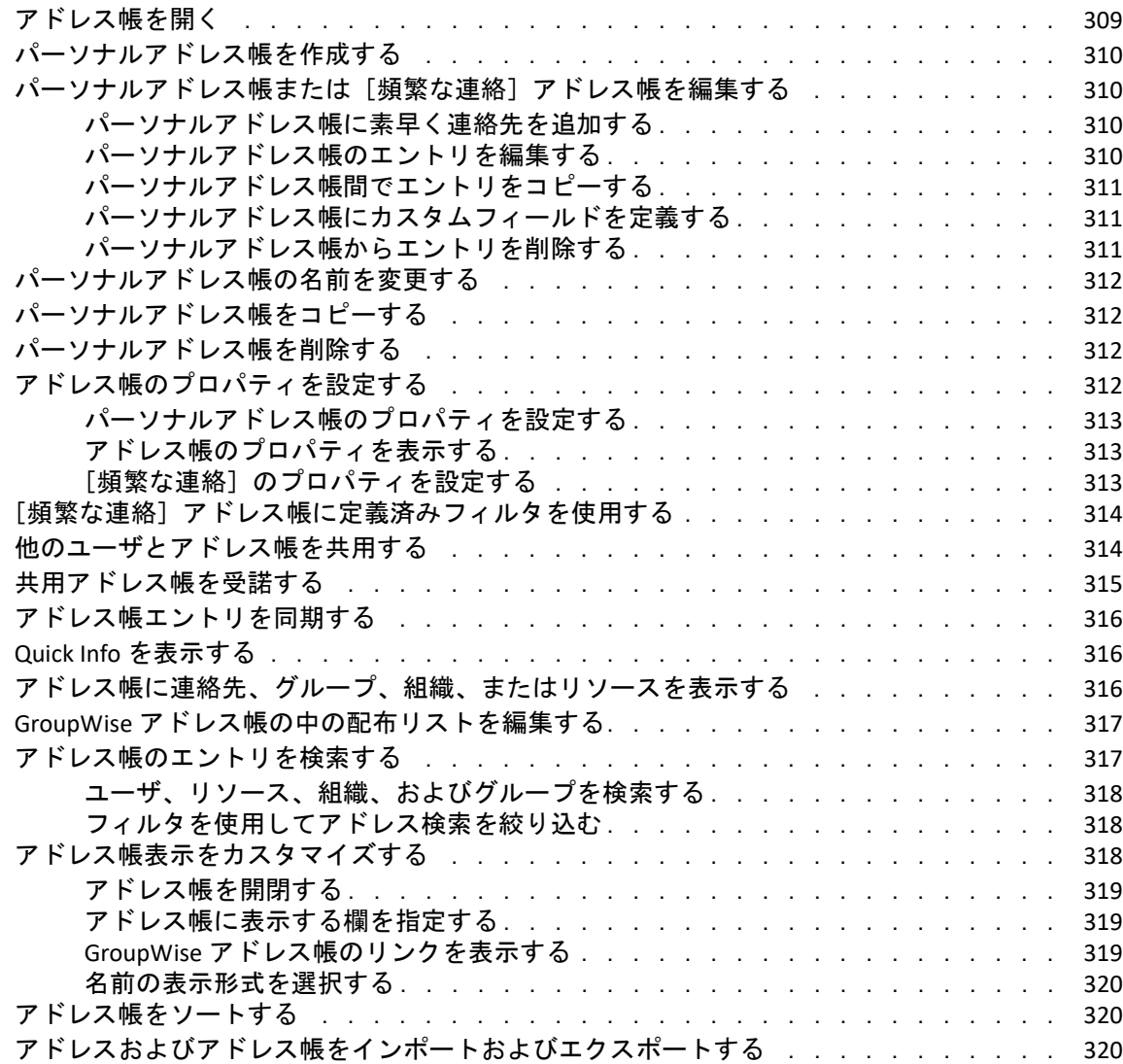

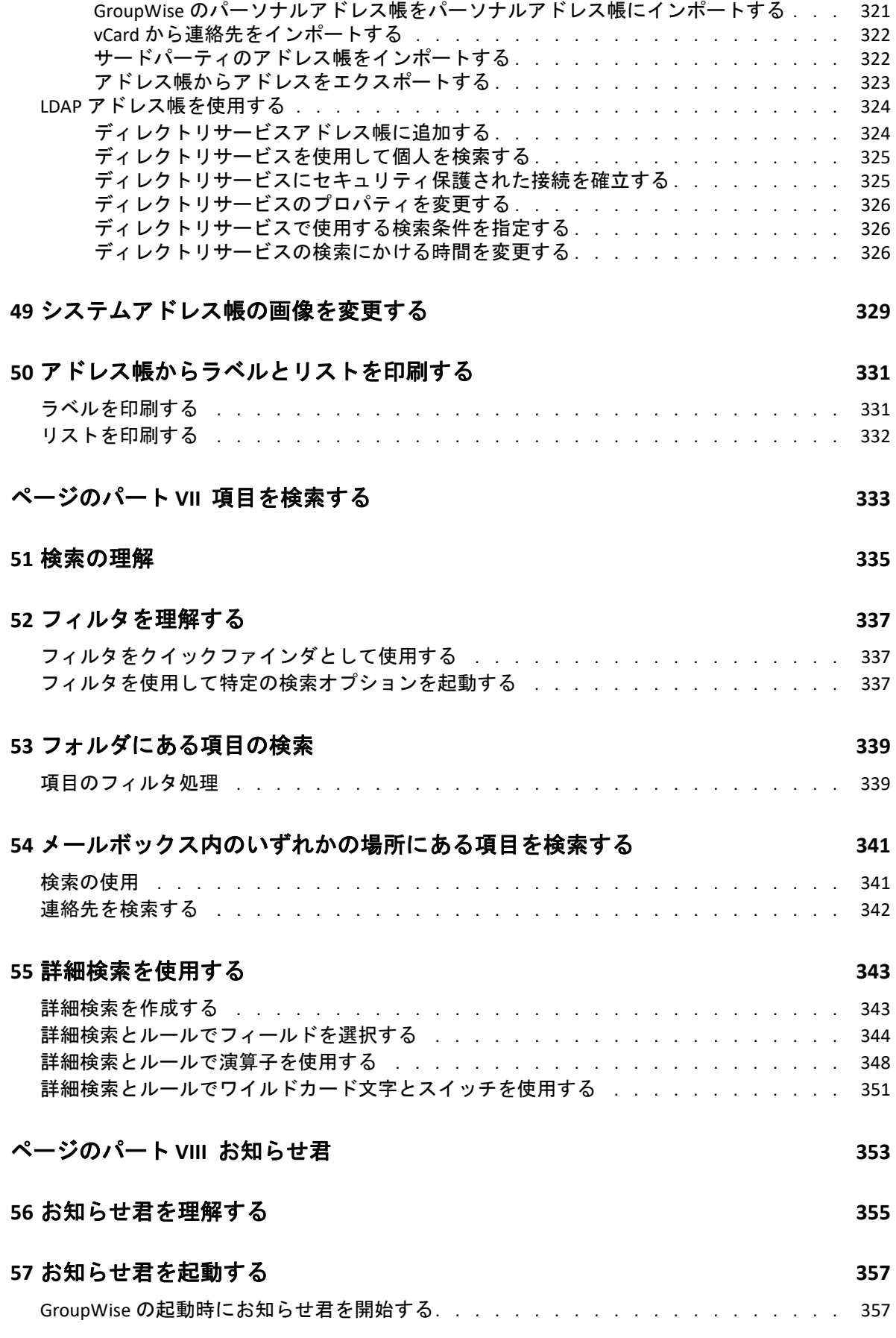

目次 **15**

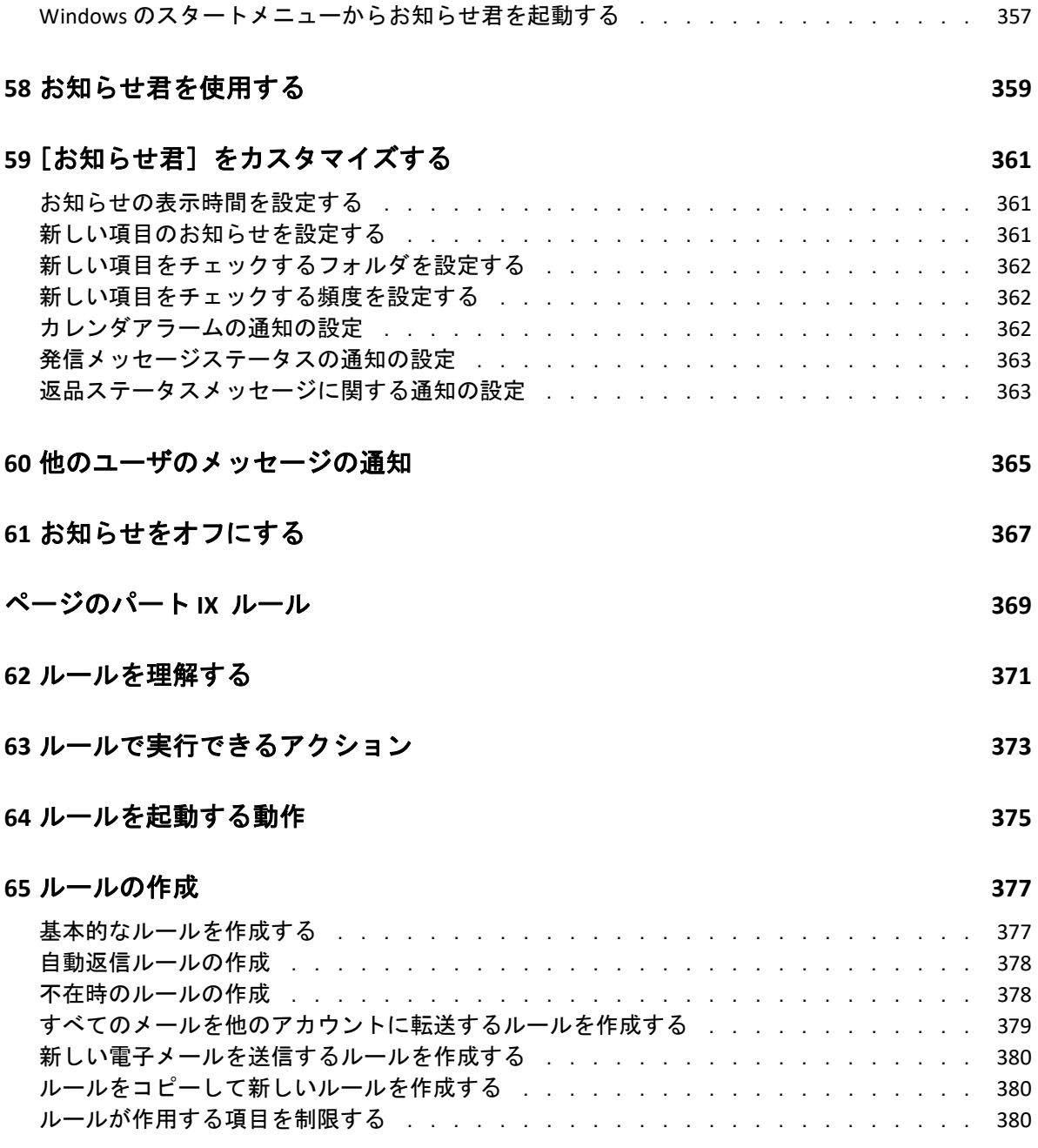

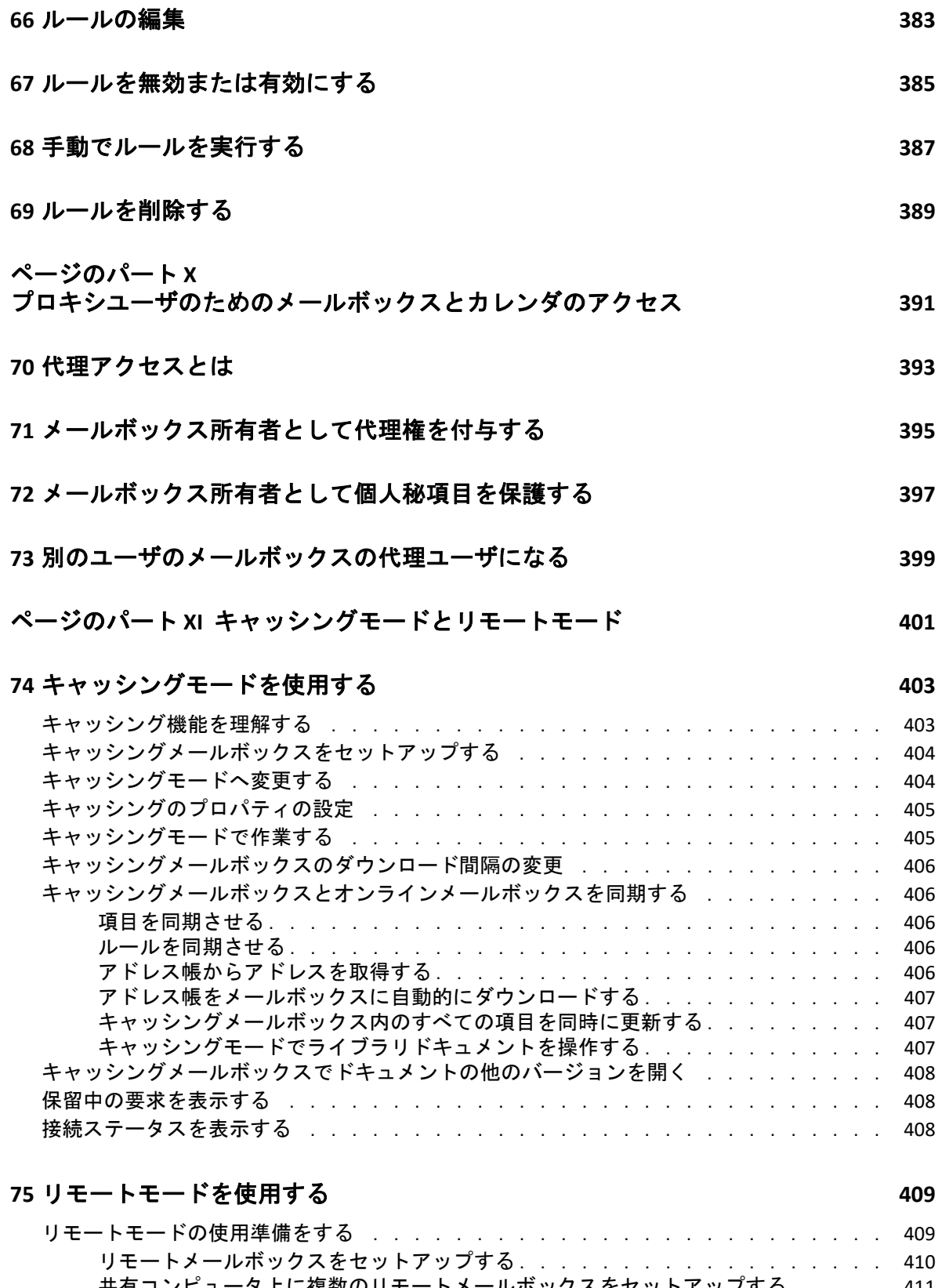

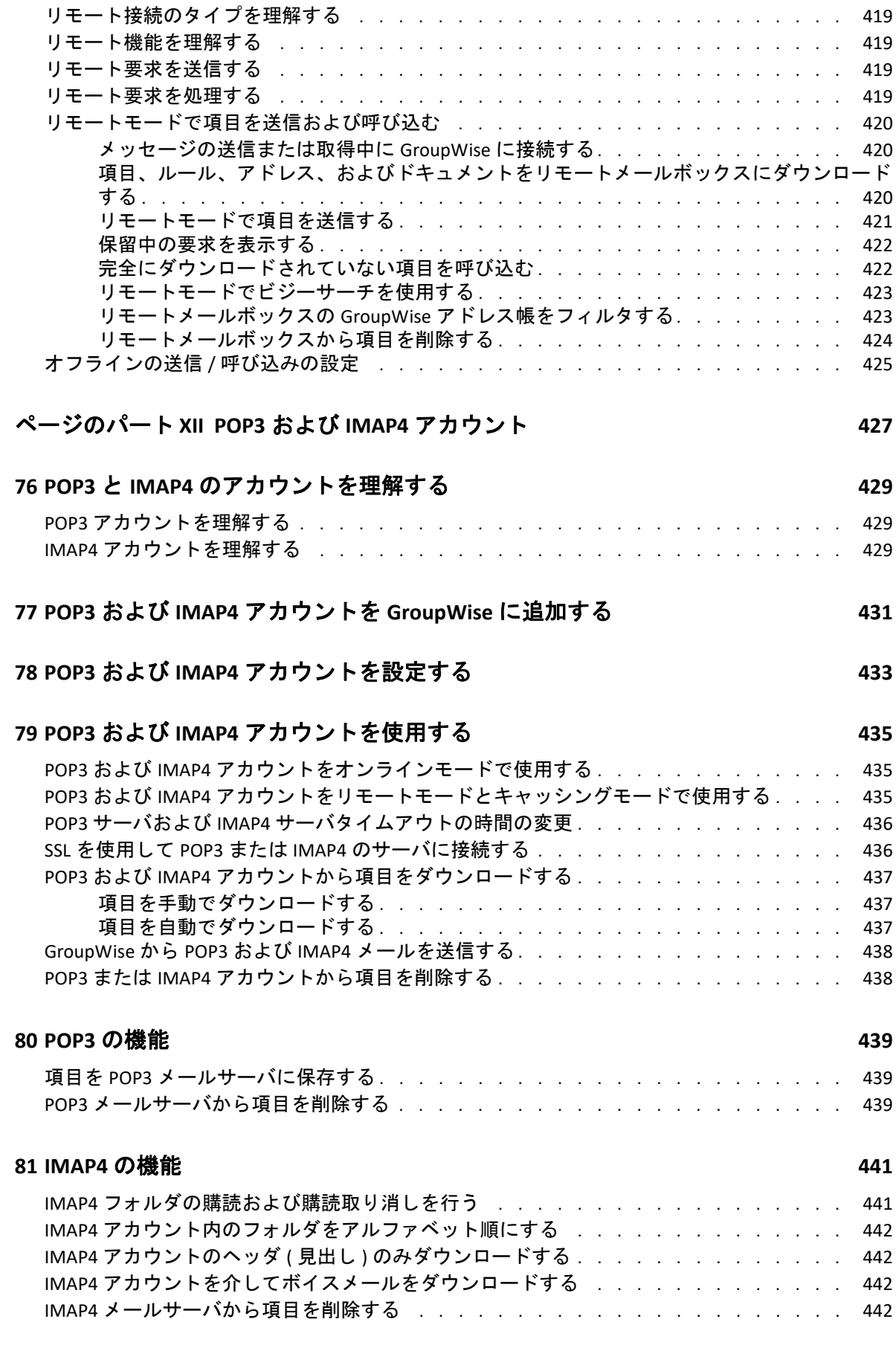

### **[82](#page-444-0)** ニュースグループを設定する **445**

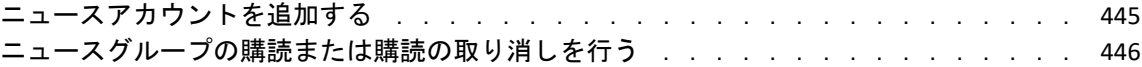

### **[83](#page-446-0)** ニュースグループを使用する **447**

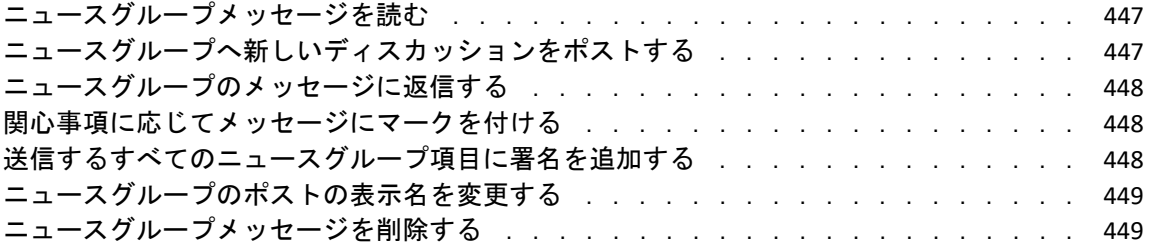

### **[84](#page-450-0)** ニュースグループを使用する **451**

[ニュースグループのすべての履歴を縮小および展開する . . . . . . . . . . . . . . .](#page-450-1) 451 [ニュースグループサーバで検索を実行する . . . . . . . . . . . . . . . . . . . . .](#page-450-2) 451 [個々のニュースグループのダウンロード設定を指定する . . . . . . . . . . . . . . .](#page-450-3) 451 [ローカルニュースグループフォルダを更新する . . . . . . . . . . . . . . . . . . .](#page-451-0) 452 [ニュースアカウントを削除する . . . . . . . . . . . . . . . . . . . . . . . . . .](#page-451-1) 452

### [ページのパート](#page-452-0) **XIV RSS** フィード **453**

### **[85](#page-454-0) RSS** フィードを購読する **455** [Firefox . . . . . . . . . . . . . . . . . . . . . . . . . . . . . . . . . . . . . . . . . . . . . . . . . . . . . . . . . . . . . . . . . . . . . . . . . . . . . . . .455](#page-454-1) [Version 4.](#page-454-2)*x*.*x* と 5.*x*.*x. . . . . . . . . . . . . . . . . . . . . . . . . . . . . . . . . . . . . . . . . . . . . . . . . . . . . . . . . . . . . . .* 455 [Version 3.](#page-455-0)*x*.*x . . . . . . . . . . . . . . . . . . . . . . . . . . . . . . . . . . . . . . . . . . . . . . . . . . . . . . . . . . . . . . . . . . . . . .*456 [Version 2.](#page-455-1)*x*.*x . . . . . . . . . . . . . . . . . . . . . . . . . . . . . . . . . . . . . . . . . . . . . . . . . . . . . . . . . . . . . . . . . . . . . .*456 [Internet Explorer. . . . . . . . . . . . . . . . . . . . . . . . . . . . . . . . . . . . . . . . . . . . . . . . . . . . . . . . . . . . . . . . . . . . . . . . 457](#page-456-0) [GroupWise. . . . . . . . . . . . . . . . . . . . . . . . . . . . . . . . . . . . . . . . . . . . . . . . . . . . . . . . . . . . . . . . . . . . . . . . . . . . . 457](#page-456-1)

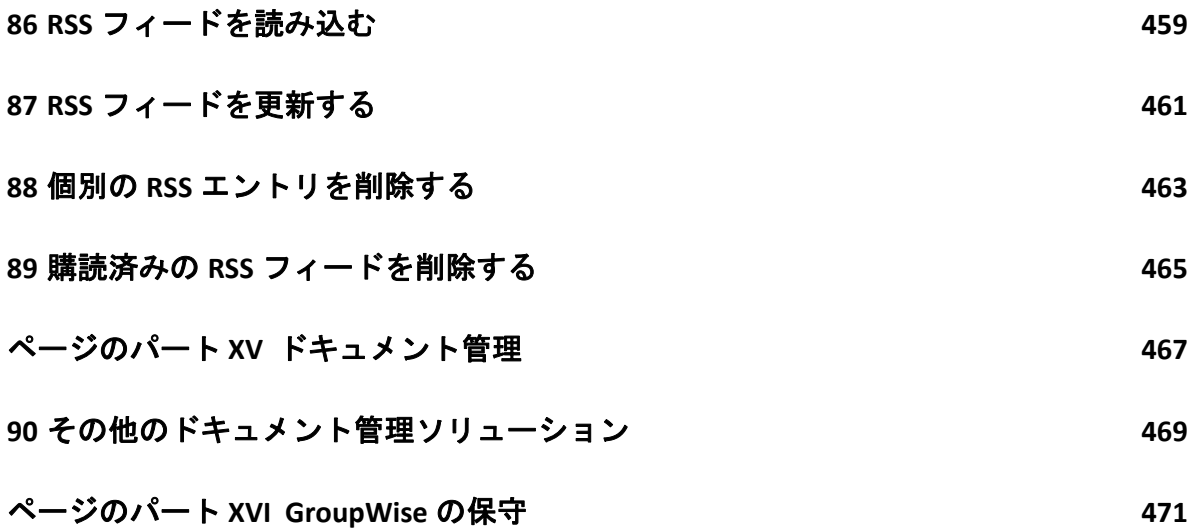

### **[91](#page-472-0)** 非標準のログイン要件を管理する **473**

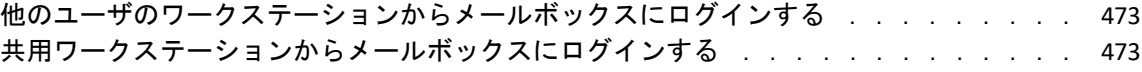

### **[92](#page-474-0)** メールボックスパスワードの管理 **475**

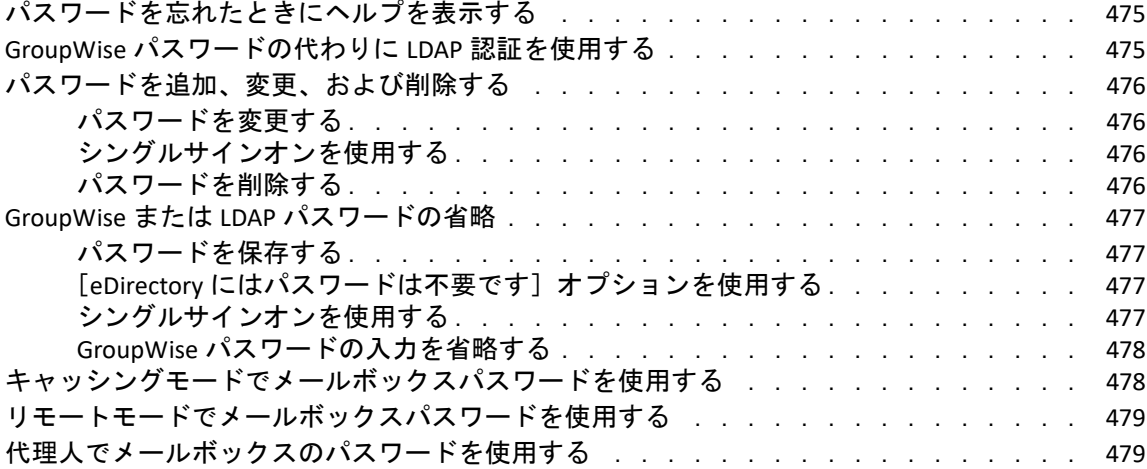

### **[93](#page-480-0)** 電子メールをアーカイブする **481**

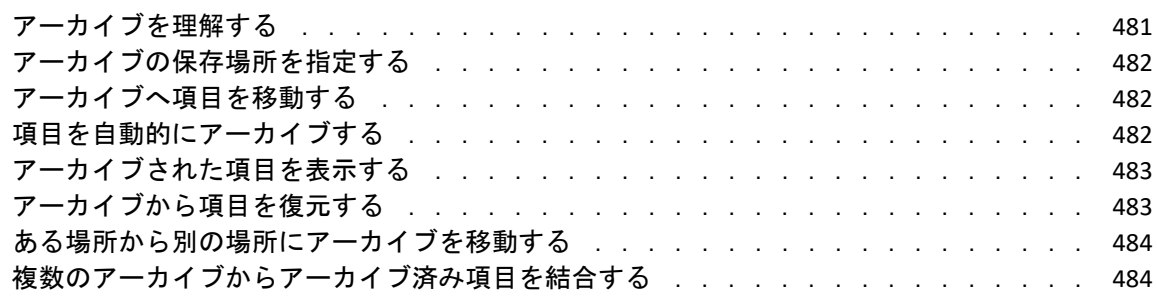

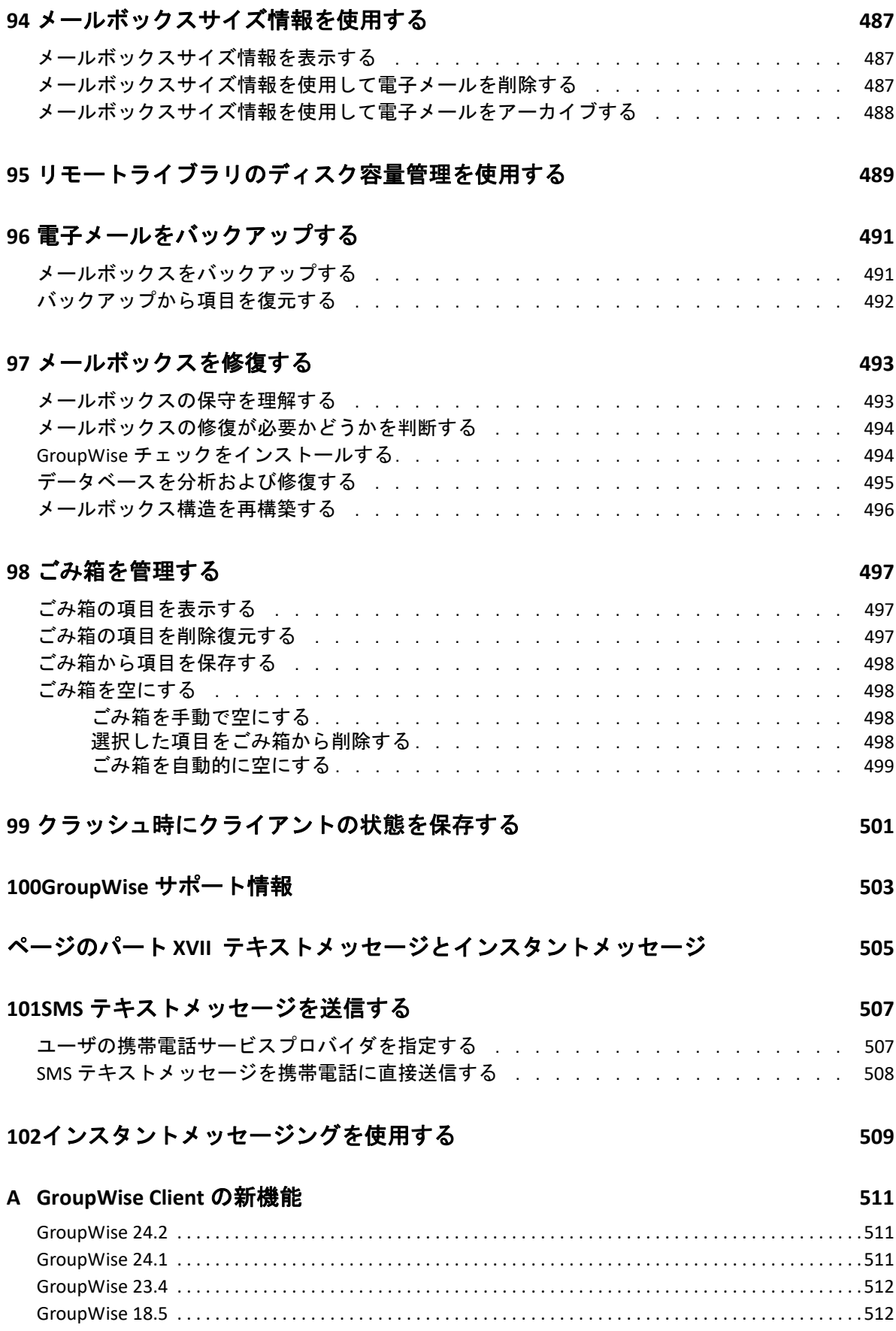

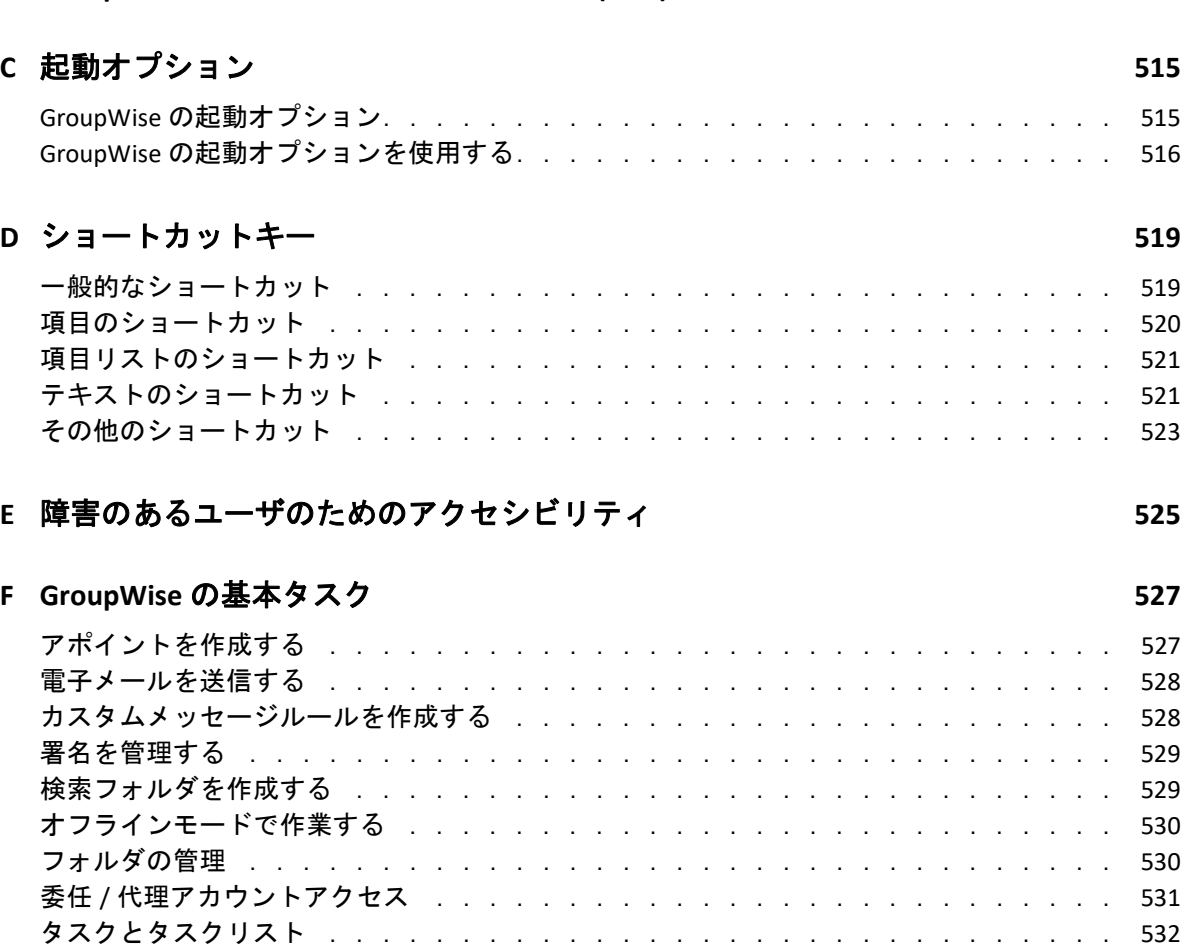

# <span id="page-22-0"></span>このガイドについて

この『*GroupWise* クライアントユーザガイド』では、GroupWise クライアントの使用方法 を説明します。

### 対象読者

このガイドは GroupWise ユーザを対象にしています。

### フィードバック

本マニュアルおよびこの製品に含まれているその他のマニュアルについて、皆様のご意見 やご要望をお寄せください。オンラインヘルプの各ページの下部にあるユーザコメント機 能を使用してください。

### その他のマニュアル

GroupWise のその他のユーザマニュアルについては、GroupWise [のマニュアル](https://www.novell.com/documentation/groupwise18) Web サイト にある次のガイドを参照してください。

- *GroupWise Web* ユーザガイド
- *GroupWise Messenger* クライアントユーザガイド
- *GroupWise* のクライアントの *FAQ (* よく寄せられる質問 *)*
- *GroupWise Messenger* クイックスタート
- *GroupWise Mac* ユーザクイックスタート
- *GroupWise Mobility Quick Start for Mobile Device Users*

# <span id="page-24-0"></span>はじめに

I

GroupWise は、ユニバーサルメールボックスにいつでもどこでも接続できる、堅牢で信頼 性のあるメッセージングおよびコラボレーションシステムです。ここでは、GroupWise を すぐに簡単に使い始めることができるように、GroupWise クライアントの概要について説 明します。

- 27 ページの第 1 章「GroupWise [クライアントをインストールする」](#page-26-1)
- 29 ページの第 2 章「GroupWise [にログインする」](#page-28-1)
- ◆ 31 ページの第3[章「ホームフォルダを使用する」](#page-30-1)
- ◆ 33 ページの第 4 [章「クイックビューアの表示」](#page-32-3)
- 35 ページの第 5 章「Windows [のタスクバーを使用して主要なタスクを実行する」](#page-34-1)
- 37 ページの第 6 [章「フォルダリストの操作」](#page-36-1)
- 43 ページの第 7 章「GroupWise [項目タイプの理解」](#page-42-5)
- 45 ページの第 8 章「GroupWise [インタフェースをパーソナライズする」](#page-44-2)
- 51 ページの第 9 [章「項目の横に表示されるアイコンを識別する」](#page-50-1)
- 55 ページの第10[章「詳細について」](#page-54-4)

## <span id="page-26-1"></span><span id="page-26-0"></span>1 <sup>1</sup>**GroupWise**クライアントをインストール する

GroupWise の使用を開始するには、お使いのコンピュータにユーザまたは GroupWise 管理 者が GroupWise をインストールする必要があります。GroupWise 管理者は、ZENworks を使 用して GroupWise をインストールするように求めることがあります。

- **1** GroupWise をインストールするように自動的に求められなかった場合には、 GroupWise 管理者に問い合わせて、GroupWise クライアントのセットアッププログラ ム (setup.exe) の場所を確認してください。
- **2** 自分自身がコンピュータにログインしていることを確認します。
- **3 [** スタート **]**、> **[** ファイル名を指定して実行 **]** をクリックし、ファイルの場所を参照して setup.exe を選択し、**[OK ] をクリックします。**
- **4** セットアップウィザードの指示に従います。
- **5** GroupWise [にログインするに](#page-28-1)進みます。.

# <span id="page-28-1"></span><span id="page-28-0"></span>2 <sup>2</sup>**GroupWise** にログインする

GroupWise を起動すると、パスワード、ポストオフィスエージェントの TCP/IP アドレスな どの情報を入力するように求められることがあります。この[スタートアップ]ダイアロ グボックスは、GroupWise がユーザのメールボックスを開くために必要とする情報、およ びユーザがログインした GroupWise のモードに応じて、変わります。

GroupWise 管理者は、ユーザがログインできる GroupWise のモードを制限することがあり ます。

**1** デスクトップの GroupWise アイコンをダブルクリックして GroupWise を起動し、 GroupWise のメインウィンドウを表示します。

メールボックスにパスワードを指定しておらず、GroupWise に追加情報が必要ない場 合、[スタートアップ]ダイアログボックスを省略すると、GroupWise が開きます。 [GroupWise の起動]ダイアログボックスを表示するには、デスクトップで **[GroupWise ]** アイコンを右クリックし、 **[** プロパティ **]** をクリックし、次に **[** ショートカット **]** タブを クリックします。 **[** リンク先 **]** フィールドで、GroupWise 実行可能ファイルへのパスの 後にスペースに続けて「/@u-?」と入力し、 **[OK ]** をクリックします。 起動オプションについての詳細は[、起動オプションを](#page-514-2)参照してください。

- **2** パスワードの入力を求められたら、 **[** パスワード **]** フィールドにパスワードを入力しま す。
- **3** ログインする GroupWise のモードをクリックして、必要な追加情報を入力します。追 加情報には、ポストオフィスのパス、ポストオフィスエージェントの TCP/IP アドレス とポート、キャッシングまたはリモートメールボックスのパスなどがあります。 必要な情報がわからない場合は、GroupWise 管理者に問い合わせてください。
- **4 [OK ]** をクリックします。
- **5** ( オプション ) Advanced Authentication を使用している場合は、ご使用の認証方法を使 用して同様にログインします。

Advanced Authentication の詳細については、[Advanced Authentication](#page-29-1) を使用するを参照 してください。

特別な状況下で GroupWise を起動する手順については[、非標準のログイン要件を管理する](#page-472-3) を参照してください。

## <span id="page-29-0"></span>メールボックスにパスワードを割り当てる **(LDAP** 認証 を使用しない **)**

LDAP 認証を使用しない場合は、メールボックスにパスワードを割り当てることができま す。GroupWise のパスワードでは、大文字と小文字が区別されます ( たとえば、Wednesday は WEDNESDAY と同じではありません )。パスワードを忘れた場合、いずれのアイテムにも アクセスすることができません。パスワードをリセットするには、GroupWise 管理者に依 頼する必要があります。

注 **:** GroupWise 管理者が LDAP 認証をオンにしている場合は、メールボックスにアクセスす る際に GroupWise パスワードではなく、LDAP パスワードを使用するため、この方法でパス ワードを追加することはできません。

- **1** メインウィンドウで、 **[** ツール **]**> **[** オプション **]** の順にクリックします。
- **2 [** セキュリティ **]** をダブルクリックして、 **[** パスワード **]** タブをクリックします。
- **3 [** 新しいパスワード **]** フィールドにパスワードを入力します。
- **4 [** 新しいパスワードの再入力 **]** フィールドにパスワードを入力し、 **[OK ]** をクリックして **[** 閉じる **]** をクリックします。

詳細については[、メールボックスパスワードの管理を](#page-474-3)参照してください。

## <span id="page-29-1"></span>**Advanced Authentication** を使用する

Advanced Authentication は、GroupWise ログインに認証を追加することにより、GroupWise へのログインをさらにセキュリティ保護するために使用されます。Advanced Authentication を使用する前に、管理者が Advanced Authentication を設定し、管理者が設定した認証方法 で登録しておく必要があります。Advanced Authentication に登録するためにアクセスする 場所と使用可能な認証方法については、GroupWise 管理者にお問い合わせください。

注 **:** 18.3 より前の GroupWise クライアントバージョンでは、管理者が設定可能な、UI なし の方法を使用して、18.3 以降のサーバに対して Advanced Authentication を引き続き使用で きます。使用している方法でパスワードまたはコードの入力が必要な場合は、ログイン時 に GroupWise パスワードの後に& 記号を追加してから、パスワードまたはコードを入力す ることで、GroupWise パスワードに追加できます。例 : gwpassword&aauthcode。

<span id="page-30-1"></span><span id="page-30-0"></span>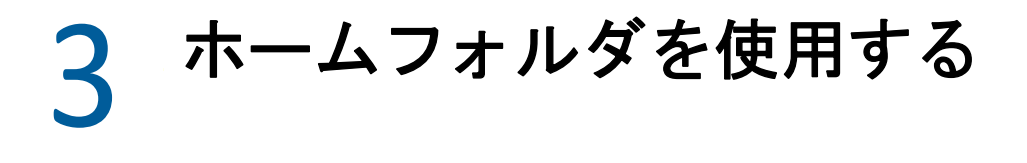

ホームフォルダは、最も重要な情報のパーソナライズされた表示です。ホームフォルダで は、パネルを使用して情報を複数のセクションに表示します。ホームフォルダを初めて開 くと、ホームフォルダのカスタマイズ方法を説明した導入ページが表示されます。その 後、デフォルトのホームフォルダを表示できます。

デフォルトのホームフォルダには、当日のカレンダ、タスクリスト項目、および未読メッ セージが表示されます。

ホームビューは全面的にカスタマイズできます。必要な情報を表示する追加のパネルを作 成することができます。詳細については[、パネルを使ってホームフォルダを整理するを](#page-88-3)参 照してください。

<span id="page-32-3"></span><span id="page-32-0"></span>4 <sup>4</sup> クイックビューアの表示

クイックビューアを使用すると、フォルダにある各項目の内容をスキャンできます。ク イックビューアを使用すれば各項目を開く必要がないので、スキャンを短時間で完了でき ます。項目をクリックするか、下向き矢印キーを押すだけで、その内容を読み取ることが できます。

ドキュメント参照をクリックすると、そのドキュメントがクイックビューアに表示されま す。項目の添付ファイルのドロップダウンをクリックすると、その項目の添付ファイルを 表示できます。

クイックビューアのスマートサイジング機能を使用すると、表示する項目のサイズおよび フォーマットに応じて、3 種類の設定が自動的に切り替わります。この設定として、[レ ギュラー]、[ワイド]、および[エクストラワイド]があります。デフォルト設定は [レギュラー]です。各設定はカスタマイズできます。設定を手動で切り替えるには、ナ ビゲーションバーの右上隅にある **[** 設定 **]** ボタンをクリックします。 **[** ツール **]**> **[** オプション **]**> **[** 環境 **]**> **[** 全般 **]**> **[QV** スマートサイジングの有効化 **]** で、クイックビューアの自動サイジン グを無効にすることができます。

- 33 ページの [「クイックビューアのオン](#page-32-1) / オフ」
- ◆ 33 ページの [「クイックビューアの位置を設定する」](#page-32-2)
- 34 ページの [「クイックビューアの使用」](#page-33-0)

## <span id="page-32-1"></span>クイックビューアのオン **/** オフ

クイックビューアのオン / オフを切り替える :

 **[** 表示 **]** をクリックして、 **[** クイックビューア **]** を選択します。

または

ツールバーの **[** クイックビューア **]** アイコンをクリックします。

## <span id="page-32-2"></span>クイックビューアの位置を設定する

クイックビューアの位置を設定する :

- **1 [** ツール **]**> **[** オプション **]** の順にクリックします。
- **2 [** 使用環境 **]** をダブルクリックし、 **[** 表示スタイル **]** タブをクリックします。
- **3** クイックビューアをフォルダの下部に表示するか、それとも右に表示するかを選択し ます。

## <span id="page-33-0"></span>クイックビューアの使用

クイックビューアのオプションと動作については、以下で説明します。

メールボックスで、読みたい項目をクリックします。

または

カレンダで、詳細を表示したいアポイントをクリックします。

- ヘッダでの情報の表示方法を変更するには、ヘッダを右クリックしてオプションを選 択します。
- クイックビューアを右クリックすると、他のオプションを選択できます。
- クイックビューアを閉じるには、ツールバーの **[** クイックビューア **]** アイコンをクリッ クします。

クイックビューアで項目を読むと、その項目のアイコンが開封ステータスに変わります。 たとえば、未開封のメールを表す閉じた封筒のアイコンが、開いた封筒のアイコンに変わ ります。

一部のフォルダについて、それらのフォルダを開くたびにクイックビューアが表示される ように指定することも、クイックビューアが表示されないように指定することもできま す。

# <span id="page-34-1"></span><span id="page-34-0"></span>5 <sup>5</sup>**Windows** のタスクバーを使用して主要 なタスクを実行する

Windows のタスクバーで [GroupWise ] アイコンを右クリックするか、[スタート] メニュー で **[GroupWise ]** の横にある矢印をクリックすると、Windows のタスクバーと[スタート] メニューからさまざまなタスクを直接実行できます。この統合により、他のアプリケー ションの実行中に主要な機能に素早くアクセスできます。

以下のタスクを実行できます。

- メッセージを作成する
- アポイントを作成する
- ◆ 新しいタスクを作成する
- 新しいメモを作成する
- 新しい連絡先を作成する
- ◆ メールボックスを見る
- アドレス帳を見る
- カレンダを見る
- 項目を検索する
- 連絡先を検索する

タスクバーの GroupWise アイコンに未読メッセージの数が表示されます。
6 <sup>6</sup> フォルダリストの操作

メインウィンドウの左側にあるフォルダリストでは、項目を格納するためのフォルダを作 成することで、GroupWise の項目を整理できます。フォルダ ( 共用フォルダ以外 ) の横に は、角括弧の中に未読項目数が表示されます。送信項目フォルダの隣には、キャッシング モードから送信保留中の項目数が角括弧 ([ ] ) 内に表示されます。

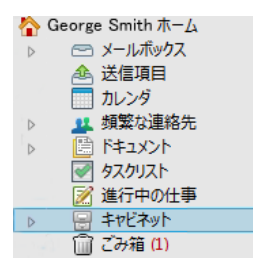

フォルダリストのヘッダには、オンラインモードとキャッシングモードを切り替えるため のモードセレクタがあります。一部のフォルダはデフォルトで使用できます。追加のフォ ルダは、追加の GroupWise 機能を使用する際に作成されます。

- 38 ページの [「ホームフォルダ」](#page-37-0)
- 38 ページの [「\[メールボックス\]フォルダ」](#page-37-1)
- ◆ 38 ページの 「[送信項目] フォルダ」
- ◆ 38 ページの 「[カレンダ] フォルダ」
- ◆ 38 ページの 「「頻繁な連絡] フォルダ」
- 39 ページの [「\[タスクリスト\]フォルダ」](#page-38-0)
- 39 ページの [「\[ドキュメント\]フォルダ」](#page-38-1)
- 39 ページの [「キャビネットフォルダ」](#page-38-2)
- 39 ページの [「\[進行中の仕事\]フォルダ」](#page-38-3)
- 39 ページの [「\[ジャンクメール\]フォルダ」](#page-38-4)
- ◆ 40 ページの 「「ごみ箱] フォルダ」
- ◆ 40 ページの [「共用フォルダ」](#page-39-1)
- 40 ページの 「IMAP4 [の\[アカウント\]フォルダ」](#page-39-2)
- 40 ページの 「NNTP [ニュースグループの\[アカウント\]フォルダ」](#page-39-3)
- 41 ページの 「[RSS [フィード\]フォルダ」](#page-40-0)

## <span id="page-37-0"></span>ホームフォルダ

ホームフォルダ ( 名前で示されています ) は、GroupWise データベースを表します。メイン ウィンドウ内のフォルダはすべて、ホームフォルダのサブフォルダです。ホームフォルダ を複数のパネルに整理して、最も重要なフォルダを表示できます。詳細については[、パネ](#page-88-0) [ルを使ってホームフォルダを整理するを](#page-88-0)参照してください。

# <span id="page-37-1"></span>[メールボックス]フォルダ

メールボックスには、受諾または拒否したスケジュール設定項目 ( アポイント、タスク、 メモ ) 以外の、受信したすべての項目が表示されます。デフォルトでは、スケジュール設 定した項目およびタスクは、受諾したときにカレンダに移動されます。

受信項目はメールボックスに保存されます。 **[** 表示 **]** ドロップダウンリストの設定をクリッ クすることで、表示される内容を簡単に変更できます。検索機能を使用すると、メール ボックスに表示される項目をさらに限定できます。詳細については[、フォルダにある項目](#page-338-0) [の検索](#page-338-0)を参照してください。

メッセージをキャビネット内のフォルダに移動してメッセージを整理したり、必要に応じ て新しいフォルダを作成したりすることができます。詳細については[、フォルダを使用し](#page-70-0) [てメールボックスを整理する](#page-70-0)を参照してください。

カテゴリを割り当てることにより、メッセージを整理することもできます。メールボック スには、各カテゴリが異なる色で表示されます。カテゴリは検索できます。詳細について は[、カテゴリを使用して項目を整理する](#page-64-0)を参照してください。

## <span id="page-37-2"></span>[送信項目]フォルダ

[送信項目]フォルダには、送信したすべての項目が表示されます。送信項目のプロパ ティを確認することで、項目のステータス ([配達]、[開封]など ) を判断できます。

# <span id="page-37-3"></span>[カレンダ]フォルダ

[カレンダ]フォルダには、いくつかのカレンダビューオプションが表示されます。[カレ ンダ]フォルダには、ユーザが作成した追加フォルダも含まれています。フォルダリスト を使用して、表示するカレンダを選択できます。選択したカレンダがカレンダビューに表 示されます。

詳細については[、カレンダを理解するを](#page-194-0)参照してください。

# <span id="page-37-4"></span>[頻繁な連絡]フォルダ

[頻繁な連絡]フォルダは[頻繁な連絡]アドレス帳を表します。[頻繁な連絡]フォルダ で変更を行うと、[頻繁な連絡]アドレス帳でも同じ変更が行われます。

このフォルダから、連絡先、リソース、リソースプール、組織、およびグループを表示、 作成、変更できます。詳細については[、\[連絡先\]フォルダの使用方法を](#page-292-0)参照してくださ い。

# <span id="page-38-0"></span>[タスクリスト]フォルダ

[タスクリスト]フォルダは、タスクリストを作成するために使用します。このフォルダ に、メールメッセージ、電話メッセージ、メモ、タスク、アポイントなどの項目を移動し て、任意の順序で配置できます。各項目にはチェックボックスが設定され、項目を完了し た時点でチェックマークを外すことができます。

詳細については[、タスクとタスクリスト](#page-256-0)を参照してください。

## <span id="page-38-1"></span>[ドキュメント]フォルダ

ドキュメント参照は、簡単に場所がわかるように[ドキュメント]フォルダにまとめられ ます。[ドキュメント]フォルダには、自分が作成したドキュメント用の[自分のドキュ メント]フォルダと、デフォルトライブラリ内でアクセスできるドキュメント用の[デ フォルトライブラリ]フォルダが含まれています。[ドキュメント]フォルダにはドキュ メントしか含まれません。

詳細については[、ドキュメント管理を](#page-466-0)参照してください。

### <span id="page-38-2"></span>キャビネットフォルダ

キャビネットには、すべてのパーソナルフォルダが含まれます。[キャビネット]フォル ダの整理の詳細については、次のトピックを参照してください。

- ◆ 73 ページの [「フォルダの再構成」](#page-72-0)
- 73 ページの [「フォルダリストをアルファベット順にする」](#page-72-1)

### <span id="page-38-3"></span>[進行中の仕事]フォルダ

[進行中の仕事]フォルダは、作成途中のメッセージを保存するために使用します。詳細 については[、未完成の電子メールを保存するを](#page-144-0)参照してください。

## <span id="page-38-4"></span>[ジャンクメール]フォルダ

[ジャンクメール処理]によって破棄されるアドレスとインターネットドメインから送ら れた電子メールはすべて[ジャンクメール]フォルダに置かれます。[ジャンクメール] オプションが有効でない場合、このフォルダはフォルダリストに作成されません。

[ジャンクメール]オプションが有効な場合は、このフォルダは削除できません。ただし、 名前を変更したり、フォルダリスト内の別の場所に移動することはできます。すべての ジャンクメールオプションが無効になっていると、フォルダは削除できます。 GroupWise 管理者が[ジャンクメール処理]機能を無効にした場合にもフォルダを削除で きます。

詳細については[、不要な電子メール](#page-186-0) ( スパム ) を処理するを参照してください。

# <span id="page-39-0"></span>[ごみ箱]フォルダ

削除されたメール、電話メッセージ、アポイント、タスク、ドキュメント、およびメモは すべて[ごみ箱]フォルダに入ります。ごみ箱の中の項目は、ごみ箱が空にされるまで、 表示したり、開いたり、メールボックスに戻したりできます。ごみ箱を空にすると、ごみ 箱の中の項目はシステムから削除されます。

ごみ箱内のすべての項目を空にすることも、選択した項目だけを空にすることもできま す。 **[** 使用環境オプション **]** の **[** クリーンアップ **]** タブで指定した日数が経過すると、ごみ箱 内の項目は自動的に削除されます。ごみ箱は手動で空にすることもできます。 GroupWise 管理者が、定期的に自動でごみ箱を空にするよう設定している場合があります。

詳細については[、ごみ箱を管理するを](#page-496-0)参照してください。

# <span id="page-39-1"></span>共用フォルダ

共用フォルダは、他のユーザがアクセスできることを除いては、キャビネット内の他の フォルダと同じです。[キャビネット]内に共用フォルダを作成するか、または既存の パーソナルフォルダを共用することができます。そのフォルダを誰と共用するか、また各 ユーザにどのような権利を与えるかを指定できます。ユーザは、共用フォルダにメッセー ジを入れたり、既存の項目をフォルダにドラッグしたり、ディスカッション履歴を作成し たりすることができます。キャビネット、ごみ箱、および作業中のフォルダなどのシステ ムフォルダは共用できません。

ドキュメントを共用フォルダに入れた場合、その共用フォルダへのアクセス権がある他の ユーザに、自動的にそのドキュメントの編集権が与えられるわけではありません。他の ユーザがドキュメントを編集できるようにするには、 **[** ドキュメント共用 **]** タブでそのユー ザに編集権を与える必要があります。

詳細については[、共用フォルダを使用する](#page-84-0)を参照してください。

# <span id="page-39-2"></span>**IMAP4** の[アカウント]フォルダ

IMAP4 は、Internet Message Access Protocol バージョン 4 の略称です。IMAP4 を使用する電 子メールアカウントを持っている場合は、GroupWise を介してそのアカウントにアクセス できます。

IMAP4 アカウントのフォルダを追加すると、フォルダリストにアイコンが表示されます。

詳細については、POP3 および IMAP4 [アカウント](#page-426-0)を参照してください。

# <span id="page-39-3"></span>**NNTP** ニュースグループの[アカウント]フォルダ

NNTP は、Network News Transfer Protocol の略称です。NNTP は、ニュースグループへの投稿 の送受信のための方式です。GroupWise は、NNTP ニュースグループと接続し、それらの機 能をユーザのメールボックスに組み込むことができます。

NNTP ニュースグループアカウントを購読すると、NNTP フォルダが作成されます。これに より、フォルダリストに[NNTP]フォルダアイコンが表示されます。

詳細については[、ニュースグループを](#page-442-0)参照してください。

# <span id="page-40-0"></span>[**RSS** フィード]フォルダ

RSS フィードを購読すると、[GroupWise フィード] フォルダが作成されます。フォルダリ ストに[RSS]フォルダアイコンが表示されます。[GroupWise フィード]フォルダには、 購読済みのフィードのリストが表示されます。[GroupWise フィード]フォルダの下にサブ フォルダを作成し、フィードをそのサブフォルダに移動することができます。サブフォル ダをクリックすると、そのサブフォルダの下にあるすべてのフィードの全トピックがメッ セージリストに一覧表示されます。

詳細については、RSS [フィードを](#page-452-0)参照してください。

# 7 <sup>7</sup>**GroupWise** 項目タイプの理解

ユーザは毎日さまざまな方法で通信します。これらのニーズに対応するために、 GroupWise ではさまざまな項目タイプを使用してユーザの項目を提供します。

### メール

メールは、基本的な通信用メッセージです ( メモや手紙など )[。電子メールを送信するお](#page-110-0)よ [び電子メールを受信して返信する](#page-162-0)を参照してください。

# アポイント

アポイントは、ミーティングやイベントへの参加を依頼し、そのために必要なリソースを 予約するために使用します。ミーティングの日付、時刻、および場所を設定することがで きます。統合されている場合、スケジュールされたミーティングには Zoom ミーティング も含めることができます。パーソナルアポイントを使用すれば、歯医者の予約やある時刻 に電話するためのメモなど、個人的なイベントをスケジュール設定することができます。 アポイントはカレンダに表示されます。詳細については[、カレンダ項目を送信する](#page-210-0)を参照 してください。

### タスク

タスクの場合は、行うべき項目を、その受諾後に、自分または他のユーザのカレンダに設 定できます。タスクの完了期限を設定したり、優先レベル (A1 など ) を指定することもで きます。完了していないタスクは、翌日に持ち越されます。詳細については[、タスクの割](#page-264-0) [り当て](#page-264-0)を参照してください。

ヒント **:** カレンダに関連付けられていないタスクリストを作成することもできます。この タイプのタスクリストでは、任意の項目タイプ ( メール、アポイント、タスク、メモ、電 話メッセージ) を使用できます。

### メモ

メモは、自分または他のユーザのカレンダ上の指定した日にポストすることができます。 メモを使用して、締め切り日、休日、休暇などを自分または他のユーザに思い出させるこ とができます。詳細については[、メモを送信するを](#page-222-0)参照してください。

# 電話メッセージ

電話メッセージは、誰かに電話や訪問者があったことを通知するために使用します。電話 をかけてきた人の名前、電話番号、会社、緊急度などの情報を含めることができます。電 話メッセージから電話に応答することはできません。詳細については[、電話メッセージを](#page-149-0) [送信する](#page-149-0)を参照してください。

# 8 <sup>8</sup>**GroupWise**インタフェースをパーソナラ イズする

以下のセクションでは、GroupWise クライアントのインタフェースコンポーネントとツー ルの機能について説明します。

- 45 ページの 「GroupWise [のメインウィンドウを理解する」](#page-44-0)
- 46 ページの [「メインメニューを理解する」](#page-45-0)
- 47 ページの [「ナビゲーションバーを理解する」](#page-46-0)
- ◆ 48 ページの [「メインツールバーを理解する」](#page-47-0)
- ◆ 48 ページの [「項目リストを理解する」](#page-47-1)

# <span id="page-44-0"></span>**GroupWise** のメインウィンドウを理解する

GroupWise における主な作業領域は、[メインウィンドウ]です。メインウィンドウでは、 メッセージを読む、アポイントのスケジュール、カレンダの表示、連絡先の管理、 GroupWise の実行モードの変更、フォルダの表示、ドキュメントの表示など、さまざまな 作業を行うことができます。

図 *8-1* メインウィンドウ

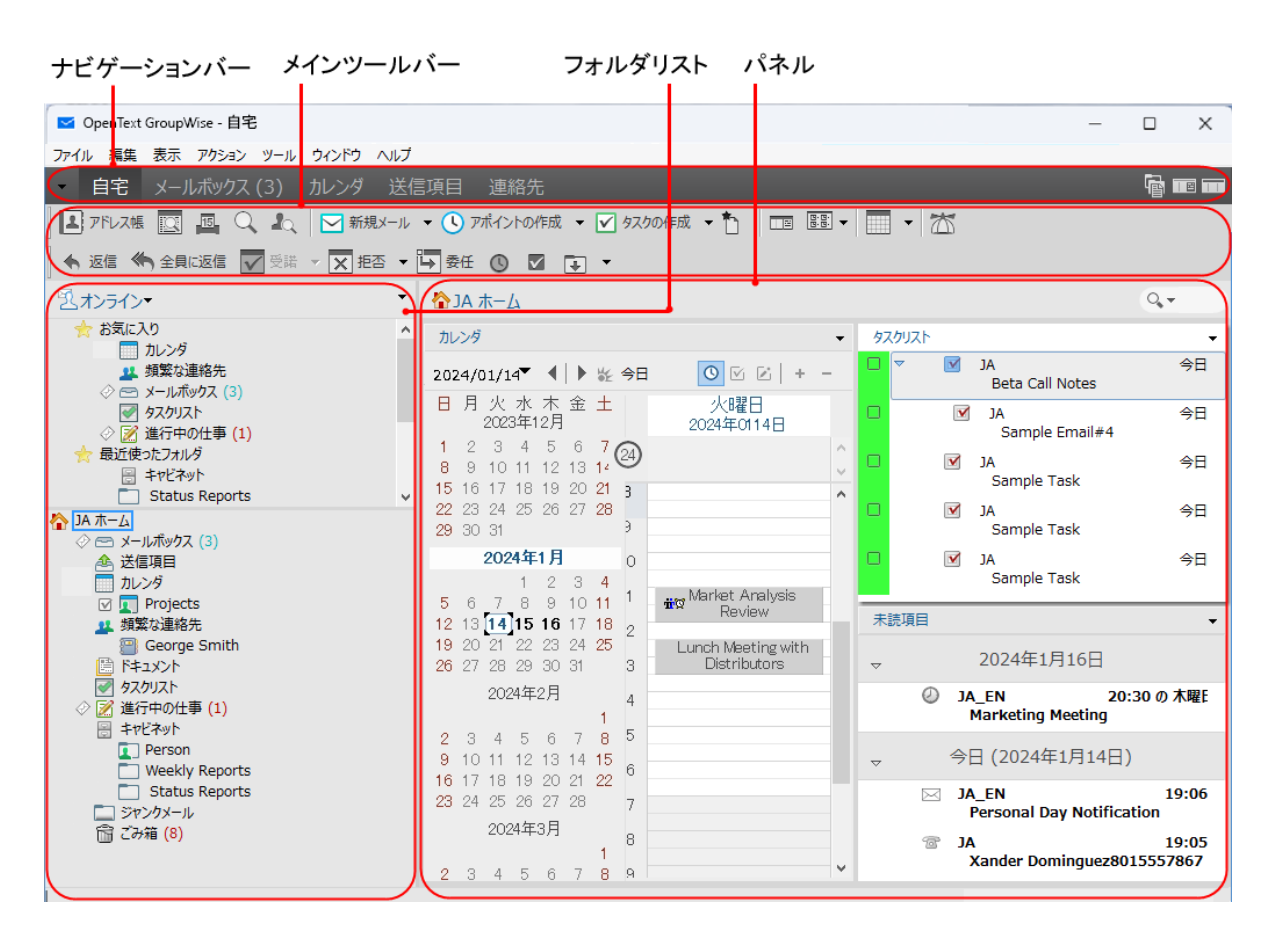

 **[** ウィンドウ **]** をクリックして、 **[** 新規メインウィンドウ **]** をクリックすることによって、複 数のメインウィンドウを開くことができます。コンピュータのメモリが許す限り、いくつ でもメインウィンドウを開くことができます。

これは、別のユーザの代理人になっているときに便利です。自分のメインウィンドウ、お よび自分が代理になっているユーザに属するメインウィンドウを確認できます。詳細につ いては[、プロキシユーザのためのメールボックスとカレンダのアクセスを](#page-390-0)参照してくださ い。

### <span id="page-45-0"></span>メインメニューを理解する

メインメニューから、メインウィンドウで使用できる GroupWise クライアントのすべての 機能にアクセスできます。

ファイル 編集 表示 アクション ツール アカウント ウィンドウ ヘルプ

GroupWise で最もよく使用する機能は、ドロップダウンメニューやツールバーなどから便 利に使用できます。

### メインメニューをオン **/** オフにする

- **1 [** ツール **]**> **[** オプション **]** の順にクリックします。
- **2 [** 使用環境 **]** をダブルクリックし、 **[** 表示スタイル **]** タブをクリックします。
- **3 [** メインメニューの表示 **]** を選択または選択解除します。

メインメニューをオフにしても、ナビゲーションバー左端のドロップダウン矢印をクリッ クすれば、すべての機能にアクセスできます。

ナビゲーションバーを表示している場合

**1** ナビゲーションバー左端のドロップダウン矢印をクリックして、 **[** メインメニューの表 示 **]** または **[** メインメニューを非表示にする **]** をクリックします。

GroupWise では、メインメニュー、ナビゲーションバー、またはその両方を常に表示して おく必要があります。

## <span id="page-46-0"></span>ナビゲーションバーを理解する

ナビゲーションバーは、GroupWise ウィンドウの一番上にあります。これは、最も使用す るフォルダに簡単にアクセスできるように設計されています。

自宅 メールボックス カレンダ 送信項目 連絡先 ようこそ

デフォルトでは、ナビゲーションバーには、[ホーム]、[メールボックス]、[カレン ダ]、[送信項目]、および[連絡先]の各フォルダが含まれています。ただし、ナビ ゲーションバーはカスタマイズ可能なので、最もよく使用するフォルダを追加できます。

### ナビゲーションバーをオン **/** オフにする

ナビゲーションバーをオン / オフにする :

- **1 [** ツール **]**> **[** オプション **]** の順にクリックします。
- **2 [** 使用環境 **]** をダブルクリックし、 **[** 表示スタイル **]** タブをクリックします。
- **3 [** メインメニューの表示 **]** の選択を解除します。

GroupWise では、メインメニュー、ナビゲーションバー、またはその両方を常に表示して おく必要があります。

### ナビゲーションバーをカスタマイズする

ナビゲーションバーをカスタマイズする :

- **1 [** ナビゲーションバー **]** を右クリックし、 **[** ナビゲーションバーのカスタマイズ **]** をクリッ クします。
- **2** ナビゲーションバーに表示するフォルダを選択します。

**3** ナビゲーションバーのカラースキームを選択します。

**4 [OK ]** をクリックします。

# <span id="page-47-0"></span>メインツールバーを理解する

メインツールバーを使うと、1 回クリックするだけで、メッセージやアポイントの送信、 検索の実行など、GroupWise の最も一般的な機能にアクセスできます。

【A. アドレス帳 图 图 Q A 【 】 ▽ 新規メール ▼ ① アポイントの作成 ▼ ▽ タスクの作成 ▼ | □ 图 ▼ | ̄ ▼ | ◯ | ▽ オモの作成 ▼ | m ▼ 图 |

## メインツールバーをオン **/** オフにする

メインツールバーをオン / オフにする :

- **1 [** 表示 **]**> **[** ツールバー **]** をクリックします。
- **2 [** メイン **]** を選択するか、選択解除します。

ツールバーが表示されているときは、メインメニューのツールバー名の横にチェック マークが表示されます。

詳細については[、メインツールバーをカスタマイズするを](#page-60-0)参照してください。

## <span id="page-47-1"></span>項目リストを理解する

情報を表示するための最も一般的な方法は、項目リストに表示する方法です。たとえば、 メールボックスの項目リストは、受信したメッセージのリストです。項目リストのヘッダ には、内容を一覧にしているフォルダの名前が表示されます。また、 **[** 検索 **]** フィールドも 用意されており、フォルダ内の項目を素早く検索できます。

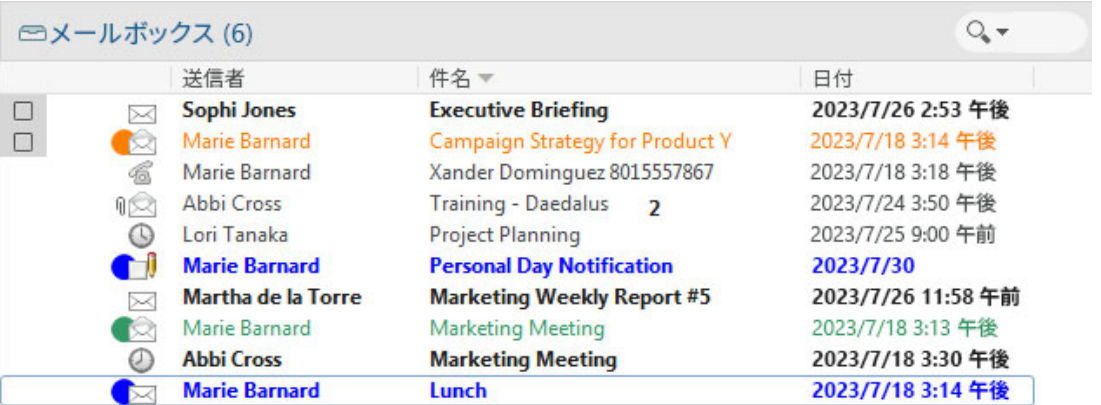

項目リストは欄形式で構成されており、ユーザにとって最も都合の良い順序で項目を表示 できます。欄を欄ヘッダ内の新しい位置にドラッグします。欄ヘッダの端をドラッグする と、欄のサイズを変更できます。欄を基準にしてソートしたり、新しい欄を追加したりで きます。項目リストのカスタマイズに関する完全な手順については[、フォルダ内の項目リ](#page-76-0) [ストを管理する](#page-76-0)およ[びフォルダ表示設定をカスタマイズする](#page-79-0)を参照してください。

クリックした欄に応じて、右クリックメニューには異なるオプションが表示されます。項 目タイプアイコン欄では、項目のカテゴリを選択できます。最初のテキスト欄 ( 例 : **[** 名前 **]**) では、項目のアクション ( **[** 返信 **]**、 **[** 転送 **]** など ) を選択できます。他のテキスト欄 ( 例 : **[** 件名 **]**、 **[** 日付 **]** など ) では、表示設定 ( 例 : **[** グループラベルの表示 **]**、 **[** ディスカッション履 歴表示 **]** など ) を選択できます。

### 9 項目の横に表示されるアイコンを識別 する

メールボックス、[送信項目]フォルダ、およびカレンダ内の項目の横に表示されるアイ コンには、その項目に関する情報が表示されます。各アイコンの意味を次に説明します。

表 *9-1* アイコンの説明

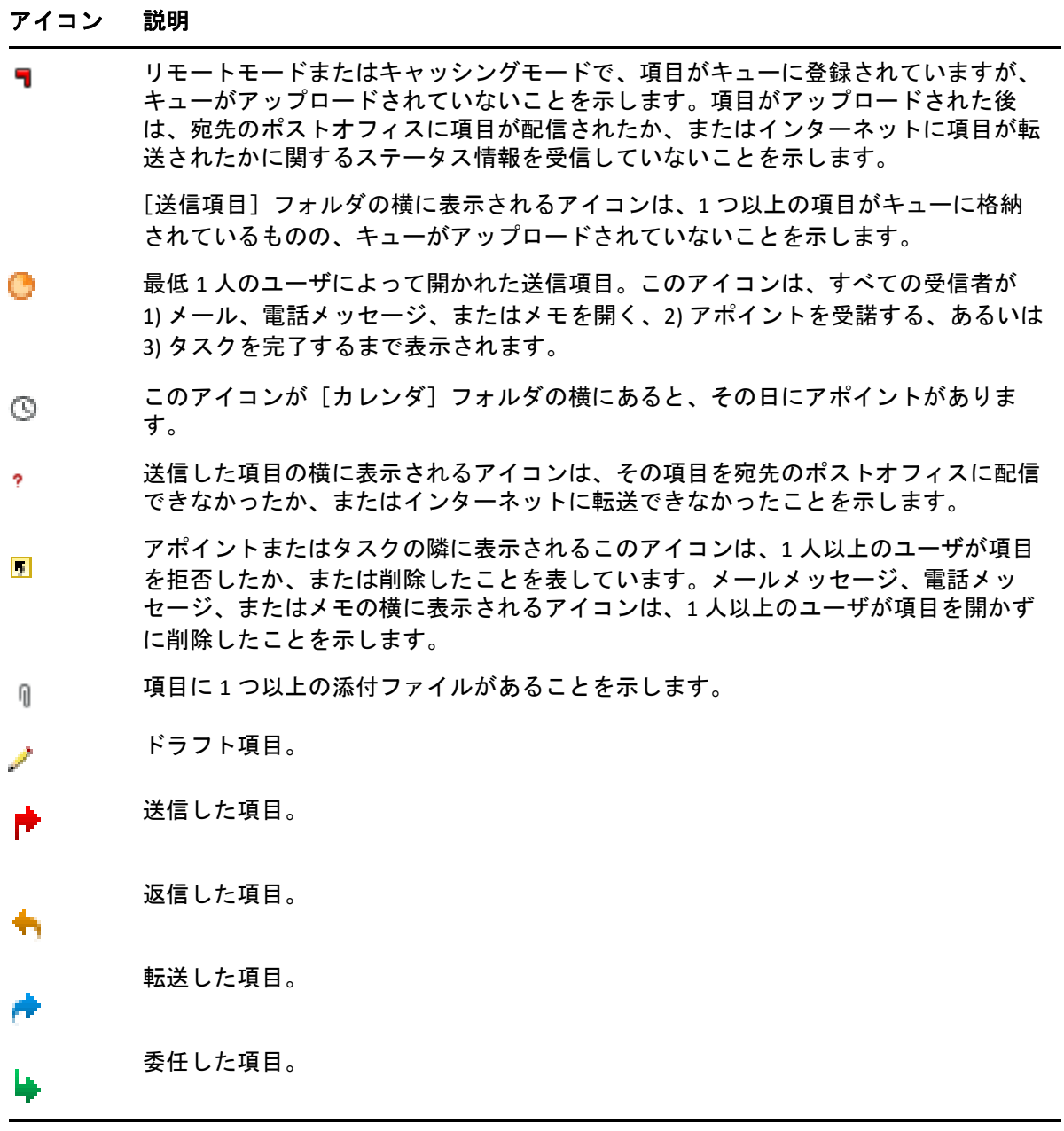

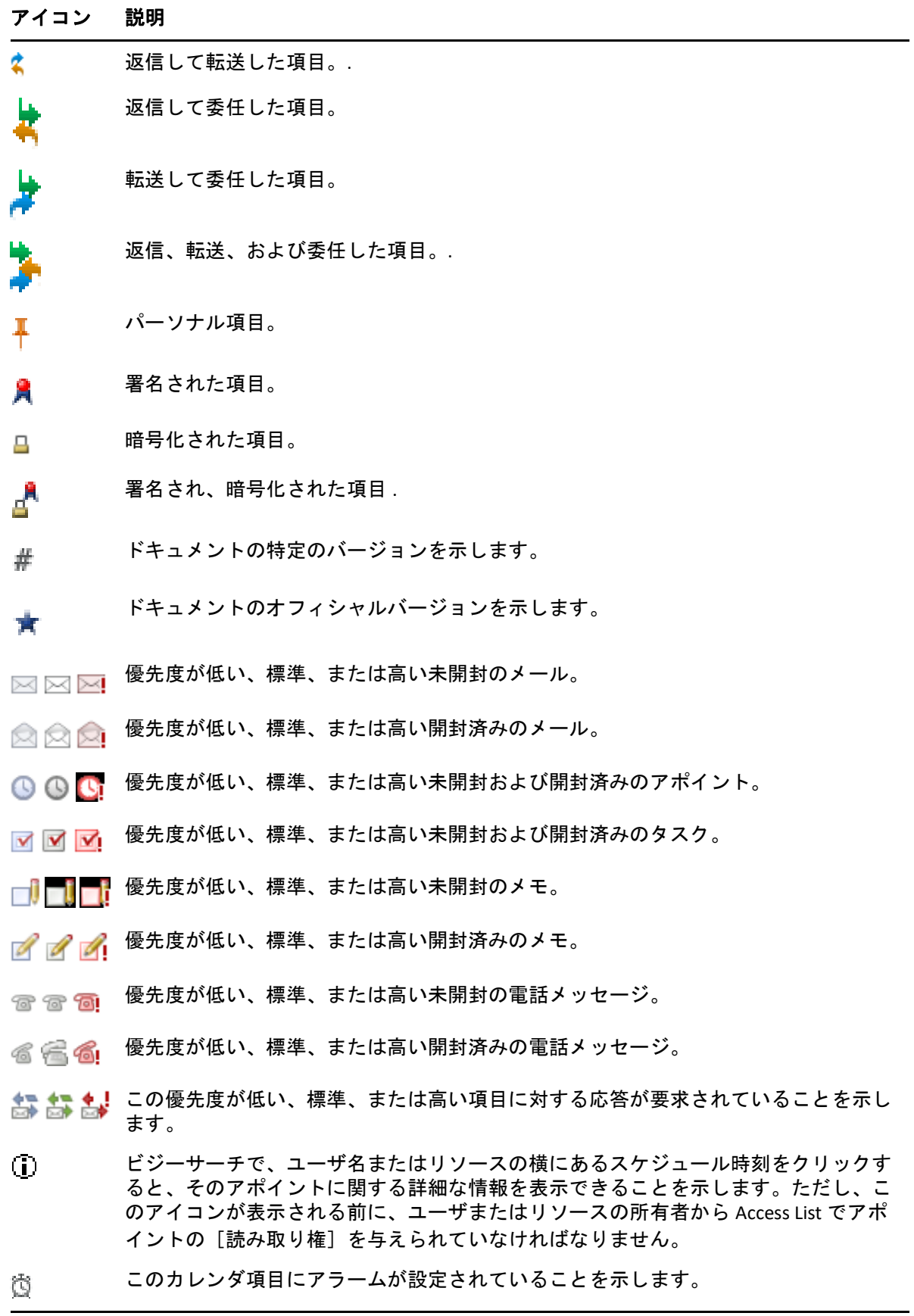

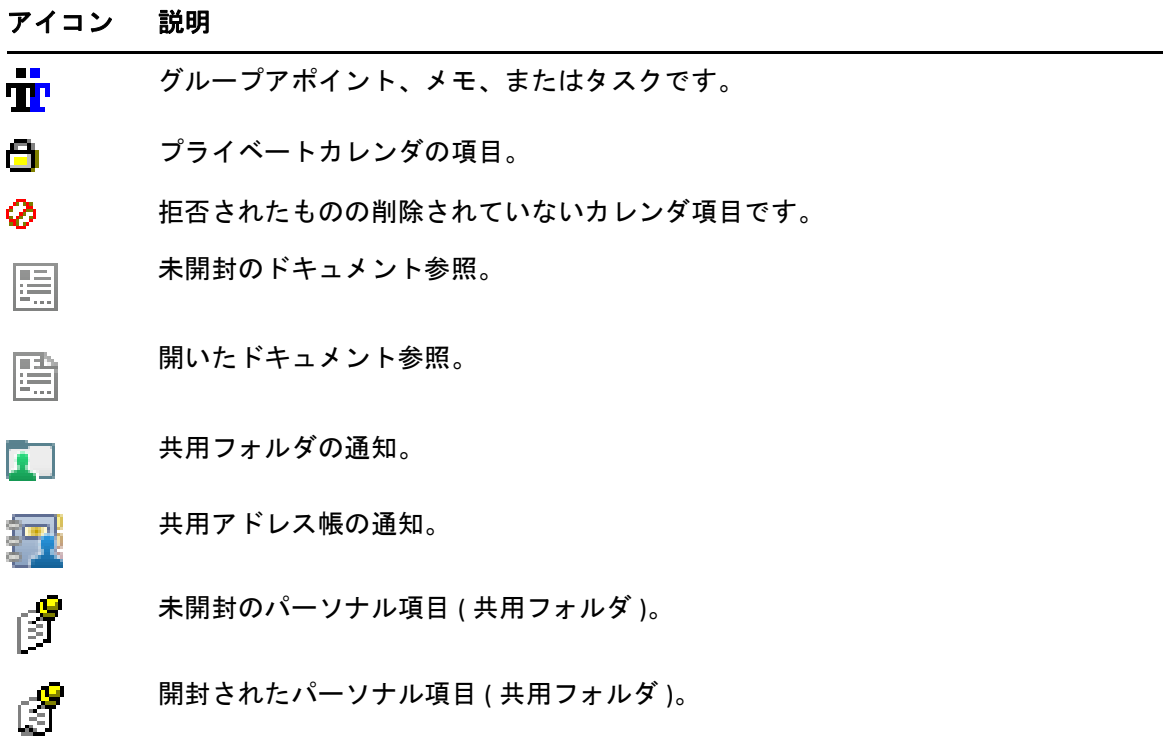

10 <sup>10</sup> 詳細について

GroupWise の詳細については、次の資料を参照してください。

- 55 ページの [「オンラインヘルプ」](#page-54-0)
- 55 ページの 「GroupWise [の\[ようこそ\]タブ」](#page-54-1)
- 55 ページの 「GroupWise [ドキュメント](#page-54-2) Web ページ」
- 56 ページの [「クイックスタート」](#page-55-0)
- 56 ページの 「GroupWise [コミュニティ」](#page-55-1)

# <span id="page-54-0"></span>オンラインヘルプ

完全な GroupWise ユーザマニュアルがオンラインで入手できます。メインウィンドウで、 **[** ヘルプ **]**> **[** ユーザガイド **]** をクリックします。 **[** 内容 **]**、 **[** インデックス **]**、または **[** 検索 **]** タブ を使用して、目的のトピックを検索します。

# <span id="page-54-1"></span>**GroupWise** の[ようこそ]タブ

GroupWise では、ナビゲーションバーに[ようこそ]タブが新たに追加されました。この タブが表示されていない場合は、ナビゲーションバーを右クリックして **[** ナビゲーション バーのカスタマイズ **]** を選択し、続いて **[** ようこそ画面の表示 **]** を選択します。

新しいユーザと経験豊富なユーザの双方が、GroupWise クライアントを最大限に活用でき るようにするため、[ようこそ]タブには次のリソースが含まれています。

- Outlook から GroupWise への移行ガイド
- クライアントカスタマイズリソース
- 特定のタスクと機能を説明する短いビデオ
- ◆ クライアントの機能強化のリスト
- GroupWise のスキル向上リソース

## <span id="page-54-2"></span>**GroupWise** ドキュメント **Web** ページ

GroupWise ユーザマニュアルおよび GroupWise [管理マニュアルの完全なセットについては、](https://www.novell.com/documentation/groupwise/) GroupWise のマニュアル Web サイトにアクセスしてください。

この『ユーザガイド』は、 **[** ヘルプ **]**> **[** ユーザーズガイド **]** の順にクリックすることで、 GroupWise クライアントでも参照できます。

# <span id="page-55-0"></span>クイックスタート

次のクイックスタートでは、GroupWise の特定の機能を使用する方法について説明してい ます。これには、GroupWise を他の OpenText 製品およびサードパーティ製品と共に使用す る方法も含まれます。

- *GroupWise Calendar Publishing* クイックスタート
- *GroupWise Messenger* クイックスタート
- *GroupWise Vibe* [クイックスタート](https://www.novell.com/documentation/vibe4/vibe4_qs_user/data/vibe4_qs_user.html)
- *GroupWise Web* ユーザガイド

# <span id="page-55-1"></span>**GroupWise** コミュニティ

GroupWise [コミュニティ](https://community.microfocus.com/img/gw/groupwise) Web サイトには、ヒントとテクニック、特集記事、およびよく寄 せられる質問への回答が掲載されています。

このリンクは、 **[** ヘルプ **]**> **[OpenText** コミュニティ **]**> **[GroupWise ]** の順にクリックすること で、GroupWise クライアントでも使用できます。

# 整理する

II

[はじめに](#page-24-0)では、GroupWise 環境の基本について説明しました。このセクションでは、基本 的な GroupWise 環境を、ユーザ個人の作業スタイルに適した効率的でカスタマイズされた コラボレーション環境に変換する方法を説明します。

- 59 ページの第 11 章「GroupWise [インタフェースをカスタマイズする」](#page-58-0)
- 65 ページの第 12 [章「カテゴリを使用して項目を整理する」](#page-64-1)
- 71 ページの第 13 [章「フォルダを使用してメールボックスを整理する」](#page-70-1)
- 89 ページの第 14 [章「パネルを使ってホームフォルダを整理する」](#page-88-1)
- 93 ページの第 15 章「Zoom [ミーティングを統合する」](#page-92-0)
- 99 ページの第 16 章「GroupWise [の他の機能をカスタマイズする」](#page-98-0)
- ◆ 105 ページの第 17 章「Filr [統合を理解する」](#page-104-0)

# <span id="page-58-0"></span>11 <sup>11</sup>**GroupWise**インタフェースをカスタマイ ズする

GroupWise クライアントインタフェースをカスタマイズするすべてのオプションについて は、以下のセクションで説明します。

- 59 ページの 「GroupWise [スキームを選択する」](#page-58-1)
- 60 ページの 「個々の GroupWise [の表示スタイル設定をカスタマイズする」](#page-59-0)
- 61 ページの [「メインツールバーをカスタマイズする」](#page-60-1)
- 62 ページの [「デフォルトの開始フォルダを設定する」](#page-61-0)
- ◆ 62 ページの [「読み込み用デフォルトビューを設定する」](#page-61-1)
- 62 ページの 「デフォルトの読み込み / [構成ビューおよびフォントを設定する」](#page-61-2)
- ◆ 63 ページの [「クイックビューアのデフォルト動作を設定する」](#page-62-0)
- 63 ページの [「デフォルトの項目ビューを変更する」](#page-62-1)
- ◆ 64 ページの [「メールボックス内の次の項目を自動的に読み込む」](#page-63-0)
- 64 ページの 「GroupWise [インタフェース言語を変更する」](#page-63-1)

### <span id="page-58-1"></span>**GroupWise** スキームを選択する

次の 4 つのスキームから選択できます。

- デフォルト **:** デフォルトスキームにはさまざまなカラースキームがあり、ナビゲー ションバー、完全なフォルダリスト、メインメニュー、およびパネルで構成される 2 つの欄の表示に使用されます。
- **GroupWise 6.5:** GroupWise 6.5 スキームには 1 つのカラースキームがあり、フォルダリ スト、メインツールバー、および項目リストの表示に使用されます。
- 簡易 **:** 簡易スキームにはさまざまなカラースキームがあり、ナビゲーションバー、シ ンプルなフォルダリスト、およびパネルで構成される 2 つの欄の表示に使用されます。
- カスタム **:** カスタムスキームでは、表示スタイル設定を自分の好みに設定できます。 事前定義スキームのいずれかを編集すると、それらの設定はカスタムスキームになり ます。

スキームを選択する

- **1 [** ツール **]**> **[** オプション **]** の順にクリックします。
- **2 [** 使用環境 **]** をダブルクリックし、 **[** 表示スタイル **]** タブをクリックします。
- **3 [** スキーム **]** ドロップダウンリストからスキームを選択します。
- **4 [OK ]** をクリックし、 **[** 閉じる **]** をクリックします。

## <span id="page-59-0"></span>個々の **GroupWise** の表示スタイル設定をカスタマイズ する

GroupWise の外観は、複数の方法で変更できます。

- **1 [** ツール **]**> **[** オプション **]** の順にクリックします。
- **2 [** 使用環境 **]** をダブルクリックし、 **[** 表示スタイル **]** タブをクリックします。
- **3** 目的の表示スタイル設定を選択します。

スキーム **:** 詳細については、GroupWise [スキームを選択する](#page-58-1)を参照してください。

メインメニューの表示 **:** ナビゲーションバーの上にメインメニューを表示します。

ナビゲーションバーの表示 **:** ナビゲーションバーを表示して、最もよく使うフォルダ に素早くアクセスできるようにします。

メインツールバーの表示 最も一般的な機能に素早くアクセスできるようにメインツー ルバーを表示します。

**GroupWise** カラースキームの使用 選択した GroupWise カラースキームをオペレーティ ングシステムのカラースキームより優先して使用します。

フォルダリストの表示 **:** ウィンドウの左側にフォルダリストを表示します。

お気に入りフォルダリスト フォルダのカスタマイズされたリストを表示します。この リスト内のフォルダは、アクセス数の多い順に表示されます。

シンプルなフォルダリスト **:** 使用しているフォルダに関連するフォルダのみ表示しま す。たとえば、メールボックスフォルダを選択している場合には、キャビネットフォ ルダを表示して、メッセージのファイルを行えるようにします。

カレンダフォルダを選択している場合には、個人用のカレンダを一覧表示します。頻 繁な連絡フォルダを選択している場合には、個人用の連絡先フォルダを一覧表示しま す。ドキュメントフォルダを選択している場合には、ドキュメントを一覧表示します。

完全なフォルダリスト **:** フォルダの完全なリストを表示します。

長いフォルダリスト **:** クイックビューアを表示している場合に、項目リストの右では なく下にを表示しているときは、このオプションを選択するとクイックビューアの下 部までフォルダリストが拡張されます。

クイックビューアの表示 **:** このオプションは、クイックビューアを表示する場合には 選択し、クイックビューアを表示しないようにするには選択しないでおきます。

個々のフォルダをカスタマイズしてクイックビューアで表示することもできます。 フォルダを右クリックして、 **[** プロパティ **]**> **[** 表示 **]** の順にクリックします。必要に応じ て、 **[** クイックビューアの可視性の保存 **]** および **[** クイックビューアを表示する **]** を選択ま たは選択解除します。

**QuickViewer** を下に **: [QuickViewer** の表示 **]** を選択した場合、このオプションを使用す ると、クイックビューアがウィンドウの下部に表示されます。

**QuickViewer** を右側に **: [QuickViewer** の表示 **]** を選択した場合、このオプションを使用 すると、クイックビューアがウィンドウの右側に表示されます。

**4 [OK ]** をクリックします。

## <span id="page-60-1"></span>メインツールバーをカスタマイズする

<span id="page-60-0"></span>各ツールバーは、ボタンを追加または削除したり、ボタンの順序を変えたり、また、ボタ ンの間に区切りを入れたりして、カスタマイズすることができます。

- **1** メインツールバーが表示されていない場合にメインツールバーをカスタマイズするに は、ツールバーを右クリックしてから、 **[** ツールバーのカスタマイズ **]** をクリックしま す。
- **2 [** 表示 **]** タブをクリックします。
- **3** ツールバーの表示方法をクリックします。 ボタンは、ピクチャ、下にテキストのあるピクチャ、または右側に選択したテキスト のあるピクチャとして表示するように選択することができます。
- **4** ボタンを 1 行で表示するか、2 行で表示するかを選択します。
- **5** 表示設定ドロップダウンリストを削除または表示するには、 **[** 表示設定ドロップダウン リストを表示 **]** を選択または選択解除します。
- **6** 選択した項目に対してよく使用するボタンを表示するには、 **[** 項目コンテキストツール バーを表示 **]** を選択します。
- **7** 選択したフォルダに対してよく使用するボタンを表示するには、 **[** フォルダコンテキス トツールバーを表示 **]** を選択します。
- **8 [** カスタマイズ **]** タブをクリックします。
- **9** ボタンを追加するには、 **[** カテゴリ **]** リストボックスからカテゴリをクリックして、 **[** コ ントロールボタン **]** ボックスのボタンをクリックしてから、 **[** ボタン追加 **]** をクリックし ます。 [カテゴリ]には、メインウィンドウのメニュータイトルが表示されます。 **[** コントロー ルボタン **]** ボックスのボタンは、メニュータイトルの下にある機能に対応しています。

たとえば、 **[** ファイル **]** メニューの下にあるアクション ( ビューを開く、印刷、保存な ど ) が、[ファイル] カテゴリのボタンになります。

- **10** ボタンを削除するには、ドラッグしてツールバーから外します。.
- **11** ツールバー上のボタンの配列を変えるには、ボタンを表示したい位置までドラッグし ます。
- **12** ボタン間のスペースを広げるには、ボタンをもう一つのボタンから離れた位置までド ラッグします。

または

ボタン間のスペースを削除するには、ボタンをもう一つのボタンの方へドラッグしま す。

**13 [OK ]** をクリックします。

注 **:** ツールバーからボタンをドラッグしてボタンの表示順序を変更するなどの操作は、 **[** ツールバーのカスタマイズ **]** ダイアログが開いている場合にのみ実行できます。

## <span id="page-61-0"></span>デフォルトの開始フォルダを設定する

デフォルトでは、GroupWise にはメールボックスフォルダが表示されます。ホームフォル ダを設定したら、代わりにホームフォルダから開始することができます。

- **1 [** ツール **]**> **[** オプション **]** の順にクリックし、 **[** 使用環境 **]** をダブルクリックします。
- **2 [** デフォルトアクション **]** タブをクリックします。
- **3** GroupWise を **[** メールボックスフォルダ **]** で開始するか、 **[** ホームフォルダ **]** で開始するか を選択します。
- **4 [OK ]** をクリックします。

# <span id="page-61-1"></span>読み込み用デフォルトビューを設定する

デフォルトビューに背景や署名などのグラフィックとイメージが追加されている場合、こ のオプションを使用するとロード時間を高速化できます。このオプションを使用すると、 追加された機能が除去され、デフォルトメッセージが表示されます。

このオプションを使用しても、送信メッセージのフォントやサイズなどの変更内容は、そ れらがビューの一部として実際に保存されていない限り変更されません。

- **1 [** ツール **]**> **[** オプション **]** の順にクリックします。
- **2 [** 使用環境 **]** をダブルクリックします。
- **3 [** ビュー **]** タブをクリックします。
- **4 [** 開くときにデフォルトビューを使用する **]** を選択します。

## <span id="page-61-2"></span>デフォルトの読み込み **/** 構成ビューおよびフォントを 設定する

すべての項目のビューを変更する

- **1 [** ツール **]**> **[** オプション **]** の順にクリックします。
- **2 [** 使用環境 **]** をダブルクリックします。
- **3 [** ビュー **]** タブをクリックします。
- **4 [** デフォルト構成ビューとフォント **]** グループボックスおよび **[** デフォルト読み込み ビューとフォント **]** グループボックスで選択を行います。
- **5** ( オプション ) 使用可能なプレーンテキストのバージョンがない場合に HTML のみの メッセージを表示しないようにするには、 **[** デフォルトの読み込みビューとフォント **]** グ ループボックスで、 **[** プレーンテキスト **]** の横にある **[** ビューを強制的に適用する **]** を選 択します。

 **[** ビューを強制的に適用する **]** を選択すると、HTML のみのメッセージを表示できない 場合にはそれを示すメッセージが表示されます。ただし、 **[** 表示 **]**> **[HTML ]** の順にク リックすると、そのメッセージを表示できます。 **[** ビューを強制的に適用する **]** を選択し ない場合、デフォルトの読み込みビューで **[** プレーンテキスト **]** が選択されていても、 HTML のみのメッセージは HTML で表示されます。

- **6** デフォルトのフォントスタイルを選択します。
- **7** デフォルトのフォントサイズを選択します。
- **8 [OK ]** をクリックします。

1 項目の表示を変更する

- **1** 項目を開きます。
- **2 [** 表示 **]** をクリックして、 **[** プレーンテキスト **]** または **[HTML ]** をクリックします。

## <span id="page-62-0"></span>クイックビューアのデフォルト動作を設定する

クイックビューアのデフォルト動作を設定する :

- **1 [** ツール **]**> **[** オプション **]** の順にクリックし、 **[** 使用環境 **]** をダブルクリックします。
- **2 [** デフォルトアクション **]** タブをクリックします。
- **3 [** すべてのフォルダ **]**、 **[** 選択したフォルダのみ **]**、または **[** プロンプト **]** で、クイック ビューアを表示するかどうか選択します。
- **4 [OK ]** をクリックします。

### <span id="page-62-1"></span>デフォルトの項目ビューを変更する

デフォルトのビューオプションを変更する :

- **1 [** ツール **]**> **[** オプション **]** の順にクリックします。
- **2 [** 使用環境 **]** をダブルクリックし、 **[** ビュー **]** タブをクリックします。
- <span id="page-62-2"></span>**3** 左側のボックスから項目タイプを選択します。
- **4**[グループ]ドロップダウンメニューから、グループ設定を選択します。
- **5**[パーソナル]ドロップダウンメニューから、パーソナル設定を選択します。
- <span id="page-62-3"></span>**6 [** グループ **]** または **[** パーソナル **]** を選択します。
- **7** 各項目タイプに対して[、ステップ](#page-62-2) 3 から[ステップ](#page-62-3) 6 を繰り返してデフォルトビューを 選択します。
- **8 [OK ]** をクリックします。

## <span id="page-63-0"></span>メールボックス内の次の項目を自動的に読み込む

読んでいる項目を受諾、拒否、または削除した後、メールボックス内の次の項目を自動的 に開くように GroupWise を設定できます。デフォルトでは、このオプションは無効になっ ています。

- **1 [** ツール **]**> **[** オプション **]** の順にクリックします。
- **2 [** 使用環境 **]** をダブルクリックし、 **[** 一般 **]** タブをクリックします。
- **3 [** 受諾、拒否、削除の後に次を開く **]** を選択し、 **[OK ]** をクリックします。

## <span id="page-63-1"></span>**GroupWise** インタフェース言語を変更する

GroupWise の多言語バージョンを使用している場合は、GroupWise のインタフェース言語 を選択できます。

- **1 [** ツール **]**> **[** オプション **]** の順にクリックします。
- **2 [** 使用環境 **]** をダブルクリックし、 **[** 一般 **]** タブをクリックします。
- **3 [** インタフェース言語 **]** ドロップダウンリストで言語をクリックし、 **[OK ]** をクリックし ます。

ヒント **:** スペルチェックの言語を変更する方法については[、スペルチェック言語を選択す](#page-125-0) [る](#page-125-0)を参照してください。

# 12 <sup>12</sup> カテゴリを使用して項目を整理する

<span id="page-64-1"></span><span id="page-64-0"></span>カテゴリを使用すると、項目を分類できます。カテゴリは、連絡先を含む、あらゆる項目 に割り当てることができます。カテゴリを作成および追加すると、各カテゴリに独自の色 を割り当てることができます。この色は、項目リストとカレンダで表示されます。

## カテゴリを理解する

項目にカテゴリを割り当てると、項目がカテゴリの色で表示されます。カテゴリを使用す ると、項目をグループに素早く整理できます。

デフォルトのカテゴリには、[フォローアップ]、[優先度 - 低]、[パーソナル]、および [緊急]の 4 つがあり、項目に割り当てることができます。これらのカテゴリは変更した り、削除したりできます。また、新しいカテゴリを作成することもできます。デフォルト では、項目にカテゴリを割り当てると、項目がカテゴリの色で表示されます。

送信する項目にデフォルトカテゴリの 1 つを割り当てた場合、項目は、割り当てられたカ テゴリで受信者のメールボックスに配達されます。送信する項目に作成したカテゴリを割 り当てた場合、項目は、カテゴリは割り当てられずに受信者のメールボックスに配達され ます。

デフォルトカテゴリの 1 つを共用フォルダの項目に割り当てた場合、そのカテゴリは、共 用フォルダ内の項目のユーザすべてに表示されます。自分が作成したカテゴリを共用フォ ルダの項目に割り当てた場合、そのカテゴリは自分にのみ表示されます。

フォルダビューに[カテゴリ]列を追加するか、フォルダを概要ビューで表示すると、割 り当てられている複数のカテゴリ色を項目に表示できます。カテゴリを表す色にマウス カーソルを合わせると、カテゴリの名前が表示されます。[カテゴリ]列自体をソートで きます。この列では、カテゴリの設定時に設定した順序に従ってカテゴリ順に項目がソー トされます。項目をカテゴリ順にソートする際に、項目に複数のカテゴリがある場合、項 目はソート済みリストの複数の場所に表示されます。

# 項目にカテゴリを割り当てる

以下のセクションでは、項目にカテゴリを割り当てるオプションと動作について説明しま す。

- 66 ページの [「カテゴリを素早く割り当てる」](#page-65-0)
- ◆ 66 ページの [「任意の項目タイプに任意のカテゴリを割り当てる」](#page-65-1)
- ◆ 66 ページの [「項目のプロパティを使ってカテゴリを割り当てる」](#page-65-2)
- ◆ 67 ページの [「項目に複数のカテゴリを割り当てる」](#page-66-0)
- ◆ 67 ページの [「項目からカテゴリを削除する」](#page-66-1)

### <span id="page-65-0"></span>カテゴリを素早く割り当てる

項目リストにカテゴリを割り当てる :

- **1** 項目の上でマウスをドラッグして、マウスオーバー円アイコン を表示し、それを クリックします。
- **2** ドロップダウンリストでカテゴリをクリックします。

または

目的のカテゴリが一覧にされていない場合は、 **[** 詳細 **]** をクリックして[カテゴリの編 集]ダイアログボックスを表示し、カテゴリを選択して **[OK ]** をクリックします。

最も最近使用したカテゴリ 10 個が一覧にされます ( まだカテゴリを使用したことがな い場合は、カテゴリがアルファベット順に表示されます )。

### <span id="page-65-1"></span>任意の項目タイプに任意のカテゴリを割り当てる

メッセージ、アポイント、タスク、メモ、または連絡先にカテゴリを割り当てる

- **1** アイテムを右クリックします。
- **2 [** カテゴリ **]** をクリックします。
- **3** ドロップダウンリストでカテゴリをクリックします。 または

目的のカテゴリが一覧にされていない場合は、 **[** 詳細 **]** をクリックして[カテゴリの編 集]ダイアログボックスを表示し、カテゴリを選択して **[OK ]** をクリックします。

最も最近使用したカテゴリ 10 個が一覧にされます ( まだカテゴリを使用したことがな い場合は、カテゴリがアルファベット順に表示されます )。

- アドレス帳エントリにカテゴリを割り当てる
	- **1** パーソナルアドレス帳を開きます。
	- **2** 目的のユーザを見つけます。
	- **3** ユーザを右クリックします。
	- **4 [** 詳細 **]**> **[** カテゴリ **]** の順にクリックします。
	- **5** メニュー内のカテゴリをクリックしてから、 **[OK ]** をクリックします。

### <span id="page-65-2"></span>項目のプロパティを使ってカテゴリを割り当てる

**1** 既存の項目を開いてから、オプションのスライドアウトを開きます。 **[** パーソナライズ **]** ドロップダウンメニューの **[** カテゴリ **]** の横にある編集アイコン をクリックします。 または

作成する新規項目を開き、 **[** 送信オプション **]** タブをクリックし、 **[** カテゴリの編集 **]** をク リックします。

送信する項目にデフォルトカテゴリ ([フォローアップ]、[優先度 - 低]、[パーソナ ル]および[至急] ) の 1 つを割り当てた場合、項目は割り当てられたカテゴリで受 信者のメールボックスに配達されます。送信する項目に作成したカテゴリを割り当て た場合、項目は、カテゴリは割り当てられずに受信者のメールボックスに配達されま す。

**2**[カテゴリの編集]ダイアログボックスでカテゴリを選択して、 **[OK ]** をクリックしま す。

#### <span id="page-66-0"></span>項目に複数のカテゴリを割り当てる

項目に複数のカテゴリを割り当てる:

- **1** 項目を右クリックします。
- **2 [** カテゴリ **]**> **[** 詳細 **]** の順にクリックし、[カテゴリの編集]ダイアログボックスを開き ます。
- **3** 目的のカテゴリを選択します。
- **4 [OK ]** をクリックします。

#### <span id="page-66-1"></span>項目からカテゴリを削除する

項目からカテゴリを削除する :

- **1** 項目を右クリックします。
- **2 [** カテゴリ **]**> **[** 詳細 **]** の順にクリックし、[カテゴリの編集]ダイアログボックスを開き ます。
- **3** 削除するカテゴリを選択解除して、 **[OK ]** をクリックします。 項目からカテゴリが削除されます。

## カテゴリを使用する

以下のセクションでは、カテゴリの操作について詳しく説明します。

- ◆ 68 ページの [「新しいカテゴリを追加する」](#page-67-0)
- 68 ページの [「カテゴリの名前を変更する」](#page-67-1)
- ◆ 68 ページの[「カテゴリを基準にしてフォルダ内で項目を検索する」](#page-67-2)
- 68 ページの [「カテゴリを基準にして項目をソートする」](#page-67-3)
- 69 ページの [「カテゴリを削除する」](#page-68-0)
- 69 ページの [「項目リストでカテゴリ色を使用する」](#page-68-1)

### <span id="page-67-0"></span>新しいカテゴリを追加する

新しいカテゴリを作成する :

- **1 [** アクション **]**> **[** カテゴリ **]**> **[** 詳細 **]** の順にクリックして、[カテゴリの編集]ダイアロ グボックスを開きます。
- **2**[カテゴリの編集]ダイアログボックスの下部にある **[** 新規カテゴリ **]** フィールドにカ テゴリ名を入力します。
- **3 [** 追加 **]** をクリックします。 カテゴリ名を入力し始めると、 **[** 追加 **]** ボタンが有効になります。
- **4** カテゴリに色を割り当てるには、リストでカテゴリ名を選択し、テキストおよびバッ クグラウンドの背景色を選択します。
- **5 [OK ]** をクリックして新しいカテゴリを保存します。

ヒント **:** 新しいカテゴリを作成する前に項目を選択しておき、選択した項目に新しい カテゴリをすぐに割り当てることもできます。

### <span id="page-67-1"></span>カテゴリの名前を変更する

カテゴリの名前を変更する :

- **1 [** アクション **]**> **[** カテゴリ **]**> **[** 詳細 **]** の順にクリックして、[カテゴリの編集]ダイアロ グボックスを開きます。
- **2** カテゴリ名を選択し、 **[** 名前変更 **]** をクリックします。
- **3** 新しい名前を入力して、 **[OK ]** をクリックします。

カテゴリの名前が、リストおよび割り当てられたすべての項目で変更されます。

### <span id="page-67-2"></span>カテゴリを基準にしてフォルダ内で項目を検索する

カテゴリを基準にしてフォルダ内で項目を検索する :

**1** 任意のフォルダの右上隅で[検索]ドロップダウンの **[** カテゴリ **]** をクリックして、カ テゴリ名をクリックします。

このカテゴリが割り当てられているすべての項目が表示されます。

**2** この選択内容をクリアするには、[検索]フィールドの **[X ]** をクリックします。

### <span id="page-67-3"></span>カテゴリを基準にして項目をソートする

カテゴリを基準にして項目をソートする :

- **1** [欄を追加する](#page-77-0)の説明に従って、 **[** カテゴリ **]** 欄をフォルダ項目リストに追加します。
- **2 [** カテゴリ **]** 欄をクリックし、カテゴリを基準にして項目リストをソートします。

### <span id="page-68-0"></span>カテゴリを削除する

カテゴリを削除する :

- **1 [** アクション **]**> **[** カテゴリ **]**> **[** 詳細 **]** の順にクリックして、[カテゴリの編集]ダイアロ グボックスを開きます。
- **2** カテゴリ名を選択し、 **[** 削除 **]** をクリックします。
- **3 [** はい **]** をクリックして、 **[OK ]** をクリックします。

カテゴリがリストから削除され、割り当てられたすべての項目から削除されます。

### <span id="page-68-1"></span>項目リストでカテゴリ色を使用する

項目リストのカテゴリ色を編集する :

- **1 [** アクション **]**> **[** カテゴリ **]**> **[** 詳細 **]** の順にクリックして、[カテゴリの編集]ダイアロ グボックスを開きます。
- **2 [** 項目リストの色を使用 **]** を選択または選択解除します。
- **3 [OK ]** をクリックします。

[ 項目リストの色を使用 ] を選択解除しても、項目アイコンの横および [カテゴリ] 列には 引き続きカテゴリ色が表示されます。

# <span id="page-70-1"></span>13 <sup>13</sup> フォルダを使用してメールボックスを 整理する

<span id="page-70-0"></span>フォルダを使用して項目を保存および整理します。たとえば、フォルダごとに、特定の作 業や件名に関連するすべての項目をまとめることができます。

デフォルトでは、メールボックス内の項目が削除およびアーカイブされるのは、ユーザが そうすることを選択した場合のみです。ただし、GroupWise 管理者は、ユーザのメッセー ジが一定時間後に削除またはアーカイブされるようにこの機能を変更できます。自身の項 目が削除されることを防止するために、それらの項目を手動でアーカイブできます。 GroupWise の項目をアーカイブする方法については[、電子メールをアーカイブする](#page-480-0)を参照 してください。

## フォルダリストを理解する

すべてのフォルダは、ホームフォルダのサブフォルダです。フォルダリスト内のフォルダ を開いたり折りたたんだりするには、矢印をクリックします。以下の 3 種類のフォルダリ ストのうち、いずれかを表示するように選択できます。

- 71 ページの [「完全なフォルダリスト」](#page-70-2)
- 72 ページの [「シンプルなフォルダリスト」](#page-71-0)
- ◆ 72 ページの [「お気に入りフォルダリスト」](#page-71-1)

### <span id="page-70-2"></span>完全なフォルダリスト

完全なフォルダリストには、保持しているすべてのフォルダが表示されます。

フォルダ ( 共用フォルダ以外 ) の横には、角括弧の中に未読項目数が表示されます。[送信 項目]フォルダの横の括弧内の数値は、キャッシングまたはリモートモードでの送信が保 留中の項目の数を示します。

フォルダ内の項目は、移動またはリンクして整理することができます。項目をフォルダに 移動する場合、その項目は 1 つのフォルダから削除され、別のフォルダ内に入れられま す。項目をフォルダにリンクする場合、その項目は元のフォルダに残り、新しいフォルダ にも表示されます。リンクされた項目を変更する場合、他のフォルダ内にあるその項目も 変更されます。項目が複数のフォルダとリンクしている場合、元の項目を削除しても他の フォルダに入っているコピーはそのまま残ります。

メールボックス内のフォルダごとに、異なるプロパティセットを定義できます。たとえ ば、1 つのフォルダ内の項目を日付によってソートし、別のフォルダ内の項目を会社に よってソートすることができます。

### <span id="page-71-0"></span>シンプルなフォルダリスト

シンプルなフォルダリストは状況感知型です。シンプルフォルダには、現在作業している フォルダに関連したフォルダが表示されています。次はコンテキスト依存のシンプルフォ ルダリストです。

- カレンダ **:** すべてのカレンダが一覧表示されます。[カレンダ]フォルダから、メイン カレンダ内のカレンダの内容を選択して表示できます。また、カレンダの色を変更で きます。
- 連絡先 **:** すべてのパーソナルアドレス帳が一覧表示されます。デフォルトでは、メイ ンの[連絡先]フォルダは[頻繁な連絡]アドレス帳です。
- 文書 **:** ドキュメントライブラリが一覧表示されます。デフォルトでは、メインのド キュメントフォルダはデフォルトのドキュメントライブラリです。
- **NNTP:** ニュースグループ内の購読グループが一覧表示されます。
- **GroupWise** フィード **:** 購読している RSS フィードが一覧表示されます。
- お気に入り **:** [カレンダ]フォルダ、[連絡先]フォルダ、[ドキュメント]フォルダ、 任意の「NNTP]フォルダまたは RSS フィードで作業していない場合、常に表示されま す。お気に入りシンプルフォルダリストを使用すると、フォルダをフォルダリストに コピーして、素早くアクセスできるようになります。

### <span id="page-71-1"></span>お気に入りフォルダリスト

お気に入りフォルダリストを使用すると、一番最近使用したフォルダをシンプルなフォル ダリストに追加して、素早くアクセスすることができます。これは、項目をフォルダリス トにドラッグアンドドロップするときに役立ちます。このリスト内のフォルダは、アクセ ス数の多い順に表示されます。

お気に入りフォルダリストを表示すると、最も最近に使用したフォルダも、 **[** 最近使った フォルダ **]** セクションで別個のリストとして一覧されます。最も頻繁にアクセスするフォ ルダが最大 15 まで、このセクションの上部に表示されます。このリスト内のフォルダの アクセスを停止すると、そのフォルダは、結局はリストから削除されます。お気に入り フォルダリストに表示されているフォルダは、[最近使ったフォルダ]セクションには表 示されません。

## フォルダリストの表示

- 73 ページの [「フォルダリストの配列」](#page-72-2)
- 73 ページの [「お気に入りフォルダリストの作成」](#page-72-3)
- 73 ページの [「フォルダの再構成」](#page-72-4)
- 73 ページの [「フォルダリストをアルファベット順にする」](#page-72-5)
- 74 ページの [「フォルダリストを閉じる」](#page-73-0)
### フォルダリストの配列

フォルダリストを配列する :

- **1** フォルダリストのヘッダで、フォルダリストオプションの矢印をクリックします。
- **2 [** お気に入り **]**、 **[** シンプル **]**、または **[** 完全 **]** のうちから、1 つまたは複数のフォルダリ ストを選択します。
- **3** 複数のフォルダリストのタイプを選択した場合には、[フォルダリスト]ドロップダウ ン矢印をもう一度クリックして、 **[** 順序の選択 **]** をクリックします。
- **4** フォルダリストを表示させたい順序に移動して、 **[OK ]** をクリックします。
- **5** 必要に応じて、フォルダリストのサイズを変更します。

### お気に入りフォルダリストの作成

お気に入りフォルダリストにフォルダを追加する方法は 2 つあります。

- メールボックス内のフォルダを右クリックし、 **[** お気に入りに追加 **]** を選択します。
- ◆ 複数のフォルダを選択して、お気に入りフォルダリストに追加します。

複数のフォルダを選択するには

- **1** お気に入りフォルダを右クリックして、 **[** お気に入りを選択 **]** をクリックします。
- **2** 追加または削除するフォルダを選択します。
- **3 [OK ]** をクリックします。

#### <span id="page-72-0"></span>フォルダの再構成

フォルダリストを配列するには、 **[** 編集 **]**> **[** フォルダ **]** の順にクリックします。

[フォルダ]ダイアログボックスから、フォルダの作成、削除、名前変更、および移動を 行うことができます。

#### フォルダリストをアルファベット順にする

フォルダリストをアルファベット順にする :

- **1 [** ホーム **]** フォルダまたは **[** キャビネット **]** フォルダを右クリックします。
- **2 [** サブフォルダをソート **]** をクリックします。

#### フォルダリストを閉じる

フォルダリストを閉じると、メインウィンドウ内で、カレンダなど他のビューで使用する スペースを広げることができます。これは、フォルダにアクセスする際にナビゲーション バーを使用する場合に便利です。フォルダリストを非表示または表示するには、 **[** ビュー] **>**[フォルダリスト **]** の順にクリックします。

フォルダリストを表示していない場合、フォルダがある場所に項目をドラッグアンドド ロップすると、フォルダリストが表示されるので、フォルダリストに項目をドラッグアン ドドロップできます。

## フォルダを使用する

以下のセクションでは、フォルダを操作するときのその他のオプションと動作について説 明します。

- 74 ページの [「新しいフォルダの作成」](#page-73-0)
- ◆ 74 ページの [「特定のフォルダを作成する」](#page-73-1)
- ◆ 75 ページの [「フォルダの移動」](#page-74-0)
- 75 ページの [「フォルダの名前を変更する」](#page-74-1)
- ◆ 75 ページの [「フォルダの色の追加」](#page-74-2)
- ◆ 75 ページの [「フォルダの削除」](#page-74-3)
- 76 ページの [「複数のサブフォルダを一度に削除する」](#page-75-0)
- 76 ページの [「フォルダと項目を保護する」](#page-75-1)

#### <span id="page-73-0"></span>新しいフォルダの作成

新規フォルダを作成する :

- **1** フォルダリストを右クリックする
- **2 [** 新規フォルダ **]** を選択する
- **3** 新規フォルダの名前を入力する

フォルダを作成後に異なる位置に移動するには、フォルダリスト内の新しい位置にフォル ダをドラッグします。

#### <span id="page-73-1"></span>特定のフォルダを作成する

特定のフォルダを作成する :

- **1** フォルダリストで、 **[** ファイル **]**> **[** 新規作成 **]**> **[** フォルダ **]** の順にクリックします。
- **2** オプションのリストからフォルダタイプを選択して、 **[** 次へ **]** をクリックします。
- **3** 新規フォルダの名前と説明を入力します。
- **4 [** 上 **]**、 **[** 下 **]**、 **[** 右 **]**、または **[** 左 **]** をクリックして、フォルダリスト内の希望する位置に フォルダを移動し、 **[** 次へ **]** をクリックします。
- **5** フォルダの表示設定を指定し、 **[** 終了 **]** をクリックします。

#### <span id="page-74-0"></span>フォルダの移動

フォルダを移動するには、フォルダ構造の目的の場所にフォルダをドラッグアンドドロッ プします。

[フォルダの再構成も](#page-72-0)参照してください。

### <span id="page-74-1"></span>フォルダの名前を変更する

フォルダの名前を変更する :

- **1** フォルダリストでフォルダを右クリックし、 **[** 名前変更 **]** をクリックします。
- **2** フォルダの新しい名前を入力します。

[カレンダ]、[ドキュメント]、[メールボックス]、[送信項目]、[タスクリスト]、 [連絡先]、[キャビネット]、[進行中の仕事]、または[ごみ箱]の各フォルダの名前 は変更できません。

### <span id="page-74-2"></span>フォルダの色の追加

メールボックスを整理するのに役立つフォルダの色を追加できます。

- 1 色を付けたいフォルダの横にあるフォルダアイコン□ をクリックします。
- **2** リストからフォルダの色を選択するか、カスタム色を選択します。

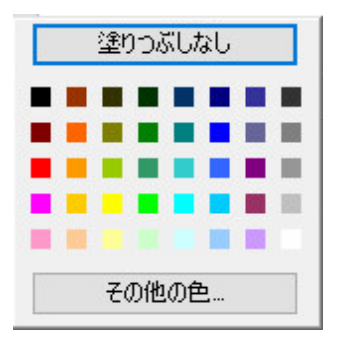

フォルダアイコンは、選択した色■で更新されます。

### <span id="page-74-3"></span>フォルダの削除

フォルダを削除するには、次の手順に従います。

- **1** 削除するフォルダを右クリックして、 **[** 削除 **]** をクリックします。
- **2** 削除を確認するために **[** はい **]** をクリックします。

[カレンダ]、[ドキュメント]、[メールボックス]、[送信項目]、[タスクリスト]、 [連絡先]、[キャビネット]、[進行中の仕事]、または[ごみ箱]フォルダは削除でき ません。[ジャンクメール処理]が無効になっている場合のみ、[ジャンクメール]フォル ダを削除できます。

自分と共用しているフォルダを削除するには、フォルダを右クリックし、 **[** 削除 **]** をクリッ クしてから、 **[** はい **]** をクリックします。

#### <span id="page-75-0"></span>複数のサブフォルダを一度に削除する

別のフォルダに含まれている複数のフォルダを削除することができます。

- **1** サブフォルダを含んでいるフォルダを開きます。
- **2** 項目リストから、削除するサブフォルダを選択します。
- **3** 選択したフォルダを右クリックして、 **[** 削除 **]** をクリックします。
- **4** フォルダに含まれている項目だけを削除するのか、それとも項目とフォルダを削除す るのかを選択して、 **[OK ]** をクリックします。

#### <span id="page-75-1"></span>フォルダと項目を保護する

自動クリーンアップまたは自動アーカイブの実行時に削除されないよう、フォルダ内の項 目を保護できます。ユーザがフォルダおよび項目を保護するには、GroupWise 管理者がこ のオプションを有効にする必要があります。フォルダを保護すると、フォルダアイコンの 右下隅に小さい盾アイコンが表示されます。保護されている項目の通知は表示されませ ん。検索ビューで項目を移動する場合を除き、保護されたフォルダの外に項目を移動して も、項目の保護を有効にするよう求めるメッセージは表示されません。

#### フォルダを保護する

フォルダを保護する :

- **1** フォルダを右クリックし、 **[** プロパティ **]** をクリックします。
- **2 [** 一般 **]** タブで、 **[** このフォルダの項目を自動クリーンアップから保護します **]** を選択しま す。
- **3 [OK ]** をクリックします。

#### 項目を保護する

項目を保護する :

- **1** 項目を右クリックします。
- **2 [** 自動クリーンアップからの保護 **]** をクリックします。

# フォルダ内の項目リストを管理する

以下のセクションでは、フォルダ内の項目リストを管理する方法について説明します。

- ◆ 77 ページの [「フォルダのグループラベルを有効にする」](#page-76-0)
- 77 ページの [「フォルダのメッセージプレビューを有効にする」](#page-76-1)
- ◆ 77 ページの [「欄を使用する」](#page-76-2)
- ◆ 79 ページの [「他のフォルダへ項目を移動またはリンクする」](#page-78-0)
- ◆ 79 ページの [「項目の読み込みオプションを変更する」](#page-78-1)

### <span id="page-76-0"></span>フォルダのグループラベルを有効にする

グループラベルは、表示されている項目のタイプに基づいて、項目のリストを整理しま す。たとえば、メールボックスでは、グループラベルは、項目の受信日に基づいて項目を 分けます。

- **1** フォルダを右クリックし、 **[** プロパティ **]** をクリックします。
- **2 [** 表示 **]** タブをクリックします。
- **3 [** グループラベルの表示 **]** を選択します。
- **4 [OK ]** をクリックします。

グループラベルを縮小または展開するには、ラベルの横にある「+」または「-」記号をク リックします。

### <span id="page-76-1"></span>フォルダのメッセージプレビューを有効にする

メッセージプレビューでは、2 行のメッセージが表示されます。表示される行数を設定す ることはできません。

- **1** フォルダを右クリックし、 **[** プロパティ **]** をクリックします。
- **2 [** 表示 **]** タブをクリックします。
- **3 [** メッセージプレビュー **]** を選択します。
- **4 [OK ]** をクリックします。

#### <span id="page-76-2"></span>欄を使用する

フォルダ内の項目リストは複数の欄に分かれています。各欄にはリストの項目についての 情報が表示されます。たとえば、別々の欄に項目の件名や送信日などが表示されます。 フォルダごとに欄の表示をカスタマイズできます。

- ◆ 78 ページの [「欄を移動する」](#page-77-0)
- ◆ 78 ページの [「欄のサイズを変更する」](#page-77-1)
- 78 ページの [「欄を追加する」](#page-77-2)
- ◆ 78 ページの [「欄でソートする」](#page-77-3)
- ◆ 79 ページの [「欄を削除する」](#page-78-2)

#### <span id="page-77-0"></span>欄を移動する

欄を欄ヘッダ内の新しい位置へドラッグします。

ヒント **:** また、欄ヘッダを右クリックし、 **[** その他の欄 **]** をクリックして、 **[** 選択された欄 **]** ボックスで欄名をクリックします。次に、 **[** 下へ **]** または **[** 上へ **]** をクリックします。

#### <span id="page-77-1"></span>欄のサイズを変更する

欄のサイズを変更するには、欄ヘッダの端をドラッグして、欄を広げたり、狭めたりしま す。

#### <span id="page-77-2"></span>欄を追加する

欄を追加する :

- **1** 欄ヘッダを右クリックします。
- **2** 追加する欄をクリックします。 または
	- **[** その他の欄 **]** をクリックします。
	- **2a [** 使用可能な欄 **]** リストで欄を 1 つ以上選択して、 **[** 追加 **]** をクリックします。
	- **2b [** 上 **]** および **[** 下 **]** を使用して、既存の欄を基準にして相対的に新しい欄の位置を 設定します。
	- **2c [OK ]** をクリックします。

#### <span id="page-77-3"></span>欄でソートする

欄でソートする :

- **1** ソートする項目を含むフォルダをクリックします。
- **2 [** 表示 **]**> **[** 表示設定 **]**> **[** ソート **]** の順にクリックします。
- **3** リストボックスで、ソート条件にする項目のプロパティをクリックします。
- **4** A から Z の順にソートするには、 **[** 昇順 **]** をクリックします。

または

Z から A の順にソートするには、 **[** 降順 **]** をクリックします。

**5 [OK ]** をクリックします。

欄ヘッダをクリックして、項目リストをソートすることもできます。逆の順序で並べ替え るには、もう一度カラムヘッダをクリックします。

#### <span id="page-78-2"></span>欄を削除する

欄を削除するには、欄ヘッダを欄の境界の外にドラッグします。

### <span id="page-78-0"></span>他のフォルダへ項目を移動またはリンクする

項目をフォルダに移動する場合、その項目は 1 つのフォルダから削除され、別のフォルダ 内に入れられます。項目をフォルダにリンクする場合、その項目は元のフォルダに残り、 新しいフォルダにも表示されます。また、リンクされた項目を変更すると、他のフォルダ 内の項目も変更されます。

重要 **:** GroupWise Mobility、GroupWise Web、および GroupWise WebAccess は、リンクされた 項目をサポートしていません。これらは、配置されているフォルダ内の元の項目のみを表 示します。複数のユーザがこれらの項目を表示できるようにしたい場合、および GroupWise のこれらのコンポーネントを使用している場合は、共用フォルダを作成し、そ のフォルダをすべてのユーザと共用して、項目をそのフォルダに移動することをお勧めし ます。

項目リスト内の項目を、希望するフォルダまでドラッグします。

<Alt> キーを押しながら項目をドラッグすると、その項目は前にリンクされていたすべて のフォルダから削除され、ドラッグ先のフォルダにだけ格納されます。

<Ctrl> キーを押しながら項目をドラッグすると、その項目はドラッグ先のフォルダにリン クされます。

ヒント **:** 項目をクリックし、 **[** 編集 **]**> **[** フォルダに移動 **/** リンク **]** の順にクリックし、移動先 またはリンク先にしたいフォルダを選択し、 **[** 移動 **]** または **[** リンク **]** をクリックすることも できます。リンクされていたすべてのフォルダから項目を削除して、選択したフォルダへ 移動するには、 **[** 古いリンクを削除 **]** を選択します。

項目をフォルダに移動しようとしたとき、新しい場所に同じ名前のフォルダがすでに存在 していた場合には、ダイアログボックスが表示されるので、移動するフォルダの名前を変 更することができます。

元の項目を削除した場合、他のフォルダにコピーが残ります。

#### <span id="page-78-1"></span>項目の読み込みオプションを変更する

フォルダに最初の未読項目を表示するか、または最後の既読項目を表示するか選択できま す。ただし、フォルダに多くの項目が含まれている場合、フォルダのコンテンツが表示さ れるまでに時間がかかる場合があります。

フォルダのデフォルトの読み込みオプションを選択する

- **1** 変更するフォルダを右クリックします。
- **2 [** プロパティ **]** をクリックします。
- **3 [** 一般 **]** タブで、 **[** オープン時に最初の未読項目を選択 **]** を選択します。

 **[** オープン時に最初の未読項目を選択 **]** を選択解除すると、フォルダに最後の読み込み 項目が表示されます。

**4 [OK ]** をクリックします。

# フォルダ表示設定をカスタマイズする

表示設定に基づいて、特定フォルダ内の情報がどのように表示されるのかが決定されま す。たとえば、[ホーム]フォルダには、フォルダリストとパネルが含まれたデフォルト の表示設定があります。これらの設定は GroupWise のデータベースに保存されるので、マ シンを移動しても同じ設定を使用できます。デフォルトの事前構成済み表示設定のリスト から選択することも、ユーザ独自の表示設定をカスタマイズすることもできます。

#### 基本的なフォルダ表示設定を理解する

メールボックス内の項目は、情報をどのように整理したいかによって、さまざまな方法で 表示できます。

- **1 [** ナビゲーションバー **]** の右上隅にある **[** 設定 **]** ボタンをクリックし、 **[** フォルダ名表示設 定 **]** を選択します。
- **2 [** 表示方法 **]** ドロップダウンリストから表示設定を選択します。

次の設定から選択できます。

- [詳細](#page-79-0)
- [ディスカッション履歴](#page-79-1)
- [パネル](#page-80-0)
- [カレンダ](#page-80-1)
- ◆ [タスクリスト](#page-80-2)
- **3 [OK ]** を 2 回クリックします。

#### <span id="page-79-0"></span>詳細

[詳細]には項目のリストと、それらの項目に関する情報が、 **[** 件名 **]**、 **[** 日付 **]**、 **[CC ]**、 **[** 優先 度 **]**、 **[** ドキュメントタイプ **]**、 **[** 期日 **]**、 **[** サイズ **]**、 **[** バージョン番号 **]**、およびその他の多くの カテゴリの各欄に整理されて表示されます。[詳細]は、メールボックスのプロパティを 変更していない場合、デフォルトのメールボックス表示形式になります。欄の追加または 再配置の詳細については[、欄を使用する](#page-76-2)を参照してください。

#### <span id="page-79-1"></span>ディスカッション履歴

ディスカッション履歴には、オリジナルの項目の電子メールディスカッション、および階 層順にグループ化されたその電子メールのすべての返信が表示されます。

デフォルトでは、受信した項目とフォルダ内にある項目だけがディスカッション履歴に表 示されます。ディスカッション履歴に表示されます。他のタイプの項目をフォルダに追加 し、ディスカッション履歴に表示することができます。

#### <span id="page-80-0"></span>パネル

パネルとは、GroupWise の情報をカスタマイズしたビューで表示できる場所です。たとえ ば、デフォルトのホームビューには[未読メッセージ]パネルがあり、未読の項目が一覧 表示されます。[タスクリスト]パネルは、ホームビューにあるもう 1 つのデフォルトの パネルです。[タスクリスト]パネルには、[タスクリスト] フォルダにある項目が表示さ れます。

#### <span id="page-80-1"></span>カレンダ

カレンダビューには、特定のフォルダに保存されているスケジュール設定した項目すべて が表示されます。これは、1 つのフォルダに特定プロジェクトのすべてのアポイントおよ び他の項目をまとめる場合に便利です。

#### <span id="page-80-2"></span>タスクリスト

タスクリストビューでは、項目リストの上部にタスクリスト領域が表示されます。この領 域で、項目リストにある項目からタスクリストを作成できます。タスクリスト領域にド ラッグした各項目はチェックボックスと共に表示されるので、完了のマークを付けること ができます。タスクリスト項目には、期日、優先度などを割り当てることができます。タ スクリスト領域に移動する項目は、フォルダリストの「タスクリスト]フォルダに表示さ れます。

タスクリストの作成の詳細については[、タスクの割り当てを](#page-264-0)参照してください。

#### フォルダの表示設定を変更または削除する

 **[** 表示 **]** ドロップダウンリストに表示される名前、フォルダ内の項目のソース、欄の表示、 およびフォルダ内での項目のソート順を制御できます。表示設定はフォルダレベルで設定 されます。複数のフォルダに同じ表示設定を使用したい場合は、表示設定を保存してか ら、他のフォルダでその表示設定を使用します。

- **1 [** ナビゲーションバー **]** の右上隅にある **[** 設定 **]** ボタンをクリックし、 **[** フォルダ名表示設 定 **]** を選択します。
- **2 [** 設定名 **]** ドロップダウンリストで、変更したい表示設定をクリックします。
- **3** 表示設定を変更します。
- **4 [** 名前を付けて保存 **]** をクリックし、必要に応じて表示設定の名前を変更し、 **[OK ]** をク リックします。
- **5** フォルダ表示設定を削除するには、削除したい表示設定をクリックして、 **[** 削除 **]** をク リックします。
- **6 [OK ]** をクリックします。

### 表示設定を保存する

表示設定を希望どおりにカスタマイズしたら、それらの表示設定を保存しておき、後で使 用することができます。表示設定は GroupWise のデータベースに保存されるので、マシン を移動しても同じ設定を使用できます。

表示設定を保存するには、 **[** 表示 **]**> **[** 表示設定 **]**> **[** 現在の表示設定の保存 **]** をクリックします。

### <span id="page-81-0"></span>フォルダの保存済み表示設定を選択する

デフォルトのさまざまな表示設定や、以前に保存した表示設定を選択できます。

- **1** 表示設定を変更するフォルダを右クリックし、 **[** プロパティ **]** をクリックします。
- **2 [** 表示 **]** タブをクリックします。
- **3 [** 設定名 **]** ドロップダウンリストで、表示設定の名前を選択します。
- **4** ( オプション ) フォルダの説明を入力します。
- **5** 必要に応じて、他の設定を設定します。
- **6 [OK ]** をクリックします。

#### <span id="page-81-1"></span>表示設定を送信する

表示設定を添付ファイルとして電子メールの受信者に送信できます。受信者が GroupWise ユーザであれば、その設定をインポートし、使用可能な表示設定のリストから 選択できます。これは、たとえば、会社全体でホームフォルダに同じレイアウトを設定す る場合に役立ちます。

表示設定はファイル形式 .gws の添付ファイルとして送信されます。

- **1** 表示設定を送信するフォルダを選択します。
- **2 [** 表示 **]**> **[** 表示設定 **]**> **[** 最新状態の送信 **]** の順にクリックします。

設定が添付ファイルとして添付された状態で、電子メールメッセージが表示されます。

**3 [** 宛先 **]** ボックスで、ユーザ名を入力し、<Enter> キーを押します。複数のユーザを指 定する場合は、各ユーザに対して同じ手順を繰り返します。必要であれば、クリック して **[CC ]** または **[BC ]** ボックスを追加し、 **[CC ]** および **[BC ]** ボックスにユーザ名を入力 します。

または

ユーザ名をリストから選択するには、ツールバーの **[** アドレス **]** をクリックし、各ユー ザをダブルクリックして、 **[OK ]** をクリックします。

- **4**[送信者]の名前を ( 他のアカウントや代理人に ) 変更するには、 **[** 送信者 **: ]** をクリック して名前をクリックします。
- **5** 件名を入力します。
- **6** メッセージを入力します。

 **[** 送信オプション **]** タブをクリックすると、このメッセージの優先度を高くする、受信 者に返信を要求するなどのさまざまなオプションを指定できます。

**7** ツールバーの **[** 送信 **]** をクリックします。

### <span id="page-82-0"></span>表示設定をインポートする

同じシステム上にいない場合でも、GroupWise 表示設定を別の GroupWise システムからイ ンポートできます。これは、たとえば、会社全体でホームフォルダに同じレイアウトを設 定する場合に役立ちます。

ファイル形式 .gws の添付ファイルを含むメッセージが必要になります。

- **1** GroupWise 表示設定の添付ファイルを含むメッセージの添付ファイルウィンドウで、 添付ファイルを右クリックします。
- **2 [** 表示設定のインポート **]** をクリックします。

表示設定が使用可能な表示設定のリストに追加されます。表示設定の選択方法の詳細 については[、フォルダの保存済み表示設定を選択する](#page-81-0)を参照してください。

#### フォルダ表示設定をコピーする

GroupWise では、フォルダ設定を他のフォルダにコピーできます。1 つ以上のフォルダ表 示設定を選択して、1 つ以上のターゲットフォルダにコピーすることができます。フォル ダ表示設定を同じタイプのすべてのフォルダまたは現在のフォルダのすべてのサブフォル ダに簡単にコピーできます。新しいフォルダを作成すると、その親から表示設定が自動的 に継承されます。

フォルダ設定を別のフォルダにコピーするには :

- **1** 右上の設定メニューからフォルダの **[** 表示設定 **]** を開きます。
- **2 [** 他のフォルダに適用 **]** を選択します。
- **3** 他のフォルダにコピーする設定を選択します ( 設定を選択すると強調表示されます )。
- **4** 設定をすべての子フォルダ、同じタイプのすべてのフォルダに適用することを選択す るか、または設定をコピーするフォルダを手動で選択して **[** 適用 **]** をクリックします。

## [検索結果]フォルダを理解する

検索結果フォルダは、クエリーの結果が表示されるフォルダです。フォルダが開かれる と、GroupWise はそのフォルダに定義されている検索条件を調べ、指定されている内容を すべて検索して、全検索結果を項目リストに表示します。検索結果フォルダ内の項目は、 任意のフォルダ内の項目と同じ方法で ( 開く、転送する、印刷する、コピーする、移動す る、削除するなど ) 処理できます。元の項目も、その検出先フォルダに保存されたままで、 処理されます。これは、項目を検索結果フォルダから移動または削除すると、その項目は 項目リスト、および元の場所から削除されることを意味します。

検索結果フォルダを開き、項目リストに表示されている情報欄を見ると、各項目の元の フォルダを確認できます。フォルダ欄には、各項目が実際に保存されている場所が一覧表 示されます。

独自の検索結果フォルダを作成し、検索条件 ( 特定アドレスからの全項目、または件名行 に特定の単語が含まれている全項目など ) を定義することができます。または、すべての 未読項目を表示する検索結果フォルダを作成できます。

- ◆ 84 ページの [「検索結果フォルダを作成する」](#page-83-0)
- ◆ 84 ページの [「未読項目を表示するフォルダを作成する」](#page-83-1)

### <span id="page-83-0"></span>検索結果フォルダを作成する

検索結果フォルダを作成する :

- **1** フォルダリストで、 **[** ファイル **]**> **[** 新規作成 **]**> **[** フォルダ **]** の順にクリックします。
- **2 [** 検索結果フォルダ **]** をクリックします。
- **3** 独自の検索条件で検索結果フォルダを作成するには、 **[** カスタム検索結果フォルダ **]** をク リックし、 **[** 次へ **]** をクリックします。

または

[例検索]に基づいて検索結果フォルダを作成するには、 **[** カスタム例検索フォルダ **]** を クリックし、 **[** 次へ **]** をクリックします。

または

定義済みの検索結果フォルダをカスタムフォルダを作成するためのテンプレートとし て使用する場合は、 **[** 定義済み検索結果フォルダ **]** をクリックし、基準にする定義済み フォルダ ( たとえば[送信項目] ) を選択し、 **[** 定義済み検索結果フォルダを変更する **]** を選択し、 **[** 次へ **]** をクリックします。

- **4** フォルダの名前と説明を入力します。
- **5 [** 上 **]**、 **[** 下 **]**、 **[** 右 **]**、または **[** 左 **]** をクリックして、フォルダリスト内の希望する位置に フォルダを移動し、 **[** 次へ **]** をクリックします。
- **6** 検索条件、例検索条件、検索したい項目の情報を指定します。
- **7** フォルダを開くたびに検索結果を更新したくない場合は、 **[** フォルダが開かれるたびに、 条件に該当する新規項目を検索する **]** を選択解除します。
- **8 [** 次へ **]** をクリックします。
- **9** フォルダの表示設定を指定して、 **[** 終了 **]** をクリックします。

#### <span id="page-83-1"></span>未読項目を表示するフォルダを作成する

検索結果フォルダは、すべての未読項目を表示したフォルダの作成によく使用されます。 未読項目を表示した検索結果フォルダを作成する

- **1 [** ファイル **]**> **[** 新規作成 **]**> **[** フォルダ **]** の順にクリックします。
- **2 [** 検索結果フォルダ **]**、 **[** カスタム検索結果フォルダ **]** の順に選択します。
- **3 [** 次へ **]** をクリックします。
- **4 [** 名前 **]** フィールドで、「Unread Items」などのフォルダの名前を指定し、 **[** 次へ **]** をク リックします。
- **5 [** 検索対象 **]** フィールドで、未読項目を表示するすべてのフォルダを選択します。
- **6 [** 詳細検索 **]** をクリックします。
- **7** 1 番目のドロップダウンリストで **[** 項目ステータス **]** を選択し、2 番目のドロップダウ ンリストで **[** 含まない **]** を選択し、3 番目のドロップダウンリストで **[** 読む **]** を選択しま す。
- **8 [OK ]** をクリックし、 **[** 次へ **]**> **[** 終了 **]** の順にクリックします。

## <span id="page-84-1"></span>共用フォルダを使用する

以下のセクションの情報を参照して、フォルダ共有の仕組みとフォルダの共有方法を理解 してください。

- 85 ページの [「共用フォルダを理解する」](#page-84-0)
- 86 ページの [「既存のフォルダまたはフォルダツリーを他のユーザと共用する」](#page-85-0)
- ◆ 86 ページの [「共用フォルダを作成する」](#page-85-1)
- 87 ページの [「共用フォルダを受諾する」](#page-86-0)
- ◆ 87 ページの [「共用フォルダに項目をポストする」](#page-86-1)
- 88 ページの [「共用フォルダでディスカッション履歴を表示する」](#page-87-0)
- 88 ページの [「共有フォルダの所有権を移譲する」](#page-87-1)
- 88 ページの [「共用フォルダを削除する」](#page-87-2)

#### <span id="page-84-0"></span>共用フォルダを理解する

共用フォルダはキャビネット内の他のフォルダと同様ですが、他のユーザがアクセスでき る点と、他のユーザのキャビネットにも表示される点が異なります。[キャビネット] 内 に共用フォルダを作成するか、または既存のパーソナルフォルダを共用することができま す。そのフォルダを誰と共用するか、また各ユーザにどのような権利を与えるかを指定で きます。そうすれば、それらのユーザは、その共用フォルダにメッセージを入れたり、既 存の項目をそのフォルダへドラッグしたり、ディスカッション履歴を作成することができ るようになります。

フォルダを共用すると、デフォルトですべての下位フォルダが自動的に共用されます。1 つの共用フォルダに含められるサブフォルダの最大数は 400 です。

注 **:** ユーザがすべてのサブフォルダを共用する場合、共用フォルダツリーに共用フォルダ を追加できるのはそのユーザのみです。

[メールボックス]、[カレンダ]、[ドキュメント]、[送信項目]、[タスクリスト]、 [連絡先]、[キャビネット]、[進行中の仕事]、[ジャンクメール]、[ごみ箱]などの システムフォルダを共用することはできません。

ドキュメントを共用フォルダに入れた場合、その共用フォルダへのアクセス権がある他の ユーザに、自動的にそのドキュメントの編集権が与えられるわけではありません。他の ユーザがドキュメントを編集できるようにするには、 **[** ドキュメント共用 **]** タブでそのユー ザに編集権を与える必要があります。

パーソナルフォルダは、他のユーザと共用することができます。共用フォルダの受信者に は、他のユーザとのフォルダの共用が通知されます。共用フォルダの受信者は、フォルダ の受諾または拒否を選択できます。

リモートモードとキャッシングモードでは、マスタ GroupWise システムに接続するたび に、共有フォルダ内の変更内容が更新されます。

### <span id="page-85-0"></span>既存のフォルダまたはフォルダツリーを他のユーザと共用 する

既存のフォルダまたはフォルダツリーを他のユーザと共用する :

- **1** フォルダリストで、共用するフォルダを右クリックし、 **[** 共用 **]** をクリックします。
- **2 [** 次のユーザと共用 **]** を選択します。
- <span id="page-85-2"></span>**3 [** アドレスセレクタ **]** ダイアログボックスからユーザを選択するには、 **[** 名前 **]** フィール ドでユーザ名の入力を開始するかまたは **[** アドレス帳 **]** ボタンをクリックします。
- **4** ユーザ名がフィールドに表示されたら、 **[** ユーザの追加 **]** をクリックしてユーザを **[** 共用 者リスト **]** に移動します。
- **5 [** 共用者リスト **]** でユーザの名前をクリックします。
- <span id="page-85-3"></span>**6** そのユーザに与えるアクセス権オプションを選択します。
- **7** フォルダの共用を許可するユーザごとに[、ステップ](#page-85-2) 3 から[ステップ](#page-85-3) 6 の手順を繰り返 します。
- **8** ( オプション ) 共用しているすべてのフォルダの下位フォルダもすべて共用したい場合 は、 **[** すべての下位フォルダを共用します **]** を選択したままにします。下位フォルダに対 するユーザのアクセス権は、親フォルダに対するアクセス権と同じです。

注 **:** ユーザがすべてのサブフォルダを共用する場合、共用フォルダツリーに共用フォ ルダを追加できるのはそのユーザのみです。

**9 [OK ]** をクリックします。

フォルダに特定の機能を持たせたい場合は、新しい表示設定を作成します。たとえば、共 用ディスカッション用のフォルダの場合は、項目がディスカッション履歴に従って表示さ れ、送信項目と受信項目の両方が含まれるような設定を作成します。フォルダを右クリッ クし、 **[** プロパティ **]** をクリックし、 **[** 表示 **]** をクリックします。

### <span id="page-85-1"></span>共用フォルダを作成する

共用フォルダを作成する:

- **1** フォルダリストで、 **[** ファイル **]**> **[** 新規作成 **]**> **[** フォルダ **]** の順にクリックします。
- **2 [** 共用フォルダ **]** を選択し、 **[** 次へ **]** をクリックします。
- **3** 新規フォルダの名前と説明を入力します。
- **4 [** 上 **]**、 **[** 下 **]**、 **[** 右 **]**、または **[** 左 **]** をクリックして、フォルダリスト内の希望する位置に フォルダを移動し、 **[** 次へ **]** をクリックします。
- <span id="page-86-2"></span>**5 [** 名前 **]** フィールドにユーザの名前を入力します。
- **6** ユーザ名がフィールドに表示されたら、 **[** ユーザの追加 **]** をクリックしてユーザを **[** 共用 者リスト **]** に移動します。
- **7 [** 共用者 **]** リストでユーザの名前をクリックします。
- <span id="page-86-3"></span>**8** そのユーザに与えるアクセス権オプションを選択します。
- **9** フォルダの共用を許可するユーザごとに[、ステップ](#page-86-2) 5 から[ステップ](#page-86-3) 8 の手順を繰り返 します。
- **10 [** 次へ **]** をクリックします。
- **11** フォルダの表示設定を指定します。
- **12 [** 完了 **]** をクリックします。

詳細については[、共用フォルダを使用する](#page-84-1)を参照してください。

### <span id="page-86-0"></span>共用フォルダを受諾する

自分と共用されているフォルダを受諾する :

- 1 メールボックス内の [共用フォルダのお知らせ] をクリックします。 メッセージが表示されて、権限が付与されているフォルダの名前と付与されている権 限のタイプを示します。
- 2 「次へ1をクリックします。
- **3** デフォルトのフォルダ名が入力されます。適宜、名前を変更してください。
- **4 [** 上 **]**、 **[** 下 **]**、 **[** 左 **]**、 **[** 右 **]** の各ボタンを使用して、フォルダの位置を選択します。
- **5 [** 完了 **]** をクリックします。

#### <span id="page-86-1"></span>共用フォルダに項目をポストする

共用フォルダに項目をポストする:

- **1** フォルダリスト内の共用フォルダをクリックし、開きます。
- **2 [** ファイル **]**> **[** 新規作成 **]**> **[** ディスカッション **/** メモ **]** の順にクリックします。 タスクなどの違うタイプの項目をポストする場合は、 **[** 編集 **]**> **[** 項目変更 **]** の順にクリッ クし、項目タイプをクリックします。
- **3** 件名を入力します。
- **4** メッセージを入力します。
- **5 [** 添付 **]** をクリックしてファイルを添付します。
- **6** ツールバーの **[** ポスト **]** をクリックします。

既存の共用フォルダの項目に返信するには、項目を開き、 **[** 返信 **]** をクリックし、返信オプ ションを選択してから、 **[OK ]** をクリックします。詳細については[、共用フォルダ内の電子](#page-171-0) [メールに返信するを](#page-171-0)参照してください。

### <span id="page-87-0"></span>共用フォルダでディスカッション履歴を表示する

共用フォルダでディスカッション履歴を表示する :

- **1** 共用フォルダで、 **[** 表示 **]**> **[** 表示設定 **]**> **[** ディスカッション履歴 **]** の順にクリックします。
- **2** ディスカッション履歴は、元のディスカッション項目の横にある **[+ ]** をクリックする と展開し、 **[- ]** をクリックすると縮小します。
- **3** 別のディスカッションにスクロールするには、<Ctrl> キーを押しながら左矢印キーま たは <Ctrl> キーを押しながら右矢印キーを押します。

#### <span id="page-87-1"></span>共有フォルダの所有権を移譲する

共用フォルダの所有権を移譲する :

- **1** 共用フォルダを右クリックし、 **[** 共用 **]** をクリックします。
- **2 [** 所有権の移転 **]** をクリックします。
- **3** 共有フォルダの新しい所有者を選択して、件名を変更して、自身が参加者のままでい ることを希望するかどうかを示すメッセージを送信します。

 **[** 送信 **]** をクリックすると、新しい所有者は、共用フォルダの所有者になったという旨 の通知を受信します。

#### <span id="page-87-2"></span>共用フォルダを削除する

共用しているフォルダを削除する

- **1** フォルダを右クリックします。
- **2 [** 削除 **]** をクリックします。
- **3 [** はい **]** をクリックします。

自分と共用されているフォルダを削除した場合、そのフォルダは自分の GroupWise メール ボックスから削除されるだけです。他のすべてのユーザは影響を受けません。ただし、自 分のフォルダを他のユーザと共用していた場合は、そのフォルダを削除すると、そのフォ ルダは他のすべてのユーザからも削除されます。

### 14 <sup>14</sup> パネルを使ってホームフォルダを整理 する

パネルを使用して、カスタマイズした 1 つのビューに複数のパネルを表示できます。パネ ルにはどのフォルダでも表示できます。また、アドレス帳や Web ページをパネルに表示す ることもできます。

- 89 ページの [「パネルを理解する」](#page-88-0)
- 89 ページの [「パネルのサイズを変更する」](#page-88-1)
- ◆ 90 ページの [「パネルを移動する」](#page-89-0)
- 90 ページの [「パネルをカスタマイズする」](#page-89-1)
- ◆ 90 ページの [「新しいパネルを作成する」](#page-89-2)
- 91 ページの [「パネルを削除する」](#page-90-0)
- 91 ページの [「ホームビュー設定をエクスポート](#page-90-1) / インポートする」

### <span id="page-88-0"></span>パネルを理解する

パネルとは、GroupWise の情報をカスタマイズしたビューで表示できる場所です。たとえ ば、デフォルトのホームビューには[未読メッセージ]パネルがあり、未読項目が一覧さ れます。[タスクリスト]パネルは、ホームビューにあるもう 1 つのデフォルトのパネル です。「タスクリスト] パネルには、「タスクリスト] フォルダにある項目が表示されま す。

パネルは、未読項目や概要カレンダなどのさまざまな情報が表示されるように作成できま す。パネルの定義済みリストは作成されていますが、独自のカスタムパネルを作成するこ ともできます。

## <span id="page-88-1"></span>パネルのサイズを変更する

パネルの高さを変更して、表示する情報の量を増減できます。パネルの高さを変更するに は、サイズ変更アイコンが表示されるまでマウスカーソルをラインの上部に移動して、マ ウスカーソルを上下にドラッグしてパネルのサイズを変更します。

ヒント **:** 1 つのパネルが、列境界を無視してすべての列にまたがって表示されるようにす るには、そのパネルのドロップダウン矢印をクリックしてから、 **[** 全列にわたる **]** をクリッ クします。

### <span id="page-89-0"></span>パネルを移動する

パネルを移動する :

- **1** カーソルをパネルのタイトルバーに合わせて、パネルを新しい場所にドラッグアンド ドロップします。
- **2** 新しい場所にパネルが収まるように、周囲のパネルのサイズを変更します。

[パネルをカスタマイズする](#page-89-1)も参照してください。

# <span id="page-89-1"></span>パネルをカスタマイズする

パネルをカスタマイズする :

- **1 [** ナビゲーションバー **]** の右上隅にある **[** 設定 **]** ボタンをクリックし、 **[** フォルダ名表示設 定 **]** を選択します。
- **2 [** 表示方法 **]** ドロップダウンリストから **[** パネル **]** を選択します。
- **3 [** パネルのカスタマイズ **]** をクリックします。
- **4** パネルを 1 つ、2 つ、または 3 つのどの欄で表示するかを選択します。  **[3** つ以上の欄 **]** を選択した場合は、 **[** 欄 **]** フィールドで欄の数を選択します。
- **5** 使用可能なパネルのリストから選択するか、 **[** 新規パネル **]** をクリックして独自のパネ ルを作成します。
- **6** 欄を表示する欄の横にある **[** 追加 **]** をクリックします。
- **7** ( オプション ) **[** 上へ **]** または **[** 下へ **]** をクリックし、欄を表示する場所を変更します。
- **8 [OK ]** をクリックします。

### <span id="page-89-2"></span>新しいパネルを作成する

新しいパネルを作成する:

- **1** パネルのドロップダウン矢印をクリックし、 **[** パネルの追加 **]** をクリックします。
- 2 「新規パネル1をクリックします。
- **3 [** 新規パネルの名前 **]** フィールドにパネル名を入力します。
- **4** パネルにフォルダを表示するか、Web ページを表示するかを選択します。

フォルダを選択する場合は、 **[** フォルダの変更 **]** をクリックして、内容を表示するフォ ルダを選択します。

または

Web ページを選択した場合は、 **[** 選択した **Web** ページ **]** フィールドに Web ページの URL を入力します。

**5 [** 表示設定の選択 **]** ドロップダウンリストから表示設定を選択します。 カレンダ **:** パネルにグラフィカルなカレンダを表示します。

詳細 **:** パネルに項目の詳細を表示します。

ディスカッション履歴 **:** 履歴に従って、パネル内の項目をグループ化します。 タスクリスト **:** パネルをタスクリストとして表示します。 または

表示設定を追加する場合は、 **[** その他の表示設定 **]** をクリックします。

- **6** ( オプション ) **[** フィルタ **]** をクリックしてパネルにフィルタを追加します。
- **7 [OK ]** をクリックし、 **[** 追加 **]** をクリックしてパネルを表示します。

## <span id="page-90-0"></span>パネルを削除する

パネルを削除するには、パネルのドロップダウン矢印をクリックして、 **[** 閉じる **]** をクリッ クします。

# <span id="page-90-1"></span>ホームビュー設定をエクスポート **/** インポートする

ホームビューの表示設定は、フォルダ表示設定のように、他の GroupWise ユーザに送信で きます。同様に、電子メールで送信されてきたホームビュー表示設定をインポートできま す。

ホームビュー設定をエクスポートする方法については[、表示設定を送信するを](#page-81-1)参照してく ださい。

電子メールで送信されてきたホームビュー設定をインポートする方法については[、表示設](#page-82-0) [定をインポートする](#page-82-0)を参照してください。

# 15 <sup>15</sup>**Zoom** ミーティングを統合する

組織で Zoom プラットフォームを使用していて、Zoom アカウントを持つユーザがいる場 合、または GroupWise で Zoom の使用を開始する場合は、Zoom を GroupWise クライアン トに統合し、GroupWise アポイントを使用して Zoom でミーティングをスケジュールでき ます。

注 **:** 以前に Zoom を GroupWise と統合し、Zoom アプリマーケットプレイスから Zoom の認 証を解除した場合はアポイントウィンドウの を右クリックして、 **[Zoom** にログイン **]** オプションを使用してのみ GroupWise で Zoom を再認証できます。

これを行うには、GroupWise で Zoom 統合が有効になっている必要があります。右クリッ クオプションに **[** ズーム **Zoom** からログアウト **]** と表示されている場合は、最初にログアウ トしてから右クリックして再度ログインする必要があります。

- 93 ページの 「Zoom と [GroupWise](#page-92-0) の統合」
- 94 ページの 「[GroupWise Connection for Zoom](#page-93-0) を有効にする」
- 94 ページの 「Zoom [スケジューリングでの代理人の設定」](#page-93-1)
- 96 ページの 「Zoom [統合の削除」](#page-95-0)

## <span id="page-92-0"></span>**Zoom** と **GroupWise** の統合

Zoom ミーティングを GroupWise に統合できます。これにより、Zoom プラットフォームと 連携する GroupWise でアポイントをスケジュールできます。Zoom 統合が有効になってい る場合、従来の GroupWise ミーティングのアポイントをスケジュール、送信、変更、また はキャンセルするのと同じように機能します。ただし、Zoom アカウントと連携して Zoom オンラインプラットフォームにアクセスする電子メールチェーン内のリンクは例外 です。

要件。GroupWise から Zoom でミーティングのスケジュールを開始する前に、次の要件を 満たす必要があります。

- ◆ Zoom アカウントを作成する
- GroupWise クライアントで Zoom 統合を有効にする
- Zoom アカウントで **[GroupWise Connection for Zoom ]** を認証する

Zoom が GroupWise と統合されると、 **[Zoom ]** オプションを有効にしてスケジュールされた アポイントが GroupWise カレンダに追加され、Zoom プラットフォームでミーティングが 作成されます。スケジュールされたミーティングは、関連付けられた Zoom アカウントに ログインすることで、オンラインの Zoom で表示することもできます。

Zoom を GroupWise と統合する :

- **1** Zoom アカウントをまだお持ちでない場合は、Zoom の Web サイト [\(https://zoom.us/](https://zoom.us/)) で 作成してください。
- **2** Zoom をインストールした同じデバイスで GroupWise クライアントを開きます。
- **3 [** ツール **]**> **[** オプション **]** に移動して、 **[** 使用環境 **]** をダブルクリックします。
- **4**[使用環境]ダイアログボックスの[一般]タブで、 **[Zoom** 統合を有効にする **]** を選択 し、 **[OK ]** をクリックします。

これで、GroupWise クライアントから直接 Zoom でミーティングのスケジュールを開始す る準備ができました。詳細については、「Zoom [でミーティングをスケジュールする」](#page-220-0)を参 照してください。

注 **:** GroupWise で Zoom を初めて操作するときは、Zoom にサインインし、 **[GroupWise Connection for Zoom ]** を承認するように求められます。詳細については、「[GroupWise](#page-93-0)  [Connection for Zoom](#page-93-0) を有効にする」を参照してください。

GroupWise と Zoom の統合を無効化する方法については、Zoom [統合の削除を](#page-95-0)参照してくだ さい。

## <span id="page-93-0"></span>**GroupWise Connection for Zoom** を有効にする

GroupWise ユーザが GroupWise クライアントの Zoom 機能に初めてアクセスしたときに、 **[GroupWise Connection for Zoom ]** を有効にするプロンプトが自動的に表示されます。たとえ ば、GroupWise で Zoom 統合を有効にしてから、Zoom を使用して新しいミーティングの作 成を開始した後、または新しいアポイントウィンドウで Zoom オプションフライアウトパ ネルを開いた後に、これが発生する可能性があります。

これが発生すると、ユーザは最初に Zoom にサインインするように求められ、「GroupWise Connection for Zoom を追加しようとしています」というタイトルの画面が表示されます。

<u>アポイントウィンドウで、200mを右クリックし、[Zoom にログイン] をクリックします。</u>

注 **:** Zoom 統合を使用しているときに Microsoft Edge ブラウザに関連するエラーが表示され る場合は、GW クライアントがインストールされているデバイスに *[Microsoft WebView2](https://developer.microsoft.com/microsoft-edge/webview2/)* を ダウンロードしてインストールし、問題を解決してください。

# <span id="page-93-1"></span>**Zoom** スケジューリングでの代理人の設定

必要に応じて、Zoom 設定でスケジューリング権限を有効にすることで、GroupWise で代理 人を使用して、Zoom ミーティングをスケジュールできます。この機能を使用すると、次 の条件が満たされている限り、他のユーザが自分の代わりにミーティングをスケジュール できます。

ユーザと他のユーザが Zoom アカウントを持っている

- ユーザが上記の権限を Zoom で設定している
- **[GroupWise Connection for Zoom ]** がユーザと他のユーザの両方に対して有効になってい る

同様に、Zoom アカウントを持つ他の GroupWise ユーザも同じ権限を設定できるため、代 わりに Zoom ミーティングをスケジュールできます。1 人以上のユーザがこれらの許可を 付与している場合、Zoom アカウントにログインしたときに [Zoom] > [設定] の [スケ ジュール作成特権]セクションにそのユーザの名前が表示されます。

- 95 ページの [「スケジュール作成特権の設定」](#page-94-0)
- 96 ページの [「スケジュール作成特権の取り消し」](#page-95-1)

### <span id="page-94-0"></span>スケジュール作成特権の設定

Zoom でスケジュール作成特権を設定する :

- **1** Zoom アカウントにログインします [\(https://zoom.us/profile](https://zoom.us/profile))。
- **2** 左ナビゲーションパネルで **[** 設定 **]** を選択します。
- **3** ページの一番下までスクロールし、 **[** スケジュール作成特権を割り当てる **]** の横にある [スケジュール作成特権]セクションで、以下の該当するオプションを実行します。
	- 追加 **:** 初めて権限を割り当てる場合は、 **[** 追加 **]** オプションが表示されます。
		- 1. **[** 追加 **]** をクリックします。
		- 2. **[** ユーザ **]** の下に表示されるフィールドに、権限を割り当てるユーザの Zoom アカウントに関連付けられている Zoom ユーザ名または電子メールアド レスを入力し、ポップアップ表示されたら名前を選択します。
	- 編集 **:** 他の GroupWise ユーザに権限がすでに割り当てられている場合は、 **[** 編集 **]** オプションが表示されます。
		- 1. ユーザリストのエントリを変更するには、 **[** 編集 **]** をクリックします。
		- 2. 新しいユーザフィールドを表示するには、 **[** 追加 **]** をクリックします。
		- 3. **[** ユーザ **]** の下に表示される新しいフィールドに、権限を割り当てるユーザの Zoom アカウントに関連付けられている Zoom ユーザ名または電子メールアド レスを入力し、ポップアップ表示されたら名前を選択します。
- **4 [** 保存 **]** をクリックします。

注 **:** アポイントを作成したユーザと代理ユーザの両方が、代理人を使用して Zoom ミー ティングをスケジュールできるようにするには、その前にアカウントで **[GroupWise Connection for Zoom ]** を有効にしておく必要があります。接続を有効にする方法について は、[GroupWise Connection for Zoom](#page-93-0) を有効にするを参照してください。

### <span id="page-95-1"></span>スケジュール作成特権の取り消し

Zoom でスケジュール作成特権を取り消す :

- **1** Zoom アカウントにログインします [\(https://zoom.us/profile](https://zoom.us/profile))。
- **2** 左ナビゲーションパネルで **[** 設定 **]** を選択します。
- **3** ページの一番下までスクロールし、 **[** スケジュール作成特権を割り当てる **]** の横にある [スケジュール作成特権]セクションで、 **[** 編集 **]** をクリックします。
- **4** スケジュール作成特権から取り消したいユーザアカウントの横にある削除オプション をクリックします。
- **5** 行った変更を保存します。

## <span id="page-95-0"></span>**Zoom** 統合の削除

GroupWise から Zoom 統合を削除したり、Zoom アカウントで GroupWise と同期する権限を 削除したりできます。

- 96 ページの 「GroupWise を介した Zoom [統合の削除」](#page-95-2)
- 96 ページの 「Zoom [アプリマーケットプレイスを介した](#page-95-3) Zoom 統合の認証解除」

### <span id="page-95-2"></span>**GroupWise** を介した **Zoom** 統合の削除

GroupWise クライアントから Zoom 統合を削除する場合は、GroupWise から直接実行できま す。

GroupWise を介して Zoom 統合を削除する :

- **1** GroupWise クライアントを開いて、 **[** ツール **]**> **[** オプション **]** の順に移動します。
- **2 [** 使用環境 **]** をダブルクリックして、 **[Zoom** 統合を有効にする **]** の選択を解除します。
- **3 [OK ]** をクリックします。

### <span id="page-95-3"></span>**Zoom** アプリマーケットプレイスを介した **Zoom** 統合の認証 解除

Zoom アプリマーケットプレイスを介して Zoom 統合の認証を解除する :

- **1** Zoom アカウントにログインして、 **[** ソリューション **]**> **[** マーケットプレイス **]** の順に移 動します。
- **2 [** 管理 **]** をクリックし、ナビゲーションペインの **[** 追加されたアプリ **]** を選択します。
- **3**[追加されたアプリ]の下の GroupWise エントリで **[** 削除 **]** をクリックします。

注 **:** 上記の方法を使用して Zoom の認証を解除する場合は、Zoom アプリマーケットプレイ スから Zoom を再認証できません。このシナリオでは、アポイントウィンドウのzoomを 右クリックして、 **[Zoom** にログイン **]** オプションを介して Zoom を再認証できます。

GroupWise で Zoom 統合が有効になっている必要があります。右クリックオプションに ズーム Zoom からログアウトと表示されている場合は、最初にログアウトしてから右ク リックして再度ログインする必要があります。

# 16 <sup>16</sup>**GroupWise**の他の機能をカスタマイズす る

GroupWise クライアントの他のカスタマイズオプションについては、以下のセクションで 説明します。

- 99 ページの 「GroupWise [モードを変更する」](#page-98-0)
- 101 ページの [「タイムゾーンを変更する」](#page-100-0)
- 101 ページの 「GroupWise [の更新間隔を設定する」](#page-100-1)
- 101 ページの [「絵文字設定の構成」](#page-100-2)
- ◆ 102 ページの [「日付時間書式をカスタマイズする」](#page-101-0)

# <span id="page-98-0"></span>**GroupWise** モードを変更する

GroupWise では、オンラインモード、キャッシングモード、リモートモード、およびリ モート ( オフライン ) モードという 4 つの方法で GroupWise クライアントを実行できます。

- 99 ページの [「オンラインモード」](#page-98-1)
- 100 ページの [「キャッシングモード」](#page-99-0)
- ◆ 100 ページの [「リモートモード」](#page-99-1)
- ◆ 101 ページの [「モードを変更する」](#page-100-3)

これら 4 つのうち任意のモードで GroupWise を実行できる場合と、特定のモードのみを使 用するように GroupWise 管理者によって求められる場合があります。

ほとんどの GroupWise 機能は 4 つの GroupWise モードすべてで使用できますが、いくつか の例外があります。キャッシングモードでは、他のユーザのお知らせを受信できません。 他のユーザのお知らせは、リモートモードでも受信できません。リモートモードでは、代 理機能も使用できません。GroupWise システムや IMAP4 アカウントなどへの接続を必要と する機能は、リモート ( オフライン ) モードでは使用できません。

### <span id="page-98-1"></span>オンラインモード

オンラインモードを使用する場合、ネットワーク上のポストオフィスに接続されます。 メールボックスはネットワークメールボックス ( オンラインメールボックスともいいます ) に保存されたメッセージと情報を表示します。オンラインモードは、継続的にネットワー

クメールボックスに接続されます。オンラインモードでは、ポストオフィスエージェント が停止したり、ネットワーク接続が切断されたりした場合、メールボックスへの接続が一 時的に切断されます。

ネットワークトラフィックがあまり多くない場合、または複数の異なるワークステーショ ンを使用しており、各ワークステーションのローカルメールボックスにダウンロードした くない場合は、このモードを使用してください。

### <span id="page-99-0"></span>キャッシングモード

キャッシュモードはメッセージや他の情報を含め、ネットワークメールボックスのコピー をローカルドライブに保存します。これにより、ネットワークまたはポストオフィスエー ジェントが使用可能であるかどうかに関係なく、GroupWise を使用することができます。 常にネットワークに接続されているわけではないので、このモードはネットワークトラ フィックを軽減して、最高のパフォーマンスを実現します。新しいメールを受信したり、 送信する場合には自動的に接続します。更新はすべてバックグラウンドで行われるので、 作業が中断されることがありません。

ローカルドライブにメールボックスを保存する十分なディスク領域がある場合は、この モードを使用することをお勧めします。

1 台の共用コンピュータ上に複数のユーザがキャッシングメールボックスをセットアップ することができます。

キャッシングモードとリモートモードを同じコンピュータで実行すると、同じローカル メールボックス ( キャッシングメールボックスまたはリモートメールボックスともいいま す ) を使用するため、必要なディスクスペースを最小限にできます。

ディスク容量が限られている場合は、ローカルメールボックスにダウンロードする項目を 制限できます。件名行のみを取得するか、またはサイズを制限することができます。

詳細については[、キャッシングモードを使用するを](#page-402-0)参照してください。

#### <span id="page-99-1"></span>リモートモード

リモートモードは、外出中の GroupWise ユーザにとってはよく使用するモードです。 キャッシングモードのように、ネットワークメールボックスのコピーまたは指定したメー ルボックスの一部がローカルドライブに保存されます。指定した接続 ( モデム、ネット ワーク、TCP/IP) で、メールを定期的に送受信できます。ネットワークメールボックスを完 全にコピーしたものでなくてもよい場合、新しいメールのみであるとか、メールの件名行 のみなど、呼び込む対象を制限できます。

詳細については[、リモートモードを使用するを](#page-408-0)参照してください。

### <span id="page-100-3"></span>モードを変更する

GroupWise は、デフォルトではオンラインモードで起動します。キャッシングメールボッ クスを設定しておくと、必要に応じてモードを簡単に変更できます。

- **1** フォルダリストのヘッダで **[Mode Selector (** モードセレクタ **) ]** をクリックします。
- **2** 目的のモードを選択します。

GroupWise を再起動してモードを変更します。

## <span id="page-100-0"></span>タイムゾーンを変更する

GroupWise のタイムゾーン設定は、GroupWise が実行中のオペレーティングシステムから 取得されます。GroupWise のタイムゾーン設定を変更するには、オペレーティングシステ ムのタイムゾーンを変更する必要があります。

- **1** Windows の通知領域にあるクロックを右クリックします。
- **2 [** 日付と時間の調整 **]** を選択します。
- **3 [** 日付と時間 **]** タブで、 **[** タイムゾーンの変更 **]** をクリックし、正しいタイムゾーンを選 択します。
- **4 [OK ]** をクリックします。

## <span id="page-100-1"></span>**GroupWise** の更新間隔を設定する

GroupWise をリフレッシュすると、GroupWise は新しい電子メールをチェックし、画面を リフレッシュして新しい情報または変更された情報を表示します。デフォルト更新間隔は 1 分です。ただし、更新間隔は変更できます。

- **1 [** ツール **]**> **[** オプション **]** の順にクリックします。
- **2 [** 使用環境 **]** をダブルクリックし、 **[** 一般 **]** タブをクリックします。
- **3 [** 更新間隔 **]** で、更新間隔を分および秒で指定し、 **[OK ]** をクリックします。

## <span id="page-100-2"></span>絵文字設定の構成

「使用環境]> 「一般] タブで設定可能な 2 つの絵文字設定があります。1 つ目は自動絵文 字を有効にするため、適切な文字の組み合わせを入力すると絵文字を自動的に挿入できま す。2 つ目はグレースケール形式をオンにします。これにより、項目リストに絵文字をグ

レースケールで表示することでパフォーマンスが向上します。どちらのオプションも、設 定を変更できないように、管理者が無効モードまたは有効モードのいずれかで上書きする ことができます。

管理者によってロックされていないときに設定を構成する :

- **1 [** ツール **]**> **[** オプション **]**> **[** 使用環境 **]**> **[** 一般 **]** タブの順に移動します。
- **2** 必要に応じて、次のいずれかのオプションを有効または無効にします。
	- **[** 自動絵文字を有効にする **]**
	- **[** グレースケールの絵文字を表示 **(** 高速 **) ]**

## <span id="page-101-0"></span>日付時間書式をカスタマイズする

GroupWise では、当アプリケーション全体にわたる日付と時間の表示方法を決定するいく つかの日付 / 時間形式が用意されています。たとえば、「24 日 8 月 2010 年」のように日、 月、年の順に日付を表示できます。

GroupWise の時間と日付の書式のカスタマイズ性が向上しました。日付が英字で綴られて いたり、数字で表されていたり、その他の場合でも、エレメントの順序 、エレメント間の セパレータのタイプを指定できます。

- 102 ページの [「デフォルトの日付時間書式を設定する」](#page-101-1)
- 102 ページの 「一般的な GroupWise [書式を設定する」](#page-101-2)
- 103 ページの 「特定の GroupWise [書式を設定する」](#page-102-0)

#### <span id="page-101-1"></span>デフォルトの日付時間書式を設定する

設定可能な日付と時間の設定には次の 3 つがあります。

- 時間 **:** 時刻の表示方法を決めるには、 **[** 時間 **]** 設定を使用します。
- 短い日付形式 **: [** 短い日付 **]** 設定を使用して、短い形式 ( 通常、数値で日、月、および 年を表します ) での日付の表示方法を指定します。
- 長い日付形式 **: [** 長い日付 **]** 設定を使用して、長い形式 ( 通常は日と年を表す数字とス ペルアウトされた月 ) で日付を表示する方法を指定します。

#### <span id="page-101-2"></span>一般的な **GroupWise** 書式を設定する

 **[** 一般的な **GroupWise** 書式 **]** 設定を使用して、GroupWise 全体で長い日付を使用するか、短 い日付を使用するかを決めます。

- **1 [** ツール **]**> **[** オプション **]** の順にクリックし、 **[** カレンダ **]** をダブルクリックします。
- **2 [** 日付 **/** 時間 **]** タブをクリックします。
- **3 [** 一般的な **GroupWise** 書式 **]** の下で、 **[** 時間 **]** の書式を表示し、 **[** 日付 **]** 書式で長い日付と 短い日付のどちらを表示するかを指定して、 **[OK ]** をクリックします。

### <span id="page-102-0"></span>特定の **GroupWise** 書式を設定する

 **[** 特定の **GroupWise** 書式 **]** 設定を使用して、メインウィンドウ、プロパティ、および GroupWise 全体のファイル情報領域で使用する日付と時間の書式を指定します。

- **1 [** ツール **]**> **[** オプション **]** の順にクリックし、 **[** カレンダ **]** をダブルクリックします。
- **2 [** 日付 **/** 時間 **]** タブをクリックします。
- **3 [** 特定の **GroupWise** 書式 **]** で各設定で使用する書式を選択し、 **[OK ]** をクリックします。  **[** 時間]、[短い日付]、[長い日付 **]**、または使用できる日付と時間の書式の組み合わ せのいずれかを選択できます。

# 17 <sup>17</sup>**Filr** 統合を理解する

Filr とは、安全なファイル共有プラットフォームで、通常は GroupWise クライアントと統 合されており、GroupWise ユーザファイルにオンラインまたはネットワークストレージソ リューションを提供します。Filr アカウントがあり、管理者が Filr 統合を有効にしている場 合は、ローカルドライブディレクトリからファイルを添付するのと同様に、Filr フォルダ からファイルを簡単に添付できます。

また、Filr 統合は、GroupWise のすべての添付ファイルに対する優れたストレージアカウン タビリティを提供します。Filr コントロールは、すべての添付ファイルまたは指定された サイズを超えるファイルを保存するリポジトリとして Filr を使用することを強制できます。 これらのコントロールは、有効な設定と Filr ライセンスに応じて、GroupWise または Filr 管 理者によって明示的に強制できます。

Filr を操作するときに利用できるオプションは、GroupWise 管理者と Filr 管理者の両方 ( 同 一ではない場合があります ) が組織内でどのように制御するかによって異なります。

- 105 ページの 「GroupWise コントロールと Filr [コントロールの比較」](#page-104-0)
- 106 ページの 「GroupWise クライアントでの Fillr [添付ファイルの動作」](#page-105-0)
- ◆ 107 ページの 「GroupWise の Filr [ポリシー設定」](#page-106-0)

### <span id="page-104-0"></span>**GroupWise** コントロールと **Filr** コントロールの比較

Filr 統合は、管理アクションとユーザアクションの両方のために GroupWise に組み込まれ ています。ファイルを添付する際に Filr に接続するには、GroupWise 管理者が Filr 統合を有 効にしている必要があります。

 **GroupWise** コントロール。GroupWise は、(1) GroupWise で Filr 統合が有効になってい る、およびで (2) Filr で *GroupWise* 設定が無効になっているという 2 つの条件が満たさ れた場合に、Filr 添付ファイル コントロールを強制します。

Filr で *GroupWise* 設定が有効になっていない場合、GroupWise 管理者は添付ファイルの ストレージ設定と、パブリックアクセス可能なリンクでファイルを共有できるオプ ションを制御します。

 **Filr** コントロール。Filr は、(1) GroupWise で Filr 統合が有効になっている、および (2) Filr で *GroupWise* 設定が有効になっているという 2 つの条件が満たされた場合に、 Filr 添付ファイルコントロールを強制します。

Filr 管理者が Filr で *GroupWise* 設定を有効にしていて、GroupWise で Filr 統合が有効に なっている場合、GroupWise クライアントの Filr オプションは、Filr 管理者が制御する 設定によって定義されます。

 **Default attachment (** デフォルト添付ファイル **)**。この設定は、*Filr GroupWise* 設定または GroupWise の強制コントロールとは無関係であり、ローカルディレクトリまたは Filr ディレクトリがプライマリ添付コントロールに対して開くかどうかを決定します。 GroupWise 管理者は、ユーザが設定を制御できるように、これを有効にすることがで きます。

この設定に変更できるかどうかを確認するには、 **[** ツール **]**> **[** オプション **]**> **[** 使用環境 **]**> **[** デフォルトアクション **]** タブ > **[Default attachment (** デフォルト添付ファイル **) ]** 設定に移 動します。 **[Local computer (** ローカルコンピュータ **) ]** と **[Filr ]** が選択可能な場合は、お好 みの方を選択する権利があります。

## <span id="page-105-0"></span>**GroupWise** クライアントでの **Fillr** 添付ファイルの動作

GroupWise クライアントの Filr の GroupWise 設定よりも Filr 設定を優先するには、Filr シス テムにライセンス権利が必要です。また、Filr 管理者は、Filr の Office およびメール設定で *GroupWise* 設定を有効にする必要があります。GroupWise コントロールを使用するか Filr コ ントロールを使用するかにかかわらず、いくつかの設定は重複しており、オプションと動 作は管理者の実装に基づいて異なるため、これらすべての説明を以下に示します。

#### 添付ファイルの強制ストレージ動作

Filr 統合では、すべての添付ファイルの強制動作を制御するか、ファイルサイズに基づ いて制御できます。これは、GroupWise データベースが添付ファイルのストレージボ リュームの影響を受けないようにするために設計されています。

- GroupWise コントロールを使用すると、Fillr にアップロードされたローカルドライ ブからの添付ファイルは、デフォルトで **[GW** 添付ファイル **]** フォルダに保存され ます。
- Filr コントロールを使用すると、Filr にアップロードされたローカルドライブからの 添付ファイルは、 **[GW** 添付ファイル **]** フォルダには保存されず、Filr 管理者のみに 表示可能な Filr フォルダに保存されます。
- 強制された Filr ストレージが設定されている場合は、「すべての添付ファイル」ま たは管理者が指定したサイズを超える添付ファイルのいずれかが対象となってお り、保留中の Filr ストレージと強制について通知されます。

#### **Filr** コントロールが有効になっているユーザ添付ファイルオプション

「Filr で GroupWise 設定が有効になっている場合」、以下のオプションのいずれかを選 択できるか、またはそれらのいずれかがすでに Filr 設定で設定されています。

- **[** リンクの有効期限 **]**: このオプションを使用して添付する場合、ファイルへのリン クがアクティブなままになる期間を選択できる場合があります。
- **[Download (limit) (** ダウンロード **(** 制限 **)) ]**: このオプションを使用して添付する場合、 ファイルを Filr からダウンロードできる回数を選択できる場合があります。

ダウンロード制限は、添付ファイルにアクセスする受信者の数に対して設定され ます。その制限に達すると、他のユーザはその添付ファイルにアクセスできなく なります。

ローカルファイルを添付する場合、GroupWise メール項目に添付した後で、ファイル を右クリックしてこれらのオプションにアクセスします。

Filr から添付する場合、これらのオプションは、添付ダイアログボックスの下部に表示 されます。

#### **Filr** の **GroupWise** コントロールのみが有効になっているユーザ添付ファイルオプション

「Filr で GroupWise 設定が有効になっていない場合」で、GroupWise で Filr 統合が有効 になっている場合は、管理者の実装に応じて、以下のオプションの一部、またはすべ てが表示される場合があります。

ローカルファイルを添付する場合、メール項目に添付した後で、ファイルを右クリッ クしてこれらのオプションにアクセスします。

 **[OpenText Filr** にアップロード **]**: ローカルファイルオプション、[添付ファイルの追加] を使用して添付する場合の右クリック専用オプション。このオプションを選択した後 で、添付ファイルを再度右クリックすると、以下のアクセス動作オプションが表示さ れます。

3 つのオプションの展開矢印 > にマウスを置くと、どのデフォルト基準がチェックさ れているかを確認できます。これにより、添付ファイルをクリックしたときにメール 受信者がどのような動作をするかがわかります。

この時点で、必要に応じて、各 Filr オプションのデフォルトを使用するか、基準を変 更できます。

- **[OpenText Filr** の権利の共有中 **]**: デフォルトは **[** 表示 **]** です。受信者は添付ファイルを 表示することのみできます。ダウンロードや編集はできません。受信者に添付 ファイルの 1 つまたは複数の項目に対する Filr のダウンロードおよび編集の権利 を与えたい場合は、 **[** 編集 **]** に変更します。
- **[OpenText Filr** 外部共用モード **]**: デフォルトは **[** ファイルリンク **]** です。このオプショ ンは、メール項目の受信者に Filr の添付ファイルへのアクセスを提供します。添 付ファイルの受信者の許可は、上記のオプションから付与された Filr の権利に従 います。 **[** 外部共用 **]** に変更する場合、最初の添付ファイルを受け取った後にファ イルへのリンクが与えられたすべてのユーザに、同じアクセス許可が付与されま す。
- **[** リンクの有効期限 **]**: このオプションを使用して添付する場合、ファイルへのリン クをアクティブなままにしておく期間を選択できます。デフォルトは、 **[** 無期限 **]** で、有効期限が切れることはありません。変更する場合は、有効期限を日数で設 定できます。

## <span id="page-106-0"></span>**GroupWise** の **Filr** ポリシー設定

Filr 統合には **[Filr Policy (Filr** ポリシー **) ]** タブがあり、GroupWise と Filr の管理者がこのタブ で有効にしているコントロール内で、独自の Filr デフォルト設定を定義できます。利用可 能な設定には、以下に説明するオプションの一部またはすべてが含まれる場合がありま す。

- **Filr** を使用した添付ファイルの送信 **:** オプションには以下が含まれます :
	- 無期限
- 常時
- File size exceeds (in MBs) ( ファイルサイズ超過 (MB 単位 ))
- 添付ファイルリンクの有効期限 **:** オプションには以下が含まれます :
	- 日数
	- ◆ Number of downloads ( ダウンロード数 )
- 添付ファイルリンクのプロパティ **:** オプションには以下が含まれます :
	- 許可する受信者 : **[** 表示 **]** または **[** 編集 **]**
	- 外部共用モード : **[** パブリックリンク **]** または **[** 外部共用 **]**

ご使用の環境で利用可能なオプションを確認するには、GroupWise クライアントにログイ ンし、 **[** ツール **]**> **[** オプション **]**> **[** 環境 **]**> **[Filr Policy (Filr** ポリシー **) ]** タブに移動します。
III III 電子メール

電子メール項目は、基本的には受信者に対して送信されるテキストメッセージです。 GroupWise では、電子メール項目は、メッセージ、アポイント、タスク、メモ、または電 話メッセージメモのいずれかです。メッセージはプレーンテキストまたは HTML の形式で 記述でき、メッセージに添付ファイルを追加できます。受信項目はすべて、[メールボッ クス]フォルダに送られます。

- ◆ 111 ページの第 18 [章「電子メールを送信する」](#page-110-0)
- 153 ページの第 19 [章「送信済み電子メールを管理する」](#page-152-0)
- ◆ 163 ページの第 20 [章「電子メールを受信して返信する」](#page-162-0)
- 177 ページの第 21 [章「受信した電子メールを管理する」](#page-176-0)
- ◆ 183 ページの第 22 章「雷子メールを印刷する」
- ◆ 187 ページの第 23 [章「不要な電子メール](#page-186-0) ( スパム ) を処理する」

# 18 <sup>18</sup> 電子メールを送信する

<span id="page-110-0"></span>GroupWise から電子メールメッセージを送信する際は、テキスト形式または HTML 形式で そのメッセージを送信できます。さらに、ファイルを添付したり、メッセージに署名や vCard を付加したり、送信前のメッセージをスペルチェックしたりできます。

アドレス帳と名前補完機能は、電子メールメッセージの送信時に目的の連絡先を素早く簡 単に見つけるのに役立ちます。

- 111 ページの [「デフォルト構成ビューを選択する」](#page-110-1)
- 112 ページの [「電子メールを作成する」](#page-111-0)
- 113 ページの [「送信項目でのメンションの使用」](#page-112-0)
- ◆ 116 ページの [「電子メールを書式設定する」](#page-115-0)
- 123 ページの [「メッセージをスペルチェックする」](#page-122-0)
- 128 ページの [「ファイルを添付する」](#page-127-0)
- 131 ページの 「署名または vCard [を追加する」](#page-130-0)
- ◆ 133 ページの [「代替送信者アドレスの使用」](#page-132-0)
- ◆ 134 ページの [「複数の受信者に連続してメールを回覧する」](#page-133-0)
- 136 ページの 「S/MIME [セキュアメッセージを送信する」](#page-135-0)
- 144 ページの [「未完成の電子メールを保存する」](#page-143-0)
- 145 ページの [「\[送信オプション\]を選択する」](#page-144-0)
- 148 ページの [「メールマージを使用した電子メールの送信」](#page-147-0)
- 149 ページの [「付箋をポストする」](#page-148-0)
- ◆ 150 ページの [「電話メッセージを送信する」](#page-149-0)
- ◆ 150 ページの [「投票する」](#page-149-1)

# <span id="page-110-1"></span>デフォルト構成ビューを選択する

GroupWise では、項目を作成する際にデフォルトで HTML 構成ビューが表示されます。 HTML ビューでは、フォント、ポイントサイズ、カラー、テキストの書式設定オプション ( 段落スタイル、インデント、黒丸付きリスト、番号付きリスト、ハイパーリンクテキス ト、水平線など )、および埋め込みイメージや背景イメージ用のイメージオプションを幅 広く選択できます。もっとシンプルな編集環境を使いたい場合は、プレーンテキスト構成 ビューを使用できます。

- **1 [** ツール **]**> **[** オプション **]** の順にクリックします。
- **2 [** 使用環境 **]** をダブルクリックし、 **[** ビュー **]** タブをクリックします。
- **3 [** プレーンテキスト **]** か **[HTML ]** のいずれかを選択します。

**4** 適切なフィールドで、フォントおよびフォントサイズを選択します。

**5 [OK ]** をクリックします。

ヒント **:** 作成している新しい項目で、その特定の項目の構成ビューを変更できます。この ためには、 **[** 表示] **>**[プレーンテキスト **]** または **[** 表示] **>**[**HTML ]** の順にクリックします。

# <span id="page-111-0"></span>電子メールを作成する

電子メールを作成する :

- **1** ツールバーの **[** 新規メール **]** をクリックします。  **[** 新規メール **]** の横にある下矢印をクリックすると、さまざまなメールビューを選択で きます。
- **2 [** 宛先 **]** ボックスで、ユーザ名を入力し、<Enter> キーを押します。複数のユーザを指 定する場合は、各ユーザに対して同様に繰り返します。

または

ユーザ名をリストから選択するには、ツールバーの **[** アドレス **]** をクリックし、各ユー ザを検索してダブルクリックしてから、 **[OK ]** をクリックします。

ヒント **:** また、GroupWise アドレス帳やパーソナルアドレス帳からグループを追加し たり[、パーソナル組織にメッセージを送信したり](#page-306-0)、連絡先を複数選択して[ファイルに](#page-322-0) [エクスポートし、](#page-322-0)電子メールアドレスをコピーして作成中の電子メールの受信者 フィールドに貼り付けることもできます。

**3** 必要に応じて、 **[+CC ]** および **[+BC ]** をクリックしてこれらのフィールドを追加し、 **[CC ]** および **[BC ]** ボックスにユーザ名を入力します。

**CC(** コーテシーコピー **):** CC( コーテシーコピー ) 受信者は、項目のコピーを受け取りま す。CC 受信者とは、項目内の情報を受け取ることにより利益を得るユーザですが、そ の情報から影響を受けたり、直接の責任負うことはありません。コーテシーコピーが 送信されたことはすべての受信者にわかります。また、CC 受信者の名前も全員にわか ります。

**BC (** ブラインドコピー **):** BC( ブラインドコピー ) 受信者は、項目のコピーを受け取りま す。その他の受信者は、ブラインドコピーに関する情報を受信しません。送信者と BC の受信者のみが、ブラインドコピーが送信されたことを知っています。受信者が返信 時に **[** 送信者と受信者に返信 **]** を選択しても、ブラインドコピーの受信者には返信され ません。

- **4**[送信者]の名前を他のアカウントや代理人、または代替電子メールアドレスに変更す るには、 **[** 送信者 **: ]** をクリックして名前をクリックします。代替電子メールアドレスの 詳細については[、代替送信者アドレスの使用を](#page-132-0)参照してください。
- **5** 件名を入力します。
- **6** メッセージを入力します。

注 **:** 電子メールの特定の受信者を呼び出したり、注意を引きたい場合は、メッセージ 本文の「メンション」機能を使用して、 **[@ ]** 記号の後に受信者の名前の文字を入力し、 アドレス帳から受信者を選択できます。

詳細については[、送信項目でのメンションの使用を](#page-112-0)参照してください。

- **7** ( オプション ) このメッセージの優先度を高くする、受信者に返信を要求する、カテゴ リを追加するなどの他のオプションを指定するには、 **[** 送信オプション **]** タブをクリッ クします。 [カテゴリ]オプションを使用する場合は、4 つのデフォルトカテゴリしか受信者に適 用できません。 構成ビューでは、<Ctrl> キーを押しながらクリックしてハイパーリンクを開くことが できます。
- **8** 作成ウィンドウの一番下にある **[** 添付ファイルの追加 **]** をクリックして、添付ファイル を含めます。

Filr からの添付ファイルを含む、添付ファイルの追加の詳細については[、ファイルを添](#page-127-0) [付する](#page-127-0)を参照してください。

**9** ツールバーの **[** 送信 **]** をクリックします。

# <span id="page-112-0"></span>送信項目でのメンションの使用

メンション機能を使用すると、送信項目のメッセージ本文でアドレス帳名前補完を使用し て、 **[** 宛先 **]** フィールドに受信者を素早く追加し、メッセージに挿入されるリンクされ強調 された名前によって、メッセージ本文で受信者に直接注意を引くことができます。

送信項目のメッセージ本文に連絡先名を挿入するには、@ 記号の後にアドレス帳の名前を 入力します。これにより、名前補完アクションがプロンプト表示され、フィルタリングさ れたアドレス帳リストから受信者を選択できます。

注 **:** メンションで名前補完を使用するには、入力した名前がシステムのアドレス帳に登録 されているか、アドレス帳のプロパティで名前補完が有効になっているパーソナルアドレ ス帳に登録されている必要があります。

以下に示す例では、メッセージ作成者が **[** 宛先 **]** フィールドに「LDAP ユーザ」を追加し、 メッセージ本文でこのユーザを「Sir」と呼んでいます。最初の文を入力しているときに、 メッセージ作成者は「@test」と入力し、名前補完のアドレス帳ポップアップリストから 「TestFirst TestLast」ユーザを選択することができました。この最後のアクションでは、リン クされた受信者の名前がメッセージ本文に挿入され、そのユーザがメール項目の **[** 宛先 **]** フィールドに追加されました。

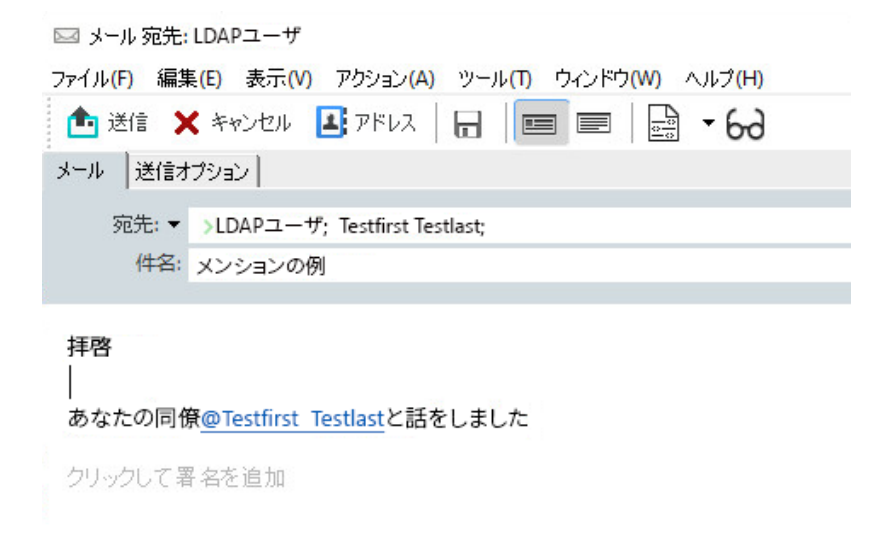

注 **:** パーソナル項目には宛先を追加するための受信者フィールドはありませんが、パーソ ナル送信項目でメンションを使用することはできます。パーソナル項目のメンションは、 後でこれらの項目を開くときに、電子メールアドレスをコピーしたり、メンションにマウ スを置いたときにメンションから電話番号を検索したりするなど、いくつかのクイックア クセス機能を有効にすることができます。

# メンションオプションと動作の理解

メンションを使用すると、メンションされた受信者の注意を引くだけでなく、いくつかの 関連するオプションが有効になります。以下の説明を参照して、GroupWise でのメンショ ンの仕組みと、それらを使用するときに利用できる関連オプションを理解してください。

- ◆ 114 ページの [「メンションの動作」](#page-113-0)
- 115 ページの [「メンションオプション」](#page-114-0)

#### <span id="page-113-0"></span>メンションの動作

これらの説明は通常[、メンションオプションで](#page-114-0)説明されている、メンションを使用すると きにユーザが実行できるアクションとは異なり、メンション機能を使用するときの動作に 固有のものです。

- 適用可能な項目のタイプ **:** 「パーソナル項目」を含め、 **[** 送信 **]** オプションがあるすべて の項目でメンションを使用できます。例:
	- メール
	- アポイント
	- ◆ タスク
	- スティッキーメモ
	- メモ

 デフォルト設定 **:** メンション機能は、システムのデフォルトで有効になっています。 GroupWise 管理者がシステムのデフォルトを変更しない場合は、 **[** ツール **]**> **[** オプション **]**> **[** 使用環境 **]**> **[** 一般 **]** タブの順に移動して、GroupWise クライアントの機能を無効に できます。

管理者がシステムのデフォルトを変更した場合、メンション機能は次のいずれかの状 態になります。

- [使用可能 / ロック済み] : ユーザはクライアントでメンションを使用できますが、 無効にすることはできません。
- ◆「使用不可 / ロック済み]: ユーザはメンションを使用することも、有効にすること もできません。
- [使用不可 / ロック解除] : メンションを使用するには、[使用環境] >[一般設 定]の **[Enable Mentions (** メンションを有効にする **) ]** チェックボックスをオンにす る必要があります。

注 [使用可能 **:** / ロック解除]はシステムのデフォルトです。

- メンションと名前補完 **:** メンションで名前補完を使用するには、入力する名前がシス テムのアドレス帳に登録されているか、アドレス帳のプロパティで名前補完が有効に なっているパーソナルアドレス帳に登録されている必要があります。 ツールバーの **[** アドレス帳 **]** をクリックして **[** ファイル **]**> **[** 名前補完用アドレス帳 **]** に移 動すると、名前補完が有効になっているパーソナルアドレス帳をまとめて確認できま
- **CC** と **BC** の動作 **:** 先述のように、メッセージ本文にメンションを追加すると、宛先が **[** 宛先 **]** フィールドにまだ存在しない場合は自動的に追加されます ( パーソナル項目に は適用されません )。ただし、「メンションされる」受信者がすでに **[CC ]** または **[BC ]** フィールドに存在する場合、それらの受信者にメンションを追加すると、 **[** 宛先 **]** フィールドに移動します。
- 項目リストでのメンションのフラグ付け **:** メンションを使用する目的の 1 つは、メン ションされた受信者を呼び出したり、注意を引くことであるため、メンションされて いるメールボックスリストの項目には **[@ ]** 記号が付加されます。これらのフラグ付け された項目のフィルタリングについては[、メンションオプションを](#page-114-0)参照してください。

注 **:** Gmail や Outlook など、メンションを含む外部メールシステムから受信した電子 メールにもフラグが付けられます。

## <span id="page-114-0"></span>メンションオプション

す。

これらの説明は通常、ユーザ側で受動的になる可能性のある動作とは異なり、メンション 機能に関連してユーザが実行できるアクションに固有のものです。詳細については[、メン](#page-113-0) [ションの動作](#page-113-0)を参照してください。

 アドレスタイル **:** GroupWise 項目でメンションされたテキストにマウスを置くと、宛 先 (人、グループ、リソースなど)の情報タイルがそのオブジェクトのアドレス帳か らの識別情報を表示します。例 : 電子メールアドレス、電話番号、役職、部署など。

- コンテキストメニュー **:** GroupWise 項目のメンションされたテキストを右クリックす ると、次の選択肢のコンテキストメニューが表示されます :
	- ◆ [頻繁な連絡先]に追加
	- ◆ 詳細 (アドレス帳プロパティを開く)
	- ◆ 切り取り
	- コピー
	- ◆ 雷子メールのコピー
	- ◆ 削除
- 削除オプション **:** 新しい項目や受信した項目への返信を含めるため、「作成」状態の項 目のメンションを削除する方法は複数あります。これらのオプションは次のとおりで す。
	- テキスト上で <Backspace> キーを押す。
	- テキストにマウスを置いて、 **[x ]** をクリックする。
	- メンションを右クリックし、 **[** 削除 **]** を選択する。
	- メンションを選択し、<Delete> キーを押す。

注 **:** メンションを追加した結果として宛先が **[** 宛先 **]** フィールドに追加された場合、そ のメンションを削除すると、 **[** 宛先 **]** フィールドから宛先も削除されます。ただし、メ ンションを作成する前に宛先が **[** 宛先 **]** フィールドにすでに追加されていた場合は、メ ンションを削除しても **[** 宛先 **]** フィールドから宛先は削除されません。

- メンションのフィルタリング **:** 自分がメンションされているメールボックスのすべて の項目を表示するには、フィルタドロップダウンメニューで **[Mentions me (** 自分につい てメンションする **) ]** を選択して、フラグ付けされた項目をフィルタできます。
- メンションのルールの作成 **: [Mentioned (** メンション **) ]** 定義を使用して、メンションを 含む項目を管理するためのルールを作成できます。たとえば、パーソナルフォルダが あり、そこに自分がメンションされているすべての項目を自動的にルーティングした い場合は、そのためのルールを作成できます。ルールの作成に関する基本情報につい ては[、基本的なルールを作成する](#page-376-0)を参照してください。

# <span id="page-115-0"></span>電子メールを書式設定する

メッセージの作成時に利用できる書式オプションは、選択した構成ビューに応じて変わり ます。この項で説明するオプションは、作成中のメッセージに適用されます。

注 **:** 受信者が HTML 読み込みビューを使用している場合、電子メールは設定したとおりの 書式で表示されます。受信者は、HTML 形式の項目のフォントを変更することはできませ ん。受信者がプレーンテキスト読み込みビューを使用している場合、HTML の書式は失わ れます。ただし、 **[** 表示 **]**> **[HTML ]** の順にクリックすると、自分が設定したとおりの書式で メッセージを表示できます。

- ◆ 117 ページの [「テキストエディタを選択する」](#page-116-0)
- 117 ページの 「GroupWise [のテキストエディタを使用して、](#page-116-1)HTML の電子メールを書式 [設定する」](#page-116-1)
- 121 ページの 「GroupWise [のテキストエディタを使用して、プレーンテキストの電子](#page-120-0) [メールを書式設定する」](#page-120-0)
- 122 ページの 「GroupWise [のテキストエディタでカスタムビューを使用する」](#page-121-0)

# <span id="page-116-0"></span>テキストエディタを選択する

GroupWise でメッセージを作成する場合、GroupWise のネイティブエディタを使用するか、 以下のサードパーティ製エディタを使用するかを選択できます。

- LibreOffice 3.6 以降
- Microsoft Word 2007 以降

Microsoft Word 2019 は GroupWise 18.1 以降でサポートされています。

LibreOffice または Word を使用するには、そのアプリケーションがワークステーションに適 切にインストールされている必要があります。

LibreOffice または Word をデフォルトのエディタとして選択した場合、それぞれのアプリ ケーションの機能および書式設定を GroupWise の作成ウィンドウ内で使用できます。初期 設定のヘルプについては、各アプリケーションのマニュアルを参照してください。

- **1 [** ツール **]**> **[** オプション **]** の順にクリックし、 **[** 使用環境 **]** をダブルクリックします。
- **2 [** エディタ **/** ビューア **]** タブをクリックします。
- **3 [** プレーンテキストの作成に使用 **]** で、使用するエディタを選択します。
- **4 [HTML** の作成に使用 **]** で、使用するエディタを選択します。
- **5 [OK ]** をクリックします。

# <span id="page-116-1"></span>**GroupWise** のテキストエディタを使用して、**HTML** の電子 メールを書式設定する

GroupWise で利用できる HTML ツールを使用すれば、メッセージに付加的な書式を設定す ることができます。フォント、下線、斜体などの標準的なテキスト機能、および位置合わ せ、インデント、イメージやテーブルの追加などの機能は、すべて、ツールバーから利用 できます。

Segoe UI  項目ビューの横方向のサイズを変更しないと、HTML ツールバーのすべてのボタンを表示 できないことがあります。

- 118 ページの 「HTML [メッセージのフォントの変更」](#page-117-0)
- 118 ページの 「HTML [メッセージへの絵文字の追加」](#page-117-1)
- 120 ページの 「HTML [メッセージに横線を追加する」](#page-119-0)
- 120 ページの 「HTML [メッセージに黒丸リストまたは番号付きリストを追加する」](#page-119-1)
- 120 ページの 「HTML [メッセージにテーブルを追加する」](#page-119-2)
- 120 ページの 「HTML [メッセージにイメージを追加する」](#page-119-3)
- 120 ページの 「HTML [メッセージに背景イメージを追加する」](#page-119-4)
- 120 ページの 「HTML [メッセージにハイパーリンクを追加する」](#page-119-5)
- 121 ページの 「HTML [メッセージでの直前のテキスト操作を元に戻す、またはやり直](#page-120-1) [す」](#page-120-1)

#### <span id="page-117-0"></span>**HTML** メッセージのフォントの変更

開いている HTML メッセージのフォントを変更する :

HTML ツールバーで、必要に応じてフォント、フォントサイズ、および他のフォント属性 を変更します。

HTML 項目にはデフォルトフォントを設定することもできます。詳細については[、デフォ](#page-61-0) ルトの読み込み / [構成ビューおよびフォントを設定するを](#page-61-0)参照してください。

#### <span id="page-117-1"></span>**HTML** メッセージへの絵文字の追加

次のいずれかのオプションを使用して、絵文字を HTML メッセージに挿入します。

注 **:** 絵文字を含むメッセージを HTML 形式からプレーンテキスト形式に変更する場合、絵 文字は白黒イメージに変換されます。GroupWise は、プレーンテキストの絵文字をサポー トしていますが、白黒イメージのみです。

◆ ツールバーの [ 絵文字を挿入 ] <sup>|</sup> ② をクリックして、使用可能な絵文字から選択します。

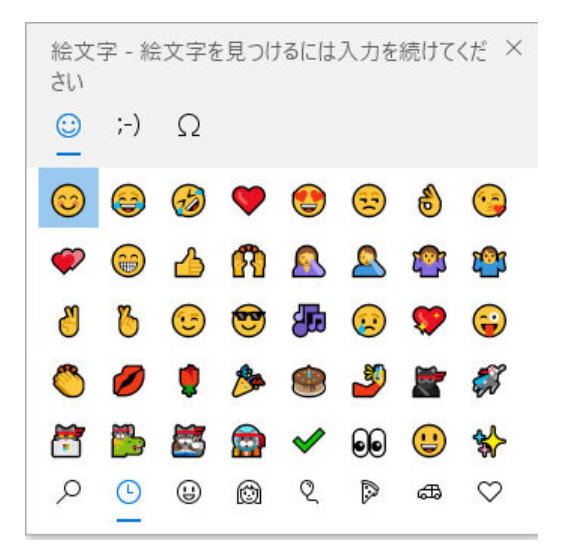

- ◆ Windows キー+ . ( ピリオド) ショートカットを使用して、絵文字メニューを開きます。
- 右クリックメニューから **[** 絵文字を挿入 **]** を選択し、絵文字メニューを開きます。
- 絵文字をテキスト行に直接挿入するには、一般的な絵文字文字列を入力します。次に 例を示します。

スマイリーフェイス ◎の場合、キー:) または:-) です。

<Ctrl>+<Z> を押して絵文字を入力した文字に変更するか、<Ctrl>+<Y> を押して元に戻す アクションをやり直します。

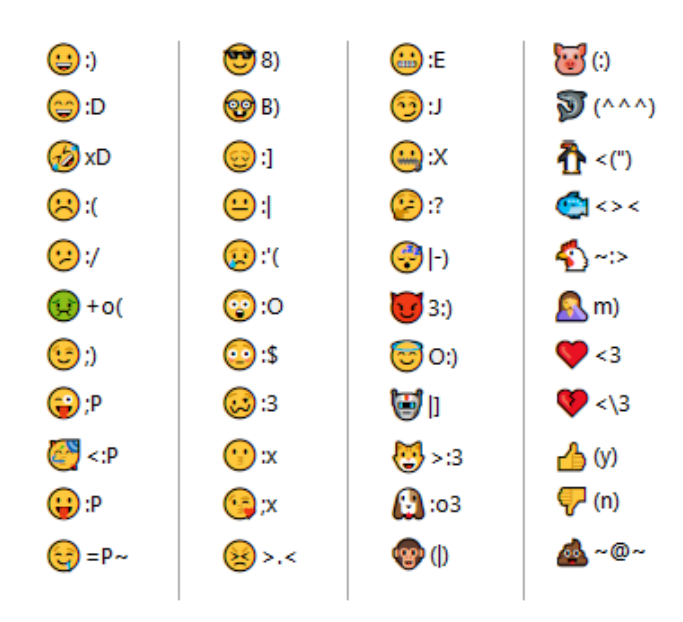

#### **GroupWise** での絵文字のマッピング **:**

#### <span id="page-119-0"></span>**HTML** メッセージに横線を追加する

開いている HTML メッセージに横線を追加する :

- **1** 電子メール内で線を表示する場所を選択します。
- **2** 横線のアイコンをクリックします。

#### <span id="page-119-1"></span>**HTML** メッセージに黒丸リストまたは番号付きリストを追加する

開いている HTML メッセージに黒丸リストまたは番号付きリストを追加する :

- **1** HTML ツールバーを使用して、黒丸リストまたは番号付きリストを挿入します。
- **2** リスト項目を入力し、<Enter> キーを押してリスト内に次の項目を作成します。
- **3** リストの書式をオフにするには、<Enter> キーを押してから、最後の項目の後で <Backspace> キーを押します。

#### <span id="page-119-2"></span>**HTML** メッセージにテーブルを追加する

開いている HTML メッセージにテーブルを追加する :

- **1** HTML ツールバーで、 **[** テーブルオプション **]** アイコンをクリックします。
- **2** ドロップダウンメニューから、テーブルのサイズを選択するか、 **[** その他 **]** を選択して、 独自のサイズを指定します。 テーブルが電子メール内に表示され、テキストに合うように調整されます。

#### <span id="page-119-3"></span>**HTML** メッセージにイメージを追加する

開いている HTML メッセージにイメージを追加する :

- **1** イメージを表示するエリアで、 **[** 図の挿入 **]** アイコンをクリックします。
- **2** 追加するグラフィックの名前を指定するか、または参照して選択し、 **[OK ]** をクリック します。

#### <span id="page-119-4"></span>**HTML** メッセージに背景イメージを追加する

開いている HTML メッセージに背景を追加する :

- 1 「背景イメージ1アイコンをクリックします。
- **2** 背景として使用するグラフィックの名前を指定するか、または参照して選択します。
- **3 [OK ]** をクリックします。

#### <span id="page-119-5"></span>**HTML** メッセージにハイパーリンクを追加する

ハイパーリンクは、特定の単語、語句、またはイメージを特定の Web サイトに直接接続し ます。

開いている HTML メッセージにハイパーリンクを追加する:

- **1** 使用する単語、語句、またはイメージを選択し、 **[** ハイパーリンクの挿入 **]** アイコンをク リックします。
- **2** リンク先にする Web アドレスを指定します。
- **3 [OK ]** をクリックします。

テキストの色は変化し、下線が付けられて、リンクであることを示します。イメージ の場合には色は変化しませんが、やはりリンクとして機能します。

# <span id="page-120-1"></span>**HTML** メッセージでの直前のテキスト操作を元に戻す、またはやり 直す

作成中のメッセージの **[** 件名 **]** フィールドまたは **[** メッセージ **]** フィールドで、テキストに 対する前回の操作を元に戻すことができます。

 **[** 編集 **]**> **[** 元に戻す **]** の順にクリックします。

または

操作をやり押すには、 **[** 編集] **>**[やり直す **]** をクリックします。

元に戻す場合には <Ctrl>+<Z>、やり直す場合には <Ctrl>+<Y> を使用することもできます。 他のショートカットキーについての詳細は[、ショートカットキーを](#page-518-0)参照してください。

# <span id="page-120-0"></span>**GroupWise** のテキストエディタを使用して、プレーンテキ ストの電子メールを書式設定する

プレーンテキストメッセージで、フォント、サイズ、および色を変更することができま す。太字、斜体、および下線を使用できます。ただし、プレーンテキスト構成ビューで は、テキストをインデントしたり、ハイパーリンクや水平線を挿入したりすることはでき ません。

- 121 ページの [「プレーンテキストメッセージでフォントを変更する」](#page-120-2)
- ◆ 122 ページの [「プレーンテキストメッセージのリストの書式設定」](#page-121-1)
- 122 ページの [「プレーンテキストメッセージの直前のテキスト操作を元に戻す」](#page-121-2)

#### <span id="page-120-2"></span>プレーンテキストメッセージでフォントを変更する

プレーンテキストビューで作成している開いている項目のフォントを変更する :

- **1 [** メッセージ **]** フィールドをクリックします。
- **2 [** 編集 **]**> **[** フォント **]**> **[** フォント **]** の順にクリックします。
- **3** フォントとフォントスタイルを選択します。
- **4** サイズを選択します。
- **5** 変更したいオプションが他にもあれば選択し、 **[OK ]** をクリックします。

また、ツールバーのボタンを使用して、テキストの一部に太字、斜体、または下線を設定 することができます。

## <span id="page-121-1"></span>プレーンテキストメッセージのリストの書式設定

プレーンテキストビューで作成している開いている項目のリストをフォーマットする :

- **1** <Ctrl>+<Shift>+<L> を押して、黒丸リストを挿入します。
- 2 <Ctrl>+<Shift>+<L> をもう一度押して、黒丸リストを番号付きリストに変更します。
- **3** <Ctrl>+<Shift>+<L> を押し続けて、使用可能なリストされている 6 つのフォーマットか ら選択します。
- **4** リスト項目を入力し、<Enter> キーを押してリスト内に次の項目を作成します。
- **5** リストの書式設定をオフにするには、最後のリスト項目の後で <Enter> キーを 2 回押 します。

#### <span id="page-121-2"></span>プレーンテキストメッセージの直前のテキスト操作を元に戻す

作成中のメッセージの **[** 件名 **]** フィールドまたは **[** メッセージ **]** フィールドで、テキストに 対する前回の操作を元に戻すことができます。

これを行うには、 **[** 編集 **]**> **[** 元に戻す **]** をクリックします。

元に戻すために Ctrl+z を使用することもできます。他のショートカットキーについての 詳細は[、ショートカットキー](#page-518-0)を参照してください。

# <span id="page-121-0"></span>**GroupWise** のテキストエディタでカスタムビューを使用す る

カスタムビューを使用すると、電子メールテンプレートを作成および保存して再利用する ことができます。これは、一定のテキストや一定の表示スタイルを持つ電子メールを頻繁 に送信する場合に役立ちます。希望する外観で電子メールメッセージを作成し、それをカ スタムビューとして保存できます。

- ◆ 123 ページの [「カスタムビューを保存する」](#page-122-1)
- ◆ 123 ページの [「カスタムビューを開く」](#page-122-2)
- 123 ページの [「カスタムビューが保存される場所を定義する」](#page-122-3)

注 **:** HTML メッセージをビューとして保存した場合、一部の HTML 書式設定は保存されない ことがあります。カスタムビューでは、プレーンテキストメッセージを使用することを推 奨します。

### <span id="page-122-1"></span>カスタムビューを保存する

カスタムビューを保存する :

- **1 [New Mail (** 新規メール **)? ]** をクリックして、電子メールメッセージを新規作成します。
- **2** ( オプション ) **[** 件名 **]** フィールドに電子メールメッセージの件名を入力します。
- **3 [** メッセージ **]** フィールドに電子メールのメッセージを入力します。
- **4 [** ファイル **]**> **[** ビュー保存 **]** の順にクリックします。 デフォルトでは、カスタムビューは C:\Novell\Groupwise ディレクトリに保存され ます。カスタムビューファイルの拡張子は .ghv です。
- **5** ビューの名前を入力して、 **[** 保存 **]** をクリックします。

### <span id="page-122-2"></span>カスタムビューを開く

カスタムビューを開く :

- **1 [** 新規メール **]** アイコンの横にある下矢印をクリックします。
- **2** 以前保存したカスタムビューを選択します。 カスタムビューが開き、そのカスタムビューファイルを保存したときに入力した情報 が表示されます。
- **3** 必要に応じて情報を追加し、 **[** 送信 **]** をクリックします。

### <span id="page-122-3"></span>カスタムビューが保存される場所を定義する

カスタムビューの場所を設定する :

- **1 [** ツール **]**> **[** オプション **]** の順にクリックし、 **[** 使用環境 **]** をダブルクリックします。
- **2 [** ファイルディレクトリ **]** タブをクリックします。
- **3 [** カスタムビュー **]** フィールドで、カスタムビューを保存する場所を入力するか、その 場所を参照して選択します。
- **4 [OK ]** をクリックします。

# <span id="page-122-0"></span>メッセージをスペルチェックする

送信する項目をスペルチェックする方法は 2 つあります。どちらの機能でも、作成してい る項目内のスペルミスした単語、重複している単語、および不正な大文字使用がチェック されます。各機能にはそれぞれ異なる状況で利点があります。

- ◆ 124 ページの [「クイックスペラーを使用する」](#page-123-0)
- 125 ページの [「スペルチェックを使用する」](#page-124-0)

# <span id="page-123-0"></span>クイックスペラーを使用する

クイックスペラーでは、入力につれてスペルがチェックされ、スペルが間違っている単語 には下線が付きます。クイックスペラーでスペルミスのある単語が検出された場合は、そ の単語をクイックスペラーから表示される修正候補の単語で置き換えるか、またはスペル ミスの単語がメッセージ内に現れるたびに、その単語をスキップすることができます。単 語をユーザ単語リストに追加することもできます。

- ◆ 124 ページの [「デフォルトでクイックスペラーを有効にする」](#page-123-1)
- 124 ページの [「クイックスペラーを使用してスペルチェックする」](#page-123-2)
- 124 ページの [「電子メールを作成する際にクイックスペラーを無効にする」](#page-123-3)

### <span id="page-123-1"></span>デフォルトでクイックスペラーを有効にする

クイックスペラーをデフォルトとして設定する :

- **1 [** ツール **]**> **[** オプション **]** の順にクリックします。
- **2 [** 使用環境 **]** をダブルクリックし、 **[** 一般 **]** タブをクリックします。
- **3 [** 入力時にスペルをチェックする **]** を選択して、 **[OK ]** をクリックします。 クイックスペラーを無効にするには、このオプションを選択解除します。

#### <span id="page-123-2"></span>クイックスペラーを使用してスペルチェックする

赤い波線のある単語を修正またはスペルチェックする :

- **1 [** 件名 **]** または **[** メッセージ **]** フィールドで、スペルミスのある単語を右クリックしま す。
- **2** 正しいスペルの単語をクリックします。
	- または

 **[** 常に無視 **]** をクリックして、メッセージの残りにあるその単語を無視します。

または

 **[** 単語リストへの追加 **]** をクリックして、単語を単語リストに追加します。

#### <span id="page-123-3"></span>電子メールを作成する際にクイックスペラーを無効にする

電子メールを作成する際にクイックスペラーを無効にする :

- **1 [** 件名 **]** または **[** メッセージ **]** フィールドで右クリックします。
- **2** 「クイックスペラーを無効にする1 をクリックします。

クイックスペラーを再度有効にするには、 **[** 件名 **]** または **[** メッセージ **]** フィールドで右 クリックして、 **[** クイックスペラーを有効にする **]** をクリックします。

ヒント **:** クイックスペラーは、[作成オプション]スライドアウトでいつでも有効 / 無効に することもできます。

# <span id="page-124-0"></span>スペルチェックを使用する

スペルチェックは単独で実行でき、手動で実行するか、 **[** 送信 **]** をクリックしたときに実行 するよう選択することができます。スペルチェックでスペルミスのある単語が検出された ときは、表示される修正候補の単語で置き換えるか、手動で編集するか、または単語をス キップすることができます。また、単語の自動置換を定義したり、単語をユーザ単語リス トに追加することもできます。メッセージを送信する前にスペルチェックを自動的に実行 するように、スペルチェッカーを設定するには、[使用環境オプション]または [作成才 プション]スライドアウトを使用します。

- 125 ページの [「スペルチェッカーを使用して項目をスペルチェックする」](#page-124-1)
- 126 ページの [「スペルチェックを使用して項目を自動的にスペルチェックする」](#page-125-0)
- ◆ 126 ページの [「スペルチェックを設定する」](#page-125-1)
- 126 ページの [「スペルチェック言語を選択する」](#page-125-2)
- 127 ページの [「スペルチェッカーに新しい言語を追加する」](#page-126-0)

#### <span id="page-124-1"></span>スペルチェッカーを使用して項目をスペルチェックする

GroupWise 以外のエディタを使用している場合、スペルチェックはそのエディタのスペル チェッカーで実行されます。スペルチェックの詳細については、使用しているアプリケー ションのヘルプを参照してください。

- **1 [** 件名 **]** または **[** メッセージ **]** フィールドをクリックします。 または スペルチェックするテキストを選択します。
- **2 [** ツール **]**> **[** スペルチェック **]** の順にクリックします。
- **3** チェックするテキストの範囲を指定するには、 **[** チェック **]** ドロップダウンリストをク リックして、オプションを選択します。
- **4** ある単語で停止したら、使用できるオプションのいずれかをクリックするか、単語を 手動で編集します。

次のようなオプションから選択できます。

一覧内の項目を置換する手順 **:** スペルミスがある単語をスペルチェックが候補に挙げ た単語で置き換えます。スペルミスがある単語を置き換えるには、単語をダブルク リックするか、単語を選択して、 **[** 置換 **]** をクリックします。自分で修正するには、 **[** 置 換文字列 **]** フィールドで単語を編集して、 **[** 置換 **]** をクリックします。

一度無視 **:** 単語を一度だけ無視します。次に該当の単語を検出すると、スペルチェッ クは停止します。

常に無視 **:** ドキュメントの最初から最後まで該当の単語を無視します。その単語は、 次にスペルチェックを実行するまで無視されます。

追加 **:** 単語を現在のユーザの単語リストに追加します。単語リストには補足の単語が 保存されるので、以後のスペルチェック時にはその単語はスペルチェックで認識され るようになります。

クイック修正 **:** 単語または語句の自動置換を定義します。ある単語でスペルチェッ カーが停止したら、 **[** クイック修正 **]** をクリックして、 **[** 置換 **]** フィールド内のテキスト で単語を置換し、その置換単語をクイック修正で使用するユーザ単語リストに追加し ます。次回この単語を入力すると、クイック修正によって自動的に置換されます。 **5** スペルチェックが完了したら、 **[** はい **]** をクリックします。

### <span id="page-125-0"></span>スペルチェックを使用して項目を自動的にスペルチェックする

 **[** 送信 **]** をクリックするたびに項目が自動的にスペルチェックされるように GroupWise を 設定できます。

- **1 [** ツール **]**> **[** オプション **]** の順にクリックします。
- **2 [** 使用環境 **]** をダブルクリックし、 **[** 一般 **]** タブをクリックします。
- **3 [** 入力時にスペルをチェックする **]** および **[** 送信前にスペルをチェックする **]** のチェック ボックスを選択して、 **[OK ]** をクリックします。

#### <span id="page-125-1"></span>スペルチェックを設定する

スペルチェッカーがスペルミスであると判断する単語のタイプは、変更することができま す。

- **1** スペルチェッカーがスペルミスの単語で停止したら、 **[** オプション **]** をクリックします。
- **2** 以下のオプションを選択または選択解除します :
	- 数字を含む単語をチェックする
	- ◆ 単語の重複をチェックする
	- 自動置換の前に確認のメッセージを表示する
- **3** 通常通りにスペルチェックを継続する .

#### <span id="page-125-2"></span>スペルチェック言語を選択する

スペルチェック言語を設定する :

**1 [** 件名 **]** フィールドまたは **[** メッセージ **]** フィールドをクリックします。 または

スペルチェックするテキストを選択します。

- **2 [** ツール **]**> **[** スペラー言語 **]** の順にクリックします。
- **3** 使用する言語を選択して、 **[OK ]** をクリックします。

### <span id="page-126-0"></span>スペルチェッカーに新しい言語を追加する

GroupWise クライアントのインストール時に、複数のスペルチェッカー辞書を追加できま す。追加できるスペルチェッカーの言語辞書のリストを参照するには、『「GroupWise Administration Guide」』の *GroupWise User Languages* を参照してください。

場合によっては、インストールした GroupWise クライアントに含まれていない言語のスペ ルチェッカー辞書を追加しなければならないことがあります。GroupWise のスペルチェッ カーは、Hunspell/Myspell 互換の言語辞書をサポートしています。各言語辞書は、ファイル 名が同じ 2 つのファイルで構成されます。一方の拡張子は .aff で、もう一方の拡張子は .dic です。

GroupWise スペルチェッカーに新しい言語辞書を追加する :

**1** 言語辞書ファイルをダウンロードします。

たとえば、次の Web サイトで言語辞書を見つけることができます。

- [Apache OpenOffice Dictionary Extensions](https://extensions.openoffice.org/en/search?f%5B0%5D=field_project_tags%3A157) (https://extensions.openoffice.org/en/ search?f%5B0%5D=field\_project\_tags%3A157)
- [Firefox Dictionary Extensions](https://addons.mozilla.org/en-US/firefox/language-tools/) (https://addons.mozilla.org/en-US/firefox/language-tools/)
- **2** .aff および .dic ファイルを、次の場所にある GroupWise の dictionaries ディレクトリ にコピーします。

64 ビット版 Windows の場合 : C:\Program Files (x86)\Novell\GroupWise\dictionaries

32 ビット版 Windows の場合 : C:\Program Files\Novell\GroupWise\dictionaries

<span id="page-126-1"></span>**3** ( オプション ) dictionaries ディレクトリに、新しい辞書ファイルと同じ名前の .txt ファイルを作成します。

.txt ファイルを開いて、新しい辞書を[スペルチェッカー]メニューに表示する際に 使用する名前を入力し、ファイルを保存します。

- **4** GroupWise クライアントを再起動します。
- **5** GroupWise クライアントが再起動したら、メインウィンドウで **[** 新規メール **]** をクリッ クします。
- **6** メッセージ本文を選択し、 **[** ツール] **>**[スペラー言語 **]** の順にクリックします。
- **7** ドロップダウンメニューから新しいスペラー言語を選択します。 [ステップ](#page-126-1) 3 で新しい言語のカスタム名を作成しなかった場合、新しい辞書名は国 / 言 語コードの形式で表示されます。
- **8 [OK ]** をクリックします。

# <span id="page-127-0"></span>ファイルを添付する

1 つまたは複数のファイルを他のユーザに送信するには、 **[** ファイルの添付 **]** を使用します。 受信者は添付ファイルを開く、保存する、表示する、または印刷することができます。送 信した後で添付ファイルに変更を加えても、受信者側の添付ファイルの内容は変更されま せん。

管理者は、GroupWise 電子メールに添付されたファイルのストレージボリュームを維持お よびクリーンアップするのに役立つ Filr 添付ファイルコントロールを実装できます。実装 されている場合、これらのコントロールには、Filr から添付されたファイルだけでなく、 すべての添付ファイルが含まれます。詳細については、「Filr [統合を理解する](#page-104-0)」を参照して ください。

宛先項目にファイルを添付するには、次のような複数の方法があります。

- 添付ファイルを追加 **:** このオプションは、作成項目の下部の灰色バーにある、クリッ プアイコンの / **[** 添付ファイルの追加 **]** テキストです。左クリックすると、[ファイル の添付]ウィンドウが開き、ローカルディレクトリ内の添付ファイルを参照できます。 右クリックして[Filr Integration (Filr 統合 )]が有効になっている場合は、 **[Add Filr Attachment (Filr** 添付ファイルの追加 **) ]** を選択して、Filr ディレクトリで同じことができ ます。
- ドラッグアンドドロップ **:** ファイルエクスプローラでファイルを見つけて、それを作 成項目にドラッグアンドドロップするだけです。
- [ファイル] **>**[添付ファイル] **:** ファイルを添付するための最速の方法ではありませ んが、このメニューオプションは、ドキュメント参照または OLE オブジェクトの添付 を含む、現在の設定に基づいて利用可能なすべての添付オプションのアクション可能 なリストを提供します。
- **Add Filr Attachment (Filr** 添付ファイルの追加 **):** Filr がデフォルトの添付ファイル設定と して設定されている場合、このオプションは、作成ウィンドウの灰色バーの「添付 ファイルの追加]に置き換わります。左クリックすると、Filr ディレクトリへの添付 ウィンドウが直接開き、添付ファイルを参照できます。右クリックして **[** 添付ファイル の追加 **]** を選択すると、ローカルコンピュータディレクトリの[ファイルの添付] ウィンドウが開きます。
- メインツールバーアイコン **: [** 宛先 **]** ウィンドウの上部にあるメインツールバーの添付 ファイルアイコンはデフォルトでは表示されませんが、右クリック > **[** ツールバーのカ スタマイズ **]**> **[** カスタマイズ **]** タブで追加できます。オプションには、通常の添付ファ イル、ドキュメント参照添付ファイル、および OLE オブジェクト添付ファイルが含ま れます。

添付したファイルの名前 ( ファイルのフルパスを含む ) が 256 文字以上である場合は、エ ラーが表示されて、そのメッセージを送信できません。

パスワードで保護されているファイルを添付する場合、受信者はパスワードを入力しない 限り、そのファイルを開くまたは表示することができません。

GroupWise ライブラリ内のドキュメントの添付については[、ドキュメント参照を項目に添](#page-129-0) [付する](#page-129-0)を参照してください。

- ◆ 129 ページの [「項目にファイルを添付する」](#page-128-0)
- ◆ 130 ページの [「ドキュメント参照を項目に添付する」](#page-129-0)
- 130 ページの 「OLE [オブジェクトを項目に埋め込む」](#page-129-1)
- 131 ページの 「項目に Filr [ファイルを添付する」](#page-130-1)

### <span id="page-128-0"></span>項目にファイルを添付する

項目にファイルを添付する :

- **1** 新しい項目を開きます。
- **2 [** 宛先 **]**、 **[** 件名 **]**、および **[** メッセージ **]** フィールドに情報を入力します。
- 3 ツールバーで「添付ファイル]アイコンをクリックして、送信するファイル ( 複数可 ) を参照して選択します。

フォルダ内の複数のファイルを添付するには、<Ctrl> キーを押しながら、添付する各 ファイルをクリックします。[ファイルの添付]ダイアログボックスは、ファイルの添 付に使用した以前の場所にデフォルト設定されています。

- **4 [OK ]** をクリックします。
- **5** ツールバーの **[** 送信 **]** をクリックします。

ヒント **:** ファイルまたは項目は、[添付ファイル]ウィンドウにファイルまたは項目をド ラッグしても添付できます。また、Windows でファイルを右クリックして、 **[** 送る **]**> **[GroupWise** 受信者 **]** の順にクリックすることもできます。新しい項目が添付され、添付 ファイルウィンドウに添付ファイルが表示されます。

項目の送信前に添付ファイルを削除する

添付ファイルを右クリックし、 **[** 削除 **]** をクリックします。

添付ファイルを削除した場合、ファイルが元の場所から削除されることはなく、単に添付 ファイルリストから削除されるだけです。

元のファイルを移動または削除しても、項目に添付したファイルには影響はありません。

# <span id="page-129-0"></span>ドキュメント参照を項目に添付する

添付するファイルが GroupWise ライブラリに保存されているドキュメントの場合は、ド キュメント参照を添付できます。受信者が添付ファイルを開いた際に、受信者にライブラ リのドキュメントを開いたり表示したりする権利があり、ライブラリが使用できる状態に あれば、ライブラリにあるドキュメントが開きます。

受信者にドキュメントに対する十分な権限がないか、受信者が GroupWise ライブラリをサ ポートする電子メール製品を使用していないか、またはライブラリが使用できない場合 は、ドキュメントのコピーだけが開きます。受信者がコピーを編集しても、その変更はラ イブラリにある実際のドキュメントには反映されません。ドキュメントの権利の詳細につ いては[、ドキュメント管理](#page-466-0)を参照してください。

項目にドキュメント参照を添付する :

- **1** 新しい項目を開きます。
- **2 [** 宛先 **]**、 **[** 件名 **]**、および **[** メッセージ **]** フィールドに情報を入力します。
- **3**[構成]ウィンドウの下部にある **[** 添付ファイルの追加 **]** をクリックしてから、 **[** ファイ ルの添付 **]** ウィンドウで **[** ドキュメント参照 **]** をクリックします。

[ドキュメントの選択] ダイアログボックスが表示されます。

- **4 [** ライブラリ **]** ドロップダウンリストで、添付するドキュメントを含むライブラリをク リックします。
- **5 [** ドキュメント番号 **]** フィールドに、ドキュメント番号を入力します。

ドキュメントの番号がわからない場合は、 **[** 検索 **]** をクリックしてライブラリ内のド キュメントを検索します。[検索結果]ダイアログボックスに表示されているドキュメ ントを添付するには、ドキュメントをクリックし、 **[OK ]** をクリックします。

- **6 [** バージョン **]** ドロップダウンリストで、添付するバージョンをクリックします。 **[** 指定 バージョン **]** を選択した場合、 **[** バージョン番号 **]** フィールドにバージョン番号を入力し ます。
- **7 [OK ]** をクリックします。
- **8** ツールバーの **[** 送信 **]** をクリックします。

### <span id="page-129-1"></span>**OLE** オブジェクトを項目に埋め込む

項目にオブジェクトを埋め込む :

- **1** 項目を開いてアドレスを指定します。
- **2 [** ファイル **]**> **[** 添付ファイル **]**> **[** オブジェクトの添付 **]** の順にクリックします。
- **3** 既存のオブジェクトを埋め込むには、 **[** ファイルから **]** をクリックして、パスとファイ ル名を入力し、 **[OK ]** をクリックします[。ステップ](#page-130-2) 8 に進んでください。 または

新しいオブジェクトを作成して埋め込む場合は[、ステップ](#page-129-2)4~[ステップ](#page-130-2)8を実行して ください。

<span id="page-129-2"></span>**4 [** 新規作成 **]** をクリックして、オブジェクトの種類を選択します。

- **5 [OK ]** をクリックして、アプリケーションを開きます。
- **6** 埋め込みたいオブジェクトを作成します。
- **7** アプリケーションの **[** ファイル **]** メニューをクリックして、 **[** 終了 **]** をクリックします。 この手順は、アプリケーションによって異なる場合があります。
- <span id="page-130-2"></span>**8** 必要に応じて項目を完成させ、ツールバーの **[** 送信 **]** をクリックします。

項目の受信者が埋め込み OLE オブジェクトを表示または編集するためには、受信者は GroupWise を使用していなければなりません。

受信者がオブジェクトを開いて編集する場合は、そのオブジェクトに新しいファイル名を 付けて保存する必要があります。そうしないと、メールメッセージを閉じようとするとき に、エラーが表示されます。

OLE オブジェクトをクリップボードにコピーした場合は、 **[** 編集 **]** メニューの **[** 形式を選択し て貼り付け **]** を使用して、開いている項目にオブジェクトを埋め込むことができます。

### <span id="page-130-1"></span>項目に **Filr** ファイルを添付する

Filr からファイルを添付するには、Filr アカウントが必要で、管理者が Filr 統合を有効にし ている必要があります。統合が有効になっている場合、ドラッグアンドドロップ、[添付 ファイル]メニューオプション、作成項目の下部にあるアクション可能なテキスト ( **[** 添付 ファイルの追加 **]** を右クリックして、 **[Add Filr Attachment (Filr** 添付ファイルの追加 **) ]** を選択 ) からファイルを添付できます。[Add Filr Attachment (Filr 添付ファイルの追加 )]がデフォル トになるように後者のオプションを設定可能です。

Filr からファイルを添付する方法の詳細については、Filr [統合を理解するを](#page-104-0)参照してくださ い。

# <span id="page-130-0"></span>署名または **vCard** を追加する

[署名]を使用することにより、送信する項目の最後に署名を挿入することができます。 たとえば、送信するすべての項目の最後に、自分の名前、電話番号、および電子メールア ドレスを自動的に挿入することができます。

POP3、IMAP4、および NNTP ニュースグループアカウントなど、アカウントを複数持って いる場合は、それぞれのアカウントに異なる署名を作成できます。同じアカウントに複数 の署名を作成することもできます。

署名は HTML で作成されるので、署名にグラフィックや書式を追加することができます。 テキストメッセージを送信する場合、HTML 署名はテキストに変換されます。

また、メッセージの最後に、vCard ( 電子的な名刺 ) を自動的に追加することもできます。

- ◆ 132 ページの [「署名を作成する」](#page-131-0)
- ◆ 132 ページの 「vCard [を設定する」](#page-131-1)
- 133 ページの [「電子メールに署名または](#page-132-1) vCard を追加する」
- 133 ページの [「グローバル署名について理解する」](#page-132-2)

# <span id="page-131-0"></span>署名を作成する

署名は、GroupWise クライアントオプションを介して、または作成しているメッセージ内 で作成できます。

GroupWise クライアントオプションを使用して署名を作成する :

- **1 [** ツール **]**> **[** オプション **]** の順にクリックし、 **[** 使用環境 **]** をダブルクリックします。
- **2 [** 署名 **]** タブをクリックします。
- **3 [** 署名 **]** を選択して、 **[** 新規作成 **]** をクリックします。
- **4** 署名の名前を入力して、 **[OK ]** をクリックします。
- **5** 付属の HTML エディタで署名を作成します。
- **6** これをデフォルトの署名にするかどうかを選択します。
- **7** 送信する項目ごとに、署名を追加するようプロンプトを表示するかどうかを選択しま す。
- **8 [OK ]** をクリックします。

構成ビューから署名を作成する :

- **1**[オプション]スライドアウトアイコン をクリックして、[作成オプション]スライド アウトを開きます。[署名]ドロップダウンメニューは、デフォルトでは開いていま す。
- **2 [** 新しい署名の作成 **]** の横にある編集アイコンをクリックします。
- **3** 署名の名前を入力してから、付属の HTML エディタで署名を作成します。
- **4** これをデフォルトの署名にするかどうかを選択します。
- **5 [OK ]** をクリックします。

## <span id="page-131-1"></span>**vCard** を設定する

vCard は、Internet Mail Consortium によって設定された標準に従いフォーマットされた電子 的な名刺です。vCard ファイルは拡張子 .vcf が付いたファイルで、送信電子メール項目に 追加できます。サードパーティ企業が作成するソフトウェアを使用して、テキスト、グラ フィック、およびサウンドを含む vCard を作成できます。GroupWise を使用して vCard を 生成する場合、ユーザのアドレス帳に表示されているフィールドにある情報が使用されま す。

- **1 [** ツール **]**> **[** オプション **]** の順にクリックし、 **[** 使用環境 **]** をダブルクリックします。
- **2 [** 署名 **]** タブをクリックします。
- **3** 送信するすべての電子メールに vCard を自動的に追加するには、 **[** 電子名刺 **(vCard) ]** を 選択します。
- **4** vCard 情報のソースを選択します。

**GroupWise** アドレス帳から生成する **:** vCard を、GroupWise アドレス帳のユーザの個人 情報を基に生成します。

個人のアドレス帳から選択する **:** 個人のアドレス帳からユーザを選択して、その個人 情報から vCard を作成できます。これは、他のユーザの代わりに電子メールを送信す る場合に役立ちます。

**vCard** ファイルを選択する **:** サードパーティ企業が提供するカスタム vCard .vcf ファ イルを選択することができます。

- **5** 送信する項目ごとに、vCard を追加するようプロンプトを表示するかどうかを選択し ます。
- **6 [OK ]** をクリックします。

## <span id="page-132-1"></span>電子メールに署名または **vCard** を追加する

 **[** 追加前に確認 **]** を選択した場合は、メッセージの作成中にメッセージ本文で **[** クリックし て署名を追加する **]** をクリックして、署名を手動で追加できます。 **[** 自動的に追加 **]** を選択し た場合は、すべての電子メールにデフォルトの署名が自動的に追加されます。項目に署名 を追加して、送信する項目用にパーソナライズした後に、署名を編集できます。インプ レースでの編集時に署名に加えた変更は保持されません。vCard を設定している場合は、 すべての電子メールに vCard も自動的に追加されます。署名と vCard の両方を同時に設定 することができます。

**1** 構成ビューのメッセージ本文で、 **[** クリックして署名を追加する **]** を選択します。

メッセージにデフォルトの署名がすぐに追加されます。署名をまだ作成していない場 合は、署名を作成するように求められます。詳細については[、署名を作成するを](#page-131-0)参照 してください。

- **2** 別の署名を選択するには、署名領域の上にカーソルを合わせて、右上隅の小さな矢印 をクリックします。
- **3** ( オプション ) 必要な変更を署名に加えて、この特定の項目用にパーソナライズしま す。
- **4** メッセージおよび署名を作成したら、 **[** 送信 **]** をクリックします。

# <span id="page-132-2"></span>グローバル署名について理解する

パーソナル署名に加え、GroupWise 管理者は全員が使用するためのグローバル署名を作成 できます。GroupWise 管理者が作成したグローバル署名は、自動的にすべての送信項目に 追加されます。グローバル署名が利用できても要求されていない場合、ユーザがすでに自 分のパーソナル署名を使用しているときには、グローバル署名も追加されます。パーソナ ル署名を使用していない場合、グローバル署名は、要求されたときにのみ追加されます。 項目を再送信する場合、グローバル署名は自動的にメッセージに追加されません。

# <span id="page-132-0"></span>代替送信者アドレスの使用

会社で複数の電子メールアドレスが割り当てられている場合 (bob @acme.com、 bob@acme2.com など )、電子メールアドレスごとに異なる署名を付けるなど、これらの電 子メールアドレスのいずれかから送信するように GroupWise を設定できます。代替アドレ スを管理するには、メッセージの作成中に **[** 送信者 **]** をクリックして、 **[** 代替アドレス **]** を選 択するか、 **[** ツール **]**> **[** オプション **]**> **[** 使用環境 **]**> **[** 署名 **]**> **[** 代替アドレス **]** に移動します。こ こでは、アドレスを有効または無効にし、各アドレスに関連付けられている署名を選択で きます。

この機能により、メッセージの送受信に次の変更が加えられました。

- システム内の他のユーザへの内部返信では、優先 / デフォルトの電子メールアドレスを 使用する代わりに、選択した代替アドレスが使用されます。
- 優先 / デフォルトの電子メールアドレスに戻す代わりに、インバウンド電子メールアド レスが使用されます。
- 返信は代替アドレスを自動認識し、デフォルトでその代替アドレスの署名を使用しま す。

メッセージで代替送信者アドレスを使用する :

- **1** メッセージの作成中に、 **[** 送信者 **]** をクリックします。
- **2** 表示されるドロップダウンで、使用する代替アドレスを選択します。デフォルトのア ドレスは、その横にある \* で示されます。
- **3** メッセージの作成を続行します。

# <span id="page-133-0"></span>複数の受信者に連続してメールを回覧する

メールやタスクを複数のユーザに連続して送るには、[回覧板]を使用します。回覧の順 序はユーザが決定します。回覧項目にユーザが完了チェックマークを付けると、その項目 は回覧順の次のユーザに送信されます。

回覧項目に添付ファイルが含まれる場合、回覧順の各ユーザは、添付ファイルを表示した り、添付ファイルにコマンドを追加したりできます。添付ファイルにコメントを付ける と、回覧順の後続ユーザ全員がそのコメントを見ることができます。

重要 **:** 回覧が完了していることを確認し、添付ファイルへのコメント / 変更を確認するに は、回覧の最後に自分を追加する必要があります。

注 **:** 回覧項目を外部アドレスに送信する場合、その項目は自動的に完了チェックマークが 付けられ ( 外部の受信者はこのチェックマークを付けることができないため )、回覧順の次 のユーザに送信されます。

代理人が回覧項目に完了チェックマークを付けられないようにするには、回覧項目を完了 させるパスワードを要求します。

- 135 ページの [「回覧メッセージを作成する」](#page-134-0)
- ◆ 135 ページの[「アドレス帳を使用して回覧項目にアドレスを指定する」](#page-134-1)
- 136 ページの [「回覧項目に完了チェックマークを付ける前にパスワードを要求する」](#page-135-1)
- 136 ページの [「回覧項目を完了する」](#page-135-2)

# <span id="page-134-0"></span>回覧メッセージを作成する

回覧メッセージを作成する :

- **1** メールメッセージまたはタスクを開きます。
- **2 [** アクション **]**> **[** 回覧板 **]** の順にクリックします。
- **3 [** 回覧 **]** ボックスで、ユーザ名を入力し、<Enter> キーを押します。この手順をルート に含まれているユーザについて繰り返します。

または

ツールバーの **[** アドレス **]** をクリックし、[アドレスセレクタ]ダイアログボックスか らユーザ名を選択します。

パーソナルグループを回覧項目の受信者として指定することもできます。[アドレスセ レクタ]ダイアログボックスを使用すると、グループのメンバーが展開され、回覧対 象ユーザの順序を指定できます。

重要 **:** 回覧の最後に自分を追加して、回覧が完了したときと添付ファイルのコメント / 変更を確認できるようにしてください。

- **4** 件名とメッセージを入力します。
- **5** 代理人が回覧項目に完了チェックマークを付けることができないようにする場合は、 項目に完了チェックマークを付ける際に受信者の GroupWise パスワードを要求するこ とができます。 **[** 送信オプション **]** タブ > **[** セキュリティ **]** の順にクリックし、 **[** 回覧項目 の完了にパスワードを要求する **]** を選択します。
- **6** ツールバーの **[** 送信 **]** をクリックします。

### <span id="page-134-1"></span>アドレス帳を使用して回覧項目にアドレスを指定する

アドレス帳を使用して回覧項目の送信先を指定する :

- **1** メールメッセージまたはタスクで、ツールバーの **[** アドレス **]** をクリックします。
- **2 [** 回覧板 **]** チェックボックスをオンにします。
- **3** 項目を回覧する順に <Ctrl> キーを押しながら名前をクリックし、次に **[** 回覧 **]** をク リックします。

または

項目を回覧する順に名前をダブルクリックします。

アドレスリスト内で名前の順番を変更するには、ドラッグアンドドロップを使用しま す。

重要 **:** 回覧の最後に自分を追加して、回覧が完了したときと添付ファイルのコメント / 変更を確認できるようにしてください。

**4 [OK ]** をクリックします。

# <span id="page-135-1"></span>回覧項目に完了チェックマークを付ける前にパスワードを 要求する

パスワードを要求すると、ユーザはメールボックスのパスワードを入力しないと項目に完 了チェックマークを付けられません。

作成するすべての回覧項目にパスワードを要求する

- **1 [** ツール **]**> **[** オプション **]** の順にクリックします。
- **2 [** セキュリティ **]** をダブルクリックし、 **[** 送信オプション **]** タブをクリックします。
- **3 [** 回覧項目の完了にパスワードを要求する **]** を選択します。
- **4 [OK ]** をクリックします。

GroupWise パスワードの詳細については[、メールボックスにパスワードを割り当てる](#page-29-0) (LDAP [認証を使用しない](#page-29-0) ) を参照してください。

# <span id="page-135-2"></span>回覧項目を完了する

- **1** 回覧項目で割り当てられた仕事や手順が完了したら、その項目を開きます。
- **2** 回覧項目の添付ファイルを表示および編集する必要がある場合は、関連付けられたア プリケーションで添付ファイルを開いて必要な変更を行ってから、ファイルを保存し てアプリケーションを終了します。

ファイルは一時ファイルディレクトリに保存されます。パスは変更しないでください。 パスを変更すると、回覧項目が次の受信者へ送信されたとき、変更内容が含まれませ  $\mathcal{L}_{\alpha}$ 

- **3** 項目で、 **[** アクション **]**> **[** 完了チェックマーク **]**> **[OK ]** の順にクリックします。 項目ヘッダで **[** 完了 **]** チェックボックスをオンにすることもできます。
- **4** 項目を完了させる際に送信者がパスワードを要求している場合は、自分の GroupWise パスワードを入力して、 **[OK ]** をクリックします。

項目はルート上の次のユーザへ送信されます。

**5 「閉じる1をクリックします。** 

# <span id="page-135-0"></span>**S/MIME** セキュアメッセージを送信する

セキュリティ保護ソフトウェアがインストールされている場合、GroupWise はそのソフト ウェアと連携してセキュリティ保護項目を送信します。

- ◆ 137 [ページの](#page-136-0) 「要件」
- 138 ページの [「メッセージをデジタル署名または暗号化する」](#page-137-0)
- ◆ 139 ページの [「すべてのメッセージをデジタル署名または暗号化する」](#page-138-0)
- 139 ページの [「認証局からセキュリティ証明書を取得する」](#page-138-1)
- 140 ページの [「セキュリティサービスプロバイダを選択する」](#page-139-0)
- ◆ 140 ページの [「デジタル署名項目のセキュリティ証明書を選択する」](#page-139-1)
- 141 ページの 「LDAP [を使用して、受信者の暗号化証明書を検索する」](#page-140-0)
- ◆ 141 ページの [「項目の暗号化に使用される方法を選択する」](#page-140-1)
- ◆ 142 ページの [「項目のデジタル署名が検証されたかどうかを確認する」](#page-141-0)
- ◆ 142 ページの [「受信したセキュリティ証明書を表示して信頼性を変更する」](#page-141-1)
- ◆ 143 ページの [「独自のセキュリティ証明書を表示する」](#page-142-0)
- 143 ページの [「セキュリティ証明書をインポートまたはエクスポートする」](#page-142-1)

### <span id="page-136-0"></span>要件

この項で説明するセキュリティ機能は、Microsoft Cryptographic API を使用し、完全な RSA または AES ( あるいはその両方 ) をサポートするどの暗号化プロバイダでも利用できます。

- ◆ 137 ページの [「セキュリティの追加」](#page-136-1)
- ◆ 137 ページの [「セキュリティ証明書を理解する」](#page-136-2)
- ◆ 138 ページの [「セキュリティ保護項目を受信する」](#page-137-1)
- ◆ 138 ページの [「セキュリティサービスプロバイダを使用する」](#page-137-2)
- ◆ 138 ページの [「詳細情報」](#page-137-3)

#### <span id="page-136-1"></span>セキュリティの追加

送信する項目には、デジタル署名や暗号化によってセキュリティを追加することができま す。項目にデジタル署名を行うと、受信者はその項目が途中で改ざんされていないこと、 および署名者から送信されたものであることを確認できます。項目を暗号化すると、その 項目を読ませたい受信者だけが読めるようにすることができます。

GroupWise を使って署名または暗号化すると、受信者は他の S/MIME が有効な電子メール プログラムを使って項目を読むことができます。

#### <span id="page-136-2"></span>セキュリティ証明書を理解する

セキュリティ証明書は個人または組織を識別するファイルです。セキュリティ保護項目を 送信する前に、セキュリティ証明書を取得しておく必要があります。Web ブラウザを使用 して、独立系認証局から証明書を取得します。認証局のリストについては、[GroupWise](https://www.microfocus.com/en-us/products/groupwise/specs) 仕 [様ページ](https://www.microfocus.com/en-us/products/groupwise/specs)を参照してください。

セキュリティ証明書の検索に LDAP を使うこともできます。

送信する項目にデジタル署名を行うには、セキュリティ証明書を使用します。他のユーザ から受信したデジタル署名された項目を検証するには、そのユーザのパブリックセキュリ ティ証明書を使用します。

項目を暗号化し、受信者に復号化させるには、そのユーザのパブリックセキュリティ証明 書をすでに受信している必要があります。このセキュリティ証明書の要素をパブリック キーといい、項目を暗号化するために使用されます。受信者が暗号化された項目を開くと きには、プライベートキーというセキュリティ証明書の要素を使って暗号を解読します。

ユーザのパブリックセキュリティ証明書を取得する方法には 2 つあります。

- ユーザはデジタル署名した項目を送信することができます。項目を開くと、セキュリ ティ証明書を追加、信用することを求めるメッセージが表示されます。
- ユーザはパブリック証明書をエクスポートしたり、ディスクや外部ドライブに保存し たり、送信したりできます。受信者はパブリック証明書をインポートすることができ ます。

### <span id="page-137-1"></span>セキュリティ保護項目を受信する

項目リストでは、セキュリティ保護項目には次のようなアイコンが表示されます。

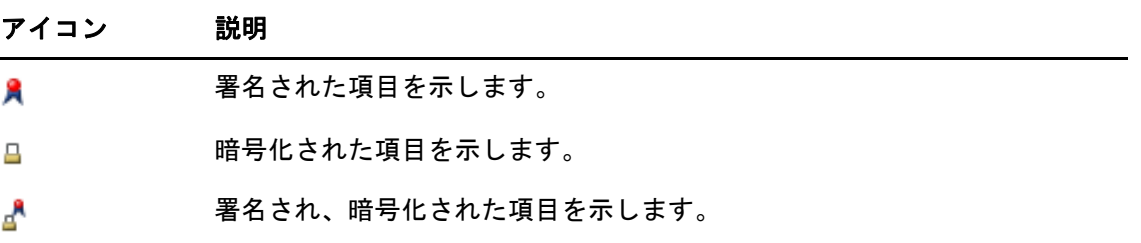

# <span id="page-137-2"></span>セキュリティサービスプロバイダを使用する

インストールしているセキュリティソフトウェアに応じて、送信する項目に対して異なる セキュリティサービスプロバイダを選択できます。たとえば、社内の業務上必要な暗号化 と、個人的な目的で項目を送信する場合の暗号化では、選択するセキュリティサービスプ ロバイダが異なります。セキュリティオプションの種類も、選択したセキュリティサービ スプロバイダによって異なります。

詳細については[、セキュリティサービスプロバイダを選択するを](#page-139-0)参照してください。

#### <span id="page-137-3"></span>詳細情報

GroupWise は、S/MIME バージョン 2 および 3 の仕様と互換性があります。GroupWise がサ ポートするセキュリティサービスプロバイダは、一般的な暗号化アルゴリズム (RC2、RC4、 および Windows 7 以降の場合は AES など ) を使用しています。項目をデジタル署名すると、 GroupWise は標準のアルゴリズム SHA-1 を使って、その項目をハッシュしてメッセージダ イジェストにします。メッセージダイジェストは送信される項目と共に配布されます。

詳細については[、セキュリティサービスプロバイダを選択するを](#page-139-0)参照してください。

# <span id="page-137-0"></span>メッセージをデジタル署名または暗号化する

項目を暗号化し、受信者が復号化できるようにするには、その受信者のパブリックセキュ リティ証明書を受信している必要があります。

- **1** セキュリティ証明書があること、および使用したいセキュリティサービスプロバイダ を選択していることを確認してください。
- **2** 項目ビューを開きます。
- **3 [** 宛先 **]** フィールドをクリックし、ユーザ名を入力して、<Enter> キーを押します。複 数のユーザを指定する場合は、各ユーザに対して同じ手順を繰り返します。
- 4 項目にデジタル署名するには、R をクリックします。
- **5** 項目を暗号化するには、 をクリックします。
- **6** 件名とメッセージを入力します。
- **7** ツールバーの **[** 送信 **]** をクリックします。

項目を送信しようとすると「受信者の証明書が見つかりません」というメッセージが 表示される場合、次のいずれかの理由による可能性があります。1) ある受信者のため に項目を暗号化しようとしているが、その受信者のパブリック証明書を取得していな い。2) パブリック証明書の電子メールアドレスと受信者の電子メールアドレスが一致 しない。3) 受信者のパブリック証明書に電子メールアドレスがなく、受信者の電子 メールアドレスを検証できない。

1) の場合は、受信者のパブリックセキュリティ証明書を取得する必要があります。2) または 3) の場合は、 **[** 証明書を検索 **]** をクリックして、受信者の証明書を検索します。

# <span id="page-138-0"></span>すべてのメッセージをデジタル署名または暗号化する

すべてのメッセージをデジタル署名または暗号化する :

- **1 [** ツール **]**> **[** オプション **]** の順にクリックします。
- **2 [** セキュリティ **]** をダブルクリックし、 **[** 送信オプション **]** タブをクリックします。
- **3 [** デジタル署名 **]** または **[** 受信者に対して暗号化する **]** を選択します。
- **4 [** 詳細送信オプション **]** をクリックして、オプションを選択します。
- **5 [OK ]** を 2 回クリックし、 **[** 閉じる **]** をクリックします。

#### <span id="page-138-1"></span>認証局からセキュリティ証明書を取得する

ほとんどの企業では、GroupWise のローカル管理者がセキュリティ証明書を発行します。 どこでセキュリティ証明書を取得すべきかわからない場合は、GroupWise のローカル管理 者に問い合わせてください。

- **1 [** ツール **]**> **[** オプション **]** の順にクリックします。
- **2 [** 証明書 **]** をダブルクリックします。
- **3 [** 証明書の取得 **]** をクリックします。

Web ブラウザが起動し、認証局のリストが記載されている GroupWise の Web ページが 表示されます。このリストには一部の認証局しか記載されていませんが、GroupWise では広範囲な認証局がサポートされています。

**4** 使用する認証局を選択し、Web サイトの指示に従います。

証明書の取得に Internet Explorer を使用した場合、その証明書は GroupWise で利用でき ます。証明書の取得に Firefox または Chrome を使用した場合は、ブラウザから証明書 をエクスポートまたはバックアップする必要があります ( 方法については、ブラウザ のマニュアルを参照してください )。詳細については[、セキュリティ証明書をイン](#page-142-1) [ポートまたはエクスポートするを](#page-142-1)参照してください。

- **5** GroupWise で、 **[** ツール **]**> **[** オプション **]** の順にクリックし、 **[** セキュリティ **]** をダブルク リックして、 **[** 送信オプション **]** タブをクリックします。
- **6** セキュリティサービスプロバイダの選択 **[** にある[名前]ドロップダウンリストから、 **]**Microsoft ベース暗号化プロバイダ **[** または **]**Microsoft 拡張暗号化プロバイダを選択し ます。

使用している証明書の暗号化強度に基づいて、適切なセキュリティサービスプロパイ ダを選択します。証明書の暗号化強度は、証明書の取得に使用したブラウザの暗号化 強度によって異なります。たとえば、Internet Explorer に 128 ビット暗号化機能をイン ストールした場合、暗号化強度は高く、Microsoft 拡張暗号化プロバイダでのみ機能し ます。

- **7 [OK ]** をクリックします。
- **8 [** 証明書 **]** をダブルクリックし、使用する証明書をクリックして、 **[** デフォルトに設定 **]** をクリックします。
- **9 [OK ]** をクリックし、 **[** 閉じる **]** をクリックします。

# <span id="page-139-0"></span>セキュリティサービスプロバイダを選択する

- **1** メインウィンドウで、 **[** ツール **]**> **[** オプション **]** の順にクリックします。
- **2 [** セキュリティ **]** をダブルクリックし、 **[** 送信オプション **]** タブをクリックします。
- **3 [** 名前 **]** ドロップダウンリストからセキュリティサービスプロバイダを選択します。
- **4 [OK ]** をクリックし、 **[** 閉じる **]** をクリックします。

選択したセキュリティサービスプロバイダは、そのプロバイダにログインするとすぐに有 効になります ( ログインが必要な場合 )。使用可能なオプションや暗号化の方法は、選択し たセキュリティサービスプロバイダによって異なります。

セキュリティサービスプロバイダのオプションを個々の項目で選択することはできませ ん。これらのオプションは、メインウィンドウから選択する必要があります。

# <span id="page-139-1"></span>デジタル署名項目のセキュリティ証明書を選択する

デジタル署名するセキュリティ証明書を選択する :

- **1 [** ツール **]**> **[** オプション **]** の順にクリックします。
- **2 [** 証明書 **]** をダブルクリックします。
- **3** 証明書名をクリックします。
- **4 [** デフォルトに設定 **]** をクリックします。
- **5 [OK ]** をクリックし、 **[** 閉じる **]** をクリックします。

## <span id="page-140-0"></span>**LDAP** を使用して、受信者の暗号化証明書を検索する

セキュリティ証明書の検索に LDAP ディレクトリサービスを使用する前に、LDAP ディレク トリサービスを GroupWise のアドレス帳に追加しておく必要があります。詳細について は[、ディレクトリサービスアドレス帳に追加するを](#page-323-0)参照してください。

- **1 [** ツール **]**> **[** オプション **]** の順にクリックし、 **[** セキュリティ **]** をダブルクリックします。
- **2 [** 送信オプション **]** タブをクリックします。
- **3 「詳細送信オプション1をクリックします。**
- **4 [LDAP** アドレス帳に定義されているデフォルトの **LDAP** ディレクトリ内で受信者の暗号化 証明書を検索する **]** を選択します。
- **5 [OK ]** を 2 回クリックし、 **[** 閉じる **]** をクリックします。

# <span id="page-140-1"></span>項目の暗号化に使用される方法を選択する

- **1 [** ツール **]**> **[** オプション **]** の順にクリックします。
- **2 [** セキュリティ **]** をダブルクリックし、 **[** 送信オプション **]** タブをクリックします。
- **3 [** 詳細送信オプション **]** をクリックします。

使用可能な場合は受信者の優先暗号化アルゴリズムを使用 **:** GroupWise は、使用可能 であれば、受信者の優先暗号化アルゴリズムを使用します。

**LDAP** アドレス帳に定義されているデフォルトの **LDAP** ディレクトリ内で受信者の暗号 化証明書を検索する **:** GroupWise は、定義された LDAP アドレス帳を使用して、受信者 の暗号化証明書を見つけようとします。

デフォルトの暗号化アルゴリズム **: [** 暗号化項目 **]** ボックスにある[暗号化アルゴリズ ム]ドロップダウンリストはスクロールでき、GroupWise クライアントを実行してい るワークステーションにインストールされている Web ブラウザのバージョンでサポー トされているすべての暗号化アルゴリズムが含まれています。次のリストは、一例で す。

- ◆ 3DES (168 ビット )
- ◆ DES (56 ビット )
- ◆ RC2 (128 ビット )
- ◆ RC2 (40 ビット)
- ◆ RC2 (56 ビット )
- ◆ RC2 (64 ビット )
- ◆ RC4 (128 ビット )
- ◆ AES (128 ビット )
- ◆ AES (256 ビット )

次の暗号化アルゴリズムで署名付き項目をブロードキャストする **:** 暗号化された項目 を送信する際に、使用したい暗号化アルゴリズムを指定できます。

メッセージ部をクリアテキスト形式で送信する **(** クリア署名 **):** メッセージをクリアテ キスト形式で送信します。これを選択しない場合は、PKCS7 エンコードのメッセージ として送信されます。

認証局の証明書を含める **:** 送信するメッセージに認証局の証明書を含めます。

受信 **/** 送信するセキュリティ項目が認証取り消しに相当するかどうかを確認する **:** 送 受信するセキュリティ項目を証明書取り消しリストで確認します。

取り消しサーバがオフラインの場合は警告する **:** GroupWise がチェックしたときに、 取り消しサーバがオフラインだった場合には警告されます。

証明書に認証取り消し情報がない場合は警告する **:** 証明書内に証明書取り消し情報が ない場合は警告を受け取ります。

証明書が **S/MIME** に準拠しているかどうかチェックしない **:** 証明書が S/MIME に準拠し ているかどうかチェックしません。

証明書が **S/MIME** バージョン **2** に準拠しているかどうかチェックする **:** 証明書が S/ MIME バージョン 2 規格に準拠しているかどうかチェックします。

証明書が **S/MIME** バージョン **3** に準拠しているかどうかチェックする **:** 証明書が S/ MIME バージョン 3 規格に準拠しているかどうかチェックします。

- **4 [** 暗号化項目 **]** グループボックスで各項目を選択します。
- **5 [OK ]** を 2 回クリックし、 **[** 閉じる **]** をクリックします。

使用可能な暗号化方法は、選択したセキュリティサービスプロバイダによって異なりま す。

### <span id="page-141-0"></span>項目のデジタル署名が検証されたかどうかを確認する

デジタル署名が検証されたかどうかを確認する :

- **1** 受信したデジタル署名付き項目を開きます。
- **2 [** ファイル **]**> **[** セキュリティのプロパティ **]** の順にクリックします。
- **3** タブをクリックして、使用されたセキュリティ証明書の情報を表示します。

項目を開くと、デジタル署名が検証されます。項目に署名した証明書に疑わしい点がある 場合は、警告またはエラーがただちに表示され、項目のステータスバーに「信頼なし」と 表示されます。

デジタル署名が検証されなかった場合は、セキュリティ証明書が無効であるか、項目の送 信以後にメッセージテキストが変更されている可能性があります。

### <span id="page-141-1"></span>受信したセキュリティ証明書を表示して信頼性を変更する

受信したセキュリティ証明書を表示して信頼性を変更する :

**1** 完全なフォルダリストで **[** 連絡先 **]** をクリックします。

完全なフォルダリストにアクセスするには、フォルダリストヘッダドロップダウンリ スト ( フォルダリストの上にあり、実行している GroupWise のモードを示す **[** オンライ ン **]** または **[** キャッシング **]** が表示されているはずです ) をクリックします。続いて、 **[** 完全なフォルダリスト **]** をクリックします。

または

アドレス帳を開きます。

- **2** 連絡先をダブルクリックして、 **[** 詳細 **]** タブをクリックします。
- **3 [** 証明書の管理 **]** をクリックします。
- **4** 証明書をクリックして、 **[** 詳細表示 **]** をクリックします。

はじめは信頼していなかった受信者のセキュリティ証明書を信頼したい場合は、その受信 者からのデジタル署名付き項目を開き、セキュリティ証明書をクリックします。次に、 **[** 信 頼性を変更 **]** をクリックし、信頼性オプションをクリックして、 **[OK ]** をクリックします。

受信者のセキュリティ証明書を信頼する必要がなくなった場合は、セキュリティ証明書を クリックし、 **[** 削除 **]** をクリックして、 **[** はい **]** をクリックします。

受信者のセキュリティ証明書をリストから削除すると、証明書データベースからも削除さ れます。以降、削除したセキュリティ証明書を使用している項目を受信すると、不明な送 信者と見なされます。

### <span id="page-142-0"></span>独自のセキュリティ証明書を表示する

自分のセキュリティ証明書を表示する :

- **1 [** ツール **]**> **[** オプション **]** の順にクリックします。
- **2 [** 証明書 **]** をダブルクリックします。
- **3** 証明書をクリックして、 **[** 詳細表示 **]** をクリックします。

セキュリティ証明書が複数ある場合は、デフォルトのセキュリティ証明書にチェックマー クが付きます。デフォルトを変更するには、証明書をクリックして、 **[** デフォルトに設定 **]** をクリックします。

セキュリティ証明書の名前を変更するには、 **[** プロパティの編集 **]** をクリックし、 **[** 証明書名 **]** フィールドでテキストを編集します。証明書の名前はリストに反映されますが、実際の 証明書には保存されません。

# <span id="page-142-1"></span>セキュリティ証明書をインポートまたはエクスポートする

プライベートキーがあるセキュリティ証明書をファイルにエクスポートすると、エクス ポートしたファイルを保護するためのパスワードが必要になります。エクスポートした ファイルをバックアップコピーとして使用したり、他のワークステーションにインポート することができます。他のユーザがそのファイルと、それに関連付けられたパスワードを 取得すると、項目にユーザの名前でデジタル署名したり、ユーザが受信する暗号化された 項目を読むことができるようになります。

パブリック証明書をエクスポートするときには、他のユーザに証明書を送信できます。そ のユーザは、送信されてきたパブリック証明書をインポートし、暗号化された項目を送り 返すことができます。

- **1 [** ツール **]**> **[** オプション **]** の順にクリックします。
- **2 [** 証明書 **]** をダブルクリックします。
- **3 [** インポート **]** または **[** エクスポート **]** をクリックします。

#### または

 **[** 認証局の証明書 **]** をクリックし、 **[** インポート **]** または **[** エクスポート **]** をクリックしま す。

**4** パス名を含むファイル名を入力します。

 **[** 参照 **]** をクリックして証明書ファイルを検索し、ファイル名をクリックして **[** 保存 **]** または **[** 開く **]** をクリックすることもできます。

- **5** 必要であれば、証明書のパスワードを入力します。
- **6 [OK ]** をクリックします。

# <span id="page-143-0"></span>未完成の電子メールを保存する

自動保存の仕組みと未完成の電子メールを保存する方法については、以下のセクションを 参照してください。

- 144 ページの [「自動保存を理解する」](#page-143-1)
- 145 ページの [「未完成の電子メールを保存する」](#page-144-1)

# <span id="page-143-1"></span>自動保存を理解する

新しいメッセージを GroupWise で作成すると、項目が自動的に保存されます。これによ り、GroupWise が予期せず終了しても、作成中のメッセージが失わなれるのを防ぐことが できます。GroupWise を再起動した際に、これらのメッセージを回復して、メッセージを 完成させることができます。

GroupWise で新しいメッセージを作成する場合、デフォルトで 30 秒ごとに自動的にメッ セージがディスクに保存されます。メッセージは MIME ファイルとして、c:\Documents and Settings\*user*\Local Settings\Application

Data\Novell\GroupWise\GWItemSave.eml に保存されます。複数のメッセージを同時に 作成すると、ファイル名が増えていきます。メッセージを [進行中の仕事] フォルダに保 存したり、項目を閉じたりすると、自動保存されたメッセージが削除されます。

GroupWise の起動時に、自動保存されたメッセージが c:\Documents and Settings\*user*\Local Settings\Application Data\Novell\GroupWise ディレクトリ に存在する場合は、自動保存メッセージがあることを知らせるウィンドウが表示されま す。
自動保存されたメッセージについて、次のオプションを選択できます。

すべての保存メッセージを **GroupWise** に取得する **:** GroupWise 内の自動保存メッセージが 回復されるので、後でメッセージを完成させることができます。

すべての保存メッセージを削除する **:** 自動保存メッセージがディスクから削除されます。 それらのメッセージ内の情報は永久に失われます。

**GroupWise** を次回起動したときにも表示する **:** 保存されたメッセージはディスクに残りま すが、GroupWise 内では回復されません。次回 GroupWise を起動すると、同じウィンドウ が再表示されます。

#### 自動保存を有効または無効にする

自動保存はデフォルトで有効になっています。設定を変更する場合は、以下の手順を参照 してください。

- **1 [** ツール **]**> **[** オプション **]** の順にクリックし、 **[** 使用環境 **]** をダブルクリックします。
- **2** 自動保存を無効にするには、 **[** 一般 **]** タブをクリックし、 **[** 自動保存を有効にする **]** の選択 を解除します。

または

 **[** 自動保存を有効にする **]** を選択して、自動保存を有効にします。

**3 [OK ] をクリックします。** 

#### 未完成の電子メールを保存する

未完成の電子メールを保存する :

- **1** 開いている項目で、 **[** ファイル **]**> **[** ドラフトを保存 **]** の順にクリックしま す。
- <span id="page-144-0"></span>**2** 項目を保存するフォルダをクリックして、 **[OK ]** をクリックします。

ドラフトメッセージは[、ステップ](#page-144-0) 2 で選択したフォルダに保存されます。未完了メッセー ジのデフォルトフォルダは、[進行中の仕事]フォルダです。

# [送信オプション]を選択する

以下のセクションでは、GroupWise で使用できるさまざまな送信オプションとその使用方 法について説明します。

- 146 ページの [「送信する電子メールの優先度を変更する」](#page-145-0)
- 146 ページの [「送信する電子メールの件名を非表示にする」](#page-145-1)
- ◆ 146 ページの [「項目の配達を遅延させる」](#page-145-2)
- 147 ページの [「送信する電子メールの有効期限を設定する」](#page-146-0)
- ◆ 147 ページの [「送信する全項目のセキュリティ設定](#page-146-1) ( 分類 ) を変更する」
- 148 ページの [「電子メールに連絡先を追加する」](#page-147-0)
- ◆ 148 ページの [「受信者に通知する」](#page-147-1)

### <span id="page-145-0"></span>送信する電子メールの優先度を変更する

送信する電子メールの優先度を変更する :

**1** 1 つの項目の優先度を変更するには、項目を開いて、 **[** 送信オプション **]**> **[** 一般 **]** の順に クリックします。 または

送信するすべての項目の優先度を変更するには、 **[** ツール **]**> **[** オプション **]** の順にクリッ クしてから、 **[** 送信 **]** をダブルクリックし、 **[** 送信オプション **]** タブをクリックします。

**2 [** 優先度 **-** 高 **]**、 **[** 優先度 **-** 標準 **]**、または **[** 優先度 **-** 低 **]** を選択します。

メールボックスの項目の横にある小さなアイコンの色は、優先度が高の場合には赤、 標準の場合には白、低の場合には灰色になります。

**3** 作成している項目に戻ります。

または

 **[OK ]** をクリックし、 **[** 閉じる **]** をクリックして全項目の設定を保存します。

#### <span id="page-145-1"></span>送信する電子メールの件名を非表示にする

重要な情報の場合には、件名を非表示にすることができます。件名が表示されるのは、受 信者がそのアイテムを開いたときだけです。

**1** 1 つの項目の件名を非表示にするには、項目ビューを開き、 **[** 送信オプション] **>**[セ キュリティ **]** の順にクリックします。

または

送信するすべての項目の件名を隠すには、 **[** ツール **]**> **[** オプション **]** の順にクリックし、 **[** 送信 **]** をダブルクリックして、 **[** セキュリティ **]** タブをクリックします。

- **2 [** 件名を隠す **]** を選択します。
- **3** 作成している項目に戻ります。
	- または

 **[OK ]** をクリックし、 **[** 閉じる **]** をクリックして全項目の設定を保存します。

#### <span id="page-145-2"></span>項目の配達を遅延させる

項目の配信を遅らせると、指定の日時に項目が配信されます[。送信済み電子メールを管理](#page-152-0) [するで](#page-152-0)説明されているように、項目は、配信の前に変更を加えたり撤回することができま す。ただし、インターネットでの配信を設定した項目は、撤回できません。

**1** 1 つの項目の配信を遅らせるには、項目ビューを開いて、 **[** 送信オプション **]**> **[** 一般 **]** の 順にクリックします。

または

送信するすべての項目の配信を遅らせるには、 **[** ツール **]**> **[** オプション **]** の順にクリック し、 **[** 送信 **]** をダブルクリックして、 **[** 送信オプション **]** タブをクリックします。

**2 [** 配達遅延 **]** をクリックします。

- **3** 何日後に項目を配信したいか指定します。
- **4** 作成している項目に戻ります。
	- または

 **[OK ]** をクリックし、 **[** 閉じる **]** をクリックして全項目の設定を保存します。

#### <span id="page-146-0"></span>送信する電子メールの有効期限を設定する

他の GroupWise ユーザに送信する電子メールまたは電話メッセージに有効期限を設定した 場合、メッセージの期限が切れると、そのメッセージは受信者の GroupWise メールボック スから撤回されます。

**1** GroupWise ユーザに送信する 1 つの電子メールまたは電話メッセージの有効期限を設 定するには、項目を開いて **[** 送信オプション **]**> **[** 一般 **]** タブをクリックします。 または

GroupWise ユーザに送信するすべての電子メールと電話メッセージに有効期限を設定 するには、 **[** ツール **]**> **[** オプション **]** の順にクリックし、 **[** 送信 **]** をダブルクリックして **[** 送信オプション **]** タブをクリックします。

- **2 [** 有効期限 **]** を選択します。
- **3** メッセージが受信者のメールボックスに保存される期間を指定します。
- **4** 作成している項目に戻ります。
	- または

 **[OK ]** をクリックし、 **[** 閉じる **]** をクリックして全項目の設定を保存します。

### <span id="page-146-1"></span>送信する全項目のセキュリティ設定 **(** 分類 **)** を変更する

分類は、項目が親展、極秘などの場合に受信者に通知できるセキュリティ設定です。この 情報は、項目の上に表示されます。分類により、暗号化や追加のセキュリティ機能は提供 されません。これは、項目に注意を払うよう受信者に対して警告する目的で用意されてい ます。

- **1** メインウィンドウで、 **[** ツール **]**> **[** オプション **]** の順にクリックします。
- **2 [** 送信 **]** をダブルクリックし、 **[** 送信オプション **]** タブをクリックします。
- **3 [** 分類 **]** ドロップダウンリストからセキュリティ設定を選択します。
	- ◆ 標準
	- 私信
	- 社外秘
	- 部外者秘
	- 極秘
	- 最高機密
- **4 [OK ]** をクリックします。

### <span id="page-147-0"></span>電子メールに連絡先を追加する

 **[** 送信オプション **]** タブで電子メールに連絡先を追加すると、連絡先は電子メールを受信し ませんが、連絡先の連絡先履歴に電子メールが表示されます。連絡先履歴の詳細について は[、連絡先とのすべての送受信を表示するを](#page-297-0)参照してください。

送信している電子メールに連絡先を追加する :

- **1** 作成している電子メールで、 **[** 送信オプション **]** タブをクリックします。
- **2 [** 連絡先 **]** フィールドで、連絡先履歴をメッセージに含める連絡先を指定します。
- **3** メッセージの作成が終了したら、 **[** 送信 **]** をクリックします。

電子メールが送信または受信された後、電子メールに連絡先としてユーザを追加できます ( [送信または受信する電子メールに連絡先を追加する](#page-178-0)を参照 )。

#### <span id="page-147-1"></span>受信者に通知する

作成している項目がメールボックスに配達されたときに、お知らせ君が受信者に通知しな いようにする :

- **1** 作成している項目で、 **[** 送信オプション **]** タブをクリックします。
- **2 [** 受信者にお知らせ **]** を選択解除します。
- **3** メッセージの作成が終了したら、 **[** 送信 **]** をクリックします。

# メールマージを使用した電子メールの送信

GroupWise のメールマージを使用して、パーソナライズされたバルクメールを他のユーザ に送信できます。つまり、電子メールのアドレス帳フィールドを使用して、1 つの電子 メールを作成するだけで、パーソナライズされた電子メールを複数のユーザに送信できま す。メールマージを行うには、GroupWise パーソナルアドレス帳を使用して、 GroupWise クライアントまたは Microsoft Word で行う 2 つの方法があります。

- 149 ページの 「GroupWise [メールマージを使用する」](#page-148-0)
- 149 ページの 「Microsoft Word [メールマージを使用する」](#page-148-1)

### <span id="page-148-0"></span>**GroupWise** メールマージを使用する

GroupWise クライアントでメールマージを使用する :

- **1** GroupWise クライアントで電子メールを作成しているときに、作成ウィンドウで **[** ツー ル] **>**[メールマージ] **>**[アドレスフィールドの挿入 **]** をクリックして、作成している 電子メールのアドレス帳のフィールドを挿入します。このフィールドには、名前、ア ドレス、電話番号、オフィスなどが含まれます。
- **2** フィールドを追加したら、作成ウィンドウで **[** ツール **]**> **[** メールマージ **]**> **[** プレビュー **]** をクリックして、電子メールの送信先のユーザごとにフィールドが入力された電子 メールを表示します。
- **3 [** 送信 **]** をクリックして、電子メールを送信します。リスト内の各ユーザに個別の電子 メールが送信されます。

#### <span id="page-148-1"></span>**Microsoft Word** メールマージを使用する

Microsoft Word でメールマージを使用するには、GroupWise クライアントがマシンにインス トールされている必要があります。

重要 **:** メールマージは、32 ビットバージョンの Microsoft Word でのみ機能します。64 ビッ トバージョンの Microsoft Word には[GroupWise メール / マージインターフェイス]オプ ションがありません。

- **1** Microsoft Word で、 **[** 差し込み文書 **]** タブをクリックします。
- **2 [** 受信者の選択 **]**> **[** 既存のリストを使用 **]**> **[** 新しいソース **]**>[その他 / 詳細] > **[GroupWise** メール **/** マージインターフェイス **]** をクリックして、使用する GroupWise パーソナルアドレス帳を選択し、 **[OK ]** をクリックします。 Microsoft Word は GroupWise クライアントに接続され、パーソナルアドレス帳が検索 されます。

**3** 使用するパーソナルアドレス帳を選択し、 **[** 終了 **]** をクリックします。 GroupWise パーソナルアドレス帳のメンバーに送信するメッセージを作成できるよう になりました。

# 付箋をポストする

付箋は、自分のメールボックスにのみポストされるメッセージです。付箋を使用して、自 分のための個人的なメモを作成できます。モバイルデバイスで GroupWise Mobility Service 2.1 以降が動作していて、 **[** メモ **]** の同期が有効になっている場合、付箋はモバイルデバイス のメモアプリケーションと同期されます。GroupWise クライアントの **[** タスクリスト **]** フォ ルダの下に **[** モバイルノート **]** という名前の新しいフォルダが作成され、このフォルダ内で 作成した付箋、またはこのフォルダに移動した付箋はモバイルデバイスとの間で同期され ます。

- **1 [** ファイル **]**> **[** 新規作成 **]**> **[** 付箋 **]** の順にクリックします。
- **2** 件名を入力します。
- **3** メッセージを入力します。
- **4** 添付ファイルを含めるには、ツールバーの **[** 添付ファイル **]** アイコンをクリックして添 付します。
- **5** ツールバーの **[** ポスト **]** をクリックします。

## 電話メッセージを送信する

電話メッセージは、外出中または電話に応答できないときに受信した電話について、他の GroupWise ユーザに通知するために送信できるメモです。電話メッセージは受信者のメー ルボックスに保存されます。電話メッセージから電話に応答することはできません。

**1 [** ファイル **]**> **[** 新規作成 **]**> **[** 電話メッセージ **]** の順にクリックします。

 **[** 電話メッセージ作成 **]** ボタンをツールバーに置くことができます。詳細については、 [メインツールバーをカスタマイズするを](#page-60-0)参照してください。

**2 [** 宛先 **]** フィールドで、ユーザ名を入力して、<Enter> キーを押します。複数のユーザ を指定する場合は、各ユーザに対して同様に繰り返します。 または

ユーザ名をリストから選択するには、ツールバーの **[** アドレス **]** をクリックし、各ユー ザをダブルクリックして、 **[OK ]** をクリックします。

- **3** 電話をかけてきた人物の名前、社名、および電話番号を入力します。
- **4** この電話メッセージに該当するチェックボックスをオンにします。
- **5 [** メッセージ **]** フィールドにメッセージを入力します。
- **6** ツールバーの **[** 送信 **]** をクリックします。

ヒント **:** 受信する電話メッセージは、タスク、メモ、または他のパーソナル項目ビューに 変更できます。このようにすることで、会話が行われた日の記録を残したり ( メモ )、後日 完了させるためにやる事項目 ( タスク ) を作成することができます。詳細については[、電](#page-178-1) [子メールを他の項目タイプに変更するを](#page-178-1)参照してください。

# 投票する

投票機能を使用すると、あるユーザがトピックに回答リストを付けて他のユーザに送信 し、他のユーザが回答を選択できます。その後、すべての投票結果が表示された概要電子 メールが参加者全員に送信されます。結果はヘッダのプルダウンメニューまたは概要電子 メールの[プロパティ]ページで参照できます。送信者は、事前に用意された回答から選 択することも、受信者に送信できる回答をセミコロンで区切ったリストを作成することも できます。投票結果を個人秘にすると送信者のみが結果を参照でき、投票結果を公開する とすべての受信者が結果を参照できます。

- **1** 構成ビューの[オプション]スライドアウトで、 **[** 投票オプション **]** を選択します。
- **2 [** 投票の有効化 **]** を選択します。
- **3 [** オプション **]** ドロップダウンリストで、事前に用意された回答のリストから選択する か、独自の回答をセミコロンで区切って入力します。
- **4** ( オプション ) 結果を個人秘にするか公開するかに応じて、 **[** 投票結果の表示 **]** を **[** すべ ての受信者 **]** または **[** 送信者のみ **]** に設定します。
- **5 [** 宛先 **]** フィールドで、ユーザ名を入力して、<Enter> キーを押します。複数のユーザ を指定する場合は、各ユーザに対して同様に繰り返します。 または

ユーザ名をリストから選択するには、ツールバーの **[** アドレス **]** をクリックし、各ユー ザをダブルクリックして、 **[OK ]** をクリックします。

- **6** 件名を入力します。
- **7** メッセージを入力します。
- **8** ツールバーの **[** 送信 **]** をクリックします。

# 19 <sup>19</sup> 送信済み電子メールを管理する

<span id="page-152-0"></span>送信済み電子メールの操作に関する具体的な情報については、以下のセクションを参照し てください。

- 153 ページの [「送信済み電子メールをパーソナライズする」](#page-152-1)
- ◆ 153 ページの [「送信項目を操作する」](#page-152-2)
- ◆ 157 ページの [「送信済み電子メールを撤回する」](#page-156-0)
- 157 ページの [「電子メールを再送信する」](#page-156-1)
- 158 ページの [「送信済みのアポイント、タスク、およびメモを編集する」](#page-157-0)
- ◆ 158 ページの 「送信済み雷子メールを複製する」
- ◆ 159 ページの [「送信済み電子メールに返信する」](#page-158-0)
- 159 ページの [「送信する電子メールの配信を確認する」](#page-158-1)

# <span id="page-152-1"></span>送信済み電子メールをパーソナライズする

受信した電子メールをパーソナライズする場合と同じ方法で、送信した電子メールをパー ソナライズできます。詳細については[、送信または受信した電子メールをパーソナライズ](#page-176-0) [するを](#page-176-0)参照してください。

# <span id="page-152-2"></span>送信項目を操作する

送信項目フォルダ内の項目は、その状態の情報を追跡することができます。通常は、デ フォルトでこのオプションがオンになっており、配信と開封の情報を追跡できます。項目 を送信項目リストに追加しないことを選択すると、それらの項目の情報が GroupWise で追 跡されることはありません。

- ◆ 153 ページの [「送信項目の一覧表示」](#page-152-3)
- ◆ 154 ページの [「送信項目のプロパティの表示」](#page-153-0)
- 155 ページの [「送信項目にデフォルトの表示アクションを設定する」](#page-154-0)
- ◆ 156 ページの [「追跡する送信項目情報の設定」](#page-155-0)

#### <span id="page-152-3"></span>送信項目の一覧表示

以前に送信した項目を表示できます。たとえば、送信した項目を読んだり、再送信したり することができます。再送信する際には、内容を修正することもできます。また、受信者 がまだ開いていなければ、送信した項目を撤回することができます。

送信項目を表示するには、ナビゲーションバーの **[** 送信項目 **]** フォルダをクリックします。

項目の横にあるアイコンにも役立つステータス情報が表示されます。詳細については[、項](#page-50-0) [目の横に表示されるアイコンを識別する](#page-50-0)を参照してください。

送信項目は、メールボックスまたはカレンダ以外のフォルダに移動しない限り、すべてこ のフォルダに置かれます。送信項目を別のフォルダに移動すると、その項目は[送信項 目]フォルダに表示されなくなります。別のフォルダに移動した送信項目を表示するに は、それらのフォルダを開きます。

メッセージを GroupWise 以外のシステムに送信する場合は、発信メッセージのステータス を GroupWise システムに戻すために、これらのシステムにはステータストラッキング機能 が必要です。

### <span id="page-153-0"></span>送信項目のプロパティの表示

[プロパティ]ウィンドウを使用して、送信した項目のステータスを確認できます。たと えば、いつ項目が配信されたのか、いつ受信者が項目を開いたのか、または削除したのか を確認することができます。受信者がアポイントを受諾または拒否し、コメントを入力し た場合、そのコメントは[プロパティ]ウィンドウに表示されます。また、受信者がタス クに完了チェックマークを付けたかどうかも確認することができます。

[プロパティ]ウィンドウには、受信した項目に関する情報も表示されます。他に誰がそ の項目を受信したのか ( ブラインドコピーの受信者を除く ) や、添付ファイルのサイズと 作成日などの情報が、[プロパティ]ウィンドウに表示されます。

- 154 ページの [「送信項目のプロパティを理解する」](#page-153-1)
- ◆ 155 ページの [「送信項目のプロパティを表示する」](#page-154-1)
- ◆ 155 ページの [「項目のステータス情報を保存する」](#page-154-2)
- ◆ 155 ページの [「項目のステータス情報を印刷する」](#page-154-3)

#### <span id="page-153-1"></span>送信項目のプロパティを理解する

プロパティのビューには、次の 3 つがあります。

基本プロパティ **:** プロパティヘッダおよび受信者のリストが表示されます。受信者のリス トには、受信者名、項目に対して受信者がとったアクション、およびすべてのコメントが 表示されます。

簡易プロパティ **:** プロパティヘッダおよび受信者のリストが表示されます。受信者は、項 目に対してとったアクションに応じてグループ分けされます。受信者のリストには、受信 者名、項目に対して受信者がとったアクション、およびすべてのコメントが表示されま す。

詳細プロパティ **:** プロパティヘッダ、受信者、ポストオフィス、ファイル、および項目の オプションが表示されます。[詳細プロパティ]ページは、GroupWise 管理者がトラブル シューティングのために項目を追跡する必要がある場合に役立ちます。

#### <span id="page-154-1"></span>送信項目のプロパティを表示する

[送信項目]フォルダで送信項目のプロパティを表示する :

- **1** 項目を右クリックします。
- **2 [** プロパティ **]** をクリックします。
- **3**[プロパティ]ページの下部付近にあるステータス情報までスクロールします。

項目の横にあるアイコンにも役立つステータス情報が表示されます。詳細については[、項](#page-50-0) [目の横に表示されるアイコンを識別する](#page-50-0)を参照してください。

メッセージを GroupWise 以外のシステムに送信する場合は、発信メッセージのステータス を GroupWise システムに戻すために、これらのシステムにはステータストラッキング機能 が必要です。

#### <span id="page-154-2"></span>項目のステータス情報を保存する

項目のステータス情報を保存する :

- **1** 項目を右クリックし、 **[** プロパティ **]** をクリックします。
- **2 [** ファイル **]**> **[** 名前を付けて保存 **]** の順にクリックします。 項目には、一時的なファイル名が付けられています。ファイル名およびデフォルトの フォルダは変更できます。
- **3 [** 保存 **]** をクリックします。

#### <span id="page-154-3"></span>項目のステータス情報を印刷する

項目のステータス情報を印刷する :

- **1** 項目を右クリックし、 **[** プロパティ **]** をクリックします。
- **2**[プロパティ]ウィンドウで右クリックして、 **[** 印刷 **]** をクリックします。

#### <span id="page-154-0"></span>送信項目にデフォルトの表示アクションを設定する

送信項目フォルダの項目をダブルクリックしたときに、メッセージと項目のプロパティの どちらが表示されるかを選択することができます。

- **1 [** ツール **]**> **[** オプション **]** の順にクリックします。
- **2 [** 使用環境 **]** をダブルクリックし、 **[** デフォルトアクション **]** タブをクリックします。
- **3** 送信項目で **[** 項目を開く **]** か、 **[** プロパティを表示する **]** かを選択します。
- **4 [OK ]** をクリックします。

### <span id="page-155-0"></span>追跡する送信項目情報の設定

追跡する送信項目情報を設定する :

**1** 1 つの項目に対して追跡する送信情報を変更するには、新しい項目を開いて、 **[** 送信オ プション **]**> **[** ステータストラッキング **]** の順にクリックします。

または

送信するすべての項目に対して追跡する送信情報を変更するには、 **[** ツール **]**> **[** オプ ション **]** の順にクリックし、 **[** 送信 **]** をダブルクリックして、[メール]タブをクリック します。

重要 **: [** 情報をトラッキングする送信項目を作成する **]** オプションはデフォルトで選択さ れています。この設定を選択解除しないことを強くお勧めします。このオプションを 選択していない場合、項目を送信するときに送信項目は作成されません。したがって、 自分で保存しない限り、送信した項目のコピーは作成されません。

**2** 以下のうち、追跡する情報を選択します :

配達 **:** 送信した項目がいつユーザのメールボックスに配達されたかを追跡します。

配達 **/** 開封 **:** 送信した項目がいつ配達され、いつ受信者によって開封されたかを追跡 します。

全情報 **:** 送信する項目の該当する追跡ステータスを提供します。これには、次のいず れかが含まれます。

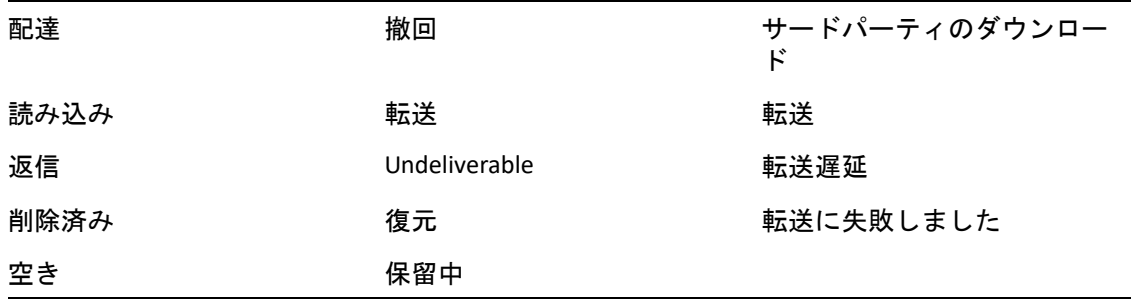

- **3** ( オプション ) **[** 送信項目を自動的に削除する **]** を選択するかどうかを決めます。これは、 送信した項目がすべての受信者によって削除され、ごみ箱からも破棄されたら、その 項目を自分のメールボックスから削除します。
- **4** 作成している項目に戻ります。

または

項目タイプごとに追跡する情報を選択して、 **[OK ]** をクリックし、 **[** 閉じる **]** をクリック して、すべての項目に対する設定を保存します。

## <span id="page-156-0"></span>送信済み電子メールを撤回する

 **[** 削除 **]** を使用して、送信した項目を受信者のメールボックスから撤回できます。メールや 電話メッセージは、受信者がまだ開いていなければ、撤回できます。アポイント、メモ、 またはタスクは、いつでも撤回することができます。インターネットで他の電子メールシ ステムに送信した項目は、撤回できません。今後、インターネットでの配信が予定されて いる項目 ( [項目の配達を遅延させるを](#page-145-2)参照 ) は、撤回できません。

- **1** ナビゲーションバーの **[** 送信項目 **]** フォルダをクリックします。
- <span id="page-156-2"></span>**2** 撤回する項目を右クリックして、 **[** 削除 **]** をクリックします。

 **[** 削除して空にする **]** をクリックした場合、項目は削除およびパージされ、復元できな くなります。

**3** 適切なオプションを選択します。

キャッシング **/** オンラインメールボックス **:** 自分のキャッシングとオンラインメール ボックスから項目を削除します。

キャッシングメールボックス **:** キャッシングメールボックスから項目を削除します。

受信者のメールボックス **:** すべての受信者のメールボックスから、項目を削除します。 [ステップ](#page-156-2) 2 で **[** 削除 **]** をクリックした場合、メールボックスから項目は削除されませ ん[。ステップ](#page-156-2) 2 で **[** 削除して空にする **]** をクリックした場合、メールボックスから項目 も削除されます。

全メールボックス 自分のメールボックスとすべての受信者のメールボックスから、項 目を削除します。

- **4** 他の受信者のメールボックスから項目を撤回するように選択した場合は、受信者に対 するコメントを入力して、項目を撤回した理由を説明することができます。
- **5 [OK ]** をクリックします。

どの受信者がメッセージを開いたかを調べるには、項目を右クリックして、 **[** プロパティ **]** をクリックします。電子メールがすでに開封されている場合、撤回することはできませ  $\mathcal{L}_{\alpha}$ 

## <span id="page-156-1"></span>電子メールを再送信する

訂正を加えた場合など、電子メールメッセージをもう一度送信するには、 **[** 再送信 **]** を使用 します。

- **1** ナビゲーションバーの **[** 送信項目 **]** フォルダをクリックします。
- **2** 再送信する項目を右クリックし、 **[** 再送信 **]** をクリックします。
- **3** 項目がオートデート項目であった場合、 **[** この件 **]**、 **[** すべての件 **]** または **[** この件を繰り 上げ ] をクリックします。
- **4** 項目を変更し、ツールバーの **[** 送信 **]** をクリックします。
- **5** 元の項目を撤回するには、 **[** はい **]** をクリックします。

または

元の項目をそのまま残すには、 **[** いいえ **]** をクリックします。

# <span id="page-157-0"></span>送信済みのアポイント、タスク、およびメモを編集す る

アポイント、タスク、およびメモを編集できます。メールメッセージを編集するために、 [電子メールを再送信するに](#page-156-1)記載されたとおり、メッセージを再送信します。

アポイント、タスク、またはメモが編集された場合、変更はその項目に表示されるだけ で、ユーザのメールボックスにメッセージが表示されることはありません。編集された項 目は太字で表示され、通知バナーが項目内に表示され、項目のどのセクションが編集され たかを示します。

ユーザが項目を再受諾するように指示されるのは、次の状況です。

アポイント **:** アポイントの日付、時刻、または場所が変更された場合 . アポイントに追加 された新しい受信者もまた、受諾する必要があります。アポイントから削除されたユーザ は、通知を受け取ります。

タスク **:** 変更が開始日、期日またはメッセージの説明に行われた場合。

メモ **:** 変更が現在の日付までに行われた場合。

アポイント、タスク、またはメモを編集する方法 :

- **1 [** 送信項目 **]** フォルダまたは **[** カレンダ **]** で、編集するアポイント、タスク、またはメ モを右クリックし、 **[** 編集 **]** をクリックします。 複数の日に発生する同じ項目のうち 1 つだけを変更する場合は、変更したい日の項目 を選択します。
- **2** 元の項目が複数の日に発生する項目である場合、 **[** この件 **]**、 **[** すべての件 **]** または **[** この 件を繰り上げ **]** をクリックします。
- **3** 必要な変更を行い、ツールバーの **[** 送信 **]** をクリックします。 項目を編集するとき、項目を撤回するように指示メッセージは表示されません。

# <span id="page-157-1"></span>送信済み電子メールを複製する

既存のアポイント、タスク、またはメモの複製コピーを、新しいアポイント、タスク、ま たはメモの基礎として作成できます。これを行う場合、元の項目は変更されないままとな ります。つまり撤回されません。

**1 [** 送信項目 **]** フォルダまたは **[** カレンダ **]** で、複製するアポイント、タスク、またはメ モを右クリックし、 **[** 複製 **]** をクリックします。

複数の日に発生する同じ項目のうち 1 つだけを複製する場合は、複製したい日の項目 を選択します。

- **2** 元の項目が複数の日に発生する項目である場合、 **[** この件 **]**、 **[** すべての件 **]** または **[** この 件を繰り上げ **]** をクリックします。
- **3** 必要な変更を行い、ツールバーの **[** 送信 **]** をクリックします。

新しいアポイント、タスク、またはメモが送信され、複製された元の項目は変更され ないままにします。

## <span id="page-158-0"></span>送信済み電子メールに返信する

送信した項目にコメントするには、 **[** 返信 **]** を使用します。

- **1** ナビゲーションバーの **[** 送信項目 **]** フォルダをクリックします。
- **2** 返信したい項目を右クリックして、 **[** 返信 **]** をクリックします。
- **3 [** 送信者に返信 **]** を選択して、自分だけに返信を送信します。
	- または

 **[** 全員に返信 **]** を選択して、自分自身と元のメッセージの他の受信者全員に返信を送信 します。

- **4 [OK ]** をクリックします。
- **5** 必要なすべての項目をメッセージに追加し、ツールバーの **[** 送信 **]** をクリックします。

# <span id="page-158-1"></span>送信する電子メールの配信を確認する

GroupWise では、項目が配信されたかどうかをいくつかの方法で確認することができます。

- ◆ 159 ページの [「送信する項目に関するお知らせを受信する」](#page-158-2)
- ◆ 160 ページの [「送信するすべての項目に対して返信を要求する」](#page-159-0)
- ◆ 160 ページの [「送信した項目について受信者に通知する」](#page-159-1)

メッセージを GroupWise 以外のシステムに送信する場合は、発信メッセージのステータス を GroupWise システムに戻すために、これらのシステムにはステータストラッキング機能 が必要です。

#### <span id="page-158-2"></span>送信する項目に関するお知らせを受信する

受信者がメッセージを開いたり、削除したり、アポイントを拒否したり、またはタスクを 完了したりしたときに、お知らせを受信することができます。

**1** 特定の項目の受信確認を受け取るには、項目ビューを開き、 **[** 送信オプション **]** タブを クリックして、 **[** ステータストラッキング **]** をクリックします。

または

送信するすべての項目の受信確認を受け取るには、 **[** ツール **]**> **[** オプション **]** の順にク リックし、 **[** 送信 **]** をダブルクリックして、項目タイプに応じたタブをクリックします。

**2 [** 受信者反応のお知らせ **]** グループボックスで、受信者確認のタイプを指定します。

なし **:** 何のアクションも実行しません。情報は、送信項目のプロパティで追跡されま す。

メール **:** ユーザは電子メールを受信します。

お知らせ君 **:** ユーザはお知らせ君によってアラームを受信します。

お知らせとメール **:** ユーザは電子メールを受信し、お知らせによってアラームを受信 します。

GroupWise 以外のシステムに送信する場合は、この機能はサポートされません。

アラームとお知らせの受信の選択を解除すると、お知らせ君でお知らせを受信するこ とができなくなります。詳細については[、お知らせ君を起動するを](#page-356-0)参照してください。 項目をインターネットアドレスに送信する場合は、 **[** 配達確認を有効にする **]** をクリッ クします。受信者のインターネット電子メールシステムでステータストラッキングを 利用できる場合は、送信した項目のステータスを受け取ることができます。

#### <span id="page-159-0"></span>送信するすべての項目に対して返信を要求する

受信者に対して、その項目について返信が必要であることを知らせることができます。返 信要求を指定すると、返信が要求されていることを示す文が項目に追加され、受信者の メールボックス内には二重矢印のアイコンが表示されます。

**1** 特定の項目に対する返信を要求するには、項目ビューを開き、 **[** 送信オプション **]** タブ > **[** 一般 **]** の順にクリックします。

または

送信するすべての項目に対して返信を要求するには、 **[** ツール **]**> **[** オプション **]** の順にク リックし、 **[** 送信 **]** をダブルクリックします。

**2 [** 返信要求 **]** をクリックし、返信を受信するタイミングを指定します。

受信者側では、メッセージの横に「返信要求〕アイコンが表示されます。

- **[** 期日指定なし **]** を選択した場合は、メッセージの 1 番上に「返信要求 : 期日指定な し」と表示されます。
- **[** 何日以内 **×** 日 **]** を選択した場合は、メッセージの 1 番上に「返信要求 : xx/xx/xx まで に」と表示されます。
- **3** 作成している項目に戻ります。

または

 **[OK ]** をクリックし、 **[** 閉じる **]** をクリックして全項目の設定を保存します。

#### <span id="page-159-1"></span>送信した項目について受信者に通知する

送信した項目について受信者に通知する :

**1** 特定の項目について受信者に通知するには、項目ビューを開いて、 **[** 送信オプション] **>**[一般 **]** の順にクリックします。

または

送信するすべての項目の受信者に通知する場合は、 **[** ツール **]**> **[** オプション **]** の順にク リックし、 **[** 送信 **]** をダブルクリックします。

**2 [** 受信者にお知らせ **]** を選択します。

ユーザは自動的に **[** オプション **]** の[お知らせ]を購読することになります。アラーム とお知らせの受信の選択を解除すると、送信したメッセージについて受信者は知らさ れなくなります。詳細については[、他のユーザのメッセージの通知](#page-364-0)を参照してくださ い。

**3** 作成している項目に戻ります。

または

 **[OK ]** をクリックし、 **[** 閉じる **]** をクリックして全項目の設定を保存します。

# 20 <sup>20</sup> 電子メールを受信して返信する

GroupWise では、ユーザが受信したすべてのメールメッセージ、アポイント、およびその 他の項目がメールボックスに保管されます。

- 163 ページの [「受信した電子メールを読む」](#page-162-0)
- 167 ページの [「添付ファイルを読み込む」](#page-166-0)
- 170 ページの [「電子メールに返信する」](#page-169-0)
- ◆ 174 ページの [「会話のスレッド化を使用して読んだり返信したりする」](#page-173-0)
- 175 ページの [「電子メールを転送する」](#page-174-0)
- ◆ 176 ページの [「電子メール内の電話番号に電話をかける」](#page-175-0)

メールボックスから、次の作業を実行できます。

- 受信した項目を読んだり、項目に返信したり、項目を転送したりします。
- 項目をカテゴリに割り当てるか、タスクリストを作成することで、項目を整理します。
- ◆ タスクやアポイントを他のユーザに委任します。
- ジャンクメール処理機能を使用して、不要なインターネット電子メールを処理します。
- ◆ 項目 ( メールメッセージなど ) を別の項目タイプ ( アポイントなど ) に変更します。

### <span id="page-162-0"></span>受信した電子メールを読む

受信した項目は、メールボックスまたはカレンダで読むことができます。メールボックス には、他のユーザから受信したすべての項目が表示されます。パーソナルアポイント、ポ ストタスク、ポストメモは、メールボックスではなく、カレンダに表示されます。

メールボックスでは、すべてのタイプの新着項目を開いて読むことができます。ただし、 タスクとメモは、スケジュールを見ながら新しいメッセージを表示できるように、カレン ダで開くと便利です。

電話メッセージやメールは、削除するまでメールボックスに残ります。アポイント、メ モ、タスクは、受諾、拒否、または削除するまでメールボックスに残ります。アポイン ト、メモ、タスクを受諾すると、これらの項目はカレンダに移ります。

メールボックスのすべての項目の横には、アイコンが表示されます。アイコンは、項目が 開かれたかどうかによって変わります。詳細については[、項目の横に表示されるアイコン](#page-50-0) [を識別するを](#page-50-0)参照してください。

メールボックス内の未読項目はすべて太字になるので、どの項目とドキュメントを読んで いないか簡単に識別できます。この太字表示は折りたたまれているディスカッションス レッドで特に役立ちます。このように太字で表示されることにより、各スレッドを開いて 新たにポストされた項目がないか確認する時間を節約できるからです。

会話のスレッド化を使用する場合[、会話のスレッド化を使用して読んだり返信したりする](#page-173-0) を参照してください。

- 164 ページの [「デフォルトの読み込みビューを選択する」](#page-163-0)
- ◆ 164 ページの [「項目を読む」](#page-163-1)
- 165 ページの [「受信項目のフォントを変更する」](#page-164-0)
- ◆ 166 ページの [「デフォルトのビューアを設定する」](#page-165-0)
- ◆ 166 ページの [「項目を未読にする」](#page-165-1)
- 167 ページの [「項目に既読のマークを付ける」](#page-166-1)

### <span id="page-163-0"></span>デフォルトの読み込みビューを選択する

GroupWise はデフォルトで、読み込む項目の表示に HTML 読み込みビューを使用します。 この読み込みビューでは、HTML 形式の電子メールとプレーンテキスト電子メールのどち らも正しく表示できます。

GroupWise 内の項目を読み込むときに、メッセージの表示方法を選択できます。メッセー ジをテキストで表示するか、HTML で表示するかを選択できます。メッセージがテキスト メッセージの場合は、デフォルトのフォントおよびフォントサイズも選択できます。

- **1 [** ツール **]**> **[** オプション **]** の順にクリックし、 **[** 使用環境 **]** をダブルクリックします。
- **2 [** ビュー **]** タブをクリックします。
- **3 [** 開くときにデフォルトビューを使用する **]** をクリックします。
- **4 [** プレーンテキスト **]** または **[HTML ]** を選択します。  **[** プレーンテキスト **]** を選択した場合は、該当するフィールドでフォントおよびフォン トサイズを選択します。
- **5** ( オプション ) すべてのメッセージを強制的にテキストのみで表示する場合は、 **[** ビュー を強制的に適用する **]** を選択します。
- **6 [OK ]** をクリックします。

### <span id="page-163-1"></span>項目を読む

テキスト形式または HTML 形式で読むための項目を表示できます。

- ◆ 164 ページの [「テキスト項目を読む」](#page-163-2)
- 165 ページの 「HTML [項目を読む」](#page-164-1)

#### <span id="page-163-2"></span>テキスト項目を読む

デフォルトの表示オプションに従い、テキストメッセージは自動的にテキスト形式で表示 されます。

テキストメッセージを読む

メッセージリストでメッセージをダブルクリックして、そのメッセージを新しいウィンド ウで表示します。

または

メッセージを選択して、そのメッセージをクイックビューアで表示します。

#### <span id="page-164-1"></span>**HTML** 項目を読む

デフォルトの表示オプションに応じて、HTML メッセージは自動的に HTML 形式で表示さ れます。

HTML メッセージを読む

メッセージリストでメッセージをダブルクリックして、そのメッセージを新しいウィンド ウで表示します。

または

メッセージを選択して、そのメッセージをクイックビューアで表示します。

注 **:** セキュリティ上の理由により、HTML メッセージのイメージはデフォルトでは表示され ません。イメージを表示するには、 **[GroupWise** ではこのページ上のイメージを表示できませ ん。イメージを表示するにはここをクリックします。 **]** をクリックします。

#### **HTML** の電子メールにあるイメージのデフォルトオプションを設定する

外部のアドレスから HTML メッセージを受信すると、セキュリティ上の理由によりそのイ メージはブロックされます。メッセージ内のイメージを表示するには、 **[GroupWise** ではこ のページ上のイメージを表示できません。イメージを表示するにはここをクリックします。 **]** と いうメッセージをクリックします。

外部からの HTML イメージを表示するためのデフォルト設定を行う

- **1 [** ツール **]**> **[** オプション **]** の順にクリックし、 **[** 使用環境 **]** をダブルクリックします。
- **2 [** デフォルトアクション **]** タブをクリックします。
- **3 [** 常に警告を表示させる **]**、 **[** 警告を表示させない **]**、または **[** 頻繁な連絡をチェックする **]** を選択します。

 **[** 頻繁な連絡をチェックする **]** を選択した場合、送信者からのイメージは[頻繁な連 絡]アドレス帳に表示されますが、他の全員には警告が表示されます。

**4 [OK ]** をクリックします。

#### <span id="page-164-0"></span>受信項目のフォントを変更する

この情報は、項目ビューまたはクイックビューアで項目を読む場合に適用されます。この フォント変更は、項目を読み取るときにのみ有効です。項目をいったん閉じてからもう一 度開くと、フォントは、Windows システムのデフォルトフォントまたは送信者が項目の作 成時に使用したフォントに戻ります。Windows システムのデフォルトフォントは、デスク トップのすべてのプログラムに適用されます。Windows のシステムデフォルトフォントを 変更するには、[コントロールパネル]を開き、[画面のプロパティ]を変更します。

項目が HTML ビューで作成された場合は、クイックビューアでフォントを変更することは できません。

- **1** 変更するテキストを選択します。
- **2 [** 編集 **]**> **[** フォント **]**> **[** フォント **]** の順にクリックします。
- **3** フォントとスタイルを選択します。
- **4** サイズをクリックします。
- **5** 変更したいオプションが他にもあればクリックし、 **[OK ]** をクリックします。

### <span id="page-165-0"></span>デフォルトのビューアを設定する

メッセージの添付ファイルを GroupWise で表示する場合、添付ファイルのファイルタイプ に対してデフォルトのビューアアプリケーションを使用するように選択できます。 GroupWise では次のビューアを使用できます。

- ◆ Adobe Acrobat
- Microsoft Office
- LibreOffice.org
- Apple QuickTime
- ◆ Adobe Flash
- AutoVue

デフォルトのビューアを変更する

- **1 [** ツール **]**> **[** オプション **]** の順にクリックします。
- **2 [** 使用環境 **]** をダブルクリックし、 **[** エディタ **/** ビューア **]** タブをクリックします。
- **3 [** ビューア **]** グループボックスで、使用するビューアを選択します。
- **4 [OK ]** をクリックします。

#### <span id="page-165-1"></span>項目を未読にする

項目を開いてから、その項目を後で読むことにした場合、項目に未読マーク付けることが できます。項目に未読マークを付けると、項目が太字に変わり、項目のアイコンが未開封 に変わります。

- **1** メールボックスで、項目リスト内の項目をクリックします。
- **2 [** アクション **]**> **[** 未読マーク **]** の順にクリックします。

項目を開いた場合は、その項目に未読マークを付けても「プロパティ〕ウィンドウのス テータスは変わりません。項目の送信者には、その項目のステータスは引き続き「開封」 として表示されます。

#### <span id="page-166-1"></span>項目に既読のマークを付ける

項目に「既読」のマークを付ける:

**1** メールボックスで、項目リスト内の項目をクリックします。

**2 [** アクション **]**> **[** 既読マーク **]** の順にクリックします。

項目に既読マークを付けると、[プロパティ]ウィンドウでの項目のステータスが変わり ます。たとえば、ある項目を開いていないのに、その項目に既読マークを付けた場合、そ の項目の送信者には、項目のステータスは「開封」と表示されます。

# <span id="page-166-0"></span>添付ファイルを読み込む

GroupWise では、項目と共に添付ファイルを送受信できます。項目と共に添付ファイルを 受信した場合は、添付ファイルのリストが[添付ファイル]ウィンドウまたは件名の右側 に表示されます。

- ◆ 167 ページの [「添付ファイルを表示する」](#page-166-2)
- ◆ 168 ページの [「添付ファイルを開く」](#page-167-0)
- 168 ページの [「添付ファイルを保存する」](#page-167-1)
- 169 ページの [「添付ファイルのドラッグアンドドロップ」](#page-168-0)
- ◆ 169 ページの [「添付ファイルを編集する」](#page-168-1)
- ◆ 169 ページの[「編集した添付ファイルを付けて、転送または返信する」](#page-168-2)
- 170 ページの [「添付された](#page-169-1) vCard を表示する」

#### <span id="page-166-2"></span>添付ファイルを表示する

添付ファイルをクリックすると、添付ファイルがクイックビューアのメッセージペインに 表示されます。通常は添付ファイルを開くよりもこの方が素早く表示できますが、正しい 書式で表示できない場合があります。添付ファイルのファイルタイプがサポートされてい ない場合、エラーメッセージが表示されます。

**1** 添付ファイルを含む項目を開きます。

**2** 添付ファイルをクリックします。

または

添付ファイルを右クリックし、 **[** 添付ファイルの表示 **]** または **[** 新しいウィンドウに表示 **]** をクリックします。

または

ビューの中に添付ファイルを表すアイコンが表示されない場合は、 **[** ファイル **]**> **[** 添付 ファイル **]**> **[** 表示 **]** の順にクリックします。

「添付ファイルは、外部アプリケーションでのみ表示できます」という内容のメッセージ が表示された場合は、ファイルを開く必要があります。添付ファイルを開く方法の詳細に ついては[、添付ファイルを開くを](#page-167-0)参照してください。

#### <span id="page-167-0"></span>添付ファイルを開く

添付ファイルをダブルクリックして開くと、ファイルを開くための適切なアプリケーショ ンが GroupWise によって判断されます。ユーザは、推奨されたアプリケーションを使用す ることも、別のアプリケーションのパスとファイル名を入力することもできます。

- **1** 添付ファイルを含む項目を開きます。
- **2** 添付ファイルをダブルクリックします。
	- または

添付ファイルを右クリックして、 **[** 開く **]** または **[** アプリケーションで開く **]** をクリック します。

または

ビューの中に添付ファイルを表すアイコンが表示されない場合は、 **[** ファイル **]**> **[** 添付 ファイル **]**> **[** 開く **]** の順にクリックします。

デフォルトでは、添付ファイルが 1000 KB (1 MB) を超えると GroupWise によって警告が表 示されます。

警告メッセージが表示されないようにする

- **1 [** ツール **]**> **[** オプション **]** の順にクリックします。
- **2 [** 使用環境 **]** をダブルクリックし、 **[** デフォルトアクション **]** タブをクリックします。
- **3 [** 超過したとき警告 **]** の選択を解除します。

警告メッセージを表示する添付ファイルのサイズを指定することもできます。

**4 [OK ]** をクリックします。

#### 開封済み添付ファイルのデフォルトの保存先を変更する

開封済み添付ファイルを保存するデフォルトの保存先を変更できます。

- **1 [** ツール **]**> **[** オプション **]** の順にクリックします。
- **2 [** 使用環境 **]** をダブルクリックして、 **[** ファイルのディレクトリ **]** タブをクリックします。
- **3 [** 開いている添付ファイル **]** フィールドで、新しい場所を指定するか、目的の場所を参 照します。

#### <span id="page-167-1"></span>添付ファイルを保存する

電子メールに添付されたファイルを保存する :

- **1** その電子メールをダブルクリックして開きます。
- **2** 保存する添付ファイルを右クリックしてから、 **[** 名前を付けて保存 **]** をクリックします。
- **3** ファイルの保存先を参照し、必要に応じてファイル名を変更してから、 **[** 保存 **]** をク リックします。

添付ファイルのデフォルトの保存先を変更する :

- **1** メールボックスで、 **[** ツール **] > [** オプション **]** の順にクリックします。
- **2 [** 使用環境 **]** をダブルクリックして、 **[** ファイルのディレクトリ **]** タブをクリックします。
- **3 [** 保存 **/** チェックアウト **/** 開いている添付ファイル **]** に希望する保存先を入力して、 **[OK ]** をクリックします。

### <span id="page-168-0"></span>添付ファイルのドラッグアンドドロップ

受信した項目の添付ファイルは、フォルダやデスクトップ上にドラッグできます。ドラッ グアンドドロップで移動したドキュメント参照添付ファイルは、ドキュメント参照への ショートカットまたはドキュメントのコピーへのショートカットとなります。どちらにな るかは、ドキュメントに対する権利やライブラリが使用できるかどうかによって異なりま す。

### <span id="page-168-1"></span>添付ファイルを編集する

編集可能な添付ファイルを受け取った場合、添付ファイルを変更して元の電子メールにコ ピーとして保存できます。

- **1** 編集したい添付ファイルを含む項目を開きます。
- **2** 添付ファイルを右クリックし、 **[** 開く **]** をクリックします。
	- または

添付ファイルの編集に使用するプログラムを選択する場合は、添付ファイルを右ク リックして **[** アプリケーションで開く **]** をクリックし、使用するプログラムを選択して、 **[OK ]** をクリックします。

**3** 添付ファイルに必要な変更を加え、保存して閉じます。

### <span id="page-168-2"></span>編集した添付ファイルを付けて、転送または返信する

添付ファイルを含む電子メールを受け取ったら、その添付ファイルを編集して、転送した り、電子メールに返信したりできます。編集した添付ファイルは、元の添付ファイルと共 に、電子メールに組み込まれます。元の添付ファイルは、変更前の状態で保持されます。 編集した添付ファイルは、何回でも編集できますが、最も新しいバージョンだけが保存さ れます。

- **1** 編集し再送したい添付ファイルを含む項目を開きます。
- **2** 添付ファイルを右クリックし、 **[** 開く **]** をクリックします。
	- または

添付ファイルの編集に使用するプログラムを選択する場合は、添付ファイルを右ク リックして **[** アプリケーションで開く **]** をクリックし、使用するプログラムを選択して、 **[OK ]** をクリックします。

**3** 添付ファイルに必要な変更を加え、添付ファイルを保存して閉じます。 添付ファイルの変更されたバージョンが元のメールメッセージに表示されます。

- **4 [** 返信 **]**、 **[** 全員に返信 **]**、または **[** 転送 **]** をクリックして、添付ファイルを再送信しま す。
- **5** プロンプトが表示されたら、 **[** はい **]** をクリックして、変更したドキュメントを新しい 電子メールメッセージに添付します。
- **6** メールメッセージの作成を続け、 **[** 送信 **]** をクリックします。

### <span id="page-169-1"></span>添付された **vCard** を表示する

vCard は、Internet Mail Consortium によって設定された標準に従いフォーマットされた電子 的な名刺です。

項目に添付された vCard を表示する

- **1** vCard を右クリックします。
- **2 [** 添付ファイルの表示 **]** をクリックします。

vCard 情報をアドレス帳にインポートする方法の詳細については、vCard [から連絡先をイン](#page-321-0) [ポートするを](#page-321-0)参照してください。

### <span id="page-169-0"></span>電子メールに返信する

[返信]を使用して項目に返信します。元の項目を受信したすべてのユーザに返信するこ とも、送信者のみに返信することもできます。元のメッセージのコピーを返信に含めるこ ともできます。返信の件名は、元の件名の先頭に **[Re: ]** が付加されたものになります。こ の件名を希望に応じて変更できます。項目の迅速な返信を送信したい場合は、クイック回 答を使用して項目に素早く入力できます。

- ◆ 170 ページの 「雷子メールに返信する」
- ◆ 171 ページの [「返信に送信者のメッセージまたは添付ファイルを含める」](#page-170-0)
- ◆ 171 ページの [「デフォルトの返信形式を設定する」](#page-170-1)
- 172 ページの [「自動返信を設定する」](#page-171-0)
- ◆ 172 ページの [「共用フォルダ内の電子メールに返信する」](#page-171-1)
- ◆ 173 ページの [「クイック回答を使用する」](#page-172-0)

#### <span id="page-169-2"></span>電子メールに返信する

電子メールに返信するには、2 つの方法があります。

オプション 1:

- **1** 返信する項目を開きます。
- **2** 電子メールを送信者にだけ送信するには、ツールバーの **[** 返信 **]** をクリックします。 または

電子メールを送信者と受信者全員に送信するには、ツールバーの **[** 全員に返信 **]** をク リックします。

**3** メッセージを入力し、ツールバーの **[** 送信 **]** をクリックします。

オプション 2:

- **1** 返信する項目を右クリックします。
- **2 [** 返信 **]** をクリックします。 構成ビューが開き、[オプション]スライドアウトに作成オプションが表示されます。
- **3** 電子メールを送信者にだけ送信するには、 **[** 送信者に返信 **]** を選択します。 または

電子メールを送信者と受信者全員に送信するには、 **[** 全員に返信 **]** を選択します。

**4** メッセージを入力し、ツールバーの **[** 送信 **]** をクリックします。

元の項目に BC または CC 受信者が含まれていて[全員に返信]を選択した場合、返信は CC 受信者には送信されますが、BC 受信者には送信されません。

#### <span id="page-170-0"></span>返信に送信者のメッセージまたは添付ファイルを含める

電子メールに返信するときには、[作成オプション]スライドアウトで対応するオプショ ンを選択して、送信者のメッセージやそのメッセージの添付ファイルを含められます。

- **1** 返信したい電子メールを選択して、ツールバーの **[** 返信 **]** をクリックします。
- **2** 構成ビューで、[オプション]スライドアウトの **[** オプション **]** ドロップダウンメ ニューを開きます。
- **3** 送信者に返信するか、全員に返信するかを選択します。
- **4** 送信者のメッセージを含めるには、 **[** 送信者からのメッセージを含める **]** を選択します。
- **5** 返信に送信者の添付ファイルを含めるには、 **[** 送信者からの添付ファイルを含める **]** を選 択します。
- **6** メッセージを入力し、ツールバーの **[** 送信 **]** をクリックします。

### <span id="page-170-1"></span>デフォルトの返信形式を設定する

デフォルトの返信形式を設定する :

- **1 [** ツール **]**> **[** オプション **]** の順にクリックします。
- **2 [** 使用環境 **]** をダブルクリックし、 **[** 返信形式 **]** タブをクリックします。
- **3** プレーンテキスト返信形式を使用する場合は、次の形式オプションから選択します。 **GroupWise** クラシック **:** セパレータ文字、元の送信者、日付、および時間が提供され ます。

ヘッダを含める **:** セパレータ文字を選択できます。元の送信者、受信者、日付、時刻、 および件名が提供されます。

インターネット標準 **:** セパレータ文字を選択できます。元の送信者、電子メールアド レス、日付、時刻、およびメッセージ ID を含めることを選択できます。

テキストカラー **: [** インターネット標準 **]** オプションにのみ使用できます。返信のカ ラーを選択できます。このカラーは、元のテキストに表示され、入力する新しいテキ ストには表示されません。

返信の入力 **:** 上で **[** ヘッダを含める **]** または **[** インターネット標準 **]** を選択した場合、 **[** 上 部 **]** または **[** 下部 **]** を選択します。

**4** HTML 返信形式を使用する場合は、次の形式オプションから選択します。

**GroupWise** クラシック **:** セパレータ文字、元の送信者、日付、および時間が提供され ます。

**HTML** 拡張 **:** セパレータ文字を選択できます。元の送信者、電子メールアドレス、日 付、時刻、およびメッセージ ID を含めることを選択できます。元の送信者、受信者、 日付、時刻、および件名を代わりに含める場合は、 **[** ヘッダを含める **]** を選択します。

返信の入力 **:** 上で **[HTML** 拡張 **]** を選択した場合、 **[** 上部 **]** または **[** 下部 **]** を選択します。 **5 [OK ]** をクリックします。

### <span id="page-171-0"></span>自動返信を設定する

長時間外出する予定の場合、ルールを作成しておいて、離席中に受信したメッセージに返 信できます。設定方法については[、不在時のルールの作成を](#page-377-0)参照してください。

### <span id="page-171-1"></span>共用フォルダ内の電子メールに返信する

共用フォルダ内の電子メールに返信する :

- **1** 共用フォルダ内の項目を開くか、クリックします。
- **2** ツールバーの **[** 返信 **]** をクリックします。
	- または

項目を右クリックし、 **[** 返信 **]** をクリックします。

**3**[作成オプション]スライドアウトで、返信オプションをクリックします。

ディスカッション履歴の元のディスカッショントピックに返信することも、フォロー アップの返信に返信することもできます。どちらの場合も、返信は共用フォルダにポ ストされ、個々のユーザには送信されません。

項目の作成者に個人的に返信する場合は、返信は共用フォルダにはポストされません。

- **4 [OK ]** をクリックします。
- **5** 返信内容を入力し、ツールバーの **[** ポスト **]** または **[** 送信 **]** をクリックします。

## <span id="page-172-0"></span>クイック回答を使用する

クイック回答を使用すると、手動で回答を送信しなくても項目に返信できます。これは読 み込みビューの右下隅にあります。クイック回答を選択すると、項目の送信者は、ユーザ からクイック回答が送信されことを示す通知を受け取ります。その後、送信項目のヘッダ でクイック回答を参照できます。

- **1** 読み込みビューの左下隅で、 **[** クイック回答 **]** の横にある **[** 選択なし **]** をクリックします。
- **2** 事前に用意されたリストから、送信する回答を選択します。
- **3** ( オプション ) **[** コメントを付けて回答 **... ]** を選択すると、選択した回答と共に個人的な コメントを追加できます。コメントを入力して回答を選択したら、 **[OK ]** をクリックし ます。

# <span id="page-173-0"></span>会話のスレッド化を使用して読んだり返信したりする

項目リストの返信が、会話のスレッド化が有効な単一の会話として表示されるようになり ました。項目リストの会話ごとに、未読の返信数が緑色で、返信合計数が青色で表示され ます。すべての返信を表示するには、会話を開くか、クイックビューアで表示します。

ここに会話の例を示します。

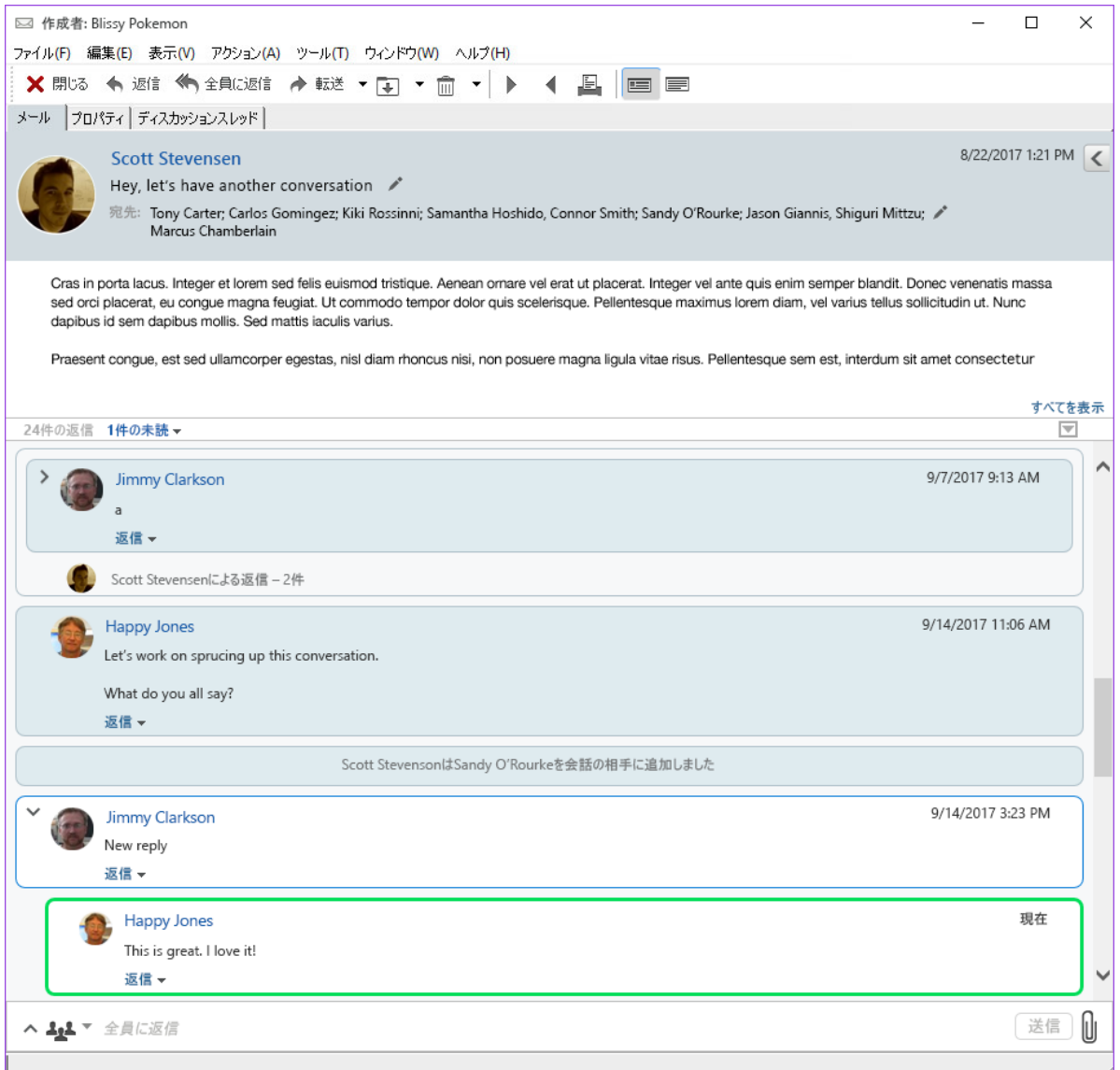

会話の新しい返信には緑色の枠線が表示されます。メッセージを読んでから 3 分経過する までは緑色のままです。項目リストの項目から未読項目をクリアするには、その項目の横 にある緑色の未読数を右クリックします。

- 175 ページの [「会話に返信する」](#page-174-1)
- 175 ページの [「ユーザを会話に追加する」](#page-174-2)
- ◆ 175 ページの [「会話のスレッド化の有効化](#page-174-3) / 無効化」

### <span id="page-174-1"></span>会話に返信する

会話に返信するには :

- **1** 返信する会話の一部を選択します。
- **2** 会話の下部にある返信ボックスに入力します。会話の返信に返信する場合は、メッ セージ本文の下にある **[** 返信 **]** をクリックして、返信ボックスを開きます。
- **3** 返信を入力し、右側の **[** 送信 **]** をクリックします。

右側の添付ファイルアイコンをクリックして、添付ファイルを追加できます。返信バーの ボタンをクリックして、 **[** クイック回答 **]** を使用することもできます。

#### <span id="page-174-2"></span>ユーザを会話に追加する

ユーザを会話に追加または会話から削除するには :

- **1** 返信バーの ボタンをクリックして、 **[** 受信者の編集 **]** を選択します。
- **2** 追加するユーザを入力し、削除するユーザを削除します。

#### <span id="page-174-3"></span>会話のスレッド化の有効化 **/** 無効化

会話のスレッド化を有効または無効にするには :

- **1 [** ツール **]**> **[** オプション **]**> **[** 使用環境 **]** に移動します。
- **2 [** 一般 **]** タブの、下部右列にある **[** 会話のスレッド化を有効にする **]** をオンまたはオフに します。

### <span id="page-174-0"></span>電子メールを転送する

受信した項目やドキュメント参照を他のユーザに送信するには、[転送]を使用します。 メールには、自分の名前と、追加のコメントを入力した場合はそのコメントが含まれま す。

- ◆ 175 ページの [「電子メールを転送する」](#page-174-4)
- ◆ 176 ページの [「複数の電子メールを転送する」](#page-175-1)

一部またはすべてのメッセージを別の電子メールアカウントに自動転送したい場合は[、す](#page-378-0) [べてのメールを他のアカウントに転送するルールを作成する](#page-378-0)を参照してください。

#### <span id="page-174-4"></span>電子メールを転送する

電子メールを転送する :

- **1** 転送する項目を開きます。
- **2** ( オプション ) **[** 転送 **]** ボタンのドロップダウン矢印をクリックし、使用したい転送オプ ションを選択します。

選択したオプションは、 **[** 転送 **]** ボタンの次回使用時のデフォルトとして保存されます。

- **3** ツールバーの **[** 転送 **]** をクリックします。
	- または

 **[** アクション **]**> **[** 添付ファイルとして転送 **]** の順にクリックします。

- **4** 項目の転送先のユーザ名を追加します。
- **5** 必要に応じて、メッセージを入力します。
- **6** ツールバーの **[** 送信 **]** をクリックします。

注 **:** 転送オプションは、[作成オプション]スライドアウトの **[** オプション **]** ドロップダウ ンメニューでも提供されています。

#### <span id="page-175-1"></span>複数の電子メールを転送する

複数の電子メールを転送する :

- **1** メールボックス内で <Ctrl> キーを押しながら各項目をクリックして、転送したい項 目を選択します。
- **2 [** アクション **]**> **[** 添付ファイルとして転送 **]** の順にクリックします。
- **3** 項目の転送先のユーザ名を追加します。
- **4** 必要に応じて、メッセージを入力します。
- **5** ツールバーの **[** 送信 **]** をクリックします。

## <span id="page-175-0"></span>電子メール内の電話番号に電話をかける

10 桁または 11 桁の番号が電子メールに表示されている場合、その番号はハイパーリンク として表示できるので、Skype またはデフォルトのテレフォニープロバイダを使用して、 その番号に電話をかけることができます。

10 桁または 11 桁の番号を電話番号として認識させるには、デフォルトのテレフォニープ ロバイダを選択する必要があります。

- **1 [** ツール **]**> **[** オプション **]** の順にクリックします。
- **2 [** 使用環境 **]** をダブルクリックし、 **[** デフォルトアクション **]** タブをクリックします。
- **3 [** デフォルトのテレフォニープロバイダ **]** ドロップダウンリストで、次のいずれかのオ プションを選択します。
	- なし **:** ハイパーリンクではなく通常のテキストで電話番号を表示します。
	- デフォルトダイヤラ **:** オペレーティングシステムでデフォルトのテレフォニープ ロバイダを使用します。
	- **Skype:** 電話番号をクリックしたときに電話をかける場合は、Skype を使用します。 Skype を使用した GroupWise からの通話に関する詳細については、『*[GroupWise](https://www.novell.com/documentation/groupwise18/pdfdoc/gw_qs_skype/gw_qs_skype.pdf)* お よび *Skype* [クイックスタート](https://www.novell.com/documentation/groupwise18/pdfdoc/gw_qs_skype/gw_qs_skype.pdf)』を参照してください。

# 21 受信した電子メールを管理する

GroupWise で受信した電子メールを処理する方法の詳細については、以下のセクションを 参照してください。

- 177 ページの [「送信または受信した電子メールをパーソナライズする」](#page-176-0)
- 179 ページの [「電子メールを他の項目タイプに変更する」](#page-178-1)
- 180 ページの [「受信電子メールをディスクまたは](#page-179-0) GroupWise ライブラリに保存する」
- 181 ページの [「電子メールを削除する」](#page-180-0)
- 182 ページの [「電子メールのディスカッション履歴を表示する」](#page-181-0)
- ◆ 182 ページの [「未読メッセージのみを表示する」](#page-181-1)
- ◆ 182 ページの[「外部メッセージのソースを表示する」](#page-181-2)
- 182 ページの [「電子メールをアーカイブおよびバックアップする」](#page-181-3)

# <span id="page-176-0"></span>送信または受信した電子メールをパーソナライズする

電子メールメッセージを送受信する際は、[オプション]スライドアウトを開いて、 **[** パー ソナライズ **]** ドロップダウンをクリックしてその電子メールにパーソナル情報を追加でき ます。件名の変更、メモの追加、カテゴリの選択、およびメッセージへの関連連絡先の追 加を行うことができます。

- 177 ページの [「送信または受信する電子メールの件名を変更する」](#page-176-1)
- 178 ページの [「送信または受信する電子メールにメモを追加する」](#page-177-0)
- 178 ページの [「送信または受信した項目にファイルを添付する」](#page-177-1)
- ◆ 179 ページの [「送信または受信する電子メールにカテゴリを割り当てる」](#page-178-2)
- ◆ 179 ページの 「送信または受信する雷子メールに連絡先を追加する」

#### <span id="page-176-1"></span>送信または受信する電子メールの件名を変更する

件名をパーソナライズする場合、新しい件名が自分のメールボックスとカレンダ、および すべての代理ユーザのメールボックスとカレンダに表示されます。共用フォルダ内の項目 の場合は、件名を変更しても、共用フォルダの他のユーザには、元の件名が表示されま す。

- **1**[メールボックス]、[送信項目]、または[カレンダ]から項目を開きます。
- **2** 件名の行の横にある編集アイコンをクリックして、 **[** 件名 **]** フィールドに新しい件名を 入力します。

元の件名を確認するには、項目を開き、項目ヘッダの **[** 件名 **]** フィールドを調べます。

 **[** 件名 **]** フィールドに特定の単語を入力して[検索]を実行すると、元の件名またはパーソ ナライズした件名に、入力した単語が含まれている項目が表示されます。詳細検索を実行 するときは、 **[** 件名 **]** フィールドを使って元の件名を検索し、 **[** 件名 **]** フィールドを使って , パーソナル化した件名を検索します。

 **[** 件名 **]** フィールド内の特定の単語を検索するルールを作成した場合、このルールは元の件 名だけを検索します。

#### <span id="page-177-0"></span>送信または受信する電子メールにメモを追加する

送信または受信する電子メールにメモを追加すると、自分と代理人がそのメモを見ること ができます。電子メールを開いてから、[オプション]スライドアウトの **[** パーソナライズ **]** ドロップダウンメニューを使用した場合にのみ、メモを表示できます。

- **1**[メールボックス]、[送信項目]、または[カレンダ]から項目を開きます。
- **2**[オプション]スライドアウトを開き、 **[** パーソナライズ **]** ドロップダウンをクリックし ます。
- **3 [** 私のメモ **]** フィールドにメモを入力します。メモは、 **[** パーソナライズ **]** ドロップダウ ンメニューから移動すると自動的に保存されます。

### <span id="page-177-1"></span>送信または受信した項目にファイルを添付する

送信または受信した項目にパーソナル添付ファイルを追加することができます。この添付 ファイルは自分だけが見ることができ、項目に返信したり、項目を転送したりするときに は送信されません。

パーソナルファイルを項目に添付する

- **1** 添付ファイルウィンドウを右クリックして、 **[** パーソナルファイルの添付 **]** をクリックし ます。
- **2** 添付するファイル ( 複数可 ) を参照して選択します。

添付ファイルを削除するには、添付ファイルを右クリックして、 **[** パーソナルファイル の削除 **]** をクリックします。

**3 [OK ]** をクリックします。

添付ファイルを添付ファイルウィンドウにドラッグアンドドロップすることもできます。

ディスクやネットワークドライブでファイルを移動または削除しても、項目に添付した ファイルには影響しません。

添付ファイルを削除した場合、ファイルがディスクまたはネットワークドライブからは削 除されることはなく、単に添付ファイルリストから削除されるだけです。

#### <span id="page-178-2"></span>送信または受信する電子メールにカテゴリを割り当てる

カテゴリを使用すると、項目を分類できます。カテゴリは、送信や受信の連絡先を含め、 すべての項目に割り当てることができます。カテゴリを作成および追加すると、各カテゴ リに独自の色を割り当てることができます。この色は、項目リストとカレンダで表示され ます。

項目にカテゴリを割り当てる方法の詳細については[、項目にカテゴリを割り当てる](#page-64-0)を参照 してください。

#### <span id="page-178-0"></span>送信または受信する電子メールに連絡先を追加する

送信または受信する電子メールに連絡先を追加すると、その電子メールは追加した連絡先 と関連付けられます。これは、特定の連絡先が電子メールを送信していない場合でも、電 子メールはその連絡先の連絡先履歴に表示されるため、特定の連絡先の履歴を確認するの に役立ちます。連絡先履歴の詳細については[、連絡先とのすべての送受信を表示するを](#page-297-0)参 照してください。

電子メールの作成中に、[電子メールに](#page-147-0)連絡先としてユーザを追加できます ( 電子メールに [連絡先を追加するを](#page-147-0)参照 )。

すでに送信または受信した電子メールに連絡先を追加する :

- **1**[メールボックス]、[送信項目]、または[カレンダ]から項目を開きます。
- **2**[オプション]スライドアウトを開き、 **[** パーソナライズ **]** ドロップダウンメニューをク リックします。
- **3 [** 連絡先 **]** フィールドで、ユーザ名を入力して、<Enter> キーを押します。複数のユー ザを指定する場合は、各ユーザに対して同様に繰り返します。 または

リストからユーザ名を選択するには、 **[** 連絡先 **]** フィールドの横にある **[** アドレス **]**> **[** セ レクタ **]** アイコンをクリックします。各ユーザをダブルクリックして、 **[OK ]** をクリック します。

# <span id="page-178-1"></span>電子メールを他の項目タイプに変更する

メールボックス内の項目は、別のタイプの項目に変換できます。たとえば、メールボック ス内のメールをカレンダ内のアポイントに変更することができます。作成された新しいア ポイントには、アポイントに適用されるメールからの情報 ( **[** 宛先 **]**、 **[CC ]**、および **[BC ]** リ スト、件名、メッセージ本文など ) がすべて含まれています。

メールまたは電話メッセージを別のタイプの項目 ( アポイントやタスクなど ) に変更する と、元の項目はメールボックスから削除され、新しい項目が適切な場所 ( たとえばカレン ダ ) に追加されます。

項目を変更すると、GroupWise は[使用環境]オプションで選択したデフォルトの項目 ビューで表示されます。

- **1** 自分のメールボックスで、変更したい項目をクリックします。
- **2 [** 編集 **]**> **[** 項目変更 **]** の順にクリックし、項目タイプをクリックします。

または

 **[** 編集 **]**> **[** 項目変更 **]**> **[** 詳細 **]** の順にクリックし、項目タイプをクリックします。パー ソナル項目またはグループ項目を選択できます。

カレンダに直接パーソナル項目が送信されます。メッセージが送信された個人および グループのメールボックスにグループ項目が送信されます。

- **3** 必要事項を入力します。
- **4** ツールバーの **[** 送信 **]** または **[** ポスト **]** をクリックします。

メールまたは電話メッセージを別のタイプの項目 ( アポイントやタスクなど ) に変更する と、元の項目はメールボックスから削除され、新しい項目が適切な場所 ( たとえばカレン ダ)に追加されます。

# <span id="page-179-0"></span>受信電子メールをディスクまたは **GroupWise** ライブラ リに保存する

保存した項目はメールボックスやカレンダに残ったままで、指定したディレクトリにコ ピーされます。ディスクに保存する項目は、テキストファイル、リッチテキストファイ ル、PDF、またはインターネットメールとして保存できます。添付ファイルは、元の形式 で保存されます。

- **1** メールボックスまたはカレンダ内で、保存したい項目をクリックし、 **[** ファイル **]**> **[** 名 前を付けて保存 **]** の順にクリックします。
- **2** 保存したい項目または添付ファイルを <Ctrl> キーを押しながらクリックします。
- **3** 項目をディスクに保存するか GroupWise ライブラリに保存するかを選択します。
- **4 [** ファイル名 **]** フィールドに、項目のファイル名を入力します。

または

 **[** 件名 **]** フィールドに、サブジェクト名を入力します。

**5** 現在表示されている以外の場所に項目を保存するには、目的の場所までブラウズしま す。

または

別の GroupWise ライブラリに項目を保存するには、ドロップダウンリストでライブラ リ名を選択します。

- **6** GroupWise ライブラリに保存する場合、ドキュメントのプロパティを今回は指定しな いのであれば **[** デフォルト値を使用してプロパティを設定 **]** を選択してください。
- **7 [** 保存 **]** をクリックし、 **[** 閉じる **]** をクリックします。
### 電子メールをドラッグアンドドロップする

GroupWise 内からファイルを保存する場所まで、項目をドラッグアンドドロップすること ができます。たとえば、自分の Windows デスクトップまたは別の電子メールクライアント のプロジェクトフォルダに、メッセージをドラッグアンドドロップできます。

ドラッグアンドドロップするファイルは、次の 2 つの形式のいずれかで保存されます : 元 のメッセージへのショートカット (.gwi 形式 )、元のメッセージのコピー (.eml 形式 )

形式を変更する :

- **1 [** ツール **]**> **[** オプション **]** の順にクリックします。
- **2 [** 使用環境 **]** をダブルクリックし、 **[** デフォルトアクション **]** タブをクリックします。
- **3 [Drag message to desktop (** メッセージをデスクトップにドラッグ **)? ]** で、 **[Create a shortcut (.gwi)(** ショートカットを作成 **(.gwi)) ]**、 **[Create a copy (.eml)(** コピーを作成 **(.eml)) ]**、または **[Create a pdf file (.pdf)(PDF** ファイルを作成 **(.pdf)) ]** を選択します。

## 電子メールを削除する

選択した項目をメールボックスから削除するには、[削除]を使用します。

[削除]を使用すると、送信した項目を撤回することもできます。メールおよび電話メッ セージを撤回できるのは、受信者がメールおよび電話メッセージをまだ読んでいない場 合、またはそれらがまだインターネットに送信されていない場合です。アポイント、メ モ、およびタスクはいつでも撤回できます。送信した項目を撤回する方法については[、送](#page-156-0) [信済み電子メールを撤回する](#page-156-0)を参照してください。

頻繁な手動削除を必要とするジャンクメールが送信されてくる場合は、ジャンクメール処 理機能を設定することをお勧めします。詳細については[、不要な電子メール](#page-186-0) ( スパム ) を [処理する](#page-186-0)を参照してください。

メールボックスから項目を削除する :

- **1** メインウィンドウで、1 つまたは複数の項目を選択して、<Delete> キーを押します。
- **2** 送信項目を削除する場合、[項目の削除]ダイアログボックスが表示されます。 **[** 項目 を削除するメールボックス **]** で適切なオプションを選択し、 **[OK ]** をクリックします。 次のようなオプションから選択できます。
	- この メールボックス
	- ◆ 受信者のメールボックス
	- 全メールボックス

メールボックスからドキュメント参照を削除すると、参照のみが削除されます。ドキュメ ント自体はライブラリに残ります。

削除された項目はごみ箱に移動され、ごみ箱を空にするまでごみ箱に残ります。

## 電子メールのディスカッション履歴を表示する

ディスカッション履歴には、オリジナルの項目の電子メールディスカッションと、その項 目への返信すべてが階層形式でグループ化されて表示されます。受信した電子メールの ディスカッション履歴を表示すると、送受信したすべてのメッセージのリストが電子メー ルメッセージの上に表示されます。

**1** 表示する項目をダブルクリックします。

**2 [** ディスカッション履歴 **]** タブをクリックします。

### 未読メッセージのみを表示する

すべての未読メッセージを外観するには、未読メッセージのみを表示するフォルダを作成 できます。詳細については[、未読項目を表示するフォルダを作成する](#page-83-0)を参照してくださ い。

## 外部メッセージのソースを表示する

外部システムとの間でメッセージの送受信を行う場合、メッセージのソースを表示できま す。ソースには、メッセージに含まれているすべてのデータが含まれます。

- **1** 外部ソースから受信した項目をダブルクリックします。
- **2 [** メッセージソース **]** タブをクリックします。

# 電子メールをアーカイブおよびバックアップする

電子メールはすぐに膨大な量になってしまいます。長期的な管理方法については、 [GroupWise](#page-470-0) の保守を参照してください。

# 22 電子メールを印刷する

GroupWise から、任意の項目とその添付ファイルを印刷できます。

項目を印刷すると、 **[** 送信者 **]**、 **[** 宛先 **]**、 **[** 日付 **]**、 **[** 件名 **]**、 **[CC ]**、および添付ファイル名がペー ジ先頭に表示されます。

- 183 ページの [「プリンタを選択する」](#page-182-0)
- 183 ページの [「添付ファイルの付いた電子メールを印刷する」](#page-182-1)
- ◆ 184 ページの [「ヘッダを表示する」](#page-183-0)
- 184 ページの [「プレーンテキスト項目のデフォルトの印刷フォントサイズを変更す](#page-183-1) [る」](#page-183-1)
- ◆ 184 ページの [「項目リストの印刷」](#page-183-2)
- 185 ページの [「多数の受信者に配布するためにデフォルト印刷オプションを構成す](#page-184-0) [る」](#page-184-0)

# <span id="page-182-0"></span>プリンタを選択する

印刷先のプリンタを選択する :

- **1** クイックビューアまたは開いている項目で、メッセージを右クリックして **[** 印刷 **]** をク リックします。
- **2 [** プリンタの選択 **]** セクションで、使用するプリンタを選択します。
- **3 [** 印刷 **]** をクリックします。

## <span id="page-182-1"></span>添付ファイルの付いた電子メールを印刷する

添付ファイルの付いた電子メールを印刷する :

- **1** メールボックスの項目リストで、印刷したい項目を開きます。
- **2 [** ファイル **]**、 **[** 印刷 **]** の順にクリックします。
- **3** 印刷する項目または添付ファイルを選択します。

 **[** 関連付けたアプリケーションから添付物を印刷 **]** を選択して、添付ファイルを作成し たアプリケーションを起動します ( そのアプリケーションが使用できる場合 )。この方 法では印刷時間が長くなることがありますが、ファイルは正しい書式で印刷されます。 GroupWise から印刷すると、時間を短縮できますが、添付ファイルの書式が変わって しまうことがあります。

**4 [** 印刷 **]** をクリックします。

関連付けたアプリケーションを起動した場合、アプリケーションが開いた後に、アプ リケーションからファイルの印刷を実行する必要があります。印刷が終了したら、ア プリケーションを終了します。

# <span id="page-183-0"></span>ヘッダを表示する

項目を印刷するときにページにヘッダを表示する

- **1** テキスト項目を右クリックして、 **[** プリンタ **]**> **[** 印刷オプション **]** の順にクリックしま す。
- **2 [** ジョブ名 **]** フィールドで、ファイル名を表示するために %f、パスを表示するために %p を追加します。
- **3 [OK ]** をクリックします。

## <span id="page-183-1"></span>プレーンテキスト項目のデフォルトの印刷フォントサ イズを変更する

プレーンテキスト項目のデフォルトの印刷フォントサイズを変更する :

- **1** 印刷する電子メールを開きます。
- **2 [** ファイル **]**> **[** 印刷 **]**> **[** 印刷オプション **]** の順にクリックします。
- **3 [** デフォルトフォント **]** の下で **[** 変更 **]** をクリックし、目的のフォントとサイズを選択し ます。
- **4 [OK ]** をクリックします。 **[OK ]** を再度クリックすると変更内容が保存されます。

## <span id="page-183-2"></span>項目リストの印刷

リスト印刷機能は、選択したフォルダに含まれているすべての電子メールのリストを印刷 します。

- **1** フォルダを選択します。
- **2** フォルダの項目を選択します。
- **3 [** ファイル **]**> **[** 印刷 **]**> **[** リストの印刷 **]** の順にクリックします。

## <span id="page-184-0"></span>多数の受信者に配布するためにデフォルト印刷オプ ションを構成する

多数の受信者がいる項目 ( 長い配布リストがある項目 ) を印刷する際は、受信者のリスト 全体を印刷するのか、あるいは単一の受信者行を印刷するのかを選択できます。短い配布 リストを印刷する場合、配布リストの 1 行が印刷されます。

- **1 [** ツール **]**> **[** オプション **]** の順にクリックし、 **[** 使用環境 **]** をダブルクリックします。
- **2 [** デフォルトアクション **]** タブをクリックし、 **[** 印刷中 **]** グループボックスで、 **[** 短い配布 リストの印刷 **]** または **[** 完全配布リストの印刷 **]** を選択します。

# 23 <sup>23</sup> 不要な電子メール **(** スパム **)** を処理する

<span id="page-186-0"></span>GroupWise の電子メールアドレスに送信されてくる不要なインターネットメールやカレン ダのアポイント ( スパムとも呼ばれる ) の対処法法は、[ジャンクメール処理]を使用して 決定します。

- ◆ 187 ページの [「ジャンクメール処理を理解する」](#page-186-1)
- 188 ページの [「特定ユーザからのすべての電子メールをブロックまたは廃棄する」](#page-187-0)
- 189 ページの [「特定のインターネットドメインからの電子メールをブロックまたは廃](#page-188-0) [棄する」](#page-188-0)
- 190 ページの [「パーソナルアドレス帳に登録されていないユーザからの電子メールを](#page-189-0) [廃棄する」](#page-189-0)
- 190 ページの [「ユーザまたはインターネットドメインからの電子メールが廃棄または](#page-189-1) [ブロックされるのを防ぐ」](#page-189-1)
- 191 ページの [「ジャンクメール処理リストおよび設定を変更する」](#page-190-0)
- ◆ 191 ページの [「ジャンクメールフォルダ内の項目を自動的に削除する」](#page-190-1)
- ◆ 192 ページの [「ジャンクメールフォルダから項目を手動で削除する」](#page-191-0)

## <span id="page-186-1"></span>ジャンクメール処理を理解する

インターネットメールには、送信者のアドレス形式が、name@example.com、 name@example.org などのすべての電子メールが含まれます。

「ジャンクメール処理]は、内部電子メールまたはアポイントには適用されません。内部 電子メールとは、送信者が GroupWise システムに属しており、 **[** 送信者 **]** フィールドに、上 で説明したインターネットアドレスではなく送信者の名前だけが表示されている電子メー ルです。内部電子メールまたはアポイントをブロックまたは破棄する場合は、ルールを使 用できます。( 詳細については[、ルールの作成](#page-376-0)を参照してください )。

インターネットメールをブロックまたは廃棄するためのオプションには、次の 3 つがあり ます。

 個別の電子メールアドレスまたはインターネットドメイン全体をブロックリストに追 加できます。これらのアドレスやインターネットドメインから送信された項目は阻止 され、メールボックスに届きません。

インターネットドメインとは、電子メールアドレスの「@」に後続する部分です。た とえば、Henry@example.com というアドレスでは、example.com の部分がインター ネットドメインです。

ただし、[頻繁な連絡]アドレス帳および自社のアドレス帳にある連絡先からの電子 メールはブロックされません。

- 個別の電子メールアドレスまたはインターネットドメイン全体をジャンクリストに追 加できます。これらのアドレスやインターネットドメインから送信された項目は、 メールボックス内の[ジャンクメール]フォルダに配信されます。このフォルダの項 目が一定の日数経過後に、自動的に削除されるように指定できます。
- ◆ アドレスがパーソナルアドレス帳([頻繁な連絡] アドレス帳と作成済みのすべての パーソナルアドレス帳を含みます)に登録されていないすべての項目を [ジャンク メール]フォルダに送信させることができます。これを「ホワイトリスト」と呼ぶこ とがあります。

[ジャンクメール]フォルダの詳細については[、\[ジャンクメール\]フォルダ](#page-38-0)を参照してく ださい。

ブロックリストとジャンクリストのほかに、トラストリストもあります。このリストを使 用して、他の 2 つのリストで指定されている内容とは無関係に、ブロックまたは廃棄され たくない電子メールアドレスやインターネットドメインを追加します。たとえば、ブロッ クリストに example.com があり、myfriend@example.com というアドレスを持つ友人がいる とします。この友人の電子メールアドレスはトラストリストに追加します。

キャッシュモードまたはリモートモードで[ジャンクメール処理]オプションを指定する 場合、他のコンピュータで GroupWise にログインしたときに同じオプションが表示される ように、オンラインメールボックスと同期させてください。

GroupWise 管理者は、[ジャンクメール処理]が使用されないように、オフにすることがで きます。

## <span id="page-187-0"></span>特定ユーザからのすべての電子メールをブロックまた は廃棄する

この項で説明されているとおりに、特定ユーザからのすべての電子メールをブロックする と、メッセージ送信者であるブロックされたユーザには、電子メールがブロックされたこ とが知らされません。

- **1** インターネットアドレスを持つ項目を右クリックし、 **[** ジャンクメール **]** をクリックし ます。
- **2 [** ジャンク送信者 **]** をクリックします。

または

 **[** ブロック送信者 **]** をクリックします。

**3 [** このアドレスから送信された電子メールを廃棄します **]** または **[** このアドレスから送信 された電子メールをブロックします **]** を選択します。

 **[** 廃棄 **]** を選択した場合は、アドレスがジャンクリストに追加されます。今後、この メールアドレスから送信される電子メール項目は、すべて[ジャンクメール]フォル ダに配信されます。

このフォルダの項目が一定の日数経過後に、自動的に削除されるように指定できます。 このフォルダは、「ジャンクメール]オプションを有効にし、アドレスやインターネッ トドメインをジャンクリストに追加 ( これにより、[ジャンクリスト] オプションが有 効になります ) しない限り、作成されません。

 **[** ブロック **]** を選択した場合は、アドレスがブロックリストに追加されます。今後、こ のメールアドレスから送信されるすべての電子メール項目がメールボックスに配信さ れなくなります。

ジャンクリストおよびブロックリストには、それぞれ最大 1000 個のエントリを含める ことができます。1000 エントリを超えて追加した場合、使用頻度の最も低いエントリ が廃棄されます。

**4** ジャンクリストまたはブロックリストが有効でない場合は、 **[** ジャンクリストを有効に する **]** または **[** ブロックリストを有効にする **]** を選択します。

電子メールアドレスはいつでも「ジャンクリスト]または「ブロックリスト]に追加でき ます。これらのリストに追加する際は、 **[** ツール **]**> **[** ジャンクメール処理 **]** の順にクリックし ます。次に、 **[** ジャンクリスト **]** または **[** ブロックリスト **]** をクリックして、 **[** 新規作成 **]** をク リックします。

## <span id="page-188-0"></span>特定のインターネットドメインからの電子メールをブ ロックまたは廃棄する

インターネットドメインとは、電子メールアドレスの「@」に後続する部分です。たとえ ば、Henry@example.com というアドレスでは、example.com の部分がインターネットドメ インです。

この項で説明されているとおりに、特定のインターネットドメインからのすべての電子 メールをブロックすると、メッセージ送信者であるブロックされたユーザには、電子メー ルがブロックされたことが知らされません。

- **1** 項目を右クリックし、 **[** ジャンクメール **]** をクリックします。
- **2 [** ジャンク送信者 **]** をクリックします。

または

 **[** ブロック送信者 **]** をクリックします。

**3 [** このインターネットドメインから送信された電子メールを廃棄します **]** または **[** このイ ンターネットドメインから送信された電子メールをブロックします **]** を選択します。

 **[** 廃棄 **]** を選択した場合は、インターネットドメインがジャンクリストに追加されま す。今後、このインターネットドメインから送信される電子メール項目は、すべて [ジャンクメール] フォルダに配信されます□。

このフォルダの項目が一定の日数経過後に、自動的に削除されるように指定できます。 このフォルダは、[ジャンクメール]オプションを有効にし、アドレスやインターネッ トドメインをジャンクリストに追加 ( これにより、[ジャンクリスト] オプションが有 効になります ) しない限り、作成されません。

 **[** ブロック **]** を選択した場合は、インターネットドメインがブロックリストに追加され ます。今後、このインターネットドメインから送信されるすべての電子メール項目が メールボックスに配信されなくなります。

ジャンクリストおよびブロックリストには、それぞれ最大 1000 個のエントリを含める ことができます。1000 エントリを超えて追加した場合、使用頻度の最も低いエントリ が廃棄されます。

**4** ジャンクリストまたはブロックリストが有効でない場合は、 **[** ジャンクリストを有効に する **]** または **[** ブロックリストを有効にする **]** を選択します。

インターネットドメインはいつでもジャンクリストまたはブロックリストに追加できま す。これらのリストに追加する際は、 **[** ツール **]**> **[** ジャンクメール処理 **]** の順にクリックしま す。次に、 **[** ジャンクリスト **]** または **[** ブロックリスト **]** をクリックして、 **[** 新規作成 **]** をク リックします。

## <span id="page-189-0"></span>パーソナルアドレス帳に登録されていないユーザから の電子メールを廃棄する

パーソナルアドレス帳に登録されていないユーザからの電子メールを廃棄する :

- **1 [** ツール **]**> **[** ジャンクメール処理 **]** の順にクリックします。
- **2 [** パーソナルアドレス帳を使用してジャンクメールを有効にする **]** を選択します。
- **3 [OK ]** をクリックします。

今後、[頻繁な連絡]アドレス帳とその他のパーソナルアドレス帳に登録されていないア ドレスから送信される電子メールは、すべて[ジャンクメール]フォルダに配信されま す。このフォルダの項目が一定の日数経過後に、自動的に削除されるように指定できま す。

## <span id="page-189-1"></span>ユーザまたはインターネットドメインからの電子メー ルが廃棄またはブロックされるのを防ぐ

電子メールが廃棄またはブロックされるのを防ぐ :

- **1 [** ツール **]**> **[** ジャンクメール処理 **]** の順にクリックします。
- **2 [** トラストリスト **]** タブをクリックします。
- **3 [** 新規作成 **]** をクリックし、電子メールアドレスまたはインターネットドメインを入力 して、 **[OK ]** をクリックします。

アドレスやインターネットドメインは、大文字、小文字、または大文字と小文字の組 み合わせで記述できます。たとえば、amy@example.com と AMY@EXAMPLE.COM は同 じです。

インターネットドメイン名では、「\*」や「?」などのワイルドカード文字を使用できま せん。ただし、example.com などのインターネットドメインを指定すると、 example.com およびこのインターネットドメインにプレフィクスを付けたすべてのサ ブドメイン (offers.example.com や members.example.com など ) からのすべての電子 メールに影響します。abcexample.com のドメインには影響しません。

**4 [OK ]** をクリックします。

今後、この電子メールアドレスまたはインターネットドメインから送信される項目は、 [ブロックリスト]や「ジャンクリスト]で指定されている場合でもブロックされず、ま た[ジャンクメール]フォルダに配信されません。

## <span id="page-190-0"></span>ジャンクメール処理リストおよび設定を変更する

ジャンクメール処理リストおよび設定を変更する :

- **1 [** ツール **]**> **[** ジャンクメール処理 **]** の順にクリックします。
- **2 [** 設定 **]** タブで、設定を変更します。
- **3** 変更するリストのタブをクリックします。
- **4** 電子メールアドレスやインターネットドメインをリストに追加するには、 **[** 新規作成 **]** をクリックし、電子メールアドレスまたはインターネットドメインを入力して、 **[OK ]** をクリックします。

アドレスやインターネットドメインは、大文字、小文字、または大文字と小文字の組 み合わせで記述できます。たとえば、amy@example.com と AMY@EXAMPLE.COM は同 じです。

インターネットドメイン名では、「\*」や「?」などのワイルドカード文字を使用できま せん。ただし、idomain.com などのインターネットドメインを指定すると、 idomain.com およびこのインターネットドメインにプレフィックスを付けたすべての サブドメイン (offers.idomain.com や members.idomain.com など ) からのすべての電子 メールに影響します。abcidomain.com のドメインには影響しません。

- **5** 電子メールアドレスやインターネットドメインを変更するには、メールアドレスまた はインターネットドメインをクリックし、 **[** 編集 **]** をクリックして必要な変更を行い、 **[OK ]** をクリックします。
- **6** 電子メールアドレスやインターネットドメインをリストから削除するには、メールア ドレスまたはインターネットドメインをクリックして、 **[** 削除 **]** をクリックします。
- **7 [OK ]** をクリックします。

## <span id="page-190-1"></span>ジャンクメールフォルダ内の項目を自動的に削除する

ジャンクメール項目の自動削除を設定する :

- **1 [** ツール **]**> **[** ジャンクメール処理 **]** の順にクリックします。
- **2 [** ジャンクメールフォルダから項目を自動的に削除する **(** 項目はごみ箱フォルダに移動さ れます **) ]** をクリックします。
- **3**[ジャンクメール]フォルダで項目を維持する日数を指定します。
- **4 [OK ]** をクリックします。

# <span id="page-191-0"></span>ジャンクメールフォルダから項目を手動で削除する

ジャンクメールフォルダから項目を手動で削除するには、 **[** ジャンクメール **]** フォルダを右 クリックし、 **[** ジャンクメールフォルダを空にする **]** をクリックして、 **[** はい **]** をクリックしま す。

# IV IV カレンダ

1 日、週間、月間、年間、タスクリスト、プロジェクトプラン、マルチユーザなどのさま ざまなビューや形式で、スケジュールを表示することができます。たとえば、月間ビュー では月間スケジュールを表示でき、マルチユーザビューでは、自身が代理権を持っている カレンダの所有者である複数のユーザやリソースのスケジュールを表示、比較、および管 理でき、概要カレンダパネルでは、自身のカレンダの概要テキストを表示できます。

- ◆ 195 ページの第 24 [章「カレンダを理解する」](#page-194-0)
- ◆ 197 ページの第 25 [章「カレンダの表示」](#page-196-0)
- ◆ 203 ページの第 26 [章「カレンダを管理する」](#page-202-0)
- ◆ 211 ページの第 27 [章「カレンダ項目を送信する」](#page-210-0)
- 227 ページの第 28 [章「カレンダ項目を受信する」](#page-226-0)
- ◆ 233 ページの第 29 [章「カレンダのアラームを設定する」](#page-232-0)
- 235 ページの第 30 [章「パーソナルカレンダを共用する」](#page-234-0)
- ◆ 237 ページの第 31 [章「インターネットカレンダを購読する」](#page-236-0)
- 239 ページの第 32 [章「パーソナルカレンダをインターネット上で発行する」](#page-238-0)
- ◆ 243 ページの第 33 [章「インターネットで自分のフリー](#page-242-0)/ ビジーのスケジュールを共有す [る」](#page-242-0)
- 245 ページの第 34 [章「マルチユーザカレンダを使用する」](#page-244-0)
- ◆ 251 ページの第 35 [章「自分のカレンダに別のユーザのカレンダを表示する」](#page-250-0)
- 253 ページの第 36 [章「カレンダを印刷する」](#page-252-0)
- ◆ 255 ページの第 37 [章「不明な送信者からのカレンダ項目をジャンク処理する」](#page-254-0)

# 24 <sup>24</sup> カレンダを理解する

<span id="page-194-0"></span>[グラフィック表示]でアポイントの期間をブロックで表示して、スケジュール中の時間 の割り当てを視覚化できると共に、[テキスト表示]でアポイントの流れを全体的に把握 できます。希望するリストの詳細度に応じて、[アポイント]の時間間隔を 10 分から 2 時 間まで調節することができます。また、就業時間を定義して、勤務時間だけをカレンダに 表示することもできます。さらに、[アポイントの表示タイプ]を使用すると、カレンダ にアポイントの空き状況のレベルを表示することができます。

カレンダビューに表示される複数のカレンダを使用できます。各カレンダ固有の色を作成 することで、カレンダビューで各カレンダを素早く識別できます。各カレンダまたはすべ てのカレンダを他のユーザと共有できます。

自動アーカイブを設定した場合は、アーカイブ済みの項目はカレンダに表示されなくなり ます。これらの項目をカレンダに表示するには、アーカイブカレンダから目的の項目を復 元します。項目をアーカイブから復元する方法については[、アーカイブから項目を復元す](#page-482-0) [るを](#page-482-0)参照してください。

カレンダヘッダの[検索]ドロップダウンリストを使用して、カテゴリなどの検索条件に 従って、スケジュール設定された項目を見つけます。

さまざまなタイプのカレンダビューとカレンダ印刷出力を使用して、必要な情報を表示す るカレンダを選択できます。

# 25 <sup>25</sup> カレンダの表示

<span id="page-196-0"></span>1 日ビューから年間ビューまで、いくつかの方法で GroupWise カレンダを表示できます。 同様に、自身のカレンダと代理のカレンダを同時に表示できます。

カレンダ内のすべての未受諾アイテムは斜体で表示されるため、まだ受諾していない項目 を簡単に識別できます。

- 197 ページの [「カレンダを表示するときにカレンダビューをカスタマイズする」](#page-196-1)
- 198 ページの [「アポイント表示オプションを切り替える」](#page-197-0)
- 198 ページの [「表示するカレンダを選択する」](#page-197-1)
- 198 ページの [「カレンダで別の日付を表示する」](#page-197-2)
- ◆ 199 ページの [「カレンダで終日イベントを表示する」](#page-198-0)
- ◆ 199 ページの [「カレンダ内を移動する」](#page-198-1)
- 200 ページの 「カレンダに 2 [つのタイムゾーンを表示する」](#page-199-0)
- ◆ 201 ページの [「時差と日数を使用する」](#page-200-0)
- 201 ページの [「\[カレンダ項目\]アイコンを理解する」](#page-200-1)
- ◆ 201 ページの [「カレンダの網かけを理解する」](#page-200-2)
- ◆ 202 ページの [「フォルダをカレンダとして表示する」](#page-201-0)
- ◆ 202 ページの [「新しいカレンダビューを開く」](#page-201-1)

## <span id="page-196-1"></span>カレンダを表示するときにカレンダビューをカスタマ イズする

カレンダにはさまざまな表示オプションがあります。カレンダ表示を終了し、[カレン ダ]フォルダを再度開いたときに、表示されるビュー。

ナビゲーションバーで、 **[** カレンダ **]** をクリックし、カレンダツールバーのボタンをクリッ クしてさまざまなビューを選択します。

カレンダは、週間、月間、および年間など、さまざまな形式で表示できます。他のビュー を表示するには、カレンダツールバーで該当のボタンをクリックします。

カレンダ内の日付を右クリックすると、さらに多くのオプションが表示されます。たとえ ば、特定の日付を別のウィンドウで拡大表示できます。グラフィック表示とテキスト表示 を切り替えることもできます。

カレンダビューでは、フォントの変更や修正はできません。アポイント内のテキストは、 他のフォント、スタイル、サイズに変更できます。

必要に応じて、フォルダリストを閉じ、メインウィンドウにある他のビューのスペースを 増やすことができます。フォルダリストの表示を開くまたは閉じるには、 **[** 表示 **]**> **[** フォル ダリスト **]** の順にクリックします。

## <span id="page-197-0"></span>アポイント表示オプションを切り替える

カレンダには 3 つの異なるアポイント表示オプションがあり、表示ペインでカレンダを右 クリックすると選択できます。これらのオプションには、 **[** グラフィック表示 **]**、 **[** テキスト表 示 **]**、および **[** 略式表示 **]** があります。

[グラフィック表示]または[テキスト表示]が表示されている場合、3 つのオプションは すべて第 1 レベルのコンテキストメニューに一覧表示されます。[略式表示]ビューが表 示されている場合は、各オプションが **[Appointment Display (** アポイント表示 **) ]** オプション にネストされています。例 :

[略式表示]ビューを右クリックして、 **[Appointment Display (** アポイント表示 **) ]**> **[** グラフィッ ク **]** または **[** テキスト **]** を選択します。

重要 **:** デバイスがスクリーンリーダーを使用している場合、カレンダは使いやすいように 自動的に「略式表示」を使用します。ただし、スクリーンリーダーを実行している状態で このオプションを「グラフィック表示]に手動で変更すると、自動設定は無効になり、次 のセッションが[グラフィック表示]で開かれます。この動作は、デバイス上の各ログイ ン / ユーザ、およびそのユーザに対して開かれている各カレンダウィンドウには依存しま せん。たとえば、日、週、月、およびツールバーの個別のカレンダオプションなど。

## <span id="page-197-1"></span>表示するカレンダを選択する

GroupWise には、メインの GroupWise カレンダに複数のカレンダを表示する機能が付いて います。メインの GroupWise カレンダ、パーソナルカレンダ、および共用カレンダの表示 を選択できます。

シンプルなフォルダリストのカレンダビューで、表示するカレンダの横にあるカレンダ チェックボックスをオンにします。

シンプルなフォルダリストを表示するには、フォルダリストのドロップダウン矢印 ( フォ ルダリストの上、「オンライン]または「キャッシング]の右側にあります) をクリック し、 **[** シンプル **]**、 **[** フル **]**、または[お気に入り]をクリックします。

## <span id="page-197-2"></span>カレンダで別の日付を表示する

カレンダで別の日付を表示する :

1 表示されたビューにカレンダツールバーがある場合は、 ■ をクリックして、日付をク リックします。 または

表示されたビューにツールバーがない場合は、 **[** 表示 **]**> **[** 日付の変更 **]** の順にクリック し、日付を指定して **[OK ]** をクリックします。

2 表示されたビューにカレンダツールバーがある場合は、キをクリックします。 または

表示されたビューにカレンダツールバーがない場合は、 **[** 表示 **]**> **[** 今日の日付へ **]** の順に クリックします。

別の日付への移動はいくつかのビューでは行えません。

# <span id="page-198-0"></span>カレンダで終日イベントを表示する

日または週のカレンダビューを表示している場合、終日イベントは、[終日イベント]ペ イン内のカレンダの一番上にあります。

カレンダビューを日ビューまたは週ビューに変更する方法については[、カレンダ内を移動](#page-198-1) [するを](#page-198-1)参照してください。

## <span id="page-198-1"></span>カレンダ内を移動する

カレンダ内を移動するには、カレンダツールバーを使用します。

図 *25-1* [カレンダ]ツールバー

2018/10/24▼ 4 | ▶ 能 今日 □日 □週 31 月 365年 Ⅲ マルチユーザカラム ◎ 区 区 | + -

表 *25-1* [カレンダ]ツールバーボタンの説明

| ボタン               | 説明                                        |
|-------------------|-------------------------------------------|
| $\blacksquare$    | 表示する日付を選択します。                             |
| ₩                 | 今日の日付へ戻ります。                               |
| $\leftrightarrow$ | カレンダの表示設定に応じて、1日、1週、1月、または1年進むか、戻りま<br>す。 |
| 1                 | 日ビューを表示します。                               |
| $\overline{7}$    | 週ビューを表示します。                               |
| 31                | 月ビューを表示します。                               |
| 365               | 年ビューを表示します。                               |
| 登                 | マルチユーザカレンダのカラムビューを表示します。                  |
| $\odot$           | これが適用されるビューでアポイントを表示 / 非表示にします。           |

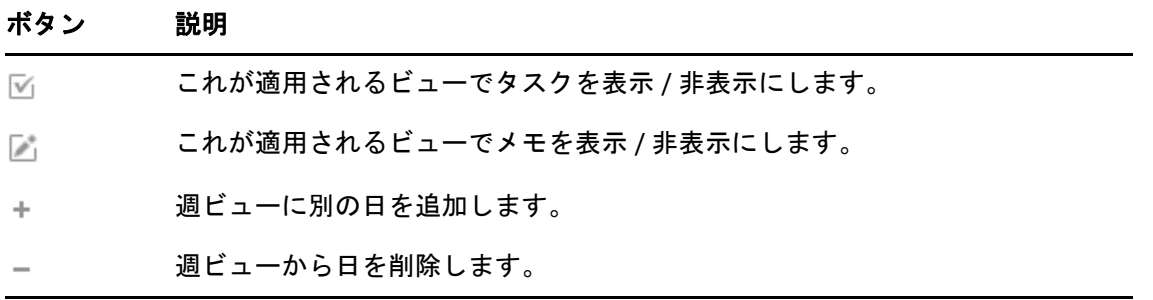

[カレンダ]ツールバーの **[** 日 **]** または **[** 週 **]** ビューを選択した場合、月ナビゲーションを使 用して別の日に移動します。

図 *25-2* 月ナビゲーション

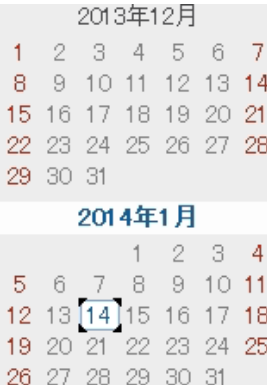

# <span id="page-199-0"></span>カレンダに **2** つのタイムゾーンを表示する

2 つの異なるタイムゾーンをカレンダに表示できます。また、2 つのタイムゾーンを素早 く切り替えることができます。これは、タイムゾーン間で頻繁に旅行をしたり、タイム ゾーンを越えてミーティングをスケジュール設定する必要がある場合に便利です。

- **1** カレンダを右クリックして、 **[** 追加タイムゾーン **]** を選択します。
- **2 [** 代替タイムゾーンの表示 **]** を選択します。
- **3** 追加タイムゾーンのラベル ( ロンドンなど ) を入力します。
- **4** 追加の **[** タイムゾーン **]** ドロップダウンリストからタイムゾーンを選択します。
- **5** ワークステーションタイムゾーンのラベルを入力します。
- **6**[ワークステーションタイムゾーン]ドロップダウンリストから、ワークステーション があるタイムゾーンを選択します。
- **7 [OK ]** をクリックします。

2 つのタイムゾーンを切り替えるには、[追加タイムゾーン]ウィンドウで **[** スワップ **]** を クリックします。 **[** スワップ **]** をクリックすると、マシンのタイムゾーンも変更されます。

## <span id="page-200-0"></span>時差と日数を使用する

カレンダを設定して、2 つのタイムゾーンの差を表示し、指定した日数に基づいて開始日 と終了日を計算することができます。

[時差]を使用すると、あるロケールでの時間に基づく別のロケールでの時間を確認でき ます。たとえば、ニューヨークにいる場合に、[時差]を使用してロンドンの時間を確認 できます。

指定した日付と指定した日数に基づいて、開始日または終了日を計算することもできま す。たとえば、特定のアクションの 90 日後に期限が設定されているとします。[日数] を 使用することにより、期限が実際にどの日付になるかを計算できます。

### 開始日または終了日の計算

開始日または終了日を計算する:

- **1 [** ツール **]**> **[** 日数 **]** の順にクリックします。
- **2** 終了日がわかっている場合に開始日を計算するには、 **[** 終了日 **]** グループボックスで矢 印ボタンをクリックして、一度に 1ヶカ月または 1 年ずつ前後に移動し、日付をク リックします。

または

開始日がわかっている場合に終了日を計算するには、 **[** 開始日 **]** グループボックスで矢 印ボタンをクリックして、一度に 1ヶカ月または 1 年ずつ前後に移動し、日付をク リックします。

- **3 [** 日数 **]** テキストボックスに数字を入力します。
- **4 [** 開始日を計算 **]** をクリックすると、 **[** 開始日 **]** テキストボックスとカレンダに計算され た開始日が表示されます。

または

 **[** 終了日を計算 **]** をクリックすると、 **[** 終了日 **]** テキストボックスとカレンダに計算され た終了日が表示されます。

# <span id="page-200-1"></span>「カレンダ項目]アイコンを理解する

カレンダに表示されるアイコンにより、追加的な項目についての情報が提供されます。詳 細については[、項目の横に表示されるアイコンを識別するを](#page-50-0)参照してください。

## <span id="page-200-2"></span>カレンダの網かけを理解する

カレンダのアポイントは、アポイントの表示方法に応じて異なる網かけで表示されます。

- **[** 予定あり **]**. アポイントはグレーで表示されます。
- **[** 空き時間 **]**. アポイントは白で表示されます。
- **[** 外出しています **]**。アポイントは濃いグレーで表示されます。
- **[** 仮の予定 **]**. アポイントはグレーで表示され、白とグレーの縞が端に付きます。

アポイントの **[** アポイントの表示タイプ **]** の状態を変更する

 **[** アクション **]**> **[** アポイントの表示タイプ **]** の順にクリックし、 **[** ビジー **]**、 **[** 空き **]**、 **[** 外出して います **]**、または **[** 仮アポイント **]** を選択します。

# <span id="page-201-0"></span>フォルダをカレンダとして表示する

このカレンダの表示方法は、特定のプロジェクトまたはクライアントのすべてのアポイン トまたは他の項目を 1 つのフォルダに保存していて、そのプロジェクトに関するスケ ジュールのみ確認したい場合に便利です。

- **1** フォルダリストでプロジェクトフォルダをクリックします。
- **2 [** 表示 **]**> **[** 表示設定 **]**> **[** カレンダ **]** の順にクリックして、そのフォルダ表示に保存されて いるすべてのスケジュール済みの受諾項目を表示します。

# <span id="page-201-1"></span>新しいカレンダビューを開く

新しいカレンダビューを、カレンダフォルダの外の別個のウィンドウで開くことができま す。

 **[** ウィンドウ **]**> **[** カレンダ **]** の順にクリックし、カレンダビューをクリックします。

カレンダは、毎日、週ごと、週と月、月ごと、および年ごとに表示できます。

デスクカレンダ、ノートブック、デイプロジェクト、デイプランナ、プロジェクトプラン ナなど、他のビューも利用できます。これらのビューは、別のウィンドウで開かれ、現在 のカレンダ表示に代替機能を提供します。デスクカレンダなどのオプションは、アポイン トとタスクのクリエイティブなビューに加え、必要に応じてアポイントとタスクを追加す る柔軟性も併せて提供します。

# 26 <sup>26</sup> カレンダを管理する

<span id="page-202-0"></span>GroupWise でのカレンダの管理に関する固有の情報については、以下のセクションを参照 してください。

- ◆ 203 ページの [「カレンダエントリを読み込む」](#page-202-1)
- ◆ 203 ページの [「パーソナルカレンダを作成する」](#page-202-2)
- 204 ページの [「新しいカレンダのカスタマイズ」](#page-203-0)
- ◆ 209 ページの [「カレンダを送信する」](#page-208-0)
- 210 ページの [「カレンダをエクスポートする」](#page-209-0)
- 210 ページの [「カレンダをインポートする」](#page-209-1)

# <span id="page-202-1"></span>カレンダエントリを読み込む

カレンダエントリを読み込む :

**1** フォルダリストで、 **[** カレンダ **]** をクリックします。

**2** 読みたい項目をダブルクリックします。

年ビュー以外のすべてのビューで、マウスを項目の上に置くと、そのほとんどの項目につ いて件名、時間、場所、宛先など、詳細情報を表示できます。

## <span id="page-202-2"></span>パーソナルカレンダを作成する

パーソナルカレンダを作成する :

- **1 [** ファイル **]**> **[** 新規作成 **]**> **[** カレンダ **]** の順にクリックします。
- **2** 新しいカレンダの名前を入力します。
- **3** ( オプション l) **[** 色 **]** をクリックします。色付きの四角形をクリックしてカレンダの色 を選択します。 **[OK ]** をクリックします。
- **4** カレンダを選択し、 **[** 上へ移動 **]** または **[** 下へ移動 **]** をクリックして、カレンダの表示順 を選択します。
- **5 [OK ]** をクリックします。

# <span id="page-203-0"></span>新しいカレンダのカスタマイズ

いくつかのオプションを設定してカレンダビューをカスタマイズできます。たとえば、週 の最初の曜日を指定して週末を強調表示することで、就業日を識別しやすくできます。

- ◆ 204 ページの [「新しいカレンダのカレンダビューをカスタマイズする」](#page-203-1)
- 206 ページの [「就業スケジュールを定義する」](#page-205-0)
- 207 ページの [「カレンダの週の第](#page-206-0) 1 日目を変更する」
- 207 ページの [「週末のハイライト」](#page-206-1)
- ◆ 207 ページの [「週番号を表示する」](#page-206-2)
- 208 ページの [「新規アポイントに自分を含めるかどうかを設定する」](#page-207-0)
- ◆ 208 ページの [「アポイント期間の表示方法を設定する」](#page-207-1)
- ◆ 209 ページの[「カレンダの色を変更する」](#page-208-1)
- 209 ページの [「カレンダ領域の背景を変更する」](#page-208-2)

### <span id="page-203-1"></span>新しいカレンダのカレンダビューをカスタマイズする

GroupWise のさまざまなカレンダビューから選択して、自分の必要に最も合ったルックア ンドフィールにすることができます。たとえば、週ビューから月間カレンダを削除するこ とができます。または、プランナーを表すページのあるカレンダを表示することができま す。

以下のセクションでは、カレンダビューをカスタマイズするためにいくつかの例について 説明します。可能なビューすべてについて説明しているわけではありませんが、一般的な 変更を行うための方法を知ることができます。

- ◆ 204 ページの [「カレンダビューの変更」](#page-203-2)
- ◆ 205 ページの [「週ビューから月間カレンダを削除する」](#page-204-0)
- ◆ 205 ページの [「月ビューに月間カレンダを追加する」](#page-204-1)
- ◆ 206ページの [「カレンダに拡張ナビゲーションを追加する」](#page-205-1)
- ◆ 206 ページの [「カレンダビューの保存」](#page-205-2)

### <span id="page-203-2"></span>カレンダビューの変更

カレンダビューを変更する :

- **1** ナビゲーションバーで、 **[** カレンダ **]** をクリックします。
- **2** 変更するビューを右クリックし、 **[** プロパティ **]** をクリックします。 [カレンダビューのプロパティ]ダイアログボックスが表示されます。 [カレンダビューのプロパティ]ダイアログボックスでは、日別、週間、月間、年間、 およびマルチユーザのカレンダを表示するために使用するビューを変更することがで きます。
- **3** 変更したいビューの名前を選択し、 **[** 編集 **]** をクリックします。

[ビューの編集] ダイアログボックスが表示されます。

- **4** 下矢印をクリックして **[** ビュー **]** ドロップダウンリストを開きます。  **[** ビュー **]** ドロップダウンリストには、使用可能なさまざまなビューが含まれていま す。
- **5** 使用するビューを選択し、 **[OK ]** をクリックして、[ビューの編集]ダイアログボックス を閉じます。
- 6 [OK] をクリックして、[カレンダビューのプロパティ]ダイアログボックスを閉じま す。

### <span id="page-204-0"></span>週ビューから月間カレンダを削除する

週のアポイントをより多く表示できるように、週ビューから月間カレンダを削除したいこ とがあるかもしれません。

- **1** ナビゲーションバーで、 **[** カレンダ **]** をクリックします。
- **2 [** 週 **]** を右クリックして、 **[** プロパティ **]** をクリックします。 [カレンダビューのプロパティ]ダイアログボックスが表示されます。
- **3 [** 週 **]** を選択して、 **[** 編集 **]** をクリックします。 [ビューの編集]ダイアログボックスが表示されます。
- **4** 下矢印をクリックして **[** ビュー **]** ドロップダウンリストを開きます。
- **5 [** 週 **]**( **[** 週 **(** デフォルト **) ]** ではない ) をクリックし、 **[OK ]** をクリックして、[ビューの編 集]ダイアログボックスを閉じます。
- 6 **[OK ] をクリックして、[カレンダビューのプロパティ]** ダイアログボックスを閉じま す。

これで、週間カレンダを表示すると、月間カレンダは表示されなくなります。

### <span id="page-204-1"></span>月ビューに月間カレンダを追加する

デフォルトでは、月ビューは今月のアポイントを表示します。前月や次の数か月の月間カ レンダを表示するには、月ビューを **[** 月 **(** デフォルト **) ]** から **[** 月 **]** に変更します。

- **1** ナビゲーションバーで、 **[** カレンダ **]** をクリックします。
- **2 [** 月 **]** を右クリックして、 **[** プロパティ **]** をクリックします。
- 「カレンダビューのプロパティ〕ダイアログボックスが表示されます。
- **3 [** 月 **]** を選択して、 **[** 編集 **]** をクリックします。

[ビューの編集] ダイアログボックスが表示されます。

- **4** 下矢印をクリックして **[** ビュー **]** ドロップダウンリストを開きます。
- **5 [** 月間カレンダ **]** を選択し、 **[OK ]** をクリックして[ビューの編集]ダイアログボックス を閉じます。

**6 [OK ]** をクリックして、[カレンダビューのプロパティ]ダイアログボックスを閉じま す。

これで、月間カレンダを表示すると、今月のアポイントカレンダの下に、 GroupWise ウィンドウに収まるだけ多くのカレンダが表示されます。

### <span id="page-205-1"></span>カレンダに拡張ナビゲーションを追加する

デフォルトでは、カレンダは、シンプルなナビゲーション機能が選択された状態で表示さ れます。シンプルなナビゲーションでは、進むまたは戻るボタンをクリックすることによ り、選択しているカレンダビューに応じて、1 日、1 週間、1 か月、または 1 年進むか、ま たは戻ります。

拡張ナビゲーション機能では、機能が追加されて、1 日、7 日、31 日、または 365 日進ん だり戻ったりすることができます。

- **1** ナビゲーションバーで、 **[** カレンダ **]** をクリックします。
- **2** 任意のビューを右クリックし、 **[** プロパティ **]** をクリックします。 [カレンダビューのプロパティ]ダイアログボックスが表示されます。
- **3 [** 拡張ナビゲーション **]** を選択します。
- **4 [OK ]** をクリックして、[カレンダビューのプロパティ]ダイアログボックスを閉じま す。

これで、月間カレンダを表示すると、今月のアポイントカレンダの下に、 GroupWise ウィンドウに収まるだけ多くのカレンダが表示されます。

### <span id="page-205-2"></span>カレンダビューの保存

カスタマイズしたカレンダビューは、保存することができます。

- **1** ナビゲーションバーで、 **[** カレンダ **]** をクリックします。
- **2** カレンダビューをカスタマイズします。
- **3** 任意のビューを右クリックし、 **[** プロパティ **]** をクリックします。 [カレンダビューのプロパティ]ダイアログボックスが表示されます。
- **4** 保存するビューを選択して、 **[** 新規 **]** をクリックします。
- **5** カスタムビューの名前を入力し、ビューのタイプを選択して、 **[OK ]** をクリックします。 新しいビューは、ビューのリストに追加されます。

### <span id="page-205-0"></span>就業スケジュールを定義する

就業スケジュールは、自身の空き時間を他のユーザに示すと共に、カレンダの表示方法に 影響を与えます。デフォルトでは、月曜日から金曜日の午前 8 時から午後 5 時までが就業 時間であると GroupWise 側で想定されます。就業スケジュールがこれと異なる場合は、正 確に表示されるように自身のスケジュールを設定できます。

- **1 [** ツール **]**> **[** オプション **]** の順にクリックします。
- **2 [** カレンダ **]** をダブルクリックし、 **[** 就業スケジュール **]** タブをクリックします。
- **3** ( オプション ) 常にアポイントがとれる場合、 **[** 常に使用可能に設定 **]** をクリックし、残 りの手順をスキップします。
- **4 [** 開始時刻 **]** フィールドで、1 日が始まる通常の時間を指定します。
- **5 [** 終了時刻 **]** フィールドで、1 日が終了する通常の時間を指定します。
- **6** 就業する日を選択し、通常の非就業日は選択しないでおきます。
- **7** 表示されているタイムゾーンが正しいことを確認します。 タイムゾーンが正しくない場合には、Windows の通知領域にあるクロックを右クリッ クし、 **[** 日付と時間の調整 **]** を選択して **[** タイムゾーン **]** タブをクリックし、正しいタイ ムゾーンを選択します。
- **8 [OK ]** をクリックします。

## <span id="page-206-0"></span>カレンダの週の第 **1** 日目を変更する

GroupWise は、使用するワークステーションのオペレーティングシステムのロケールを確 認することで、そのロケールにおける週の最初の曜日を判別します。希望する場合は、週 の最初の曜日をデフォルト以外に変更できます。

- **1 [** ツール **]**> **[** オプション **]** の順にクリックします。
- **2 [** カレンダ **]** をダブルクリックし、 **[** 一般 **]** タブをクリックします。
- **3 [** カレンダ表示オプション **]** グループボックスで日付を選択し、 **[OK ]** をクリックします。

### <span id="page-206-1"></span>週末のハイライト

週末を強調表示することで、カレンダで週末と平日を見分けやすくなります。

- **1 [** ツール **]**> **[** オプション **]** の順にクリックします。
- **2 [** カレンダ **]** をダブルクリックし、 **[** 一般 **]** タブをクリックします。
- **3 [** 週末を強調表示する **]** チェックボックスをオンにし、 **[OK ]** をクリックします。

### <span id="page-206-2"></span>週番号を表示する

週番号を表示する :

- **1 [** ツール **]**> **[** オプション **]** の順にクリックします。
- **2 [** カレンダ **]** をダブルクリックし、 **[** 一般 **]** タブをクリックします。
- **3 [** 週番号を表示する **]** チェックボックスをオンにして、 **[OK ]** をクリックします。

### <span id="page-207-0"></span>新規アポイントに自分を含めるかどうかを設定する

GroupWise のデフォルトでは、新規アポイントを作成するとき、 **[** 宛先 **]** リストに自分の名 前が自動的に含まれます。この機能を無効にして自分が自動的に含まれないようにした り、機能が無効にされている場合に有効にしたりできます。

- **1 [** ツール **]**> **[** オプション **]** の順にクリックします。
- **2 [** カレンダ **]** をダブルクリックし、 **[** 一般 **]** タブをクリックします。
- **3 [** アポイント作成時に自分自身を含める **]** チェックボックスをオンにし、 **[OK ]** をクリッ クします。

### <span id="page-207-1"></span>アポイント期間の表示方法を設定する

新しいアポイントの期間の表示方法を設定する際は、アポイント期間を長さで表示するの か終了日時で表示するのかを選択できます。アポイントのデフォルト期間を設定すること もできます。

- ◆ 208 ページの 「[期間] または「終了日] および[時間]ごとにアポイントの長さを表 [示する」](#page-207-2)
- ◆ 208 ページの [「デフォルトのアポイント期間を設定する」](#page-207-3)

### <span id="page-207-2"></span>[期間]または[終了日]および[時間]ごとにアポイントの長さ を表示する

GroupWise のデフォルトでは、アポイントの長さは期間ごとに表示されます。つまり、ア ポイントを作成するとき、アポイントの長さを示す時間 (30 分または 2 時間など ) を入力 できるフィールドが表示されます。

必要に応じて、各アポイントの終了日と終了時間を指定できます。このオプションを使用 すると、新規アポイントの作成時に、終了日を入力するためのフィールドと終了時刻を入 力するためのフィールドが GroupWise に表示されます。

- **1 [** ツール **]**> **[** オプション **]** の順にクリックします。
- **2 [** カレンダ **]** をダブルクリックし、 **[** 一般 **]** タブをクリックします。
- **3 [** 次を使用してアポイントの長さを表示 **]** で、 **[** 期間 **]** または **[** 終了日時 **]** を選択して、 **[OK ]** をクリックします。

### <span id="page-207-3"></span>デフォルトのアポイント期間を設定する

デフォルトでは、新規アポイントは 1 時間の長さですが、アポイントを作成するときに調 整できます。たとえば、通常設定するアポイントが 30 分間の場合、デフォルトを 30 分に 変更できます。

- **1 [** ツール **]**> **[** オプション **]** の順にクリックします。
- **2 [** カレンダ **]** をダブルクリックし、 **[** 一般 **]** タブをクリックします。
- **3 [** デフォルトアポイント期間 **]** で時間数と分数を指定して、 **[OK ]** をクリックします。

### <span id="page-208-1"></span>カレンダの色を変更する

カレンダの色を変更する :

- **1** フォルダリストで、カレンダの色付き正方形をクリックします。
- **2** 色を選択します。

### <span id="page-208-2"></span>カレンダ領域の背景を変更する

終日イベント、アポイント、メモ、およびタスクの背景を変更できます。

- **1 [** ツール **]**> **[** オプション **]** の順にクリックします。
- **2 [** カレンダ **]** をダブルクリックし、 **[** 一般 **]** タブをクリックします。
- **3 [** 色 **/** 線オプション **]** で、 **[** 終日イベント **]**、 **[** アポイント **]**、 **[** メモ **]**、および **[** タスク **]** の背 景色を表示するかどうかを選択します。
- **4** カレンダ項目のいずれかに背景色を表示するよう選択した場合、各項目の色を選択し ます。

GroupWise 6.0 のデフォルトの背景色を使用するには、 **[GW60 ]** をクリックします。 GroupWise 6.5 のデフォルトの背景色を使用するには、 **[GW65 ]** をクリックします。 GroupWise 6.5 および GroupWise 7 のデフォルトの背景色は同じです。

- **5**[メモ]および[タスク]に区切り線を表示するかどうか選択します。
- **6 [OK ]** をクリックし、 **[** 閉じる **]** をクリックします。

# <span id="page-208-0"></span>カレンダを送信する

カレンダを送信する場合、カレンダは電子メールメッセージのインターネットカレンダ添 付ファイルとして送信されます。インターネットカレンダ添付ファイルの拡張子は .ics です。

- **1** エクスポートするカレンダを右クリックし、 **[** 送信 **]** をクリックします。
- **2** 期間を選択します。

 **[** カレンダ全体 **]** を選択し、カレンダ全体を送信します。

または

カレンダの一部を送信するには、 **[** 前へ **]** を選択します。 **[** 前 **]** を選択した場合、送信す る日付の範囲を指定する必要があります。

**3** 詳細のレベルを選択する

ビジータイムのみ **:** カレンダのビジー情報のみ送信され、カレンダ項目に関する情報 は送信されません。

ビジータイムおよび件名 **:** ビジー情報およびアポイントの件名が送信されます。 完全詳細 **:** ビジータイム、およびカレンダ項目に関連付けられているすべての情報が 送信されます。

- **4** 個人秘項目を含めるには、 **[** 個人秘項目を含める **]** を選択します。
- **5** 添付ファイルを含めるには、[添付ファイルを含める]を選択します。

**6 [OK ]** をクリックします。

拡張子が .ics の添付ファイルと共に、新しい電子メールメッセージが生成されます。 **7** メッセージの送信先を指定して、 **[** 送信 **]** をクリックします。

# <span id="page-209-0"></span>カレンダをエクスポートする

カレンダをエクスポートすると、カレンダ項目がインターネットカレンダとしてエクス ポートされます。インターネットカレンダ添付ファイルの拡張子は .ics です。

- **1** エクスポートするカレンダを右クリックし、 **[** エクスポート **]** をクリックします。
- **2 [** ファイル名 **]** フィールドに、項目のファイル名を入力します。
- **3** 表示されているディレクトリ以外に項目を保存するには、新しいディレクトリにブラ ウズします。
- **4 [** 保存 **]** をクリックします。

# <span id="page-209-1"></span>カレンダをインポートする

.ics ファイルとして保存されたカレンダは、インポートすることができます。カレンダを ファイルとして保存する方法の詳細は[、カレンダをエクスポートする](#page-209-0)を参照してくださ い。

- **1 [** カレンダ **]** タブを右クリックするか、またはメインカレンダを右クリックして、 **[** カレ ンダのインポート **]** をクリックします。
- **2** インポートするカレンダのファイル名を、パスを含めて指定します。または、 **[** 参照 **]** をクリックして、ファイルを選択します。
- **3** ( 条件付き ) カレンダの名前を変更する場合は新しい名前を指定し、変更しない場合は **[** 名前 **]** フィールドの既存名をそのままにしておきます。

新しいカレンダに指定した名前が既存カレンダと同名の場合は、新しいカレンダが既 存カレンダに追加されます。

- **4** インポートしているカレンダに説明フィールドがある場合には、説明を入力し、既存 の内容を置き換えるか、既存内容に追加するかを指定します。
- **5 [OK ]** をクリックします。

# 27 カレンダ項目を送信する

<span id="page-210-0"></span>カレンダ項目の送信については、以下のセクションを参照してください。

- ◆ 211 ページの [「カレンダ項目を理解する」](#page-210-1)
- 211 ページの [「アポイントのスケジュール設定」](#page-210-2)
- 221 ページの 「Zoom [でミーティングをスケジュールする」](#page-220-0)
- 223 ページの [「メモを送信する」](#page-222-0)
- 224 ページの [「複数の項目をスケジュール設定する」](#page-223-0)

# <span id="page-210-1"></span>カレンダ項目を理解する

自分または他のユーザのアポイントおよびメモをスケジュール設定することができます。 また、パーソナルアポイントを使用して一定の時間を予約することもできます。

アポイントとメモが他の項目タイプとどのように異なるのかについては、[GroupWise](#page-42-0) 項目 [タイプの理解](#page-42-0)を参照してください。

特定のユーザがミーティングに出席するかどうかを知りたい場合は、その項目のプロパ ティで受諾または拒否のステータスを調べることができます。詳細については[、送信項目](#page-152-0) [を操作するを](#page-152-0)参照してください。

スケジュール設定した項目は、受信者が開封して受諾した後でも撤回したり、スケジュー ルを再設定できます。詳細については[、送信済み電子メールを撤回するお](#page-156-1)よび[送信済みの](#page-157-0) [アポイント、タスク、およびメモを編集するを](#page-157-0)参照してください。

送信後または受信後の項目の管理については[、電子メールを送信する](#page-110-0)およ[び電子メールを](#page-162-0) [受信して返信するを](#page-162-0)参照してください。

## <span id="page-210-2"></span>アポイントのスケジュール設定

アポイントは、特定の日や数日内の時間帯をスケジュール設定する場合に使用します。

ビジーサーチを使用すれば、アポイントに必要なユーザとリソースのすべてが空いている 時間帯を調べることができます。

自身とは異なるタイムゾーンのユーザに対するビジーサーチを実行する際は、 GroupWise 側でタイムゾーンの違いが考慮に入れられます。たとえば、自身のタイムゾー ンよりも数時間遅いタイムゾーンの同僚とのミーティングをスケジュール設定しようとし ている場合、自身のタイムゾーンで午前 10 時以降のしばらくの間は、その同僚の就業日 はビジーサーチで除外されます。

アポイントをスケジュール設定して、自身を参加者として含めると、GroupWise によって そのアポイントが自動的に受諾されます。ただし、競合するアポイントがある場合は、そ のアポイントは受諾されずに、競合するアポイントがある旨の通知が送信されてきます。 この状況は、そのアポイントを送信しようとしたときに発生します。

- 212 ページの [「自分のアポイントをスケジュール設定する」](#page-211-0)
- 213 ページの [「複数のユーザのアポイントをスケジュール設定する」](#page-212-0)
- 214 ページの [「ビジーサーチを使用して空きをチェックする」](#page-213-0)
- 216 ページの [「移動時間をスケジュールする」](#page-215-0)
- 217 ページの [「終日イベントを理解する」](#page-216-0)
- ◆ 218 ページの [「時間の入力」](#page-217-0)
- 218 ページの [「アポイントのタイムゾーンを指定する」](#page-217-1)
- 219 ページの [「アポイントをキャンセルする」](#page-218-0)
- ◆ 220 ページの [「複数の日に発生する同じアポイントをキャンセルする」](#page-219-0)
- 220 ページの [「アポイントを変更する」](#page-219-1)
- 220 ページの [「アポイントをコピー中」](#page-219-2)

### <span id="page-211-0"></span>自分のアポイントをスケジュール設定する

ミーティングに出席できない場合は、その期間に対してパーソナルアポイントをスケ ジュールできます。こうしておくと、別のユーザが自分をアポイントに含めてビジーサー チを実行した場合に、その期間にはミーティングに出席できないことを知らせることがで きますが、そのユーザはアポイントに重複させてスケジュール設定することもできます。

パーソナルアポイントはカレンダの指定した日付に入れられます。自分のメールボックス にも、他のユーザのメールボックスにも入れられません。同じく、すべてのパーソナルア ポイントは GroupWise のメインカレンダに保存されます。パーソナルカレンダに移動する には、作成後にパーソナルカレンダにドラッグアンドドロップします。

**1** ツールバーで、 **[** アポイントの作成 **]** ボタンの矢印をクリックし、 **[** パーソナルアポイント **]** をクリックします。

または

カレンダで、アポイントリストが含まれているビューを開き、日付をクリックして、 その日の時間をダブルクリックします。

- 2 (オプション)件名と場所を入力します。
- **3** 開始日を指定します。

または

アポイントに対して日付またはオートデートを指定するには、 ■ をクリックします。 複数の日に同じアポイントを作成するには[、複数の項目をスケジュール設定する](#page-223-0)を参 照してください。

または

終日イベントの **[** 終日イベント **]** を選択します。

終日イベントの詳細については[、終日イベントを理解するを](#page-216-0)参照してください。

- **4** 開始時間と期間を指定します。期間は、分、時間、日単位で指定できます。
- **5** アポイントがどのように表示されるのかを、 **[** 表示タイプ **]** ドロップダウンメニューで 指定します。アポイントは、 **[** ビジー **]**、 **[** 空き **]**、 **[** 外出しています **]**、または **[** 仮アポイン ト **]** として表示されます。
- **6** ( オプション ) アポイントに移動する必要がある場合は、移動時間もスケジュールでき ます。移動時間をスケジュールするには、移動時間アイコン←→をクリックします。 詳細については、[「移動時間をスケジュールする](#page-215-0)」を参照してください。
- **7** 必要に応じて、メッセージを入力します。  **[** オプション **]** タブをクリックして、このアポイントの優先度を高くするなど、さまざ まなオプションを指定することもできます。
- **8** ( オプション ) **[** アクション **]**> **[** アポイントの表示タイプ **]** の順にクリックし、[表示タイ プ]をクリックし、アポイントの表示タイプを指定します。
- **9** ツールバーの **[** ポスト **]** をクリックします。

### <span id="page-212-0"></span>複数のユーザのアポイントをスケジュール設定する

2 人以上のユーザのアポイントをスケジュールする場合には、アポイントを作成する際に 考慮すべきいくつかのオプションがあります。例 :

- 任意出席者ではなく、予想される出席者
- ◆ カレンダでの項目の表示方法 ( 空き、ビジーなど )
- ◆ 移動時間をスケジュールしたいか?
- リソースの選択を自動化するために、リソースをスケジュールするか、リソースプー ルを追加するか?
- 2 人以上のユーザのアポイントをスケジュールする :
	- **1** ツールバーの **[** アポイントの作成 **]** をクリックします。
	- **2 [** 宛先 **]** フィールドで、ユーザ名を入力して、<Enter> キーを押します。複数のユーザ を指定する場合は、各ユーザに対して同じ手順を繰り返します。 **[** 宛先 **]** フィールドに リソースまたはリソースプール ID ( 会議室など ) を含めます。必要に応じて、 **[+CC ]** ま たは **[+BC ]** をクリックしてこれらのフィールドを追加し、 **[CC ]** および **[BC ]** フィールド にユーザ名を入力します。

または

ユーザ名またはリソースをリストから選択するには、ツールバーの **[** アドレス **]** をク リックし、各ユーザをダブルクリックして、 **[OK ]** をクリックします。

自分の名前がアポイントの **[** 宛先 **]** フィールドに自動的に追加されます。アポイントを 送信すると、アポイントは自動的にカレンダに追加されます。メッセージに含めたく ない場合は、 **[** 宛先 **]** フィールドから自分の名前を削除します。

複数の場所をリソースとしてアポイントに追加した場合、 **[** 場所 **]** フィールドには最初 の場所のみが表示されます。

**3** ( 条件付き ) 場所が **[** 宛先 **]** フィールドにリソースとして追加されていない場合は、 **[** 場 所 **]** フィールドに場所の説明を入力します。

**4** 開始日を指定します。

または

アポイントに対して日付またはオートデートを指定するには、■をクリックします。 複数の日に同じアポイントを作成するには[、複数の項目をスケジュール設定する](#page-223-0)を参 照してください。

または

終日イベントの **[** 終日イベント **]** を選択します。

終日イベントの詳細については[、終日イベントを理解するを](#page-216-0)参照してください。

- **5** 開始時間と期間を指定します。期間は、分、時間、日単位で指定できます。
- **6** アポイントの表示方法を指定します。アポイントは、 **[** ビジー **]**、 **[** 空き **]**、 **[** 外出していま す **]**、または **[** 仮アポイント **]** として表示されます。  **[CC ]** フィールドと **[BCC ]** フィールドの受信者は、アポイントを[空き]として受信し ます。
- **7** ( オプション ) アポイントに移動する必要がある場合は、移動時間もスケジュールでき ます。移動時間をスケジュールするには、移動時間アイコン ← をクリックします。 詳細については、[「移動時間をスケジュールする](#page-215-0)」を参照してください。
- **8** 件名とメッセージを入力します。
- **9** アポイントに必要な人とリソースが利用できることを確認したい場合には、ツール バーの **[** ビジーサーチ **]** をクリックして、ビジーサーチを実行します。詳細について は[、ビジーサーチを使用して空きをチェックする](#page-213-0)を参照してください。

 **[** 送信オプション **]** タブをクリックして、このアポイントの優先度を高くする、受信者 に返信を要求するなどのさまざまなオプションを指定できます。

**10** ツールバーの **[** 送信 **]** をクリックします。

アポイントがカレンダにある既存のアポイントと競合する場合は、アポイントのスケ ジュールを続行するか、アポイントを変更するか選択できます。

### <span id="page-213-0"></span>ビジーサーチを使用して空きをチェックする

ビジーサーチを使用して、ミーティングのためにスケジュール設定したいすべてのユーザ とリソースの空き時間を調べることができます。

- ◆ 214 ページの [「ビジーサーチを実行する」](#page-213-1)
- 216 ページの [「ビジーサーチオプションを変更する」](#page-215-1)
- ◆ 216 ページの [「ビジーサーチとリソースプール」](#page-215-2)

### <span id="page-213-1"></span>ビジーサーチを実行する

ビジーサーチを実行する :

- **1** 作成中のアポイントで、ユーザ名とリソース ID を **[** 宛先 **]** フィールドで指定します。
- **2 [** 開始日 **]** フィールドにミーティングの最初の候補日を指定します。
- **3** ミーティングの期間を指定する

**4** ツールバーの **[** ビジーサーチ **]** をクリックします。

[ビジーサーチ]ダイアログボックスの最下部にある説明は、グリッド上のさまざまな [アポイントの表示タイプ]パターンの意味を表しています。

ユーザ名またはリソースの左側に が表示されている場合は、 **[** 個々のスケジュール **]** タ ブ上のユーザ名またはリソースに対する時間をクリックすると、アポイントについて の詳細が下のボックスに表示されます。ただし、[アクセスリスト]でユーザまたはリ ソースの所有者から、アポイントの[読み取り権]を与えられていない限り、この アイコンは表示されません[。メールボックス所有者として代理権を付与するを](#page-394-0)参照 してください。

ユーザ名またはリソースを削除せずに検索から除外するには、 **[** 空いている時間 **]** タブ をクリックし、除外したいユーザまたはリソースの横にあるチェックボックスをク リックして選択を解除します。ユーザやリソースを検索から除外するのは、ユーザ (CC 受信者のような ) をミーティングに招集するが、必ずしも出席してもらう必要はな い場合に便利です。除外されていたユーザ名またはリソース名を再び検索に含めるに は、ユーザまたはリソースの横のチェックボックスをクリックします。

**5 [** 自動選択 **]** をクリックして最初に空いているミーティング時間を選択し、 **[OK ]** をク リックすると、ユーザ、リソース、および選択した時間と期間が作成中のアポイント に転送されます。

または

希望する時間が表示されるまで **[** 自動選択 **]** をクリックして、 **[OK ]** をクリックすると、 ユーザ、リソース、および選択した時間と期間が作成中のアポイントに転送されます。 または

 **[** 空いている時間 **]** タブをクリックして可能なミーティング時間を調べ、時間を選択し て **[OK ]** をクリックすると、ユーザ、リソース、および選択した時間と期間が作成中の アポイントに転送されます。

**6** 検索後に、 **[** ミーティング招集 **]** リストからユーザまたはリソースを削除するには、 **[** 空 いている時間 **]** タブをクリックし、削除したいユーザ名またはリソースをクリックして から **[** 削除 **]** を押して **[** はい **]** をクリックします。

この方法は、複数の会議室を検索して、空いているものを 1 つ選択して、他は取り除 く場合に便利です。

**7** アポイントの作成を完了して送信します。

アポイントを作成する前にビジーサーチを行いたい場合は、 **[** ツール **]**> **[** ビジーサーチ **]** の順にクリックしてください。[ビジーサーチ] ダイアログボックスで情報を指定し、 **[OK ]** をクリックしてビジーサーチを実行します。ミーティングを設定可能な時間が見 つかったら、 **[** アポイント送信 **]** をクリックして新規のアポイントビューへ情報を転送 し、アポイントを作成します。

1 つのアポイントの検索範囲は、 **[** ツール **]**> **[** ビジーサーチ **]** の順にクリックし、 **[** 検索日 数 **]** フィールドで日数を変更して、アポイントをスケジュールすることで変更できま す。

この方法は、複数の日に発生する同じアポイントをスケジュールしていたり、ユーザ とのアポイントを計画しており、デフォルトの 7 日間より後の、そのユーザのスケ ジュールを確認するときに役立ちます。

### <span id="page-215-1"></span>ビジーサーチオプションを変更する

すべてのアポイントの検索範囲、時間および日数のデフォルトは、日付と時間のオプショ ンの **[** ビジーサーチ **]** タブで変更できます。

- **1 [** ツール **]**> **[** オプション **]** の順にクリックし、 **[** カレンダ **]** をダブルクリックして **[** ビジー サーチ **]** タブをクリックします。
- **2** 必要なオプションを変更します。

オプションには、検索する日付の範囲または特定の曜日を含めます。

**3 [OK ]** をクリックします。

### <span id="page-215-2"></span>ビジーサーチとリソースプール

GroupWise 18.5 以降では、アポイントの作成時にリソースプールを選択してリソースをス ケジュールする場合、ビジーサーチ機能が自動化され、リソースプールリストで最初に使 用可能なリソースが選択されます。選択したリソースは、アポイントを送信する前に、ア ポイントウィンドウのリソースプールの横に括弧で囲まれて表示されます。

リソースプール内の別のリソースを選択する場合は、アポイントウィンドウの **[** ビジー サーチ **]** をクリックし、 **[** 個々のスケジュール **]** タブで リソースプールを展開して、リスト 内の別の使用可能なリソースを選択することにより、リソースを別のリソースに手動で変 更できます。

### <span id="page-215-0"></span>移動時間をスケジュールする

カレンダにスケジュールされているアポイントやミーティングに出席するために移動する 必要がある場合は、個人用または複数のユーザ用にかかわらず、アポイントを作成または 編集するときに移動時間機能を有効にできます。この機能には、カレンダのアポイントの 両側に表示されるミーティング前後の移動時間が含まれます。

この機能は個人のカレンダにのみ表示されますが、カレンダで指定した時間は、ミーティ ングに参加している他のユーザに対して、デフォルトでは[ビジー]と表示されます。た だし、必要に応じて、移動時間を[空き]または[仮アポイント]と表示するように変更 できます。

スケジュールしているミーティングやアポイント、またはカレンダにすでにあるミーティ ング ( 自分または他のユーザがスケジュールしたかどうかは関係ありません ) の移動時間 を含める :

- **1** [新しいアポイントを](#page-210-2)開始するか、カレンダの既存のアポイントをダブルクリックしま す。
- 2 アポイントウィンドウの移動時間アイコン <del>●●</del> をクリックします。
- **3**[移動時間の設定]ダイアログボックスで移動時間を設定します。

この設定では、デフォルトで移動「前」と移動「後」の両方に入力された時間が作成 されます。2 つの時間が異なる必要がある場合は、これらを同じにする設定を無効に すると、前後の両方の設定が表示されます。

**4 [OK ]** をクリックします。
#### 移動時間のキャンセル

[通常のアポイントをキャンセルするの](#page-218-0)と同じ方法で移動時間をキャンセルできます。移動 時間がスケジュールされていたアポイントをキャンセルする場合は、それに関連付けられ ている両方の移動時間項目も削除されます。

同じインスタンス内の移動前と移動後の両方の時間項目を簡単にキャンセルし、親のアポ イントをそのままにするには、親のアポイントの移動アイコンをクリックして、前後の両 方の時間をゼロに設定します。この同じ方法を使用して、前後のどちらか一方のみを削除 できます。

#### 移動時間を理解する

この機能は、ミーティングの準備やその他の理由で利用できない可能性がある場合に、カ レンダの時間をブロックすることを目的としています。上記で説明されていないこの機能 の具体的な動作を以下に示します。

- **GroupWise Web:** GroupWise クライアントで作成された準備 / 移動時間は、GroupWise Web カレンダの他のアポイントとして表示されます。GroupWise クライアントで使用 されている識別アイコン は表示されません。
- アラーム **:** 移動前と移動後の時間のタブが、親のアポイントのアラームダイアログ ボックスに含まれるようになりました。詳細については[、カレンダ項目にアラームを](#page-232-0) [設定するを](#page-232-0)参照してください。
- スケジュールの競合 **:** 移動時間の項目はデフォルトでビジーと表示されるため、カレ ンダにその時間と重複するアポイントがすでにある場合は、スケジュールの競合が発 生します。他のアポイントと同じ方法で競合を解決できます。

### 終日イベントを理解する

GroupWise アポイントを作成する際には、[時間の入力]フィールドの横にある **[** 終日イベ ント **]** を選択すると、アポイントを終日イベントにするように選択できます。

 **[** 終日イベント **]** 選択ボックスの下にある[状況]ボタンをクリックすると、アポイントの 表示方法を指定できます。アポイントは、 **[** ビジー **]**、 **[** 空き **]**、 **[** 外出しています **]**、または **[** 仮 アポイント **]** として表示されます。通常のアポイントと異なり、終日イベントのアポイン トは、すべての受信者がデフォルトで「空き」として受け取ります。これは、終日イベン トが、多くの場合、厳密に受信者に対する情報提供を目的としているからです。たとえ ば、外出することを同僚に知らせるために終日イベントを送信する場合があります。この 場合、イベントを受け取った同僚にイベント当日を「ビジー」として表示されることはあ りません。

#### 終日イベントの表示方法を変更する

[オプション]メニューを使用することで、カレンダへの終日イベントの受諾方法を変更 できます。

- **1 [** ツール **]**> **[** オプション **]** の順にクリックし、 **[** カレンダ **]** をダブルクリックしてから **[** 一 般 **]** タブをクリックします。
- **2 [** オプションの受諾 **]** 領域で、 **[** 自分に送信した終日イベントを受諾する方法 **]** の下にある ドロップダウンメニューをクリックし、使用したいオプションを選択します。
- **3 [OK ] をクリックします。**

受信者に終日イベントを送信すると、デフォルトで **[** フリー **]** の時間であることが示されま す。送信者は、そのイベントが受信者のカレンダで **[** ビジー **]** として表示されるように選択 できますが、終日イベントを送信するたびにこの操作を行う必要があります。

### 時間の入力

アポイントなどの項目をスケジュールする際には、時間の指定を要求される場合がありま す。時間の指定には、ほとんどの場合、[時間]フィールドへの直接入力、または[時間 の入力]フィールドを介した入力のどちらかを選択できます。<mark>ロ</mark>をクリックして、[時間の 入力]ウィンドウを開きます。

緑の矢印で開始時刻を選択し、赤の矢印で終了時刻を選択します。現在選択されている時 刻が画面の右側に表示されます。間隔は 15 分刻みで使用できます。

正しい期間がすでに入力されている場合は、選択されている領域を上下にドラッグするこ とで、その期間を移動できます。

イベントに特定のタイムゾーンを指定するには、[タイムゾーン]オプションを使用しま す。タイムゾーンの詳細については[、アポイントのタイムゾーンを指定する](#page-217-0)を参照してく ださい。

### <span id="page-217-0"></span>アポイントのタイムゾーンを指定する

注 **:** このセクションでは、バージョン固有の情報について説明します。

#### **18.3.1** 以降での機能変更

アポイントの作成中にタイムゾーンを選択すると、アポイントは、選択したタイムゾーン で設定した時間にスケジュールされるように調整されます。たとえば、米国の東部夏時間 の午後 4 時 30 分にアポイントをスケジュールし、太平洋夏時間のタイムゾーンにいる場 合は、午後 1 時 30 分 PDT にカレンダに表示されます。

また、以下に示すように、タイムゾーンが開始時刻の横のアポイントヘッダーに表示され るようになりました。

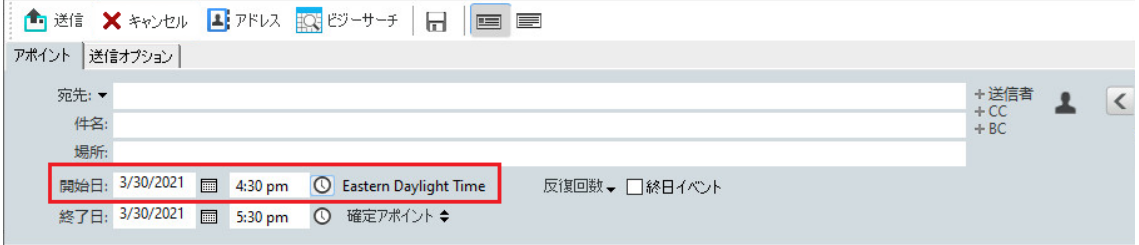

#### **18.3.1** より前の機能

[タイムゾーン]機能により、さまざまなタイムゾーンにいる受信者たちが 1 つの場所で 会合するミーティングをスケジュール設定できます。

通常、GroupWise では受信者のタイムゾーンに合わせて自動的にミーティングの時刻が調 整されます。たとえば、ユタ州のユーザが 10:00 に設定したミーティングは、タイムゾー ンが異なるカリフォルニア州のユーザには 9:00、ニューヨーク州のユーザには 12:00 と表 示されます。GroupWise により時刻が調整されるため、電話会議に招集されているすべて のユーザは、それぞれのタイムゾーンが異なっていても、同じ時間に電話をかけることが できます。

GroupWise により受信者のタイムゾーンに合わせて時刻を調整したくない場合は、[タイム ゾーン]機能を使用します。たとえば、自分のタイムゾーンが「東京」であり、アポイン トに「山岳地帯 ( アメリカ & カナダ )」タイムゾーンのユーザを含める場合、これらの ユーザがアポイントのために東京に来るのであれば、[タイムゾーン]機能を使用します。 [タイムゾーン]機能により、これらのユーザのカレンダおよびメールボックスには東京 の時刻が表示されるようになります。

- **1** 新しいアポイントを開き、作成してください。
- **2 [** アクション **]**> **[** タイムゾーンの選択 **]** の順にクリックし、 **[** タイムゾーン **]** ドロップダウ ンリストをクリックしてアポイントが開催される場所のタイムゾーンを選択し、 **[OK ]** をクリックします。
- **3** ツールバーの **[** 送信 **]** をクリックします。

[タイムゾーン]機能を使用してスケジュール設定したアポイントを受信すると、ユーザ のメールボックス内には、そのアポイントの件名の後に時間の注釈が表示されます。たと えば、ミーティングの件名が「マーケティング会議」であり、タイムゾーンが「東京」の 場合、「マーケティング会議 ( 東京 )」のような件名と時間の注釈が表示されます。ユーザ のカレンダでは、場所は件名ではなくタイムゾーンで注釈表示されます。

### <span id="page-218-0"></span>アポイントをキャンセルする

自分でアポイントを設定したか、スケジュールを作成したユーザのメールボックスに対し て必要な代理権を持っている場合にのみ、アポイントを撤回することができます。

- **1** カレンダで、キャンセルするアポイントを右クリックし、 **[** 削除 **]** をクリックします。
- **2 [** 他のすべての受信者のメールボックスからこの項目を削除する **]** を選択して、他のユー ザのメールボックスからアポイントを削除します。自分のメールボックスからだけ削 除したい場合は、このオプションを選択しないでおきます。
- **3** ( オプション ) このキャンセルについて説明するメッセージを入力します。
- **4 [OK ]** をクリックします。

アポイントが送信された各ユーザに、Meeting Cancelled ( ミーティングのキャンセル ) メッ セージが送信され、そのユーザのカレンダからアポイントが削除されます。アポイントを 委任されたユーザは、Meeting Cancelled ( ミーティングのキャンセル ) メッセージを受け取 りませんが、それらのユーザのカレンダからはアポイントが削除されます。

### 複数の日に発生する同じアポイントをキャンセルする

複数の日に発生する同じアポイントは、自分で設定したか、スケジュールを作成したユー ザのメールボックスに対する必要な代理権がある場合は撤回できます。

- **1** カレンダで、複数の日に発生する同じアポイントでキャンセルしたいアポイントを右 クリックして、 **[** 削除 **]** をクリックします。
- **2 [** 他のすべての受信者のメールボックスからこの広告を削除する **]** を選択します。
- **3** ( オプション ) このキャンセルについて説明するメッセージを入力します。
- **4 [OK ]** をクリックします。
- **5 [** この件 **]**、 **[** すべての件 **]**、または **[** この件を繰り上げ **]** をクリックします。

アポイントが送信された各ユーザに、Meeting Cancelled ( ミーティングのキャンセル ) メッ セージが送信され、そのユーザのカレンダからアポイントが削除されます。アポイントを 委任されたユーザは、Meeting Cancelled ( ミーティングのキャンセル ) メッセージを受け取 りませんが、それらのユーザのカレンダからはアポイントが削除されます。

### <span id="page-219-0"></span>アポイントを変更する

アポイントが変更されると、変更内容が受信者のアポイントに表示されるだけで、ユーザ のメールボックスにはメッセージは表示されません。変更されたアポイントは太字で表示 され、通知バナーがアポイント内に表示され、アポイントのどのセクションが変更された かをユーザに示します。ユーザはアポイントを再度承諾するようにプロンプトされませ  $\mathcal{L}_{\alpha}$ 

アポイントとその他の電子メール項目を変更する方法については[、送信済みのアポイン](#page-157-0) [ト、タスク、およびメモを編集するを](#page-157-0)参照してください。

同日の別の時間にアポイントのスケジュールを変更するには、カレンダを開き、アポイン トをその時間までドラッグします。

### アポイントをコピー中

その他のタイプの電子メール項目と同様に、新しいアポイントを作成するために既存のア ポイントをコピーできます。詳細については[、送信済み電子メールを複製するを](#page-157-1)参照して ください。

# **Zoom** でミーティングをスケジュールする

GroupWise で Zoom アカウントと Zoom 統合が有効になっている場合は、GroupWise から直 接アポイントをスケジュール、変更、およびキャンセルできます。GroupWise で Zoom を 有効化する方法については、Zoom と [GroupWise](#page-92-0) の統合を参照してください。

GroupWise アポイントプロセスを使用してミーティングをスケジュールすると、ミーティ ングは他のアポイントと同様に GroupWise カレンダに表示されます。ただし、Zoom アカ ウントにログインすることで、Zoom でスケジュールしたミーティングも表示できます。

注 **:** GroupWise アポイントを使用して Zoom を初めて操作するときには、Zoom アカウント にサインインし、Zoom での GroupWise との統合を承認するように求められます。Zoom ア カウントで GroupWise 統合を承認すると、アポイントで **[Zoom ]** オプションが有効になっ ているアポイントをスケジュール、編集、または削除するときに、GroupWise は Zoom に 自動的にログインします。Zoom 接続が不明な場合は、アポイントウィンドウでzoomを右 クリックし、ポップアップで「Zoom からログアウト」ではなく「Zoom にログイン」と表 示されている場合はログインします。

- 221 ページの 「GroupWise での Zoom [ミーティングのスケジュール」](#page-220-0)
- 222 ページの 「Zoom [ミーティングの変更またはキャンセル」](#page-221-0)

### <span id="page-220-0"></span>**GroupWise** での **Zoom** ミーティングのスケジュール

GroupWise で Zoom アカウントと Zoom 統合が有効になっている場合は、GroupWise アポイ ントを使用して GroupWise から直接 Zoom ミーティングをスケジュールできます。スケ ジュールすると、アポイントが他の GroupWise アポイントと同様にカレンダに表示されま す。

GroupWise で Zoom ミーティングをスケジュールする :

- **1**「複数のユーザのアポイントをスケジュール設定する」の[ステップ](#page-213-0) 9 で該当する指示に 従ってください。
- **2 [** アポイント **]** ウィンドウで、 **[Zoom ]** チェックボックスをオンにします。

これにより、ウィンドウの右側にあるフライアウトパネルの Zoom オプションが有効 になります。デフォルトの設定を保持したり、変更したりできますが、これらの変更 は現在のアポイントにのみ適用されます。

注 **:** 新しいアポイントをスケジュールするときに表示されるデフォルト設定を変更す る場合は、Zoom アカウントでこれらの変更を行う必要があります。ただし、Zoom オ プションに表示される設定のみ有効または無効にすることができます。GroupWise で の Zoom 設定を Zoom オプションに追加することはできません。

Zoom の使用方法については、*Zoom* [ラーニングセンター](https://learning.zoom.us/)を参照してください。

**3** ツールバーの **[** 送信 **]** をクリックして、ミーティングをスケジュールします。

ミーティングのアポイントを送信すると、受信者の電子メールに招待リンクと追加の 指示が自動的に含まれます。このリンクは、ミーティングが発生した場合に、招待さ れた受信者のそのミーティングへのアクセスを承認します。

**4** プロンプトが表示されたら、Zoom アカウントにサインインします。または、Zoom で ミーティングがスケジュールされていることを確認します。ミーティングは GroupWise カレンダにも表示されます。

注 **:** これが Zoom 統合を使用して現在の GroupWise セッションでスケジュールしてい る最初のアポイントである場合は、Zoom にサインインするように求められます。ア ポイントを送信する前に、 **[Zoom ]** を選択した状態でオプションフライアウトパネルを 開いた場合も同様です。

GroupWise アポイントのリンクから、または Zoom アカウントにログインしてミーティン グを開始できます。

### <span id="page-221-0"></span>**Zoom** ミーティングの変更またはキャンセル

GroupWise でスケジュールした Zoom ミーティングは、複数のユーザの他の GroupWise ア ポイントを変更するのと同じ方法で変更できます。変更は Zoom アカウントでも更新され ます。ただし、Zoom ミーティングでアポイントをキャンセル ( 削除 ) する場合は、次の相 違があります。

- アポイントは、デフォルトではすべての受信者のメールボックスから ( および Zoom か ら ) 削除されます。これが発生した場合に選択するオプションは無効になっています。
- 以前ZoomでキャンセルしたGroupWiseのアポイントを削除(または編集)しようとする と、GroupWise によってその条件が表示され、Zoom と統合されていないアポイントを 削除 ( または変更 ) するかどうかを選択できます。

GroupWise カレンダと Zoom アカウントの変更またはキャンセルを同期することは現 在サポートされていません。

- Zoom ミーティングの **[** 委任して削除 **]** オプションは、アポイントの受信者にのみ適用さ れます。このオプションは項目の所有者には表示されません。
- Zoom と統合されていた削除済みのアポイントを削除復元しても、Zoom アカウントの ミーティングは復元されません。このシナリオでは、アポイントを編集したり、それ を複製して Zoom でミーティングを再作成したりできます。

注 **:** これが Zoom 統合を使用して現在の GroupWise セッションで変更またはキャンセルす る最初のアポイントである場合は、Zoom にサインインするように求められます。

GroupWise でミーティングを変更またはキャンセルする方法については、以下を参照して ください。

- 219 ページの [「アポイントをキャンセルする」](#page-218-0)
- 220 ページの [「アポイントを変更する」](#page-219-0)

# メモを送信する

メモは、メールと似ていますが、特定の日にスケジュール設定され、その日のカレンダに 表示される点が異なります。メモを使用して、休暇、休日、給料日、誕生日などを表示で きます。

- 223 ページの [「自分のメモをスケジュール設定する」](#page-222-0)
- ◆ 223 ページの [「他のユーザのメモをスケジュール設定する」](#page-222-1)

### <span id="page-222-0"></span>自分のメモをスケジュール設定する

自分へのメモは、パーソナルメモと呼びます。パーソナルメモはカレンダの指定した日付 に入れられます。自分のメールボックスにも、他のユーザのメールボックスにも入れられ ません。

- **1** カレンダから、[メモ]リストを含むビュー ([週]ビューなど ) を開きます。
- **2** 日付をクリックして、[メモ]リスト内の空きスペースをダブルクリックします。
- **3** 必要に応じて、メモに対して開始日またはオートデートを指定するには、 をクリッ クします。
- **4** 件名およびメモのメッセージを入力します。  **[** 送信オプション **]** タブをクリックし、このメモの優先度を高くするなど、さまざまな オプションを指定することもできます。
- **5** ツールバーの **[** ポスト **]** をクリックします。

後で情報にアクセスするには、カレンダを開き、情報が表示される日付を選択します。 [メモ]リストでメモをダブルクリックします。

#### <span id="page-222-1"></span>他のユーザのメモをスケジュール設定する

他のユーザへのメモをスケジュール設定する :

- **1 [** ファイル **]**> **[** 新規作成 **]**> **[** メモ **]** の順にクリックします。
- **2 [** 宛先 **]** フィールドで、ユーザ名を入力して、<Enter> キーを押します。複数のユーザ を指定する場合は、各ユーザに対して同じ手順を繰り返します。必要に応じて、 **[+CC ]** または **[+BC ]** をクリックしてこれらのフィールドを追加し、 **[CC ]** および **[BC ]** フィール ドにユーザ名を入力します。

または

ユーザ名をリストから選択するには、ツールバーの **[** アドレス **]** をクリックし、各ユー ザをダブルクリックして、 **[OK ]** をクリックします。

- **3** ( オプション ) 件名およびメモのメッセージを入力します。
- **4 [** 開始日 **]** フィールドで、受信者のカレンダにメモを表示させる日付を入力します。 または

必要に応じて、メモに対して開始日またはオートデートを指定するには、 ■ をクリッ クします。

 **[** 送信オプション **]** タブをクリックし、このメモの優先度を高くしたり、受信者に返信 を要求したりするなど、さまざまなオプションを指定することもできます。

**5** ツールバーの **[** 送信 **]** をクリックします。

# <span id="page-223-2"></span>複数の項目をスケジュール設定する

アポイント、タスク、およびメモは、繰り返し項目として送信できます。繰り返し項目 は、毎日、毎週、毎月、毎年、または自分で定義するカスタム設定に従ってスケジュール できます。

繰り返し項目を送信すると、GroupWise によって項目がコピーされ、各コピーに定義した 日付の 1 つが設定されます。たとえば、イベントに対して 5 つの日付を定義した場合、 GroupWise は項目を 5 つコピーして、各日付にスケジュールを設定します。項目を他の ユーザに送信する場合、発生回数 5 回では、送信項目が 5 つあることになります。イベン トを受信した場合、メールボックスに受信項目の 5 つのコピーが異なる日付でスケジュー ル設定されて表示されます。

- ◆ 224 ページの [「毎日繰り返す項目をスケジュールする」](#page-223-0)
- 224 ページの [「毎週繰り返す項目をスケジュールする」](#page-223-1)
- ◆ 225 ページの [「毎月繰り返す項目をスケジュールする」](#page-224-0)
- ◆ 225 ページの [「毎年繰り返す項目をスケジュールする」](#page-224-1)
- ◆ 225 ページの [「カスタムの繰り返し項目を日付でスケジュールする」](#page-224-2)

#### <span id="page-223-0"></span>毎日繰り返す項目をスケジュールする

毎日繰り返す項目をスケジュールする :

- **1** スケジュールしているアポイント、タスク、またはメモで、 **[** 反復回数 **]** をクリックし て、 **[** 毎日 **]** をクリックします。
- **2** 反復のパターン、開始日、終了日 ( または発生回数 ) を選択し、 **[** 完了 **]** をクリックしま す。

#### <span id="page-223-1"></span>毎週繰り返す項目をスケジュールする

毎週繰り返す項目をスケジュールする :

- **1** スケジュールしているアポイント、タスク、またはメモで、 **[** 反復回数 **]** をクリックし て、 **[** 毎週 **]** をクリックします。
- **2** 反復のパターン、開始日、終了日 ( または発生回数 ) を選択し、 **[** 完了 **]** をクリックしま す。

### <span id="page-224-0"></span>毎月繰り返す項目をスケジュールする

毎月繰り返す項目をスケジュールする :

- **1** スケジュールしているアポイント、タスク、またはメモで、 **[** 反復回数 **]** をクリックし て、 **[** 毎月 **]** をクリックします。
- **2** 反復のパターン、開始日、終了日 ( または発生回数 ) を選択し、 **[** 完了 **]** をクリックしま す。

#### <span id="page-224-1"></span>毎年繰り返す項目をスケジュールする

毎年繰り返す項目をスケジュールする :

- **1** スケジュールしているアポイント、タスク、またはメモで、 **[** 反復回数 **]** をクリックし て、 **[** 毎年 **]** をクリックします。
- **2** 反復のパターン、開始日、終了日 ( または発生回数 ) を選択し、 **[** 完了 **]** をクリックしま す。

#### <span id="page-224-2"></span>カスタムの繰り返し項目を日付でスケジュールする

このタイプのカスタム繰り返しでは、ある年のカレンダから特定の日付を選択します。

- **1** スケジュールしているアポイント、タスク、またはメモで、 **[** 反復回数 **]** をクリックし て、 **[** カスタム **]** をクリックします。
- **2 [** 日付 **]** タブで、スケジュールする日付をクリックします。
- **3** 別の年へ移動するには、[年]ボタンをクリックしてから移動先の年を入力し、 **[OK ]** を クリックします。
- **4** 選択した日付をすべてクリアしたい場合は、 **[** リセット **]** をクリックします。
- **5 [OK ]** をクリックします。

カレンダ項目を送信する

# 28 <sup>28</sup> カレンダ項目を受信する

受信するカレンダ項目に固有の情報については、以下のセクションを参照してください。

- ◆ 227 ページの [「カレンダ項目の受諾または拒否」](#page-226-0)
- 228 ページの [「インターネット項目を受諾または拒否する」](#page-227-0)
- 229 ページの [「アポイントの別の時間を提案する」](#page-228-0)
- 230 ページの [「他のユーザを招待したり、カレンダ項目を委任して削除したりする」](#page-229-0)
- 231 ページの [「カレンダ項目のタイプを変更する」](#page-230-0)
- 232 ページの [「カレンダ項目を保存する」](#page-231-0)

# <span id="page-226-0"></span>カレンダ項目の受諾または拒否

アポイント、タスク、またはメモを受信したときに、それらを受諾できないことがありま す。GroupWise では、受諾するのか拒否するのかを送信者に通知したり、空き状況や受諾 のレベルを指定したり、追加のコメントを付加したりできます。項目を別のユーザに委任 することもできます。送信者は項目のプロパティを確認して、応答を確認できます。

開始時刻の後にアポイントを拒否した場合、送信者にはアポイントのプロパティは、アポ イントは拒否されたのではなく、削除されたと示されます。

- ◆ 227 ページの [「項目を受諾または拒否する」](#page-226-1)
- 228 ページの [「項目をパーソナルカレンダに受諾する」](#page-227-1)
- ◆ 228 ページの [「受諾した項目のコピーをメールボックスに保持する」](#page-227-2)

### <span id="page-226-1"></span>項目を受諾または拒否する

カレンダ項目を受諾または拒否する :

- **1** アポイント、タスク、またはメモを開きます。
- **2** ツールバーの **[** 受諾 **]** または **[** 拒否 **]** をクリックします。

または

ボタンの右側にある下向き矢印をクリックして可用性の **[** 受諾 **]** レベルを選択するか、 **[** オプションを指定して拒否 **]** を選択します。

**3** ( オプション ) **[** オプションを指定して受諾 **]** または **[** オプションを指定して拒否 **]** を選択 した場合は、コメントを入力できます。次に、 **[OK ]** をクリックします。

デフォルトでは、送信者は、[送信項目]フォルダの項目のプロパティを表示すること で、自分のコメントを参照できます。ただし、誰かが項目を拒否したときにそれ以上 目立った通知を受けるには、送信者は **[** ツール **]**> **[** オプション **]**> **[** 送信 **]**> **[** アポイント **/** タスク **/** メモ **]** をクリックし、[受信者反応のお知らせ]で[削除時]を[メール]、 [お知らせ君]またはその両方に設定します。

**4** 項目がオートデート項目の場合は、 **[** この件 **]** をクリックして、このオートデート項目 を受諾または拒否するか、 **[** すべての件 **]** をクリックして、オートデート項目のすべて の用件を受諾または拒否します。

### <span id="page-227-1"></span>項目をパーソナルカレンダに受諾する

項目をパーソナルカレンダに受諾する:

- **1** アポイント、タスク、またはメモを開きます。
- **2 [** 受諾 **]** ボタンの右側にある下矢印をクリックして、 **[** オプションを指定して受諾 **]** を選 択します。
- **3** 項目を表示したいパーソナルカレンダを選択して、 **[OK ]** をクリックします。

#### <span id="page-227-2"></span>受諾した項目のコピーをメールボックスに保持する

項目を受諾すると、項目のコピーを[メールボックス]フォルダに保持することも選択で きます。

- **1 [** ツール **]**> **[** オプション **]** の順にクリックし、 **[** カレンダ **]** をダブルクリックします。
- **2**[一般]ページで、 **[** 受諾時にメールボックスの項目の表示を継続する **]** を選択します。
- **3 [OK ]** をクリックします。

### <span id="page-227-0"></span>インターネット項目を受諾または拒否する

インターネットアクセスが可能なコラボレーションクライアントから送信されたアポイン ト、終日イベント、およびタスクを受諾または拒否できます。クライアントには、 Microsoft Exchange、Lotus Notes、Macintosh iCal などがあります。

- **1** アポイント、タスク、またはメモを開きます。
- **2** ツールバーの **[** 受諾 **]** または **[** 拒否 **]** をクリックします。
	- または

ボタンの右側にある下矢印をクリックして可能な **[** 受諾 **]** レベルを選択するか、 **[** オプ ションを指定して拒否 **]** を選択します。

- **3** ( オプション ) **[** オプションを指定して拒否 **]** を選択した場合は、コメントを入力するこ ともできます。最後に **[OK ]** をクリックします。
- **4** 項目がオートデート項目の場合は、 **[** この件 **]** をクリックして、このオートデート項目 を受諾または拒否するか、 **[** すべての件 **]** をクリックして、オートデート項目のすべて の用件を受諾または拒否します。

デフォルトでは、実行した操作を示すメッセージが項目の送信者に送信されます。 また、インターネット項目を右クリックして、 **[** カレンダのインポート **]** を選択するこ ともできます。これにより、新しいカレンダが作成され、項目が新しいカレンダにイ ンポートされます。

## <span id="page-228-0"></span>アポイントの別の時間を提案する

アポイントの受信者である場合にアポイントの時刻を変更したいときは、出席者のビジー サーチを実行して別の時間を提案できます。別の時間が元の送信者に送信され、元の送信 者は別の時間を受諾するかどうかを決定できます。変更が受諾されると、元のアポイント が編集されます。

受信者が別の時間を提案するには、GroupWise 18 以降のバージョンのクライアントを使用 している必要があります。オリジネータが別の時間を受諾して編集済みのアポイントを宛 先送信するには、GroupWise 18 以降のバージョンのクライアントを使用している必要があ ります。オリジネータが GroupWise 18 より前のクライアントを使用している場合、対案 は、元のアポイントが添付された電子メールとして表示されます。オリジネータは、別の 時間を使用する場合、元のアポイントを手動で編集する必要があります。

#### ツールバーから別の時間を提案する

ツールバーから別のアポイント時間を提案する :

- **1** 項目リストでアポイントを選択します。
- **2 [** アクション **]**> **[** 別の時間の提案 **. ]** の順にクリックします。
- **3** ( オプション ) **[** ビジーサーチ **]** をクリックしてすべての受信者のカレンダを表示し、適 切な時間を検索します。
- **4** 必要に応じて、日付、時間、または期間を変更します。
- **5** ( オプション ) アポイントの変更理由を入力します。
- **6** ツールバーの **[** 送信 **]** をクリックします。

### メインウィンドウから別の時間を提案する

メインウィンドウから別のアポイント時間を提案する :

- **1** カレンダビューでアポイントを右クリックします。
- **2 [** 別の時間の提案 **. ]** をクリックします。
- **3** ( オプション ) **[** ビジーサーチ **]** をクリックしてすべての受信者のカレンダを表示し、適 切な時間を検索します。
- **4** 必要に応じて、日付、時間、または期間を変更します。
- **5** ( オプション ) アポイントの変更理由を入力します。
- **6** ツールバーの **[** 送信 **]** をクリックします。

# <span id="page-229-0"></span>他のユーザを招待したり、カレンダ項目を委任して削 除したりする

 **[Invite (** 招待 **) ]** を使用して、他のユーザをスケジュール設定された項目に招待します。 **[Delegate and delete (** 委任して削除 **) ]** を使用して、スケジュール設定された項目を別のユー ザに再割り当てし、カレンダから削除します。送信者は、項目のプロパティを調べて、誰 を招待したのか、または誰に項目を委任したのかを決定できます。

元の送信者がアポイントのメッセージ本文、件名行、または宛先リストを変更した場合、 招待または委任された受信者を含むすべての受信者が変更を受け取ります。

元の送信者がアポイントの時刻または場所を変更した場合、そのアポイントはすべての受 信者から撤回されますが、元の受信者にしか再送信されません。この場合、アポイントを 再委任する必要があります。

- 230 ページの [「メインウィンドウから他のユーザを招待したり、委任して削除したり](#page-229-1) [する」](#page-229-1)
- ◆ 230 ページの [「カレンダウィンドウから他のユーザを招待したり、委任して削除した](#page-229-2) [りする」](#page-229-2)

### <span id="page-229-1"></span>メインウィンドウから他のユーザを招待したり、委任して 削除したりする

メインウィンドウから他のユーザを招待したり、委任して削除したりする :

- **1** 項目リストで、タスク、メモ、またはアポイントをクリックします。
- **2 [** アクション **]**> **[Delegate and delete... (** 委任して削除 **...) ]** の順にクリックします。 または

 **[** アクション **]**> **[Invite... (** 招待 **...) ]** の順にクリックします。

**3 [** 宛先 **]** フィールドで、ユーザ名を入力して、<Enter> キーを押します。 または

ユーザ名をリストから選択するには、ツールバーの **[** アドレス **]** をクリックし、ユーザ をダブルクリックして、 **[OK ]** をクリックします。

- **4** 受信者への追加コメントを入力します。
- **5** ツールバーの **[** 送信 **]** をクリックします。

### <span id="page-229-2"></span>カレンダウィンドウから他のユーザを招待したり、委任し て削除したりする

カレンダビューから他のユーザを招待したり、委任して削除したりする :

- **1** カレンダビューで、タスク、メモ、またはアポイントを右クリックします。
- **2 [Invite... (** 招待 **...) ]** をクリックします。 または

 **[Delegate and delete... (** 委任して削除 **...) ]** をクリックします。

- **3 [** 宛先 **]** フィールドで、ユーザ名を入力して、<Enter> キーを押します。
	- または

ユーザ名をリストから選択するには、ツールバーの **[** アドレス **]** をクリックし、ユーザ をダブルクリックして、 **[OK ]** をクリックします。

- **4** 受信者への追加コメントを入力します。
- **5** ツールバーの **[** 送信 **]** をクリックします。

# <span id="page-230-0"></span>カレンダ項目のタイプを変更する

項目を現在のフォルダから別のフォルダにドラッグすることで、そのオブジェクトの項目 タイプを変更できます。たとえば、タスクをアポイントに変更したい場合は、そのタスク を[アポイント]リストにドラッグします。

- ◆ 231 ページの [「カレンダ内の項目のタイプを変更する」](#page-230-1)
- 231 ページの [「パーソナル項目をグループ項目に変更する」](#page-230-2)

### <span id="page-230-1"></span>カレンダ内の項目のタイプを変更する

カレンダ内の項目のタイプを変更する :

- **1** フォルダリストで **[** カレンダ **]** をクリックします。
- **2**[アポイント]、[タスク]、または[メモ]リストで、タイプを変更したい項目をク リックします。
- **3** 変更後の項目に対応するリストに、項目をドラッグします。 たとえば、タスクをアポイントに変更したい場合は、そのタスクを「アポイント]リ ストにドラッグします。 アポイント、タスク、またはメモをコピーするには、<Ctrl> キーを押しながらその項 目をドラッグします。
- **4** 必要事項を入力します。
- **5** ツールバーの **[** 送信 **]** または **[** ポスト **]** をクリックします。

ヒント **:** 変更する項目を右クリックして、 **[** 項目変更 **]** をクリックすることもできます。

### <span id="page-230-2"></span>パーソナル項目をグループ項目に変更する

カレンダのパーソナル項目を変更する :

- **1** カレンダで、パーソナル項目をダブルクリックします。
- **2 [** 編集 **]**> **[** 項目変更 **]**> **[** 詳細 **]** の順にクリックします。

または

[Change to Group ( グループに変更 ) | アイコン **- - -** をクリックします。

**3** 必要事項を入力します。

**4** ツールバーの **[** 送信 **]** をクリックします。

ヒント **:** 項目の構成ビューで、 **[Change to Personal (** パーソナルに変更 **) ]** ボタン をクリッ クして、グループからパーソナルへ項目を素早く変更します。

# <span id="page-231-0"></span>カレンダ項目を保存する

保存した項目はカレンダ内に残ると同時に、指定した場所にコピーされます。項目は拡張 子 .rtf で保存されるので、ワープロで開くこともできます。添付ファイルは、元の形式 で保存されます。

- **1** メールボックスまたはカレンダ内で、保存したい項目をクリックし、 **[** ファイル **]**> **[** 名 前を付けて保存 **]** の順にクリックします。
- **2** 保存したい項目または添付ファイルを <Ctrl> キーを押しながらクリックします。
- **3** 項目をディスクに保存するか、GroupWise ライブラリに保存するかを選択します。
- **4 [** ファイル名 **]** フィールドに、項目のファイル名を入力します。

#### または

 **[** 件名 **]** フィールドに件名を入力します。

**5** 現在表示されている以外の場所に項目を保存するには、目的の場所までブラウズしま す。

または

別の GroupWise ライブラリに項目を保存するには、ドロップダウンリストでライブラ リ名を選択します。

- **6** GroupWise ライブラリに保存する場合、ドキュメントのプロパティを今回は指定しな いのであれば **[** デフォルト値を使用してプロパティを設定 **]** を選択してください。
- **7 [** 保存 **]** をクリックし、 **[** 閉じる **]** をクリックします。

# 29 <sup>29</sup> カレンダのアラームを設定する

アポイントの時間が近づくと、GroupWise はアラームを鳴らして知らせます。また、ア ラームが鳴ったときに、ファイルを開くかまたはプログラムを実行することを選択できま す。たとえば、作業をしていないときにコンピュータがオンになっている場合に、ファイ ルをバックアップするアポイントを設定できます。

- 233 ページの [「デフォルトアラームを設定する」](#page-232-1)
- 233 ページの [「カレンダ項目にアラームを設定する」](#page-232-0)

# <span id="page-232-1"></span>デフォルトアラームを設定する

カレンダオプションで、アポイントを受諾するたびにアラームを自動的に設定するデフォ ルトを指定できます。

- **1 [** ツール **]**> **[** オプション **]** の順にクリックします。
- **2 [** カレンダ **]** をダブルクリックし、 **[** 一般 **]** タブをクリックします。
- **3 [** オプションの受諾 **]** ボックスで、 **[** アポイント **]** または **[** 終日イベント **]**( あるいはその両 方 ) を選択します。
- **4** アポイントまたは終日イベントのアラームが鳴るまでの時間を設定します。アポイン トのデフォルトは 5 分で、終日イベントのデフォルトは 12 時間です。
- **5 [OK ]** をクリックします。

### <span id="page-232-0"></span>カレンダ項目にアラームを設定する

アラームを鳴らすためにはお知らせ君が起動している必要があります。詳細については、 GroupWise [の起動時にお知らせ君を開始するを](#page-356-0)参照してください。

- **1** メールボックスまたはカレンダで、アポイントをダブルクリックします。
- **2 [** アクション **]**> **[** アラーム **]** の順にクリックします。
- **3** アポイントのどのくらい前になったらアラームを鳴らすかを指定します。
- **4** ( オプション ) 必要に応じて、 **[** アラームが鳴ったときに起動するプログラム **]** オプション を使用して、アラームがトリガされたときに起動する実行可能ファイルに移動して選 択できます。
- **5 [** 設定 **]** をクリックします。

注 **:** [アラーム]ダイアログボックスには、選択した項目のタブがデフォルトで表示されま す。このタブは、アポイント、移動前または移動後のいずれの項目でも表示されます。こ のタブでは、アラームを設定することもできます。この機能も動的であるため、タブはカ

レンダに表示されている内容のみを表示します。たとえば、アポイントに移動前と移動後 の時間の両方が設定されている場合、3 つのタブすべてが表示され、3 つのタブのうち開 いている項目にフォーカスが置かれます。

 **[** アラーム **]** が淡色表示されている場合、アポイント時間がすでに過ぎていないかどうかを 確認します。

アポイントに設定されたアラームを削除する :

- **1** アポイントをクリックします。
- **2 [** アクション **]**> **[** アラーム **]** の順にクリックします。
- **3 [** クリア **]** をクリックします。

# 30 <sup>30</sup> パーソナルカレンダを共用する

共有カレンダは他のカレンダと似ていますが、他のユーザもアクセスできる点、および他 のユーザのカレンダリストにも表示される点が異なります。カレンダリスト内の既存の パーソナルカレンダを共有できます。カレンダを共有するユーザ、および各ユーザに付与 する権利を選択します。その後、それらのユーザは共有カレンダにカレンダエントリをポ ストできるようになります。メインカレンダを共有することはできません。

リモートモードとキャッシングモードでは、マスタ GroupWise システムに接続するたび に、共有カレンダ内の変更内容が更新されます。

- ◆ 235 ページの [「既存のパーソナルカレンダを他のユーザと共用する」](#page-234-0)
- 235 ページの [「共用カレンダへカレンダエントリをポストする」](#page-234-1)

# <span id="page-234-0"></span>既存のパーソナルカレンダを他のユーザと共用する

既存のパーソナルカレンダを他のユーザと共用する:

- **1** フォルダリストで、共用するパーソナルカレンダを右クリックし、 **[** 共用 **]** をクリック します。
- **2 [** 次のユーザと共用 **]** をクリックします。
- **3 [** アドレスセレクタ **]** ダイアログボックスからユーザを選択するには、 **[** 名前 **]** フィール ドでユーザ名の入力を開始するかまたは **[** アドレス帳 **]** ボタンをクリックします。
- **4** ユーザ名がフィールドに表示されたら、 **[** ユーザの追加 **]** をクリックしてユーザを **[** 共用 者リスト **]** に移動します。
- **5 [** 共用者リスト **]** でユーザの名前をクリックします。
- **6** そのユーザに与えるアクセス権オプションを選択します。
- **7** カレンダを共用するユーザごとに[、ステップ](#page-85-0) 3 から[ステップ](#page-85-1) 6 を繰り返します。
- **8 [OK ]** をクリックします。

カレンダに特定の機能を持たせたい場合は、新しい表示設定を作成します。カレンダを右 クリックし、 **[** プロパティ **]** をクリックし、 **[** 表示 **]** をクリックします。

### <span id="page-234-1"></span>共用カレンダへカレンダエントリをポストする

共用カレンダへカレンダエントリをポストする :

- **1** 共用カレンダから[アポイント]リストが含まれているビューを開き、日付をクリッ クしてから、[アポイント]リスト内の時間をダブルクリックします。
- **2** ( オプション ) 必要に応じて、件名と場所を入力します。
- **3** 開始日を指定します。

または

アポイントに対して日付またはオートデートを指定するには、■をクリックします。 複数の日に同じアポイントを作成するには[、複数の項目をスケジュール設定する](#page-223-2)を参 照してください。

または

終日イベントの **[** 終日イベント **]** を選択します。

- **4** 開始時間と期間を指定します。期間は、分、時間、日単位で指定できます。
- **5** アポイントの表示方法を指定します。アポイントは、[空き]、[仮アポイント]、[ビ ジー]、または[外出しています]と表示されます。
- **6** ( オプション ) メッセージを入力します。

 **[** 送信オプション **]** タブをクリックして、このアポイントの優先度を高くする、受信者 に返信を要求するなどのさまざまなオプションを指定できます。

- **7** ( オプション )[アポイントの表示タイプ]でタイプを指定するには、 **[** アクション **]**> **[** アポイントの表示タイプ **]** の順にクリックし、タイプをクリックします。
- **8** ツールバーの **[** ポスト **]** をクリックします。

31 インターネットカレンダを購読する

他の電子メールシステムのユーザが自分のカレンダをインターネットにポストして、他の 人々に利用してもらうことがよくあります。たとえば、スポーツチームは、試合のスケ ジュールをオンラインにポストして、他の人々がダウンロードしたり、購読したりできる ようにします。同様に、インターネットカレンダとしてポストされた休日のリストを検索 できます。

インターネットカレンダを購読する場合、フォルダリストに新しいパーソナルカレンダが 作成されます。作成されたら、GroupWise によりインターネットカレンダの内容が更新さ れる頻度を指定できます。

- ◆ 237 ページの [「インターネットカレンダを手動で購読する」](#page-236-0)
- 238 ページの [「インターネットカレンダをリンクから購読する」](#page-237-0)
- ◆ 238 ページの [「購読済みのインターネットカレンダを編集する」](#page-237-1)
- ◆ 238 ページの [「購読済みのインターネットカレンダを削除する」](#page-237-2)

# <span id="page-236-0"></span>インターネットカレンダを手動で購読する

インターネットカレンダを手動で購読するには、まずベンダーのカレンダ設定から iCal 形式でカレンダアドレスを検索する必要があります。詳細については、手順 2 の例を 参照してください。

- **1** フォルダリストで、GroupWise のメインカレンダを右クリックして、 **[** 購読 **]** をクリッ クします。
- **2** 購読しているインターネットカレンダの URL アドレス (<address>.ics) を入力する か、 **[** 場所 **]** フィールドに貼り付けます。Google および Outlook 365 カレンダの URL の 検索例を以下に示します。
	- Google カレンダ :
		- 1. Web で Google カレンダを開きます。
		- 2. **[** マイカレンダ **]** または **[** 他のカレンダ **]** セクションでカレンダをクリックし、 展開リストで **[** カレンダ設定 **]** を選択します。
		- 3. **[** カレンダの統合 **]** セクションで、 **[iCal** 形式の非公開 **URL ]** のアドレスをコピー します。
	- Outlook 365 の予定表カレンダ :
		- 1. Web で Outlook 予定表カレンダを開きます。
		- 2. **[** 設定 **]** 歯車をクリックし、 **[** すべての **Outlook** 設定を表示 **]** リンクを選択しま す。
- 3. **[** 予定表カレンダの共有 **]** をクリックし、購読する予定表カレンダを公開しま す。
- 4. 公開後に表示される ICS アドレスをコピーします。
- **3 [** フォルダ名 **]** フィールドで、新しいインターネットカレンダのフォルダ名を入力しま す。
- **4 [** 更新頻度 **]** ドロップダウンリストで、カレンダの内容を更新する頻度を選択します。
- **5 [Subscribe ]** をクリックします。

# <span id="page-237-0"></span>インターネットカレンダをリンクから購読する

インターネットカレンダをリンクから購読する :

- **1** 電子メールメッセージまたは Web サイトから、インターネットカレンダをクリックし ます。[カレンダの購読]ウィンドウが表示されます。
- **2** 大部分のインターネットカレンダでは、 **[** 場所 **]** および **[** フォルダ名 **]** フィールドが事前 に設定されています。

 **[** フォルダ名 **]** フィールドが設定されていない場合は、フォルダの名前を入力します。

- **3 [** 更新頻度 **]** ドロップダウンリストで、カレンダの内容を更新する頻度を選択します。
- **4 [Subscribe ]** をクリックします。

### <span id="page-237-1"></span>購読済みのインターネットカレンダを編集する

インターネットカレンダを購読すると、インターネットカレンダの場所、更新頻度を変更 したり、更新を強制的に行うことができます。

- **1** フォルダリストで、購読済みのカレンダを右クリックして、 **[** 購読 **]** をクリックします。
- **2** ( オプション ) **[** 場所 **]** フィールドで、インターネットカレンダの新しい URL を入力し ます。
- **3** ( オプション ) **[** 更新頻度 **]** ドロップダウンリストで、更新頻度を選択します。
- **4** ( オプション ) **[** 更新 **]** をクリックして、インターネットカレンダを強制的に再ロードし ます。
- **5 [OK ]** をクリックします。

### <span id="page-237-2"></span>購読済みのインターネットカレンダを削除する

購読済みのインターネットカレンダを削除する :

- **1** フォルダリストで、購読済みのカレンダを右クリックして、 **[** 削除 **]** をクリックします。
- **2 [** はい **]** をクリックして、購読済みカレンダの削除を確認します。

# 32 <sup>32</sup> パーソナルカレンダをインターネット 上で発行する

パーソナルカレンダをインターネットに発行するよう選択すると、そのカレンダはイン ターネットにアクセスするすべての人が見られるようになります。パーソナルカレンダを 発行すると、そのカレンダはシステムのカレンダ発行ホストに発行されます。カレンダ発 行ホストの詳細については、GroupWise 管理者に確認してください。

パーソナルカレンダを発行する機能は、GroupWise 管理者によって有効または無効にされ ることがあります。Group 管理者がパーソナルカレンダを発行する機能を無効にしている 場合、GroupWise クライアントにはこのオプションは表示されません。

- ◆ 239 ページの [「発行の制限」](#page-238-0)
- 239 ページの [「パーソナルカレンダを発行する」](#page-238-1)
- ◆ 240 ページの [「発行済みカレンダの設定を変更する」](#page-239-0)
- 240 ページの [「発行済みカレンダを表示および非表示にする」](#page-239-1)
- 241 ページの [「カレンダを発行解除する」](#page-240-0)

# <span id="page-238-0"></span>発行の制限

次の状況ではカレンダを発行できません。

- ◆ [新しい代理カレンダ] オプションを使用して作成したカレンダは発行できませんが、 別のユーザの GroupWise アカウントに「代理]機能でアクセスすることで、そのユー ザのカレンダを発行できます。別のユーザのアカウントの代理人になっているときに 発行したカレンダは、そのユーザのアカウントで発行されます。
- 共用カレンダはカレンダの所有者だけが発行できます。カレンダの所有者でない場合、 発行できません。

# <span id="page-238-1"></span>パーソナルカレンダを発行する

自身のメイン GroupWise カレンダを含む任意のカレンダを発行できます。

次のいずれかの条件が満たされる場合は、サブカレンダ内の項目はメインカレンダの発行 内容に含まれます。

- 発行されるメインカレンダに加えてサブカレンダが発行されて、サブカレンダは チェックされます ( [発行済みカレンダを表示および非表示にするを](#page-239-1)参照 )。
- 発行されないサブカレンダ内の項目はメインカレンダ内の項目とリンクされます。

発行されたカレンダが割り当てられたカテゴリは Web 上に表示されません。

- **1**[カレンダ]フォルダリストで、発行するカレンダを右クリックし、 **[** 発行 **]** をクリック します。
- **2 [** このカレンダを発行する **]** を選択します。
- <span id="page-239-2"></span>**3** 期間に関する次のオプションのいずれかを選択します。
	- カレンダ全体 **:** 7 日前から始まる 365 日間のカレンダを発行します。
	- 前へ **:** 選択した日付範囲を発行します。デフォルトでは、7 日前から始まる 30 日 間のカレンダを発行します。
- **4** ( オプション ) 必要に応じて、 **[** 個人秘項目を含める **]** を選択します。

このオプションを選択しない場合、個人秘のマークが付けられた項目は、このオプ ションが選択されているサブカレンダに項目が含まれている場合でも、決して表示さ れません。

- <span id="page-239-3"></span>**5** 発行済みカレンダのリンクを他のユーザに送信する :
	- **5a [** 発行場所の送信 **]** をクリックします。リンクが含まれる新しい電子メールメッ セージが開きます。
	- **5b** メッセージの送信先を選択して、 **[** 送信 **]** をクリックします。
- **6 [OK ]** をクリックします。

# <span id="page-239-0"></span>発行済みカレンダの設定を変更する

発行済みカレンダの設定を変更する :

- **1** フォルダリストで発行されたカレンダを右クリックし、 **[** 発行 **]** をクリックします。
- **2** 発行オプションを変更します。
- **3** 詳細については[、パーソナルカレンダを発行するの](#page-238-1)[ステップ](#page-239-2) 3 から[ステップ](#page-239-3) 5 を参照 してください。
- **4 [OK ]** をクリックします。

# <span id="page-239-1"></span>発行済みカレンダを表示および非表示にする

メインのカレンダを発行した後、同様に発行されたサブカレンダを表示および非表示にで きます。カレンダの発行方法については[、パーソナルカレンダを発行する](#page-238-1)を参照してくだ さい。

フォルダリストで、メインカレンダの発行に含めるカレンダの横にあるチェックボックス を選択または選択解除します。

# <span id="page-240-0"></span>カレンダを発行解除する

カレンダの発行を解除すると、そのカレンダはカレンダ発行リストの発行済みカレンダの リストに表示されなくなります。カレンダを購読していたユーザは、カレンダの更新を受 信しなくなり、エラーメッセージが表示される場合があります。

**1** フォルダリストで発行カレンダを右クリックし、 **[** 発行 **]** をクリックします。

**2 [** このカレンダを発行する **]** を選択解除して、 **[OK ]** をクリックします。

#### パーソナルカレンダをインターネット上で発行する

# 33 <sup>33</sup> インターネットで自分のフリー**/** ビジー のスケジュールを共有する

GroupWise のフリー / ビジー情報を発行して、他のユーザがアクセスできるようにするこ とができます。フリー / ビジー情報にアクセスできるのは、他の GroupWise ユーザ、また はファイルタイプ .ifb を受け付けることができるそれ以外のユーザです。

- ◆ 243 ページの 「フリー / [ビジースケジュールを発行する」](#page-242-0)
- 243 ページの 「フリー / [ビジー情報を送信する」](#page-242-1)
- ◆ 244 ページの 「フリー / [ビジー情報を使用する」](#page-243-0)

# <span id="page-242-0"></span>フリー **/** ビジースケジュールを発行する

自分のフリー / ビジー情報をインターネットユーザに提供する :

- **1** メインウィンドウで、 **[** ツール **]**> **[** オプション **]** の順にクリックします。
- **2 [** カレンダ **]**> **[** ビジーサーチ **]** の順にクリックします。
- **3 [** フリー **/** ビジー情報を発行 **]** を選択します。
- **4 [OK ]** をクリックします。

# <span id="page-242-1"></span>フリー **/** ビジー情報を送信する

自分のフリー / ビジー情報についてインターネットユーザに通知する :

- **1** メインウィンドウで、 **[** ツール **]**> **[** オプション **]** の順にクリックします。
- **2 [** カレンダ] **>**[ビジーサーチ **]** の順にクリックします。
- **3 [** フリー **/** ビジー発行場所の送信 **]** をクリックします。

これで、自分のフリー / ビジーロケーションを含む電子メールが作成されます。

**4** 電子メールにアドレスを指定し、 **[** 送信 **]** をクリックします。

# <span id="page-243-0"></span>フリー **/** ビジー情報を使用する

GroupWise では、ビジーサーチを使用して、他のユーザのカレンダを調べて、空いている 時間があるかどうかチェックできます。GroupWise ユーザ以外から .ifb ファイルを受信し た場合、そのユーザの連絡先情報にフリー / ビジー情報を関連付けることができます。こ れにより、ビジーサーチでそのユーザの空き時間を特定できるようになります。

- **1** メールボックスで、フリー / ビジーロケーションを含む電子メールを開きます。
- **2** フリー / ビジーロケーションをブロックし、コピーします。
- **3** [連絡先を変更するで](#page-295-0)説明されているように、送信者の連絡先情報を表示します。 または [連絡先を追加するで](#page-293-0)説明されているように、ユーザを GroupWise 連絡先として追加し
- **4** 連絡先情報で **[** 詳細 **]** タブをクリックします。

ます。

- **5 [** フリー **/** ビジー **]** フィールドに場所を貼り付けます。
- **6 [** 保存 **]** をクリックし、 **[** 閉じる **]** をクリックします。

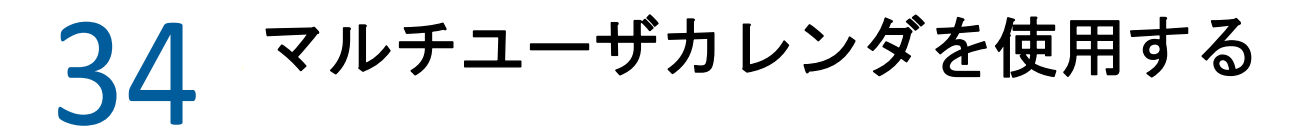

マルチユーザカレンダを使用すると、グラフィカルな日ビュー、週ビュー、月ビュー、年 ビュー、またはマルチユーザカラムビュー ( マルチユーザカラムビューは、各ユーザのス ケジュールを各自のカラムで表示する日ビュー ) で、ユーザとリソースの組み合わせスケ ジュールを見ることができます。ユーザとリソースは簡単に選択または選択解除できま す。これによって、ユーザとリソースのアポイントを組み合わせビューで表示または非表 示にできます。たとえば、マルチユーザカレンダを使用して、同僚のスケジュールを参照 したり、会社の会議室が空いている時間を確認したりできます。

GroupWise 18 より前の GroupWise バージョンのマルチユーザカレンダでは、マルチユーザ カラムビュー ( 各ユーザの日程を各自のカラムで表示するビュー ) しか表示できません。 同様に、以前の GroupWise バージョンでマルチユーザカレンダを作成し、GroupWise 18 以 降のバージョンにアップグレードした場合は、マルチユーザカレンダを日ビューでしか見 ることができません。カレンダを複数のビューで表示するためには、新しいマルチユーザ カレンダを作成する必要があります。

重要 **:** ユーザやリソースをマルチユーザカレンダに含めるには、各ユーザや各リソースに 対する適切な代理権を持つ必要があります。( 参照先 [プロキシユーザのためのメールボッ](#page-390-0) [クスとカレンダのアクセス](#page-390-0) .) たとえば、アポイントの読み込み権がない場合、他のユーザ のスケジュールをマルチユーザカレンダで見ることはできません。

- ◆ 245 ページの [「複数のユーザまたはリソースを表示するカレンダを設定する」](#page-244-0)
- ◆ 246 ページの [「複数のユーザとリソースを表示する追加カレンダを設定する」](#page-245-0)
- 246 ページの [「マルチユーザカレンダでどのユーザを表示するかを設定する」](#page-245-1)
- ◆ 248 ページの [「マルチユーザカレンダのユーザのアポイントを作成する」](#page-247-0)
- 248 ページの [「マルチユーザカラムカレンダビューを作成する」](#page-247-1)

### <span id="page-244-0"></span>複数のユーザまたはリソースを表示するカレンダを設 定する

複数のユーザとリソースのカレンダを同時に表示できるマルチユーザカレンダを設定する :

**1** ナビゲーションバーの **[** カレンダ **]** をクリックし、カレンダツールバーの **[** マルチユー ザカラム **]** ビューのボタンをクリックします。

このカレンダでマルチユーザカラムビューを始めて使用する場合は、[マルチユーザリ スト]ダイアログボックスが表示されます。

**2** ( オプション ) このカレンダでマルチユーザカラムビューを使用するのが初めてではな く、表示するユーザカレンダを変更したい場合は、 **[** マルチユーザカラム **]** の横にある ドロップダウン矢印をクリックして、 **[** ユーザの追加または削除 **]** をクリックします。

- **3**[マルチユーザリスト]ダイアログボックスの **[** ユーザの選択 **]** セクションで、 **[** ユーザ 名 **]** フィールドにユーザを指定し、次に、 **[** ユーザリスト **]** セクションで、表示したいカ レンダのユーザ名のチェックボックスをオンにし、 **[OK ]** をクリックします。
- **4** ユーザのスケジュールを、日ビュー、週ビュー、年ビュー、またはマルチユーザカラ ムビューで表示するには、カレンダツールバーで該当するビューをクリックします。 特定のユーザのカレンダ項目が表示されない場合は、フォルダリストでそのユーザの 名前の横にあるチェックボックスがオンになっているかどうか確認してください。
- **5** ( 条件付き ) 7 人以上のユーザまたは 7 つ以上のリソースに色を割り当てるには、フォ ルダリストでその名前の横にある表示アイコンをクリックします。

ユーザおよびリソースのアポイントは、マルチユーザカラムビューの独立したカラム に表示されます。ただし、アポイントは月ビュー、週ビュー、および日ビューの 1 つ のカラムにまとめられるため、これらのビューでアポイントを区別するには、各ユー ザまたはリソースに色を割り当てる必要があります。

このマルチユーザカレンダに関連付けられたマルチユーザリストは変更できます ( [マルチ](#page-246-0) [ユーザリストを変更する参](#page-246-0)照 )。追加のマルチユーザカレンダを作成することもできます ( [複数のユーザとリソースを表示する追加カレンダを設定する](#page-245-0)参照 )。

### <span id="page-245-0"></span>複数のユーザとリソースを表示する追加カレンダを設 定する

最初のマルチユーザカレンダを[、複数のユーザまたはリソースを表示するカレンダを設定](#page-244-0) [するで](#page-244-0)説明されているように設定した後、追加のマルチユーザカレンダを設定することも できます。

- **1** フォルダリストで、マルチユーザカレンダとして設定したいカレンダを選択します。
- **2** カレンダツールバーで **[** マルチユーザカラム **]** を選択します。
- **3** このカレンダのマルチユーザリストを変更します ( [マルチユーザリストを変更する参](#page-246-0) 照 )。

# <span id="page-245-1"></span>マルチユーザカレンダでどのユーザを表示するかを設 定する

[複数のユーザまたはリソースを表示するカレンダを設定する](#page-244-0)の説明に従ってマルチユーザ カレンダを作成した場合は、カレンダにどのユーザとリソースを含めるかは指定されてい ます。

他のユーザやリソースを追加したり、ユーザやリソースをカレンダに表示しないようにし たりする場合、マルチユーザリストを変更できます。また、フォルダリストでユーザやリ ソースを選択または選択解除しても非表示にできます。

- ◆ 247 ページの [「マルチユーザリストを変更する」](#page-246-0)
- ◆ 247 ページの [「ユーザとリソースを選択または選択解除する」](#page-246-1)

#### <span id="page-246-0"></span>マルチユーザリストを変更する

マルチユーザリストによって、マルチユーザカレンダに表示されるユーザとリソースが決 まります。マルチユーザリストにユーザやリソースを追加して、それらのカレンダをマル チユーザカレンダで表示するには、適切な代理権を持つ必要があります。詳細について は[、プロキシユーザのためのメールボックスとカレンダのアクセス](#page-390-0)を参照してください。

1 ナビゲーションバーの [ カレンダ ] をクリックし、[カレンダ] ツールバーの エ をク リックします。

(追加のマルチユーザカラムビューを作成した場合は、 90 のようなボタンが表示され ます。)

- **2** の右側の矢印をクリックし、 **[** ユーザの追加または削除 **]** をクリックします。
- **3** ユーザまたはリソースを追加するには、 **[** ユーザの追加 **]** をクリックし、名前をダブル クリックして、 **[OK ]** をクリックします。
- **4** ユーザまたはリソースを削除するには、名前をクリックして **[** ユーザの削除 **]** をクリッ クします。

または

リストから名前をすべて削除するには、 **[** 編集 **]**> **[** すべて削除 **]** の順にクリックします。

- **5** リスト内の名前の順序を変更するには、名前をクリックして、上矢印ボタンまたは下 矢印ボタンをクリックします。 この名前の順序が、マルチユーザカラムビューに表示されるカレンダの順序になりま す。
- **6** リストから名前を削除せずに、マルチユーザカレンダからユーザまたはリソースのカ レンダを削除するには、その名前の横にあるチェックボックスをオフにします。
- **7** 代理リストにすべての名前を挿入するには、 **[** 編集 **]**> **[** 代理リスト挿入 **]** の順にクリック します。
- **8** リストをリセットするには、 **[** 編集] **>**[すべて削除 **]** の順にクリックし、 **[** 編集] **>**[最 後のリスト挿入 **]** の順にクリックします。
- **9** 保存してダイアログボックスを終了するには、 **[OK ]** をクリックします。 または

終了せずに保存するには、 **[** 適用 **]** をクリックします。

#### <span id="page-246-1"></span>ユーザとリソースを選択または選択解除する

GroupWise では、ユーザとリソースは簡単に選択または選択解除できます。これによって、 ユーザとリソースのアポイントをマルチユーザカレンダで表示または非表示にできます。 ユーザとリソースを選択または選択解除する :

- フォルダリストで、マルチユーザカレンダに表示したいアポイントのユーザとリソー スの横にあるチェックボックスをオンにします。
- マルチユーザカレンダから隠したいアポイントのユーザとリソースの横にあるチェッ クボックスをオフにします。

マルチユーザカレンダに対応付けられているユーザを変更する方法については[、マルチ](#page-246-0) [ユーザリストを変更するを](#page-246-0)参照してください。

# <span id="page-247-0"></span>マルチユーザカレンダのユーザのアポイントを作成す る

マルチユーザカレンダに現在表示されているカレンダのユーザをすべて含むアポイントを 素早く作成できます。

- ◆ 248 ページの [「日、週、月、または年のビューでアポイントを作成する」](#page-247-2)
- 248 ページの [「マルチユーザカラムビューでアポイントを作成する」](#page-247-3)

### <span id="page-247-2"></span>日、週、月、または年のビューでアポイントを作成する

- 日、週、月、または年のビューでアポイントを作成する :
	- **1** カレンダツールバーで、 **[** 日 **]**、 **[** 週 **]**、 **[** 月 **]**、または **[** 年 **]** のいずれかのビューをクリッ クします。
	- **2** アポイントをスケジュールしたい日または時刻を右クリックして、 **[** 新規作成 **]**> **[** アポ イント **]** の順にクリックします。

 **[** 宛先 **]** フィールドに、マルチユーザカレンダに現在表示されているカレンダのすべて のユーザが入力されます。

**3** アポイントの作成を完了したら、 **[** 送信 **]** をクリックします。

### <span id="page-247-3"></span>マルチユーザカラムビューでアポイントを作成する

マルチユーザカラムビューでアポイントを作成する :

- **1** カレンダツールバーで、 **[** マルチユーザカラム **]** ビューをクリックします。
- **2** アポイントをスケジュールしたい時刻をクリックし、カーソルをドラッグしてアポイ ント期間をハイライトします。カーソルをドラッグして、アポイントにスケジュール したいユーザも含めます。
- **3** 選択した時刻を右クリックして、 **[** 新規作成 **]**> **[** アポイント **]** の順にクリックします。
- **4** アポイントの作成を完了したら、 **[** 送信 **]** をクリックします。

### <span id="page-247-1"></span>マルチユーザカラムカレンダビューを作成する

マルチユーザカラムビューを削除した場合は、新しいマルチユーザカラムビューを作成で きます。

- **1** ナビゲーションバーで **[** カレンダ **]** をクリックします。
- **2**[カレンダ]ツールバーを右クリックし、 **[** プロパティ **]** をクリックします。
- **3 [** 新規作成 **]** をクリックし、マルチユーザカラムビューの名前 (Multi-User Columns など ) を指定します。

**4 [** 表示 **]** のドロップダウンリストで、 **[** マルチユーザ **(** カラム **) ]** をクリックし、 **[OK ]** を 2 回クリックします。

[マルチユーザリスト]ダイアログ ボックスが表示されます。

- **5** マルチユーザカラムビューで目的のユーザまたはリソースがリストにない場合は、 **[** ユーザ名 **]** フィールドでユーザを指定し、 **[** ユーザの追加 **]** をクリックします。
- **6** ユーザまたはリソースをダブルクリックして、 **[OK ]** をクリックします。この操作を追 加するユーザごとに繰り返します。
- **7** カレンダを表示するユーザのチェックボックスをオンにして、 **[OK ]** をクリックします。

# 35 <sup>35</sup> 自分のカレンダに別のユーザのカレン ダを表示する

別のユーザのカレンダに対する代理権限を持っている場合は、他のユーザのメールボック スに代理としてアクセスしなくても、自分のカレンダにそのユーザのカレンダを表示でき ます。

**1** カレンダを右クリックして、 **[** 新しい代理カレンダ **]** をクリックします。

**2** 代理リストからユーザを選択して、 **[OK ]** をクリックします。

代理ユーザのカレンダは、自分のカレンダのサブカレンダとして追加されます。
# 36 <sup>36</sup> カレンダを印刷する

[カレンダの印刷]を使用すると、さまざまな形式および用紙サイズで、アポイント、タ スク、およびメモを印刷することができます。カレンダをさまざまなページレイアウトで 印刷することもできます。使用できるレイアウトとしては、[Daily Appointments ( 日次アポ イント )]、[Daily Text Calendar ( 日次テキストカレンダ )]、[Day Organizer (1 日オーガナイ ザー )]、[Day Trifold (1 日三つ折り )]、[Expanded Day Calendar ( 拡張 1 日カレンダ )]、 [Franklin Dav Calendar ( フランクリン 1 日カレンダ )] などがあります。カレンダをカラー プリンタで印刷すると、カレンダはフルカラーで印刷されます。このカレンダでは、どの アポイントがどのカレンダに属するのかや、どのアポイントにカテゴリがあるのかが示さ れます。

- ◆ 253 ページの [「メインカレンダを印刷する」](#page-252-0)
- 254 ページの [「特定のカレンダを印刷する」](#page-253-0)
- ◆ 254 ページの [「複数ユーザのカレンダを印刷する」](#page-253-1)

# <span id="page-252-0"></span>メインカレンダを印刷する

メインカレンダを印刷する :

- **1 [** ファイル **]**> **[** 印刷 **]**> **[** カレンダの印刷 **]** の順にクリックします
- **2 [** 形式 **]** グループボックスで、カレンダ形式をクリックします。
- **3 [** 用紙サイズ **]** グループボックスで、用紙サイズをクリックします。
- **4 [** 使用可能な用紙 **]** で、カレンダビューをクリックします。
- **5 [** 縦 **]** または **[** 横 **]** をクリックします。
- **6 [** 印刷する内容 **]** タブをクリックし、開始日を入力し、他のオプションを読み、選択し ます。
- **7** ( オプション ) **[** フォント **]** ボタンをクリックし、目的のフォントのタイプ、スタイル、 およびサイズを選択してフォントを変更します。
- 8 [オプション<sup>1</sup>タブをクリックし、他のオプションを読み、選択します。
- **9** 選択したオプションでのページレイアウトのイメージを確認するには、 **[** プレビュー **]** をクリックします。必要に応じて、オプションを変更します。
- **10 [** 印刷 **]** をクリックします。

パーソナルカレンダを作成している場合は、メインカレンダ項目にデフォルトでパーソナ ル項目も含まれます。

# <span id="page-253-0"></span>特定のカレンダを印刷する

特定のカレンダを印刷する :

- **1** フォルダリストで、印刷するカレンダを選択します。
- **2 [** ファイル **]**> **[** 印刷 **]**> **[** カレンダの印刷 **]** の順にクリックします。
- **3** 必要に応じて、カレンダの印刷オプションを選択します。
- **4 [** オプション **]** タブの **[** 印刷項目 **]** ボックスで、 **[** 選択したフォルダ **]** を選択します。
- **5** 選択したオプションでのページレイアウトのイメージを確認するには、 **[** プレビュー **]** をクリックします。必要に応じて、オプションを変更します。
- **6 [** 印刷 **]** をクリックします。

# <span id="page-253-1"></span>複数ユーザのカレンダを印刷する

複数のユーザのカレンダを印刷する :

- **1** スケジュールを印刷したいすべてのユーザのメールボックスに対して代理で読み込み 権を持っていることを確認します。
- **2 [** ファイル **]**> **[** 代理 **]** の順にクリックして、スケジュールを印刷するすべてのユーザが 代理リストに表示されていることを確認します。表示されていない場合は、ユーザを 追加します。
- **3 [** ファイル **]**> **[** カレンダの印刷 **]** の順にクリックします。
- **4 [** 書式 **]** グループボックスで、[マルチユーザ]をクリックし、 **[** セットアップ **]** をク リックして、スケジュールを印刷するユーザを選択します。
- **5 [1** ページ当たりの代理数 **]** で、各ページに印刷する代理人のスケジュールの最大数を指 定します。 たとえば、9 人のユーザのスケジュールを印刷する場合に、1 ページに 3 人分のスケ
- **6 [OK ]** をクリックします。
- **7 [** 使用可能な用紙 **]** で、カレンダビューをクリックします。

ジュールのみを印刷する場合は、「3」と指定します。

- **8 [** 用紙サイズ **]** グループボックスで、用紙サイズをクリックします。
- **9 [** 縦 **]** または **[** 横 **]** をクリックします。
- **10 [** 印刷する内容 **]** タブをクリックし、他のオプションを読み、選択します。
- **11 [** オプション **]** タブをクリックし、他のオプションを読み、選択します。
- **12** 選択したオプションでマルチユーザページレイアウトがどのように表示されるかを確 認するには、 **[** プレビュー **]** ボタンをクリックします。
- **13 [** 印刷 **]** をクリックします。

# 37 <sup>37</sup> 不明な送信者からのカレンダ項目を ジャンク処理する

パーソナルアドレス帳 ([頻繁な連絡]を含む)に登録されていない送信者からのカレンダ 項目を自動的に[ジャンクメール]フォルダに送信するように GroupWise を設定できま す。

- **1 [** ツール **]**> **[** ジャンクメール処理 **]** の順にクリックします。
- **2 [** パーソナルアドレス帳を使用してジャンクカレンダリングを有効にする **]** をクリックし ます。
- **3 [OK ]** をクリックします。

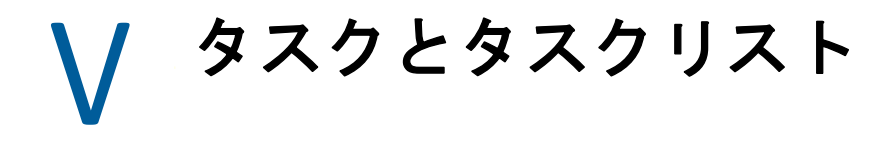

タスクは指定した日付または時間までに完了させる項目です。タスクをユーザに割り当て た場合、そのユーザはそのタスクを受諾または拒否できますが、そのタスクは拒否される か完了するまで、そのユーザのタスクリストとカレンダに毎日表示されます。

[タスクリスト]フォルダには、自身がポストまたは受諾するタスクが格納されていると 共に、対処が必要な項目であることを思い出すためにこのフォルダに配置したその他の項 目が格納されています。

- ◆ 259 ページの第 38 [章「タスクを理解する」](#page-258-0)
- ◆ 261 ページの第 39 章「クイックタスク/[フォローアップフラグを理解する」](#page-260-0)
- ◆ 263 ページの第 40 章「[タスクリスト] フォルダを理解する」
- ◆ 265 ページの第 41 [章「タスクの使用」](#page-264-0)
- 269 ページの第 42 章「クイックタスク / [フォローアップフラグを使用する」](#page-268-0)
- ◆ 271 ページの第 43 章「[タスクリスト] フォルダを使用する」

タスクとタスクリスト

# 38 <sup>38</sup> タスクを理解する

<span id="page-258-0"></span>タスクは、期日が設定されており、特定のアクションを必要とする項目です。自身のタス クをポストすることも、別のユーザからのタスクを受諾することもできます。

受諾されたタスクは、カレンダ上でそのタスクの開始日に表示され、それ以降の各日に持 ち越されます。期日が過ぎると、タスクはカレンダに赤で表示されます。

タスクを完了したら、そのタスクに完了チェックマークを付けることができますタスクに 完了チェックマークを付けると、そのタスクはカレンダで翌日に持ち越されなくなりま す。

割り当て済みタスクの送信者は、そのタスクに完了チェックマークが付けられたときに GroupWise から自身に通知が送信されるように設定できます。( 通知を受信するには、お知 らせ君を実行している必要があります。) タスクに完了チェックマークが付けられた日時 を含む完了ステータスが、そのタスクの[プロパティ]ウィンドウに表示されます。

他のユーザに割り当てたタスクを一覧表示したい場合は、タスクを整理してフィルタリン グし、それらをまとめて一覧表示するさまざまな方法があります。次に例を示します。

- サブフォルダの作成 **:** 作成したタスクを該当するフォルダにドラッグアンドドロップ できます。このシナリオでは、メールボックスの下にフォルダを作成し、「割り当てタ スク」のような名前を付けます。フォルダを作成すると、送信項目からこの新しい フォルダに他のユーザに送信するすべてのタスクをドラッグアンドドロップするだけ で、フォルダを開くといつでもすべてのタスクが一覧表示されます。
- 送信項目のフィルタリング **:** 送信したタスクを新しいフォルダに移動するのを忘れた 場合はどうなりますか ? このシナリオでは、送信したタスクを常に **[** 送信項目 **]** フォル ダに残し、それらの項目をフィルタリングして、送信したタスクのみを確認すること ができます。この操作を行うには、次の手順に従います。
	- 1. ナビゲーションペインで **[** 送信項目 **]** をクリックし、[送信項目]リストの検索ド ロップダウンメニューから **[In 'Sent Items' folder...(**[送信項目]フォルダで **...) ]** を選 択します。

これにより、 **[** 検索 **]** スライドアウトパネルが開きます。

- 2.[検索]パネルの **[** その他のオプション **... ]** をクリックし、 **[** 詳細フィルタ **]** を開きま す。
- 3.[詳細フィルタ]の最初のドロップダウンメニューで **[** 項目タイプ **]** を選択し、 **[= ]** デフォルト演算子のままにします。
- 4.[項目タイプ]リスト ( ドロップダウンメニュー ) で **[** タスク **]** を選択し、 **[OK ]** をク リックすると、[送信項目]リストにタスクのみが表示されます。
- タスクリストを使用してフィルタリング **:** この例は、先述の 2 つの例を組み合わせた ものです。送信済みタスクをドラッグする新しいフォルダを作成する代わりに、送信 後に **[** タスクリスト **]** フォルダにタスクをドラッグできます。ただし、自分に割り当て たタスクと、他のユーザに割り当てたタスクが同じフォルダに一覧表示されます。他 のユーザに割り当てたタスクのみを表示するには、次の手順に従います。
	- 1. ナビゲーションペインで [ タスクリスト ] をクリックし、タスクリストの検索ド ロップダウンメニューから **[In 'Tasklist' folder...(**[タスクリスト]フォルダで **...) ]** を 選択します。
	- 2.[検索]パネルの **[** その他のオプション **... ]** をクリックし、 **[** 詳細フィルタ **]** を開きま す。
	- 3.[詳細フィルタ]の最初のドロップダウンメニューで **[** 項目タイプ **]** を選択し、 **[= ]** デフォルト演算子のままにします。
	- 4.[項目タイプ]リスト ( ドロップダウンメニュー ) で **[** タスク **]** を選択します。
	- 5. **[End ]** 演算子を **[And ]** に変更します。
	- 6. 新しいドロップダウンメニューで **[** 宛先 **]** を選択し、 **[OK ]** をクリックして、「宛 先」のユーザに送信したタスクのみを一覧表示します。

## <span id="page-260-0"></span>39 <sup>39</sup> クイックタスク**/**フォローアップフラグ を理解する

GroupWise クライアントでは、クイックタスク / フォローアップフラグオプションは項目 アイコンの左にあります。これにより、フラグアイコンをクリックして項目に「フラグ」 を付け、フォローアップの意思があることを示すことができます。このオプションは、 ディスカッション履歴、提案されたアポイントリスト、または概要カレンダでは使用でき ません。フラグが付いた項目は、[タスクリスト]フォルダにも表示されます。フラグア イコンをクリックすると、次の状態に順番に切り替わります。

- Flagged ( フラグ付き )
- 完了
- Unflag ( フラグ解除 )

GroupWise Mobility Service 2.1 以降が動作していて、モバイルデバイスがフラグをサポート している場合、フラグの状態はデバイスと同期されます。一部のモバイルデバイスでは **[flagged (** フラグ付き **) ]** および **[unflagged (** フラグ解除済み **) ]** の状態しかサポートされていな いため、項目に完了マークが付いている場合、その項目はフラグがクリアされている場合 と同様に表示されます。ただし、GroupWise クライアント、およびフラグの 3 つの状態す べてをサポートする他のデバイスでは、 **[** 完了 **]** として表示されます。

GroupWise クライアントでは、<Ctrl>+<T> を使用して、フラグの 3 つの状態を切り替える ことができます。フラグを右クリックすると、次のアクションを実行できます。

- ◆ 項目に期日を割り当てる ( [期日を設定する](#page-268-1) )
- タスクの完了パーセンテージを設定する ( [完了パーセンテージを変更する](#page-268-2) )
- ◆ アラーム通知を設定する ( [アラームを設定する](#page-269-0) )
- 一度に複数のオプションを設定する (Quick Tasklist Options ( [クィックタスクリストのオ](#page-269-1) [プション](#page-269-1) ))
- ◆ 項目からフラグを削除する ( [タスクリストから項目を削除する](#page-269-2) )
- フォルダビューを変更する (View as Tasklist ( [タスクリストとして表示](#page-269-3) )/ 詳細表示 )

#### クイックタスク / フォローアップフラグを理解する

# 40 <sup>40</sup>[タスクリスト]フォルダを理解する

<span id="page-262-0"></span>[タスクリスト]フォルダは、GroupWise タスクおよびアクションが必要なその他の項目の 追跡を保持するために使用されるシステムフォルダです。すべてのタスクのマスタリスト として考えてください。

タスクをポストまたは受諾すると、[タスクリスト]フォルダにタスクが自動的に表示さ れます。また、項目タイプ ( メール、アポイント、タスク、メモ、電話メッセージ ) は、 [タスクリスト]フォルダに配置することができます。たとえば、アクションを起こす必 要があることを思い出させるために、電子メールを[タスクリスト]フォルダに配置でき ます。

[タスクリスト]フォルダの項目は、カレンダに常に表示されるわけではありません。期 日がある項目のみカレンダに表示されます。[タスクリスト]フォルダの項目をカレンダ に表示するには[、タスクリスト項目に期限日時を割り当てる](#page-275-0)で説明しているように、その 項目に期日を割り当てる必要があります。

項目を[タスクリスト]フォルダに配置すると、次のことを実行できます。

- ◆ タスクリストでの位置の変更 ([\[タスクリスト\]フォルダの順序を変更する](#page-273-0) )
- ◆ 期日の割り当て ( [タスクリスト項目に期限日時を割り当てる](#page-275-0) )
- 完了パーセントを指定することにより、進行を追跡 ( [完了パーセンテージを指定する](#page-275-1) )
- 完了チェックマークを付ける ( [タスク完了をトラッキングする](#page-265-0) )

重要 **:** 自身または GroupWise 管理者がメールボックス内の項目の自動アーカイブを設定し ている場合、該当項目の期日ではなく該当項目を受信した元の日付に基づいて、タスクリ スト項目もアーカイブされます。

# 41 <sup>41</sup> タスクの使用

<span id="page-264-0"></span>タスクは指定した日付または時間までに完了させる項目です。タスクをユーザに割り当て るとき、そのユーザはそのタスクを受諾または拒否できます。そのタスクは拒否されるか 完了するまで、そのユーザの[タスクリスト]フォルダとカレンダに毎日表示されます。

- ◆ 265 ページの [「タスクの割り当て」](#page-264-1)
- 266 ページの [「タスク完了をトラッキングする」](#page-265-0)

# <span id="page-264-1"></span>タスクの割り当て

タスクを作成する際は、そのタスクを自身に割り当てることも ( パーソナルタスク )、複数 のユーザに割り当てることもできます。

- ◆ 265 ページの [「他のユーザへのタスクの割り当て」](#page-264-2)
- 266 ページの [「自分にタスクを割り当てる」](#page-265-1)
- ◆ 266 ページの [「繰り返し発生するタスクの割り当て」](#page-265-2)

#### <span id="page-264-2"></span>他のユーザへのタスクの割り当て

別のユーザにタスクを割り当てる :

- **1 [** ファイル **]**> **[** 新規作成 **]**> **[** タスク **]** の順にクリックします。
- **2 [** 宛先 **]** フィールドで、ユーザ名を入力して、<Enter> キーを押します。複数のユーザ を指定する場合は、各ユーザに対して同じ手順を繰り返します。必要に応じて、 **[+CC ]** または **[+BC ]** をクリックしてこれらのフィールドを追加し、 **[CC ]** および **[BC ]** フィール ドにユーザ名を入力します。

または

リストからユーザ名を選択するには、 **[** アドレス **]** をクリックし、各ユーザをダブルク リックして、 **[OK ]** をクリックします。

- **3** タスクを開始する日付と、完了する日時を入力します。両方のフィールドに同じ日付 を入力できます。
- **4** 件名を入力します。
- **5** ( オプション ) タスクの優先度を入力します。 タスクの優先度は、A1、C2、B または 3 などの、後に数字が続く文字から構成されて います。
- **6** タスクの説明を入力します。
- **7** ( オプション ) このタスクの優先度を高くする、受信者の返信を要求するなどの他のオ プションを指定するには、 **[** 送信オプション **]** タブをクリックします。
- **8** ツールバーの **[** 送信 **]** をクリックします。

ヒント **:** タスクについて認識してほしいが、タスクに直接割り当てられていない他のユー ザがいる場合は、タスクの説明に 1 つ以上のメンションを追加することを検討してくださ い。メンションの使用については[、送信項目でのメンションの使用](#page-112-0)を参照してください。

## <span id="page-265-1"></span>自分にタスクを割り当てる

自分にタスクを割り当てる:

- **1** カレンダから[タスク]リストが含まれているビュー ( たとえば、[1 日]ビュー ) を 開き、日付をクリックして、[タスク]リスト内の空きスペースをダブルクリックしま す。
- **2** 件名を入力します。
- **3** タスクの優先度を入力します。 タスクの優先度は、a1、c1、b または 3 などの、後に数字が続く文字から構成されて います。タスクの優先度の指定はオプションです。
- **4** タスクを開始する日付と、完了する日時を入力します。両方のボックスに同じ日付を 入力することもできます。
- **5** メッセージを入力します。
- **6** ( オプション ) このタスクの優先度を高くするなど、他のオプションを指定するには、 **[** 送信オプション **]** タブをクリックします。
- **7** ツールバーの **[** ポスト **]** をクリックします。

パーソナルタスクは、カレンダおよび[タスクリスト]フォルダに設定されます。自分の メールボックスにも、他のユーザのメールボックスにも入れられません。

ヒント **:** カレンダに関連付けられていないタスクリストを作成することもできます。この タイプのリストでは、どのような項目タイプ ( メール、アポイント、タスク、メモ、電話 メッセージ ) でも使用できます。詳細については[、\[タスクリスト\]フォルダを使用する](#page-270-0)を 参照してください。

#### <span id="page-265-2"></span>繰り返し発生するタスクの割り当て

繰り返し発生するタスクの作成方法については[、複数の項目をスケジュール設定するを](#page-223-0)参 照してください。

# <span id="page-265-0"></span>タスク完了をトラッキングする

タスクを完了したら完了チェックマークを付けることができます完了チェックマークの付 いたタスクは、カレンダ上で翌日に持ち越されません。完了したタスクは、カレンダでは チェックマーク付きで表示されます。完了期日を過ぎたタスクは、赤で表示されます。

タスクに完了チェックマークを付けた後に、そのタスクの一部が未完了であることに気付 いた場合は、チェックマークを外すことができます。チェックマークが外されたタスク は、カレンダの今日の日付に表示されます。

タスクに完了チェックマークを付けると、そのタスクの送信者が[送信オプション]で受 信者反応のお知らせを選択していた場合、GroupWise からその送信者にお知らせが送信さ れます。タスクに完了チェックマークが付けられた日時を含む完了ステータスが、送信者 の「プロパティ]ウィンドウに表示されます。

- 267 ページの [「項目に完了のマークを付ける」](#page-266-0)
- 267 ページの [「送信したタスクの完了ステータスを確認する」](#page-266-1)

### <span id="page-266-0"></span>項目に完了のマークを付ける

項目に完了のマークを付ける :

**1** ナビゲーションバーの **[** カレンダ **]** アイコンをクリックします。

タスクは、タスクリストフォルダ内で完了チェックマークを付けることもできます。

**2**[タスク]ウィンドウ枠を表示し、タスクの横にあるチェックボックスをオンにしま す。

完了チェックマークのついたタスクのマークを解除するには、そのタスクの横にある チェックボックスのマークを外します。

#### <span id="page-266-1"></span>送信したタスクの完了ステータスを確認する

送信したタスクの完了ステータスを確認する :

- **1** ナビゲーションバーの **[** 送信項目 **]** フォルダをクリックします。 自分自身にもタスクを割り当てた場合、カレンダまたはタスクリストフォルダ内で見 つけることができます。
- **2** 確認するタスクを開きます。
- **3 [** プロパティ **]** タブをクリックします。

# <span id="page-268-0"></span>42 <sup>42</sup> クイックタスク**/**フォローアップフラグ を使用する

次のトピックについては、以下のセクションを参照してください。

- ◆ 269 ページの [「期日を設定する」](#page-268-1)
- 269 ページの [「完了パーセンテージを変更する」](#page-268-2)
- 270 ページの [「アラームを設定する」](#page-269-0)
- 270 ページの 「Quick Tasklist Options ( [クィックタスクリストのオプション](#page-269-1) )」
- 270 ページの [「タスクリストから項目を削除する」](#page-269-2)
- ◆ 270 ページの 「View as Tasklist ( [タスクリストとして表示](#page-269-3) )/ 詳細表示 |

# <span id="page-268-1"></span>期日を設定する

フラグ付きの項目に期日が設定されている場合、カレンダタスクの概要ビューにその期日 が表示されます。

- **1** フラグアイコンを右クリックします。
- **2** 項目の完了希望日に対して、次のいずれかのオプションを選択します。
	- **Due Today** ( 期限 : 今日中 )
	- **Due Tomorrow** ( 期限 : 明日中 )
	- **Due This Week (** 期限 **:** 今週中 **):** 項目の期限を今週の最終日に設定します。
	- **Due Next Week (** 期限 来週中 **):** 項目の期限を来週の最終日に設定します。
	- **No Due Date (** 期限なし **):** 期日が設定されている場合にのみ利用できます。期日を 削除できます。

# <span id="page-268-2"></span>完了パーセンテージを変更する

完了パーセンテージを使用して、タスクがどの程度完了したかを追跡できます。

- **1** フラグアイコンを右クリックします。
- **2** 次の中から完了パーセンテージを選択します。
	- ◆ 25% complete (25% 完了 )
	- 50% complete (50% 完了 )
	- 75% complete (75% 完了 )
	- Complete (100%) ( 完了 (100%))

# <span id="page-269-0"></span>アラームを設定する

アラームは、期限が迫っている項目を通知します。 アラームを設定する :

- **1** 選択したタスクのフラグアイコンを右クリックします。
- **2 [** アラーム **... ]** を選択します。
- **3** アラームの日時を設定します。
- **4 [OK ]** をクリックします。

# <span id="page-269-1"></span>**Quick Tasklist Options (** クィックタスクリストのオプ ション **)**

 **[Quick Tasklist Options (** クイックタスクリストのオプション **) ]** で、期日、完了パーセンテー ジ、およびアラームを設定できます。

- **1** 選択したタスクのフラグアイコンを右クリックします。
- **2 [Quick Tasklist Options... (** クイックタスクリストのオプション **...) ]** を選択します。
- **3** 目的の期日、完了パーセンテージ、およびアラームを設定します。
- **4 [OK ]** をクリックします。

# <span id="page-269-2"></span>タスクリストから項目を削除する

タスクリストから項目を削除するオプションは、項目にフラグが付いている場合にのみ利 用できます。

- **1** フラグアイコンを右クリックします。
- **2 [Remove from Tasklist (** タスクリストから削除 **) ]** を選択します。

# <span id="page-269-3"></span>**View as Tasklist (** タスクリストとして表示 **)/** 詳細表示

フォルダビューを設定して、タスクリストビューまたは詳細ビューを表示できます。

- **1** フラグアイコンを右クリックします。
- **2** フォルダを詳細ビューで表示している場合、 **[View as Tasklist (** タスクリストとして表示 **) ]** を選択します。

または

フォルダをタスクリストビューで表示している場合、 **[** 詳細表示 **]** を選択します。

# 43 <sup>43</sup>[タスクリスト]フォルダを使用する

<span id="page-270-0"></span>[タスクリスト]フォルダは、GroupWise タスクおよびアクションが必要な他の項目の状況 を把握するために使用されるシステムフォルダです。[タスクリスト]フォルダには、ど のような項目タイプ ( メール、アポイント、タスク、メモ、電話メッセージ) でも配置す ることができます。

- ◆ 271 ページの 「「タスクリスト] フォルダへの項目の追加」
- 273 ページの [「\[タスクリスト\]フォルダ以外のフォルダでタスクリストを作成する」](#page-272-0)
- ◆ 274 ページの 「「タスクリスト] フォルダの整理」
- ◆ 276 ページの [「タスクリスト項目に期限日時を割り当てる」](#page-275-0)
- 276 ページの [「\[タスクリスト\]フォルダでステータスをトラッキングする」](#page-275-2)
- 277 ページの [「タスクリストフォルダの内容を印刷する」](#page-276-0)

# <span id="page-270-1"></span>[タスクリスト]フォルダへの項目の追加

以下のセクションでは、タスクリストフォルダに項目を追加する方法について説明しま す。

- ◆ 271 ページの [「新規タスクリスト項目の設定」](#page-270-2)
- ◆ 272 ページの 「他のフォルダから「タスクリスト]フォルダへ項目を移動する」
- ◆ 272 ページの 「「タスクリストヿ フォルダでタスクまたはタスクリスト項目を作成す [る」](#page-271-1)
- ◆ 273 ページの 「[タスクリスト] フォルダに表示する項目にマークを付ける」

### <span id="page-270-2"></span>新規タスクリスト項目の設定

タスクリストで新しい項目を作成すると自動的に作成されるタイプの項目を設定すること ができます。

- **1 [** ツール **]**> **[** オプション **]** の順にクリックし、 **[** 使用環境 **]** をダブルクリックします。
- **2 [** デフォルトアクション **]** タブをクリックします。
- **3 [** 新しいタスクリスト項目 **]** の下で、新しく作成する項目のタイプとして、ディスカッ ション / メモまたはタスクを選択します。
- **4 [OK ]** をクリックします。

## <span id="page-271-0"></span>他のフォルダから[タスクリスト]フォルダへ項目を移動 する

他のフォルダから項目を移動するのが、[タスクリスト]フォルダに項目を配置する一般 的な方法です。たとえば、短いプレゼンテーションを行う予定のミーティングのアポイン トを受信できます。プレゼンテーションを行うことのメモとして、そのアポイントを[タ スクリスト]フォルダにドラッグできます。

- **1** タスクに入れる項目が含まれているフォルダを開き、その項目を選択します。
- **2** 選択した項目を完全なフォルダリストの[タスクリスト]フォルダにドラッグします。 完全なフォルダリストにアクセスするには、フォルダリストのドロップダウン矢印 ( フォルダリストの上、[オンライン] または [キャッシング] の右側にあります ) を クリックして、 **[** フル **]** をクリックします。

共用フォルダの所有者である場合は、共用フォルダから[タスクリスト]フォルダに 項目を移動できます。

**3** 新しく移動した項目を開きます。

項目ビューの一番上に[タスクリスト]オプションが表示されます。また、順序の数 字を割り当てたり、リストの最初または最後にタスクを移動したりすることもできま す。

- **4** 期日を追加します。
- **5 「閉じる1をクリックします。**

タスクリストフォルダに、横にチェックボックスが付いた項目が表示されます。タスクリ スト内の項目を完了したら、そのチェックボックスをオンにして完了チェックマークを付 けることができます。

## <span id="page-271-1"></span>[タスクリスト]フォルダでタスクまたはタスクリスト項目 を作成する

タスクリストはタスクやメモの追跡に便利です。

- **1**[タスクリスト]フォルダを開きます。
- **2** ( オプション ) リスト内の新規タスクを作成する位置を選択します。

タスクバーに項目が存在しない場合、またはリスト上の特定の場所にタスクを作成し ない場合[、ステップ](#page-271-2) 3 に進んでください。

または

タスクリストで、新規項目を追加する位置をクリックします。たとえば、3 つ目のタ スクリスト項目の後ろに新規項目を表示する場合、既存の 3 つ目の項目をクリックし、 [ステップ](#page-271-2) 3 に進みます。

<span id="page-271-2"></span>**3 [** タスクの作成 **]** をクリックして、他のユーザに割り当てたい新規タスクを作成しま す。

または

他の GroupWise ユーザに送信しないパーソナルタスクを作成するには、 **[** タスクの作成 **]** の横にある下向き矢印をクリックし、 **[** パーソナルタスク **]** を選択します。

または

新規タスクリスト項目を作成するには、タスクリストフォルダをクリックして、タス クリストを右クリックし、 **[** 新規作成 **]**> **[** タスクリスト項目 **]** をクリックします。

- **4** ( オプション )( パーソナルタスクまたはタスクリスト項目以外の ) 新規タスクを作成す る場合、タスクを受信する受信者の名前を追加します。
- **5** 開始日と期日を指定します。
- **6** 件名を入力し、タスクの説明を入力します。
- **7 [** 送信 **]** をクリックします。

または

パーソナルタスクまたはタスクリスト項目を作成するには、 **[** ポスト **]** をクリックしま す。

## <span id="page-272-1"></span>[タスクリスト]フォルダに表示する項目にマークを付ける

このアクションを使用して他のフォルダの項目にマークを付けると、[タスクリスト] フォルダに表示されます。

**1** 1 つ以上の項目を選択し、選択した項目を右クリックします。

**2 [** タスクリストに表示 **]** をクリックします。

項目は元のフォルダ内に残ったままですが、[タスクリスト]フォルダにも表示されるよ うになります。[タスクリスト]フォルダから、項目を目的の順序に整列する、期日を割 り当てる、完了マークを付けるなどの操作を実行できます。元のフォルダにタスクリスト がある場合、項目も表示されます。

元のフォルダまたはタスクリストフォルダのどちらかで、これらの項目に完了チェック マークを付けることができます。

注 **:** 共用フォルダの所有者である場合のみ、共用フォルダから[タスクリスト]フォルダ に表示するよう項目にマークを付けることができます。

# <span id="page-272-0"></span>[タスクリスト]フォルダ以外のフォルダでタスクリ ストを作成する

別のフォルダにタスクリスト領域を作成し、その領域に項目をドラッグすることもできま す。項目をフォルダのタスクリスト領域に移動すると、項目は元のフォルダに残っていま すが、マスタタスクリストフォルダにも表示されます。

- **1** フォルダをクリックします。
- **2 [** 表示 **]**> **[** 表示設定 **]**> **[** タスクリストとして表示 **]** の順にクリックします。
	- このフォルダの項目リストの一番上に、 **[** ここに項目をドラッグしてに追加します。 **]** と 表示されます。
- **3** 1 つまたは複数の項目を選択して、このフォルダの項目リストの領域にドラッグしま す。

ドラッグした項目の左側にチェックボックスが表示されます。

- **4** 項目を再整列するには、新しい位置に項目をドラッグします。
- **5** このフォルダのタスクリストに含まれている項目のみを表示するには、フォルダ内で 項目をクリックし、 **[** アクション **]**> **[** タスクリストアクション **]**> **[** タスクリストにない項目 の非表示 **]** の順にクリックします。

フォルダ内のすべての項目を表示するには、この手順を繰り返します。

フォルダのタスクリスト領域に追加した項目は、タスクリストフォルダでもマスタータス クリストの一部として表示されます。

このフォルダでソートを実行すると、タスクリスト項目以外のみがソートされます。

## <span id="page-273-1"></span>[タスクリスト]フォルダの整理

タスクリスト内の項目は、以下の複数の方法で並べ替えることができます。サブタスクを 使用して[タスクリスト]フォルダを整理することもできます。

- ◆ 274 ページの 「「タスクリストヿ フォルダの順序を変更する」
- 275 ページの [「サブタスクを使用して、タスクリストフォルダを整理する」](#page-274-0)

## <span id="page-273-0"></span>「タスクリスト]フォルダの順序を変更する

タスクリストフォルダの順序を変更する方法については、以下のセクションを参照してく ださい。

- ◆ 274 ページの [「目的の位置へ項目をドラッグアンドドロップする」](#page-273-2)
- ◆ 274 ページの [「タスクリスト内で項目を上下に移動する」](#page-273-3)
- 275 ページの [「タスクリストの一番上または一番下へ項目を移動する」](#page-274-1)

#### <span id="page-273-2"></span>目的の位置へ項目をドラッグアンドドロップする

タスクリスト内の項目を目的の順序にドラッグできます。

- 1 [タスクリスト] をクリックして、[タスクリスト] フォルダを開きます。
- **2** タスクリスト内の異なる場所に移動する項目を選択します。
- **3**[タスクリスト]フォルダで目的の位置に項目をドラッグします。 矢印は、項目が配置される位置を示します。 リスト内の指定した位置に項目が移動されます。

#### <span id="page-273-3"></span>タスクリスト内で項目を上下に移動する

タスクリスト内の項目を上下に移動して、目的の順序にすることができます。

- **1**[タスクリスト]フォルダを開きます。
- **2** 移動する項目を選択します。
- **3** ( 条件付き ) 項目をリスト内で上に移動するには、項目が目的の位置に来るまで、フォ ルダリストの上にある上矢印をクリックします。
- **4** ( 条件付き ) 項目をリスト内で下に移動するには、フォルダリストの上にある下矢印 を、項目が目的の位置に来るまでクリックします。

#### <span id="page-274-1"></span>タスクリストの一番上または一番下へ項目を移動する

 **[** 先頭に移動 **]** または **[** 末尾に移動 **]** 矢印を使用して、タスクリストの順序を変更できます。

- **1**[タスクリスト]フォルダを開きます。
- **2** 移動する項目を選択します。
- **3** ( 条件付き ) 項目をリストの最初に移動するには、フォルダリストの上にある **[** 先頭に 移動 **]** 矢印をクリックします。
- **4** ( 条件付き ) 項目をリストの最後に移動するには、フォルダリストの上にある **[** 末尾に 移動 **]** 矢印をクリックします。

## <span id="page-274-0"></span>サブタスクを使用して、タスクリストフォルダを整理する

タスクリスト項目には、サブタスクを割り当てることができます。これは、タスクに完了 チェックマークが付けられる前に複数の機能を完了する必要がある場合に役に立ちます。 先頭のタスクに完了チェックマークを付けると、すべてのサブタスクに完了チェックマー クが付きます。同様に、すべてのサブタスクに完了チェックマークタ付くと、メインタス クにも完了チェックマークが付きます。

- 275 ページの [「タスクリスト項目のサブタスクを作成する」](#page-274-2)
- ◆ 275 ページの [「既存の項目をサブタスクに移動する」](#page-274-3)

#### <span id="page-274-2"></span>タスクリスト項目のサブタスクを作成する

タスクリスト項目のサブタスクを作成する :

- **1 [** タスクリスト **]** をクリックして、[タスクリスト]フォルダを開きます。
- **2** サブタスクを作成するタスクリスト項目を右クリックして、 **[** 新しいサブ項目 **]** をク リックします。
- **3** 新しいサブタスクの件名を入力して、<Enter> キーを押します。
- **4** 追加情報を追加するには、新たに作成したサブタスクをダブルクリックします。

#### <span id="page-274-3"></span>既存の項目をサブタスクに移動する

既存の項目をサブタスクに移動する :

- **1 [** タスクリスト **]** をクリックして、[タスクリスト]フォルダを開きます。
- **2** サブタスクとして指定する項目を選択します。
- **3** 指定したサブタスク項目を、その項目を所属させるタスクリスト項目の下にドラッグ します。

項目が配置される位置がインデント付き矢印で示されます。リスト内の指定した位置 に項目が移動されます。

**4** ( オプション ) サブタスクをタスクリスト項目の下から移動するには、項目をタスクリ ストの末尾にドラッグアンドドロップします。

## <span id="page-275-0"></span>タスクリスト項目に期限日時を割り当てる

- **1**[タスクリスト]フォルダ内の項目を開きます。
- **2 [** タスクリスト **]** タブをクリックします。
- **3 [** 期限 **]** を選択してから、日時を選択します。

# <span id="page-275-2"></span>[タスクリスト]フォルダでステータスをトラッキン グする

[タスクリスト]フォルダ内の項目の完了パーセンテージを指定できます。このパーセン テージは、自身のタスクの完了ステータスを追跡するのに役立ちます。

- 276 ページの [「完了パーセンテージを指定する」](#page-275-1)
- ◆ 276 ページの 「[タスクリスト] フォルダに完了のパーセンテージを表示する」
- 277 ページの [「送信したタスクの完了ステータスを確認する」](#page-276-1)

## <span id="page-275-1"></span>完了パーセンテージを指定する

[タスクリスト]フォルダ内の任意の項目の完了パーセンテージを指定することで、その タスクの完了に向けた進捗状況を追跡できます。

- **1**[タスクリスト]フォルダで、完了パーセンテージを指定する項目を開きます。
- **2 [%** 完了 **]** フィールドで、完了パーセンテージを指定します。

項目を閉じると、完了のパーセンテージが自動的に保存されます。

## <span id="page-275-3"></span>[タスクリスト]フォルダに完了のパーセンテージを表示す る

[タスクリスト]フォルダ内の欄に完了パーセンテージを表示できます。デフォルトでは、 この欄は表示されません。 **[% Complete (%** 完了 **) ]** 欄を表示する :

- **1**[タスクリスト]フォルダを開きます。
- **2** タスクリストフォルダの欄ヘッダを右クリックして、 **[** その他の欄 **]** を選択します。
- **3 [** 使用可能な欄 **]** リストで、 **[%** 完了 **]** をクリックし、 **[** 追加 **]** をクリックします。
- **4 [** 上へ **]** または **[** 下へ **]** をクリックして、欄を目的の位置に移動します。
- **5 [** 小さく **]** または **[** 大きく **]** をクリックして、欄の幅を調整します。

**6** 操作が終了したら **[OK ]** をクリックします。

[タスクリスト]フォルダに欄が表示されます。

## <span id="page-276-1"></span>送信したタスクの完了ステータスを確認する

[タスクリスト]フォルダで、送信する任意のタスクのステータスを確認できます。

注 **:** タスクの完了ステータスのみを確認できます。他のユーザに送信した電子メールや他 の項目タイプのステータスを確認することはできません。

- **1**[タスクリスト]フォルダを開きます。
- **2** チェックするタスクを開きます。
- **3 [** プロパティ **]** タブをクリックします。

# <span id="page-276-0"></span>タスクリストフォルダの内容を印刷する

タスクリストフォルダの内容を印刷する :

- **1** フォルダリストからタスクリストフォルダを選択します。
- **2 [** ファイル **]**> **[** カレンダの印刷 **]** の順にクリックします。
- **3 [** 書式 **]** グループボックスで、 **[** リスト **]** を選択します。
- **4 [** 使用可能なフォーム **]** グループボックスで、 **[** タスクリスト **]** を選択します。
- **5 [** 印刷する内容 **]** タブをクリックして、含めたり除外する情報を選択します。
- **6 [** オプション **]** タブをクリックして、 **[** 選択したフォルダ **]** を選択します。
- **7** ( オプション ) **[** プレビュー **]** をクリックして、印刷したときにどのように見えるかを確 認します。
- **8 [** 印刷 **]** をクリックします。

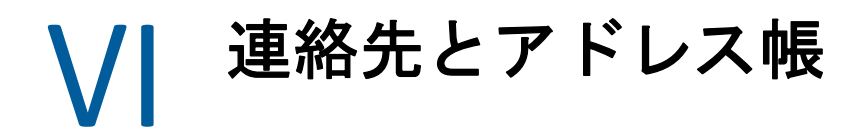

アドレス帳は、連絡先管理ツールや電話帳のように使用したり、アドレス指定用の情報セ ンターとして使用できます。

アドレス帳は、氏名、住所、電子メールアドレス、電話番号などを記録できる、データ ベースです。連絡先フォルダでは、アドレス帳の情報を、使いやすいアドレスカードの形 式、またはリストとして表示することができます。アドレス帳のエントリには、連絡先、 グループ、リソース、または組織を指定できます。

- ◆ 281 ページの第 44 [章「アドレス帳を理解する」](#page-280-0)
- ◆ 285 ページの第 45 章「[連絡先] フォルダを理解する」
- 287 ページの第 46 [章「項目のアドレスを指定する」](#page-286-0)
- 293 ページの第 47 [章「\[連絡先\]フォルダの使用方法」](#page-292-0)
- ◆ 309 ページの第 48 [章「アドレス帳を使う」](#page-308-0)
- 329 ページの第 49 [章「システムアドレス帳の画像を変更する」](#page-328-0)
- 331 ページの第 50 [章「アドレス帳からラベルとリストを印刷する」](#page-330-0)

連絡先とアドレス帳

# 44 <sup>44</sup> アドレス帳を理解する

<span id="page-280-0"></span>GroupWise では、次のタイプのアドレス帳が使用されます。

- ◆ 281 ページの 「GroupWise [アドレス帳」](#page-280-1)
- ◆ 281 ページの 「[頻繁な連絡] アドレス帳」
- 282 ページの [「パーソナルアドレス帳」](#page-281-0)
- 282 ページの 「LDAP [アドレス帳」](#page-281-1)

# <span id="page-280-1"></span>**GroupWise** アドレス帳

GroupWise アドレス帳は、GroupWise 管理者が設定および保守するアドレス帳です。 GroupWise システムのユーザに関する情報を表示するには、GroupWise アドレス帳を使用 します。

アドレス帳リストの中の GroupWise アドレス帳は、 アイコンで示されます。

GroupWise アドレス帳は通常は非常に大きいため、アドレス帳全体をスクロールするので はなく、名前を検索したり、または定義済みフィルタを使用して探している名前を検索し たりできます。詳細については[、ユーザ、リソース、組織、およびグループを検索する](#page-317-0)お よ[びフィルタを使用してアドレス検索を絞り込むを](#page-317-1)参照してください。

アドレス帳では、すべての名前を名のアルファベット順にソートします。姓で名前を表示 したい場合は、欄を編集して、[名前]欄を削除し、[名]欄と[姓]欄を追加します。詳 細については[、アドレス帳に表示する欄を指定するを](#page-318-0)参照してください。

GroupWise アドレス帳の連絡先に関する情報は表示専用で、編集することはできません。

リモートモードを使用すると、GroupWise アドレス帳からダウンロードされるエントリを 制限できるため、ダウンロード時間を短縮できます。詳細については[、リモートメール](#page-422-0) ボックスの GroupWise [アドレス帳をフィルタするを](#page-422-0)参照してください。

# <span id="page-280-2"></span>[頻繁な連絡]アドレス帳

よく使用するエントリ、または最近使用したエントリにアクセスするには、[頻繁な連 絡]アドレス帳を使用します。アドレス帳のオプションを設定することにより、メッセー ジでアドレスを使用すると、そのエントリは [頻繁な連絡] アドレス帳にコピーされま す。エントリを最後に使用した日時および使用した回数も表示されます。

アドレス帳リストの中の[頻繁な連絡先]アドレス帳は、 アイコンで示されます。

[頻繁な連絡]アドレス帳は、GroupWise によって作成されますが、連絡先の情報を編集で きるため、パーソナルアドレス帳と見なされます。

[頻繁な連絡]に登録されたエントリは、削除するまで維持されます。元のアドレス帳に も、そのエントリは登録されたままです。

[頻繁な連絡のプロパティ]を使用すると、受信または送信した項目がある場合に保存す るアドレスや、アドレスを削除するまでアドレス帳に登録しておく期間を指定できます。 詳細については[、\[頻繁な連絡\]のプロパティを設定するを](#page-312-0)参照してください。

[ジャンクメール処理]オプションを選択して、パーソナルアドレス帳に登録されている 連絡先からのメールのみ受信するように設定した場合は、[頻繁な連絡]アドレス帳に登 録されている連絡先からメールを受信できます。詳細については[、パーソナルアドレス帳](#page-189-0) [に登録されていないユーザからの電子メールを廃棄するを](#page-189-0)参照してください。

# <span id="page-281-0"></span>パーソナルアドレス帳

複数のアドレス帳を個人用に作成、編集、保存して、保存したアドレス帳の名前を変更し たり、他のユーザと共用したりすることができます。詳細については、[Quick Info](#page-315-0) を表示す [る](#page-315-0)を参照してください。

アドレス帳リストの中の [パーソナルアドレス帳]はよ アイコンで示されます。

パーソナルアドレス帳では、ユーザ、会社、またはリソースなどの連絡先の名前やアドレ ス情報を追加 / 削除できます。また、新たに独自の情報プロパティ ( フィールド ) を作成 することもできます。パーソナルアドレス帳を作成すると、アドレスリストにアドレス帳 のアイコンが追加されます。開いているアドレス帳で、 **[+ ]** や **[- ]** をクリックすると、アド レス帳を展開 / 縮小できます。

複数のアドレス帳を作成する場合、同じ名前とアドレスを複数のアドレス帳に含めること ができます。エントリをアドレス帳からコピーして、どれか 1 つのアドレス帳でエントリ の情報を編集すると、すべてのアドレス帳でデータが更新されます。

パーソナルアドレス帳では、作成者が指定した設定に基づいてアドレスの一覧が表示され ます。パーソナルグループも作成できます。複数のユーザをグループとして保存しておく と、 **[** 宛先 **]** にグループ名を入力するだけで同じメッセージをグループ全員に送信できます。 詳細については[、グループ内のアドレスを整理するを](#page-298-0)参照してください。

# <span id="page-281-1"></span>**LDAP** アドレス帳

LDAP アドレス帳は、外部のディレクトリサービスにアクセスするための、LDAP (Lightweight Directory Services Protocol) をサポートしています。ディレクトリサービスは、 インターネットサービスプロバイダやサードパーティの会社から追加できます。

LDAP アドレス帳は、アイコンで示されます。

SSL (Secure Socket Layer) を使用して LDAP サーバに接続すると、アクセスする LDAP アドレ ス帳でのセキュリティ機能を強化できます。SSL を介して接続するには、デジタル証明書 が必要になります。デジタル証明書により、GropuWise で SSL を使用して、選択した LDAP サーバの認証が可能になります。

ディレクトリサービスの検索が終了したら、検索された名前をパーソナルアドレス帳に追 加できます。

リモートまたはキャッシングモードを使用しているときは、GroupWise に接続せずに、 ディレクトリサービスの検索を実行できます。

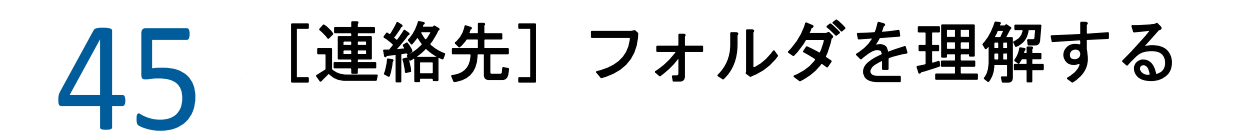

<span id="page-284-0"></span>GroupWise のフォルダリスト内の[頻繁な連絡先]フォルダ は、[頻繁な連絡]アドレス 帳を表します。追加の[連絡先]フォルダは自身のパーソナルアドレス帳を表します。

[連絡先]フォルダへの変更はすべて、対応するアドレス帳([頻繁な連絡]または他の パーソナルアドレス帳 ) にも反映されます。

シンプルなフォルダリストには、[頻繁な連絡先]フォルダの下にある自身のパーソナル [連絡先] フォルダのリストが表示されます。異なる [連絡先] フォルダを素早く選択す るには、シンプルなフォルダリストでそのフォルダをクリックします。同様に、完全な フォルダリストには、[頻繁な連絡先]フォルダの下にある自身のパーソナル[連絡先] フォルダのリストが表示されます。

# 46 <sup>46</sup> 項目のアドレスを指定する

<span id="page-286-0"></span>GroupWise には、項目でアドレス指定するためのさまざまな方法があります。

- ◆ 287 ページの [「名前補完機能を使用する」](#page-286-1)
- 288 ページの [「アドレスセレクタを使用する」](#page-287-0)
- 290 ページの [「\[頻繁な連絡\]アドレス帳を使用する」](#page-289-0)
- ◆ 290 ページの 「[連絡先] フォルダからメールを送信する」
- ◆ 290 ページの [「アドレス帳からメールを送信する」](#page-289-2)
- 291 ページの [「メールをアドレス帳全体に送信する」](#page-290-0)

# <span id="page-286-1"></span>名前補完機能を使用する

名前補完の仕組みと使用方法については、以下のセクションを参照してください。

- ◆ 287 ページの [「名前補完機能の設定」](#page-286-2)
- ◆ 287 ページの [「名前補完機能によるアイテムのアドレス設定」](#page-286-3)
- ◆ 288 ページの [「重複名による名前補完」](#page-287-1)

#### <span id="page-286-2"></span>名前補完機能の設定

デフォルトの名前補完では、[頻繁な連絡]と [GroupWise] アドレス帳にある名前を使用 します。GroupWise は、名前補完の実行時に追加のアドレス帳を使用するように設定でき ます。

- **1** メインウィンドウのフォルダリストで、設定したいアドレス帳を右クリックし、 **[** プロ パティ **]** をクリックします。
- **2 [** 一般 **]** タブで、 **[** 名前補完時にこのアドレス帳を含める **]** ボックスをオンにして、この アドレス帳を含めるかどうかを選択します。
- **3 [OK ]** をクリックします。
- **4** ( オプション ) 設定するアドレス帳を追加するたびに、ステップ 1 ~ 3 を繰り返しま す。

### <span id="page-286-3"></span>名前補完機能によるアイテムのアドレス設定

作成する項目の **[** 宛先 **]**、 **[CC ]**、または **[BC ]** フィールドで、名前 ( 姓、名、または表示名 ) または電子メールアドレスの入力を開始すると、名前補完機能は、入力された文字が含ま れた名前または電子メールアドレスを持つ受信者のリストを表示することで、その名前ま たは電子メールアドレスを補完入力しようとします。名前補完機能は、名前補完機能が有 効化されているアドレス帳内を検索して、入力内容に一致するエントリを検出します。検 索結果は適合性に基づいて順序付けされるため、連絡頻度の高いユーザほど、名前補完結 果リストの上位に表示されます。

目的のユーザが提示されたら、それ以上入力する必要はありません。名前補完機能によっ て、必要な名前が提示されない場合は、名前の入力を続けます。新しい文字が入力される たびに、再度検索が行われます。名前補完機能によって検出された名前や電子メールアド レスが、目的の名前や電子メールアドレスと似ているが完全には一致しない場合は、上下 の矢印キーを使用してスクロールして結果リスト内の隣接する名前を表示できます。

Quick Info [を表示するで](#page-315-0)説明しているように、Quick Info を有効にした場合、結果リストの 名前や電子メールアドレスにカーソルを合わせると、連絡先情報が表示されるため、連絡 先の特定に役立ちます。連絡先に複数の電子メールアドレスがある場合は、上向き矢印ま たは下向き矢印で、使用したい電子メールアドレスを選択することができます。

### <span id="page-287-1"></span>重複名による名前補完

名前補完を使用する際に、同じ名前の 2 つの連絡先がある場合があります。名前補完機能 により、別の電子メールアドレスを持つ 2 人の人物が検出された場合、正しい連絡先を選 択できるように結果リストに両方の電子メールアドレスが表示されます。項目にカーソル を合わせると、正しい名前の選択に役立つ追加情報が表示されます。選択を完了すると、 その名前は、[頻繁な連絡]に追加され、次回、そのユーザに電子メールを送信する際に 最初に表示されます。

# <span id="page-287-0"></span>アドレスセレクタを使用する

新しい項目を作成しているときに項目ビューのツールバーにある **[** アドレス **]** をクリックす ると、「アドレスセレクタ]が表示されます。「アドレスセレクタ]にはアドレス帳が簡略 表示され、名前の選択やグループの作成に必要なオプションが用意されます。

- 288 ページの [「アドレスセレクタを理解する」](#page-287-2)
- 289 ページの [「アドレスセレクタを使用して項目のアドレスを指定する」](#page-288-0)

## <span id="page-287-2"></span>アドレスセレクタを理解する

[アドレスセレクタ]は GroupWise 全体にわたって他の箇所にも表示されます。たとえば、 グループのメンバーを選択する場合や、検索の対象エントリを選択する場合に表示されま す。わずかな変更を加えるだけで、状況に応じたオプションのみを表示できます。

[アドレスセレクタ]には、一度に 1 つのアドレス帳が表示されます。別のアドレス帳を 選択して表示するには、 **[** 参照するアドレス帳 **]** ドロップダウンリストのアドレス帳をク リックします。

送信する項目の **[** 宛先 **]**、 **[CC ]**、または **[BC ]** フィールドに配置するエントリをダブルクリッ クします。 のドロップダウンリストを使用して、エントリのリストに連絡先、グループ、 またはリソースのみを表示できます。 **[** 一致 **]** ドロップダウンリストを使用して、名前、名 字、名のいずれかを基準にしてリストを検索できます。[+]が表示されたエントリには複 数の電子メールアドレスがあります。
アドレスエントリのリストでは、欄を追加 / 削除したり、欄の順序を変更できます。任意 の欄のエントリに基づいて、リストのソート順序を変更できます。[アドレスセレクタ] のサイズを変更するには、ウィンドウの角をドラッグします。連絡先エントリを開いて詳 細を表示するには、連絡先をクリックし、 **[** 詳細 **]** をクリックします。

連絡先を右のウィンドウ枠に追加し、 **[** グループの保存 **]** をクリックしてグループを作成で きます。 **[** グループの保存 **]** ボタンの下向き矢印をクリックすると、グループを保存するア ドレス帳を選択できます。アドレス帳を選択しない場合は、[アドレスセレクタ]に表示 されているアドレス帳に保存されます。

新しい連絡先は、 **[** 新しい担当者 **]** ボタンを使用して作成できます。GroupWise のアドレス 帳や自身が編集権を持っていない他のアドレス帳 ( 共有アドレス帳や LDAP アドレス帳など ) を現在表示している場合は、このボタンを使用できません。新しい連絡先を作成するに は、 **[** 新しい連絡先 **]** をクリックし、各タブに連絡先の情報を入力して、 **[OK ]** をクリックし ます。詳細については[、連絡先を管理する](#page-293-0)を参照してください。

作成している項目で回覧版を作成するには、 **[** 回覧版 **]** をクリックします。詳細については、 [回覧メッセージを作成する](#page-134-0)を参照してください。

## アドレスセレクタを使用して項目のアドレスを指定する

作成中の項目のアドレスを指定するには、アドレスセレクタを使用します。アドレスセレ クタの詳細については[、アドレスセレクタを使用する](#page-287-0)を参照してください。

- **1** 作成中の項目で、ツールバーの **[** アドレス **]** をクリックします。
- **2 [** 検索対象 **]** ドロップダウンリストからアドレス帳を選択します。
- **3** メッセージの主要な受信者 ( 宛先 ) として指定する名前をダブルクリックします。
- **4** CC ( 写し ) 受信者を指定するには、 **[CC ]** をクリックし、指定する名前をダブルクリック します。
- **5** BC ( ブラインドコピー ) 受信者を指定するには、 **[BC ]** をクリックし、指定する名前をダ ブルクリックします。
- 6 **●をクリックして、連絡先、グループ、またはリソースのみをリストに表示します。**
- **7 [** 一致 **]** ドロップダウンリストをクリックして、受信者を検索する方法 ( 名前、姓、ま たは名 ) を選択し、受信者の名前を入力します。
- **8 [OK ]** をクリックします。

ユーザ名がわかっている場合、項目ビューの **[** 宛先 **]** フィールドで入力を開始します。アド レスセレクタでは、名前補完機能は、現在選択されているアドレス帳から検索を行いま す。メッセージを送信するユーザが名前補完機能によって検索されたら、入力を中止でき ます。名前補完機能によって、探している名前に近いが正確には一致しない名前が検出さ れた場合は、上向きまたは下向き矢印でアドレス帳内で隣接する名前をスクロールしてく ださい。名前補完機能によってその人物を見つけられなかった場合には、アドレスセレク タで別のアドレス帳を選択してください。

# [頻繁な連絡]アドレス帳を使用する

よく使用するエントリ、または最近使用したエントリにアクセスするには、[頻繁な連 絡]アドレス帳を使用します。アドレス帳のオプションを設定することにより、メッセー ジでアドレスを使用すると、そのエントリは[頻繁な連絡]アドレス帳にコピーされま す。エントリを最後に使用した日時および使用した回数も表示されます。

[頻繁な連絡]に登録されたエントリは、削除するまで維持されます。元のアドレス帳に も、そのエントリは登録されたままです。

[頻繁な連絡のプロパティ]を使用すると、受信または送信した項目がある場合に保存す るアドレスや、アドレスを削除せずにアドレス帳に登録しておく期間を指定できます。

- **1** 作成している項目で **[** アドレス **]** をクリックします。
- **2 [** 検索対象 **]** ドロップダウンリストから **[** 頻繁な連絡 **]** を選択します。
- **3** 目的の名前をダブルクリックし、 **[OK ]** をクリックします。

[頻繁な連絡]アドレス帳は閉じることはできますが、削除できません。

# [連絡先]フォルダからメールを送信する

[連絡先]フォルダからメールを送信する :

- **1**[連絡先]フォルダをクリックします。
- **2**[連絡先]フォルダをアドレスカードとして表示している場合には、メッセージの送信 先にする電子メールアドレスをクリックします。
	- または

[連絡先]フォルダに電子メールアドレスがすぐに表示されない場合には、次のように します。

- **2a** 連絡先をダブルクリックします。
- **2b**[概要]ページで、メッセージを送信する電子メールアドレスをクリックします。 [連絡先]ページで電子メールアドレスをダブルクリックするか、任意のページで **[** メール送信 **]** をクリックします。
- **3** 開いているメールメッセージに件名とメッセージを入力します。
- **4** ツールバーの **[** 送信 **]** をクリックします。

# アドレス帳からメールを送信する

アドレス帳から項目を送信するには、[メールメッセージ]を使用します。メインウィン ドウからアドレス帳を開いた場合、アドレス帳は項目ビューには接続されていません。 [メールメッセージ] をクリックすると、アドレス帳から項目ビューを開くことができま す。

- 1 メインウィンドウで、ツールバーの エをクリックします。
- **2** アドレス帳をクリックします。

**3** メールの送信先にしたいユーザを Ctrl を押しながらクリックします。

**4 [** ファイル **]**> **[** メールメッセージ **]** の順にクリックします。

# メールをアドレス帳全体に送信する

1 メインウィンドウで、ツールバーの appleカリックします。

- **2** アドレス帳をクリックします。
- **3** <Shift> を押しながら、アドレス帳の最初と最後のユーザをクリックします。
- **4** 選択したユーザのグループを右クリックします。
- **5 [** アクション **[> ]** メール送信 **]** の順にクリックします。

# 47 [連絡先] フォルダの使用方法

[連絡先]フォルダには、アドレス帳の情報が便利な形式で表示されます。[頻繁な連絡] フォルダは、[頻繁な連絡] アドレス帳と関連付けられています[。パーソナルアドレス帳](#page-309-0) [を作成するの](#page-309-0)説明に従って新しいアドレス帳を作成すると、新しいアドレス帳は自動的に 新しい[連絡先]フォルダとして追加されます。新しい[連絡先]フォルダを作成する と、対応するパーソナルアドレス帳が自動的に作成されます。

- 293 ページの [「\[連絡先\]フォルダの作成」](#page-292-0)
- ◆ 294 ページの [「連絡先を管理する」](#page-293-0)
- 299 ページの [「グループを管理する」](#page-298-0)
- 302 ページの [「リソースを管理する」](#page-301-0)
- 306 ページの [「組織を管理する」](#page-305-0)

# <span id="page-292-0"></span>[連絡先]フォルダの作成

[連絡先]フォルダを作成する :

- **1**[頻繁な連絡先]フォルダを右クリックし、 **[** 新しい連絡先フォルダ **]** をクリックします。
- **2** 新しい[連絡先]フォルダの名前を入力し、<Enter> キーを押します。
- **3** 新しい[連絡先]フォルダを右クリックし、 **[** プロパティ **]** をクリックします。 必要に応じ、 **[** 一般 **]** タブで、[連絡先]フォルダの名前を変更し、説明を追加すること ができます。
- **4 [** 表示 **]** タブをクリックします。
- **5**[連絡先]フォルダを **[** アドレスカード **]**、 **[** 詳細 **]**、または **[** パネル **]** のどの形式で表示す るかを選択します。 表示オプションは、選択した「連絡先]フォルダの表示方法に応じて変わります。

ソート基準 **: [** 名 **]** または **[** 姓 **]** など、連絡先のソート基準にする GroupWise フィール ドを選択します。

ソート順序 **: [** 昇順 **]** または **[** 降順 **]** を選択します。

概要 **:** 連絡先名の下に連絡先情報の概要を表示するには **[** 概要 **]** を選択します。

列 **:** すべての連絡先を列にまとめて、1 行で表示するには、 **[** 列 **]** を選択します。 **[** その 他の表示設定 **]** の下で、列の見出しにする GroupWise のフィールドを選択します。

グループラベルの表示 **:** 連絡先を、展開可能 / 縮小可能なグループにまとめて表示す るには、 **[** グループラベルの表示 **]** を選択します。

連絡先 **:** [連絡先]フォルダに表示する連絡先のタイプ ( 人々、グループ、リソース、 または組織 ) を選択します。

パネルのカスタマイズ **:** 連絡先を 1 つのパネルに表示し、関連する他の情報を 1 つま たは複数の追加のパネルに表示するには、 **[** パネルのカスタマイズ **]** をクリックします。 パネルの設定の詳細については[、パネルをカスタマイズする](#page-89-0)を参照してください。

- **6** 新しい[連絡先]フォルダの表示オプションを選択して、 **[OK ]** をクリックします。
- **7** 他のフォルダで選択できるように、表示オプションのこの設定に固有の名前を指定し て、 **[OK ]** をクリックします。

## <span id="page-293-0"></span>連絡先を管理する

[連絡先]フォルダの各連絡先は、 **[** 連絡先 **]** アイコンで示されます。連絡先をダブルク リックすると、連絡先項目ビューが表示されます。

- ◆ 294 ページの [「連絡先を追加する」](#page-293-1)
- ◆ 296 ページの [「連絡先を変更する」](#page-295-0)
- ◆ 296 ページの [「連絡先を検索する」](#page-295-1)
- 296 ページの [「カテゴリで連絡先を分類する」](#page-295-2)
- 297 ページの [「連絡先の送信」](#page-296-0)
- ◆ 297 ページの [「連絡先の表示名を変更する」](#page-296-1)
- ◆ 298 ページの [「連絡先とのすべての送受信を表示する」](#page-297-0)
- ◆ 298 ページの [「マップ上に連絡先のアドレスを表示する」](#page-297-1)
- ◆ 298 ページの [「連絡先を削除する」](#page-297-2)

#### <span id="page-293-1"></span>連絡先を追加する

[連絡先]フォルダに連絡先を追加すると、その連絡先は対応するアドレス帳に追加され ます。

- **1** フォルダリストで、連絡先を追加したい[連絡先]フォルダを選択します。
- **2** ツールバーの **[** 新しい連絡先 **]** をクリックします。
- **3 [** フルネーム **]** フィールドで、連絡先のフルネームを指定します。
- **4 [** 表示名 **]** フィールドで、連絡先に使用する名前を指定します。

 **[** 表示名 **]** フィールドの情報が、連絡先リストに表示されます。

**5** ( オプション ) 連絡先について記録する任意の情報を指定します。

連絡先 **:** このページを使用して、連絡先の名前、複数の電子メールアドレス、複数の 電話番号、および複数のインスタントメッセージ ID を指定できます。

 **[** 表示名 **]** ドロップダウンリストをクリックして、名前完成機能で表示する名前の形式 を選択します。 **[** 姓 **]**、 **[** 名 **]**、 **[** 名前 名字 **]** を選択するか、希望する表示名を指定できま す。この連絡先に項目を送信するときは、項目のアドレスフィールド ( **[** 宛先 **]**、 **[CC ]**、 **[BC ]**) に表示名を入力します。

 **[** 社名 **]** フィールドに作成した組織の名前を入力すると、その組織の情報が、新しい連 絡先の適切なフィールドに入れられます。

 **[** 連絡先 **]** ページで **[** メール送信 **]** をクリックすると、新規のメールビューが開き、こ の連絡先のアドレスが指定されます。

 **[** インスタントメッセージ **]** をクリックすると、使用しているインスタントメッセージ ング製品が開き、この連絡先との会話が開始します。 **[** インスタントメッセージ **]** ボタン が淡色表示になっている場合、互換性のあるインスタントメッセージング製品がイン ストールされていません。

複数の電話番号を指定できます。第一電話番号を選択するには、第一電話番号として 特定する電話番号の横にある をクリックして、 **[** プライマリとして設定 **]** をクリックし ます。

 **[** 連絡先 **]** タブの左上隅にある写真領域をクリックすると、連絡先の写真を追加した り、置き換えたりすることができます。連絡先を表す写真を参照して選択します。 GroupWise は、.jpg、.gif、.png、.bmp、.tif など、さまざまなタイプのイメージ ファイルを受諾し、64 ピクセルを最大の幅または高さとする .jpg ファイルにイメー ジを変換します。

詳細 **:** このページを使用して、連絡先の職業、部署、場所、マネージャ、アシスタン ト、誕生日、記念日、配偶者、子供、趣味、およびその連絡先に関連のあるインター ネットアドレスを指定します。

誕生日および記念日を指定するには、該当するドロップダウンリストから年、月、日 を選択します。週のカレンダビューで誕生日または記念日を表示するには、 **[** カレンダ **]** アイコンをクリックします。

日付の横のチェックボックスがオンになっている場合、アドレス帳に追加した誕生日 または記念日の情報が[概要]ページおよび **[** 誕生日 **]** 欄に表示されます ( 追加してい る場合のみ )。また、チェックボックスをオンにして、誕生日または記念日をパーソ ナル終日イベントとしてカレンダに追加できます。チェックボックスをオフにすると、 誕生日の情報はパーソナルページにのみ表示されます。

連絡先のオフィス、パーソナル、またはフリー / ビジー情報のインターネットアドレ スを指定するには、適切なフィールドにアドレスを指定します。ブラウザを起動して Web サイトに移動するには、 **[Web** サイト **]** ボタンをクリックします。

アドレス **:** このページを使用して、連絡先のオフィス、ホーム、および他のアドレス を指定します。デフォルトのメール送信アドレスを指定するには、 **[** メール送信アドレ スとして設定 **]** を選択します。

詳細 **:** このページを使用して、ユーザ定義フィールドを表示、追加、および編集しま す。すべてのシステムフィールドとユーザ定義フィールドが表示されます。詳細につ いては[、パーソナルアドレス帳にカスタムフィールドを定義するを](#page-310-0)参照してください このページの **[** 証明書の管理 **]** をクリックして、連絡先から受け取ったセキュリティ証 明書の表示または削除、証明書の信頼性の変更、証明書のプロパティの編集、および 証明書のインポートおよびエクスポートを行います。詳細については[、受信したセ](#page-141-0) [キュリティ証明書を表示して信頼性を変更する](#page-141-0)を参照してください。

メモ **:** このページを使用して、連絡先との関係に関する情報を追加します。たとえば、 営業担当者は、顧客対応の記録をつけられます。メモは、 **[** 履歴 **]** タブにも表示されま す。

このページでメモを作成すると、メモが作成されて **[** メモ **]** リストのカレンダページに 置かれます。メモは、アドレス帳ではなく、カレンダと一緒にエクスポートされます。 コメントを作成すると、コメントはメモページ上にのみ作成され、自動的にはタイム スタンプが付けられません。

ノートページの連絡先にカテゴリを割り当てることもできます。カテゴリを指定する には、 **[** カテゴリ **]** アイコンをクリックして、カテゴリを選択します。

履歴 **:** この連絡先に送信したか、この連絡先から受信したすべての項目を、それらが アーカイブされていない限り表示します。クイック検索を使用して、履歴内にカスタ ム検索を作成できます。詳細については[、項目を検索するを](#page-332-0)参照してください。

**6 [** 閉じる **]** をクリックし、 **[** はい **]** をクリックして、変更を保存します。

ヒント **:** ある人物の連絡先レコードを作成する場合には、その人物の項目を[連絡先] フォルダにドラッグアンドドロップすれば、追加することができます。加えて、アドレス カードリストのホワイトスペースをダブルクリックして連絡先を追加することもできま す。

連絡先は、GroupWise 項目内の電子メールアドレスまたは名前を右クリックして **[** アドレス 帳 **]** を選択しても追加できます。

#### <span id="page-295-0"></span>連絡先を変更する

[頻繁な連絡]フォルダまたはパーソナルな[連絡先]フォルダの連絡先情報は、変更す ることができます。GroupWise アドレス帳の連絡先を変更するには、まず、頻繁な連絡 フォルダまたは別のパーソナルな連絡先フォルダに連絡先をコピーする必要があります。

- **1** フォルダリストで、連絡先を変更したい[連絡先]フォルダを選択します。
- **2** 連絡先リストで、変更する連絡先をダブルクリックします。
- **3** 必要な変更を連絡先に加えます。 各タブに入力できる連絡先の詳細については[、連絡先を追加するを](#page-293-1)参照してください。

ヒント **: [** 連絡先 **]** タブの **[** 社名 **]** フィールドに既存の組織を入力する場合、組織アイコ ン黒をクリックすると、組織の情報を連絡先に取り込むことができます。

**4 [** 閉じる **]** をクリックし、 **[** はい **]** をクリックして、変更を保存します。

#### <span id="page-295-1"></span>連絡先を検索する

[連絡先]フォルダの項目リストヘッダにある **[** 検索 **]** フィールドを使用すると、特定の連 絡先を検索できます[。連絡先を検索する](#page-341-0)を参照してください。

#### <span id="page-295-2"></span>カテゴリで連絡先を分類する

GroupWise の他の項目と同様に、連絡先にカテゴリを割り当てることができます。これは、 連絡先に識別カラーを付けるので、連絡先の分類に役立ちます。

連絡先に割り当てられたカテゴリは、連絡先フォルダおよびアドレスセレクタに表示され ます。アドレスセレクタの詳細については[、アドレスセレクタを使用する](#page-287-0)を参照してくだ さい。

連絡先にカテゴリを割り当てる :

- **1**[連絡先]フォルダをクリックします。
- **2** 連絡先の名前を右クリックします。

**3 [** カテゴリ **]** をクリックして、連絡先に割り当てるカテゴリをクリックします。

詳細については[、カテゴリを使用して項目を整理する](#page-64-0)を参照してください。

#### <span id="page-296-0"></span>連絡先の送信

- **1**[連絡先]フォルダをクリックします。
- **2** 連絡先をダブルクリックします。
- **3 [** 連絡先の送信 **]** をクリックすると、メッセージに、連絡先の情報が vCard フォーマッ トで添付された状態で、[宛先]ウィンドウが表示されます。
- **4** 通常のとおりに、メッセージにアドレスを指定し、送信します。 受信者は、vCard [から連絡先をインポートする](#page-321-0)で説明されている方法で、連絡先を パーソナルアドレス帳にインポートすることができます。

ヒント **:** また、連絡先を、[連絡先]フォルダから新規メッセージの[添付ファイル]ウィ ンドウにドラッグアンドドラッグすれば、項目に連絡先を添付することもできます。

## <span id="page-296-1"></span>連絡先の表示名を変更する

表示名は、メッセージの **[** 宛先 **]**、 **[BC ]**、または **[CC ]** フィールドで入力するときに表示され る名前です。たとえば、「Ar」と名前の入力を開始すると、名前補完機能によって、 「Arthur Ramirez」などの、これらの文字を含む名前や電子メールアドレスがアドレス帳か ら検索されて結果リストに表示されます。ただし、アドレス帳に「Arthur Ramirez」という 人物が 2 人記されていて、1 つが「アカウンティング」、もう 1 つが「開発」に属してい る場合、詳細にプロパティを確認しないと、名前完成機能によって入力されたのがどちら の部署のものなのかわかりません。

表示名を変更できるので、どの名前が名前補完機能によって入力されたのかを簡単に知る ことができます。たとえば、「開発」の「Arthur Ramirez」とのみ通信し、その通称が 「Arthur」ではなく「Art」であれば、表示名を「Art Ramirez」に変更することができます。

- **1**[連絡先]フォルダをクリックします。
- **2** 連絡先をダブルクリックします。
- **3 [** 連絡先 **]** タブをクリックします。
- **4 [** 表示名 **]** フィールドに新しい名前(たとえば、「Art Ramirez」)を入力します。  **[** 表示名 **]** ドロップダウンリストをクリックして、[名字、名前]、または[名前 名 字] ( たとえば、Ramirez、Art、または Art Ramirez) を選択することもできます。
- **5 [OK ]** をクリックします。 次回メッセージを作成するとき、名前補完機能によってこの表示名が入力されます。

## <span id="page-297-0"></span>連絡先とのすべての送受信を表示する

連絡先とのすべての送受信を表示する :

- **1**[連絡先]フォルダをクリックします。
- **2** 連絡先をダブルクリックします。
- **3 [** 履歴 **]** タブをクリックします。

この連絡先で送受信したすべての項目が表示されます。

また、ユーザがメッセージ連絡先として追加されていた場合は、メッセージもここに 表示されることがあります ( [送信または受信する電子メールに連絡先を追加する参](#page-178-0)照 )。

 **[** フォルダ **]** 欄に各項目の場所が表示されます。項目をダブルクリックして、その内容 を表示します。

欄を追加または削除するには、欄ヘッダを右クリックして、オプションをクリックし ます。欄の情報 ( たとえば、日付または件名 ) でソートするには、欄ヘッダをクリッ クします。

クイック検索を使用して、項目を迅速に検索したり、カスタム検索を作成することができ ます。詳細については[、項目を検索する](#page-332-0)を参照してください。

## <span id="page-297-1"></span>マップ上に連絡先のアドレスを表示する

マップの表示機能を使えば、連絡先の場所を素早く見つけることができます。メインのア ドレスを使用して Web ブラウザを開き、マップを検索して連絡先の場所を見つけることが できます。

- **1**[連絡先]フォルダをクリックします。
- **2** 連絡先をダブルクリックします。
- **3 [** マップの表示 **]** をクリックします。
- **4** ( オプション ) **[** マップの表示 **]** ドロップダウンリストを使用して、オフィス、家庭、ま たは他のアドレスなど、特定のマップの場所を選択します。

#### <span id="page-297-2"></span>連絡先を削除する

[頻繁な連絡]フォルダまたは他のパーソナルな[連絡先]フォルダの連絡先は、削除す ることができます。GroupWise アドレス帳から連絡先を削除することはできません。.

- **1** フォルダリストで、連絡先を削除したい[連絡先]フォルダを選択します。
- **2** 連絡先リストで連絡先を右クリックし、 **[** 削除 **]** をクリックします。
- **3** 削除を確認するために **[** はい **]** をクリックします。

# <span id="page-298-0"></span>グループを管理する

GroupWise クライアントでグループを管理する方法については、以下のセクションを参照 してください。

- ◆ 299 ページの [「グループ内のアドレスを整理する」](#page-298-1)
- 299 ページの [「パーソナルグループを作成および保存する」](#page-298-2)
- 300 ページの [「グループへ連絡先を追加する」](#page-299-0)
- ◆ 301 ページの [「グループから連絡先を削除する」](#page-300-0)
- ◆ 301 ページの [「項目にグループのアドレスを指定する」](#page-300-1)
- ◆ 302 ページの [「グループ情報を表示する」](#page-301-1)
- ◆ 302 ページの 「[連絡先] フォルダからグループを削除する」

#### <span id="page-298-1"></span>グループ内のアドレスを整理する

グループとは、メッセージの送信先のユーザやリソースのリストです。グループを使用し て複数のユーザやリソースに同じメッセージを送信するには、 **[** 宛先 **]**、 **[BC ]**、または **[CC ]** フィールドにそのグループ名を入力します。グループには、パブリックとパーソナルの 2 タイプがあります。

パブリックグループは、GroupWise 管理者によって作成されたユーザのリストであり、各 GroupWise ユーザが使用できます。たとえば、経理部のパブリックグループがあるとしま す。経理部内の各従業員がこのグループに属します。パブリックグループは、 GroupWise アドレス帳に表示されます。

パーソナルグループとは、各ユーザが作成するグループです。たとえば、ワークグループ に頻繁にアポイントを送信する場合は、グループの各メンバーのアドレスまたは名前と ミーティング場所 ( リソース ) をパーソナルグループとして登録することができます。

[連絡先]フォルダの各グループは、▲で示されます。グループをダブルクリックすると、 グループ項目ビューが表示されます。

# <span id="page-298-2"></span>パーソナルグループを作成および保存する

パーソナルグループを作成および保存する :

- **1** フォルダリストで、パーソナルグループを作成したい[連絡先]フォルダを選択しま す。
- **2** ツールバーの **[** 新規グループ **]** をクリックします。
- **3** グループの名前を入力します。
- **4** ( オプション ) グループの説明などのコメントを入力します。
- **5 [** 追加 **]** をクリックして[アドレスセレクタ]ダイアログボックスを開き、アドレスリ ストを表示します。
- **6 [** 宛先 **]**、 **[CC ]**、または **[BC ]** をクリックして、[グループ]パネルにあるグループのユー ザおよびリソースをダブルクリック、または <Ctrl> キーを押しながらクリックしてド ラッグします。 追加するユーザが別のアドレス帳に存在する場合は、 **[** 検索対象 **]** ドロップダウンリス トのアドレス帳をクリックします。 連絡先、グループ、またはリソースを基準にして、エントリのリストを制限するには、 ドロップダウンリストのオプションをクリックします。
- **7** 既存の[連絡先]フォルダに存在しないエントリを追加するには、 **[** 新しい連絡先 **]** を クリックして必要な情報を入力し、 **[OK ]** をクリックしてから、エントリをダブルク リックします。
- **8 [** 保存 **]**> **[** 閉じる **]** の順にクリックして、グループを連絡先フォルダに保存します。

メッセージまたはその他の項目を作成するときに、アドレスセレクタからパーソナルグ ループを作成および保存することもできます。

- **1** 項目ビューで、ツールバーの **[** アドレス **]** をクリックします。
- **2** 連絡先をダブルクリックして、右側のペインに追加します。 追加するユーザが別のアドレス帳に存在する場合は、 **[** 検索対象 **]** ドロップダウンリス トのアドレス帳をクリックします。 エントリのリストを連絡先、グループ、またはリソースに制限するには、 ドロップダ ウンリストのオプションをクリックします。
- **3** 既存のアドレス帳に存在しないエントリを追加するには、 **[** 新しい連絡先 **]** をクリック して必要な情報を入力し、 **[OK ]** をクリックしてから、エントリをダブルクリックしま す。
- **4 [** グループの保存 **]** をクリックします。

または

表示されるアドレス帳ではなく、異なるアドレス帳にグループを保存する場合、 **[** グ ループの保存 **]** の右側の矢印をクリックし、アドレス帳を選択します。

- **5** グループの名前を入力します。
- **6** グループの説明などのコメントを入力します。
- **7 [OK ]** を 2 回クリックします。

ヒント **:** また、複数のユーザにアドレス設定されている項目を[連絡先]フォルダにド ラッグアンドドロップしてパーソナルグループを作成することにより、項目の受信者から 構成されるグループを作成することもできます。

## <span id="page-299-0"></span>グループへ連絡先を追加する

グループに連絡先を追加する :

**1** フォルダリストで、グループに連絡先を追加したい[連絡先]フォルダを選択します。 または

作成中の項目で、ツールバーの **[** アドレス **]** をクリックします。

**2** グループを右クリックし、 **[** 詳細 **]** をクリックします。

グループは、セアイコンで示されます。

- **3 [** 詳細 **]** タブで、 **[** 追加 **]** をクリックして[アドレスセレクタ]ダイアログボックスを開 き、アドレスリストを表示します。
- ドロップダウンリストをクリックして、リストを連絡先、グループ、またはリソー スに制限します。
- **4** 連絡先を追加するには、 **[** 検索対象 **]** ドロップダウンリストをクリックし、連絡先が保 存されているアドレス帳をクリックします。
- **5 [** 一致 **]** ドロップダウンリストをクリックし、どのように連絡先を検索するか ( 姓、 名、またはフルネーム ) をクリックします。
- **6 [** 検索 **]** フィールドに、グループに追加する連絡先を入力します。 検索条件に一番近い連絡先までアドレスリストがスクロールします。
- **7** リスト内の連絡先をダブルクリックし、 **[** 選択済み **]** リストに追加します。
- **8 [OK ]** を 2 回クリックして、グループを保存します。

#### <span id="page-300-0"></span>グループから連絡先を削除する

グループから連絡先を削除する :

- **1** フォルダリストで、グループから連絡先を削除したい[連絡先]フォルダを選択しま す。
- **2** 連絡先リストで、グループをダブルクリックします。
- **3** 削除する連絡先を選択し、 **[** 削除 **]** をクリックします。
- **4 [OK ]** をクリックします。

## <span id="page-300-1"></span>項目にグループのアドレスを指定する

項目にグループのアドレスを指定する :

- **1** 項目ビューで、ツールバーの **[** アドレス **]** をクリックします。
- **2** グループを選択してから、 **[** 宛先 **]**、 **[CC ]**、または **[BC ]** をクリックします。
- **3** 必要に応じて、選択を繰り返します。
- **4** ( オプション ) グループの全メンバーを表示するには、グループを右クリックして、 **[** グ  $\mu$ ープの拡張1 をクリックします。
- **5** ( オプション ) グループについての詳細情報を表示するには、グループを右クリック し、 **[** 詳細 **]** をクリックします。
- **6 [OK ]** をクリックして、項目ビューに戻ります。

# <span id="page-301-1"></span>グループ情報を表示する

グループの情報を表示する :

- **1** フォルダリストで、グループ情報を表示したい[連絡先]フォルダを選択します。
- **2** グループを右クリックし、 **[** 詳細 **]** をクリックします。
- **3 [** 詳細 **]** タブをクリックします。

## <span id="page-301-2"></span>[連絡先]フォルダからグループを削除する

[連絡先]フォルダからグループを削除する :

- **1** フォルダリストで、グループを削除したい[連絡先]フォルダを選択します。
- **2** グループを右クリックし、 **[** 削除 **]** をクリックします。
- **3 [** はい **]** をクリックして、グループの削除を確認します。

## <span id="page-301-0"></span>リソースを管理する

リソースとは、会議などのためにスケジュール設定 ( 予約 ) できる項目です。リソースと しては、会議室、コンピュータプロジェクタ、会社の車などがあります。GroupWise 管理 者は、リソースに名前を付けてユーザに割り当てることによって、リソースを定義しま す。リソースは、ユーザと同様にビジーサーチの対象に含めることができます。この場 合、[宛先]ボックスにリソース ID を入力します。リソースの管理を割り当てられたユー ザは、そのリソースの所有者になります。

リソースの所有者には、そのリソースに対するアポイントを受諾または拒否する責任があ ります。そのためには、所有者はそのリソースに対する完全な代理権を持っている必要が あります。リソースの所有者は、リソースに対するアポイントのお知らせを受け取るかど うかを選択することができます。

リソースプールに複数のリソースを追加できます。リソースプールでは、プールリストの 順序によって使用するリソースの優先度を設定できます。リソースプールを介してリソー スをスケジュールすると、アポイントでは自動的にビジーサーチが使用され、リソース プールリストで使用可能な最も優先度の高いリソースがスケジュールされます。

- ◆ 302 ページの [「リソースを理解する」](#page-301-3)
- ◆ 305 ページの [「リソースプールの理解と作成」](#page-304-0)

## <span id="page-301-3"></span>リソースを理解する

「連絡先」フォルダ内の各リソースは、◆ で示されます。リソースをダブルクリックする と、リソース項目ビューが表示されます。

リソース項目ビューページでは、リソースの名前、電話番号、リソースタイプ、電子メー ルアドレス、所有者、および当リソースに関するコメントを指定します。

 **[** 所有者 **]** フィールドで、アドレス帳に登録済みの連絡先を指定したり、矢印ボタンを使用 して新しい連絡先エントリを作成したりできます。

- ◆ 303 ページの [「パーソナルリソースを追加する」](#page-302-0)
- 303 ページの [「パーソナルリソースを変更する」](#page-302-1)
- ◆ 304 ページの [「リソース要求を受諾および拒否する」](#page-303-0)
- 304 ページの [「他のユーザまたはリソースの通知を受け取る」](#page-303-1)
- 304 ページの [「リソースのルールを作成する」](#page-303-2)
- 305 ページの [「パーソナルリソースを削除する」](#page-304-1)

#### <span id="page-302-0"></span>パーソナルリソースを追加する

GroupWise アドレス帳には、GroupWise アドミニストレータによって定義されたリソース が含まれます。[頻繁な連絡]フォルダまたは他のパーソナルな[連絡先]フォルダには、 リソースを追加することができます。

- **1** フォルダリストで、パーソナルリソースを追加したい[連絡先]フォルダを選択しま す。
- **2** ツールバーの **[** 新しいリソース **]** をクリックします。
- **3 [** 名前 **]** フィールドに、リソースの名前を指定します。
- **4 [** 電話 **]** フィールドで、リソース担当の連絡先の電話番号を指定します。
- **5 [** タイプ **]** フィールドで、リソースのタイプを指定します。

 **[** リソース **]** または **[** 場所 **]** を指定できます。 **[** 場所 **]** を指定した場合、アポイントの **[** 場 所 **]** フィールドにリソースの説明が自動的に追加されます。複数の場所をリソースと してアポイントに追加した場合、 **[** 場所 **]** フィールドには最初の場所のみが表示されま す。

- **6 [** 電子メールアドレス **]** フィールドで、このリソースに関するお知らせを受け取る受信 者の電子メールアドレスを指定します。
- **7 [** 所有者 **]** フィールドで、リソースの所有者を指定します。
- **8 [** コメント **]** フィールドで、リソースのコメントを指定します。 たとえば、会議室のサイズや室内の設備を指定することができます。
- **9 [** 閉じる **]** をクリックし、 **[** はい **]** をクリックして、変更を保存します。

#### <span id="page-302-1"></span>パーソナルリソースを変更する

- **1** フォルダリストで、パーソナルリソースを変更したい[連絡先]フォルダを選択しま す。
- **2** リソースを右クリックし、 **[** 詳細 **]** をクリックします。

リソースは、<mark>\*\*</mark>アイコンで示されます。

- **3 [** 詳細 **]** タブで、必要に応じて情報を変更します。
- **4 [** 閉じる **]** をクリックし、 **[** はい **]** をクリックして、変更を保存します。

#### <span id="page-303-0"></span>リソース要求を受諾および拒否する

リソースの所有者で、読み込み / 書き込み権を与えられている場合にのみ、リソースの要 求を受諾または拒否することができます。パーソナルリソースは、代理権の行使によって 他のユーザと共用することはできません。

**1** メインウィンドウまたはカレンダで、 **[** ファイル **]**> **[** 代理 **]** の順にクリックします。

または

フォルダリストヘッダドロップダウンリスト ( フォルダリストの上にあり、GroupWise の実行モードを示す [オンライン]または [キャッシング] が表示されているはずで す ) をクリックして、 **[** 代理 **]** をクリックします。

**2** 所有するリソースをクリックします。

所有するリソースが[代理]ポップアップリストにない場合は、 **[** 代理 **]** をクリックし て **[** 名前 **]** フィールドにリソースの名前を入力し、 **[OK ]** をクリックします。

- **3** 受諾または拒否する項目をダブルクリックします。
- **4** ツールバーの **[** 受諾 **]** または **[** 拒否 **]** をクリックします。

#### <span id="page-303-1"></span>他のユーザまたはリソースの通知を受け取る

- **1 [** ツール **]**> **[** オプション **]** の順にクリックします。
- **2 [** セキュリティ **]** をダブルクリックし、 **[** お知らせ君 **]** をクリックします。
- **3** 自分に代理権を付与しているユーザの名前または所有しているリソースの名前を選択 します。

ユーザまたはリソースが「お知らせリスト]にこー覧にされない場合は、名前を入力し て **[** ユーザの追加 **]** をクリックします。 をクリックして、[アドレスセレクタ]ダイア ログボックスから名前を選択することもできます。

**4 [** アラームを受信 **]** と **[** お知らせを受信 **]** が選択されていることを確認します。

アラームとお知らせの受信が自動的に設定されています。 **[** アラームを受信 **]** と **[** お知ら せを受信 **]** の選択を解除すると、アラームとお知らせを受信しなくなります。アラー ムと通知の購読を取り消した場合に、アラームと通知を再度有効にするときは、自分 のユーザ名に対してこのトピックのステップ 1 ~ 4 を繰り返す必要はありません。

**5 [OK ]** をクリックします。

お知らせまたはアラームを受信するには、お知らせ君を開いておくかまたはアイコン化し ておく必要があります。詳細については[、お知らせ君を起動するを](#page-356-0)参照してください。

#### <span id="page-303-2"></span>リソースのルールを作成する

自身がリソースの所有者である場合は、そのリソースのルールを作成する能力も含め、そ のリソースに対する完全な代理権があります。次の手順は、使用できるリソースに対して すべての要求を受諾するルールを作成する方法を示しています。これは、リソースに便利 な 1 つのルールの例です。異なるアクションを実行する他のルールを作成できます。たと えば、すでにスケジュール設定されているリソースの要求を拒否するルールを作成できま す。

- **1 [** モードセレクタ **]** アイコンをクリックして、 **[** 代理 **]** をクリックします。
- **2** 所有するリソースをクリックします。

[代理]ダイアログボックスに所有するリソースがリストされていない場合は、 **[** 名前 **]** フィールドに所有するリソースの名前を入力して、 **[OK ]** をクリックします。

- **3 [** ツール **]**> **[** ルール **]** の順にクリックし、 **[** 新規作成 **]** をクリックします。
- **4** ルールの名前を入力します。
- 5 [ アポイント ] をクリックします。その他の項目タイプが選択解除されていることを確 認します。
- <span id="page-304-2"></span>**6 [** 重複するアポイント **]** ドロップダウンリストをクリックし、 **[** いいえ **]** をクリックしま す。
- <span id="page-304-3"></span>**7 [** アクション追加 **]**> **[>** 受諾 **]** の順にクリックし、必要によりコメントを入力して **[OK ]** をクリックします。 [ステップ](#page-304-2) 6 および[ステップ](#page-304-3) 7 の操作は、リソースが空いている場合にのみ、そのリ ソースのアポイントを受諾する規則を示しています。
- **8 [** 保存 **]** をクリックし、 **[** 閉じる **]** をクリックします。

#### <span id="page-304-1"></span>パーソナルリソースを削除する

パーソナルリソースを削除する :

- **1** フォルダリストで、パーソナルリソースを削除したい[連絡先]フォルダを選択しま す。
- **2** リソースを右クリックし、 **[** 削除 **]** をクリックします。

リソースは、 <mark>\* ド</mark>アイコンで示されます。

**3 [** はい **]** をクリックして、リソースの削除を確認します。

### <span id="page-304-0"></span>リソースプールの理解と作成

リソースプールは[個人連絡先]フォルダに作成したリソースプールリストから使用する リソースの優先度を設定することで、リソースのスケジューリングプロセスを簡素化する ために使用されます。リソースプールをアポイントに追加すると、ビジーサーチによって リソースプールで使用可能な最も優先度の高いリソースが自動的に選択され、アポイント ウィンドウのリソースプール名の横に括弧で囲まれて表示されます。優先度は、リスト内 のリソースの順序によって決まります。リソースプールから別のリソースを選択する場合 は、アポイントを送信する前に **[** ビジーサーチ **]** をクリックして、リソースを手動で変更し ます。

[連絡先]フォルダ内の各リソースプールは、 で示されます。リソースプールをダブル クリックすると、リソースプール項目ビューが表示されます。

 **[** ファイル **]** または右クリックメニューからリソースプールを作成できます。フォルダコン テキストツールバーオプションを有効にしている場合は、 **[** 新しいリソースプール **]** のツー ルバー項目もあります。

新しいリソースプールを作成する:

- **1** フォルダリストで、パーソナルリソースを追加したい[連絡先]フォルダを選択しま す。
- **2** ツールバーのフォルダコンテキストを有効にして、 **[** 新しいリソースプール **]** をクリック します。
- **3** リソースの名前を指定し、必要に応じてコメントを含めます。
- <span id="page-305-1"></span>**4 [** 追加 **]** をクリックし、リソースプールメンバーを選択します。
- <span id="page-305-2"></span>**5 [** 検索対象 **]** および **[** 検索 **]** ドロップダウンメニューでアドレス帳とリソースをそれぞ れ選択した後、 **[** 宛先 **]** をクリックしてリソースを **[** 選択済み **]** リストに追加します。
- **6** 新しいリソースプールに必要なすべてのリソースが選択されるまで[、ステップ](#page-305-1) 4 およ [びステップ](#page-305-2) 5 のプロセスを続行します。 順序を変更する必要がある場合は、リソースを優先する場所にドラッグアンドドロッ プするだけです。
- **7** リソースの追加が完了したら、 **[** 保存 **]** をクリックしてリソースプールを保存します。

# <span id="page-305-0"></span>組織を管理する

GroupWise で組織を最適に管理する方法については、以下のセクションを参照してくださ い。

- ◆ 306 ページの [「パーソナル組織を理解する」](#page-305-3)
- ◆ 307 ページの [「パーソナル組織を追加する」](#page-306-0)
- ◆ 307 ページの [「パーソナル組織を変更する」](#page-306-1)
- 307 ページの [「パーソナル組織を削除する」](#page-306-2)
- 307 ページの [「パーソナル組織にメッセージを送信する」](#page-306-3)

#### <span id="page-305-3"></span>パーソナル組織を理解する

[連絡先] フォルダ内の各組織は、黒[組織] アイコンで示されます。組織をダブルクリック すると、組織項目ビューが表示されます。

組織項目ビューページでは、電話番号、Fax 番号、第一連絡先、アドレス、Web サイト、 コメントなどの組織に関する情報を指定します。

 **[** 第一連絡先 **]** フィールドでは、[連絡先]フォルダに登録済みの連絡先を指定するか、ま たは矢印ボタンを使って新しい連絡先エントリを作成することができます。

## <span id="page-306-0"></span>パーソナル組織を追加する

GroupWise アドレス帳には、GroupWise アドミニストレータによって定義された組織が含 まれます。[頻繁な連絡] フォルダまたは他のパーソナルな「連絡先]フォルダには、組 織を追加することができます。

- **1** フォルダリストで、パーソナル組織を追加したい[連絡先]フォルダを選択します。
- **2** ツールバーの **[** 新しい組織 **]** をクリックします。
- **3 [** 組織 **]** フィールドで、組織の名前を指定します。
- **4** ( オプション ) 組織について記録するその他の情報を指定します。
- **5 [** 閉じる **]** をクリックし、 **[** はい **]** をクリックして、変更を保存します。

#### <span id="page-306-1"></span>パーソナル組織を変更する

- **1** フォルダリストで、パーソナル組織を変更したい[連絡先]フォルダを選択します。
- **2** 組織を右クリックし、 **[** 詳細 **]** をクリックします。 組織は、黒アイコンで示されます。
- **3 [** 詳細 **]** タブで、必要に応じて情報を変更します。
- **4 [** 閉じる **]** をクリックし、 **[** はい **]** をクリックして、変更を保存します。

#### <span id="page-306-2"></span>パーソナル組織を削除する

パーソナル組織を削除する :

- **1** フォルダリストで、パーソナル組織を削除したい[連絡先]フォルダを選択します。
- **2** 組織を右クリックし、 **[** 削除 **]** をクリックします。 組織は、黒アイコンで示されます。
- **3 [** はい **]** をクリックして、組織の削除を確認します。

## <span id="page-306-3"></span>パーソナル組織にメッセージを送信する

パーソナル組織内の全員のユーザに対して、同時に、電子メールメッセージを送信できま す。

- **1** フォルダリストで、パーソナル組織への電子メールの送信で使用する連絡先のフォル ダを選択します。
- **2** 組織を右クリックし、 **[** 詳細 **]** をクリックします。 組織は、黒アイコンで示されます。
- **3 [** メール送信 **]** をクリックします。

または

 **[** メール送信 **]** ボタンの横の下向き矢印をクリックし、次のオプションの 1 つをクリッ クします。

メール送信

- アポイントの送信
- メモの送信
- ◆ タスクの送信
- 電話メッセージの送信

# 48 <sup>48</sup> アドレス帳を使う

アドレス帳は連絡先の情報を格納するデータベースです。連絡先の情報には、名前、アド レス、電子メールアドレス、電話番号などがあります。[連絡先]フォルダには、アドレ ス帳の情報がより柔軟な形式で表示されます。

- ◆ 309 ページの [「アドレス帳を開く」](#page-308-0)
- 310 ページの [「パーソナルアドレス帳を作成する」](#page-309-0)
- ◆ 310 ページの 「パーソナルアドレス帳または「頻繁な連絡]アドレス帳を編集する」
- 312 ページの [「パーソナルアドレス帳の名前を変更する」](#page-311-0)
- 312 ページの [「パーソナルアドレス帳をコピーする」](#page-311-1)
- ◆ 312 ページの [「パーソナルアドレス帳を削除する」](#page-311-2)
- 312 ページの [「アドレス帳のプロパティを設定する」](#page-311-3)
- ◆ 314 ページの 「「頻繁な連絡]アドレス帳に定義済みフィルタを使用する」
- ◆ 314 ページの [「他のユーザとアドレス帳を共用する」](#page-313-1)
- 315 ページの [「共用アドレス帳を受諾する」](#page-314-0)
- 316 ページの [「アドレス帳エントリを同期する」](#page-315-0)
- ◆ 316 ページの 「Quick Info [を表示する」](#page-315-1)
- ◆ 316 ページの [「アドレス帳に連絡先、グループ、組織、またはリソースを表示する」](#page-315-2)
- 317 ページの 「GroupWise [アドレス帳の中の配布リストを編集する」](#page-316-0)
- 317 ページの [「アドレス帳のエントリを検索する」](#page-316-1)
- 318 ページの [「アドレス帳表示をカスタマイズする」](#page-317-0)
- 320 ページの [「アドレス帳をソートする」](#page-319-0)
- 320 ページの [「アドレスおよびアドレス帳をインポートおよびエクスポートする」](#page-319-1)
- 324 ページの 「LDAP [アドレス帳を使用する」](#page-323-0)

# <span id="page-308-0"></span>アドレス帳を開く

アドレス帳を開くには、メインウィンドウツールバーにある コをクリックします。左のペ インには、GroupWise アドレス帳、LDAP アドレス帳、[頻繁な連絡]アドレス帳、および 作成済みのパーソナルアドレス帳が一覧表示されます。

このペインでアドレス帳を表示 / 非表示にするには、 **[** ファイル **]**> **[** アドレス帳を開く **]** また は **[** ファイル **]**> **[** アドレス帳を閉じる **]** の順にクリックします。右のウィンドウ枠には、選 択したアドレス帳に含まれるすべてのエントリが表示されます。

アドレス帳では、連絡先を開いて詳細を表示したり、項目の送信先を選択したり、グルー プを作成 / 変更したり、連絡先を作成 / 削除したりできます。

また、詳細なオプションもあり、パーソナルアドレス帳の作成および変更、アドレス帳の プロパティの変更、コピーオプションの定義、アドレス帳のインポートおよびエクスポー ト、アドレス帳の共用、ディレクトリサービスの追加、ラベルの印刷などの操作を実行で きます。

# <span id="page-309-0"></span>パーソナルアドレス帳を作成する

パーソナルアドレス帳を作成する :

- 1 メインウィンドウで、ツールバーの エをクリックします。
- **2 [** ファイル **]**> **[** 新規アドレス帳 **]** の順にクリックします。
- **3** 新規アドレス帳の名前を入力して **[OK ]** をクリックします。

# <span id="page-309-1"></span>パーソナルアドレス帳または [頻繁な連絡]アドレス 帳を編集する

パーソナルアドレス帳([頻繁な連絡]アドレス帳を含む)では、エントリの追加や削除、 既存の情報の編集、アドレス帳間での名前のコピー、アドレス帳の名前の変更を行うこと ができます。ユーザ独自のカスタムアドレス帳フィールドを作成することもできます。

- ◆ 310 ページの [「パーソナルアドレス帳に素早く連絡先を追加する」](#page-309-2)
- ◆ 310 ページの [「パーソナルアドレス帳のエントリを編集する」](#page-309-3)
- ◆ 311 ページの [「パーソナルアドレス帳間でエントリをコピーする」](#page-310-1)
- ◆ 311 ページの [「パーソナルアドレス帳にカスタムフィールドを定義する」](#page-310-0)
- ◆ 311 ページの [「パーソナルアドレス帳からエントリを削除する」](#page-310-2)

## <span id="page-309-2"></span>パーソナルアドレス帳に素早く連絡先を追加する

項目内の任意の受信者を任意のパーソナルアドレス帳に素早く追加できます。

- **1** 1 つ以上の受信者宛の項目を開きます。
- **2** パーソナルアドレス帳に追加する受信者を右クリックします。
- **3 [** アドレス帳に追加 **]** をクリックし、連絡先を追加するアドレス帳をクリックします。

#### <span id="page-309-3"></span>パーソナルアドレス帳のエントリを編集する

パーソナルアドレス帳のエントリを編集する:

- 1 メインウィンドウで、ツールバーの エをクリックします。
- 2「アドレス帳]をクリックし、編集する名前をダブルクリックします。
- **3** 別のタブで情報を編集し、 **[OK ]** をクリックします。

# <span id="page-310-1"></span>パーソナルアドレス帳間でエントリをコピーする

あるアドレス帳から別のアドレス帳にエントリをコピーすると、エントリがリンクされる ので、一方のエントリを編集すると、もう一方のエントリも更新されます。

- 1 メインウィンドウで、ツールバーの エ<mark>をクリックします。</mark>
- 2 [アドレス帳] をクリックしてから、コピーする名前をクリック ( 複数の名前を選択す る場合は、<Ctrl> キーを押しながらクリック ) します。
- **3 [** 編集 **]**> **[** コピー先 **]** の順にクリックします。
- **4** コピー先のアドレス帳を選択し、 **[OK ]** をクリックします。

注 **:** エントリを閉じているアドレス帳にコピーすることはできません。まず、アドレス帳 を開いてください。GroupWise アドレス帳に名前をコピーすることはできません。

## <span id="page-310-0"></span>パーソナルアドレス帳にカスタムフィールドを定義する

パーソナルアドレス帳にカスタムフィールドを定義する:

- 1 メインウィンドウで、ツールバーの エキクリックします。
- **2** カスタムフィールドを定義するパーソナルアドレス帳をクリックします。
- **3** エントリをダブルクリックして、 **[** 詳細 **]** タブをクリックします。
- **4 [** 追加 **]** をクリックし、 **[** フィールド名 **]** フィールドにフィールドのタイトルを入力しま す。
- **5 [** 値 **]** フィールドに、そのフィールドに表示するエントリの情報を入力します。
- **6 [OK ]** をクリックします。

アドレス帳に追加したカスタムフィールドは、削除できません。ただし、カスタムフィー ルドは欄として表示されるため、その欄を表示から削除することはできます。アドレス帳 ごとに表示される欄は異なるため、欄を削除する場合は、各アドレス帳から個別に削除す る必要があります。

## <span id="page-310-2"></span>パーソナルアドレス帳からエントリを削除する

パーソナルアドレス帳からエントリを削除する :

- 1 メインウィンドウで、ツールバーの エククリックします。
- **2**[アドレス帳]をクリックしてから、削除する名前をクリック ( 複数の名前を選択する 場合は、<Ctrl> キーを押しながらクリック ) します。
- **3** <Delete> キーを押し、 **[** はい **]** をクリックします。

# <span id="page-311-0"></span>パーソナルアドレス帳の名前を変更する

パーソナルアドレス帳の名前を変更する:

- 1 メインウィンドウで、ツールバーの エ<mark>をクリックします。</mark>
- **2** 名前変更するパーソナルアドレス帳をクリックします。 [頻繁な連絡]アドレス帳の名前は変更できません。
- **3 [** ファイル **]**> **[** アドレス帳名の変更 **]** の順にクリックします。
- **4** 新しい名前を入力して、 **[OK ]** をクリックします。

# <span id="page-311-1"></span>パーソナルアドレス帳をコピーする

パーソナルアドレス帳のコピーを作成する :

- 1 メインウィンドウで、ツールバーの エ<mark>をクリックします。</mark>
- **2** コピーするパーソナルアドレス帳をクリックします。
- **3 [** ファイル **]**> **[** アドレス帳として保存 **]** の順にクリックします。
- **4** アドレス帳の新しい名前を入力して、 **[OK ]** をクリックします。

# <span id="page-311-2"></span>パーソナルアドレス帳を削除する

パーソナルアドレス帳を削除する :

- 1 メインウィンドウで、ツールバーの エククリックします。
- **2** 削除したいパーソナルアドレス帳をクリックします。

**3 [** ファイル **]**> **[** アドレス帳の削除 **]** の順にクリックし、 **[** はい **]** をクリックします。

削除したパーソナルアドレス帳を元に戻すことはできません。

注 [頻繁な連絡]アドレス帳は削除できません。 **:** 

# <span id="page-311-3"></span>アドレス帳のプロパティを設定する

自身のアドレス帳の各種のプロパティとオプションを選択および表示できます。

- 313 ページの [「パーソナルアドレス帳のプロパティを設定する」](#page-312-0)
- 313 ページの [「アドレス帳のプロパティを表示する」](#page-312-1)
- ◆ 313 ページの 「「頻繁な連絡】のプロパティを設定する」

## <span id="page-312-0"></span>パーソナルアドレス帳のプロパティを設定する

[アドレス帳のプロパティ]ダイアログボックスを使用して、各アドレス帳 (GroupWise ア ドレス帳を含む ) のプロパティを表示できます。アドレス帳には、3 つの[プロパティ] タブがありますが、それらのタブのすべてが各アドレス帳に表示されるわけではありませ ん。

 **[** 一般 **]** タブはすべてのアドレス帳に表示されます。 **[** 一般 **]** タブを使用して、アドレス帳の 名前やアドレス帳の内容の概要などを表示できます。また、[一般]タブでアドレス帳の 説明を追加することもできます。

 **[** オプション **]** タブは、[頻繁な連絡]アドレス帳にのみ表示されます。 **[** オプション **]** タブ を使用して、[頻繁な連絡] アドレス帳に保存する内容やこのアドレス帳をクリーンアッ プする方法を指定します。詳細については[、\[頻繁な連絡\]のプロパティを設定するを](#page-312-2)参 照してください。

 **[** 共用 **]** タブは、所有するパーソナルアドレス帳 ([頻繁な連絡]アドレス帳を含む ) に表 示されます。 **[** 共用 **]** タブを使用して、アドレス帳を共用するかどうか、共用相手のユーザ、 および各ユーザに与えるアクセス権を選択します。

共用アドレス帳に登録すると、パーソナルグループも共用できます。

## <span id="page-312-1"></span>アドレス帳のプロパティを表示する

アドレス帳のプロパティを表示する :

- 1 メインウィンドウで、ツールバーの エククリックします。
- **2** プロパティを表示するアドレス帳をクリックします。 アドレス帳が表示されていない場合、アドレス帳は開いていません。
- **3 [** ファイル **]**> **[** プロパティ **]** の順にクリックします。
- **4** ユーザ、リソース、会社などの数を表示するには、 **[** 内容 **]** をクリックします。 アドレス帳が大きいと、時間がかかる場合があります。ステータスバーに、作業の進 行状況が表示されます。
- **5** アドレス帳の説明を追加または変更するには、 **[** 説明 **]** フィールドをクリックして、説 明を入力したり、編集します。
- **6** 変更内容を保存して、[プロパティ]ダイアログボックスを閉じるには、 **[OK ]** をクリッ クします。

または

[プロパティ]ダイアログボックスを閉じずに変更内容を適用するには、 **[** 適用 **]** をク リックします。

#### <span id="page-312-2"></span>[頻繁な連絡]のプロパティを設定する

[頻繁な連絡先] アドレス帳のプロパティを設定する :

- 1 メインウィンドウで、ツールバーの エ をクリックします。
- **2**[頻繁な連絡]アドレス帳をクリックします。
- **3 [** ファイル **]**> **[** プロパティ **]**> **[** オプション **]** タブの順にクリックします。
- **4** 必要なオプションを選択します。 これらのオプションを変更できない場合は、GroupWise アドミニストレータがそれら をロックしています。 [頻繁な連絡]アドレス帳に名前が登録されないようにするには、 **[** 自動保存オフ **]** をク リックします。
- **5** このアドレス帳から名前を削除するには、 **[** 一定期間参照されなかったアドレスを削除す る **]** チェックボックスをオンにします。次に、 **[** 期間 **]** フィールドに数値を入力し、ド ロップダウンリストで期間をクリックし ( 時間から年まで選択可能 )、 **[** 削除 **]** をクリッ クして、古いアドレスを削除します。
- **6** 変更内容を保存して、[プロパティ]ダイアログボックスを閉じるには、 **[OK ]** をクリッ クします。

または

[プロパティ]ダイアログボックスを閉じずに変更内容を保存するには、 **[** 適用 **]** をク リックします。

# <span id="page-313-0"></span>[頻繁な連絡]アドレス帳に定義済みフィルタを使用 する

[頻繁な連絡先] アドレス帳に定義済みフィルタを使用する :

- 1 メインウィンドウで、ツールバーの エ をクリックします。
- **2**[頻繁な連絡]アドレス帳をクリックします。 [頻繁な連絡]アドレス帳が表示されていない場合は、 **[** ファイル **]**> **[** アドレス帳を開く **]** の順にクリックして開くことができます。
- **3 [** 表示 **]**> **[3** 参照以上を表示 **]** の順にクリックします。

または

 **[** 表示 **]**> **[** 参照回数フィルタの定義 **]** の順にクリックします。参照回数とは、そのエン トリの項目を送信または受信した回数です。その検索基準で表示される場合に、エン トリに最低限必要な参照回数を入力し、 **[OK ]** をクリックします。

# <span id="page-313-1"></span>他のユーザとアドレス帳を共用する

共用アドレス帳はアアイコンで示されます。このアイコンは、アドレス帳で作成したかど うかによってやや異なります。

パーソナルアドレス帳は、他のユーザと共用することができます。他のユーザに対して、 読み取り専用の権利や、またはアドレス帳の情報の読み取り、追加、編集、削除が行える 権利を与えることができます。アドレス帳を共用するときは、共用を受諾または拒否でき る旨を知らせる通知がユーザに送られます。

GroupWise には、アドレス帳を共用できる受信者の数に制限がありません。同様に、共用 アドレス帳に含めるエントリの数にも制限がありません。

注 **:** システムパフォーマンスは GroupWise を実行しているハードウェアの容量に依存して いるため、アドレス帳を大勢のユーザと共用したり、共用アドレス帳に膨大な数のエント リが存在したりすると、パフォーマンス上の問題が発生する可能性があります。

- 1 メインウィンドウで、ツールバーの エキクリックします。
- **2** 共用するアドレス帳を右クリックして、 **[** 共用 **]** をクリックします。 アドレス帳が表示されていない場合は、 **[** ファイル **]**> **[** アドレス帳を開く **]** の順にクリッ クして、アドレス帳を開いてください。
- **3 [** 次のユーザと共用 **]** をクリックします。
- **4** アドレス帳を共用するユーザの名前を入力し、 **[** ユーザの追加 **]** をクリックして、その ユーザを **[** 共用 **]** リストに追加します。

ユーザ名がわからない場合、 すちクリックして、ユーザを検索して選択します。 外部ドメインとアドレス帳を共用することはできません。

- **5 [** 共用 **]** リスト内の各ユーザの名前をクリックし、そのユーザに、 **[** アクセス **]** グループ ボックス内のアクセス権を割り当てます。
- **6** 変更内容を保存してダイアログボックスを閉じるには、 **[OK ]** をクリックします。 または

ダイアログボックスを閉じずに変更内容を適用するには、 **[** 適用 **]** をクリックします。

 **[OK ]** または **[** 適用 **]** をクリックすると、アドレス帳を共用するユーザに通知が送られ ます。 **[** ステータス **]** 欄には、相手のユーザがアドレス帳の共用要求を受諾または拒否 するまで、 **[** 保留中 **]** と表示されます。受諾または拒否されると、その結果が反映され ます。

アドレス帳リストでは、共用アドレス帳はエアイコンで示されます。

アドレス帳を共用している各ユーザは、アドレス帳の欄をそれぞれ異なる方法で整列 することができます。

# <span id="page-314-0"></span>共用アドレス帳を受諾する

共用アドレス帳を受諾すると、GroupWise アドレス帳、頻繁な連絡アドレス帳、および パーソナルアドレス帳と共に、[アドレス帳]リストに表示されます。

- **1** フォルダリストの **[** メールボックス **]** アイコンをクリックします。
- **2** 共用アドレス帳の通知をクリックして開くか、または右クリックして **[** 開く **]** をクリッ クします。
- **3 [** アドレス帳を受諾 **]** をクリックして、[アドレス帳]リストにアドレス帳を追加しま す。

これで、他のアドレス帳と同様に、共用アドレス帳を使用して、項目の送信先を指定す る、またはユーザ情報を調べることができます。

# <span id="page-315-0"></span>アドレス帳エントリを同期する

[同期]を使用すると、パーソナルアドレス帳のエントリと GroupWise アドレス帳の対応 するエントリを同期できます。パーソナルアドレス帳全体を同期することも、選択したエ ントリのみを同期することもできます。

たとえば、マーケティング部の従業員の名前を含むパーソナルアドレス帳があるとしま す。マーケティング部の建物と電話番号が変わった場合、[同期]を使用すると、新しい パーソナルアドレス帳を作成する必要がありません。

- 1 メインウィンドウで、ツールバーの キタリックします。
- **2** 同期するパーソナルアドレス帳をクリックします。
- **3** アドレス帳を同期するには、 **[** ファイル **]**> **[** 同期 **]**> **[** 現在のアドレス帳 **]** の順にクリック します。

または

選択したエントリを同期するには、<Ctrl> キーまたは <Shift> キーを押しながらエント リをクリックし、 **[** ファイル **]**> **[** 同期 **]**> **[** 選択された項目 **]** の順にクリックします。

# <span id="page-315-1"></span>**Quick Info** を表示する

名前の上にマウスポインタを置くと、ユーザの概要情報がアドレス帳およびアドレスセレ クタに表示されます。この表示は、Quick Info と呼ばれます。

Quick Info はデフォルトで有効になっています。Quick Info を無効にする :

- 1 メインウィンドウで、ツールバーの ユをクリックします。
- **2 [** 表示 **]**> **[Quick Info** を無効にする **]** の順にクリックします。

# <span id="page-315-2"></span>アドレス帳に連絡先、グループ、組織、またはリソー スを表示する

 **[** エントリフィルタ **]** の定義済みフィルタを使用すると、アドレス帳にグループ、ユーザ、 組織、またはリソースのみを表示できます。

デフォルトでは、アドレス帳にはすべてのエントリが表示されます。グループ、組織、お よびリソースはすべてアイコンで示されていますが、大きなアドレス帳で特定のエントリ を検索するのが問題になる可能性があります。定義済みフィルタを使用すると、必要なエ ントリのタイプだけを表示できます。

 **[×** 参照以上を表示 **]** は、[頻繁な連絡]アドレス帳にのみ適用される定義済みフィルタで す。このフィルタを使用すると、指定した回数以上参照されたエントリだけを表示できま す。

アドレス帳のグループ、組織、またはリソースを表示する :

1 メインウィンドウで、ツールバーの ユ<mark>をクリックします。</mark>

**2** アドレス帳をクリックします。

- **3 [** 表示 **]** をクリックして、ソートの基準にするフィルタをクリックします。
- **4** フィルタが適用されていないアドレス帳の表示に戻すには、 **[** 表示 **]**> **[** フィルタオフ **]** の 順にクリックします。
- 連絡先、グループ、およびリソースをフィルタする :

ループ、および組織を識別できます。

- **1** アドレスセレクタで、 ドロップダウンリストから定義済みフィルタをクリックして、 連絡先、グループ、およびリソースをフィルタします。 アドレス帳の中では、以下のアイコンで、連絡先、リソース、リソースプール、グ
	-
	- 連絡先
	- リソース
	- リソースプー  $\mathbf{e}^{\pm}$
	- ル
	- グループ
	- 組織

# <span id="page-316-0"></span>**GroupWise** アドレス帳の中の配布リストを編集する

GroupWise アドミニストレータが、GroupWise アドレス帳のパブリックな配布リストを編 集する権限を与えている場合、以下のようにします :

1 メインウィンドウで、ツールバーの エククリックします。

または

作成中の項目で、ツールバーの **[** アドレス **]** をクリックします。

- **2** GroupWise アドレス帳を選択します。
- **3** 編集する権限を持っているパブリックな配布リストダブルクリックします。
- **4** 必要に応じて変更を加えます。
- **5 [** 閉じる **]** をクリックし、 **[** はい **]** をクリックして、変更を保存します。

## <span id="page-316-1"></span>アドレス帳のエントリを検索する

リスト検索機能を使用すると、アドレス帳内のエントリを素早く検索できます。フィルタ を定義して、検索基準を指定することもできます。たとえば、名字が「D」で始まるエン トリだけを表示するフィルタを定義することができます。

- ◆ 318 ページの [「ユーザ、リソース、組織、およびグループを検索する」](#page-317-1)
- ◆ 318 ページの [「フィルタを使用してアドレス検索を絞り込む」](#page-317-2)

## <span id="page-317-1"></span>ユーザ、リソース、組織、およびグループを検索する

- 1 メインウィンドウで、ツールバーの エ<mark>をクリックします。</mark> または 作成中の項目で、ツールバーの **[** アドレス **]** をクリックします。
- **2** 検索するアドレス帳を選択します。
- **3 [** 検索 **]** フィールドで、検索する文字列の入力を開始します。 名前補完機能により、名前が自動的に入力されます。

## <span id="page-317-2"></span>フィルタを使用してアドレス検索を絞り込む

フィルタを使用してアドレス検索を絞り込む手順は、次のとおりです。

- 1 メインウィンドウで、ツールバーの エ<mark>をクリックします。</mark>
- **2 [** 表示 **]**> **[** カスタムフィルタの定義 **]** の順にクリックします。
- **3** 最初のドロップダウンリストをクリックし、フィルタを適用する欄を指定します。
- 4 <sup>|⇒≑|</sup>をクリックして、演算子を指定します。

演算子とは、条件と共に使用して特定の値を指定する記号です。たとえば、名字が 「原」のユーザのみを検出するフィルタを作成するには、 **[** 姓 **]** 欄をクリックして、 **[=** 等 しい **]** をクリックし、「原」と入力します。この例では、[= 等しい]が演算子で、 「原」が条件です。

詳細については[、詳細検索を使用するを](#page-342-0)参照してください。

**5** フィルタの基準にする条件を入力し、 **[OK ]** をクリックします。

フィルタされた検索では、その検索結果に従いアドレス帳がソートされます。

アドレス帳にフィルタが定義されたら、フィルタを有効にしたいアドレス帳を表示して、 **[** 表示 **]**> **[** カスタムフィルタ **]** の順にクリックすることによって、いつでも、そのフィルタ を有効にできます。 **[OK ]** をクリックしてフィルタを有効にします。そのフィルタはオフに するか、削除するまで有効です。

# <span id="page-317-0"></span>アドレス帳表示をカスタマイズする

各アドレス帳を開いたり閉じたりすることで、どのアドレス帳がアドレス帳リストに表示 されるのかを制御できます。たとえば、1 年のうち 6 カ月だけ使用するアカウントのパー ソナルアドレス帳があるとします。このアドレス帳は、必要ないときは閉じておいて、 6 カ月後に再び開くことができます。

単一のアドレス帳に表示される情報を制御することもできます。アドレス帳に表示される 情報を変更するには、そのアドレス帳は開かれている必要があります。

- ◆ 319 ページの [「アドレス帳を開閉する」](#page-318-0)
- 319 ページの [「アドレス帳に表示する欄を指定する」](#page-318-1)
- 319 ページの 「GroupWise [アドレス帳のリンクを表示する」](#page-318-2)
- 320 ページの [「名前の表示形式を選択する」](#page-319-2)

## <span id="page-318-0"></span>アドレス帳を開閉する

アドレス帳を開閉する :

- 1 メインウィンドウで、ツールバーの エ<mark>をクリックします。</mark>
- **2 [** ファイル **]**> **[** アドレス帳を開く **]** の順にクリックします。

アドレス帳をすべて開いている場合は、 **[** アドレス帳を開く **]** は淡色表示されます。

- **3** 1 つのアドレス帳をクリックするか、<Ctrl> キーを押しながら複数のアドレス帳をク リックして、 **[OK ]** をクリックします。
- **4** アドレス帳を閉じるには、アドレス帳を選択し、 **[** ファイル **]**> **[** アドレス帳を閉じる **]** の 順にクリックします。 アドレス帳を閉じてもアドレス帳は削除されません。いつでもまた開くことができま す。

#### <span id="page-318-1"></span>アドレス帳に表示する欄を指定する

アドレス帳に表示する欄を指定する :

- 1 メインウィンドウで、ツールバーの エ<mark>をクリックします。</mark> または 作成している項目で **[** アドレス **]** をクリックします。
- **2** 欄の配列を変更するアドレス帳をクリックします。
- **3** 欄ヘッダを右クリックして、欄の名前をクリックします。 欄名が表示されていない場合は、 **[** その他の欄 **]** をクリックします。欄を追加するには、 **[** 使用可能な欄 **]** リストボックスの欄をクリックして、 **[** 追加 **]**> **[OK ]** の順にクリックし ます。
- **4** 欄を削除するには、欄ヘッダをアドレス帳の外にドラッグします。
- **5** 欄の順序を変更するには、欄ヘッダを別の位置にドラッグします。

#### <span id="page-318-2"></span>**GroupWise** アドレス帳のリンクを表示する

GroupWise アドレス帳のリンクを表示する :

- 1 メインウィンドウで、ツールバーの エ をクリックします。
- **2** リンクを表示するパーソナルアドレス帳をクリックします。 アドレス帳内のリンクされた連絡先は、メアイコンで表示されます。

**3 [** 表示 **]**> **[** システムアドレス帳リンク **]** の順にクリックして、選択します。

リンクは、パーソナルアドレス帳のエントリが他のアドレス帳のエントリとリンクし ていることを示します。どちらかが更新されると、もう一方も更新されます。あるア ドレス帳から別のアドレス帳にエントリをコピーすると、リンクが作成されます。 GroupWise アドレス帳のエントリを「頻繁な連絡]アドレス帳に追加した場合にも、 対応が生じるため、リンクが作成されます。.

#### <span id="page-319-2"></span>名前の表示形式を選択する

アドレス帳の名前の表示形式を選択する :

- 1 メインウィンドウで、ツールバーの エ をクリックします。
- **2 [** 表示 **]**> **[** 名前形式 **]** の順にクリックします。
- **3** ラジオボタンをクリックして、アドレス帳で名前と名字のどちらを先に表示するかを 指定します。
- **4** この形式を適用するパーソナルアドレス帳を、<Ctrl> を押しながらクリックします。
- **5** ダイアログボックスを閉じずに変更内容を適用するには、 **[** 選択されたアドレス帳に適 用 **]** をクリックします。
	- または

変更内容を適用してダイアログボックスを閉じるには、 **[OK ]** をクリックします。

# <span id="page-319-0"></span>アドレス帳をソートする

アドレス帳をソートする :

- 1 メインウィンドウで、ツールバーの エ<mark>をクリックします。</mark>
- **2** ソートするアドレス帳をクリックします。
- **3** ソートの基準とする欄を右クリックし、 **[** 最初に欄をソート **]**( たとえば、 **[** 名前 **]** 欄では なく **[** 電子メールアドレス **]** 欄を基準にしてソート ) をクリックします。 または

ソートの基準とする任意の欄ヘッダを右クリックし、 **[** すべてを昇順にソート **]**( たとえ ば、A から Z、または 1、2、3 順 ) または **[** すべてを降順にソート **]**( たとえば、Z から A、または 3、2、1 順 ) をクリックして、欄のエントリをソートします。

# <span id="page-319-1"></span>アドレスおよびアドレス帳をインポートおよびエクス ポートする

インポート機能とエクスポート機能を使用すると、GroupWise やサードパーティの既存ア ドレス帳を、GroupWise のパーソナルアドレス帳の内外に転送することができます。 GroupWise のアドレス帳をエクスポートする際は、情報が失われることを防ぐために

.nab 形式を使用することが推奨されます。アドレス帳をインポートする際も、.nab 形式 を使用するとより正確になります。パーソナルグループもインポートおよびエクスポート できます。

パーソナルアドレス帳を共用することもできます。詳細については[、他のユーザとアドレ](#page-313-1) [ス帳を共用するを](#page-313-1)参照してください。

- 321 ページの「GroupWise [のパーソナルアドレス帳をパーソナルアドレス帳にインポー](#page-320-0) [トする」](#page-320-0)
- 322 ページの 「vCard [から連絡先をインポートする」](#page-321-0)
- 322 ページの [「サードパーティのアドレス帳をインポートする」](#page-321-1)
- 323 ページの [「アドレス帳からアドレスをエクスポートする」](#page-322-0)

# <span id="page-320-0"></span>**GroupWise** のパーソナルアドレス帳をパーソナルアドレス 帳にインポートする

GroupWise のアドレス帳ファイルは、特定の形式で記されたテキストファイルです。 GroupWise 18 以降のバージョンの .nab ファイルは UTF-8 文字エンコードを使用している ので、GroupWise の以前のバージョンにインポートすることはできません。ただし、 ANSI 文字フォーマットの .nab ファイルをエクスポートできます。これは、GroupWise の 以前のバージョンと互換性があります。GroupWise の以前のバージョンで作成した .nab ファイルは、GroupWise 18 以降のバージョンにインポートできます。

注 **:** GroupWise アドレス帳にアドレスをインポートすることはできません。

- **1** 添付ファイルとして GroupWise のパーソナルアドレス帳 (.nab ファイル ) を受け取っ た場合は、添付ファイルを右クリックして、 **[** 名前を付けて保存 **]** をクリックし、保存 先のフォルダまたはディスクを選択して、 **[** 保存 **]** をクリックします。
- 2 メインウィンドウで、ツールバーの エキクリックします。
- **3 [** ファイル **]**> **[** インポート **]** の順にクリックします。
- **4** アドレス帳 (.nab) ファイルを選択して、 **[** 開く **]** をクリックします。
- **5** アドレスのインポート先のアドレス帳をクリックします。 または アドレスのインポート先のパーソナルアドレス帳を新たに作成します。 詳細については[、パーソナルアドレス帳を作成するを](#page-309-0)参照してください。
- **6 [OK ]** をクリックします。
- **7** ( オプション ) インポートを中止するには、<Esc> キーを押して、 **[** はい **]** をクリックし ます。

#### <span id="page-321-0"></span>**vCard** から連絡先をインポートする

vCard には 1 つまたは複数の連絡先を含めることができます。GroupWise ではどちらの形式 もサポートされています。

受け取った vCard からの情報をアドレス帳にインポートする

- **1** vCard を右クリックして、 **[** インポート **]** をクリックします。
- **2** 情報を追加するアドレス帳をクリックして、 **[OK ]** をクリックします。

## <span id="page-321-1"></span>サードパーティのアドレス帳をインポートする

現在、CSV ファイルから連絡先をインポートできます。

#### **CSV** ファイルの連絡先をインポートする

CSV( カンマ区切り形式 ) ファイルをインポートする

- 1 メインウィンドウで、ツールバーの ユ<mark>をクリックします。</mark>
- **2 [** ファイル **]**> **[** インポート **]** の順にクリックします。
- **3** .csv ファイルを選択して、 **[** 開く **]** をクリックします。
- **4** アドレスをインポートするアドレス帳を選択して、 **[OK ]** をクリックします。 または

 **[** 新規 **]** をクリックしてアドレスをインポートする新しいパーソナルアドレス帳を作成 し、新しいアドレス帳の名前を入力して、 **[OK ]** をクリックします。

詳細については[、パーソナルアドレス帳を作成するを](#page-309-0)参照してください。

[CSV データに対応する GroupWise カラムを選択してください] ウィンドウが表示され ます。

 **[CSV** の欄 **]** 欄には、 **[.csv ]** ファイルに含まれているデータフィールドが表示されます。 **[CSV** データ **]** 欄には、.csv ファイルに含まれているデータが表示されます。 **[GroupWise** の欄 **]** 欄では、CSV の欄と GroupWise の欄の間の関連付けを選択することができます。

デフォルトのインポートプロセスでは、カンマ (,)、セミコロン (;) およびコロン (:) な どの文字を、フィールドの区切り記号として認識できます。また、引用符 (") などの文 字をテキストの区切り記号として認識することもできます。ただし、通常使用しない ような文字を区切りとして使用した場合には、インポートプロセスは認識できません。

- **5** .csv ファイルが欄を正しく表示しない場合には、次のようにします :
	- **5a [** オプション **]** をクリックします。
	- **5b** 欄の区切り文字を、.csv ファイルが必要とするものに変えます。
	- **5c** テキストの区切り文字を、.csv ファイルが必要とするものに変えます。 .csv ファイルは、欄を正しく表示するはずです。
- **6** 左右の矢印をクリックして、.csv ファイルデータのページ間を移動します。 インポートプロセスは、CSV の欄を GroupWise の欄に割り当てることを試みます。

**7** 欄の自動的な割り当てを変更するには、変更する GroupWise の欄のリンクをクリック します。

または

 **[** クリックして選択 **]** リンクをクリックして、欄の割り当てを選択します。

**8** 表示される欄を選択します。

または

欄のカテゴリをクリックし、それから次に .csv ファイルの欄に対応させる GroupWise の欄を選択します。

- **9** CSV のある欄からデータをインポートしない場合には、 **[GroupWise** の欄 **]** の欄のリンク をクリックし、 **[** クリア **]** をクリックします。
- **10** 欄のマッピングの割り当てを完了したら、 **[OK ]** をクリックして、CSV データを選択し たアドレス帳にインポートします。

ヒント **:** また、.csv ファイルを[連絡先]フォルダにドラッグアンドドロップして、イン ポートを開始することもできます。

## <span id="page-322-0"></span>アドレス帳からアドレスをエクスポートする

NAB (GroupWise アドレス帳 ) 形式のアドレス帳からアドレスをエクスポートする :

- 1 メインウィンドウで、ツールバーの エをクリックします。
- **2** 名前をエクスポートするアドレス帳をクリックします。
- **3** エクスポートするアドレスを選択します。 アドレス帳全体をエクスポートする場合は、名前を選択する必要はありません。
- **4 [** ファイル **]**> **[** エクスポート **]** の順にクリックします。
- **5** アドレス帳全体をエクスポートする場合は、 **[** アドレス帳全体 **]** をクリックします。 または

選択したアドレスのみをエクスポートする場合は、 **[** 選択された項目 **]** をクリックしま す。

- **6 [OK ]** をクリックします。
- **7** エクスポートしたファイルのファイル名を入力して、ファイルを保存するフォルダを クリックします。
- **8 [** タイプを選択して保存 **]** ドロップダウンリストで、アドレスを保存するファイルタイ プを選択します。

このファイルは GroupWise アドレス帳 (.nab)、vCard(.vcf)、またはカンマ区切り形式 ファイル (.csv) として保存できます。

GroupWise のアドレス帳ファイルは、特定の形式で記されたテキストファイルです。 GroupWise 18 以降のバージョンの .nab ファイルは UTF-8 文字エンコードを使用して いるので、GroupWise の以前のバージョンにインポートすることはできません。ただ し、GroupWise の新しいバージョンは ANSI 文字フォーマットの .nab ファイルをエク スポートできます。これは、GroupWise の以前のバージョンと互換性があります。

.nab および .vcf ファイルタイプは、複雑なデータを損失なしで処理できるため推奨 されています。たとえば、配布リストを .nab または .vcf ファイルとしてエクスポー トした場合、エクスポート済みファイルに配布リストのメンバーが含まれています。 配布リストを .csv ファイルとしてエクスポートすると、配布リストの名前のみがエ クスポートされます。

**9 「保存1をクリックします。** 

エクスポートを中止するには、<Esc> キーを押して、 **[** はい **]** をクリックします。

# <span id="page-323-0"></span>**LDAP** アドレス帳を使用する

LDAP アドレス帳の設定、管理、および使用方法については、以下のセクションを参照して ください。

- 324 ページの [「ディレクトリサービスアドレス帳に追加する」](#page-323-1)
- 325 ページの [「ディレクトリサービスを使用して個人を検索する」](#page-324-0)
- ◆ 325 ページの [「ディレクトリサービスにセキュリティ保護された接続を確立する」](#page-324-1)
- 326 ページの [「ディレクトリサービスのプロパティを変更する」](#page-325-0)
- ◆ 326 ページの [「ディレクトリサービスで使用する検索条件を指定する」](#page-325-1)
- ◆ 326 ページの [「ディレクトリサービスの検索にかける時間を変更する」](#page-325-2)

## <span id="page-323-1"></span>ディレクトリサービスアドレス帳に追加する

アドレス帳にディレクトリサービスを追加する :

- **1** LDAP ディレクトリサービスのサーバ名とポート番号を確認します。この情報は、イン ターネットサービスプロバイダまたは GroupWise 管理者から取得できます。
- 2 メインウィンドウで、ツールバーの エ<mark>をクリックします。</mark>
- **3** 左側のペインで、 **[LDAP** アドレス帳 **]** をクリックします。
- **4** 右側のペインで、 **[** ディレクトリ **]**> **[** 追加 **]** の順にクリックします。
- **5** 画面に表示される指示に従います。サーバアドレスを指定する場合は、IP アドレスま たはインターネットドメイン名を指定できます。
- **6 「完了**] をクリックします。
- **7** セキュリティ証明書を検索するためにディレクトリサービスを追加している場合は、 そのディレクトリサービスをデフォルトとして設定する必要があります。追加した ディレクトリサービスアカウントをクリックし、 **[** デフォルトに設定 **]** をクリックしま す。
- **8 [** 閉じる **]** をクリックします。
#### ディレクトリサービスを使用して個人を検索する

ディレクトリサービスを使用してユーザを検索する :

- 1 メインウィンドウで、ツールバーの エ<mark>をクリックします。</mark>
- 2 [LDAP アドレス帳] をクリックします。
- **3 [** 検索対象 **]**]ドロップダウンリストからディレクトリサービスを選択します。
- **4** 検索する名前を入力します。

または

検索する電子メールアドレスを入力します。

他にも検索フィールドがある場合は、検索する情報を入力します。

- **5 [** 呼び込み **]** をクリックします。
- **6** 検索が終了したら、必要な名前をダブルクリックします。
- **7 「閉じる1をクリックします。**

検索で検出された名前を保存する場合は、名前をクリックして、 **[** 編集 **]**> **[** コピー先 **]** の順 にクリックし、パーソナルアドレス帳を選択して **[OK ]** をクリックします。

#### ディレクトリサービスにセキュリティ保護された接続を確 立する

ディレクトリサービスにセキュリティ保護された接続を確立する :

- 1 メインウィンドウで、ツールバーの エ<mark>をクリックします。</mark>
- 2 [LDAP アドレス帳] をクリックします。
- **3 [** ディレクトリ **]** をクリックして、ディレクトリサービスをクリックします。
- **4 [** プロパティ **]** をクリックします。
- **5 [SSL** を使用して接続する **]** をクリックします。
- **6** デジタル証明書ファイルへのパスを指定します。

このファイルにより、GroupWise では SSL を使用して、選択した LDAP サーバ ( つまり ディレクトリサービス ) に対する認証が行われます。この証明書ファイルの場所につ いて GroupWise 管理者に問い合わせるか、インターネットサービスプロバイダから証 明書ファイルを取得してください。 **[** 参照 **]** ボタンをクリックして、ファイルの場所を 検索することもできます。

注 **:** GroupWise では、LDAP サーバに対するセキュア接続を確立する際に、DER エン コード証明書ファイルが求められます。

#### ディレクトリサービスのプロパティを変更する

ディレクトリサービスのプロパティを変更する :

- 1 メインウィンドウで、ツールバーの エ をクリックします。
- 2 [LDAP アドレス帳] をクリックします。
- **3 [** ディレクトリ **]** をクリックして、ディレクトリサービスをクリックします。
- **4 [** プロパティ **]** をクリックします。
- **5 [** 接続 **]**> **[** 検索 **]**> **[** フィールドマッピング **]** タブの順にクリックして、変更するプロパ ティを検索します。
- **6** プロパティを変更して、 **[OK ]** をクリックします。

#### ディレクトリサービスで使用する検索条件を指定する

ディレクトリサービスで使用する検索条件を指定する :

- 1 メインウィンドウで、ツールバーの エククリックします。
- 2 [LDAP アドレス帳] をクリックします。
- **3 [** ディレクトリ **]** をクリックして、ディレクトリサービスをクリックします。
- **4 [** プロパティ **]** をクリックします。
- **5 [** 検索 **]** タブをクリックして、 **[** 検索フィールド **]** をクリックします。
- **6** フィールドを 4 つまで選択します。 多くのディレクトリサービスでは、 **[** 名前 **]** と **[** 電子メールアドレス **]** フィールドのみ使 用して検索できます。
- **7** 一覧に表示されていない検索フィールドを追加する :
	- **7a [** フィールドマッピング **]** タブをクリックして、 **[** すべての **LDAP** フィールドを呼び込 む **]** をクリックします。
	- **7b [** 適用 **]**> **[** 検索 **]** タブ > **[** 検索フィールド **]** の順にクリックして、検索するフィール ドを選択します。

選択可能なフィールドは、選択したディレクトリサービスによって異なります。 **8 [OK ]** を 2 回クリックし、 **[** 閉じる **]** を 2 回クリックします。

#### ディレクトリサービスの検索にかける時間を変更する

ディレクトリサービスの検索にかけるデフォルトの時間を変更する :

- 1 メインウィンドウで、ツールバーの エ をクリックします。
- 2 「LDAP アドレス帳] をクリックします。
- **3 [** ディレクトリ **]** をクリックして、ディレクトリサービスをクリックします。
- **4 [** プロパティ **]** をクリックして、 **[** 検索 **]** タブをクリックします。
- **5 [** タイムアウトまでの検索時間 **]** の下にあるバーを、目的の時間量が表示されるまでド ラッグします。
- **6 [OK ]**> **[** 閉じる **]**> **[** 閉じる **]** の順にクリックします。

アドレス帳を使う

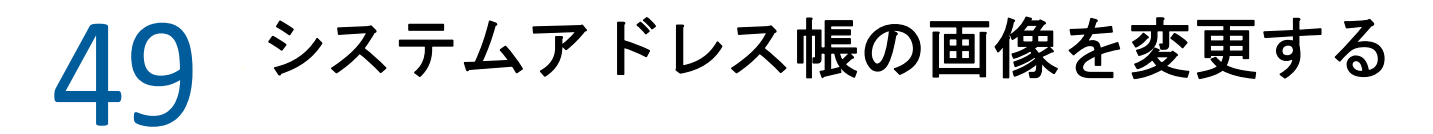

システムアドレス帳に表示されるユーザの連絡先画像は、システム管理者が設定できま す。この画像を GroupWise クライアントで変更できます。

- **1 [** 編集 **]**> **[GroupWise** ピクチャの変更 **]** の順に進みます。
- **2 [** 選択 **]** をクリックして、新しいピクチャを GroupWise にアップロードします。

# 50 <sup>50</sup> アドレス帳からラベルとリストを印刷 する

アドレス帳からラベルとリストを印刷する手順については、以下のセクションを参照して ください。

- ◆ 331 ページの [「ラベルを印刷する」](#page-330-0)
- ◆ 332 ページの [「リストを印刷する」](#page-331-0)

### <span id="page-330-0"></span>ラベルを印刷する

ラベルを印刷する :

- 1 メインウィンドウで、ツールバーの ユネクリックします。
- **2** 印刷するエントリが存在するアドレス帳をクリックします。
- **3** <Ctrl> または <Shift> を押しながらクリックして、個々のエントリを選択します。 または

アドレス帳全体を印刷する場合は選択しません。

- **4 [** ファイル **]**、 **[** 印刷 **]** の順にクリックします。
- **5** メッセージが表示されたら、 **[** 選択された項目 **]** をクリックします。

または

 **[** アドレス帳全体 **]** をクリックします。

- **6 [** フォーム **]** タブが選択されていることを確認します。
- **7 [** 書式 **]** グループボックスで、 **[** ラベル **]** が選択されていることを確認します。
- **8** 各エントリのすべてのアドレス帳の情報を印刷するには、 **[** 使用可能な用紙 **]** リスト ボックスで **[** メールアドレス **]** が選択されていることを確認します。

#### または

各エントリの一部のアドレス情報だけを印刷するには、 **[** 使用可能な用紙 **]** リストボッ クスで **[** 選択されたフィールド **]** をクリックします。 **[** 印刷する内容 **]** タブをクリックし、 印刷しないフィールドの選択を解除して、 **[** フォーム **]** タブをクリックします。

アドレス帳のフィールドに入力された情報のみ印刷できます。特定のフィールドに対 する情報がない場合、そのフィールドには何も印刷されません。

- **9 [** 用紙サイズ **]** グループボックスで、用紙サイズをクリックします。
- **10 [** 用紙の向き **]** グループボックスで、 **[** 縦 **]** または **[** 横 **]** をクリックします。
- **11 [** コンテンツ **]** タブをクリックします。
- **12** 必要な行と欄の数を指定します。
- **13 [** フォント **]** をクリックしてフォントを選択し、 **[OK ]** をクリックします。
- 14 「オプション1タブをクリックして、選択を行います。
- **15 [** プレビュー **]** をクリックして、印刷時のラベルの外観を確認します。
- **16 [** 印刷 **]** をクリックします。

#### <span id="page-331-0"></span>リストを印刷する

リストを印刷する :

- 1 メインウィンドウで、ツールバーの エ<mark>をクリックします。</mark>
- **2** 印刷するエントリが存在するアドレス帳をクリックします。
- **3** <Ctrl> または <Shift> を押しながらクリックして、個々のエントリを選択します。 または

アドレス帳全体を印刷する場合は選択しません。

- **4 [** ファイル **]**、 **[** 印刷 **]** の順にクリックします。
- **5** メッセージが表示されたら、 **[** 選択された項目 **]** をクリックします。 または

 **[** アドレス帳全体 **]** をクリックします。

- **6 [** フォーム **]** タブが選択されていることを確認します。
- **7 [** 書式 **]** グループボックスの **[** リスト **]** をクリックします。
- <span id="page-331-1"></span>**8 [** 使用可能な用紙 **]** リストボックスで、印刷するものをクリックします。 アドレス帳のフィールドに入力された情報のみ印刷できます。特定のフィールドに対
- する情報がない場合、そのフィールドには何も印刷されません。 **9 [** 用紙サイズ **]** グループボックスで、用紙サイズをクリックします。
- **10 [** 用紙の向き **]** グループボックスで、 **[** 縦 **]** または **[** 横 **]** をクリックします。
- **11 [** コンテンツ **]** タブをクリックします。
- **12** [ステップ](#page-331-1) 8 で印刷用に選択した内容によって、印刷するフィールドを選択したり、選 択解除します。
- **13 [** フォント **]** をクリックしてフォントを選択し、 **[OK ]** をクリックします。
- **14 [** オプション **]** タブをクリックして、選択を行います。
- **15 [** プレビュー **]** をクリックし、リストがどのように印刷されるかを確認します。
- **16 [** 印刷 **]** をクリックします。

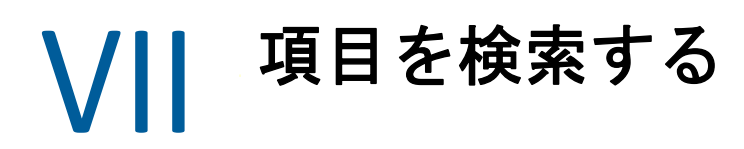

GroupWise では、電子メール、アポイント、およびその他の GroupWise 項目 ( 検索など ) から特定の項目をさまざまな方法で検索できます。

- 335 ページの第 51 [章「検索の理解」](#page-334-0)
- ◆ 337 ページの第 52 [章「フィルタを理解する」](#page-336-0)
- ◆ 339 ページの第 53 [章「フォルダにある項目の検索」](#page-338-0)
- 341 ページの第 54 [章「メールボックス内のいずれかの場所にある項目を検索する」](#page-340-0)
- 343 ページの第 55 [章「詳細検索を使用する」](#page-342-0)

項目を検索する

51 <sup>51</sup> 検索の理解

<span id="page-334-0"></span>他のサーチエンジン同様、GroupWise のサーチエンジンでは、検索対象となる単語全体が インデックスになります。検索を実行すると、指定した検索条件で検索対象が GroupWise によって比較され、検索インデックスにある単語と照合されます。検索は単語全体を対象 としているので、ワイルドカード文字を使用しない限り、句読点や単語の一部は検索でき ません。

一方、単語全体ではなくても、 **[** 検索 **]** フィールドに入力した文字とまったく同じ順序で連 続した文字が存在する単語であれば、検索条件との一致として認識されます。

たとえば、件名が「Project status meeting next Tuesday」の電子メールを検索する場合は、 この句が使用されている任意の単語またはすべての単語を件名とするメールを検索できま す。

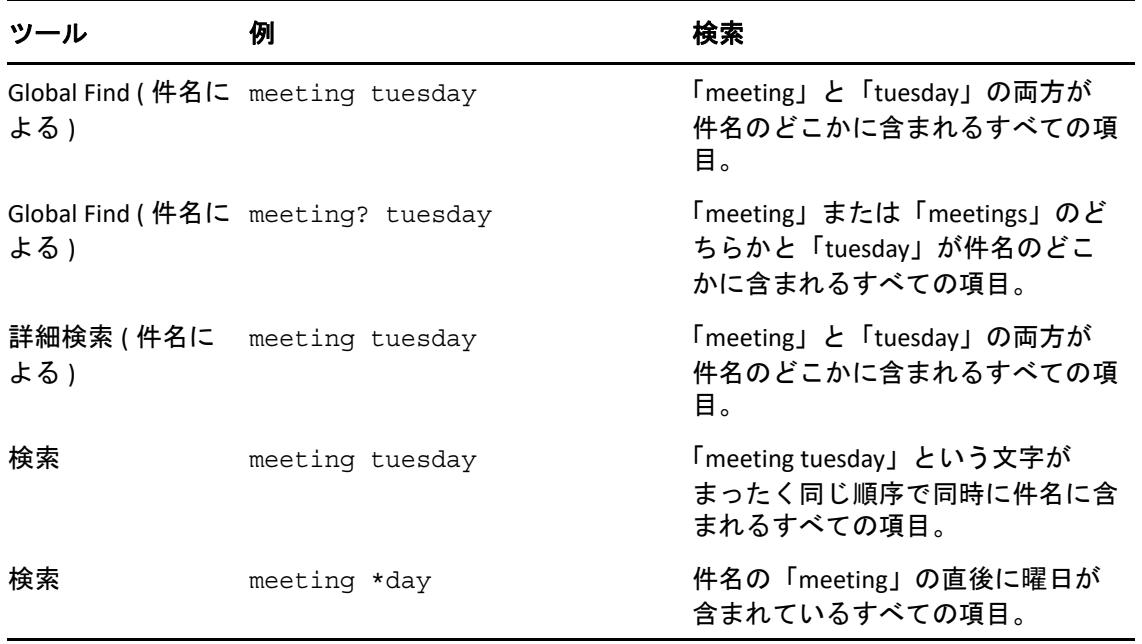

このシナリオで適切な検索結果を得るための検索条件は次のとおりです。

## 52 <sup>52</sup> フィルタを理解する

<span id="page-336-0"></span> **[** フィルタ **]** は、主に次の 2 つの目的を果たします。(1) 現在アクセスしているフォルダの コンテンツをすばやくフィルタリングすること。(2) フィルタプルダウンメニューで選択し た特定の場所に合わせて調整された **[** 検索 **]** ツールを素早く開くこと。これらの各項目につ いては、次のセクションで説明します。

- 337 ページの [「フィルタをクイックファインダとして使用する」](#page-336-1)
- 337 ページの [「フィルタを使用して特定の検索オプションを起動する」](#page-336-2)

### <span id="page-336-1"></span>フィルタをクイックファインダとして使用する

GroupWise でフォルダを選択している場合は、表示ペインの右上隅にあるフィルタ

 $Q+$ にアクセスします。クイックビューアを開いている場合は、左側に移動します。 フォルダには、メールボックス、カレンダ、送信項目、連絡先、パーソナルフォルダが含 まれます。プルダウンメニューの矢印の右側をクリックする場合は、テキストを入力し て、現在表示しているフォルダに表示されているコンテンツをフィルタリングできます。 コンテンツには、宛先、メッセージ本文、件名行、添付ファイル、カレンダエントリな ど、メッセージまたはアポイントに関連付けられた読み取り可能なテキストが含まれま す。

フォルダ内の項目は、検索文字列の入力後に入力を一時停止するとすぐにフィルタリング が開始されます。この文字列には、部分的な単語、単語全体、複数の単語を含めることが できます。メッセージフォルダ内でフィルタリングする場合は、テキストを入力したメッ セージのみが表示ペインに表示されます。[カレンダ]フォルダでフィルタリングする場 合は、選択した期間 ( 月、日、週など ) にテキストを入力したカレンダ項目のみが表示さ れます。

フィルタに入力されたテキストは、フィルタリングされた結果に太字のテキストとして表 示されます。また、表示ペインの上部にあるフォルダタイトルがタイトルに「(Filtered ( フィルタ済み ))」を追加すると、エントリがフィルタリングされていることがわかりま す。たとえば、 **[** メールボックス **(Filtered (** フィルタ済み **)) ]** や **[** カレンダ **(Filtered (** フィルタ済 み **)) ]** などです。

#### <span id="page-336-2"></span>フィルタを使用して特定の検索オプションを起動する

ツールバーから「検索」を開くと、すべてのオプションが表示されます。[フィルタ]プ ルダウンメニューから [検索] を開くと、検索機能の範囲が絞り込まれ、より素早く検索 することができます。たとえば、[メールボックス]フォルダを開いていて、[フィルタ] プルダウンメニューから **[** 連絡先内 **]** を選択した場合、検索ツールが開き、[検索テキス ト]フィールドと **[** 検索対象 **]** オプションのみが表示され、 **[** 連絡先 **]** があらかじめ選択され

ています。この時点で連絡先の名前の一部またはすべてを入力して **[** 検索 **]** をクリックする と、[検索結果]ページが開き、入力した内容と一致するテキストが含まれているすべて の連絡先が表示されます。

## 53 <sup>53</sup> フォルダにある項目の検索

<span id="page-338-0"></span>現在のフォルダ ( メールボックスやカレンダなど ) に多数の項目が含まれている場合は、 目的の項目を見つけにくい可能性があります。フィルタ ( フォルダにある項目の検索 ) 機 能を使用すると、送信者別や **[** 件名 **]** フィールドに使用されているテキスト別に項目を一覧 表示できます。この機能を使用すると、特定の検索条件に従って項目を表示することもで きます。これらの検索条件としては、受信項目、送信項目、パーソナル項目、ドラフト項 目、特定カテゴリの項目、添付ファイル付きの項目などが挙げられます。

フィルタ機能を使用すると、検索条件に一致しない項目はどれも表示されません。フィル タ機能では、フォルダから項目が実際に移動されたり削除されたりするわけではなく、指 定された検索条件に基づいて特定の項目のみが表示されるにすぎません。検索条件をクリ アすると、非表示になっていた項目が再び表示されます。

フィルタ機能を使用すると、送信者、受信者、メッセージ件名、メッセージテキスト、お よび添付ファイルに、指定された語や語句が使用されているかどうかが確認されます。

#### 項目のフィルタ処理

フィルタを使用してフォルダの項目を検索する :

- **1** 検索するフォルダを開きます。
- **2** 項目リストのヘッダにある **[** フィルタ **]** フィールドに単語または語句を入力します。 単語または文字列には、検索する項目に含まれている連続した文字の文字列を指定で きます。検索では、件名、送信者、または受信者が検索されます。
- **3** 表示された項目リストから目的の項目を選択します。

フィルタ条件の指定

- **1** 検索するフォルダを開きます。
- **2 [** フィルタ **]** フィールドの[検索]ドロップダウンをクリックし、現在のフォルダを選 択します。
- **3 [** 検索 **]** ポップアウトでフィルタ設定を指定しますフォルダにフィルタ結果が一覧表示 されます。
- **4** ( オプション ) **[** 保存 **]** をクリックするとフィルタを保存できます。 保存されているフィルタを **[** 保存済み **]** ドロップダウンから選択できます。

# <span id="page-340-0"></span>54 メールボックス内のいずれかの場所に<br>54 ある項目を検索する ある項目を検索する

グローバル検索 (ツールバーのの)は、GroupWise の最も詳細な検索機能です。目的の項目 が見つかるまでさまざまな検索条件から選択することで、検索クエリを作成できます。グ ローバル検索を使用して検索すると、GroupWise により検索条件内の語全体が比較されて、 検索インデックス内の語と一致しているかどうかが確認されます。

- ◆ 341 ページの [「検索の使用」](#page-340-1)
- ◆ 342 ページの [「連絡先を検索する」](#page-341-0)

### <span id="page-340-1"></span>検索の使用

検索ツールを使用する :

**1** ツールバーの **[** 検索 **]** をクリックします。

または

 **[** フィルタ **]** ドロップダウンで **[** メールボックス **]** を選択します。

- 2 [検索] ポップアウトで検索対象を指定して [ 検索 ] をクリックします。
- 目的の検索オプションが見つからない場合は、 **[** 詳細オプション **]** を選択して古い **[** 検索 **]** ダイアログを使用します。

 **[** 検索 **]** 結果は、クライアントに新しいタブで表示されます。タブはクライアントの左下で 切り替えることができます。 **[** 検索結果 **]** タブでは、 **[** 検索 **]** 結果に別のフィルタを適用する ことで、目的の結果を容易に探し出すことができます。また、検索を保存しておき、後で それを使用することもできます。

 **[** 検索 **]** を使用する際のヒントを以下に示します。

- 目的の項目に含まれる単語のうち、他の項目ではあまり使われていないような単語を [検索]ダイアログボックスの最初のフィールドに入力します。ありふれた単語を検索 に使用すると、検索結果が膨大な量になり、あまり役に立ちません。
- 検索を速くするには、検索する項目が含まれていないことがわかっているフォルダや ライブラリを選択解除します。たとえば、目的のドキュメントがライブラリ C にない ことがわかっている場合は、 **[** 検索対象 **]** ボックスの **[** すべてのライブラリ **]** の横にある プラス (+) 記号をクリックし、「ライブラリ *C*」をクリックして選択解除します。
- 複数の単語を検索したい場合、またはある項目の特定のフィールド ([件名]フィール ドなど ) 内の単語を検索したい場合は、 **[** 詳細検索 **]** をクリックして、検索内容を設定 します。演算子を使用することにより、検索範囲をしぼることができます。
- ドキュメントまたはメッセージが見つからない場合は、検索条件にスペルの間違いが ないかどうか確かめてください。また、検索構文をチェックして、目的の項目が正し く検索されるような構文になっているかどうかも確かめてください。

### <span id="page-341-0"></span>連絡先を検索する

連絡先を検索するために、アドレス帳を開く必要はありません。

**1** ツールバーの **[** 連絡先の検索 **]** をクリックします。

または

 **[** フィルタ **]** ドロップダウンで、 **[** 連絡先 **]** を選択します。

**2**[検索]ポップアウトで目的の連絡先を指定し、 **[** 検索 **]** をクリックします。

# 55 <sup>55</sup> 詳細検索を使用する

<span id="page-342-0"></span>[詳細検索]は、非常に具体的で、場合によっては複雑な検索条件を使用したい場合に使 います。[詳細検索]は、[検索]および [グローバル検索] から使用できます。

- ◆ 343 ページの [「詳細検索を作成する」](#page-342-1)
- 344 ページの [「詳細検索とルールでフィールドを選択する」](#page-343-0)
- ◆ 348 ページの [「詳細検索とルールで演算子を使用する」](#page-347-0)
- 351 ページの [「詳細検索とルールでワイルドカード文字とスイッチを使用する」](#page-350-0)

#### <span id="page-342-1"></span>詳細検索を作成する

詳細検索を作成する :

**1** 項目リストの **[** 検索 **]** をクリックします。

[フィルタ]ドロップダウンをクリックし、 **[** メールボックス **]** を選択します。

- **2**[検索]ポップアウトで、 **[** 検索 **]**> **[** 詳細オプション **]** を選択し、古い **[** 検索 **]** ダイアログ で **[** 詳細検索 **]** をクリックします。
- **3** 最初のドロップダウンリストでフィールドを選択して演算子をクリックし、値を入力 または選択します。 使用できるフィールドの説明については[、詳細検索とルールでフィールドを選択する](#page-343-0)

を参照してください。 使用できる演算子は、選択したフィールドに応じて変わります。演算子とその機能の

詳細については[、詳細検索とルールで演算子を使用するお](#page-347-0)よ[び詳細検索とルールでワ](#page-350-0) [イルドカード文字とスイッチを使用する](#page-350-0)を参照してください。

**4** 最後のドロップダウンリストをクリックして、アクションを選択します。

**AND:** 新しい行を作成します。[検索結果]に、[AND]で結合した各行の条件に一致す る項目が一覧にされます。

OR: 新しい行を作成します。「検索結果]に、「OR]で結合したいずれかの行の条件に 一致する項目が一覧にされます。項目は両方の行にある条件と一致する必要はありま せん。

行挿入 **:** 現在の行の下に新しい行を挿入して、残りの行を下へずらします。[行挿入] は、複数の検索条件を作成済みで、それらの間にさらに条件を追加したい場合に便利 です。

行削除 **:** 現在の行を検索条件から削除します。

または

新規グループ **:** 新規の行グループを開始します。その後、グループとグループを [AND]か[OR]で結合することができます。2 つのグループを[AND]で結合した場 合は、両方のグループのすべての条件を満たす項目が表示されます。2 つのグループ を[or]で結合した場合は、どちらかのグループのすべての条件を満たさなければな りませんが、両方の条件を満たす必要はありません。

終了 **:** 検索条件の条件の最終行を指定します。後に行またはグループが続く行で[終 了]を選択した場合、以降の行やグループは削除されます。

- **5 [OK ]** をクリックして、検索条件を[検索]ダイアログボックスに転送します。
- **6 [OK ]** をクリックして詳細検索を開始します。
- **7** ( オプション ) **[** 検索結果 **]** タブで **[** 保存 **]** をクリックすると **[** 詳細検索 **]** が保存され、今 後も使用できるようになります。

#### <span id="page-343-0"></span>詳細検索とルールでフィールドを選択する

このセクションでは、詳細検索またはルールを作成する際に使用できるさまざまなフィー ルドについて説明します。また、その他のユーザ定義フィールドを使用できる場合もあり ます。

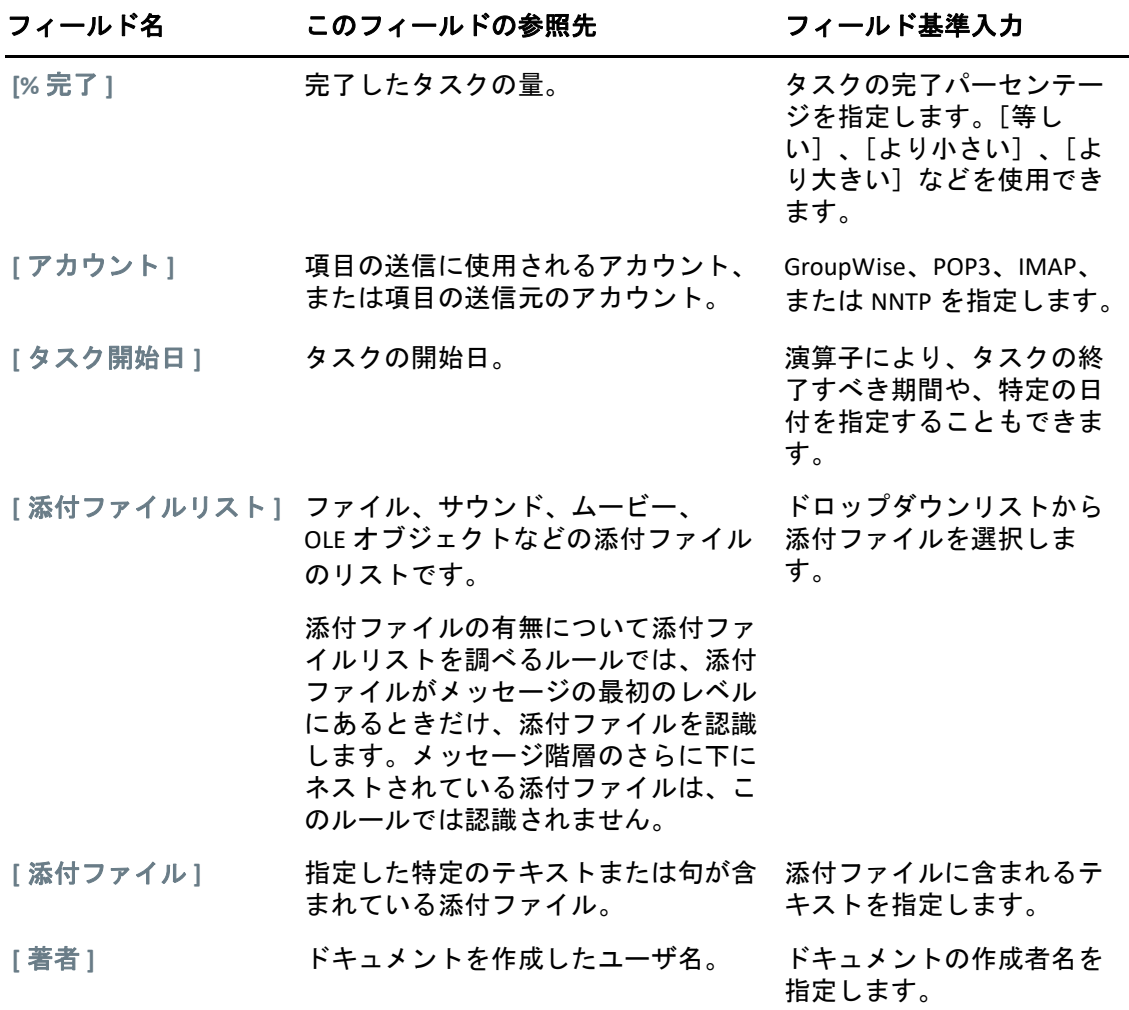

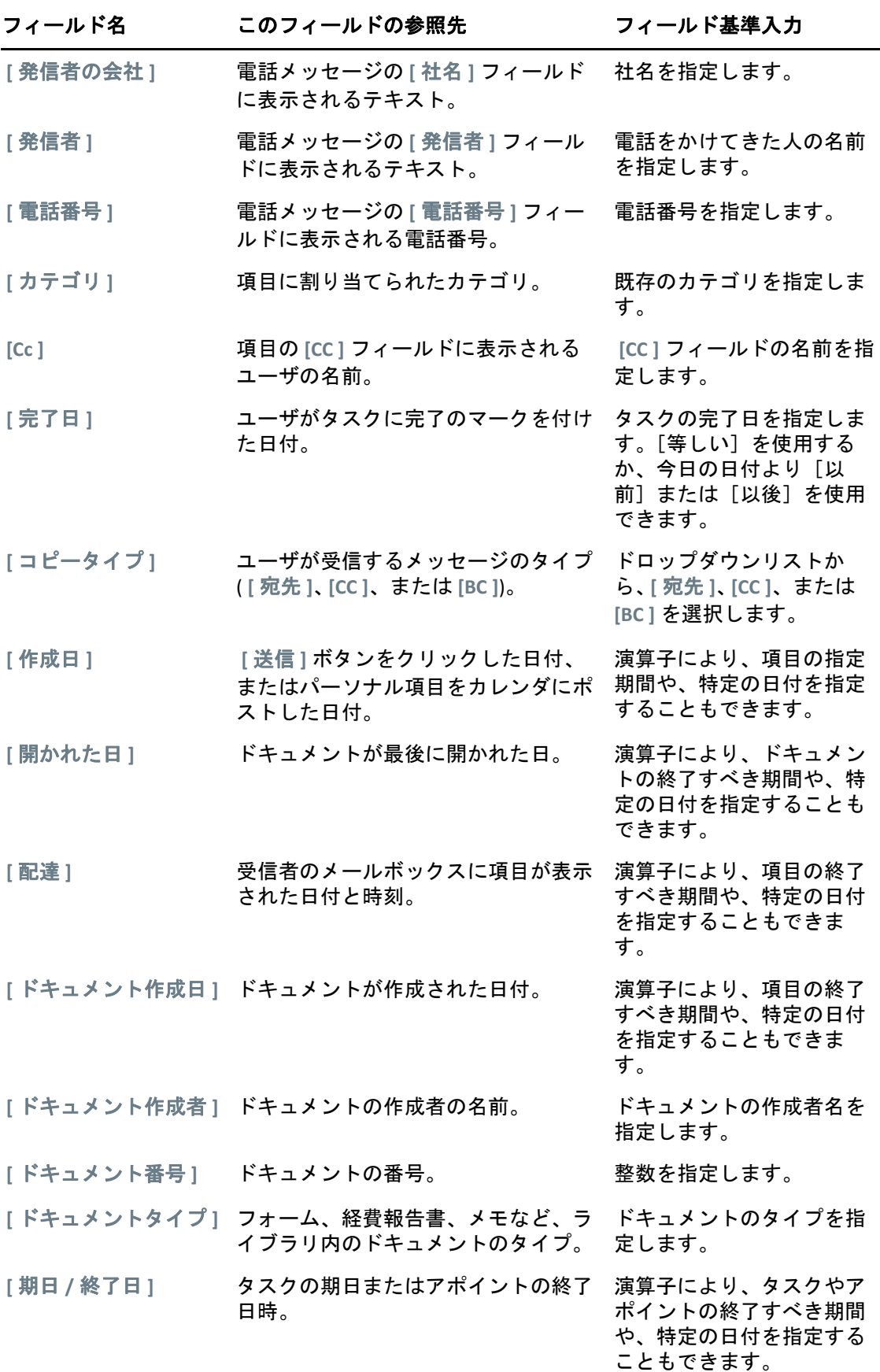

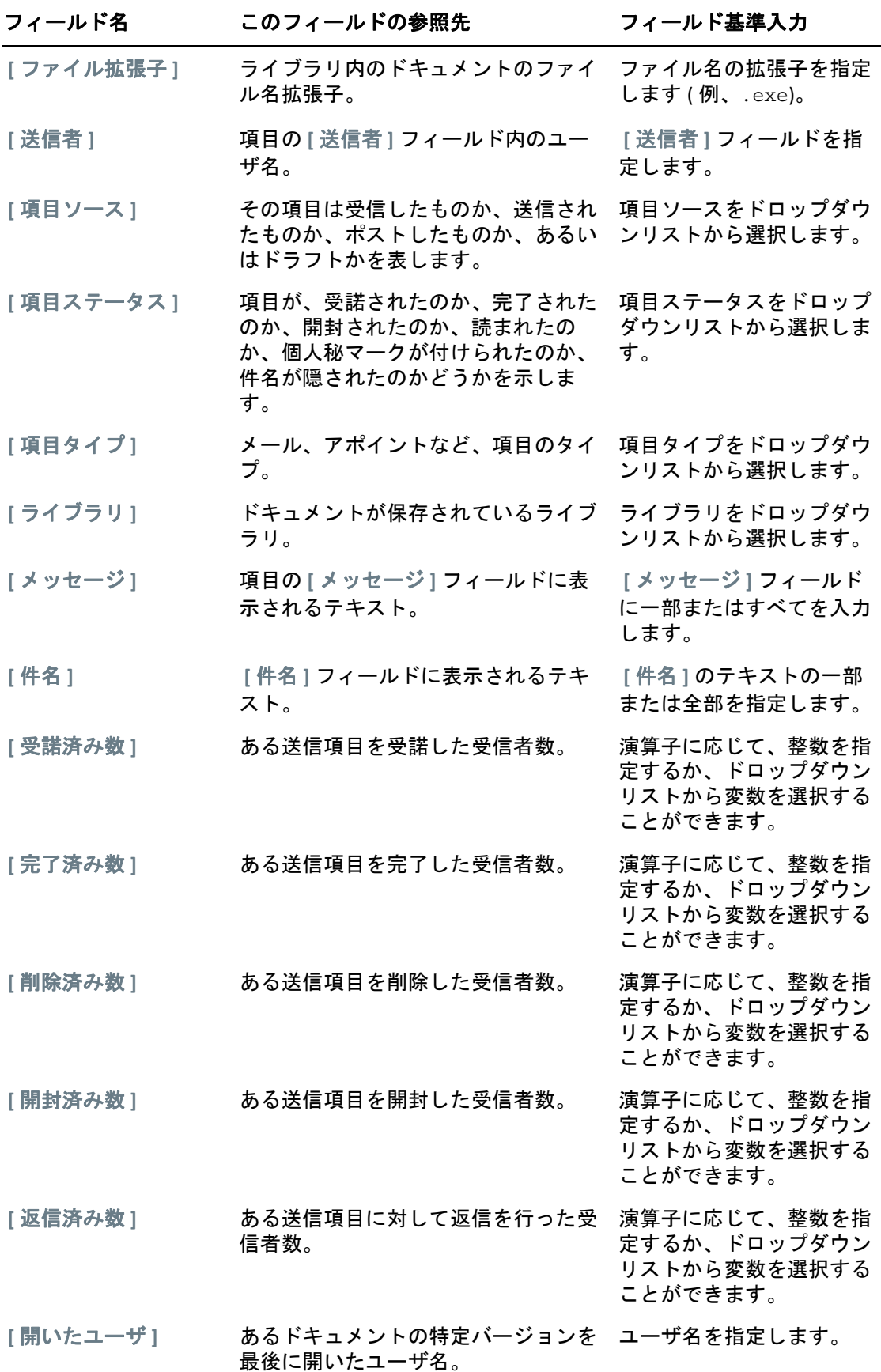

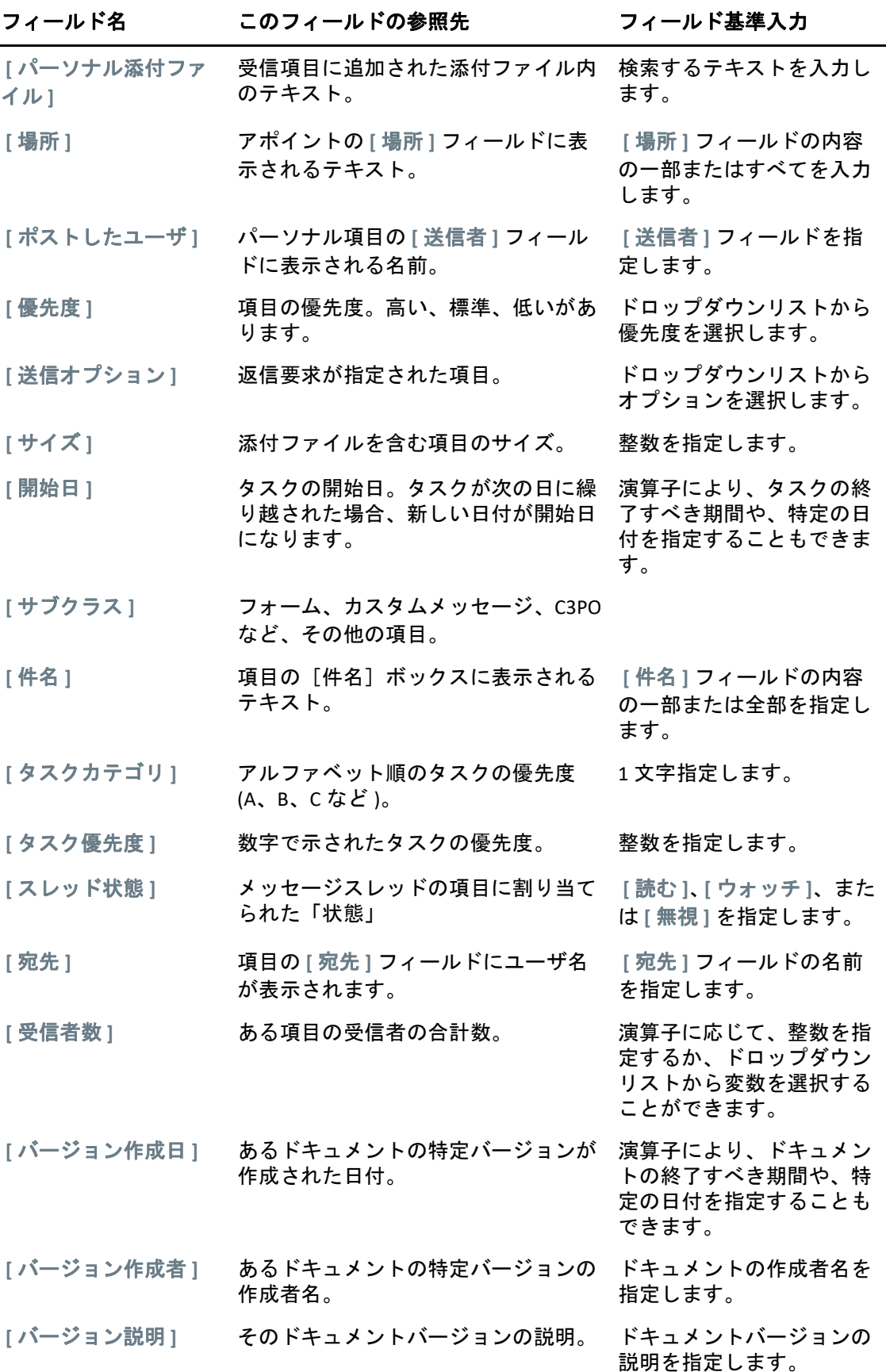

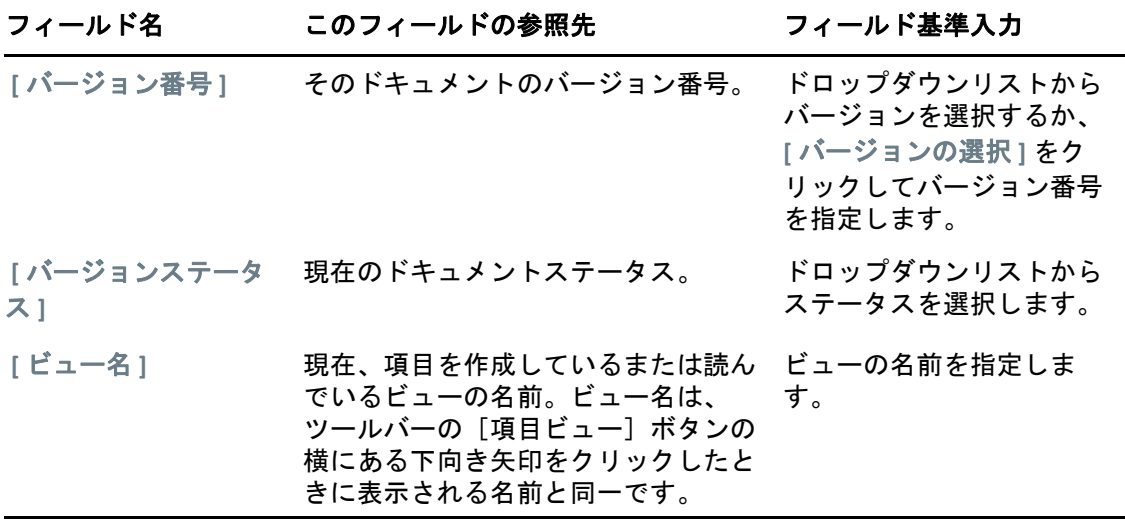

#### <span id="page-347-0"></span>詳細検索とルールで演算子を使用する

[詳細検索を作成する](#page-342-1)で説明しているように、詳細検索を使用する場合、[詳細検索]ダイ アログボックスが表示されます。最初のドロップダウンリストからフィールドを選択し、 **|演算子 | ドロップダウンリスト •• • むら演算子を選択します。使用可能な演算子は、最初** のドロップダウンリストで選択したフィールドによって異なります。

 **[** 件名 **]** などテキストの入力ができるフィールドを選択した場合、次の演算子を使用できま す。

- ◆ 含む
- ◆ 含まない
- ◆ 次で始まる
- ◆ 一致する
- 等しくない

サポートされているワイルドカード文字とスイッチは、どのテキストベース演算子を使用 するかによって異なります。詳細については[、詳細検索とルールでワイルドカード文字と](#page-350-0) [スイッチを使用する](#page-350-0)を参照してください。

各テキストベース演算子とその結果、および他の演算子の詳細については、次の表を参照 してください。

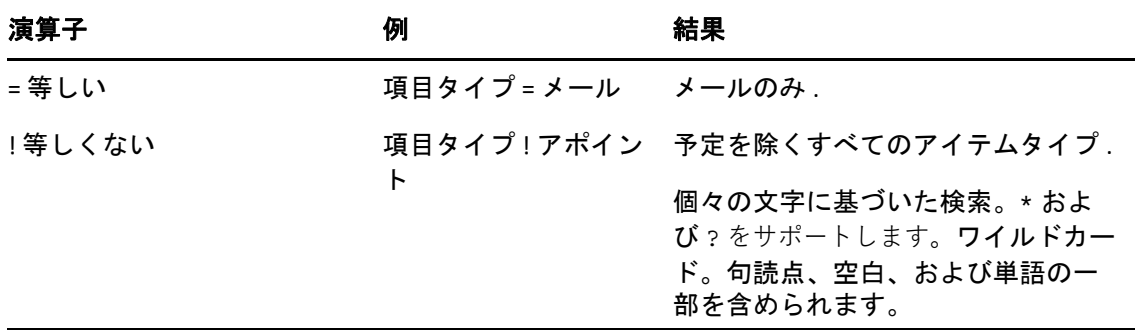

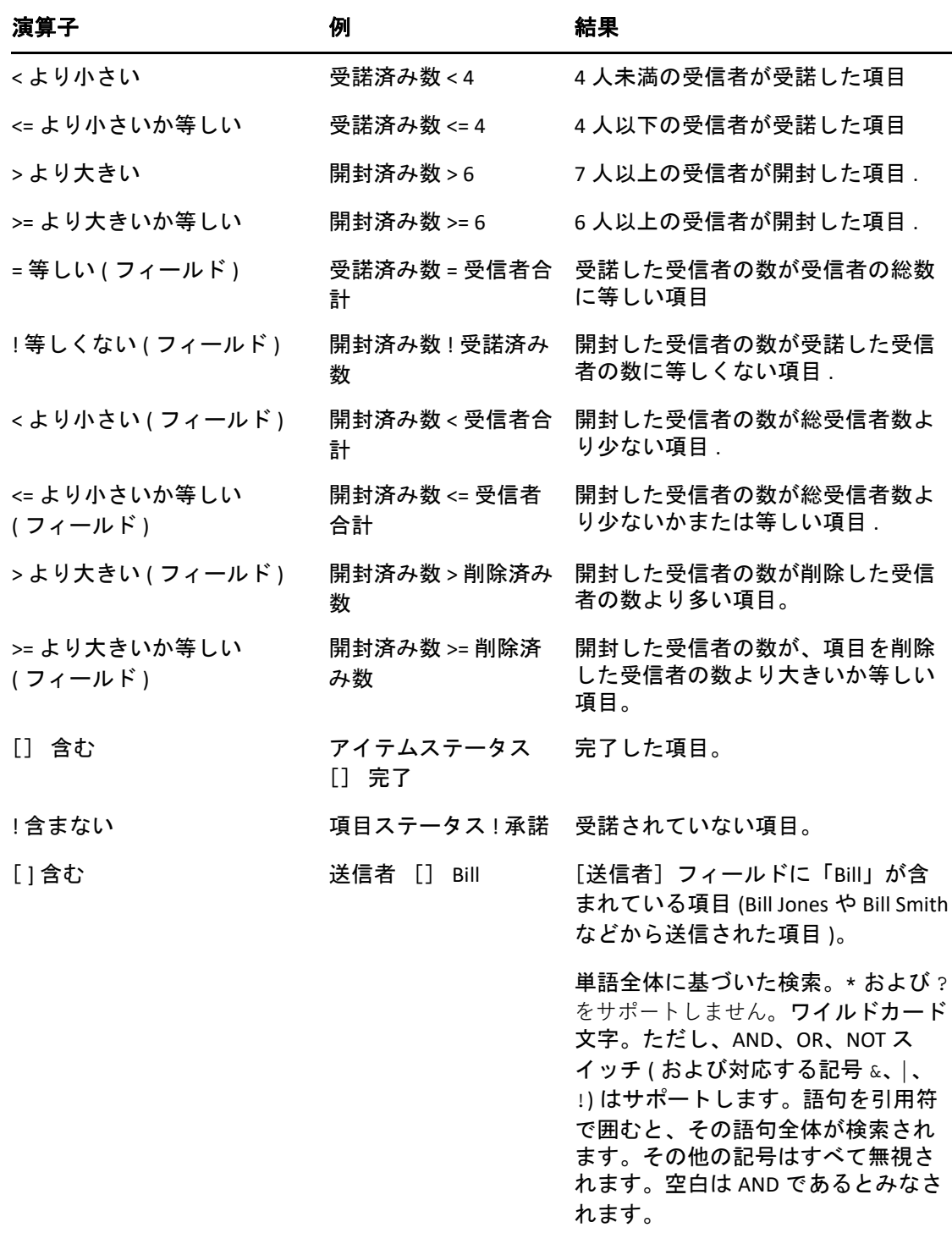

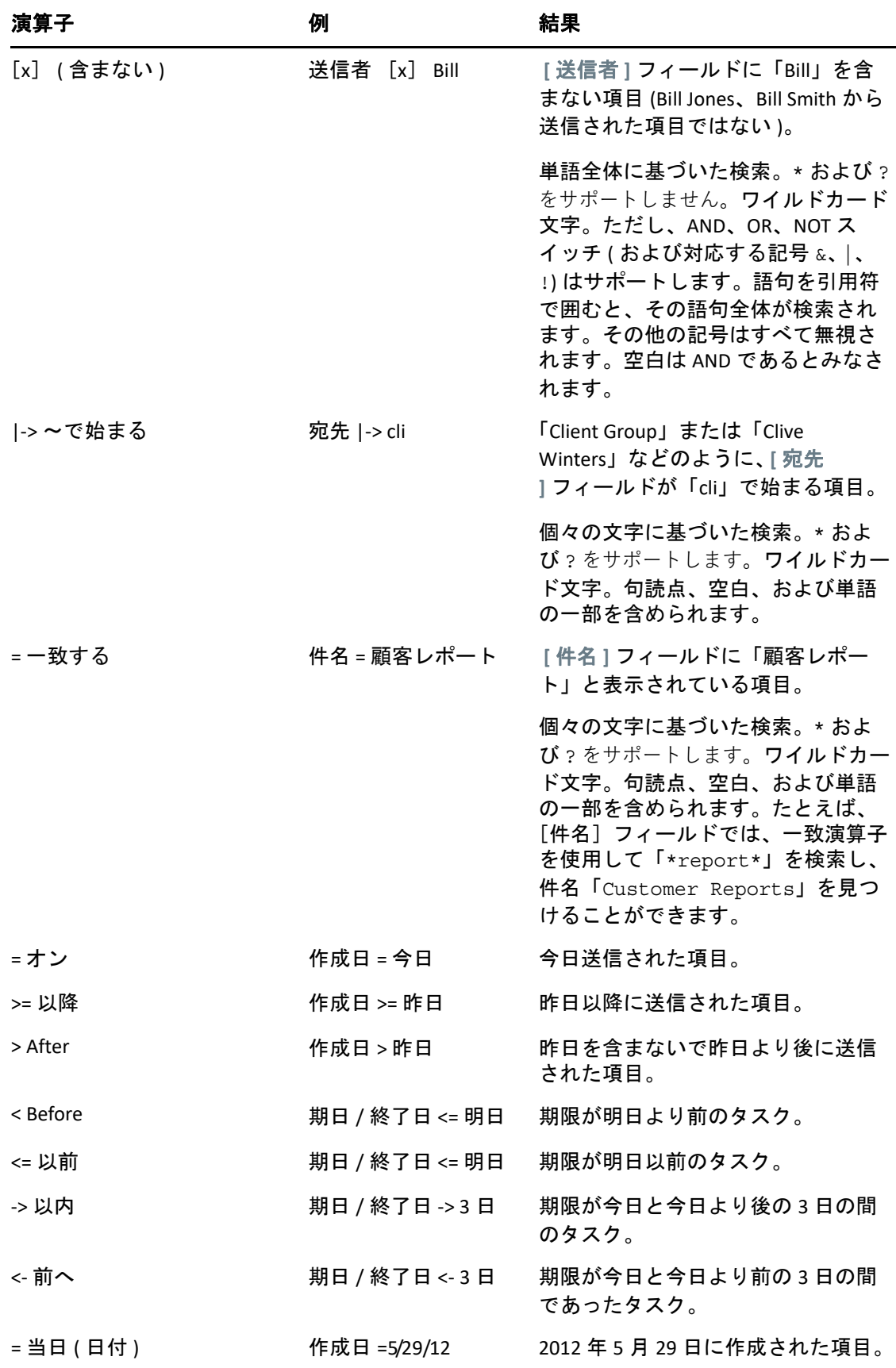

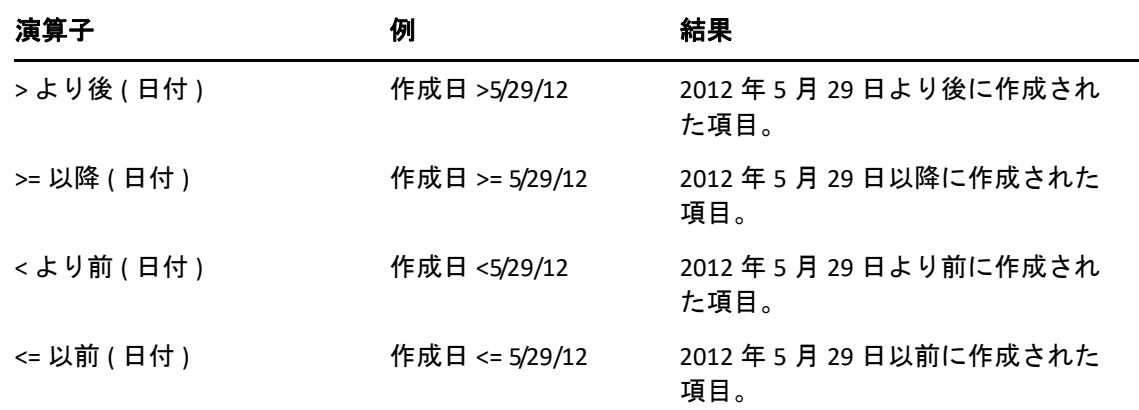

#### <span id="page-350-0"></span>詳細検索とルールでワイルドカード文字とスイッチを 使用する

[詳細検索]ダイアログボックスおよび[条件定義]ダイアログボックスで、次のワイル ドカード文字とスイッチを使用できるのは、 **[** 件名 **]** などのテキスト入力が可能なフィール ドを選択した場合だけです。

次の表では、ワイルドカード文字またはスイッチごとの用途、および一緒に使用できる演 算子について説明します。

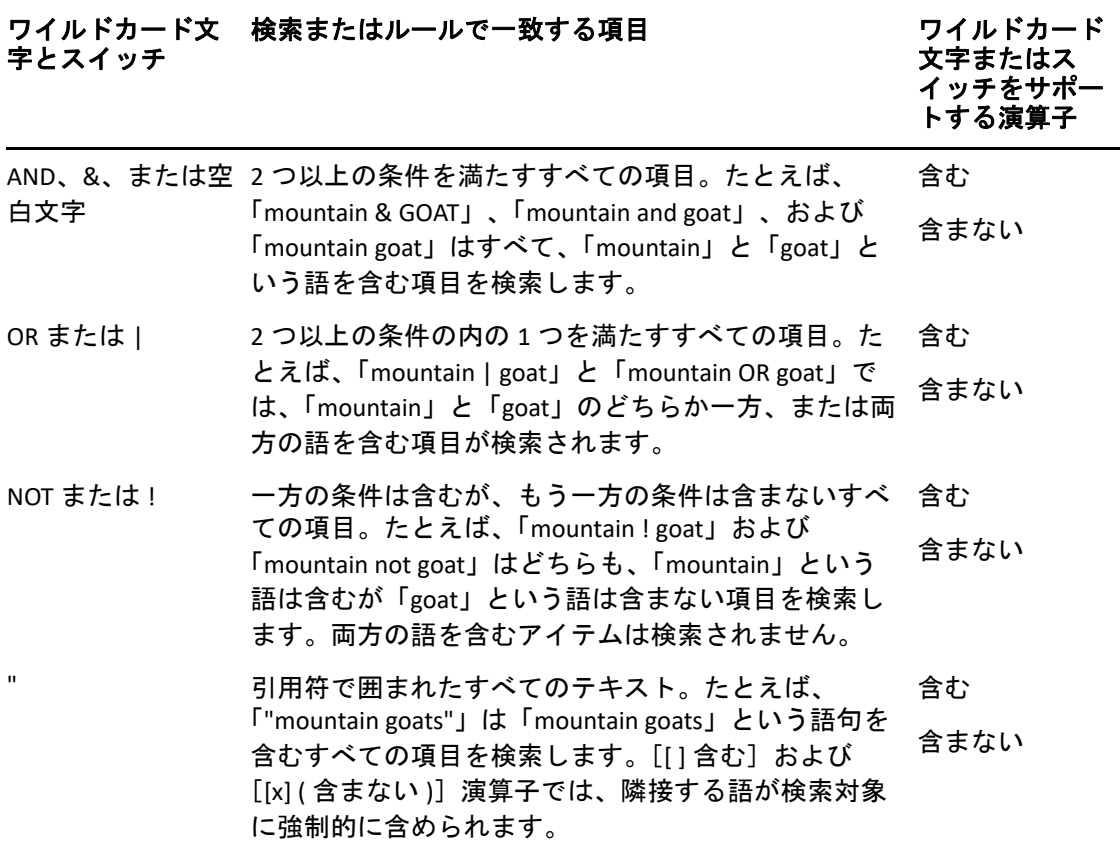

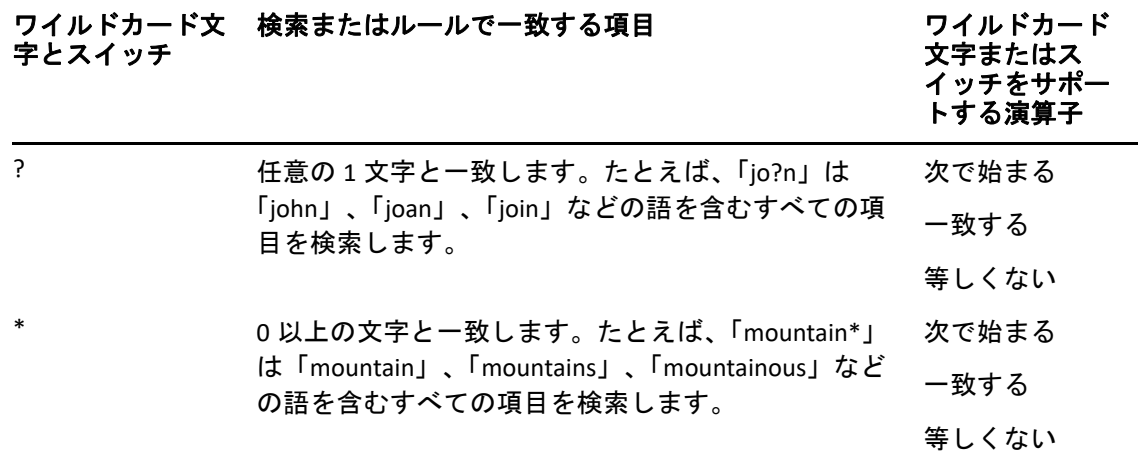

# VIII お知らせ君

お知らせ君は、GroupWise で動作するプログラムで、メールボックスに新規項目を受信し たり、送信した項目が開封されたり、アポイントが間近になると知らせてくれます。

- ◆ 355 ページの第 56 [章「お知らせ君を理解する」](#page-354-0)
- ◆ 357 ページの第 57 [章「お知らせ君を起動する」](#page-356-0)
- ◆ 359 ページの第 58 [章「お知らせ君を使用する」](#page-358-0)
- ◆ 361 ページの第 59 [章「\[お知らせ君\]をカスタマイズする」](#page-360-0)
- ◆ 365 ページの第 60 [章「他のユーザのメッセージの通知」](#page-364-0)
- 367 ページの第 61 [章「お知らせをオフにする」](#page-366-0)

# 56 <sup>56</sup> お知らせ君を理解する

<span id="page-354-0"></span>お知らせ君からユーザに通知する方法としては、サウンド、ダイアログボックス、小さい アイコン、およびアプリケーション起動の 4 つがあります。

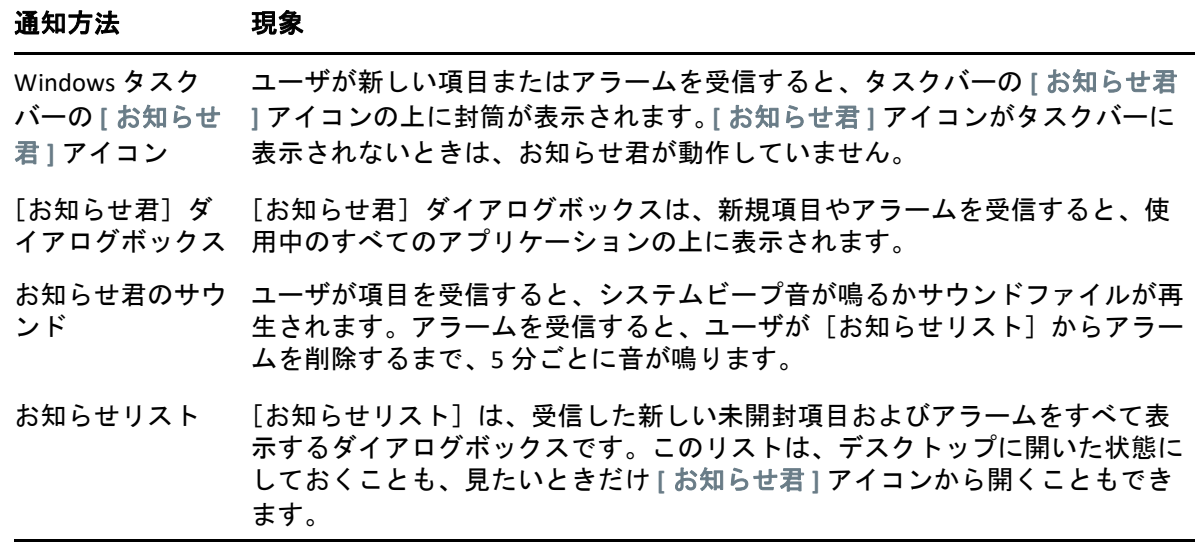

別のユーザから自身にアクセスリスト内の権利が付与されており、自身がそのユーザと同 じポストオフィスにいる場合は、そのユーザのアラームと通知を受信できます[。プロキシ](#page-390-0) [ユーザのためのメールボックスとカレンダのアクセス](#page-390-0)を参照してください。メッセージを GroupWise 以外のシステムに送信する場合は、発信メッセージのステータスを GroupWise システムに戻すために、これらのシステムにはステータストラッキング機能が 必要です。

お知らせ君は、GroupWise セットアップを実行すると、GroupWise と同じフォルダにイン ストールされます。お知らせ君は、他のプログラムを実行している間はバックグラウンド で最小化して実行するように設計されています。

お知らせ君の実行中は、Windows の通知領域に が表示されます。

# 57 お知らせ君を起動する

<span id="page-356-0"></span>注 **:** このセクションで説明されているとおりにお知らせ君を起動できない場合は、 GroupWise クライアントを再インストールし、GroupWise クライアントのインストール時 にお知らせ君をインストールするよう選択する必要があります。GroupWise クライアント をインストールしたのが GroupWise アドミニストレータの場合は、GroupWise アドミニス トレータに問い合わせてください。

お知らせ君は 2 つの方法で開始できます。

- 357 ページの 「GroupWise [の起動時にお知らせ君を開始する」](#page-356-1)
- 357 ページの 「Windows [のスタートメニューからお知らせ君を起動する」](#page-356-2)

#### <span id="page-356-1"></span>**GroupWise** の起動時にお知らせ君を開始する

共用ワークステーションを使用していても、独自のワークステーションを使用していて も、GroupWise を開くときに、[お知らせ君]が起動するように設定することができます。

- **1** GroupWise で、 **[** ツール **]**> **[** オプション **]** の順にクリックします。
- **2 [** 使用環境 **]** をダブルクリックし、 **[** 一般 **]** タブをクリックします。
- **3 [** 起動時にお知らせ君を起動する **]** を選択します。

これにより、GroupWise が起動するときに[お知らせ君]が起動し、GroupWise が終 了するときに[お知らせ君]が終了します。

**4 [OK ]** をクリックし、 **[** 閉じる **]** をクリックします。

#### <span id="page-356-2"></span>**Windows** のスタートメニューからお知らせ君を起動す る

Windows のスタートメニューからお知らせ君を起動する :

- **1** Windows タスクバーの **[** スタート **]** アイコンをクリックします。
- **2 [GroupWise ]** プログラムフォルダを展開し、 **[** お知らせ **]** を選択します。

アクセスを簡単にために、お知らせ君のショートカットを Windows のデスクトップに作成 できます。

## 58 お知らせ君を使用する

<span id="page-358-0"></span>通知を受信すると、[お知らせ君] ダイアログボックスが 15 秒間表示され、その後閉じら れます。その表示時間中に、次のオプションを使用できます。

クリア **:** 通知を画面からクリアします。クリアしたアラームが繰り返し表示されることは ありません。

読み込み **:** 項目を開いて読めるようにします。

削除 **:** 項目を開かずに削除します。

すべて閉じる **:** [お知らせ君]ダイアログボックスを閉じます。[お知らせリスト]に複数 のお知らせがある場合、それ以降の通知は表示されません。

閉じる **:** [お知らせ君]ダイアログボックスを閉じます。[お知らせリスト]に複数のお知 らせがある場合、次の通知が表示されます。

通知を受信したときに「お知らせ君]ダイアログボックスが表示されない場合は、 Windows の通知領域にある を右クリックして、 **[** メールを読む **]** をクリックします。
#### 59 [お知らせ君] をカスタマイズする

お知らせ君では、いくつかのカスタマイズオプションが用意されています。

- ◆ 361 ページの [「お知らせの表示時間を設定する」](#page-360-0)
- 361 ページの [「新しい項目のお知らせを設定する」](#page-360-1)
- ◆ 362 ページの [「新しい項目をチェックするフォルダを設定する」](#page-361-0)
- ◆ 362 ページの [「新しい項目をチェックする頻度を設定する」](#page-361-1)
- ◆ 362 ページの [「カレンダアラームの通知の設定」](#page-361-2)
- 363 ページの [「発信メッセージステータスの通知の設定」](#page-362-0)
- 363 ページの [「返品ステータスメッセージに関する通知の設定」](#page-362-1)

#### <span id="page-360-0"></span>お知らせの表示時間を設定する

お知らせの表示時間を設定する :

- **1** お知らせ君が実行されていることを確認します。
- **2** Windows のタスクバーにある を右クリックし、 **[** オプション **]** をクリックします。
- **3 [** お知らせ君 **]** タブをクリックします。
- **4** 該当する項目タイプおよび優先度に関して **[** ダイアログを表示 **]** が選択されていること を確認します。
- **5 [** 一般 **]** タブをクリックします。
- **6** ダイアログボックスを表示する秒数を、 **[** ダイアログを表示する秒数 **]** に入力します。 最大 32,767 秒まで指定できます。これは、約 9 時間です。
- **7 [OK ]** をクリックします。

#### <span id="page-360-1"></span>新しい項目のお知らせを設定する

新しい項目のお知らせを設定する :

- **1** お知らせ君が実行されていることを確認します。
- **2** Windows の通知領域にある を右クリックし、 **[** オプション **]** をクリックします。
- **3 [** お知らせ君 **]** タブをクリックします。
- **4** お知らせを設定する項目のタイプを選択します。

または

すべての項目で同じ設定を使用するには、 **[** すべてのタイプに同じ設定を使用 **]** を選択し ます。

**5**[優先度 - 高]、[優先度 - 標準]、および[優先度 - 低]の項目の[お知らせ君]オプ ションを選択します。.

サウンドを再生する場合は、参照先のフォルダをクリックして、お知らせ君で再生す るサウンドを選択します。

**6 [OK ]** をクリックします。

通知が機能するように、 **[** ツール **]**> **[** オプション **]**> **[** セキュリティ **]**> **[** お知らせ君 **]** の順に選択 して、お知らせオプションを購読していることを確認してください。

#### <span id="page-361-0"></span>新しい項目をチェックするフォルダを設定する

[お知らせ君]が通知をチェックして送信するための複数のフォルダを選択できます。

- **1** お知らせ君が実行されていることを確認します。
- **2** Windows の通知領域にある を右クリックし、 **[** オプション **]** をクリックします。
- **3 [** 全般 **]** タブをクリックします。
- **4 [** 通知を確認するフォルダを選択してください **]** リストボックスで、お知らせ君が チェックするフォルダを <Ctrl> を押しながらクリックします。

共用フォルダでも所有しているフォルダでも、リスト内の任意のフォルダを選択でき ます。

**5 [OK ]** をクリックします。

#### <span id="page-361-1"></span>新しい項目をチェックする頻度を設定する

新しい項目をメールでチェックする頻度を設定する :

- **1** お知らせ君が実行されていることを確認します。
- **2** Windows の通知領域にある を右クリックし、 **[** オプション **]** をクリックします。
- **3 [** 着信メールを確認する間隔 **]** ボックスに数値 ( 分単位 ) を入力します。
- **4 [OK ]** をクリックします。

#### <span id="page-361-2"></span>カレンダアラームの通知の設定

お知らせ君アラームオプションを設定する :

- **1** お知らせ君が実行されていることを確認します。
- **2** Windows の通知領域にある を右クリックし、 **[** オプション **]** をクリックします。
- **3 [** アラーム **]** タブをクリックします。
- **4**[お知らせ]ポップアップダイアログボックスを表示するかどうかを選択します。
- **5** サウンドを再生するかどうかを選択します。

サウンドを再生する場合は、参照先のフォルダをクリックして、お知らせ君で再生す るサウンドを選択します。

- **6** 通知をするときに[お知らせ君]によってプログラムを起動するかどうかを選択しま す。
- **7** お知らせ君からポケベルにアラームを送信するかどうかを選択します。

アラームをポケベルに送信させる場合、ゲートウェイ、サービスとオプション、およ びピン番号を指定する必要があります。例、skytel/b4.12345。

**8 [OK ]** をクリックします。

#### <span id="page-362-0"></span>発信メッセージステータスの通知の設定

発信メッセージステータスの通知を設定する :

- **1** お知らせ君が実行されていることを確認します。
- **2** Windows の通知領域にある を右クリックし、 **[** オプション **]** をクリックします。
- **3 [** 受信者反応 **]** タブをクリックします。
- **4 [** すべてのタイプに同じ設定を使用 **]** の選択を解除します。
- **5 [** 項目 **]** ドロップダウンリストをクリックし、選択対象の項目タイプを選択します。
- **6** その項目タイプのそれぞれのステータスの変更について、お知らせを受信する方法を 選択します。
- **7 [OK ]** をクリックします。

メッセージを GroupWise 以外のシステムに送信する場合は、発信メッセージのステータス を GroupWise システムに戻すために、これらのシステムにはステータストラッキング機能 が必要です。

#### <span id="page-362-1"></span>返品ステータスメッセージに関する通知の設定

返品メッセージステータスの通知を設定する:

- **1** お知らせ君が実行されていることを確認します。
- 2 Windows の通知領域にある<sup>■</sup>を右クリックし、[オプション1をクリックします。
- **3 [** 受信者反応 **]** タブをクリックします。
- **4** お知らせを設定する項目のタイプを選択します。

または

すべてのタイプの項目で同じ設定を使用するには、 **[** すべてのタイプに同じ設定を使用 **]** を選択します。

- **5** 項目を開くとき、受諾するとき、完了したとき、および削除されたときの、次のオプ ションを選択します。
	- **5a**[お知らせ]ポップアップダイアログボックスを表示するかどうかを選択します。
	- **5b** サウンドを再生するかどうかを選択します。サウンドを再生する場合は、参照先 のフォルダをクリックして、お知らせ君で再生するサウンドを選択します。
	- **5c** 通知をするときに[お知らせ君]によってプログラムを起動するかどうかを選択 します。
- **6 [OK ]** をクリックします。

### 60 <sup>60</sup> 他のユーザのメッセージの通知

アラーム、項目着信、または送信項目のステータス変更のお知らせを受け取るには、お知 らせ君を起動しておく必要があります。

別の GroupWise ユーザによって[アクセスリスト]で適切な代理権が付与されている場 合、そのユーザの名前が GroupWise の自分の代理リストに追加されている場合、およびそ のユーザと同じポストオフィスを使用している場合は、そのユーザの通知を受け取ること ができます。詳細については[、プロキシユーザのためのメールボックスとカレンダのアク](#page-390-0) [セスを](#page-390-0)参照してください。

自分のものとは異なるポストオフィスに属するユーザのお知らせは受信できません。

- <span id="page-364-0"></span>**1 [** ツール **]**> **[** オプション **]** の順にクリックします。
- **2 [** セキュリティ **]** をダブルクリックして、 **[** お知らせ君 **]** タブをクリックします。
- **3** 誰の代理としてお知らせを受けるか、そのユーザ名を入力します。
- **4 [** ユーザの追加 **]** をクリックします。
- **5** お知らせリストのユーザの名前をクリックします。
- <span id="page-364-1"></span>**6 [** お知らせを受信 **]** と **[** アラームを受信 **]** が選択されていることを確認します。 アラームとお知らせの受信が自動的に設定されています。 **[** アラームを受信 **]** と **[** お知ら せを受信 **]** の選択を解除すると、アラームとお知らせを受信しなくなります。アラー ムとお知らせを再びアクティブにするには、自分のユーザ名に対し[てステップ](#page-364-0) 1 ~[ス](#page-364-1) [テップ](#page-364-1) 6 を繰り返します。
- **7 [OK ]** をクリックします。

### 61 お知らせをオフにする

お知らせ君を終了する :

- **1** お知らせ君が実行されていることを確認します。
- **2** Windows の通知領域にある ■を右クリックし、[ 終了 ] をクリックします。

GroupWise のインストールや設定方法によっては、お知らせ君が、Windows へのログイン 時または GroupWise の起動時に自動的に起動するように設定されている場合があります。

Windows へのログイン時に、お知らせ君が起動しないようにする:

- **1 [** スタート **]**> **[** すべてのプログラム **]**> **[** スタートアップ **]** の順にクリックします。
- **2 [** お知らせ君 **]** を右クリックして、 **[** 削除 **]** をクリックします。
- **3 [** はい **]** をクリックして、お知らせ君の削除を確認します。

GroupWise の起動時にお知らせ君が起動しないようにする

- **1** GroupWise を開いた状態で、 **[** ツール **]**> **[** オプション **]** の順にクリックします。
- **2 [** 使用環境] **>**[一般 **]** の順にクリックします。
- **3 [** 起動時にお知らせ君を起動する **]** の選択を解除します。
- **4 [OK ]** をクリックします。

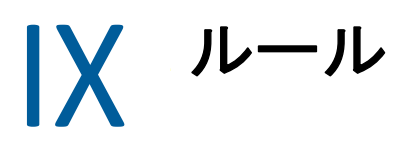

ルールを使用して、一連の条件とアクション ( 項目がこれらの条件を満たすときに実行さ れるもの ) を定義することで、多くの GroupWise アクションを自動化できます。たとえば、 外出中に返信する、項目を削除する、項目をフォルダ別に分けるといったアクションを自 動化できます。

- ◆ 371 ページの第 62 [章「ルールを理解する」](#page-370-0)
- ◆ 373 ページの第 63 [章「ルールで実行できるアクション」](#page-372-0)
- ◆ 375 ページの第 64 [章「ルールを起動する動作」](#page-374-0)
- ◆ 377 ページの第 65 [章「ルールの作成」](#page-376-0)
- ◆ 383 ページの第 66 [章「ルールの編集」](#page-382-0)
- ◆ 385 ページの第 67 [章「ルールを無効または有効にする」](#page-384-0)
- ◆ 387 ページの第 68 [章「手動でルールを実行する」](#page-386-0)
- ◆ 389 ページの第 69 [章「ルールを削除する」](#page-388-0)

# 62 <sup>62</sup> ルールを理解する

<span id="page-370-0"></span>ルールの作成では、次の操作を行います。

- ルールの命名。
- イベントを選択します。動作とは、ルールを起動する条件です。
- ルールの対象となる項目のタイプを選択します。
- アクションを追加する。アクションとは、ルールが起動されたときに実行する動作で す。
- ルールを保存します。
- ルールが有効であることを確認します。

ルールの対象となる項目を制限するために、もっと多くのオプションを指定することがで きます。たとえば、受諾されたアポイント、特定の語が[件名]ボックスに含まれている 項目、または優先度の高い項目にルールを適用するように設定することができます。その 後、[Define Conditions ( 条件の定義 )]を使用してルールをさらに制限できます[。ルールが](#page-379-0) [作用する項目を制限するを](#page-379-0)参照してください。

63 <sup>63</sup> ルールで実行できるアクション

<span id="page-372-0"></span>次の表は、ルールによって実行できるアクションを示しています。

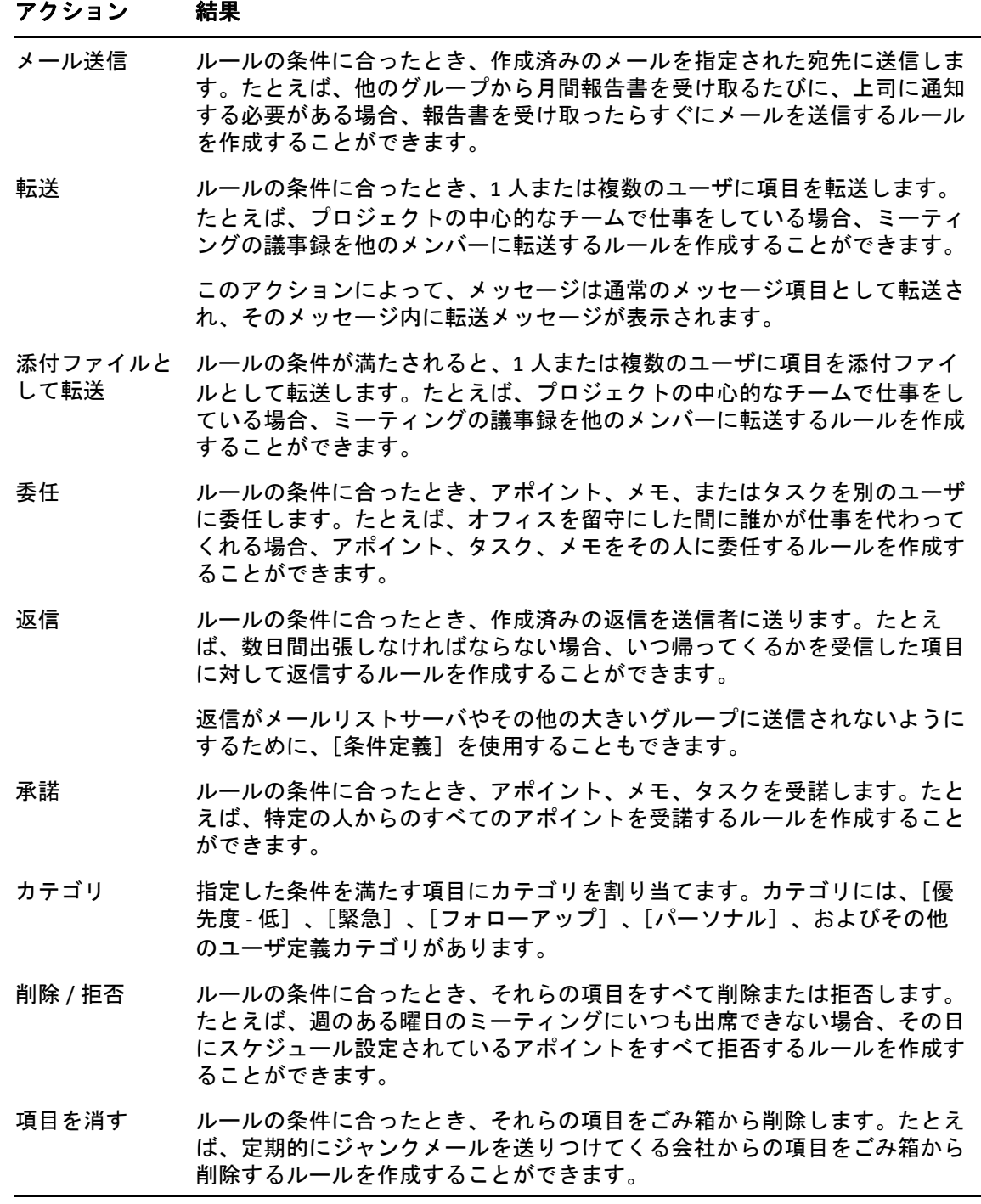

#### アクション 結果

- フォルダに移動 ルールの条件に合ったとき、それらの項目をフォルダに移します。たとえ ば、[件名]ボックスにある単語を含む項目をすべて 1 つのフォルダに移動 することができます。
- フォルダにリン ルールの条件に合ったとき、項目を 1 つまたは複数のフォルダにリンクしま ク す。項目をフォルダにリンクすると、2 つ以上のフォルダで項目を表示する ことができます。たとえば、マーケティングと人事に関連した項目がある場 合、その項目を[マーケティング]フォルダに入れ、[人事]フォルダにリ ンクします。そうすれば項目をどちらのフォルダからも開くことができま す。
- 個人秘マーク ルールの条件に合うすべての項目に、個人秘マークを付けます。項目が個人 秘としてマークされている場合、代理人による項目へのをアクセスを制限す ることができます。たとえば、ルールを使用して、家族のメンバーからのす べての項目に [個人秘] のマークを付けることができます。
- 開封済みマーク ルールの条件に合うすべての項目に、読んだことを示すマークを付けます。 たとえば、共用フォルダ内のディスカッション履歴に目を通していて、その スレッドをフォローする必要がなくなった場合、それらの項目が項目リスト の上部にソートされないように、ルールによって、そのスレッドにあるすべ ての項目に既読マークを付けることができます。
- アーカイブ ルールの条件を満たしたときに、項目がアーカイブされます。たとえば、件 名にある語を含むすべての項目をアーカイブするルールを作成できます。 ルールを起動する動作が[新規項目]または[フォルダに保管]のときは、 アーカイブをアクションとして使用できません。
- 未開封マーク ルールの条件に合うすべての項目に、まだ読んでいないことを示すマークを 付けます。たとえば、上司から受け取った開封済みの項目すべてに未読マー クを付けて、再読するためのメモにしたり、それに基づいて行動するように ルールを作成することができます。
- 処理中のルール ルールの条件に合う項目に対して、他のルールがアクションを実行しないよ を停止 うにします。ルールは[ルール]ダイアログボックスのリストの順に実行さ れます。このアクションを指定することにより、ルールの条件に合致した場 合、後に続くルールの実行を中断することができます。

# 64 <sup>64</sup> ルールを起動する動作

<span id="page-374-0"></span>作成したルールは、さまざまなイベントによってアクティブにすることができます。ま た、ルールに影響される項目を制限できます。詳細については[、ルールが作用する項目を](#page-379-0) [制限する](#page-379-0)を参照してください。

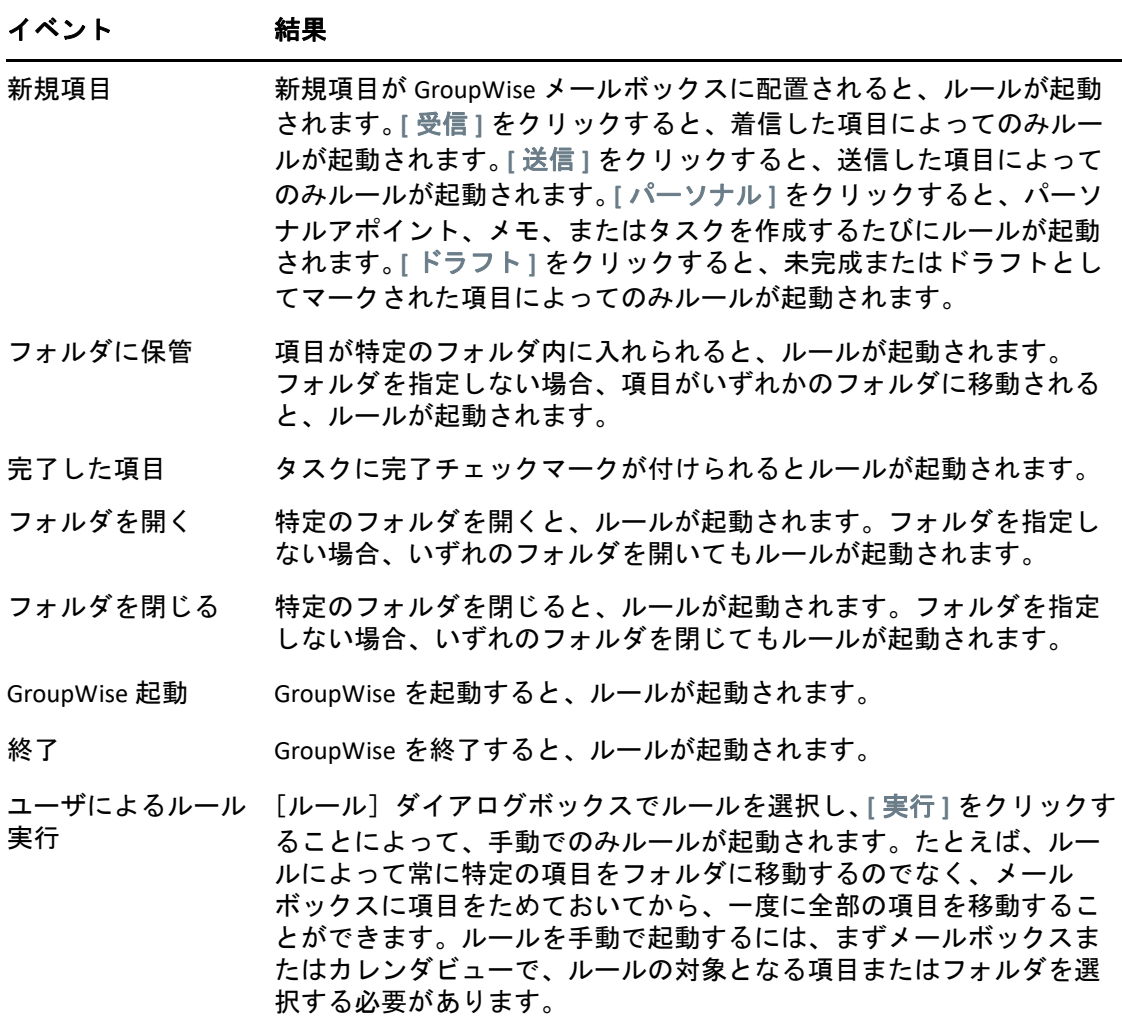

65 <sup>65</sup> ルールの作成

<span id="page-376-0"></span>ルールは、メッセージをソートしたり、自身が外出中であることを他のユーザに通知した り、自身のメッセージを別の電子メールアカウントに転送したりするのに役立ちます。

オンラインモードでルールを作成した場合、そのルールは、クライアントが GroupWise シ ステムに接続して GroupWise アドレス帳がリフレッシュされたときにキャッシングモード で作成されます。この接続は[、アドレス帳をメールボックスに自動的にダウンロードする](#page-406-0) で説明されているように、スケジュール設定された間隔で実行されます。キャッシング モード時に **[** ツール **]**> **[** ルール **]**> **[** 更新 **]** をクリックして、手動で接続を開始することもで きます。

- ◆ 377 ページの [「基本的なルールを作成する」](#page-376-1)
- ◆ 378 ページの [「自動返信ルールの作成」](#page-377-0)
- ◆ 378 ページの [「不在時のルールの作成」](#page-377-1)
- 379 ページの [「すべてのメールを他のアカウントに転送するルールを作成する」](#page-378-0)
- ◆ 380 ページの [「新しい電子メールを送信するルールを作成する」](#page-379-1)
- 380 ページの [「ルールをコピーして新しいルールを作成する」](#page-379-2)
- 380 ページの [「ルールが作用する項目を制限する」](#page-379-0)

#### <span id="page-376-1"></span>基本的なルールを作成する

基本的なルールを作成する :

- **1 [** ツール **]**> **[** ルール **]** の順にクリックし、 **[** 新規作成 **]** をクリックします。
- **2 [** ルール名 **]** フィールドに名前を入力します。
- **3 [** 動作 **]** ポップアップリストをクリックし、ルールを起動する動作をクリックします。
- **4 [** 新規項目 **]**、 **[Groupwise** 起動 **]**、 **[** 終了 **]**、または **[** ユーザによるルール実行 **]** をクリック した場合、1 つまたは複数の項目のソースをクリックします。たとえば、 **[** 受信 **]** と **[** パーソナル **]** をクリックします。

または

 **[** フォルダに保管 **]**、 **[** フォルダを開く **]**、または **[** フォルダを閉じる **]** をクリックした場 合、フォルダアイコンをクリックしてからフォルダをクリックし、 **[OK ]** をクリックし てフォルダ名を表示します。

**5 [** 項目タイプ **]** リストで、ルールを実行する 1 つ以上のタイプの項目をクリックしま す。

ルールの対象となる項目をさらに制限したい場合は、 **[** 条件定義 **]** をクリックしてから 適当なオプションをクリックし、 **[OK ]** をクリックします。

詳細については[、詳細検索とルールでフィールドを選択する](#page-343-0)を参照してください。

- **6 [** アクション追加 **]** をクリックして、ルールで実行するアクションをクリックします。 [フォルダに移動]や「返信]などのアクションには、追加の情報を指定する必要があ ります。
- **7 [** 保存 **]** をクリックします。

ルールを有効にするには、これを有効にする必要があります。詳細については[、ルールを](#page-384-0) [無効または有効にする](#page-384-0)を参照してください。

#### <span id="page-377-0"></span>自動返信ルールの作成

自動返信ルールは、項目を受信したときに自動返信を送信するために使用されます。デ フォルトでは、ユーザごとに 1 回のみ返信するため、ユーザからのメッセージが繰り返さ れることはありませんが、受信したすべての項目に返信するようにルールを設定できま す。

- **1 [** ツール **]**> **[** ルール **]** の順にクリックし、 **[** 新規作成 **]** をクリックします。
- **2 [** ルール名 **]** フィールドに、自動返信などの名前を入力します。
- **3 [** 動作 **]** セクションで、 **[** 新規項目 **]** が選択されていることを確認し、 **[** 受信 **]** を確認しま す。
- **4** すべての項目に返信する場合は、条件をそのままにするか、項目のフィルタリングに 使用する条件を指定します。

重要 **:** ユーザごとに 1 回のみでなく、すべての項目に返信する場合は、 **[** 条件定義 **]** を 選択し、Subject [] \* End に設定します。これは、件名にすべてが含まれることを 意味します。さらに条件を設定する場合は、これを独自のグループに設定する必要が あります。これにより、ルールによって、ユーザごとに複数回返信できるようになり ます。

**5 [** アクション追加 **]**> **[** 返信 **]** をクリックし、返信設定と項目に必要なその他のアクショ ンを指定して、ルールを保存します。

#### <span id="page-377-1"></span>不在時のルールの作成

不在時のルールは、自動返信ルールの一種です。不在時のルールを作成して有効にする と、GroupWise によって、指定の日付だけカレンダが終日イベントでブロックされ、不在 状態であることを示します。不在時のルールがアクティブである場合、クライアントの右 下隅にある [不在時のルール] ウィジェット つの色も変わります。

**1 [** ツール **]**> **[** 不在時のルール **]** をクリックします。

または

 **[** 不在時のルール **]** ウィジェットをクリックします。

**2 [** 不在時のルールを有効にする **]** を選択します。

不在時のルールを真にアクティブにするには、このオプションを選択し、日付範囲を 指定する必要があります。不在時のルールは指定した日付範囲でのみアクティブなの で、このオプションを常に選択しておいても、不在時のルールが常にアクティブであ るとは限りません。不在時のルールは、指定した日付範囲の最終日が過ぎると期限切 れになります。

休暇ルールが期限切れになる前に、このオプションの選択を解除すると、カレンダか ら終日イベントが削除されます。

**3** 自動返信の件名を入力します。

件名は、返信内で元のメッセージの件名の後に、括弧で囲まれて表示されます。たと えば、件名が「Out of Office reply」である場合に、「Budget monitoring」というメッセー ジが送信されてきたとしたら、自動返信機能によって、「Re: Budget monitoring (Out of Office reply)」という件名が返されます。

- **4** 自動返信で表示するメッセージを入力します。たとえば、「Thank you for your message.I am currently out of the office.[and so forth].」などを入力します。
- **5**(オプション)社内ネットワーク外からの電子メールに返信する場合は、 **[** 外部ユーザ **]** タブを設定して、以下を含めます。
	- 外部ユーザに返信 **(Reply to External Users):** 組織外の外部ユーザに返信を送信する には、このボックスをオンにする必要があります。
	- **Who to reply to (** 返信先 **): [** 自分の連絡先のみ **]** を選択すると、アドレス帳の外部 ユーザにのみ返信されますが、 **[** 全員 **]** を選択すると、GroupWise アカウントへの メール項目の外部送信者すべてに返信されます。
	- 件名とメッセージ **:** メインタブのコンテンツは[外部ユーザ]タブに複製されな いため、[件名]フィールドと[メッセージ]フィールドにはコンテンツが必要で す。
- **6** ルールが有効になる日付と、それが終了する日付を指定します。
- **7 [** 保存 **]** をクリックします。

( この不在時のルールのような ) 返信のきっかけとなるルールは、誰に返信が送信されたか を記録しており、そのユーザには 1 回しか返信が送信されません。

#### <span id="page-378-0"></span>すべてのメールを他のアカウントに転送するルールを 作成する

すべてのメールを他のアカウントに転送するルールを作成する :

- **1 [** ツール **]**> **[** ルール **]** の順にクリックし、 **[** 新規作成 **]** をクリックします。
- **2 [** ルール名 **]** フィールドに、転送ルールなどの名前を入力します。
- **3 [** 動作 **]** ポップアップリストをクリックし、 **[** 新規項目 **]** をクリックします。
- **4 [** 項目ソース **]** の隣の **[** 受信 **]** を選択します。その他の項目が選択されていないことを 確認してください。
- **5 [** 項目タイプ **]** で **[** メール **]** を選択します。
- **6 [** アクション追加 **]** をクリックし、 **[** 転送 **]** を選択します。
- **7** 項目を転送するアドレスを **[** 宛先 **]** フィールドに入力します。
- **8** 転送された項目に使用する件名 (「転送 :」など ) を入力します。
- **9** ( オプション ) 転送された項目に使用するフィルタの名前を入力します。
- **10** ( オプション ) すべての転送項目のメッセージを入力します。
- **11 [OK ]** をクリックします。
- **12 [** 保存 **]** をクリックし、ルールの隣にチェックマークが表示されていることを確認し て、 **[** 閉じる **]** をクリックします。

#### <span id="page-379-1"></span>新しい電子メールを送信するルールを作成する

新しい電子メールを送信するルールを作成する :

- **1 [** ツール **]**> **[** ルール **]** の順にクリックし、 **[** 新規作成 **]** をクリックします。
- **2 [** アクション追加 **]** をクリックし、 **[** メール送信 **]** を選択します。
- **3**[新規メール項目]フォームで、必要なフィールドに入力します。 少なくとも、新しい電子メールの受信者は指定する必要があります。
- **4 [OK ]** をクリックします。

#### <span id="page-379-2"></span>ルールをコピーして新しいルールを作成する

既存のルールをコピーして新しいルールを作成する:

- **1 [** ツール **]**> **[** ルール **]** の順にクリックします。
- **2** コピーするルールをクリックしてから、 **[** コピー **]** をクリックします。
- **3** 新規のルール名を入力します。
- **4** ルールを変更します。
- **5 [** 保存 **]** をクリックします。

#### <span id="page-379-0"></span>ルールが作用する項目を制限する

 **[** 条件定義 **]** を使用して、ルールが作用する項目をさらに制限することができます。

- **1**[ルール]ダイアログボックスで、 **[** 条件定義 **]** をクリックします。
- **2** 最初のドロップダウンリストをクリックし、フィールドをクリックします。 選択できるオプションの詳細については[、詳細検索とルールでフィールドを選択する](#page-343-0) を参照してください。
- **3**[演算子]ドロップダウンリストをクリックし、演算子をクリックします。 演算子の使用方法については[、詳細検索を使用するを](#page-342-0)参照してください。
- **4** ルールの条件を入力します。 または

ドロップダウンリストがある場合、ドロップダウンリストをクリックし、既存の条件 をクリックします。

人の名前または件名などの基準を入力する場合、アスタリスク (\*) または疑問符 (?) な どのワイルドカード文字を使用できます。入力したテキストの大文字と小文字は区別 されません。

ワイルドカード文字およびスイッチの詳細については[、メールボックス内のいずれか](#page-340-0) [の場所にある項目を検索するを](#page-340-0)参照してください。

**5** 最後のドロップダウンリストをクリックし、 **[** 終了 **]** をクリックします。

または

最後のドロップダウンリストをクリックし、 **[And ]** または **[OR ]** を選択すると、この ルールが作用する項目をさらに限定することができます。

66 <sup>66</sup> ルールの編集

<span id="page-382-0"></span>ルールを編集する :

- **1 [** ツール **]**> **[** ルール **]** の順にクリックします。
- **2** 編集するルールをクリックしてから、 **[** 編集 **]** をクリックします。
- **3** ルールを変更します。
- **4 [** 保存 **]** をクリックします。

オンラインモードでルールを編集した場合、そのルールは、クライアントが GroupWise シ ステムに接続して GroupWise アドレス帳がリフレッシュされたときにキャッシングモード で更新されます。この接続は[、アドレス帳をメールボックスに自動的にダウンロードする](#page-406-0) で説明されているように、スケジュール設定された間隔で実行されます。キャッシング モード時に **[** ツール **]**> **[** ルール **]**> **[** 更新 **]** をクリックして、手動で接続を開始することもで きます。

# 67 <sup>67</sup> ルールを無効または有効にする

<span id="page-384-0"></span>ルールが実行されるようにするには、そのルールを有効にしておかなければなりません。 ルールを無効にすると、ルールは実行されません。ただし、ルールは[ルール]ダイアロ グボックスにリストされたままなので、再び必要になったときに有効にできます。

- **1 [** ツール **]**> **[** ルール **]** の順にクリックします。
- **2** 有効または無効にしたいルールをクリックします。
- **3 [** 有効 **]** または **[** 無効 **]** をクリックします。

有効なルールには、ボックスにチェックマークが付いています。

# 68 <sup>68</sup> 手動でルールを実行する

<span id="page-386-0"></span>ルールを手動で実行する :

- **1** ルールを実行したい項目またはフォルダをクリックします。
- **2 [** ツール **]**> **[** ルール **]** の順にクリックします。
- **3** 実行するルールをクリックします。
- **4 [** 実行 **]** をクリックし、 **[** 閉じる **]** をクリックします。

ルールのアクションは、[ルール]ダイアログボックスを閉じてから実行されます。

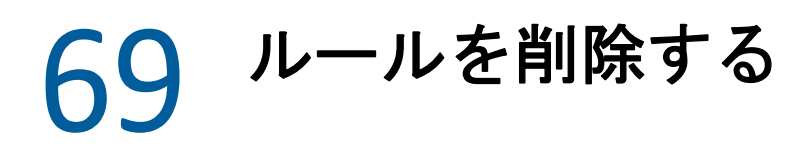

- <span id="page-388-0"></span>ルールを削除する
	- **1 [** ツール **]**> **[** ルール **]** の順にクリックします。
	- **2** 削除するルールをクリックし、 **[** 削除 **]** をクリックし、 **[** はい **]** をクリックします。

## X <sup>X</sup> プロキシユーザのためのメール ボックスとカレンダのアクセス

<span id="page-390-0"></span>[代理]を使用して、他のユーザのメールボックスやカレンダを管理することができます。 代理人になると、項目の読み込み、受諾、拒否などのさまざまなアクションを、別のユー ザが設定した制限内でそのユーザの代わりに実行できます。代理ユーザはメールボックス 所有者のパスワードは必要ありません。これは、メールボックス所有者から、代理ユーザ に付与したいアクセス権が代理ユーザに付与されているためです。現在、許可や管理が可 能な代理アカウントの数に制限はありません。

重要 **:** ユーザが同じ GroupWise システムに属している場合、異なるポストオフィスまたは ドメインに属しているユーザの代理人になることができます。異なる GroupWise システム のユーザの代理となることはできません。

- 393 ページの第 70 [章「代理アクセスとは」](#page-392-0)
- ◆ 395 ページの第 71 [章「メールボックス所有者として代理権を付与する」](#page-394-0)
- ◆ 397 ページの第 72 [章「メールボックス所有者として個人秘項目を保護する」](#page-396-0)
- ◆ 399 ページの第 73 [章「別のユーザのメールボックスの代理ユーザになる」](#page-398-0)

#### プロキシユーザのためのメールボックスとカレンダのアクセス

### 70 <sup>70</sup> 代理アクセスとは

<span id="page-392-0"></span>メールボックスに代理アクセスを設定する際には、次のことに注意してください。

- いかなる場合でも、代理人が[連絡先]フォルダ内の連絡先を表示することはできま せん。
- 自分のメールボックスの項目を代理人がアーカイブすることはできません。その理由 は、アーカイブディレクトリは通常、代理人がアクセスできないローカルディレクト リであるためです。
- プロキシユーザがメールメッセージを開くと、そのメッセージはプロキシユーザと メールボックス所有者の両方に対して「開封」として表示されます。メールボックス 所有者は、代理ユーザによって開封されたメッセージを未読として表示したい場合は、 代理ユーザがメッセージを見た後に「未読」というチェックマークを項目に付けてく れるように、代理ユーザに依頼することができます。メールボックス所有者は、代理 ユーザがメッセージを見たかどうか知ることはできません。
- プロキシユーザがスケジュール設定したアポイントは、メールボックス所有者のカレ ンダで自動的には受諾されません。これにより、メールボックス所有者は、代理人が 送信したアポイントを確認してから、そのアポイントを受諾するかどうかを選択でき ます。

### <span id="page-394-0"></span>71 <sup>71</sup> メールボックス所有者として代理権を 付与する

他のユーザの代理人になるには、そのユーザに代理権を与えてもらう必要があります。こ れは、そのユーザの[アクセスリスト]で行います。メールボックス所有者は、各ユーザ に対して、カレンダやメッセージ情報について、それぞれ異なる権利を割り当てることが できます。たとえば、他のユーザが自分のカレンダに対してビジーサーチを行うときに、 アポイントに関して特定の情報を表示させたい場合には、アポイントを読む権利をそれら のユーザに与えてください。

代理アクセスを使用する際の機能の違いを示したリストについては[、代理アクセスとは](#page-392-0)を 参照してください。

自分のメールボックスに対する代理権を別のユーザに与える :

- **1 [** ツール **]**> **[** オプション **]** の順にクリックします。
- **2 [** セキュリティ **]** をダブルクリックし、 **[** 代理アクセス権 **]** タブをクリックします。
- **3** ユーザをリストに追加するには、 **[** 名前 **]** フィールドに名前を入力し、名前が表示され たら **[** ユーザの追加 **]** をクリックします。
- <span id="page-394-1"></span>**4**[アクセスリスト]中のユーザを選択します。
- <span id="page-394-2"></span>**5** そのユーザに与えたい権利を選択します。

読み込み **:** 受信した項目を、代理人が読めるようにします。

書き込み **:** 署名の入力を含め ( 定義済みの署名がある場合 )、自分の名前で項目を作成 および送信できるようにします。項目にカテゴリを割り当て、項目の件名を変更し、 項目にタスクリストオプションを実行し、項目を削除します。

アラームの受信 **:** 自分が受信するのと同じアラームを、代理人が受信するようになり ます。アラームの受信がサポートされるのは、自分とその代理人が同じポストオフィ スを使用している場合だけです。

お知らせの受信 **:** 自分が項目を受信したとき、代理人もお知らせを受信します。お知 らせの受信がサポートされるのは、自分とその代理人が同じポストオフィスを使用し ている場合だけです。

個人秘マーク付き項目を読む **:** プライベートマークを付けた項目を、代理人が読める ようにします。代理人に個人秘マーク権を与えない場合、メールボックスの個人秘 マーク付きの項目は、代理人からは見えません。

変更 **:** 代理ユーザが変更できるオプションを選択できます。[オプション]が選択され ている場合、代理ユーザは[セキュリティオプション]を除くすべてのオプションを 変更できます。[セキュリティオプション] ボックスは、[オプション] が選択されて いる場合にのみ利用できます。[セキュリティオプション]が選択されている場合、代 理ユーザは、パスワード、通知、代理アクセス、および送信オプションを変更するア クセス権を持ちます。ルールの権利が指定されている場合、代理人はルールを編集で きます。フォルダの権利が指定されている場合、代理ユーザはフォルダを作成または 変更できます。

6 [ステップ](#page-394-2)4 およびステップ5 を繰り返して、[アクセスリスト]の各ユーザに権利を割 り当てます。

アクセスリストで **[** 全ユーザアクセス権 **]** を選択すると、アドレス帳のすべてのユーザ に権利を割り当てることができます。たとえば、すべてのユーザにメールを読む権利 を与える場合は、< 全ユーザアクセス権 > に対して[読む]権利を割り当てます。

- **7** アクセスリストからユーザを削除するには、ユーザをクリックしてから、 **[** ユーザの削 除 **]** をクリックします。
- **8 [OK ]** をクリックします。
# 72 <sup>72</sup> メールボックス所有者として個人秘項 目を保護する

項目を個人秘とマークすることで、メールボックスまたはカレンダにある個々の項目への 代理人のアクセスを制限できます。

項目に個人秘マークを付けると、適切な権限のない代理人は項目を開くことができなくな ります。[アクセスリスト]で代理人に対して適切な権利を与えない限り、代理人は個人 秘マークの項目にはアクセスできません。

項目を送信するときに個人秘マークを付けた場合、自分の代理人も受信者の代理人も権利 がなければ項目を開くことはできません。項目を受信したときに個人秘マークを付けた場 合、自分の権利のない代理人は読めませんが、送信者の代理人は読むことができます。個 人秘マークのついたアポイントは、アポイントを受諾したときに選択したステータスに 従ってビジーサーチに表示されます。

開いている項目で、 **[** アクション **]**> **[** 個人秘マーク **]** の順にクリックします。

または

カレンダ内で、[アポイント]、[メモ]、または[タスクリスト]内の項目をクリック し、 **[** アクション **]**> **[** 個人秘マーク **]** の順にクリックします。

項目が特定のフォルダまたはカレンダに移動されると、その項目に自動的に個人秘マーク を付けるルールを設定することもできます。たとえば、サブカレンダ内のすべての項目を 個人秘にしておきたい場合、そのカレンダ内のすべての項目に個人秘マークを付けるルー ルを割り当てることができます。ルールの作成の詳細については[、ルールの作成](#page-376-0)を参照し てください。

#### メールボックス所有者として個人秘項目を保護する

# 73 <sup>73</sup> 別のユーザのメールボックスの代理 ユーザになる

別のユーザのメールボックスの代理ユーザになる :

**1** メインウィンドウまたはカレンダで、 **[** ファイル **]**> **[** 代理 **]** の順にクリックします。 または

 **[** モードセレクタ **]** アイコンをクリックして、 **[** 代理 **]** をクリックします。

**2** ユーザを追加するには、 **[** 名前 **]** フィールドに名前を入力して、 **[OK ]** をクリックします。 ユーザのメールボックスが開きます。フォルダリストの上部には、メールボックスの 所有者の名前が表示されます。

代理アクセスを使用する際の機能の違いを示したリストについては[、代理アクセスと](#page-392-0) [はを](#page-392-0)参照してください。

そのユーザの「アクセスリスト]で自分に対して代理権が与えられていない場合、そ のユーザの名前は[代理リスト]に追加されますが、ユーザのメールボックスは開き ません。

**3** 自分のメールボックスに戻るには、フォルダリストヘッダドロップダウンリストをク リックし、自分の名前をクリックします。

ヒント **:** 一度に複数のメールボックスを開いて作業することができます。( **[** ウィンドウ **]**> **[** 新規メインウィンドウ **]** の順にクリックして、希望するメールボックスに切り替えます )。 どのメールボックスが誰のものかは、各メールボックスのルートフォルダラベルとして表 示される所有者名によって確認することができます。

[代理リスト]からユーザを削除する :

**1** メインウィンドウまたはカレンダで、 **[** ファイル **]**> **[** 代理 **]** の順にクリックします。 または

 **[** モードセレクタ **]** アイコンをクリックして、 **[** 代理 **]** をクリックします。

**2** 削除したい名前をクリックして、 **[** 削除 **]** をクリックします。

[代理リスト]からユーザを削除しても、そのユーザの代理人として活動する権利は削除 されません。代理人がアクセスするメールボックスの所有者は、「アクセスリスト】で代 理人の権利を変更する必要があります。

# XI XI キャッシングモードとリモート モード

メールボックス ( メッセージおよび他の情報を含む ) のコピーは、2 つの方法でローカルド ライブに保存できます。キャッシングモードでは、ネットワークに連続してアクセスする 必要がないので、ネットワークトラフィックが減少します。リモートモードでは、接続の タイプを指定でき、取得する情報量を制限できます。

- ◆ 403 ページの第 74 [章「キャッシングモードを使用する」](#page-402-0)
- ◆ 409 ページの第 75 [章「リモートモードを使用する」](#page-408-0)

リモートモードまたはキャッシングモードでメールボックスをバックアップする方法につ いては[、電子メールをバックアップする](#page-490-0)を参照してください。

# 74 <sup>74</sup> キャッシングモードを使用する

<span id="page-402-0"></span>キャッシュモードはメッセージや他の情報を含め、ネットワークメールボックスのコピー をローカルドライブに保存します。これにより、ネットワークまたはポストオフィスエー ジェントが使用可能であるかどうかに関係なく、GroupWise を使用することができます。 常にネットワークに接続されているわけではないので、このモードはネットワークトラ フィックを軽減し、最高のパフォーマンスを実現します。接続は、新しいメッセージの送 受信のために自動的に実行されます。すべてのアップデートはバックグラウンドで実行さ れるので、作業は干渉されません。

ローカルドライブにメールボックスを保存する十分なディスク領域がある場合は、この モードを使用することをお勧めします。

- 403 ページの [「キャッシング機能を理解する」](#page-402-1)
- 404 ページの [「キャッシングメールボックスをセットアップする」](#page-403-0)
- ◆ 404 ページの [「キャッシングモードへ変更する」](#page-403-1)
- ◆ 405 ページの [「キャッシングのプロパティの設定」](#page-404-0)
- 405 ページの [「キャッシングモードで作業する」](#page-404-1)
- ◆ 406 ページの [「キャッシングメールボックスのダウンロード間隔の変更」](#page-405-0)
- 406 ページの [「キャッシングメールボックスとオンラインメールボックスを同期す](#page-405-1) [る」](#page-405-1)
- 408 ページの [「キャッシングメールボックスでドキュメントの他のバージョンを開](#page-407-0) [く」](#page-407-0)
- ◆ 408 ページの [「保留中の要求を表示する」](#page-407-1)
- 408 ページの [「接続ステータスを表示する」](#page-407-2)

## <span id="page-402-1"></span>キャッシング機能を理解する

GroupWise のほとんどの機能はキャッシングモードで使用できますが、他のユーザの通知 を購読することはできません。

1 台の共用コンピュータ上に複数のユーザがキャッシングメールボックスをセットアップ することができます。

キャッシングモードとリモートモードを同じコンピュータで実行すると、同じローカル メールボックス ( キャッシングメールボックスまたはリモートメールボックスともいいま す ) が使用されるため、使用するディスク容量を最小限にできます。リモートモードの詳 細については[、リモートモードを使用する](#page-408-0)を参照してください。

ディスク容量が限られている場合は、ローカルメールボックスにダウンロードする項目を 制限できます。件名行のみを取得するか、またはサイズを制限することができます。

GroupWise 管理者は、ユーザにキャッシングモードを使用させない、またはキャッシング モードのみ使用させる設定を指定できます。

# <span id="page-403-0"></span>キャッシングメールボックスをセットアップする

キャッシングメールボックスをセットアップするには、メールボックスにすべてのデータ を保存するために十分なディスク領域 ( ローカルハードドライブまたは別のネットワーク ドライブ ) が必要です。

- **1** キャッシングメールボックスをセットアップするコンピュータに GroupWise がインス トールされていることを確認します。
- **2 [** ファイル **]**> **[** モード **]**> **[** キャッシング **]** の順にクリックします。

または

フォルダリスト上のドロップダウンリストの **[** キャッシング **]** をクリックします。

**3** キャッシングメールボックスのパスを入力して、 **[OK ]** をクリックします。

GroupWise では、キャッシングメールボックスがオンラインメールボックスのイメー ジで自動的に更新されます。最初の更新または「プライミング」は、完了するまで中 断しないでください。GroupWise を再起動して、キャッシングモードに変更するよう 促されます。

キャッシングメールボックスがプライミングされた後は、オンラインモードから キャッシングモードに変更せずに GroupWise をキャッシングモードで実行することも できます。

GroupWise は、前回のモードで自動的に起動されます。

# <span id="page-403-1"></span>キャッシングモードへ変更する

他のモードからキャッシングモードへ変更する

**1 [** モードセレクタ **]** アイコン をクリックして、 **[** キャッシング **]** をクリックします。  **[** ツール] **>**[オプション] **>**[使用環境] **>**[ファイルのディレクトリ **]** にある[キャッ シングメールボックスのディレクトリ]フィールドで現在指定されている場所に キャッシングメールボックスがない場合は、場所を指定するようプロンプトが表示さ れます。これは、ローカルキャッシングメールボックスを持っている複数の GroupWise ユーザが共用しているワークステーションで GroupWise を実行した場合に 発生する可能性があります。

キャッシングメールボックスのパスワードがオンラインメールボックスのパスワード と異なる場合は、キャッシングメールボックスのパスワードを入力するようプロンプ トが表示されます。詳細については[、メールボックスパスワードの管理を](#page-474-0)参照してく ださい。

**2** GroupWise を再起動するかどうか尋ねられたら、 **[** はい **]** をクリックします。

GroupWise が再起動すると、キャッシングモードになります。

# <span id="page-404-0"></span>キャッシングのプロパティの設定

キャッシングメールボックスの動作の方法を決めるプロパティを設定することができま す。

- **1** キャッシングモードで、 **[** アカウント **]**> **[** アカウントオプション **]**> **[** プロパティ **]**> **[** 詳細 **]** の順にクリックします。
- **2** IP アドレスとポートが正しいことを確認します。
- **3** パスワードを変更するには、 **[** オンラインメールボックスのパスワード **]** をクリックし、 古いパスワードを入力し、新しいパスワードを 2 回入力して、 **[OK ]** をクリックします。
- **4** 件名の行だけを取得するか、サイズに関わりなくメールメッセージの内容を取得する か、それとも指定したサイズより小さいメッセージの内容を取得するかを選択します。 このオプションは、メールボックスから取得するメッセージのサイズを制限するのに 役立ちます。メッセージのサイズを制限すれば、ダウンロード時間が速くなり、ス ペースを節約できます。ただし、メッセージ全体を取得できない場合があります。
- **5** キャッシングメールボックスとオンラインメールボックスの間の同期のオプションを 選択します。
- **6** アドレス帳とルールを更新するかどうか ( そしていつ更新するか ) を指定します。
- **7 [OK ]** をクリックします。

# <span id="page-404-1"></span>キャッシングモードで作業する

GroupWise の機能によっては、キャッシングモードとオンラインモードで動作が若干異な る場合があります。

- 管理者が外部アカウントを有効にしていない限り、[アカウント]メニューはキャッシ ングモードでのみ表示されます。
- ◆[送信項目]フォルダの角括弧内の数字は、キャッシングモードからの送信が保留され ている項目の数を示します。白色の項目が保留中のときに GroupWise を終了しようと すると、未送信項目があることを警告するメッセージが表示されます。
- キャッシングモードで作業中に **[** ツール]**>**[オプション **]** でメールボックスオプション を変更した場合、設定はオンラインメールボックスに転送されます。
- 共用フォルダの変更内容は、マスタ GroupWise システムに接続したときに更新されま す。
- 共用カレンダの変更内容は、マスタ GroupWise システムに接続したときに更新されま す。
- キャッシングメールボックスから項目をアーカイブすると、それらの項目は次回の同 期時にオンラインメールボックスからも削除されます。
- POP3 または IMAP4 アカウントを持っている場合は、そのアカウントをキャッシング モードで使用可能にすることができますが、オンラインモードでは使用可能にできま せん。詳細については、POP3 および IMAP4 [アカウントをリモートモードとキャッシ](#page-434-0) [ングモードで使用する](#page-434-0)を参照してください。
- キャッシングモードでは、他のユーザのお知らせを受信できません。

<span id="page-405-0"></span>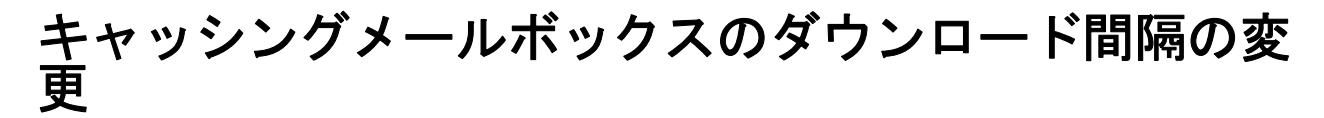

GroupWise キャッシングメールボックス内の項目を GroupWise が更新する頻度を指定でき ます。

- **1 [** アカウント **]**> **[** アカウントオプション **]** の順にクリックします。
- **2 [** 一般オプション **]** をクリックします。
- **3 [** すべてのマーク付きアカウントを送信 **/** 呼び込む間隔 **]** フィールドで、アカウントを更 新する分数を指定します。
- **4 [OK ]** をクリックします。

# <span id="page-405-1"></span>キャッシングメールボックスとオンラインメールボッ クスを同期する

キャッシングメールボックス項目、ルール、アドレス、ドキュメント、および設定を、オ ンラインメールボックスと同期できます。

- ◆ 406 ページの [「項目を同期させる」](#page-405-2)
- 406 ページの [「ルールを同期させる」](#page-405-3)
- 406 ページの [「アドレス帳からアドレスを取得する」](#page-405-4)
- 407 ページの [「アドレス帳をメールボックスに自動的にダウンロードする」](#page-406-0)
- ◆ 407 ページの [「キャッシングメールボックス内のすべての項目を同時に更新する」](#page-406-1)
- 407 ページの [「キャッシングモードでライブラリドキュメントを操作する」](#page-406-2)

### <span id="page-405-2"></span>項目を同期させる

項目を同期させるには、 **[** アカウント **]**> **[** 送信 **/** 呼び込み **]**> **[GroupWise ]** の順にクリックしま す。

### <span id="page-405-3"></span>ルールを同期させる

ルールを同期させるには、 **[** ツール **]**> **[** ルール **]**> **[** 更新 **]** の順にクリックします。

### <span id="page-405-4"></span>アドレス帳からアドレスを取得する

アドレスは、GroupWise アドレス帳またはパーソナルアドレス帳から取得できます。

- 407 ページの 「GroupWise [アドレス帳からアドレスを取得する」](#page-406-3)
- 407 ページの [「パーソナルアドレス帳からアドレスを取得する」](#page-406-4)

#### <span id="page-406-3"></span>**GroupWise** アドレス帳からアドレスを取得する

- **1 [** ツール **]**> **[** アドレス帳 **]** の順にクリックします。
- **2 [** 表示 **]**> **[GroupWise** アドレス帳の呼び込み **]** の順にクリックします。

#### <span id="page-406-4"></span>パーソナルアドレス帳からアドレスを取得する

パーソナルアドレス帳からアドレスを取得する :

- **1 [** ツール **]**> **[** アドレス帳 **]** の順にクリックします。
- **2 [** 表示 **]**> **[** パーソナルアドレス帳の呼び込み **]** の順にクリックします。

### <span id="page-406-0"></span>アドレス帳をメールボックスに自動的にダウンロードする

Groupwise アドレス帳、パーソナルアドレス帳、およびルールが自分のキャッシングメー ルボックスに定期的にダウンロードされるように指定する :

- **1 [** アカウント **]**> **[** アカウントオプション **]** の順にクリックします。
- **2** GroupWise アカウントをクリックして、 **[** プロパティ **]** をクリックします。
- **3 [** 詳細 **]** タブをクリックし、 **[** アドレス帳とルールのリフレッシュ間隔「x」日 **]** を選択し ます。
- **4** アドレス帳とルールのリフレッシュ間隔を指定したら、 **[OK ]** をクリックします。

### <span id="page-406-1"></span>キャッシングメールボックス内のすべての項目を同時に更 新する

キャッシングメールボックス内のすべての項目を同時に更新するには、 **[** ツール **]**> **[Retrieve Entire Mailbox (** メールボックス全体の呼び込み **) ]** をクリックします。

キャッシングメールボックス全体の更新には、長い時間と多くの帯域幅を要する場合があ り ( キャッシングメールボックスの最初の「プライミング」と同様 )、クライアントとサー バのリソースを独占してしまうことがあります。この完全な同期化は、キャッシングメー ルボックスのデータベース破損が疑われる場合などに、慎重に使用してください。

## <span id="page-406-2"></span>キャッシングモードでライブラリドキュメントを操作する

メールボックスに GroupWise ライブラリドキュメントがある場合は、ドキュメントに「使 用中」のマークを付けると、他のユーザによって変更されるのを防ぐことができます。ド キュメントを「使用中」とマークしないと、キャッシングメールボックスにコピーを保持中 に、他のユーザによって元のドキュメントが編集される可能性があります。ドキュメント を編集して、マスタライブラリに戻すと、そのドキュメントは新規バージョンとして保存 され、編集内容は他のバージョンには保存されません。ドキュメントを編集する予定がな い場合は、「使用中」のマークは付けないでください。「使用中」のドキュメントを閉じる ときに、そのドキュメントをマスタライブラリに送信し、「使用可能」のマークを付ける かどうかを確認するメッセージが表示されます。ドキュメントでの作業が終わったら **[** 使 用可能 **]** マークを付け、他のユーザが編集できるようにします。

# <span id="page-407-0"></span>キャッシングメールボックスでドキュメントの他の バージョンを開く

キャッシングメールボックスでドキュメントの他のバージョンを開く :

- **1** キャッシングメールボックス内でドキュメントをクリックします。
- **2 [** アクション **]**> **[** バージョン **]**> **[** バージョンリスト **]** の順にクリックします。
- **3 [** リモートライブラリ **]** をクリックして、以前にキャッシングメールボックスに呼び込 んだバージョンを表示します。

または

 **[** マスタライブラリ **]** をクリックして、マスタ GroupWise システムで使用可能なバー ジョンを表示します。

マスタライブラリの検索を選択した場合は、すぐに GroupWise システムに接続するこ とも、後で接続できるようになるまで検索要求を保存しておくこともできます。

- **4 [** バージョン **]** リストボックスで開くバージョンをクリックします。
- **5 [** アクション **]**> **[** 開く **]** の順にクリックします。

### <span id="page-407-1"></span>保留中の要求を表示する

情報をキャッシングメールボックスからオンラインメールボックスに送信する必要がある アクションを実行すると、GroupWise によって要求が作成され、 **[** 保留中の要求 **]** リストに 入れられます。GroupWise システムに接続すると、すべての要求はオンラインメールボッ クスに送信されます。

 **[** 保留中の要求 **]** を使用して未処理の要求を確認するには、 **[** アカウント **]**> **[** 保留中の要求 **]** の順にクリックします。

キャッシングモードでは、GroupWise によりただちに送信要求および他の重要なメッセー ジがアップロードされます。キャッシング要求がまだ処理されていない場合は、その要求 をクリックして **[** 削除 **]** をクリックすることで削除できます。削除できるのは、

GroupWise システムにまだ送信されておらず、ステータスが「送信待機中」の要求だけで す。すでに GroupWise システムに送信した要求は、キャンセルできません。

# <span id="page-407-2"></span>接続ステータスを表示する

キャッシングモードでは、[接続ステータス]ウィンドウはデフォルトでは表示されませ ん。表示するには、 **[** アカウント **]**> **[** ステータスウィンドウを表示します **]** をクリックしてく ださい。

# 75 <sup>75</sup> リモートモードを使用する

<span id="page-408-0"></span>リモートモードは、[リモートメールボックス更新]を使用する GroupWise ユーザにはよ く知られています。キャッシングモードのように、ネットワークメールボックスのコピー ( または指定したメールボックスの一部 ) がローカルドライブに保存されます。指定した接 続 ( モデム、ネットワーク、TCP/IP) で、メールを定期的に送受信できます。ネットワーク メールボックスを完全にコピーしたものでなくてもよい場合、新しいメールのみであると か、メールの件名行のみなど、呼び込む対象を制限できます。

GroupWise 管理者は、ユーザによるリモートモードの使用を禁止するように設定できます。

- 409 ページの [「リモートモードの使用準備をする」](#page-408-1)
- ◆ 418 ページの [「リモートパスワードを設定する」](#page-417-0)
- 419 ページの [「リモート接続のタイプを理解する」](#page-418-0)
- ◆ 419 ページの [「リモート機能を理解する」](#page-418-1)
- ◆ 419 ページの [「リモート要求を送信する」](#page-418-2)
- ◆ 419 ページの [「リモート要求を処理する」](#page-418-3)
- ◆ 420 ページの [「リモートモードで項目を送信および呼び込む」](#page-419-0)
- ◆ 425 ページの [「オフラインの送信](#page-424-0) / 呼び込みの設定」

## <span id="page-408-1"></span>リモートモードの使用準備をする

[ツール]メニューの[リモートメールボックス更新]を使用すると ( またはオンライン モードからリモートモードへ切り替えると )、リモートメールボックスを作成、セット アップ、または更新することができます。ローカルメールボックスがローカルドライブに 作成され、現在の接続がすべて検出、セットアップされます。すでにキャッシングモード を使用している場合は、ローカルメールボックスは作成済みです。

また、[リモートメールボックス更新]を使用してディスクにセットアップファイルを作 成し、ネットワークに接続されていないコンピュータにリモートメールボックスをセット アップすることができます。

1 台の共有コンピュータ上に複数のユーザがリモートメールボックスをセットアップする ことができます。

- 410 ページの [「リモートメールボックスをセットアップする」](#page-409-0)
- 411 ページの [「共有コンピュータ上に複数のリモートメールボックスをセットアップ](#page-410-0) [する」](#page-410-0)
- 411 ページの [「リモート接続を設定する」](#page-410-1)
- 416 ページの [「リモートプロパティを指定する」](#page-415-0)

### <span id="page-409-0"></span>リモートメールボックスをセットアップする

オンラインモードからリモートモードに切り替える場合、リモートメールボックスのパス を入力できます。指定したパスが存在しない場合は、[リモートメールボックス更新]が 自動的に実行されます。次の手順では、[リモートメールボックス更新]を使用してリ モートメールボックスをセットアップする方法について説明しています。

- **1** リモートメールボックスをセットアップするコンピュータに GroupWise がインストー ルされていることを確認します。
- **2** オンラインメールボックスにパスワードを設定してあることを確認します。
- **3** オフィスにあるドッキング式のラップトップまたはワークステーションで、 GroupWise をオンラインモードで実行します。
- **4 [** ツール **]**> **[** リモートメールボックス更新 **]** の順にクリックします。
- **5** 自分のメールボックスのパスワードを入力して、 **[OK ]** をクリックします。
- **6** オンライン GroupWise システムがあるネットワークに現在接続されているドッキング 式ラップトップにリモートメールボックスを作成する場合は、 **[** このマシン **]** をクリッ クして **[** 次へ **]** をクリックします。

 **[** このマシン **]** をクリックし、GroupWise がドッキング式ラップトップにインストール されていない場合、GroupWise をインストールするように求められます。オフィス以 外の場所で GroupWise を使用するには、 **[** はい **]** をクリックして、移動先で使用するコ ンピュータに GroupWise をインストールします[。ステップ](#page-409-1) 7 に進みます。

または

自宅のコンピュータなどの別のコンピュータ用にセットアップディスクを作成するに は、 **[** 他のマシン **]** をクリックして **[** 次へ **]** をクリックします。フロッピーディスクを用 意します。セットアッップディスクを作成したら、自宅のコンピュータなどのリモー トメールボックスをセットアップしたいコンピュータにディスクを挿入し、そのディ スクから setup.exe を実行します[。ステップ](#page-409-2) 10 に進みます。

- <span id="page-409-1"></span>**7** リモートメールボックスのパスを入力して、 **[** 次へ **]** をクリックします。
- **8** オンラインメールボックスへの接続に使用する電話番号を選択して、 **[** 次へ **]** をクリッ クします。
- **9** リモートメールボックスにコピーする項目を選択して、 **[** 終了 **]** をクリックします。
- <span id="page-409-2"></span>**10** GroupWise を終了します。
- **11** Windows デスクトップを右クリックして、 **[** 新規作成 **]**> **[** ショートカット **]** の順にクリッ クします。
- **12**「c:\Program Files\Novell\GroupWise\grpwise.exe /pr*path\_to\_remote\_mailbox*」と入力します。 このパスは[、ステップ](#page-409-1) 7 で入力したパスと同じです。
- **13 [** 次へ **]** をクリックします。
- **14**「リモート」などのショートカット名を入力します。
- **15 [** 完了 **]** をクリックします。

リモートメールボックスがセットアップされたら、オンラインメールボックスから、 項目およびアドレス帳情報の送信 / 呼び込みを開始できます。

### <span id="page-410-0"></span>共有コンピュータ上に複数のリモートメールボックスを セットアップする

次の手順は、共有コンピュータ上にリモートメールボックスをセットアップするすべての ユーザが実行する必要があります。

- **1** GroupWise をオンラインモードで実行し、 **[** ツール **]**> **[** リモートメールボックス更新 **]** の 順にクリックします。
- **2** パスワードの入力ボックスが表示されたら、パスワードを入力します。
- **3** リモートメールボックスのセットアップディスクを作成するには、 **[** 他のマシン **]** をク リックします。
- **4** リモートメールボックス更新ウィザードの指示に従って操作し、最後のステップで空 のディスクを挿入して、セットアップファイルを保存します。
- **5** 固有のユーザ名で、共用コンピュータの Windows にログインします。
- **6** 共用コンピュータにセットアップディスクを挿入し、そのディスクから setup.exe を 実行します。

GroupWise が共用コンピュータにインストールされていることを確認します。

- **7** リモートメールボックスファイル用のフォルダを選択し、 **[OK ]** をクリックします。 このフォルダは、他のユーザと共用しないでください。
- **8** リモートメールボックスに対して GroupWise を実行するには、各ユーザが、 GroupWise を起動する前に、重複しないユーザ名で Windows にログインしておく必要 があります。

#### <span id="page-410-1"></span>リモート接続を設定する

GroupWise をリモートモードで実行する場合、モデム接続、ネットワーク ( 直接 ) 接続、ま たは TCP/IP 接続を介してオンライン GroupWise システムに接続できます。[リモートメー ルボックス更新]を使用してリモートメールボックスのセットアップを行うと、 GroupWise を現在実行している方法に基づいて、適切な接続が作成されます。既存の接続 を変更したり、削除したりする他に、新規の接続を作成することもできます。

- ◆ 412 [ページの](#page-411-0) 「接続」
- ◆ 413 ページの [「モデム接続を作成する」](#page-412-0)
- 414 ページの 「TCP/IP [接続を作成する」](#page-413-0)
- 414 ページの [「ネットワーク接続を作成する」](#page-413-1)
- 415 ページの [「リモート接続をコピーする」](#page-414-0)
- ◆ 415 ページの [「リモート接続を編集する」](#page-414-1)
- ◆ 415 ページの [「リモート接続を削除する」](#page-414-2)
- ◆ 415 ページの [「リモートの所在地を指定する」](#page-414-3)

#### <span id="page-411-0"></span>接続

現在の接続に保留中の要求がなければ、接続タイプを切り替えることができます。たとえ ば、ネットワーク接続で項目の呼び込みおよび送信を行っていて、送信が完了しないうち に接続を解除する場合、モデム接続に切り替えて要求を処理することはできません。元の 要求は元の接続で終了してください。

#### モデム接続

モデム接続を使用する場合は、電話回線を介してオンライン GroupWise システムに接続し ます。このため、リモート所在地ごとにダイアヤル情報を設定する必要があります。たと えば、ホテルから外線に発信するには多くの場合「9」をダイアヤルする必要があります が、家ではその必要はありません。それぞれの状況で別のリモート所在地が必要になりま す。リモート所在地ごとのダイアヤルプロパティの設定方法の詳細については、Windows のマニュアルを参照してください。

#### **TCP/IP** 接続

TCP/IP 接続では、IP アドレスとポートを使用してオンライン GroupWise システムに接続し ます。オフィス以外の場所から無料のインターネットプロバイダを利用する場合、TCP/ IP 接続を使用すれば電話代がかかりません。さらに、モデム接続でオンライン GroupWise システムに接続するために、インターネット接続を終了して電話を切る必要は ありません。同じインターネット接続を使用して、オンライン GroupWise システムに接続 することができます。

#### ネットワーク **(** 直接 **)** 接続

オフィスにいる場合は、ネットワーク接続で GroupWise をリモートモードで実行できま す。ネットワーク接続は、Groupwise アドレス帳のような大量の情報を素早く取り込む場 合に便利です。

#### [接続ステータス]

オフィスを出る前に[リモートメールボックス更新]を使用してリモートメールボックス を更新するとき、またはリモートで項目を送信したり呼び込んだりするときには、[接続 ステータス]ウィンドウが表示されます。このウィンドウを使用すると、オンライン GroupWise システムとリモートメールボックス間の接続状況をモニタできます。詳細な接 続情報を表示するには、 **[** ログ表示 **]** を使用します。オンライン GroupWise システムで処理 する必要がある要求の数を表示するには、 **[** 要求 **]** を使用します。情報の転送を途中で中止 するには、 **[** 接続解除 **]** を使用します。

[接続ステータス]ウィンドウに加えて、Windows タスクバー内のアイコンも接続ステー タスを表します。

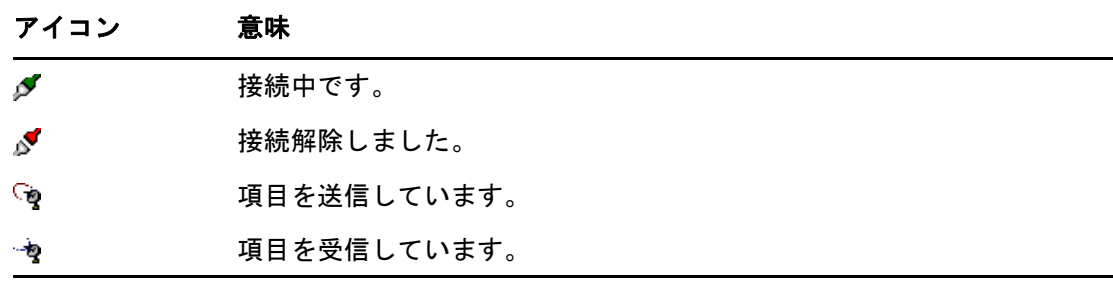

#### 接続ログ

接続情報を表示し、接続上の問題のトラブルシューティングを行うには、[接続ログ]を 使用します。このログには接続時間、エラーメッセージなどについての情報が入っていま す。

GroupWise では、remote1.log、remote2.log、および remote3.log の 3 つの接続ログ ファイルを使用して接続情報がログされます。GroupWise をリモートモードで実行するた びに、GroupWise はその次のログファイルを使用します。

#### <span id="page-412-0"></span>モデム接続を作成する

ゲートウェイの電話番号、ログイン ID、およびパスワードについては、GroupWise 管理者 に問い合わせてください。

- **1** リモートモードで、 **[** アカウント **]**> **[** 送信 **/** 呼び込み **]**> **[GroupWise** オプション **]** の順にク リックします。
- **2 [** 設定 **]**> **[** 接続先 **]**> **[** 新規作成 **]** の順にクリックします。
- **3 [** モデム **]** が選択されていることを確認して **[OK ]** をクリックします。
- **4 [** 接続名 **]** フィールドに説明を入力します。
- **5** 国コードをクリックし、GroupWise システムへのゲートウェイの市外局番と通話番号 を入力します。
- **6** ゲートウェイログイン ID を入力します。
- **7 [** パスワード **]** をクリックしてゲートウェイパスワードを入力し、 **[OK ]** をクリックしま す。次に、パスワードを再入力して、 **[OK ]** をクリックします。
- **8 [** 詳細 **]** タブをクリックします。
- **9** モデムにスクリプトが必要な場合は、 **[** スクリプトの編集 **]** をクリックして必要な[状 況]と[応答方法]コマンドを指定します。

ファイル名を変えずにスクリプトを保存するには、 **[** 保存 **]**> **[** 閉じる **]** の順にクリックし ます。

または

新しい名前でスクリプトを保存するには、 **[** 名前を付けて保存 **]**> **[** 閉じる **]** の順にクリッ クします。

10 既存のスクリプトファイルを呼び込むには、 ■ をクリックして、スクリプトファイル を選択し、 **[** 開く **]** をクリックします。

- **11** 接続解除方法をクリックします。
- **12 [** リダイヤル回数 **]** フィールドで、回線が使用中の場合にリダイヤルする回数を指定し ます。
- 13 [リダイヤル間隔 ? ] フィールドで、リダイヤルの間隔を指定します。
- **14 [OK ]** をクリックし、 **[** 閉じる **]** をクリックします。

#### <span id="page-413-0"></span>**TCP/IP** 接続を作成する

TCP/IP 接続を作成する :

- **1** リモートモードで、 **[** アカウント **]**> **[** 送信 **/** 呼び込み **]**> **[GroupWise** オプション **]** の順にク リックします。
- **2 [** 設定 **]**> **[** 接続先 **]**> **[** 新規作成 **]** の順にクリックします。
- **3 [TCP/IP ]** をクリックし、 **[OK ]** をクリックします。
- **4** TCP/IP 接続の内容を説明するような名前を入力します。
- **5** GroupWise 管理者によって指定された IP アドレスとポート情報を入力します。
	- **[IP** アドレス **]** フィールドには、IP アドレスの代わりに DNS( ドメイン名システム ) ホス ト名を入力することもできます。この件については、GroupWise 管理者に確認してく ださい。
- **6**[接続解除方法]をクリックし、 **[OK ]** をクリックして、 **[** 閉じる **]** をクリックします。

#### <span id="page-413-1"></span>ネットワーク接続を作成する

ネットワーク接続を作成する :

- **1** リモートモードで、 **[** アカウント **]**> **[** 送信 **/** 呼び込み **]**> **[GroupWise** オプション **]** の順にク リックします。
- **2 [** 設定 **]**> **[** 接続先 **]**> **[** 新規作成 **]** の順にクリックします。
- **3 [** ネットワーク **]** をクリックして、 **[OK ]** をクリックします。
- **4**[接続名]に、ネットワーク接続の説明を入力します。
- **5** GroupWise システムのいずれかのポストオフィスディレクトリへのパスを入力します。 ポストオフィスへのパスについては、GroupWise 管理者に問い合わせてください。 GroupWise システムのどのポストオフィスに接続しても、オンラインメールボックス にアクセスできます。自分のオンラインメールボックスを含むポストオフィスに接続 する必要はありません。
- **6**[接続解除方法]をクリックし、 **[OK ]** をクリックして、 **[** 閉じる **]** をクリックします。

#### <span id="page-414-0"></span>リモート接続をコピーする

- **1** リモートモードで、 **[** アカウント **]**> **[** 送信 **/** 呼び込み **]**> **[GroupWise** オプション **]** の順にク リックします。
- **2 [** 設定 **]**> **[** 接続先 **]** の順にクリックして、接続をクリックし、 **[** コピー **]** をクリックしま す。
- **3** 接続を変更して、 **[OK ]** をクリックします。

#### <span id="page-414-1"></span>リモート接続を編集する

リモート接続を編集する :

- **1** リモートモードで、 **[** アカウント **]**> **[** 送信 **/** 呼び込み **]**> **[GroupWise** オプション **]** の順にク リックします。
- **2 [** 設定 **]**> **[** 接続先 **]** の順にクリックして、接続をクリックし、 **[** 編集 **]** をクリックします。 **3** 必要な変更を行い、 **[OK ]** をクリックします。

#### <span id="page-414-2"></span>リモート接続を削除する

リモート接続を削除する :

- **1** リモートモードで、 **[** アカウント **]**> **[** 送信 **/** 呼び込み **]**> **[GroupWise** オプション **]** の順にク リックします。
- **2 [** 設定 **]**> **[** 接続先 **]** の順にクリックして、接続をクリックします。
- **3**[削除]をクリックし、[はい]をクリックします。

#### <span id="page-414-3"></span>リモートの所在地を指定する

リモートの所在地を指定する :

- **1** リモートモードで、 **[** アカウント **]**> **[** 送信 **/** 呼び込み **]**> **[GroupWise** オプション **]** の順にク リックして、 **[** 設定 **]** をクリックします。
- **2** リモートの所在地を選択するには、 **[** 接続元 **]** ドロップダウンリストをクリックして、 リモートの所在地をクリックします。
- **3** モデムのダイアヤルプロパティを変更するには、 **[** 接続元 **]** をクリックし、[ダイヤルの プロパティ]ダイアログボックスで変更内容を指定して、 **[OK ]** をクリックします。

ダイアヤルプロパティの指定方法については、Windows のマニュアルを参照してくださ い。

### <span id="page-415-0"></span>リモートプロパティを指定する

リモートプロパティで変更できる内容は、リモートモードのセットアップ方法 ( ユーザの 接続を含む )、タイムゾーン、項目を送信および取得する頻度、システム情報、削除オプ ション、署名などです。接続の変更については[、リモート接続を設定する](#page-410-1)を参照してくだ さい。

- 416 ページの [「タイムゾーンの設定を指定する」](#page-415-1)
- 417 ページの [「定期的に項目を送信および呼び込む」](#page-416-0)
- 417 ページの [「リモートメールボックスのユーザおよびシステム情報を指定する」](#page-416-1)
- ◆ 418 ページの [「リモートの削除オプションを変更する」](#page-417-1)
- ◆ 418 ページの [「署名を変更する」](#page-417-2)

### <span id="page-415-1"></span>タイムゾーンの設定を指定する

カレンダの項目は、Windows の[日付と時刻のプロパティ]で設定されているタイムゾー ンに従ってスケジュール設定されます。このダイアログボックスには、 **[** サーバ **]** タブの [リモートプロパティ]からアクセスできます。別のタイムゾーンで GroupWise を使用す る場合は、新しいタイムゾーンに変更できます。これにより、スケジュール設定された項 目にはタイムゾーンの相違が反映されます。

一般的に、オフィスから数日間離れる場合は、カレンダ情報を使用してアポイントに出席 したりスケジュール設定します。したがって、ローカルタイムゾーンを使用する必要があ ります。ただし、1 日など短時間だけオフィスを離れる場合は、GroupWise システムと同 じタイムゾーンを維持します。

タイムゾーンの設定を変更する場合、使用するコンピュータの時間も新しいタイムゾーン に合わせて変更する必要があります。

- **1** リモートモードで、 **[** ツール **]**> **[** オプション **]** の順にクリックし、 **[** アカウント **(** リモート **) ]** をダブルクリックします。
- **2** リモートアカウントをクリックし、 **[** プロパティ **]** をクリックして、 **[** サーバ **]** タブをク リックします。
- **3 [** タイムゾーン **]** をクリックし、現在のタイムゾーンをクリックして、 **[OK ]** をクリック します。
- **4 [** タイムゾーン **]**> **[** 日付時間書式 **]** タブの順にクリックし、使用中のコンピュータの時 間を新しいタイムゾーンに合わせて変更して、 **[OK ]** をクリックします。

[日付と時刻のプロパティ]を使用する詳細については、Windows のマニュアルを参照し てください。

#### <span id="page-416-0"></span>定期的に項目を送信および呼び込む

定期的に項目を送信および呼び込む :

- **1** リモートモードで、 **[** ツール **]**> **[** オプション **]** の順にクリックし、 **[** アカウント **(** リモート **) ]** をダブルクリックします。
- **2** リモートアカウントにチェックマークが付いていることを確認します。
- **3 [** 一般オプション **]** をクリックします。
- **4 [** すべてのマーク付きアカウントを送信 **/** 呼び込む間隔 **(** 分数 **) ]** を選択して、分数を指 定します。
- **5 [OK ]** をクリックします。

このオプションを機能させるには、使用している接続に応じて、コンピュータが常にネッ トワークまたは電話線と接続されている必要があります。

このオプションのオン / オフを素早く切り替えるには、 **[** アカウント **]**> **[** 自動送信 **/** 呼び込み **]** の順にクリックします。オンになっているときはチェックマークが付きます。

#### <span id="page-416-1"></span>リモートメールボックスのユーザおよびシステム情報を指定する

リモートメールボックスのユーザおよびシステム情報を指定する :

- **1** リモートモードで、 **[** ツール **]**> **[** オプション **]** の順にクリックし、 **[** アカウント **(** リモート **) ]** をダブルクリックして、 **[** 一般オプション **]** をクリックします。
- **2 [** 表示名 **]** フィールドに、自分の名字と名前を入力します。 ユーザフォルダ名にこの名前が使用されます。
- **3 [OK ]** をクリックします。
- **4** リモートアカウントをクリックし、 **[** プロパティ **]** をクリックして、 **[** サーバ **]** タブをク リックします。
- **5** GroupWise ユーザ名を入力します。
- **6** オンラインメールボックスのドメイン名を入力します。
- **7** オンラインメールボックスのポストオフィス名を入力します。
- **8** オンラインメールボックスのパスワードを変更するには、 **[** オンラインメールボックス のパスワード **]** をクリックし、オンラインメールボックスのパスワードを入力して、 **[OK ]** をクリックします。両方のフィールドに新しいパスワードを指定して、 **[OK ]** をク リックします。

システム管理者が LDAP 認証をオンにしている場合は、このダイアログボックスに表 示されているオンラインメールボックスのパスワードに関する追加情報に従ってくだ さい。

リモートモードを使用する前に、オンラインメールボックスにパスワードを設定して おく必要があります。オンラインメールボックスにまだパスワードを割り当てていな い場合は、オフィスで GroupWise を実行中に[セキュリティオプション]でパスワー ドを設定してください。

#### <span id="page-417-1"></span>リモートの削除オプションを変更する

デフォルトでは、リモートメールボックスから項目を削除すると、次に接続したときにそ の項目がオンラインメールボックスから削除されます。[リモートプロパティ]の削除オ プションを変更し、リモートメールボックスから削除された項目がオンラインメールボッ クスから削除されないようにしたり、逆にオンラインメールボックスから削除された項目 がリモートメールボックスから削除されないようにしたりできます。

- **1 [** ツール **]**> **[** オプション **]** の順にクリックし、 **[** アカウント **(** リモート **) ]** をダブルクリッ クします。
- **2** リモートアカウントをクリックし、 **[** プロパティ **]** をクリックして、 **[** 詳細 **]** タブをク リックします。
- **3** 変更を加え、 **[OK ]** をクリックします。

注 **:** この手順は、キャッシングモードには適用できません。オンラインモードとキャッシ ングモード間での、項目の削除は自動的に同期されます。

#### <span id="page-417-2"></span>署名を変更する

リモートモードに指定する署名は、オンラインモードで使用される署名と同じものです。 この署名はリモートプロパティで指定できます。

- **1 [** ツール **]**> **[** オプション **]** の順にクリックし、 **[** アカウント **(** リモート **) ]** をダブルクリッ クします。
- **2** リモートアカウントをクリックし、 **[** プロパティ **]** をクリックして、 **[** 署名 **]** タブをク リックします。
- **3** 署名テキストを変更します。
- **4 [OK ]** をクリックします。

詳細については[、署名または](#page-130-0) vCard を追加するを参照してください。

# <span id="page-417-0"></span>リモートパスワードを設定する

リモートモードを使用するには、オンラインモードでパスワードを設定しておく必要があ ります。リモートモードで実行する場合は、オンラインメールボックスと同じパスワード を使用する必要があります。詳細については[、メールボックスにパスワードを割り当てる](#page-29-0) (LDAP [認証を使用しない](#page-29-0) ) を参照してください。

## <span id="page-418-0"></span>リモート接続のタイプを理解する

GroupWise をリモートモードで実行する場合、モデム接続、ネットワーク ( 直接 ) 接続、ま たは TCP/IP 接続を介してオンライン GroupWise システムに接続できます。[リモートメー ルボックス更新]を使用してリモートメールボックスのセットアップを行うと、 GroupWise を現在実行している方法に基づいて、適切な接続が作成されます。既存の接続 を変更したり、削除したりする他に、新規の接続を作成することもできます。

永続的なネットワークアクセスを備えていないコンピュータを、オフィスから離れたリ モート所在地で使用することが多いとします。このような場合は、TCP/IP 接続またはモデ ム接続を使用して、GroupWise システムに接続できます。モデム接続では、GroupWise シ ステムのゲートウェイにダイヤルします。TCP/IP 接続では、固有の IP ( インターネットプ ロトコル ) アドレスおよびポート情報を使用して、GroupWise システムに接続します。

オフィス内でもリモートを使用して、TCP/IP 接続またはネットワークドライブマッピング 経由で GroupWise システムに接続することもできます。これらの接続は、Groupwise アド レス帳などの大量の情報をダウンロードするのに便利です。

詳細については[、リモート接続を設定するを](#page-410-1)参照してください。

リモート接続の費用が高い場合、忙しい時間帯の後に接続したり、外出前にネットワーク 接続でアドレス帳をダウンロードしたり、ダウンロードするメールを制限したり、要求が 複数たまるのを待ってから接続したりするなどして費用と接続時間を抑えることができま す。

### <span id="page-418-1"></span>リモート機能を理解する

GroupWise のほとんどの機能はリモートモードでも使用できますが、他のユーザの通知お よび代理を購読することはできません。

## <span id="page-418-2"></span>リモート要求を送信する

メッセージの送信 / 呼び込み、フォルダへの項目の移動、項目の削除、ルールの作成など を行うたびに、そのアクションは、要求として保存されます。要求をして、ネットワーク メールボックスに接続しないで GroupWise を終了した場合、保留中の要求は GroupWise を 次回実行するまで保存されます。その後、次回実行時に要求を完了するよう求められま す。

## <span id="page-418-3"></span>リモート要求を処理する

GroupWise では、オフィスに戻ってからドッキング式ラップトップで GroupWise を実行す ると、未解決のリモート要求が自動的に処理されます。たとえば、外出中に項目を送信し たが、その要求を処理するために GroupWise システムに接続できないとします。この場 合、オフィスに戻ってから GroupWise を実行すると、未解決の要求を実行するかどうか求 められます。処理する必要がある要求を確認するには、 **[** 要求 **]** をクリックします。

# <span id="page-419-0"></span>リモートモードで項目を送信および呼び込む

[Send/Retrieve ( 送信 / 取得 )]を使用して、オンラインメールボックスとリモートメール ボックスを同期させます。

GroupWise システムに接続すると、リモートメールボックスから送信した項目が受信者に 配信されます。[Remote ( リモート )]を使用すると、オンラインメールボックスに要求が 送信されて、メールなどの項目が取得されます。GroupWise システムによってこの要求が 処理されて、項目がリモートメールボックスに送信されます。この際に、[Send/Retrieve ( 送信 / 取得 )]ダイアログボックスで設定された制限内容に従って項目が制限されます。 項目に加えて、ルール、ドキュメント、アドレス帳も取得できます。

- 420 ページの [「メッセージの送信または取得中に](#page-419-1) GroupWise に接続する」
- 420 ページの [「項目、ルール、アドレス、およびドキュメントをリモートメールボッ](#page-419-2) [クスにダウンロードする」](#page-419-2)
- 421 ページの [「リモートモードで項目を送信する」](#page-420-0)
- ◆ 422 ページの [「保留中の要求を表示する」](#page-421-0)
- 422 ページの [「完全にダウンロードされていない項目を呼び込む」](#page-421-1)
- ◆ 423 ページの [「リモートモードでビジーサーチを使用する」](#page-422-0)
- 423 ページの [「リモートメールボックスの](#page-422-1) GroupWise アドレス帳をフィルタする」
- ◆ 424 ページの [「リモートメールボックスから項目を削除する」](#page-423-0)

### <span id="page-419-1"></span>メッセージの送信または取得中に **GroupWise** に接続する

GroupWise に接続していないときにリモートモードでメッセージの送信または取得を行お うとすると、ダイアログボックスが表示されるので、今接続するか、または後ほど接続す るかを選択することができます。また、接続の前に接続を設定することもできます。

### <span id="page-419-2"></span>項目、ルール、アドレス、およびドキュメントをリモート メールボックスにダウンロードする

項目、ルール、アドレス、ドキュメントをリモートメールボックスへダウンロードする :

**1** GroupWise をオンラインモードで実行している場合は、 **[** ツール **]**> **[** リモートメールボッ クス更新 **]** の順にクリックしてオンラインメールボックスのパスワードを入力し、指 示があれば接続電話番号を選択して **[OK ]** をクリックします。

または

GroupWise をリモートモードで実行している場合は、 **[** アカウント **]**> **[** 送信 **/** 呼び込み **]**> **[GroupWise** オプション **]** の順にクリックします。

**2** 項目を呼び込むには、 **[** 項目 **]** が選択されていることを確認して **[** 詳細 **]** をクリックし、 使用可能な場合はタブをクリックしてオプションをクリックし、 **[OK ]** をクリックしま す。

呼び込む項目の制限を指定した場合 ( たとえば、 **[** 件名行のみ **]** を選択するか、サイズ 制限を設定した場合 )、項目の残りをダウンロードするか、または項目を後でダウン ロードできます。詳細については[、完全にダウンロードされていない項目を呼び込む](#page-421-1) を参照してください。

 **[** リモートモードで実行していて、新しい項目のみをダウンロードしたい場合は、[呼び込 み]タブで[新着のみ]を選択します。 **]**

- **3 [OK ]** をクリックします。
- **4** ルールを取得するには、 **[** ルール **]** をクリックします。
- **5** GroupWise アドレス帳からアドレスを呼び込むには、 **[GroupWise** アドレス帳 **]** をクリッ クし、 **[** フィルタ **]** をクリックして呼び込むアドレスを指定し、 **[OK ]** をクリックします。 モデム接続でアドレス帳を呼び込むと時間がかかることがあるため、ネットワークま たは TCP/IP 接続を使用してアドレス帳を呼び込んでください。 詳細については[、リモートメールボックスの](#page-422-1) GroupWise アドレス帳をフィルタするを 参照してください。
- **6** パーソナルアドレス帳を呼び込むには、 **[** パーソナルアドレス帳 **]** をクリックします。
- **7** オンラインメールボックスから GroupWise ライブラリのドキュメントのコピーを呼び 込むには、 **[** ドキュメント **]** チェックボックスをオンにし、 **[** ドキュメント **]** をクリック し、ドキュメントを選択し、使用するドキュメントに **[** 使用中 **]** のマークを付けて **[OK ]** をクリックします。

ドキュメントに「使用中」のマークを付けると、他のユーザに修正されるのを防ぐこ とができます。ドキュメントを「使用中」とマークしないと、リモートメールボックス にコピーを保持中に、他のユーザによって元のドキュメントが編集される可能性があ ります。その後、ドキュメントを編集してマスタライブラリに戻すと、そのドキュメ ントは新規バージョンとして保存され、編集内容は他のバージョンには保存されませ ん。ドキュメントを編集する予定がない場合は、「使用中」のマークは付けないでくだ さい。

「使用中」のドキュメントを閉じるときに、そのドキュメントをマスタライブラリに送 信し、「使用可能」のマークを付けるかどうかを確認するメッセージが表示されます。 ドキュメントでの作業が終わったら **[** 使用可能 **]** マークを付け、他のユーザが編集でき るようにします。

- **8** リモートモードでリモート所在地とリモート接続を指定してからダウンロードする場 合は、 **[** 設定 **]** をクリックし、 **[** 接続元 **]** ドロップダウンリストからリモート所在地を選 択し、 **[** 接続先 **]** ドロップダウンリストから接続を選択して、 **[OK ]** をクリックします。
- **9 [** 接続 **]** または **[** 完了 **]** をクリックします。

リモートモードでは、 **[** 保留中の要求 **]** リストの項目はすべてこの時点で送信されます。

#### <span id="page-420-0"></span>リモートモードで項目を送信する

リモートモードで項目を送信する :

**1** 新規項目を作成して、ツールバーで **[** 送信 **]** をクリックします。

リモートは項目を **[** 保留中の要求 **]** リストに入れます。マスタ GroupWise システムに接 続すると、 **[** 保留中の要求 **]** リスト内の項目はすべて送信されます。

**2 [** アカウント **]**> **[** 送信 **/** 呼び込み **]** の順にクリックして、リモートアカウントをクリッ クします。

または

リモート所在地とリモート接続を指定してから項目を送信する場合は、 **[** アカウント **]**> **[** 送信 **/** 呼び込み **]**> **[GroupWise** オプション **]**> **[** 設定 **]** の順にクリックします。次に、 **[** 接 続元 **]** ドロップダウンリストからリモート所在地を選択し、 **[** 接続先 **]** ドロップダウンリ ストから接続を選択して、 **[OK ]**> **[** 接続 **]** の順にクリックします。

項目が送信されると同時に、[送信 / 呼び込み] ダイアログボックスで指定した内容に応じ て新しい項目が呼び込まれます。

現在の接続に保留中の要求がなければ、接続タイプ ( ネットワーク、モデム、および TCP/ IP) を切り替えることができます。たとえば、ネットワーク接続で項目の送信および呼び込 みを行っているときに、送信が完了しないうちに接続を解除した場合、後でモデム接続に 切り替えて要求を処理することはできません。元の要求は元の接続で終了してください。

### <span id="page-421-0"></span>保留中の要求を表示する

情報をリモートメールボックスからオンラインメールボックスへ送信する必要があるアク ションを実行すると、要求が作成されて **[** 保留中の要求 **]** リストに入れられます。マスタ GroupWise システムに接続すると、すべての要求はオンラインメールボックスに送信され ます。[保留中の要求]を使用して、未解決の要求をチェックします。

 **[** アカウント **]**> **[** 保留中の要求 **]** の順にクリックします。

要求が処理されないようにするには、要求をクリックして **[** 削除 **]** をクリックします。削除 できるのは、GroupWise システムにまだ送信されていない、ステータスが「送信待機中」 の要求だけです。すでにマスタ GroupWise システムに送信した要求を取り消すことはでき ません。

### <span id="page-421-1"></span>完全にダウンロードされていない項目を呼び込む

項目をダウンロードするときに、サイズ制限を設定したり、[件名行のみ]を指定した場 合、リモートメールボックスに部分的にダウンロードされた項目がある場合があります。

- **1** リモートメールボックス内で項目を選択します。
- **2 [** アカウント **]**> **[** 選択項目の呼び込み **]** の順にクリックします。
- **3** オンラインメールボックスにすぐに接続するには、 **[** 今接続 **]** をクリックします。 または

要求を作成しても送信しないときには、 **[** 後で接続 **]** をクリックします。このようにす ると、要求をいくつかためてから接続することができます。

## <span id="page-422-0"></span>リモートモードでビジーサーチを使用する

リモートモードでビジーサーチを使用する :

- **1** 新しいアポイントを作成します。
- 2 最初の可能なミーティング日を選択するには、 をクリックして、日付をクリックし ます。
- **3** ツールバーの **[** ビジーサーチ **]** をクリックします。
- **4** すぐにマスタ GroupWise システムに接続して空き時間を検索するには、 **[** 今接続 **]** をク リックします。

```
または
```
後で空き時間を検索するには、 **[** 後で接続 **]** をクリックします。

 **[** 後で接続 **]** をクリックすると、ビジーサーチ要求が作成されますが、この要求はマス タ GroupWise システムには送信されません。送信の準備が完了するまで、アポイント をドラフト項目として進行中の仕事フォルダに保存できます。後でアポイント時間を 確認する準備ができたら、 **[** ビジー **]** をクリックして **[** 今接続 **]** をクリックします。

**5**[アポイント時間の選択]ウィンドウが表示されたら、 **[** 自動選択 **]** をクリックして最初 に利用可能なミーティング時間を表示します。最適な時間が表示されるまで **[** 自動選 択 **]** をクリックして、 **[OK ]** をクリックします。

または

 **[** 空いている時間 **]** タブをクリックして、空いている時間をクリックし **[OK ]** をクリッ クします。

**6** アポイントを完了して、ツールバーの **[** 送信 **]** をクリックします。

ビジーサーチからすべてのスケジュール情報が返される前に接続が切れた場合は、もう一 度 **[** ビジー **]** をクリックすると、元のビジーサーチ要求による情報を更新できます。

### <span id="page-422-1"></span>リモートメールボックスの **GroupWise** アドレス帳をフィル タする

GroupWise アドレス帳は、組織全体の情報が含まれているため、通常大きなものになりま す。オフィス以外の場所で GroupWise を使用するときに、GroupWise アドレス帳にあるす べての情報が必要でない場合、 **[Groupwise** アドレス帳フィルタ **]** を使用して、必要なユーザ アドレス、リソースアドレス、およびパブリックグループだけを GroupWise システムから 呼び込みます。

たとえば、フィルタステートメント、「部署 [ ] マーケティング」を指定すると、アドレス 帳の部署欄に「マーケティング」が付いているすべてのアドレスが呼び込まれます。この ようにすると、外出中でもマーケティング部のすべての人と連絡することができます。

ダウンロード時間と費用を節約するために、外出する前に GroupWise アドレス帳の情報も 呼び込む必要があります。特に、長距離電話をかける必要がある場所に行く場合は重要で す。

**1** GroupWise をオンラインモードで実行している場合は、 **[** ツール **]**> **[** リモートメールボッ クス更新 **]** の順にクリックしてオンラインメールボックスのパスワードを入力し、指 示があれば接続電話番号を選択して **[OK ]** をクリックします。

または

GroupWise をリモートモードで実行している場合は、 **[** アカウント **]**> **[** 送信 **/** 呼び込み **]**> **[GroupWise** オプション **]** の順にクリックします。

- **2 [GroupWise** アドレス帳 **]** をクリックして、 **[** フィルタ **]** をクリックします。
- **3** 最初のドロップダウンリストで、[アドレス帳]欄をクリックします。 たとえば、特定の部署のアドレスを検索するには **[** 部署 **]** をクリックします。
- **4**[演算子]ドロップダウンリストをクリックして演算子をクリックし、ボックスに検索 条件を入力するか、値をクリックします ( 表示されている場合 )。

たとえば、 **[[ ] ]** をクリックして、アドレスを検索するアカウント部署のアカウントを入 力します。行う検索に最も適した演算子を使用してください。人の名前や件名などの 検索条件を入力する場合、アスタリスク (\*) や疑問符 (?) などのワイルドカード文字を 使用できます。フィルタでは、入力する条件の大文字と小文字は区別されません。

- **5** さらにフィルタ条件を追加するには、最後のドロップダウンリストをクリックして **[AND ]** をクリックします。
- **6** このフィルタは、フィルタの機能を理解するため作成したので、すべてのフィルタ条 件を指定したら、「含めるエントリの条件 ...」で始まるテキストを読んでください。
- **7 [OK ]** をクリックし、 **[** 接続 **]** をクリックします。

演算子の詳細については[、詳細検索を使用する](#page-342-0)を参照してください。

### <span id="page-423-0"></span>リモートメールボックスから項目を削除する

[削除して空にする]および「ライブラリサイズを管理]を使用して、リモートメール ボックスから項目を削除します。

- 424 ページの [「リモートメールボックスから項目を削除する」](#page-423-1)
- 425 ページの [「リモートライブラリから不必要なドキュメントを削除する」](#page-424-1)
- 425 ページの [「ドキュメント参照添付ファイルとリモートモード」](#page-424-2)

### <span id="page-423-1"></span>リモートメールボックスから項目を削除する

リモートモードでも、オンラインモードと同じように項目を削除および撤回したり、[ご み箱]を空にしたりすることができます。

- **1** メールボックスの項目をクリックします。
- **2 [** 編集 **]**> **[** 削除 **]** の順にクリックします。
- **3** 送信項目を削除する場合は、選択可能なオプションの 1 つをクリックします。

**4** ディスク容量を解放するには、 **[** 編集 **]**> **[** ごみ箱を空にする **]** の順にクリックします。

これにより、削除された項目がすべてリモートメールボックスから永久に取り除かれ ます。

次回、マスタ GroupWise システムに接続したとき、リモートメールボックスとオンラ インメールボックスの変更内容は自動的に同期化されます。この同期化は、[リモート プロパティ]で削除オプションを変更することでオフにできます。詳細については、 [リモートの削除オプションを変更するを](#page-417-1)参照してください。

#### <span id="page-424-1"></span>リモートライブラリから不必要なドキュメントを削除する

リモートライブラリのディスク容量管理からファイルを削除しても、そのファイルはマス タライブラリからは削除されません。削除したドキュメントのドキュメント参照も削除さ れません。ファイルは、リモートメールボックスが置かれているコンピュータだけから削 除され、ディスク容量が解放されます。

- **1** リモートモードで、 **[** ツール **]**> **[** ライブラリサイズを管理 **]** の順にクリックします。
- **2** 削除するドキュメントをクリックして、 **[** 削除 **]** をクリックします。
- **3** 作業が終わったら、 **[** 閉じる **]** をクリックします。

「使用中」のドキュメントを削除すると、次にオンラインメールボックスに接続したとき に、マスタライブラリにあるそのドキュメントのステータスは「使用可能」にリセットさ れます。

#### <span id="page-424-2"></span>ドキュメント参照添付ファイルとリモートモード

リモートモードで実行中に、ドキュメント参照添付ファイル付きの項目を受信する可能性 があります。添付ファイルを開くと、リモートライブラリのドキュメントが添付ファイル よりも古いバージョンであっても、ドキュメントはリモートライブラリから開きます。ド キュメントがリモートライブラリに存在しない場合は、ドキュメントを呼び込むために、 すぐにまたは後でオンラインメールボックスに接続するよう求めるメッセージが表示され ます。

ドキュメント参照添付ファイル付きの項目は、リモートモードからも送信できます。ただ し、ドキュメントがリモートライブラリに存在しない場合は、マスタライブラリのドキュ メントに対して十分な権限を持っていない受信者や、GroupWise ライブラリをサポートす る電子メール製品を使用していない受信者は、ドキュメントのコピーを受信できません。

また、マスタライブラリが使用できない場合も、受信者はドキュメントのコピーを受信し ません。これらの条件のいずれかが当てはまる場合は、ドキュメント参照だけでなく、ド キュメントの実際のコピーを添付する必要があります。

# <span id="page-424-0"></span>オフラインの送信 **/** 呼び込みの設定

オフライン時の電子メールの送信と呼び込みの環境設定を構成する :

- **1 [** ツール **]**> **[** オプション **]** の順にクリックし、 **[** 使用環境 **]** をダブルクリックします。
- **2 [** デフォルトアクション **]** タブをクリックします。
- オフラインの送信 / 受信の許可レベルを選択します。
- **4 [OK ]** をクリックします。

# XII XI**POP3** および **IMAP4** アカウント

複数の電子メールアカウントがある場合、それぞれのアカウントを異なる場所で確認する のは不便です。GroupWise に POP3 と IMAP4 のインターネットメールアカウントを追加す ると、すべてのアカウントのメッセージを GroupWise で読んだり送信したりすることがで きます。

- 429 ページの第 76 章「POP3 と IMAP4 [のアカウントを理解する」](#page-428-0)
- 431 ページの第 77 章「POP3 および IMAP4 [アカウントを](#page-430-0) GroupWise に追加する」
- 433 ページの第 78 章「POP3 および IMAP4 [アカウントを設定する」](#page-432-0)
- 435 ページの第 79 章「POP3 および IMAP4 [アカウントを使用する」](#page-434-1)
- ◆ 439 [ページの第](#page-438-0) 80 章「POP3 の機能」
- ◆ 441 [ページの第](#page-440-0) 81 章 「IMAP4 の機能」

# 76 <sup>76</sup>**POP3** と **IMAP4** のアカウントを理解する

<span id="page-428-0"></span>POP3 と IMAP4 のアカウントが GroupWise とどのように連携するかについては、以下のセ クションを参照してください。

- 429 ページの 「POP3 [アカウントを理解する」](#page-428-1)
- 429 ページの 「IMAP4 [アカウントを理解する」](#page-428-2)

# <span id="page-428-1"></span>**POP3** アカウントを理解する

POP3 アカウントを追加する際は、既存のフォルダ ([メールボックス]フォルダなど ) を そのアカウントに関連付けることも、新しいフォルダを作成することもできます。POP3 ア カウントから GroupWise に電子メールをダウンロードすると、その電子メールは通常は POP3 サーバから削除されます。POP3 アカウント項目が POP3 サーバに保存されるように することもできます。項目をこのサーバに保存すると、複数のコンピュータからこれらの 項目を読むことができます。

# <span id="page-428-2"></span>**IMAP4** アカウントを理解する

IMAP4 アカウントを追加した場合、IMAP4 サーバ上のフォルダが GroupWise に表示されま す。IMAP4 アカウント項目は常に IMAP4 サーバ上に保存されます。GroupWise フォルダ内 の作成や削除などのアクションは、すべて IMAP4 サーバでも実行されます。ユーザの項目 は常に IMAP4 サーバに保管されるため、それらの項目を複数のコンピュータから読み込む ことができます。

[検索]機能と[代理]機能は IMAP4 フォルダではサポートされていません。

## <span id="page-430-0"></span>77 <sup>77</sup>**POP3** および **IMAP4** アカウントを **GroupWise** に追加する

POP3 アカウントまたは IMAP4 アカウントを GroupWise に追加する前に、使用している メールサーバの種類 (POP3 または IMAP4)、アカウントのログイン名とパスワード、着信 メールサーバ名と発信メールサーバ名を確認しておく必要があります。この情報は、イン ターネットサービスプロバイダ (ISP) またはネットワーク管理者から取得できます。 Microsoft Secure Password Authentication は、Exchange サーバおよび MSN のアカウントへの アクセスに対してサポートされています。

 **[** アカウント **]** メニューが表示されている場合のみ、POP3 または IMAP4 のアカウントを追 加できます。 **[** アカウント **]** メニューは、キャッシングモードにいる場合か、または管理者 が GroupWise システムで POP および IMAP または NNTP を許可している場合に表示されま す。

- **1 [** アカウント **]**> **[** アカウントオプション **]** の順にクリックします。
- **2 [** 追加 **]** をクリックします。
- **3** 目的のアカウントタイプを選択して、アカウント名を入力します。
- **4** アカウントの電子メールアドレスとパスワードを入力します。 認識済みプロバイダの場合、受信メールサーバと送信メールサーバは自動的に入力さ れます。不明な電子メールプロバイダの場合は、 **[** 受信メールサーバ **]** フィールドと **[** 送 信メールサーバ **]** フィールドが表示されるので、それらの情報を入力する必要がありま す。
- **5** 新しいアカウントを GroupWise メールボックスにアップロードするかどうかを選択し て、 **[** 次へ **]** をクリックします。
- **6** アカウントで使用するフォルダを選択するか、新しいフォルダを作成します。
- **7**[終了]をクリックします。

POP3 または IMAP4 アカウントを追加した後、アカウントを、GroupWise への接続を許可 するように設定しなければならない場合があります。たとえば、Gmail で POP3/IMAP4 のダ ウンロードを許可するには、Gmail ヘルプの[他のメールプラットフォームで](https://support.google.com/mail/troubleshooter/1668960?hl=en&ref_topic=1669040) *Gmail* のメー [ルをチェックする](https://support.google.com/mail/troubleshooter/1668960?hl=en&ref_topic=1669040)を参照してください。
#### 78 <sup>78</sup>**POP3** および **IMAP4** アカウントを設定す る

GroupWise メインウィンドウの **[** アカウント **]** メニューから、アカウントを追加する、アカ ウントのプロパティを設定する、インターネットメールアカウントから項目を送受信する など、アカウントの機能にアクセスできます。

- **1 [** アカウント **]**> **[** アカウントオプション **]** の順にクリックします。
- **2** 変更したいアカウントをクリックします。
- **3 [** プロパティ **]** をクリックします。
- **4** タブをクリックして変更したいプロパティを表示させます。 可能な変更の種類に関する詳細については、POP3 [の機能お](#page-438-0)よび IMAP4 [の機能](#page-440-0)を参照 してください。
- **5** プロパティを変更して、 **[OK ]** をクリックします。

IMAP4 アカウントの場合、アカウント名を変更すると IMAP4 フォルダ名も同様に変更され ます。

### 79 <sup>79</sup>**POP3** および **IMAP4** アカウントを使用す る

POP3 および IMAP4 アカウントを使用すると、POP3 および IMAP4 をサポートしている他の 電子メールシステムに保存されている自分の電子メールにアクセスできます。ほとんどの 電子メールシステムでは、このタイプの接続で、電子メールのダウンロードや表示が可能 です。

- 435 ページの 「POP3 および IMAP4 [アカウントをオンラインモードで使用する」](#page-434-0)
- 435 ページの「POP3 および IMAP4 [アカウントをリモートモードとキャッシングモード](#page-434-1) [で使用する」](#page-434-1)
- 436 ページの 「POP3 サーバおよび IMAP4 [サーバタイムアウトの時間の変更」](#page-435-0)
- 436 ページの 「SSL を使用して POP3 または IMAP4 [のサーバに接続する」](#page-435-1)
- 437 ページの 「POP3 および IMAP4 [アカウントから項目をダウンロードする」](#page-436-0)
- 438 ページの 「GroupWise から POP3 および IMAP4 [メールを送信する」](#page-437-0)
- 438 ページの 「POP3 または IMAP4 [アカウントから項目を削除する」](#page-437-1)

# <span id="page-434-0"></span>**POP3** および **IMAP4** アカウントをオンラインモードで 使用する

オンラインメールボックスで **[** アカウント **]** メニューが使用できない場合、オンラインモー ドでは POP3 および IMAP4 アカウントを使用できないように GroupWise 管理者によって指 定されています。

# <span id="page-434-1"></span>**POP3** および **IMAP4** アカウントをリモートモードと キャッシングモードで使用する

リモートモードを使用しているときは、GroupWise に接続せずにインターネットメールア カウントをチェックできます。

 **[** リモートモードでは、[アカウント]メニューを常に使用できます。 **]**

リモートモードまたはキャッシングモードで GroupWise を使用している場合は、POP3 ま たは IMAP4 アカウントをオンラインメールボックスにアップロードしないように選択する こともできます。

POP3 または IMAP4 アカウントがオンラインメールボックスにアップロードされないよう にするには、 **[** アカウント **]**> **[** アカウントオプション **]** の順にクリックし、アカウントを選択 して **[** プロパティ **]** をクリックしてから、 **[** このアカウントを **GroupWise** オンラインメール ボックスにアップロードする **]** を選択解除します。

# <span id="page-435-0"></span>**POP3** サーバおよび **IMAP4** サーバタイムアウトの時間 の変更

POP3 サーバおよび IMAP4 サーバのタイムアウトの時間を変更する :

- **1 [** アカウント **]**> **[** アカウントオプション **]** の順にクリックします。
- **2** アカウント名をクリックします。
- **3 [** プロパティ **]** をクリックします。
- **4 [** 詳細 **]** タブをクリックします。
- **5 [** 分間サーバの応答を待機する **]** フィールドに時間を分単位で入力します。
- **6 [OK ]** をクリックし、 **[** 閉じる **]** をクリックします。

## <span id="page-435-1"></span>**SSL** を使用して **POP3** または **IMAP4** のサーバに接続す る

SSL を使用して、POP3 または IMAP4 メールサーバに接続できます。SSL とは、メッセージ の機密性を保持するためのインターネットセキュリティプロトコルです。このオプション を使用するには、メールサーバが SSL をサポートしている必要があります。

- **1 [** アカウント **]**> **[** アカウントオプション **]** の順にクリックします。
- **2** アカウントをクリックし、 **[** プロパティ **]** をクリックします。
- **3 [** 詳細 **]** タブをクリックします。
- **4** 送信および受信サーバの両方で **[SSL** の使用 **]** を選択し、使用するデジタル証明書を指 定します。

この証明書により、GroupWise では SSL を使用して、選択したメールサーバに対する 認証が行われるようになります ( ドロップダウンリストに証明書が表示されない場合 は、Web ブラウザを使用して独立した認証局から証明書を取得します。詳細について は[、認証局からセキュリティ証明書を取得する](#page-138-0)を参照してください。)

**5 [OK ]** をクリックし、 **[** 閉じる **]** をクリックします。

# <span id="page-436-0"></span>**POP3** および **IMAP4** アカウントから項目をダウンロー ドする

POP3 または IMAP4 アカウントから手動または自動で項目をダウンロードするには、以下 のセクションを参照してください。

- ◆ 437 ページの [「項目を手動でダウンロードする」](#page-436-1)
- ◆ 437 ページの [「項目を自動でダウンロードする」](#page-436-2)

#### <span id="page-436-1"></span>項目を手動でダウンロードする

1 つのアカウントから項目をダウンロードするには、 **[** アカウント **]**> **[** 送信 **/** 呼び込み **]** の順 にクリックし、アカウント名をクリックします。

または

アカウントのプロパティで **[** すべてのマーク付きアカウントを送信 **/** 呼び込みするときにこの アカウントを含める **]** が選択されているすべてのアカウントから項目をダウンロードするに は、 **[** アカウント **]**> **[** 送信 **/** 呼び込み **]**> **[** すべてのマーク付きアカウント **]** の順にクリックしま す。

リモートモードで、 **[** すべてのマーク付きアカウントを送信 **/** 呼び込むときにこのアカウント を含める **]** が[リモートプロパティ]で選択されている場合は、インターネットメールア カウントのダウンロードと同時にオンラインメールボックスから項目をダウンロードでき ます。

#### <span id="page-436-2"></span>項目を自動でダウンロードする

項目を自動でダウンロードする :

- **1 [** アカウント **]**> **[** アカウントオプション **]** の順にクリックします。
- **2 [** 一般オプション **]** をクリックします。
- **3** 項目を定期的にダウンロードするには、 **[** すべてのマーク付きアカウントを送信 **/** 呼び込 む間隔 **]** を選択します。項目を送信および呼び込む頻度を指定します。
- **4** GroupWise を起動するたびに項目をダウンロードするには、 **[** 起動時にすべてのマーク付 きアカウントを送信 **/** 呼び込む **]** を選択します。

この設定は、アカウントのプロパティで **[** すべてのマーク付きアカウントを送信 **/** 呼び込む ときにこのアカウントを含める **]** を選択しているすべてのアカウントに反映されます。

これらのアカウントに対して新規項目を作成し、まだ送信していない場合、新規項目はダ ウンロードされると同時に送信されます。

このオプションのオン / オフを素早く切り替えるには、 **[** アカウント **]**> **[** 自動送信 **/** 呼び込み **]** の順にクリックします。オンになっているときはチェックマークが付きます。

## <span id="page-437-0"></span>**GroupWise** から **POP3** および **IMAP4** メールを送信する

GroupWise からの POP3 および IMAP4 メールの送信を設定する :

**1** 送信する項目で、 **[** アクション **]**> **[** 送信方法 **]** の順にクリックし、送信元にするアカウン トをクリックします。

または

宛先: ▼ をクリックして、アカウントをクリックします。

このアカウントに関連付けられている送信者名がこの項目の **[** 送信者 **]** フィールドに表 示されます。

**2** ( オプション ) 項目の送信元となるデフォルトのアカウントを設定するには、 **[** アカウン ト **]**> **[** アカウントオプション **]** の順にクリックし、アカウントをクリックして **[** デフォ  $\n <sub>1</sub>$  **)** ト設定 ] をクリックします。

### <span id="page-437-1"></span>**POP3** または **IMAP4** アカウントから項目を削除する

IMAP4 または POP3 のアカウントから項目を削除するには、項目をクリックして <Delete> キーを押します。

POP3 [メールサーバから項目を削除するお](#page-438-1)よび IMAP4 [メールサーバから項目を削除する](#page-441-0)も 参照してください。

80 <sup>80</sup>**POP3** の機能

<span id="page-438-0"></span>POP3 メールサーバに項目を保存および削除する方法については、以下のセクションを参照 してください。

- 439 ページの 「項目を POP3 [メールサーバに保存する」](#page-438-2)
- 439 ページの 「POP3 [メールサーバから項目を削除する」](#page-438-1)

# <span id="page-438-2"></span>項目を **POP3** メールサーバに保存する

項目を POP3 メールサーバに保存する :

- **1 [** アカウント **]**> **[** アカウントオプション **]** の順にクリックします。
- **2** POP3 アカウント名をクリックします。
- **3 [** プロパティ **]** をクリックします。
- **4 [** 詳細 **]** タブをクリックします。
- **5 [** サーバにメッセージのコピーを残す **]** をクリックします。
- **6 [OK ]** をクリックし、 **[** 閉じる **]** をクリックします。

# <span id="page-438-1"></span>**POP3** メールサーバから項目を削除する

POP3 項目を、ダウンロード時に POP3 サーバから削除する :

- **1 [** アカウント **]**> **[** アカウントオプション **]** の順にクリックします。
- **2** POP3 アカウントをダブルクリックし、 **[** 詳細 **]** をクリックします。

**3 [** サーバにメッセージのコピーを残す **]** を選択解除して、[OK]をクリックします。

 **[** サーバにメッセージのコピーを残す **]** と **[** 次の日数後にサーバから削除 **]** の両方を選択する と、POP3 項目は、ダウンロード後に指定の日数が経過すると、POP3 サーバから削除され ます。

 **[** サーバにメッセージのコピーを残す **]** と **[** ごみ箱から削除されたらサーバからも削除 **]** の両方 を選択すると、POP3 項目は、[ごみ箱]からを手動で削除したときに POP3 サーバからも 削除されます。GroupWise により自動的に[ごみ箱]が空にされた場合は、項目は POP3 サーバから削除されません。

81 <sup>81</sup>**IMAP4** の機能

<span id="page-440-0"></span>GroupWise で IMAP4 を使用するために使用できるオプションについては、以下のセクショ ンを参照してください。

- 441 ページの 「IMAP4 [フォルダの購読および購読取り消しを行う」](#page-440-1)
- 442 ページの 「IMAP4 [アカウント内のフォルダをアルファベット順にする」](#page-441-1)
- 442 ページの 「IMAP4 アカウントのヘッダ ( 見出し ) [のみダウンロードする」](#page-441-2)
- 442 ページの 「IMAP4 [アカウントを介してボイスメールをダウンロードする」](#page-441-3)
- 442 ページの 「IMAP4 [メールサーバから項目を削除する」](#page-441-0)

## <span id="page-440-1"></span>**IMAP4** フォルダの購読および購読取り消しを行う

この機能は、使用している IMAP4 サーバでフォルダの購読と購読の取り消しがサポートさ れている場合に利用できます。フォルダの購読を取り消すと、そのフォルダが IMAP4 アカ ウントにある場合でも、フォルダは IMAP4 サーバにあるフォルダのリストに表示されなく なります。この機能は、IMAP4 フォルダを介して NNTP アカウントにアクセスしている場 合に特に便利です。

- **1 [** アカウント **]**> **[** アカウントオプション **]** の順にクリックします。
- **2** IMAP4 アカウントをクリックして、 **[** フォルダ **]** をクリックします。
- **3 [** すべて **]** タブをクリックして、このアカウントのすべてのフォルダを表示します。 または

 **[** 購読済み **]** タブをクリックして、現在購読しているフォルダを表示します。

- **4** すべてのフォルダ名を表示する代わりに、フォルダ名に特定のテキストを含んでいる フォルダを表示させるには、 **[** 次を含むフォルダを検索 **]** テキストボックスにテキストを 入力し、 **[** 検索 **]** をクリックします。
- **5** フォルダ名をクリックして、 **[** 購読 **]** をクリックします。

または

フォルダの購読を取り消すには、フォルダ名をクリックし、 **[** 購読取り消し **]** をクリッ クします。

**6 「閉じる1をクリックします。** 

# <span id="page-441-1"></span>**IMAP4** アカウント内のフォルダをアルファベット順に する

[完全なフォルダリスト]で、IMAP4 アカウントフォルダを右クリックし、 **[** サブフォルダを ソート **]** をクリックします。

このオプションは、すでにフォルダがアルファベット順に並べられている場合は利用でき ません。

# <span id="page-441-2"></span>**IMAP4** アカウントのヘッダ **(** 見出し **)** のみダウンロー ドする

IMAP4 アカウントのヘッダのみをダウンロードする :

- **1 [** アカウント **]**> **[** アカウントオプション **]** の順にクリックします。
- **2** IMAP4 アカウントをクリックして、 **[** プロパティ **]** をクリックします。
- **3 [** 詳細 **]** タブをクリックします。
- **4 [** ヘッダのみをダウンロードする **]** を選択します。
- **5 [OK ]** をクリックし、 **[** 閉じる **]** をクリックします。

項目のヘッダ ( 見出し ) をダウンロード後、インターネットに接続していれば、その項目 を開くと項目全体をダウンロードできます。

# <span id="page-441-3"></span>**IMAP4** アカウントを介してボイスメールをダウンロー ドする

IMAP4 アカウントを介してテレフォニーサーバにアクセスしている場合は、ボイスメール 添付ファイルの外部ファイルの本文をダウンロードできます。

- **1 [** アカウント **]**> **[** アカウントオプション **]** の順にクリックします。
- **2** IMAP4 アカウントをクリックして、 **[** プロパティ **]** をクリックします。
- **3 [** 詳細 **]** タブをクリックします。
- **4 [** 外部ファイルの本文をダウンロードする **]** を選択します。
- **5 [OK ]** をクリックし、 **[** 閉じる **]** をクリックします。

### <span id="page-441-0"></span>**IMAP4** メールサーバから項目を削除する

項目を削除すると、その項目は IMAP4 サーバ上で削除のマークが付けられます。項目を削 除するには、パージする必要があります。項目の見出し ( ヘッダ ) だけをダウンロードす ることも、項目全体をダウンロードすることもできます。項目を IMAP4 フォルダに移動で きます。その場合、項目が IMAP4 サーバ上に作成されます。取り消し線でマークされた項 目は、サーバからは削除されましたが、まだ GroupWise に存在している項目です。

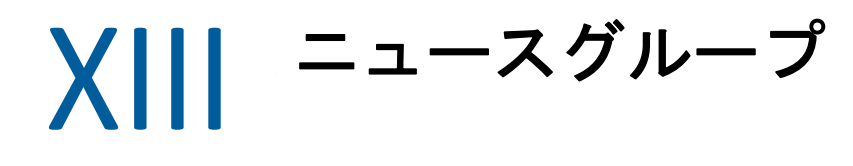

GroupWise からニュースグループの項目を表示したりポストしたりできます。ニュースグ ループとは、インターネット上の掲示板のようなものです。ありとあらゆるトピックにつ いてのニュースグループが存在します。GroupWise の共用フォルダに似ているとも言えま すが、ニュースグループにおける情報の共用は、部署や会社に限定されず、インターネッ ト上のすべての人が対象になります。

ニュースグループを使用するには、ネットワークニュース転送プロトコル (NNTP) サーバに アクセスできる必要があります。必要に応じて、インターネットサービスプロバイダ (ISP) に問い合わせて、正しいサーバ情報とログイン名を確認してください。無料で利用できる NNTP サーバのリストをインターネットで検索することもできます。

- ◆ 445 ページの第 82 [章「ニュースグループを設定する」](#page-444-0)
- ◆ 447 ページの第 83 [章「ニュースグループを使用する」](#page-446-0)
- 451 ページの第 84 [章「ニュースグループを使用する」](#page-450-0)

82 <sup>82</sup> ニュースグループを設定する

<span id="page-444-0"></span>ニュースグループの購読およびアカウント情報については、以下のセクションを参照して ください。

- 445 ページの [「ニュースアカウントを追加する」](#page-444-1)
- ◆ 446 ページの [「ニュースグループの購読または購読の取り消しを行う」](#page-445-0)

## <span id="page-444-1"></span>ニュースアカウントを追加する

ニュースアカウントを追加する :

- **1 [** アカウント **]**> **[** アカウントオプション **]** の順にクリックします。
- **2 [** ニュース **]** タブをクリックし、 **[** 追加 **]** をクリックします。
- **3** アカウント名を入力し、 **[** 次へ **]** をクリックします。 アカウント名は自由に付けることができます。入力した名前は、フォルダリスト内の フォルダの横に表示されます。
- **4** ニュース (NNTP) サーバの名前を入力します。

ニュースグループを利用するには、NNTP サーバへのアクセスが必要です。インター ネットサービスプロバイダは、正しいサーバ情報とログイン名を知らせてくれます ( 必要な場合 )。無料で利用できる NNTP サーバのリストをインターネットで検索する こともできます。

- **5** サーバで認証が必要な場合は、 **[** サーバで認証を要求する **]** をクリックし、 **[** ログイン名 **]** フィールドと **[** パスワード **]** フィールドに情報を入力します。
- **6 [** 電子メールアドレス **]** フィールドおよび **[** 送信者名 **]** フィールドに情報を入力し、 **[** 次へ **]** をクリックします。
- **7 [LAN (Local Area Network)** 経由で接続する **]** をクリックします。

または

 **[** モデムと電話回線を使って接続する **]** をクリックし、ダイアヤルのオプションを選択 します。次に、 **[** 使用するダイアヤルアップネットワーク接続 **]** リストボックスで接続を クリックします。

- **8 「次へ」をクリックします。**
- **9** フォルダの説明を入力し、フォルダリストにフォルダを配置して、 **[** 終了 **]** をクリック します。

# <span id="page-445-0"></span>ニュースグループの購読または購読の取り消しを行う

ニュースグループの購読または購読の取り消しを行う:

- <span id="page-445-1"></span>**1 [** アカウント **]**> **[** アカウントオプション **]** の順にクリックします。
- <span id="page-445-2"></span>**2 [** ニュース **]** タブをクリックし、アカウントをクリックして、 **[** ニュースグループ **]** をク リックします。
- **3** ニュースグループをクリックします。

または

検索する語句を入力し、 **[** 検索 **]** をクリックします。次に、ニュースグループをクリッ クして **[** 購読 **]** をクリックします。

**4** ( オプション ) ニュースグループの購読を取り消すには[、ステップ](#page-445-1) 1 と[ステップ](#page-445-2) 2 の手 順を繰り返して、 **[** 購読済み **]** タブをクリックします。ニュースグループをクリックし、 **[** 購読取り消し **]** をクリックして、 **[** はい **]** をクリックします。

83 <sup>83</sup> ニュースグループを使用する

<span id="page-446-0"></span>GroupWise でニュースグループを使用して設定する方法については、以下のセクションを 参照してください。

- 447 ページの [「ニュースグループメッセージを読む」](#page-446-1)
- 447 ページの [「ニュースグループへ新しいディスカッションをポストする」](#page-446-2)
- 448 ページの [「ニュースグループのメッセージに返信する」](#page-447-0)
- 448 ページの [「関心事項に応じてメッセージにマークを付ける」](#page-447-1)
- ◆ 448 ページの[「送信するすべてのニュースグループ項目に署名を追加する」](#page-447-2)
- 449 ページの [「ニュースグループのポストの表示名を変更する」](#page-448-0)
- 449 ページの [「ニュースグループメッセージを削除する」](#page-448-1)

# <span id="page-446-1"></span>ニュースグループメッセージを読む

NNTP ニュースグループアカウントを購読すると、NNTP フォルダが作成されます。フォル ダリストに[NNTP]フォルダアイコン が表示されます。NNTP フォルダには、購読済み の各ニュースグループのリストが表示されます。フォルダリストで購読済みのニュースグ ループをクリックすると、使用できるニュースストーリーのリストが項目リストに表示さ れます。

ニュースを読む

新しいウィンドウでニュースを表示するには、項目リストのニュースをダブルクリックし ます。

または

クイックビューアにニュースを表示するには、ニュースを選択します。

#### <span id="page-446-2"></span>ニュースグループへ新しいディスカッションをポスト する

ニュースグループに新しいディスカッションをポストする :

- **1** ニュースグループを右クリックし、 **[** 新規ディスカッション **]** をクリックします。
- **2** 件名を入力します。
- **3** メッセージを入力します。
- **4** ポストしているニュースグループを変更、または追加のニュースグループをポストす るには、 **[** ニュースグループ **]** をクリックします。
- **5 [OK ]** をクリックします。
- **6** ツールバーの **[** ポスト **]** をクリックします。
- ニュースグループにポストした項目を撤回することはできません。

項目をニュースグループにポストするときに問題がある場合 ( たとえば、NNTP サーバが ディスクの空き容量不足のエラーを報告したなど ) は、メッセージが進行中の仕事フォル ダに保存され、もう一度後でポストを試みることができます。

### <span id="page-447-0"></span>ニュースグループのメッセージに返信する

ニュースグループのメッセージに返信する :

- **1** 項目リストで項目を右クリックし、 **[** 返信 **]** をクリックします。
- **2** 返信オプションをクリックします。
- **3 [OK ]** をクリックします。
- **4** 返信を入力します。
- **5** ポストしているニュースグループを変更、または追加のニュースグループをポストす るには、 **[** ニューズグループ **]** をクリックします。詳細については、[ニュースグループ の選択]ダイアログボックスでキーを押してください。
- **6 [OK ]** をクリックします。
- **7** ツールバーの **[** ポスト **]** をクリックします。

ニュースグループにポストした項目を撤回することはできません。

項目をニュースグループにポストするときに問題がある場合 ( たとえば、NNTP サーバが ディスクの空き容量不足のエラーを報告したなど ) は、メッセージが進行中の仕事フォル ダに保存され、もう一度後でポストを試みることができます。

# <span id="page-447-1"></span>関心事項に応じてメッセージにマークを付ける

関心事項に応じてメッセージにマークを付けるには、ニュースグループ項目を右クリック し、 **[** スレッドをマーク **]** をクリックして、 **[** ウォッチ **]**、 **[** 読む **]**、または **[** 無視 **]** をクリックし ます。

スレッドステータスに基づいてメッセージを絞り込み、自分の投稿が含まれているメッ セージだけを表示できます。

#### <span id="page-447-2"></span>送信するすべてのニュースグループ項目に署名を追加 する

送信するすべてのニュースグループ項目に署名を追加する :

- **1 [** アカウント **]**> **[** アカウントオプション **]** の順にクリックします。
- **2 [** ニュース **]** タブをクリックし、 **[** プロパティ **]** をクリックしてから、 **[** 署名 **]** タブをク リックします。
- **3 [** 署名 **]** または **[** 電子名刺 **(vCard) ]** をクリックします。
- **4 [** 署名 **]** を選択した場合、 **[** 署名 **]** フィールドに、署名として使用したいテキストを入力 します。 この署名は、通常の GroupWise メッセージの署名や IMAP アカウントまたは POP3 アカ ウントの署名とは異なります。
- **5** ポストするすべての項目に署名を追加するには、 **[** 自動的に追加 **]** をクリックします。 または

署名を追加するかどうかを項目ごとに選択できるようにするには、 **[** 追加前に確認 **]** を クリックします。

**6 [OK ]** をクリックします。

# <span id="page-448-0"></span>ニュースグループのポストの表示名を変更する

ニュースグループのポストの表示名を変更する :

- **1 [** アカウント **]**> **[** アカウントオプション **]** の順にクリックします。
- **2 [** ニュース **]** タブをクリックし、 **[** プロパティ **]** をクリックします。
- **3** 表示名を入力します。
- **4 [OK ]** をクリックします。

# <span id="page-448-1"></span>ニュースグループメッセージを削除する

ニュースグループメッセージを削除する :

**1** 項目を右クリックし、 **[** 削除して空にする **]** をクリックします。

ニュースグループの項目を GroupWise の項目リストから削除しても、ニュースサーバ からは削除されません。ニュースグループにポストした項目を削除することはできま せん。

**2** ( オプション ) 削除した項目をもう一度 GroupWise の項目リストに表示するには、 GroupWise キャビネットでニュースグループを右クリックし、 **[** リセット **]** をクリック します。

84 <sup>84</sup> ニュースグループを使用する

<span id="page-450-0"></span>GroupWise でニュースグループを操作する方法については、以下のセクションを参照して ください。

- 451 ページの [「ニュースグループのすべての履歴を縮小および展開する」](#page-450-1)
- 451 ページの [「ニュースグループサーバで検索を実行する」](#page-450-2)
- ◆ 451 ページの [「個々のニュースグループのダウンロード設定を指定する」](#page-450-3)
- 452 ページの [「ローカルニュースグループフォルダを更新する」](#page-451-0)
- 452 ページの [「ニュースアカウントを削除する」](#page-451-1)

#### <span id="page-450-1"></span>−スグループのすべての履歴を縮小および展開す る

ニュースグループ内のすべてのスレッドを折りたたむまたは展開するには、ニュースグ ループを右クリックし、 **[** すべてのスレッドを縮小 **]** をクリックします。

または

ニュースグループを右クリックして、 **[** すべてのスレッドを展開 **]** をクリックします。

### <span id="page-450-2"></span>ニュースグループサーバで検索を実行する

ニュースグループサーバで検索する :

- **1** ニュースグループを右クリックし、 **[** サーバ上で検索 **]** をクリックします。
- **2** 最初のドロップダウンリストで、検索したいフィールドをクリックし、検索する語句 を **[** 含む **]** フィールドに入力して、 **[OK ]** をクリックします。
- **3**[GroupWise 検索結果]ダイアログボックスで項目をダブルクリックすると、その項目 を読むことができます。

### <span id="page-450-3"></span>個々のニュースグループのダウンロード設定を指定す る

NNTP アカウントのダウンロード設定は、 **[** アカウント **]**> **[** アカウントオプション **]**> **[** ニュース **]**>[アカウント] > **[** プロパティ **]**> **[** 詳細 **]** で指定します。次の手順に従って、NNTP アカウ ントの個々のニュースグループのダウンロード設定を変更します。

- **1** ニュースグループフォルダを右クリックし、 **[** プロパティ **]** をクリックします。
- **2 [NNTP ]** タブをクリックします。
- **3 [** アカウントのダウンロード設定を使用する **]** の選択を解除します。
- **4 [** アカウントの上書き **]** グループボックスで、オプションを選択します。
- **5 [OK ]** をクリックします。

# <span id="page-451-0"></span>ローカルニュースグループフォルダを更新する

ローカルニュースグループフォルダを更新する :

- **1 [** アカウント **]**> **[** アカウントオプション **]** の順にクリックします。
- **2 [** ニュース **]** タブをクリックし、 **[** 一般オプション **]** をクリックします。
- **3 [** すべてのマーク付きアカウントを送信 **/** 呼び込む間隔 **x** 分 **]** チェックボックスをクリッ クして、フォルダの内容を更新する間隔を指定します。
- **4 [** 起動時にすべてのマーク付きアカウントを送信 **/** 呼び込む **]** チェックボックスをクリッ クすると、GroupWise の起動時にフォルダの内容が更新されます。
- **5 [OK ]** をクリックします。

## <span id="page-451-1"></span>ニュースアカウントを削除する

ニュースアカウントを削除する :

- **1 [** アカウント **]**> **[** アカウントオプション **]** の順にクリックします。
- **2 [** ニュース **]** タブをクリックし、削除したいアカウントをクリックして、 **[** 削除 **]** をク リックします。
- **3 [** はい **]** をクリックします。

# XIV XIV **RSS** フィード

RSS は、ブログエントリ、ニュース見出し、ポッドキャストなどの更新頻度の高いコンテ ンツを発行するための Web フォーマットです。RSS ドキュメント ( 一般にフィード、 Web フィード、またはチャンネルと呼ばれます ) には、関連付けられた Web サイトの要約 または全文が含まれています。RSS を使用すると、お気に入りの Web サイトを手動で チェックすることなく、それらのサイトの最新情報を自動的に得ることができます。

- 455 ページの第 85 章「RSS [フィードを購読する」](#page-454-0)
- ◆ 459 ページの第 86 章「RSS [フィードを読み込む」](#page-458-0)
- 461 ページの第 87 章「RSS [フィードを更新する」](#page-460-0)
- 463 ページの第 88 章「個別の RSS [エントリを削除する」](#page-462-0)
- 465 ページの第 89 章「購読済みの RSS [フィードを削除する」](#page-464-0)

# 85 <sup>85</sup>**RSS** フィードを購読する

<span id="page-454-0"></span>RSS フィードを購読すると、[GroupWise フィード]フォルダが作成されます。フォルダリ ストに [RSS] フォルダアイコン が表示されます。現在購読しているフィードのリスト が、[GroupWise フィード]フォルダの下に表示されます。[GroupWise フィード]フォル ダの下にサブフォルダを作成し、フィードをそのサブフォルダに移動することができま す。サブフォルダをクリックすると、そのサブフォルダの下にあるすべてのフィードの全 トピックがメッセージリストに一覧表示されます。

RSS フィードの購読方法は、Web ブラウザごとに異なります。例として、2 つの一般的な ブラウザでの RSS フィードの設定方法について説明します。お使いのブラウザでの RSS フィードの機能が、GroupWise で正常に動作しなかった場合には、GroupWise 内から RSS フィードを設定することができます。

- ◆ 455 [ページの](#page-454-1) 「Firefox」
- ◆ 457 ページの 「[Internet Explorer](#page-456-0)」
- 457 ページの 「[GroupWise](#page-456-1)」

#### <span id="page-454-1"></span>**Firefox**

Firefox のさまざまなバージョンを購読する方法については、以下のセクションを参照して ください。

- 455 [ページの](#page-454-2) 「Version 4.*x.x* と *5.x.x*」
- 456 [ページの](#page-455-0) 「Version 3.*x.x*」
- 456 [ページの](#page-455-1) 「Version 2.*x.x*」

#### <span id="page-454-2"></span>**Version 4.***x***,***x*  $\leftarrow$  5.*x*,*x*

Firefox バージョン 4.x.x または 5.x.x を購読する :

- **1** Firefox で、 **[Firefox ]**> **[** オプション **]**> **[** オプション **]** の順にクリックします。
- **2 [** アプリケーション **]** を選択して、 **[Web** フィード **]** で検索します。
- **3 [** アクション **]** の下で、 **[** 他を使用 **]** を選択します。
- **4 [groupwise.exe ]** を参照して選択し、 **[** 開く **]**> **[OK ]** の順にクリックします。
- **5** 購読する RSS フィードを探します。
- **6** RSS フィードのボタンまたは RSS フィード Web ページの URL をクリックして、[RSS の 購読】ダイアログボックスを開きます。  **[Source ]** フィールドには、自動的に RSS フィードの URL が入力されます。
- **7** GroupWise で RSS フィードのために作成するフォルダの名前を指定します。
- **8** GroupWise が RSS フィードを更新する頻度を選択します。
- **9** ( オプション ) エントリがサーバから削除されたときに、該当するエントリをフォルダ から削除するかどうかを選択します。
- **10** ( オプション ) 各項目と共にページ全体をダウンロードするかどうかを選択します。こ れにより、フィードの概要ではなくフィード全体が表示されますが、より多くのディ スク容量が必要になります。
- **11** ( オプション ) フィードからの HTML 外部イメージを信頼するかどうかを選択します。 このオプションを選択すると、フィードにあるすべてのイメージが表示されます。そ のためセキュリティ上の問題が生じることがあります。
- **12 [OK ]** をクリックします。

#### <span id="page-455-0"></span>**Version 3.***x***.***x*

Firefox バージョン 3.x.x を購読する :

- **1** Firefox で、 **[** ツール **]**> **[** オプション **]** の順にクリックします。
- **2 [** アプリケーション **]** を選択して、 **[Web** フィード **]** で検索します。
- **3 [** アクション **]** の下で、 **[** 他を使用 **]** を選択します。
- **4 [groupwise.exe ]** を参照して選択し、 **[** 開く **]**> **[OK ]** の順にクリックします。
- **5** 購読する RSS フィードを探します。
- **6** RSS フィードのボタンまたは RSS フィード Web ページの URL をクリックして、[RSS の 購読】ダイアログボックスを開きます。

 **[Source ]** フィールドには、自動的に RSS フィードの URL が入力されます。

- **7** GroupWise で RSS フィードのために作成するフォルダの名前を指定します。
- **8** GroupWise が RSS フィードを更新する頻度を選択します。
- **9** ( オプション ) エントリがサーバから削除されたときに、該当するエントリをフォルダ から削除するかどうかを選択します。
- **10** ( オプション ) 各項目と共にページ全体をダウンロードするかどうかを選択します。こ れにより、フィードの概要ではなくフィード全体が表示されますが、より多くのディ スク容量が必要になります。
- **11** ( オプション ) フィードからの HTML 外部イメージを信頼するかどうかを選択します。 このオプションを選択すると、フィードにあるすべてのイメージが表示されます。そ のためセキュリティ上の問題が生じることがあります。
- **12 [OK ]** をクリックします。

#### <span id="page-455-1"></span>**Version 2.***x***.***x*

Firefox バージョン 2.x.x を購読する :

- **1** Firefox で、 **[** ツール **]**> **[** オプション **]** の順にクリックします。
- **2 [Subscribe to the Feed Using ]** を選択して **[Choose Application ]** をクリックします。
- **3** groupwise.exe を参照して選択し、 **[Open ]** をクリックします。
- **4** 利用可能なアプリケーションのリストから **[GroupWise Client** クライアント **]** を選択し、 **[OK ]** をクリックします。
- **5** 購読する RSS フィードを探します。
- **6** RSS フィードのボタンまたは RSS フィード Web ページの URL をクリックして、[RSS の 購読]ダイアログボックスを開きます。

 **[Source ]** フィールドには、自動的に RSS フィードの URL が入力されます。

- <span id="page-456-2"></span>**7** GroupWise で RSS フィードのために作成するフォルダの名前を指定します。
- **8** GroupWise が RSS フィードを更新する頻度を選択します。
- **9** ( オプション ) エントリがサーバから削除されたときに、該当するエントリをフォルダ から削除するかどうかを選択します。
- **10** ( オプション ) 各項目と共にページ全体をダウンロードするかどうかを選択します。こ れにより、フィードの概要ではなくフィード全体が表示されますが、より多くのディ スク容量が必要になります。
- **11** ( オプション ) フィードからの HTML 外部イメージを信頼するかどうかを選択します。 このオプションを選択すると、フィードにあるすべてのイメージが表示されます。そ のためセキュリティ上の問題が生じることがあります。
- **12 [OK ]** をクリックします。

#### <span id="page-456-0"></span>**Internet Explorer**

Internet Explorer をデフォルトのブラウザとして設定している場合、GroupWise は、 Windows の共通のフィードリスト内にフィードフォルダを作成します。GroupWise の フィードフォルダ内に、ユーザの電子メールアドレスを名前とするサブフォルダがありま す。

- **1** Internet Explorer で、購読する RSS フィードを探します。
- **2**[RSS フィード]ボタンまたは Web ページの URL をクリックします。
- **3** RSS フィードの Web ページで、 **[** 購読する **]** リンクをクリックします。
- **4** RSS フィードの場所として自分の電子メールアドレスの名前のフォルダを選択し、[講 読]をクリックします。

RSS フィードは直ちに、メールボックスの中の GroupWise のフィードフォルダに追加 されます。

#### <span id="page-456-1"></span>**GroupWise**

GroupWise で RSS フィードを購読する :

- **1** Web ブラウザで、購読する RSS フィードを探します。
- **2** GroupWise で、 **[** ファイル **]**> **[** 新規作成 **]**> **[RSS** フィード **]** の順にクリックして、[RSS の購 読]ダイアログボックスを開きます。

RSS フィードの URL を、 **[** ソース **]** フィールドにコピーします。

[Firefox](#page-454-1) の説明に従い、457 [ページのステップ](#page-456-2) 7 で開始します。

# 86 <sup>86</sup>**RSS** フィードを読み込む

<span id="page-458-0"></span>GroupWise で RSS フィードを読み込む :

- **1** フォルダリストの[GroupWise フィード]フォルダで、読み込む RSS フィードを選択 します。
- **2** メッセージリスト内で、そのフィードをダブルクリックして、新しいウィンドウで表 示します。

または

クイックビューアで表示するフィードを選択します。

**3** ウィンドウの右上で、 **[** フルページ **]** をクリックして、フィード全体を表示します。 または

 **[** 概要 **]** をクリックして、フィードの概要を表示します。

87 <sup>87</sup>**RSS** フィードを更新する

<span id="page-460-0"></span>GroupWise で RSS フィードを更新する :

- **1** フォルダリストの[GroupWise フィード]フォルダで、更新する RSS フィードを選択 します。
- **2** 更新するフィードを右クリックして、 **[** 更新 **]** をクリックします。

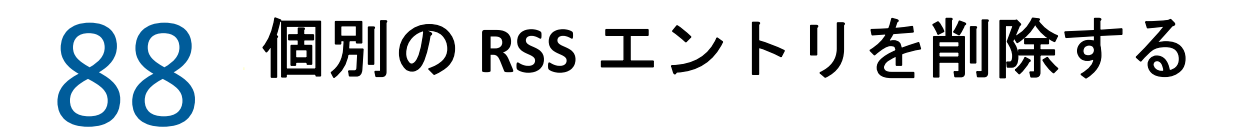

<span id="page-462-0"></span>GroupWise で個別の RSS フィードを削除する :

- **1** フォルダリストの[GroupWise フィード]フォルダで、削除する RSS フィードを選択 します。
- **2** ツールバーの **[** 削除 **]** アイコンをクリックします。

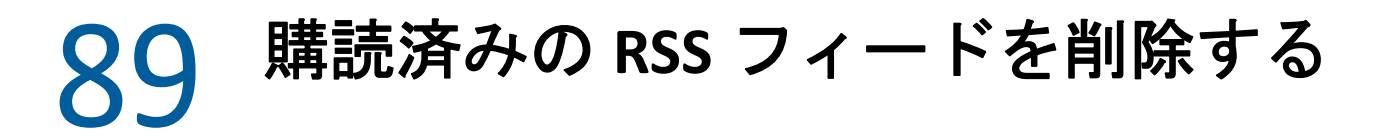

<span id="page-464-0"></span>GroupWise で購読済みの RSS フィードを削除する :

- **1** フォルダリストの[GoupWise フィード]フォルダで、削除する RSS フィードをクリッ クします。
- **2** 削除するフィードを右クリックして、 **[** 削除 **]** をクリックします。

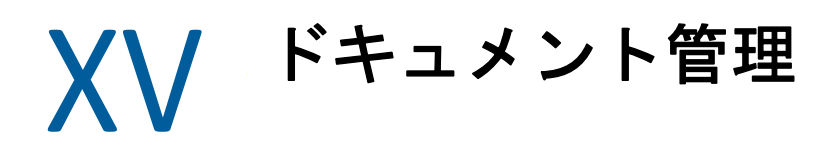

GroupWise 管理者がライブラリをセットアップして、ドキュメントの管理を有効にしてい る場合は、すべてのドキュメントが GroupWise 内のライブラリに保存されるので、メール ボックスからすべてのドキュメントを管理できます。

GroupWise 18 以降のバージョンでは、ODMA (Open Document Management API) 統合はサ ポートされなくなりましたが、GroupWise のドキュメント管理機能にそれ以外の変更や機 能強化はありません。GroupWise ドキュメント管理によって提供される堅牢な機能の使用 方法の詳細については、『*GroupWise 2012 Windows* クライアントユーザガイド』の[「ド](https://www.novell.com/documentation/groupwise2012/gw2012_guide_userwin/data/b9yfea7.html) [キュメント管理」](https://www.novell.com/documentation/groupwise2012/gw2012_guide_userwin/data/b9yfea7.html)を参照してください。

ドキュメント管理
# 90 <sup>90</sup> その他のドキュメント管理ソリュー ション

社内でその他のドキュメント管理ソリューションやファイル管理ソリューションの導入を 検討している場合は、OpenText 製品、Filr、および Vibe の機能を是非とも体験してみてく ださい。

- Filr は、企業において万全なエンタープライズセキュリティを保ったまま、どのような モバイルデバイスからでもエンドユーザがファイルの共有、アクセス、およびディス カバリ機能を利用できるようにする、非常に簡単で強力な方法です。エンドユーザは、 デスクトップ、ラップトップ、またはモバイルデバイスからシームレスなエクスペリ エンスで作業できるだけでなく、企業ベースの役割とポリシーに基づいて誰とでも ファイルを共有できます。詳細については、Filr [の製品ページ](https://www.microfocus.com/en-us/products/filr/overview)を参照してください。
- Vibe は、従業員とその職務実行に必要なコンテンツをひとつにまとめます。ユーザは ワークスペースを作成し、組織の境界内外の他のユーザに参加招待を送ります。仮想 チームはドキュメント、カレンダ、掲示板、ウィキ、ブログを簡単かつ安全に管理、 共有、検索、アクセスできます。強力なワークフロー機能により、プロジェクトのス テータスと進捗状況を追跡できます。チームワークスペースは、距離的に近いかどう かではなくその専門能力によって選ばれたチームメンバーによるエンタープライズ ソーシャルネットワーキングを実現します。詳細については、Vibe [の製品ページ](https://www.microfocus.com/en-us/products/micro-focus-vibe/overview)を参 照してください。

# XVI GroupWise の保守

メッセージのアーカイブとバックアップ、パスワードの変更、メールボックスの修復など を行うことで、GroupWise をユーザ固有のニーズに適応させることができます。

- ◆ 473 ページの第 91 [章「非標準のログイン要件を管理する」](#page-472-0)
- 475 ページの第 92 [章「メールボックスパスワードの管理」](#page-474-0)
- 481 ページの第 93 [章「電子メールをアーカイブする」](#page-480-0)
- 487 ページの第 94 [章「メールボックスサイズ情報を使用する」](#page-486-0)
- 489 ページの第 95 [章「リモートライブラリのディスク容量管理を使用する」](#page-488-0)
- 491 ページの第 96 [章「電子メールをバックアップする」](#page-490-0)
- ◆ 493 ページの第 97 [章「メールボックスを修復する」](#page-492-0)
- ◆ 497 ページの第 98 [章「ごみ箱を管理する」](#page-496-0)
- ◆ 501 ページの第 99 [章「クラッシュ時にクライアントの状態を保存する」](#page-500-0)
- 503 ページの第 100 章「GroupWise [サポート情報」](#page-502-0)

## 91 非標準のログイン要件を管理する

<span id="page-472-0"></span>別のユーザのワークステーションまたは共用ワークステーションから GroupWise クライア ントにログインする方法については、以下のセクションを参照してください。

- 473 ページの [「他のユーザのワークステーションからメールボックスにログインす](#page-472-1) [る」](#page-472-1)
- 473 ページの [「共用ワークステーションからメールボックスにログインする」](#page-472-2)

#### <span id="page-472-1"></span>他のユーザのワークステーションからメールボックス にログインする

他のユーザのワークステーションから自分のメールボックスにログインする :

**1** 自分のユーザ名でネットワークにログインします。

または

[GroupWise の起動]ダイアログボックスを表示するには、デスクトップで **[GroupWise ]** アイコンを右クリックし、 **[** プロパティ **]** をクリックし、次に **[** ショートカット **]** タブを クリックします。 **[** リンク先 **]** フィールドで、GroupWise 実行可能ファイルへのパスの 後にスペースに続けて「/@u-?」と入力し、 **[OK ]** をクリックします。

- **2** GroupWise を起動します。
- **3 [** ユーザ名 **]** フィールドにユーザ名を入力します。
- **4 [** パスワード **]** フィールドでパスワードを指定して、 **[OK ]** をクリックします。

#### <span id="page-472-2"></span>共用ワークステーションからメールボックスにログイ ンする

複数のユーザで同じワークステーションを使用する場合、各ユーザにそのワークステー ションに対する別々のログインを設定することを強くお勧めします。GroupWise でユーザ の表示設定が保存される際、s それらの設定は現在のユーザのレジストリに保存されます。 これにより、GroupWise は現在ワークステーションにログインしているユーザの設定を表 示でき、各ユーザにはカスタマイズした画面を表示できます。

ワークステーションの使用を終了したユーザは、ワークステーションから完全にログアウ トする必要があります。これにより、他のユーザがそれぞれの GroupWise 設定でシステム にログインすることができます。

ただし、ワークステーションにログインする各ユーザに異なるログインを設定することが できない場合があります。このような場合、GroupWise を適切に設定するためにいくつか のステップを実行する必要があります。

ログイン画面起動オプションを使用すると、GroupWise を起動する際の特定の条件を指定 できます。

- **1** デスクトップで **[GroupWise ]** アイコンを右クリックして **[** プロパティ **]** をクリックし、 **[** ショートカット **]** タブをクリックします。
- **2 [** リンク先 **]** フィールドで、GroupWise 実行可能ファイルへのパスの後にスペースに続 けて「/@u-?[OK] をクリックします。
- **3** GroupWise を起動します。
- **4 [** ユーザ名 **]** フィールドにユーザ名を入力します。
- **5 [** パスワード **]** フィールドでパスワードを指定して、 **[OK ]** をクリックします。

97 <sup>92</sup> メールボックスパスワードの管理

<span id="page-474-0"></span>GroupWise クライアントでパスワードを管理する方法については、以下のセクションを参 照してください。

- 475 ページの [「パスワードを忘れたときにヘルプを表示する」](#page-474-1)
- 475 ページの 「GroupWise [パスワードの代わりに](#page-474-2) LDAP 認証を使用する」
- ◆ 476 ページの [「パスワードを追加、変更、および削除する」](#page-475-0)
- 477 ページの 「GroupWise または LDAP [パスワードの省略」](#page-476-0)
- 478 ページの [「キャッシングモードでメールボックスパスワードを使用する」](#page-477-0)
- 479 ページの [「リモートモードでメールボックスパスワードを使用する」](#page-478-0)
- 479 ページの [「代理人でメールボックスのパスワードを使用する」](#page-478-1)

#### <span id="page-474-1"></span>パスワードを忘れたときにヘルプを表示する

パスワードを忘れ、ログインできない場合は、組織の GroupWise アドミニストレータに連 絡してください。

GroupWise システムに Groupwise WebAccess が含まれている場合、WebAccess ログイン ページの **[** ログインできませんか **? ]** リンクをクリックすると、組織内でパスワードをリ セットする方法を参照できます。

#### <span id="page-474-2"></span>**GroupWise** パスワードの代わりに **LDAP** 認証を使用す る

GroupWise 管理者が LDAP 認証をオンにしている場合、メールボックスにアクセスするに は、GroupWise のパスワードではなく、自分の LDAP パスワードが使用されます。LDAP 認 証では、パスワードが求められ、そのパスワードは削除できません。

GroupWise 管理者が GroupWise から LDAP パスワードを変更できないようにしている場合、 パスワードを変更するには、別のアプリケーションを使用しなければならないことがあり ます。詳細については、GroupWise 管理者に問い合わせてください。

## <span id="page-475-0"></span>パスワードを追加、変更、および削除する

重要 **:** GroupWise 管理者が LDAP 認証をオンにし、GroupWise での LDAP パスワードの変更 を無効にしている場合、別のアプリケーションを使用してパスワードを変更する必要があ る場合があります。詳細については、GroupWise 管理者に問い合わせてください。

- ◆ 476 ページの [「パスワードを変更する」](#page-475-1)
- 476 ページの [「シングルサインオンを使用する」](#page-475-2)
- ◆ 476 ページの [「パスワードを削除する」](#page-475-3)

#### <span id="page-475-1"></span>パスワードを変更する

GroupWise パスワードを変更する :

- **1** メインウィンドウで、 **[** ツール **]**> **[** オプション **]** の順にクリックします。
- **2 [** セキュリティ **]** をダブルクリックして、 **[** パスワード **]** タブをクリックします。
- **3 [** 現在のパスワード **]** フィールドに、現在のパスワードを入力します。
- **4 [** 新しいパスワード **]** フィールドに、新しいパスワードを入力します。
- **5 [** 新しいパスワードの再入力 **]** フィールドに、もう一度新しいパスワードを入力し、 **[OK ]** をクリックして **[** 閉じる **]** をクリックします。

#### <span id="page-475-2"></span>シングルサインオンを使用する

OpenText シングルサインオンを使用する場合、GroupWise をシングルサインオンパスワー ドを使用するように設定できます。この場合、GroupWise の起動時に、別個の GroupWise パスワードを入力する必要はありません。

- **1** メインウィンドウで、 **[** ツール **]**> **[** オプション **]** の順にクリックします。
- **2 [** セキュリティ **]** をダブルクリックして、 **[** パスワード **]** タブをクリックします。
- **3 [** シングルサインオンを使用 **]** を選択して、 **[** 閉じる **]** をクリックします。

#### <span id="page-475-3"></span>パスワードを削除する

GroupWise パスワードを削除する :

- **1 [** ツール **]**> **[** オプション **]** の順にクリックします。
- **2 [** セキュリティ **]** をダブルクリックして、 **[** パスワード **]** タブをクリックします。
- **3** 自分の古いパスワードを入力して、 **[OK ]** をクリックします。
- **4 [** パスワードをクリア **]** をクリックします。
- **5 [OK ]** をクリックし、 **[** 閉じる **]** をクリックします。

注 **:** GroupWise 管理者が LDAP 認証をオンにした場合は、パスワードを持つことを要求さ れ、パスワードを削除することはできません。

#### <span id="page-476-0"></span>**GroupWise** または **LDAP** パスワードの省略

パスワードがある場合に、GroupWise を起動するたびにパスワードの入力を要求されない ようにするには、いくつかのオプションがあります。これらのオプションが使用できるか どうかは、GroupWise を実行しているプラットフォームの種類、GroupWise 管理者が設定 したオプション、およびインストール済みの他のプログラムによって決まります。

- 477 ページの [「パスワードを保存する」](#page-476-1)
- ◆ 477 ページの 「[eDirectory にはパスワードは不要です] オプションを使用する」
- 477 ページの [「シングルサインオンを使用する」](#page-476-3)
- 478 ページの 「GroupWise [パスワードの入力を省略する」](#page-477-1)

#### <span id="page-476-1"></span>パスワードを保存する

自分のユーザ名でネットワークにログインして、[セキュリティオプション]で、または ログイン時に **[** パスワードを保存 **]** を選択している場合、現在のワークステーションではパ スワードの入力を求められません。パスワードは Windows に記憶されます。

#### <span id="page-476-2"></span>[**eDirectory** にはパスワードは不要です]オプションを使用 する

任意のワークステーションで NetIQ eDirectory に自分のユーザ名でログインし、[セキュリ ティオプション]の **[eDirectory** にはパスワードは不要です **]** を選択している場合は、パス ワードを要求されません。eDirectory によってログインしたユーザが識別されるため、パ スワードは不要です。

#### <span id="page-476-3"></span>シングルサインオンを使用する

OpenText SecureLogin がインストールされているワークステーション上で eDirectory に自分 の名前でログインしていて、[セキュリティオプション]で、またはログイン時に **[** シング ルサインオンを使用 **]** を選択している場合は、パスワードの入力を求められません。シング ルサインオンによって、保存されているパスワードが検索されるためです。ワークステー ション上の GroupWise に別のユーザがログインする場合は、ログイン時にこのオプション の選択を解除する必要があります。選択を解除しても、このオプションは無効になりませ んが、別のユーザによって元のパスワードが上書きされるのを防止できます。

#### <span id="page-477-1"></span>**GroupWise** パスワードの入力を省略する

このオプションが使用できるかどうかは、GroupWise を実行しているプラットフォーム、 GroupWise 管理者が設定したオプション、およびインストール済みの他のプログラムに よって決定されます。

- **1 [** ツール **]**> **[** オプション **]** の順にクリックします。
- **2 [** セキュリティ **]** をダブルクリックし、 **[** パスワード **]** タブが選択されていることを確認 します。
- **3 [eDirectory** にはパスワードは不要です **]** を選択します。

または

自分のパスワードを入力し、新しいパスワードを入力し、新しいパスワードを再入力 します。次に、 **[** パスワードを保存する **]** または **[** シングルサインオンを使用 **]** を選択しま す。

**4 [OK ]** をクリックし、 **[** 閉じる **]** をクリックします。

 **[** パスワードを保存 **]** または **[** シングルサインオンを使用 **]** はログイン時に[スタートアッ プ]ダイアログボックスで選択することもできます。

#### <span id="page-477-0"></span>キャッシングモードでメールボックスパスワードを使 用する

GroupWise をキャッシングモードで使用するには、オンラインメールボックスにパスワー ドを割り当てる必要があります。キャッシングモードを使用中にパスワードを割り当てる 場合、次回オンラインメールボックスに接続するときに、そのパスワードが GroupWise に 同期化されます。パスワードが同期化されると、オンラインメールボックスとリモート メールボックスのパスワードが変更されます。詳細については[、キャッシングモードを使](#page-402-0) [用する](#page-402-0)を参照してください。

GroupWise 管理者が LDAP 認証をオンにし、GroupWise での LDAP パスワードの変更を無効 にしている場合、別のアプリケーションを使用してパスワードを変更する必要がある場合 があります。詳細については、GroupWise 管理者に問い合わせてください。

- **1 [** アカウント **]**> **[** アカウントオプション **]** の順にクリックし、自分の GroupWise アカウ ントを選択します。
- **2 [** プロパティ **]** をクリックして、 **[** 詳細 **]** をクリックします。
- **3 [** オンラインメールボックスのパスワード **]** フィールドでパスワードを変更します。
- **4 [OK ]** をクリックします。

#### <span id="page-478-0"></span>リモートモードでメールボックスパスワードを使用す る

リモートモードを使用するには、オンラインメールボックスにパスワードを割り当てる必 要があります。リモートで実行中にパスワードを割り当てる場合、次回オンラインメール ボックスに接続するときに、そのパスワードが GroupWise に同期化されます。パスワード が同期化されると、オンラインメールボックスとキャッシングのパスワードが変更されま す。詳細については[、リモートモードを使用するを](#page-408-0)参照してください。

GroupWise 管理者が LDAP 認証をオンにし、GroupWise での LDAP パスワードの変更を無効 にしている場合、別のアプリケーションを使用してパスワードを変更する必要がある場合 があります。詳細については、GroupWise 管理者に問い合わせてください。

- **1 [** アカウント **]**> **[** アカウントオプション **]** の順にクリックし、自分の GroupWise アカウ ントを選択します。
- **2 [** プロパティ **]** をクリックして、 **[** サーバ **]** をクリックします。
- **3 [** オンラインメールボックスのパスワード **]** フィールドでパスワードを変更します。
- **4 [OK ]** をクリックします。

#### <span id="page-478-1"></span>代理人でメールボックスのパスワードを使用する

メールボックスにパスワードを設定しても、代理人によるメールボックスへのアクセスに は影響ありません。代理人によるメールボックスへのアクセスの可否は、[アクセスリス ト]で代理人に割り当てた権利によって決まります。

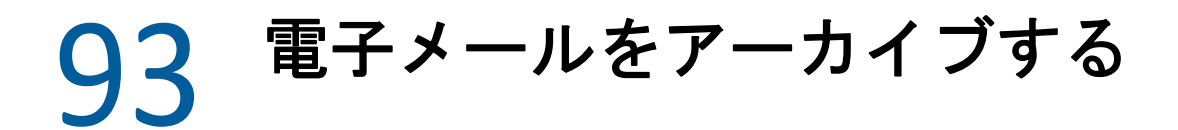

<span id="page-480-0"></span>[アーカイブ]を使用すると、メール、電話メッセージ、アポイント、メモ、またはタス クを、ローカルディスク上の指定したディレクトリに保存できます。項目をアーカイブす ると、サーバ上のディスク容量を節約して、メールボックスの中を整理しておくことがで きます。また、項目が自動的に削除されないようにします。

- ◆ 481 ページの [「アーカイブを理解する」](#page-480-1)
- ◆ 482 ページの [「アーカイブの保存場所を指定する」](#page-481-0)
- ◆ 482 ページの [「アーカイブへ項目を移動する」](#page-481-1)
- 482 ページの [「項目を自動的にアーカイブする」](#page-481-2)
- 483 ページの [「アーカイブされた項目を表示する」](#page-482-0)
- 483 ページの [「アーカイブから項目を復元する」](#page-482-1)
- ◆ 484 ページの [「ある場所から別の場所にアーカイブを移動する」](#page-483-0)
- 484 ページの [「複数のアーカイブからアーカイブ済み項目を結合する」](#page-483-1)

#### <span id="page-480-1"></span>アーカイブを理解する

アーカイブした項目は必要なときいつでも見ることができます。また、アーカイブした項 目はすべて復元可能です。送信した項目をアーカイブすると、その項目のステータスを追 跡できなくなります。

GroupWise 管理者は、項目の自動アーカイブを定期的に実施するよう設定している場合が あります。GroupWise クライアントを開くたびに、自動アーカイブが発生します。ユーザ が現在使用しているメールボックスから項目がアーカイブされます。つまり、キャッシン グモードの場合は、キャッシングメールボックスから項目がアーカイブされ、オンライン モードの場合は、オンラインメールボックスから項目がアーカイブされます。

アポイントなどの一部の項目のアーカイブは、実際のアポイント日付より前にスケジュー ルされることがあります。これらの項目は、アーカイブされると、送信項目フォルダから 削除されますが、カレンダには残ります。このため、かなり前から項目をスケジュールし ても、その項目がカレンダから失われる恐れはありません。

項目をフォルダに移動しても、アーカイブはされません。すべてのフォルダの項目は、 [使用環境]オプションで指定した [クリーンアップ]オプション、および管理者が指定 したアーカイブまたはクリーンアップのオプションによって影響されます。

アーカイブ済み項目は、手動でアーカイブから削除しない限り削除されることはありませ  $\mathcal{L}_{\alpha}$ 

## <span id="page-481-0"></span>アーカイブの保存場所を指定する

アーカイブの保存場所を指定する :

- **1 [** ツール **]**> **[** オプション **]** の順にクリックします。
- **2 [** 使用環境 **]** をダブルクリックして、 **[** ファイルのディレクトリ **]** タブをクリックします。
- **3 [** アーカイブディレクトリ **]** フィールドに、アーカイブディレクトリへのパスを指定し ます。
- **4 [OK ]** をクリックします。

メールボックス内の項目をアーカイブする方法の詳細については[、電子メールをアーカイ](#page-480-0) [ブする](#page-480-0)を参照してください。

重要 **:** 複数のワークステーションで GroupWise を実行する場合には、アーカイブ場所が 1 台のワークステーションにのみ存在するようにしてください。アーカイブの初期作成後 は、アーカイブ処理は、GroupWise が指定された場所にアクセスできる場合にのみ行われ ます。アーカイブが複数のコンピュータにあると、複数のアーカイブが存在することにな ります。このような状況は避ける必要があります。この問題に対処する方法については、 [複数のアーカイブからアーカイブ済み項目を結合する](#page-483-1)を参照してください。

## <span id="page-481-1"></span>アーカイブへ項目を移動する

アーカイブへ項目を移動する :

- **1** 今までに項目をアーカイブしたことがない場合は、[使用環境]ダイアログボックスの **[** ファイルのディレクトリ **]** でアーカイブパスを指定してください。詳細については、 [アーカイブの保存場所を指定する](#page-481-0)を参照してください。
- **2** メールボックスで、アーカイブする項目を選択します。
- **3 [** アクション **]**> **[** アーカイブに移動 **]** の順にクリックします。

送信した項目をアーカイブすると、その項目のステータスを追跡できなくなります。

#### <span id="page-481-2"></span>項目を自動的にアーカイブする

項目を自動的にアーカイブする :

- **1 [** ツール **]**> **[** オプション **]** の順にクリックします。
- **2 [** 使用環境 **]** をダブルクリックし、 **[** クリーンアップ **]** タブをクリックします。
- **3** アーカイブしたい項目タイプに対して **[** 指定日数後に自動アーカイブ **]** を選択します。
- **4** アーカイブしたい項目が配達または完了されてから何日後にアーカイブされるのかを 指定します。
- **5 [OK ]** をクリックします。

項目を自動で定期的にアーカイブするよう GroupWise 管理者が指定した場合は、このオプ ションを変更することはできません。

メールボックス内の項目の自動アーカイブが設定されている場合、割り当てた期日ではな く、項目を受信した元の日付に基づきタスクリストフォルダ内の項目もアーカイブされま す。

自動アーカイブが設定されているコンピュータで作業する場合、項目は 1 台のコンピュー タにのみアーカイブされます。自動アーカイブが使用可能でないコンピュータで作業して いる場合、項目はそのコンピュータにアーカイブされません。

#### <span id="page-482-0"></span>アーカイブされた項目を表示する

アーカイブされた項目を表示するには、メインウィンドウで、 **[** ファイル **]**> **[** アーカイブを **開く1の順にクリックします。** 

または

フォルダリストヘッダドロップダウンリスト ( フォルダリストの上にあり、GroupWise の 実行モードを示す「オンライン]または「キャッシング]が表示されているはずです)を クリックして、 **[** アーカイブ **]** をクリックします。

## <span id="page-482-1"></span>アーカイブから項目を復元する

アーカイブした項目を復元する :

**1 [** ファイル **]**> **[** アーカイブを開く **]** の順にクリックします。 または フォルダリストヘッダドロップダウンリスト ( フォルダリストの上にあり、GroupWise

の実行モードを示す「オンライン]または「キャッシング]が表示されているはずで す ) をクリックして、 **[** アーカイブ **]** をクリックします。

- **2** アーカイブを解除する項目を右クリックし、 **[** アーカイブ **]** をクリックして、アーカイ ブされていることを示すチェックを解除します。
- **3 [** ファイル **]**> **[** アーカイブを開く **]** の順にクリックしてアーカイブを開き、アーカイブ を閉じるとメインウィンドウへ戻ります。

または

フォルダリストヘッダドロップダウンリスト([フォルダリスト]の上にあり、[アー カイブ]が表示されています ) をクリックし、自分のユーザフォルダ ( 自分の名前 ) を クリックして元々実行していた GroupWise のモードに戻ります。

アーカイブから復元されたメッセージは、元のフォルダに戻されます。元のフォルダが削 除されている場合、GroupWise は新規にフォルダを作成します。自動アーカイブが設定さ れている場合、アーカイブから復元されたメッセージは、アクティブなメールボックスに 7 日間置かれたままになり、その後アーカイブに戻されます。

#### <span id="page-483-0"></span>ある場所から別の場所にアーカイブを移動する

コンピュータのファイルシステム内で、ある場所から別の場所にアーカイブを移動する :

- **1 [** ツール **]**> **[** オプション **]** の順にクリックします。
- **2 [** 使用環境 **]** をダブルクリックして、 **[** ファイルのディレクトリ **]** タブをクリックします。
- **3 [** アーカイブディレクトリ **]** フィールドで、アーカイブを移動する場所を指定します。

GroupWise アーカイブが現在存在しているか、以前存在していた場所にアーカイブを 移動する場合は、アーカイブファイルを含めたディレクトリを指定しないでください。 アーカイブファイルは、of*xxx*arc ディレクトリに保存されますが、このディレクト リは、アーカイブディレクトリのサブディレクトリとして GroupWise が自動的に生成 するディレクトリです。

of*xxx*arc ディレクトリを GroupWise アーカイブディレクトリとして指定すると、結 果として複数のアーカイブが生成されてしまいます。これは、回避したい状況です。 この問題に対処する方法については[、複数のアーカイブからアーカイブ済み項目を結](#page-483-1) [合する](#page-483-1)を参照してください。

- **4 [** 適用 **]** をクリックします。
- **5** ( 条件付き ) アーカイブをまだ有効にしていない場合は、アーカイブを有効にするかど うか確認を要求されます。 **[Yes ]** をクリックします。
- **6** ( 条件付き ) まだアーカイブファイルが含まれていないディレクトリにアーカイブを移 動する場合には、アーカイブの内容を新しい場所に移動するかどうかを尋ねるメッ セージが表示されます。
- **7** これがアーカイブを移動したい場所であることを確認したら、 **[** はい **]** をクリックしま す。
- **8 [OK ]** をクリックします。

#### <span id="page-483-1"></span>複数のアーカイブからアーカイブ済み項目を結合する

複数のアーカイブの項目を 1 つのアーカイブに結合する :

<span id="page-483-2"></span>**1** GroupWise クライアントで、アーカイブ済み項目が最も少ないアーカイブディレクト リを指定します。

詳細については[、アーカイブの保存場所を指定するを](#page-481-0)参照してください。

アーカイブが存在するディレクトリを含む物理的なコンピュータで作業している必要 があります。

- **2** [アーカイブから項目を復元するの](#page-482-1)説明に従って、アーカイブ内のすべての項目を復元 します。
- **3** メインアーカイブディレクトリを指定します。 詳細については[、アーカイブの保存場所を指定するを](#page-481-0)参照してください。 アーカイブが存在するディレクトリを含む物理的なコンピュータで作業している必要 があります。
- <span id="page-484-0"></span>**4** [アーカイブへ項目を移動する](#page-481-1)の説明に従って、メインアーカイブに移動するすべての 項目をアーカイブします。
- **5** アーカイブ済み項目がメインアーカイブ内の項目だけになるまで、追加のアーカイブ に対し[てステップ](#page-483-2) 1 ~[ステップ](#page-484-0) 4 を繰り返します。

## 94 <sup>94</sup> メールボックスサイズ情報を使用する

<span id="page-486-0"></span>[メールボックスサイズ情報]を使用すると、メールボックスのサイズを確認し、項目を 管理してディスク領域を解放できます。メールボックスのサイズは、GroupWise アドミニ ストレータによって制限されている場合があります。メールボックスのサイズがこの制限 を超えた場合は、既存の項目の一部をアーカイブするかまたは削除しないと、新しい項目 を送信できません。メールボックスのサイズはいつでも確認できます。

- 487 ページの [「メールボックスサイズ情報を表示する」](#page-486-1)
- 487 ページの [「メールボックスサイズ情報を使用して電子メールを削除する」](#page-486-2)
- 488 ページの [「メールボックスサイズ情報を使用して電子メールをアーカイブする」](#page-487-0)

#### <span id="page-486-1"></span>メールボックスサイズ情報を表示する

メールボックスサイズ情報を表示する :

- **1 [** ツール **]**> **[** メールボックスサイズをチェック **]** の順にクリックします。
- **2 [** 表示 **]** グループボックスで、 **[** ごみ箱 **]**、 **[** 送信項目 **]**、 **[** 受信項目 **]**、または **[** パーソナル **/** ドラフト項目 **]** をクリックします。

ビューを選択すると、選択したフォルダの項目が検索されて、ファイルサイズの大き い順に表示されます。 **[** クエリー停止 **]** をクリックすると、いつでもクエリーを停止で きます。

#### <span id="page-486-2"></span>メールボックスサイズ情報を使用して電子メールを削 除する

メールボックスサイズ情報を使用して電子メールを削除する :

- **1 [** ツール **]**> **[** メールボックスサイズをチェック **]** の順にクリックします。
- <span id="page-486-3"></span>**2 [** 表示 **]** グループボックスで、 **[** ごみ箱 **]**、 **[** 送信項目 **]**、 **[** 受信項目 **]**、または **[** パーソナル **/** ドラフト項目 **]** をクリックします。

ビューを選択すると、選択したフォルダの項目が検索されて、ファイルサイズの大き い順に表示されます。 **[** クエリー停止 **]** をクリックすると、いつでもクエリーを停止で きます。

- <span id="page-486-4"></span>**3** 1 つまたは複数の項目を選択し、 **[** 削除 **]** をクリックします。
- **4** メールボックスのサイズが、GroupWise アドミニストレータによって設定された制限 以内に収まるまで[、ステップ](#page-486-3)2と[ステップ](#page-486-4)3を繰り返します。

#### <span id="page-487-0"></span>メールボックスサイズ情報を使用して電子メールを アーカイブする

メールボックスサイズ情報を使用して電子メールをアーカイブする :

- **1 [** ツール **]**> **[** メールボックスサイズをチェック **]** の順にクリックします。
- <span id="page-487-1"></span>**2 [** 表示 **]** グループボックスで、 **[** ごみ箱 **]**、 **[** 送信項目 **]**、 **[** 受信項目 **]**、または **[** パーソナル **/** ドラフト項目 **]** をクリックします。

ビューを選択すると、選択したフォルダの項目が検索されて、ファイルサイズの大き い順に表示されます。 **[** クエリー停止 **]** をクリックすると、いつでもクエリーを停止で きます。

- <span id="page-487-2"></span>**3** 1 つまたは複数の項目を選択し、 **[** アーカイブ **]** をクリックします。
- **4** メールボックスのサイズが、GroupWise アドミニストレータによって設定された制限 以内に収まるまで[、ステップ](#page-487-1)2と[ステップ](#page-487-2)3を繰り返します。

## <span id="page-488-0"></span>95 <sup>95</sup> リモートライブラリのディスク容量管 理を使用する

リモートライブラリにあるドキュメントの保守には、リモートライブラリのディスク容量 管理ツールを使用します。ドキュメントは、通常、キャッシングメールボックスの標準 メール項目とは別個のディレクトリに保存されます。リモートライブラリから項目を削除 しても、それらの項目はマスタライブラリからは削除されません。

リモートライブラリのディスク容量管理にアクセスするには、 **[** ツール **]**> **[** ライブラリサイ ズを管理 **]** の順にクリックします。

[リモートライブラリのディスク容量管理]ウィンドウで、保存したすべてのドキュメン トとそれらが占有する容量を見ることができます。ドキュメントを削除するには、ドキュ メントを選択して **[** 削除 **]** をクリックします。

#### リモートライブラリのディスク容量管理を使用する

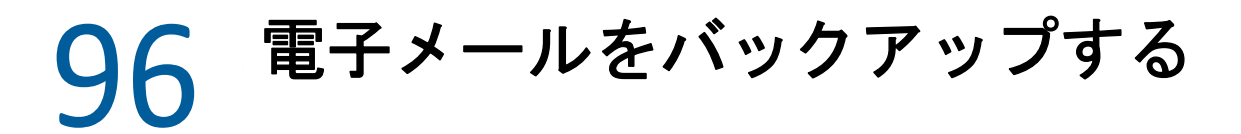

<span id="page-490-0"></span>GroupWise 管理者は、通常、ネットワークのメールボックスを定期的にバックアップしま す。メールボックスの追加コピーを持ちたい場合、またはネットワークメールボックスに 存在しなくなった情報をバックアップしたい場合は、ローカルメールボックスをバック アップします。

GroupWise 管理者によって、復元領域が作成され、GroupWise システム全体がバックアッ プされている場合、または、リモートモードまたはキャッシングモードでローカルメール ボックスをバックアップしている場合は、メールボックスのバックアップコピーを開き、 項目を表示して復元することができます。復元領域がネットワーク上にある場合は、その 領域に対する読み込みと書き込みのアクセス権が必要です

- 491 ページの [「メールボックスをバックアップする」](#page-490-1)
- 492 ページの [「バックアップから項目を復元する」](#page-491-0)

### <span id="page-490-1"></span>メールボックスをバックアップする

リモートモードまたはキャッシングモードでローカルメールボックスを手動バックアップ する :

**1 [** ツール **]**> **[** メールボックスをバックアップ **]** の順にクリックします。

**2** バックアップの場所を指定 ( 求められた場合 ) し、 **[OK ]** をクリックします。

自動バックアップを設定する :

- **1** リモートモードまたはキャッシングモードで、 **[** ツール **]**> **[** オプション **]** の順にクリック し、 **[** 使用環境 **]** をダブルクリックします。
- **2 [** バックアップオプション **]** タブをクリックし、 **[** リモートメールボックスのバックアップ **]** を選択します。
- **3** バックアップのディレクトリを指定します。
- **4** メールボックスをバックアップする頻度を指定します。
- **5** ( オプション ) **[** バックアップを実行する前に確認しない **]** を選択します。

GroupWise を終了するたびにバックアップが実行されます。メールボックスが大きい と、バックアップに時間がかかることがあります。したがって、GroupWise 終了時に 毎回メールボックスをバックアップする必要があるかどうかはわかりません。

## <span id="page-491-0"></span>バックアップから項目を復元する

バックアップから項目を復元する :

- **1 [** ファイル **]**> **[** バックアップを開く **]** の順にクリックします。
- **2** バックアップしたメールボックスのパスを入力するか参照し、必要に応じてパスワー ドを入力します。
- **3** 復元する項目を選択し、 **[** アクション **]**> **[** 復元 **]** の順にクリックします。

この方法で GroupWise ライブラリのドキュメントを復元することはできません。詳細 については[、ドキュメント管理を](#page-466-0)参照してください。

**4** バックアップしたメールボックスを終了するには、 **[** ファイル **]**> **[** バックアップを開く **]** の順にクリックします。

97 <sup>97</sup> メールボックスを修復する

<span id="page-492-0"></span>定期的にメールボックスを保守すると、GroupWise をスムーズに実行し続けることができ ます。時には、メールボックスの保守を行うために、メールボックスまたは GroupWise の 他のデータベースの問題を解決する必要が生じます。

[メールボックスを修復]機能を使用して、次のメールボックス保守アクションを実行で きます。

- 493 ページの [「メールボックスの保守を理解する」](#page-492-1)
- 494 ページの [「メールボックスの修復が必要かどうかを判断する」](#page-493-0)
- 494 ページの 「GroupWise [チェックをインストールする」](#page-493-1)
- 495 ページの [「データベースを分析および修復する」](#page-494-0)
- 496 ページの [「メールボックス構造を再構築する」](#page-495-0)

#### <span id="page-492-1"></span>メールボックスの保守を理解する

メールボックス保守アクションは、キャッシングメールボックス、リモートメールボック ス、またはアーカイブなど、現在接続しているメールボックスに対して実行されます。 [メールボックスを修復]機能は、キャッシングモード、リモートモード、またはアーカ イブモードを使用している場合にのみメニューに表示されます。

オンラインモードでは、GroupWise メールボックスはユーザが属しているポストオフィス にあり、オンラインメールボックスの保守は、そのユーザの GroupWise アドミニストレー タによって実行されます。その他のモードでは、使用している GroupWise クライアントの 機能に応じて、いくつかの保守操作を実行できます。

アーカイブ **:** GroupWise 項目をアーカイブすると、それらの項目は、 **[** ツール **]**> **[** オプション **]**> **[** 使用環境 **]**> ファイルのディレクトリの順にクリックして指定したディレクトリに保存 されます。アーカイブを修復するには、 **[** ファイル **]**> **[** アーカイブを開く **]** の順にクリックし て、アーカイブを開く必要があります。

キャッシングメールボックス **:** キャッシングモードを使用する場合、キャッシングメール ボックスは、キャッシングメールボックスの設定時に指定したディレクトリに保存されま す。キャッシングメールボックスを修復するには、キャッシングモードで作業する必要が あります。

リモートメールボックス **:** リモートモードを使用している場合、リモートメールボックス は、[リモートメールボックス更新]機能を使用してリモートメールボックスを作成した ときに指定したディレクトリに保存されます。リモートメールボックスを修復するには、 リモートモードで作業する必要があります。

これらのメールボックスのディレクトリには、それぞれ 3 つのデータベースが割り当てら れています。

ユーザデータベース **:** ユーザデータベースには、クライアントオプションの設定、メッ セージのポインタ、パーソナルグループ、パーソナルアドレス帳、およびルールが含まれ ています。

メッセージデータベース **:** メッセージデータベースには、GroupWise 項目が含まれていま す。

ドキュメントデータベース **:** ドキュメントデータベースには、GroupWise ライブラリから アクセスするあらゆるドキュメントが含まれています。

メールボックスを修復する際には、メールボックスで発生している問題のタイプに応じ て、修復するデータベースを選択できます。

#### <span id="page-493-0"></span>メールボックスの修復が必要かどうかを判断する

さまざまな理由で、GroupWise メールボックスまたは他の GroupWise データベースが壊れ ることがあります。これらが壊れると、ほとんどの場合、GroupWise はメールボックス内 の項目を読み込めなくなります。[メールボックスを修復]を実行すると、これらの問題 の大部分は修復できます。メールボックスの修復方法の詳細については[、データベースを](#page-494-0) [分析および修復する](#page-494-0)および[メールボックス構造を再構築する](#page-495-0)を参照してください。

## <span id="page-493-1"></span>**GroupWise** チェックをインストールする

GroupWise チェックのインストール方法によっては、 **[** ツール **]** メニューに **[** メールボックス を修復 **]** 項目が表示され、クライアントから GWCheck を実行することができます。 GWCheck ユーティリティを使用可能な場合、リモートメールボックス、キャッシングメー ルボックス、およびアーカイブメールボックスに対してデータベースの保守を実行できま す。

 **[** ツール **]** メニューに **[** メールボックスを修復 **]** 項目を表示するには、次のファイルが GroupWise ディレクトリにインストールされている必要があります。デフォルトのディレ クトリは、C:\Program Files(x86)\Novell\GroupWise です。

- qwcheck.exe
- gwchk*xx*.dll (*xx* は、使用している言語コードで置き換えます )
- gwchk*xx*.chm (*xx* は、使用している言語コードで置き換えます )

GroupWise アドミニストレータは、GroupWise クライアントをインストールするための SetupIP を使用し、GWCheck のインストールを選択して有効にすることで、これらのファ イルをインストールできます。SetupIP のデフォルトでは、GWCheck がインストールされ ますが、有効化はされません。

 **[** ツール **]** メニューに **[** メールボックスを修復 **]** オプションが表示されない場合は、次の操作 を行います。

前述のファイルを GWCheck ディレクトリ (\Novell\GroupWise\gwcheck) から GroupWise のメインディレクトリ (\Novell\GroupWise) にコピーします。

#### <span id="page-494-0"></span>データベースを分析および修復する

GroupWise メールボックス管理のデータベース分析 / 修復アクションを実行すると、メー ルボックスのさまざまな問題をチェックし、検出された問題を修復できます。

メールボックスをチェックし、必要に応じて修復する

- **1 [** ツール **]**> **[** メールボックスを修復 **]** の順にクリックして、 **[** はい **]** をクリックします。
- **2 [** アクション **]** ドロップダウンメニューの **[** データベース分析 **/** 修復 **]** を選択します。
- **3** 必要に応じて **[** データベース分析 **/** 修復 **]** の次のオプションを選択します。

構造 **:** 構造チェックでは、メールボックスの構造の完全性が検証され、メールボック スを再構築した場合に回復されるディスク容量がレポートされます。

インデックスチェック **: [** 構造 **]** を選択すると、 **[** インデックスチェック **]** も選択できま す。メッセージを開き、読み取りエラーを取得する、または送信者にはメッセージの 配達ステータスが表示されていても、自分のメールボックスにはそのメッセージが表 示されていない場合は、インデックスチェックを実行する必要があります。大きな メールボックスの場合、インデックスチェックは時間がかかることがあります。

内容 **:** 内容チェックでは、他の項目への参照が検証されます。たとえば、ユーザデー タベースで内容チェックを行うと、メールボックスに一覧表示されているすべての メッセージがメッセージデータベースに実際に存在していることが検証されます。 メッセージデータベースで内容チェックを行うと、メールボックス内のメッセージに 対するすべての添付ファイルが、添付ファイルディレクトリに実際に存在しているこ とが検証されます。内容チェックではルールおよびパーソナルグループが有効である ことも検証されます。

統計収集 **: [** 内容 **]** を選択すると、内容チェックの間に統計を収集することもできま す。統計には、メールボックス内のメッセージ数とアポイント数、メールボックスで 使用されているディスク容量などが含まれます。

**4** メールボックスを修復するには、 **[** 問題修復 **]** を選択します。

 **[** 問題修復 **]** の選択を解除すると、メールボックスの問題はレポートされますが、修復 はされません。

**5 [** データベース **]** タブで、分析し、状況に応じて修復する 1 つまたは複数のデータベー スを選択します。

データベースの詳細については[、メールボックスの保守を理解する](#page-492-1)を参照してくださ い。

 **[** ログ **]** タブの **[** ログファイル **]** フィールドには、デフォルトで、ファイル名 gwchk32.LOG が表示されます。このファイルは、GroupWise クライアントのインス トールディレクトリに作成されます。

**6** ( オプション ) 別のファイル名と場所を指定します。

[詳細ログ]を選択して、分析 / 修復処理中により詳細な情報を記録することもできま す。

**7** 分析 / 修復データベースオプションを起動するには、 **[** 実行 **]** をクリックします。

分析 / 修復処理中は、進捗ログが表示されます。

 **[** 中止 **]** をクリックすると、いつでも分析 / 修復処理を中止できます。エラーコードが 表示されますが、処理が中止されたことを示すだけのものです。

分析 / 修復処理中にいつでも **[** 統計情報 **]** をクリックして、その時点までに特定および 修復された問題数などの暫定的な統計情報をログに追加できます。

- **8** 分析 / 修復処理が完了したら、 **[** 閉じる **]** をクリックして **[OK ]** をクリックします。
- **9 [** 閉じる **]** をクリックして、GroupWise メールボックスに戻ります。

#### <span id="page-495-0"></span>メールボックス構造を再構築する

GroupWise メールボックス保守の構造再構築アクションを使用すると、データベース分析 / 修復アクションによってデータベースの問題が検出されたかどうかに関わらず、メール ボックスでデータベースの構造再構築が強制されます。構造再構築により、データベース 内のさまざまなレコードコンテナが正しく編成され、GroupWise クライアントでそれらの データを正常に呼び込めるようにできます。

メールボックスの構造再構築を実行する

- **1 [** ツール **]**> **[** メールボックスを修復 **]** の順にクリックして、 **[** はい **]** をクリックします。
- **2 [** アクション **]** ドロップダウンリストから、 **[** 構造再構築 **]** を選択します。
- **3 [** データベース **]** タブで、再構築する 1 つまたは複数のデータベースを選択します。 データベースの詳細については[、メールボックスの保守を理解する](#page-492-1)を参照してくださ い。
- **4 [** ログ **]** タブの **[** ログファイル **]** フィールドには、デフォルトで、ファイル名 gwchk32.LOG が表示されます。このファイルは、GroupWise クライアントのインス トールディレクトリに作成されます。 別のファイル名と場所を指定することもできます。 **[** 詳細ログ **]** を選択して、構造再構 築中により詳細な情報を記録することもできます。
- **5 [** 実行 **]** をクリックして、構造再構築を起動します。

構造再構築中には進捗ログが表示されます。  **[** 中止 **]** をクリックすると、いつでも再構築を中止できます。エラーコードが表示され

ますが、処理が中止されたことを示すだけのものです。

再構築中にいつでも **[** 統計情報 **]** をクリックして、その時点までに構造再構築処理で修 正された問題数などの暫定的な統計情報をログに追加できます。

- **6** 構造再構築が完了したら、 **[** 閉じる **]** をクリックして **[OK ]** をクリックします。
- **7 [** 閉じる **]** をクリックして、GroupWise メールボックスに戻ります。

## 98 <sup>98</sup> ごみ箱を管理する

<span id="page-496-0"></span>削除されたメール、電話メッセージ、アポイント、タスク、ドキュメント、およびメモは すべてごみ箱に入ります。ごみ箱の中の項目は、ごみ箱が空にされるまで、表示したり、 開いたり、メールボックスに戻したりできます。ごみ箱を空にすると、ごみ箱の中の項目 はシステムから削除されます。

ごみ箱内のすべての項目を空にすることも、選択した項目だけを空にすることもできま す。ごみ箱の項目は、[使用環境]オプションの **[** クリーンアップ **]** タブで指定された日数 に従って削除されます。また、手動でごみ箱を空にすることもできます。GroupWise 管理 者が、定期的に自動でごみ箱を空にするよう設定している場合があります。

- ◆ 497 ページの [「ごみ箱の項目を表示する」](#page-496-1)
- ◆ 497 ページの [「ごみ箱の項目を削除復元する」](#page-496-2)
- 498 ページの [「ごみ箱から項目を保存する」](#page-497-0)
- ◆ 498 ページの [「ごみ箱を空にする」](#page-497-1)

## <span id="page-496-1"></span>ごみ箱の項目を表示する

完全なフォルダリストにアクセスするには、フォルダリストヘッダドロップダウンリスト ( フォルダリストの上にあり、実行している GroupWise のモードを示す[オンライン]ま たは[キャッシング]が表示されています ) をクリックして、 **[** 完全なフォルダリスト **]** をク リックします。

ごみ箱の項目は、開いたり、保存したり、情報を表示したりできます。項目を完全に削除 することも、メールボックスに戻すこともできます。他のオプションを表示するには、ご み箱の項目を右クリックします。

#### <span id="page-496-2"></span>ごみ箱の項目を削除復元する

ごみ箱の項目を削除復元する :

**1** 完全なフォルダリストで、 **[** ごみ箱 **]** をクリックします。

完全なフォルダリストにアクセスするには、フォルダリストヘッダドロップダウンリ スト ( フォルダリストの上にあり、実行している GroupWise のモードを示す[オンラ イン]または[キャッシング]が表示されています ) をクリックして、 **[** 完全なフォル ダリスト **]** をクリックします。

- **2** ごみ箱から復元したい項目を選択します。
- **3 [** 編集 **]**> **[** 削除復元 **]** の順にクリックします。

復元された項目は、削除前に配置されていたフォルダに戻されます。元のフォルダが 存在しない場合、項目はメールボックスに移されます。

**4** ( オプション ) 項目を[ごみ箱]フォルダから他の任意のフォルダにドラッグして復元 することもできます。

#### <span id="page-497-0"></span>ごみ箱から項目を保存する

ごみ箱にある項目は、他の項目を保存するのと同じ方法で保存できます。詳細について は[、受信電子メールをディスクまたは](#page-179-0) GroupWise ライブラリに保存するを参照してくださ い。

#### <span id="page-497-1"></span>ごみ箱を空にする

以下のセクションでは、ごみ箱を空にするためのさまざまなオプションについて説明しま す。

- 498 ページの [「ごみ箱を手動で空にする」](#page-497-2)
- ◆ 498 ページの [「選択した項目をごみ箱から削除する」](#page-497-3)
- ◆ 499 ページの [「ごみ箱を自動的に空にする」](#page-498-0)

#### <span id="page-497-2"></span>ごみ箱を手動で空にする

ごみ箱を手動で空にする :

完全なフォルダリストで、 **[** ごみ箱 **]** を右クリックして、 **[** ごみ箱を空にする **]** をクリックし ます。

完全なフォルダリストにアクセスするには、フォルダリストヘッダドロップダウンリスト (フォルダリストの上にあり、実行している GroupWise のモードを示す [オンライン]ま たは[キャッシング]が表示されています ) をクリックして、 **[** 完全なフォルダリスト **]** をク リックします。

#### <span id="page-497-3"></span>選択した項目をごみ箱から削除する

選択した項目をごみ箱から削除する:

**1** 完全なフォルダリストで、 **[** ごみ箱 **]** をクリックします。

完全なフォルダリストにアクセスするには、フォルダリストヘッダドロップダウンリ スト ( フォルダリストの上にあり、実行している GroupWise のモードを示す[オンラ イン]または[キャッシング]が表示されています ) をクリックして、 **[** 完全なフォル ダリスト **]** をクリックします。

- **2** 項目を 1 つ以上選択します。
- **3 [** 編集 **]**> **[** 削除 **]**> **[** はい **]** の順にクリックします。

#### <span id="page-498-0"></span>ごみ箱を自動的に空にする

[ごみ箱を空にする]を自動で定期的に行うように GroupWise 管理者が指定した場合は、 このオプションを変更することはできません。

- **1 [** ツール **]**> **[** オプション **]** の順にクリックします。
- **2 [** 使用環境 **]** をダブルクリックし、 **[** クリーンアップ **]** タブをクリックします。
- **3 [** ごみ箱を空にする **]** グループボックスの **[** 指定日数後に自動削除 **]** ボタンをクリックし て、自動削除までの日数を指定します。
- **4 [OK ]** をクリックします。

ごみ箱を管理する

# <span id="page-500-0"></span>99 <sup>99</sup> クラッシュ時にクライアントの状態を 保存する

クラッシュが発生した場合にデータが消失するのを防ぐため、GroupWise クライアントは、 開いているウィンドウの現在の状態、選択している現在のフォルダなどの重要な情報を保 存できます。クラッシュ後に再びクライアントを開くと、保存された状態が復元されま す。このオプションを有効にすると、状態が 5 分ごとに保存されます。これはデフォルト では無効になっているため、クライアントの保存状態を有効にする場合、次の手順に従い ます。

- **1 [** ツール **]**> **[** オプション **]** の順にクリックします。
- **2 [** 使用環境 **]** をダブルクリックします。
- **3 [** 一般 **]** タブで、 **[Continue where you left off at startup (** 起動時に、中断したところから続行 する **) ]** を選択します。
- **4 [OK ]** をクリックします。

#### クラッシュ時にクライアントの状態を保存する

# 100 <sup>100</sup>**GroupWise** サポート情報

<span id="page-502-0"></span>テクニカルサポートリソースに問い合わせて GroupWise に関する追加の支援を得なければ ならなくなった場合、次の情報が必要になることがあります。

- プログラムリリースバージョン
- ◆ ビルド番号
- インストール済み言語
- 現在のユーザ名
- GroupWise ポストオフィス
- GroupWise ポストオフィスの場所

これらの情報を見つけるには、メインウィンドウから **[** ヘルプ] **>**[**GroupWise** のバージョ ン情報 **]** の順にクリックします。
# XVII XVII テキストメッセージとインスタン トメッセージ

GroupWise から直接、SMS テキストメッセージを送信しインスタントメッセージングを使 用することができます。

- 507 ページの第 101 章「SMS [テキストメッセージを送信する」](#page-506-0)
- 509 ページの第 102 [章「インスタントメッセージングを使用する」](#page-508-0)

### テキストメッセージとインスタントメッセージ

# 101 <sup>101</sup>**SMS** テキストメッセージを送信する

<span id="page-506-0"></span>サードパティ製ソフトウェアをダウンロードしたり実行しなくても、GroupWise から他の GroupWise ユーザへ、または GroupWise 以外のユーザへ、SMS テキストメッセージを送信 できます。

GroupWise から SMS テキストメッセージを送信するには、その前に、ユーザの携帯電話 サービスプロバイダを指定する必要があります。

注 **:** GroupWise のテキストメッセージ機能、設定、および SMS メッセージ料金は、ユーザ の地域の携帯電話プロバイダによって異なる場合があります。

- 507 ページの [「ユーザの携帯電話サービスプロバイダを指定する」](#page-506-1)
- 508 ページの 「SMS [テキストメッセージを携帯電話に直接送信する」](#page-507-0)

# <span id="page-506-1"></span>ユーザの携帯電話サービスプロバイダを指定する

[頻繁な連絡]フォルダまたは別のパーソナルな[連絡先]フォルダで、既存の連絡先の 情報を変更するか、新しい連絡先を作成することによって、ユーザの携帯電話サービスプ ロバイダを指定できます。GroupWise アドレス帳の連絡先を変更するには、まず、[頻繁な 連絡]フォルダまたは別のパーソナルな「連絡先]フォルダに連絡先をコピーする必要が あります。

- **1** フォルダリストで、連絡先の携帯電話サービスプロバイダを指定するパーソナルな [連絡先]フォルダを選択します。 連絡先がパーソナルな[連絡先]フォルダにない場合、フォルダで連絡先を作成する か、連絡先をフォルダに移動します。
- **2** 連絡先リストで、連絡先をダブルクリックします。
- **3 [** 連絡先 **]** タブをクリックします。
- **4 [** 携帯電話 **]** フィールドで、ドロップダウン矢印をクリックし、 **[** 携帯電話会社の設定 **]** をクリックし、リストからユーザの携帯電話サービスプロバイダを選択します。 提供されるサービスごとに、テキストメッセージ処理用の SMS ゲートウェイが存在し ます。たとえば、Verizon の SMS ゲートウェイは、*phone\_number*@vtext.com になり、 AT&T の SMS ゲートウェイは、*phone\_number*@text.att.net になります。
- **5** ( 条件付き ) 携帯電話会社がリストにない場合は、 **[** 詳細 **]** をクリックして、拡張版のリ ストを表示します。携帯電話会社が拡張版のリストにない場合は、 **[** 追加 **]** をクリック し、携帯電話会社の名前と電子メールゲートウェイを指定して、 **[OK ]** をクリックしま す。

電子メールゲートウェイは、携帯電話会社の SMS ゲートウェイです。

**6 [** 閉じる **]** をクリックし、 **[** はい **]** をクリックして、変更を保存します。

# <span id="page-507-0"></span>**SMS** テキストメッセージを携帯電話に直接送信する

GroupWise からどの携帯電話へも直接、テキストメッセージを送信できます。テキスト メッセージを送信するには、その前に、パーソナルな[連絡先]フォルダにユーザを追加 し、その携帯電話サービスプロバイダを指定する必要があります。詳細については[、ユー](#page-506-1) [ザの携帯電話サービスプロバイダを指定するを](#page-506-1)参照してください。

- 1 アドレス帳または「連絡先]フォルダで、連絡先の名前をダブルクリックして連絡先 を開きます。
- **2 [** 概要 **]** タブで、ドロップダウンリストで **[** デフォルト **]** が選択されていることを確認 します。
- **3 [SMS ]** セクションまでスクロールダウンし、テキストメッセージを送信する電話番号 をクリックします。
- **4** 送信するメッセージを指定して、 **[** 送信 **]** をクリックします。

102 <sup>102</sup> インスタントメッセージングを使用す る

<span id="page-508-0"></span>自分のワークステーションと受信者のワークステーションの両方で GroupWise Messenger が実行されている場合、GroupWise のどの **[** 臨席 **]** アイコンからでも、別の GroupWise ユー ザと直接チャットできます。詳細については、『*GroupWise Messenger Quick Start*』を参照し てください。

### インスタントメッセージングを使用する

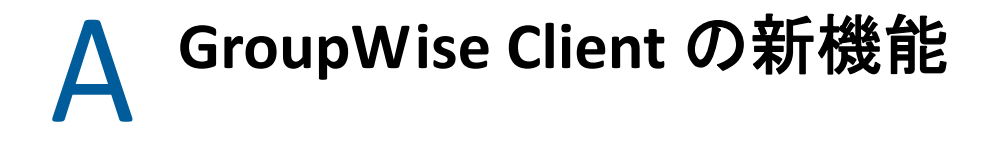

リリースされたすべてのバージョンの GroupWise クライアントに関する最新情報について は、以下のセクションを参照してください。

- 511 ページの 「[GroupWise 24.2](#page-510-0)」
- 511 ページの 「[GroupWise 24.1](#page-510-1)」
- 512 ページの 「[GroupWise 23.4](#page-511-0)」
- 512 ページの 「[GroupWise 18.5](#page-511-1)」

### <span id="page-510-0"></span>**GroupWise 24.2**

Microsoft Teams との統合はまだ開発中であり、GroupWise 24.3 で導入される予定です。し たがって、GroupWise Windows クライアントについては、このリリースでの変更はありま せん。ただし GroupWise Web クライアントでの変更があります。GroupWise Web 24.2 の機 能強化については、*GroupWise* リリースノートの「GroupWise 24.2 の新機能」を参照して ください。

### <span id="page-510-1"></span>**GroupWise 24.1**

Filr 統合に新しい **[Filr Policy (Filr** ポリシー **) ]** タブが含まれるようになりました。これは、 GroupWise および Filr 管理者がこの新しいタブに対して有効にしたコントロールの中で、 独自の Filr デフォルト設定を定義できるようになったことを意味します。利用可能な設定 には、以下に説明するオプションの一部またはすべてが含まれる場合があります。

- **Filr** を使用した添付ファイルの送信 **:** オプションには以下が含まれます :
	- 無期限
	- ◆ 常時
	- ◆ File size exceeds (in MBs) ( ファイルサイズ超過 (MB 単位 ))
- 添付ファイルリンクの有効期限 **:** オプションには以下が含まれます :
	- 日数
	- Number of downloads ( ダウンロード数 )
- 添付ファイルリンクのプロパティ **:** オプションには以下が含まれます :
	- 許可する受信者 : **[** 表示 **]** または **[** 編集 **]**
	- 外部共用モード : **[** パブリックリンク **]** または **[** 外部共用 **]**

ご使用の環境で利用可能なオプションを確認するには、GroupWise クライアントにログイ ンし、 **[** ツール **]**> **[** オプション **]**> **[** 環境 **]**> **[Filr Policy (Filr** ポリシー **) ]** タブに移動します。

### <span id="page-511-0"></span>**GroupWise 23.4**

GroupWise 23.4 では、以下の新機能と拡張機能が変更されました。

- 送信項目へのメンションの追加 **:** メールボックスまたはカレンダ項目が作成状態にあ る場合、@ の後に連絡先の名前の 1 文字以上を入力すると、リンクされた連絡先をア ドレス帳からメッセージ本文に直接かつ素早く挿入できます。メッセージテキストに メンションを含めると、さまざまな方法で役立ちます。詳細については、[「送信項目で](#page-112-0) [のメンションの使用](#page-112-0)」を参照してください。
- **Filr** 統合の機能拡張 **:** 管理者が Filr 統合を有効にしている場合は、GroupWise クライア ントで利用可能な新しいオプションがあります。
	- Filr Net Folders ディレクトリからファイルを検索、保存、および添付できるように なりました。
	- 管理者が有効にしている場合は、 **[Default attachment (**デフォルトの添付ファイル**) ]**設 定を Filr に設定できます。
	- 該当する Filr ライセンスを使用すると、Filr 管理者は Filr で「GroupWise 設定」を構成 できます。これは、Filr 添付ファイルを送信するときに GroupWise によって使用さ れます。

詳細については、「項目に Filr [ファイルを添付する](#page-130-0)」を参照してください。

### <span id="page-511-1"></span>**GroupWise 18.5**

GroupWise 18.5 では、以下の新機能と拡張機能が変更されました。

- **Zoom** ミーティングでアポイントをスケジュールする **:** すでにズームアカウントをお持 ちの場合、またはズームアカウントを作成している場合は、Zoom ミーティングを GroupWise カレンダ項目と統合してスケジュールできます。「Zoom と [GroupWise](#page-92-0) の統 [合](#page-92-0)」を参照してください。
- リソースプールの使用 **:** [個人連絡先]フォルダに 1 つ以上のリソースプールを作成し て、リソースのスケジューリングプロセスを簡素化します。リソースプールを介して リソースをスケジュールすると、アポイントでは自動的にビジーサーチが使用され、 リソースプールリストで使用可能な最も優先度の高いリソースがスケジュールされま す。[「リソースプールの理解と作成](#page-304-0)」を参照してください。
- アポイントで移動時間をスケジュールする **:** アポイントを作成または編集するときに、 移動時間機能を有効にします。この機能には、カレンダのアポイントの両側に表示さ れるミーティング前後の移動時間が含まれます。「[移動時間をスケジュールする」](#page-212-0)を参 照してください。
- 絵文字設定の構成 **:** 絵文字を入力するときおよび項目リストにグレースケールで表示 するときに、それぞれ絵文字の自動挿入を有効または無効にします[。絵文字設定の構](#page-100-0) [成](#page-100-0)を参照してください。

# B GroupWiseについてよく寄せられる<br> **B** 質問 (FAQ) 質問 **(FAQ)**

捜している情報が本書で見つからない場合は、『GroupWise クライアントのよくある質問と 応え (FAQ)』を確認することをお勧めします。

C <sup>C</sup> 起動オプション

Groupwise の起動時に複数の起動オプションを使用できます。これらのオプションには GroupWise をより便利にするものと、ユーザの特定のハードウェアで GroupWise を実行す るために必要なものとがあります。

- 515 ページの 「GroupWise [の起動オプション」](#page-514-0)
- 516 ページの 「GroupWise [の起動オプションを使用する」](#page-515-0)

## <span id="page-514-0"></span>**GroupWise** の起動オプション

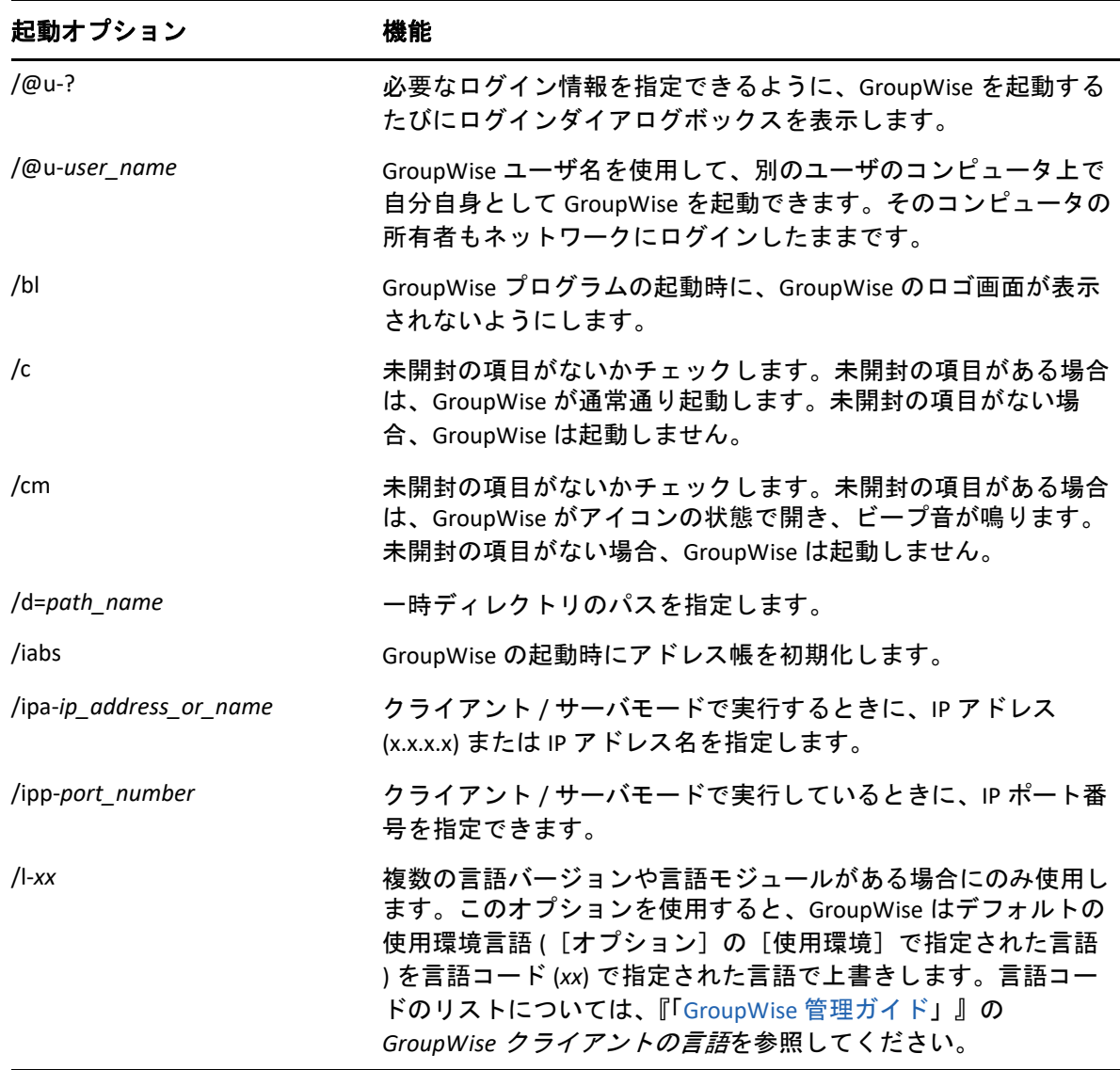

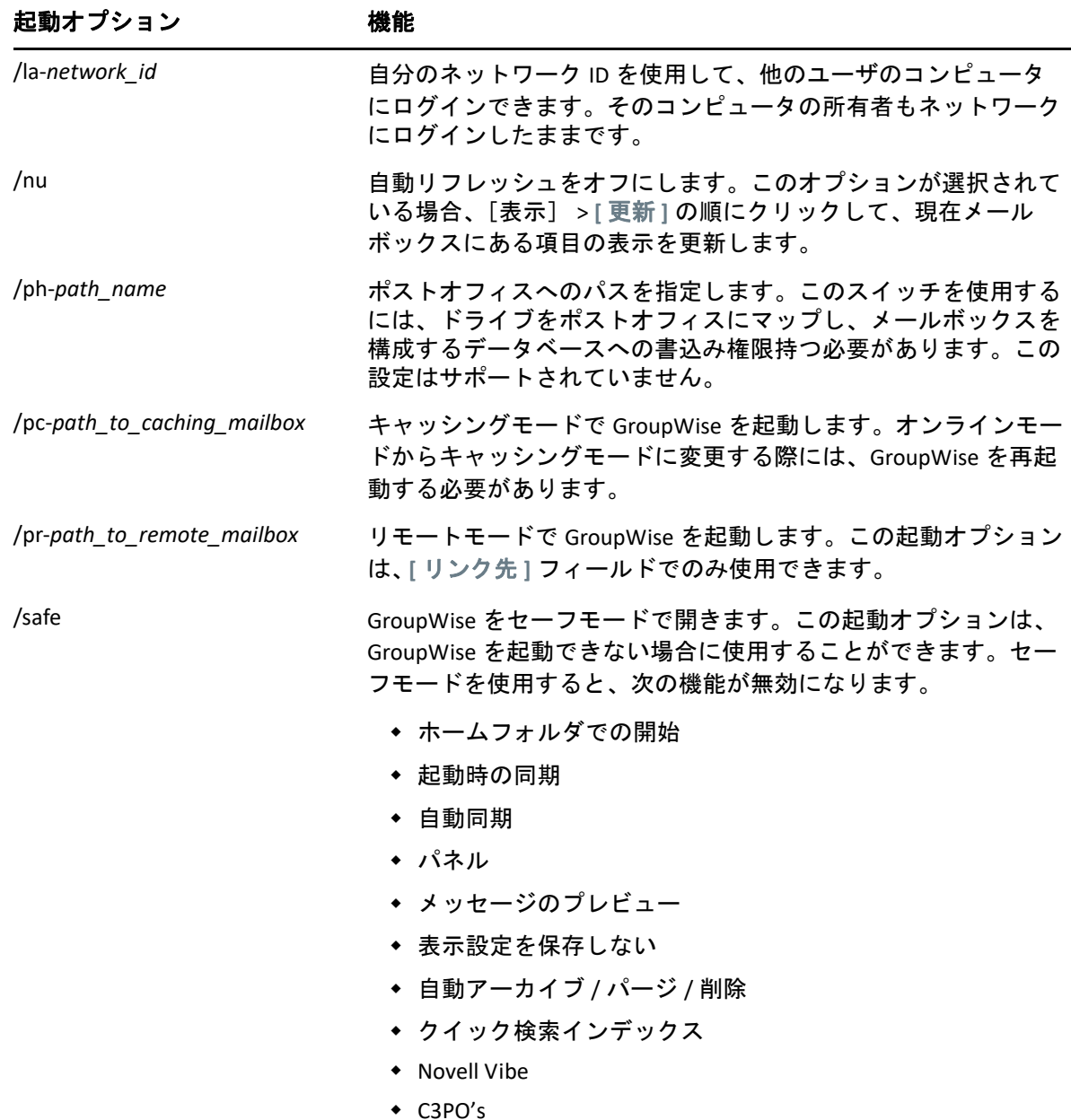

# <span id="page-515-0"></span>**GroupWise** の起動オプションを使用する

GroupWise 起動オプションを使用する :

- **1** デスクトップ上の GroupWise アイコンを右クリックして、 **[** プロパティ **]** をクリックし ます。
- **2 [** ショートカット **]** タブをクリックします。
- **3 [** リンク先 **]** フィールドで、GroupWise 実行プログラムの後に、スペースに続けて起動 オプションを入力し、 **[OK ]** をクリックします。

複数の起動オプションを指定する場合は、次の例のようにオプション間をスペースで 区切ってください。

"C:\Program Files\Novell\GroupWise\grpwise.exe" /ph-*path\_name* /@u-?

この例では、「/ph-」は、ポストオフィスへのパスを指定する起動オプションです。 *path\_name* は、ポストオフィスへのパスです。/@u-? オプションは、ユーザが Groupwise を開くときに常に、ログイン情報を入力できるログインダイアログボック スを表示する場合に使用します。このオプションは、1 台のワークステーションを共 用している複数のユーザがそれぞれ別個のメールボックスを持っている場合に役立ち ます。

**4** GroupWise を起動します。

起動オプション

# D ショートカットキー

<span id="page-518-1"></span>GroupWise の豊富なショートカットキーは、さまざまな操作の実行時に時間を節約するた めのアクセス補助として使用できます。

- ◆ 519 ページの [「一般的なショートカット」](#page-518-0)
- 520 ページの [「項目のショートカット」](#page-519-0)
- 521 ページの [「項目リストのショートカット」](#page-520-0)
- 521 ページの [「テキストのショートカット」](#page-520-1)
- 523 ページの [「その他のショートカット」](#page-522-0)

## <span id="page-518-0"></span>一般的なショートカット

表 *D-1* 一般的なショートカットキー

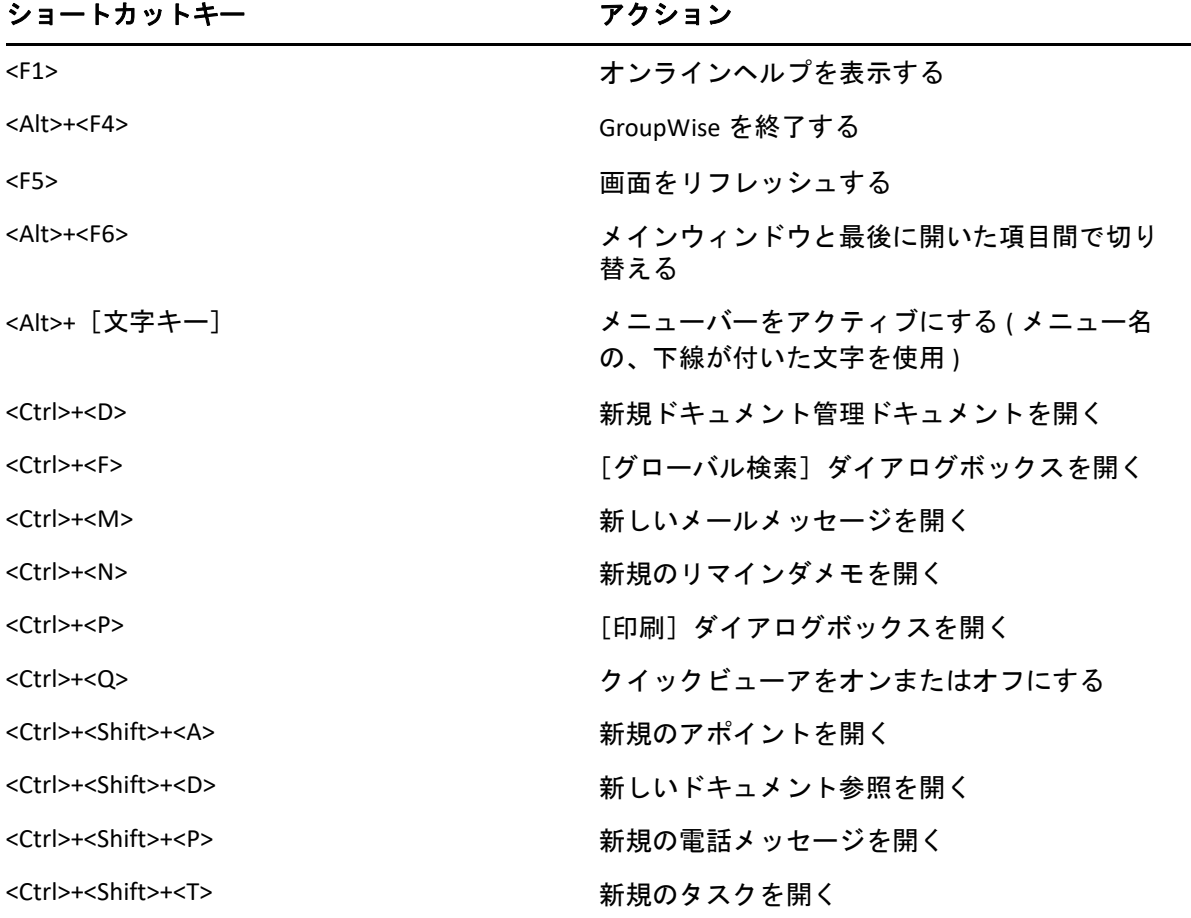

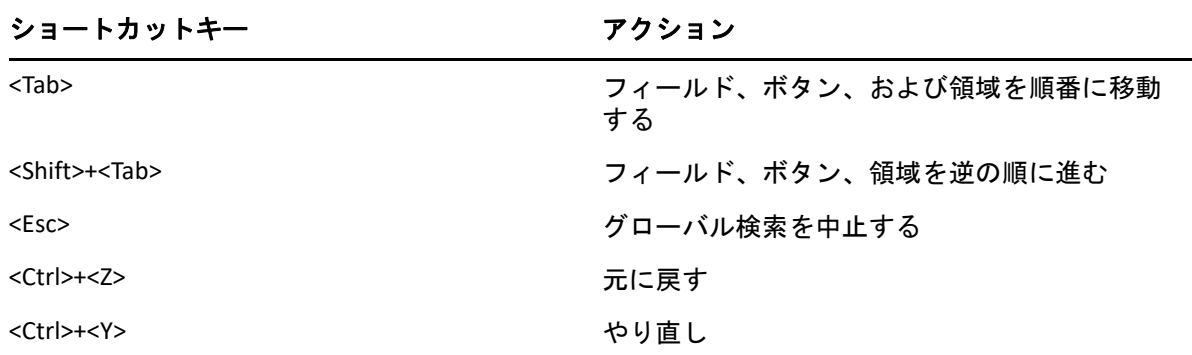

# <span id="page-519-0"></span>項目のショートカット

表 *D-2* 項目のショートカットキー

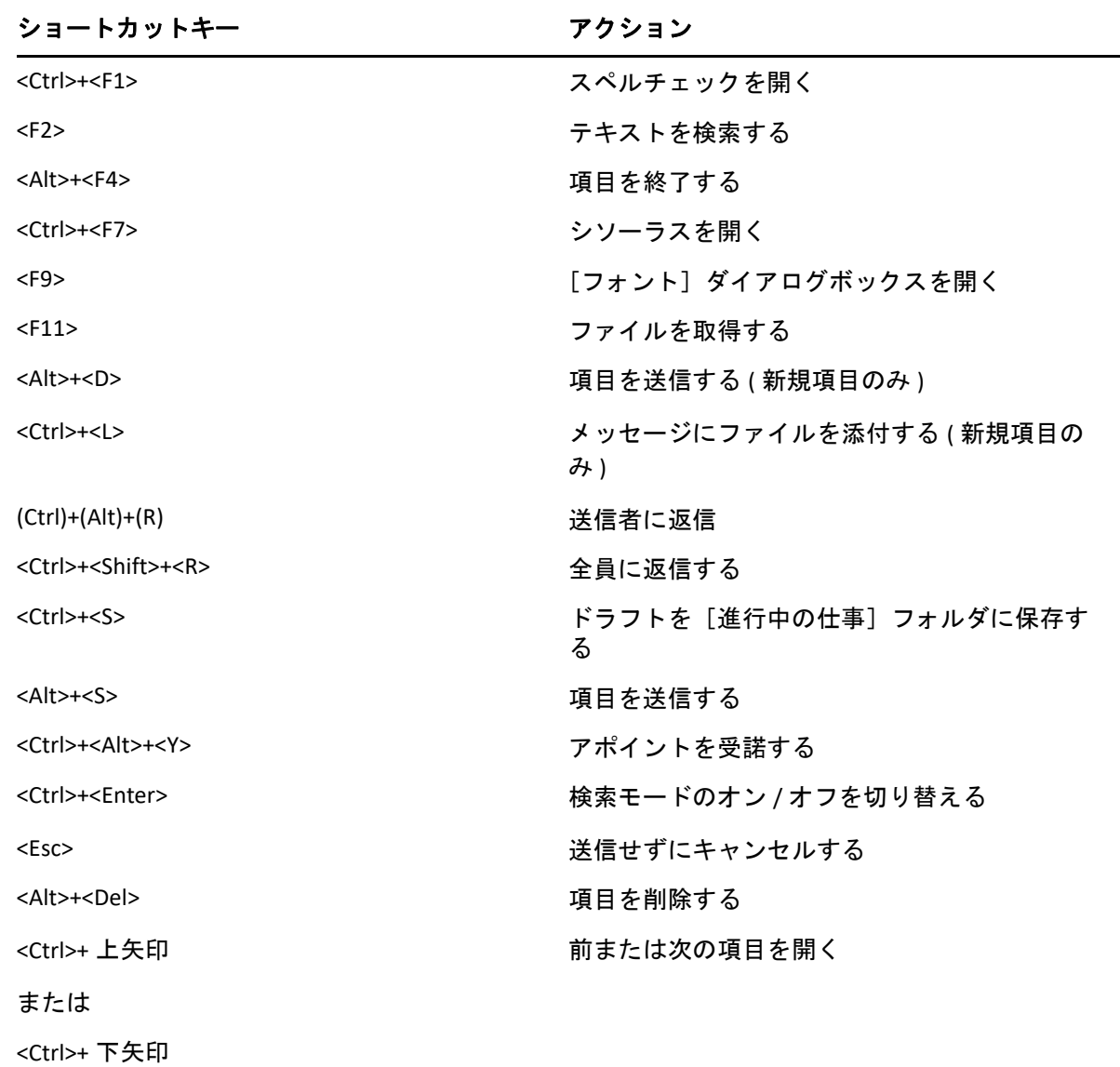

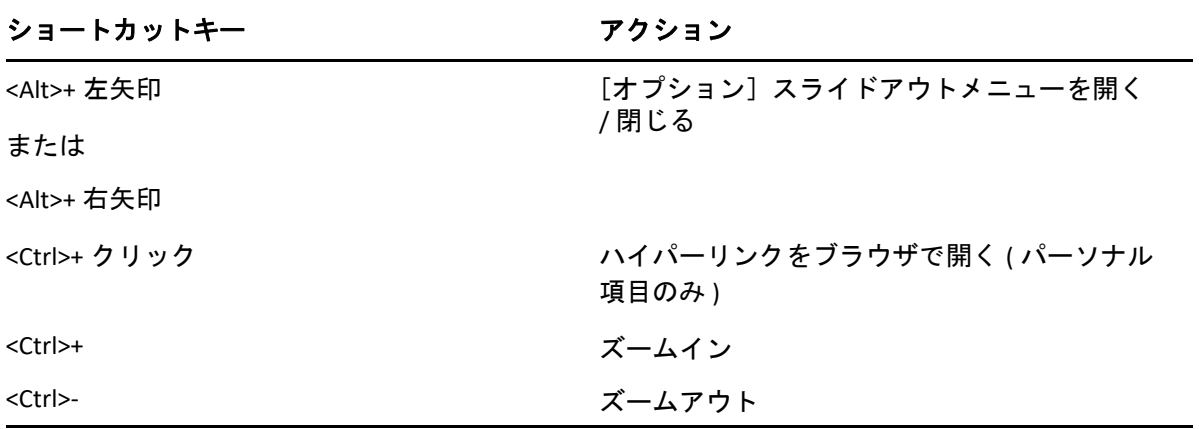

# <span id="page-520-0"></span>項目リストのショートカット

表 *D-3* 項目リストのショートカットキー

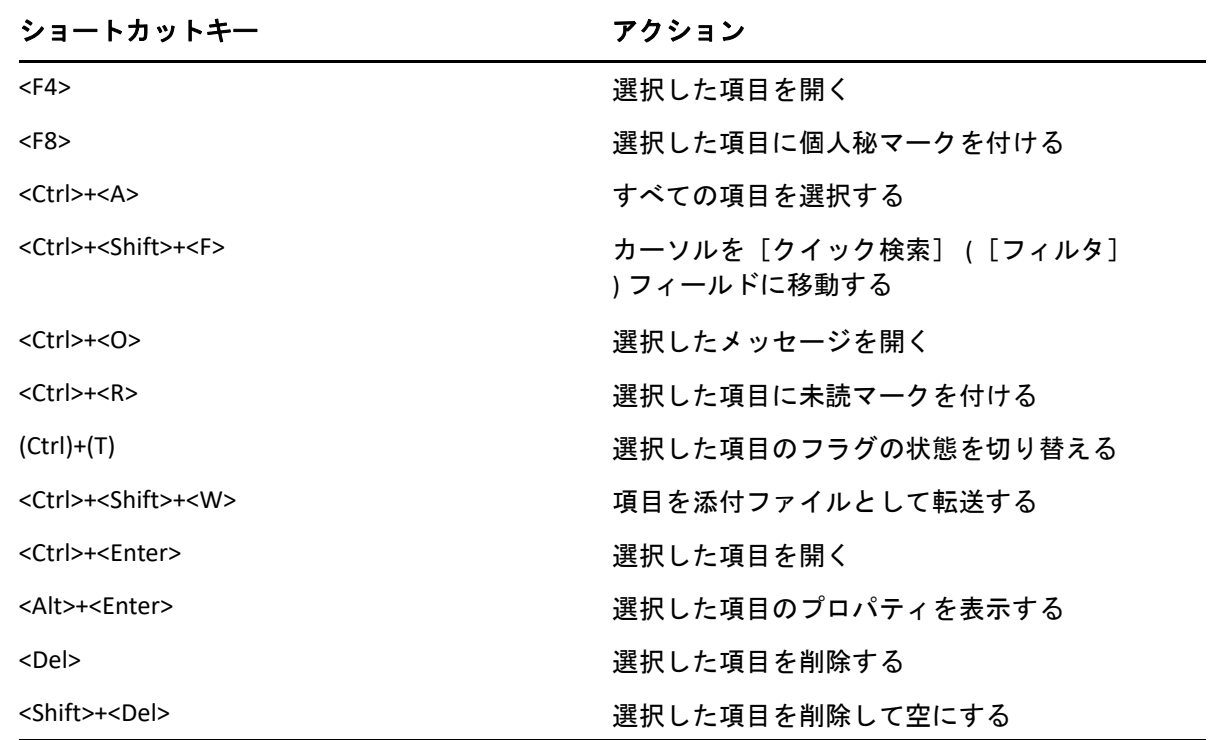

# <span id="page-520-1"></span>テキストのショートカット

表 *D-4* テキストのショートカットキー

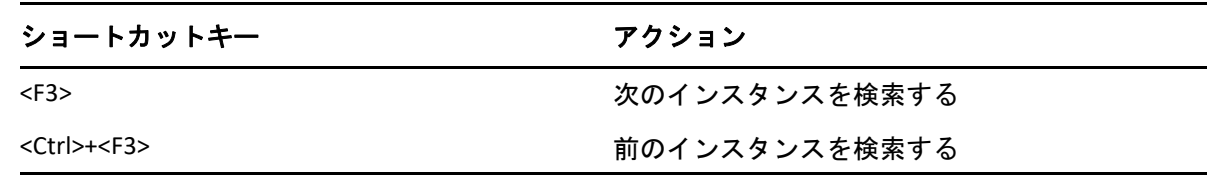

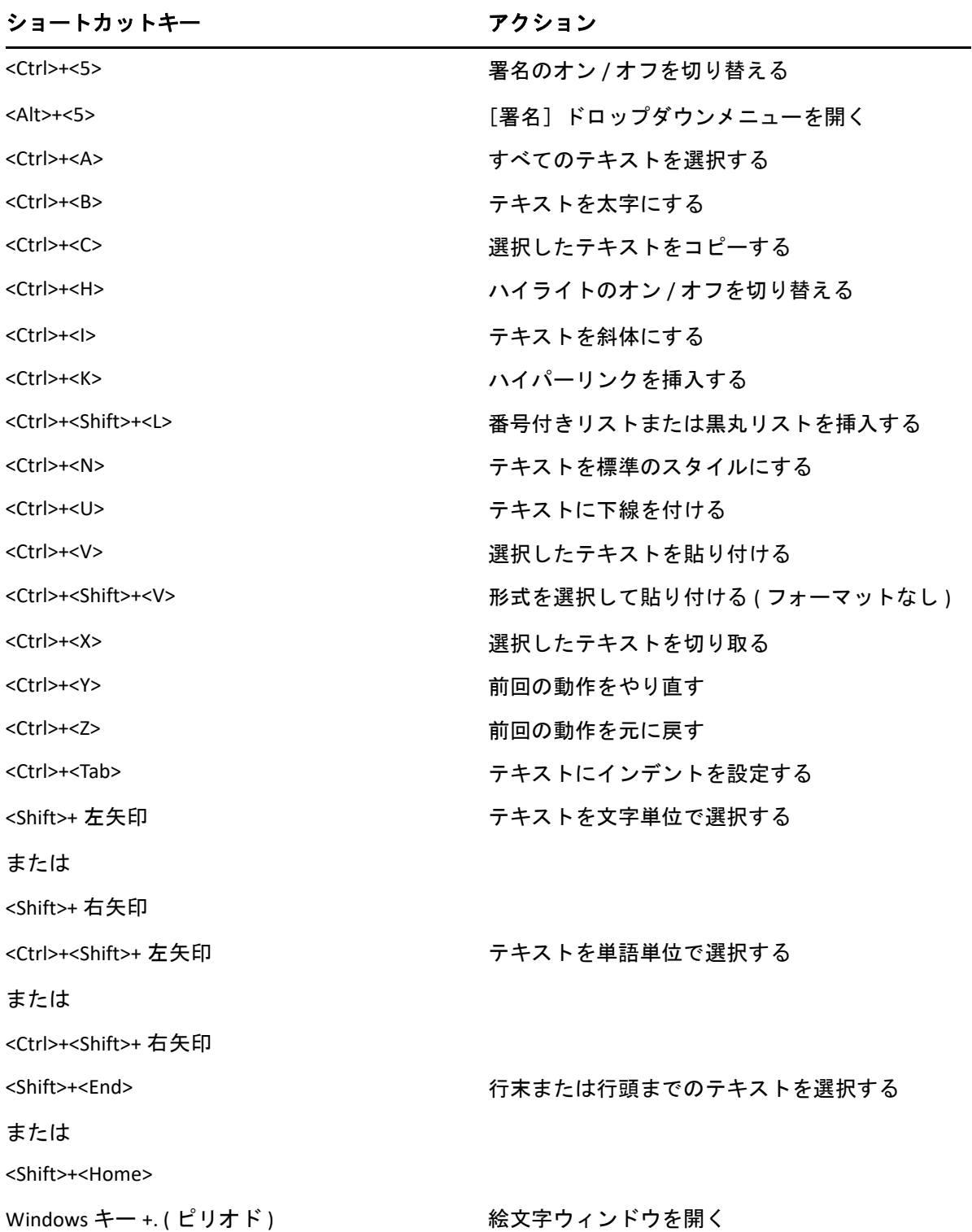

# <span id="page-522-0"></span>その他のショートカット

表 *D-5* その他のショートカットキー

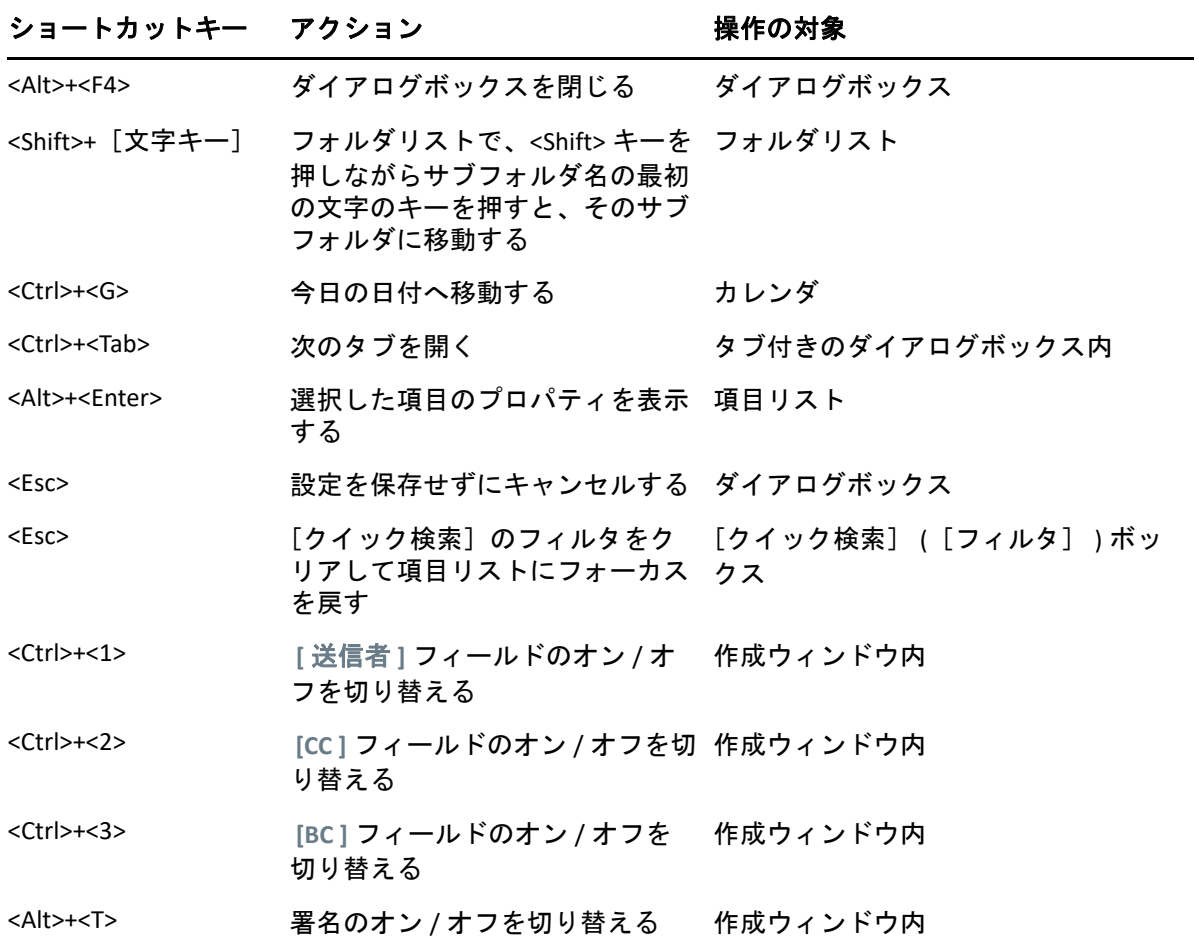

# E <sup>E</sup> 障害のあるユーザのためのアクセ シビリティ

Micro Focus では、障害者を含むすべてのユーザがアクセスでき、使用できる製品を提供す ることに全力を尽くしています。GroupWise には、アクセスを容易にする多数の機能が組 み込まれています。これらの機能はすべてのユーザが使用できます。使用するために別の アクセス手段を使用する必要はありません。

- ◆ 198 ページの [「アポイント表示オプションを切り替える」](#page-197-0)
- 519 ページの [「ショートカットキー」](#page-518-1)

GroupWise は、組み込み機能に加えて、Windows ハイコントラストモードにも対応し、NV Access (NVDA) スクリーンリーダーと互換性があります。

# F <sup>F</sup>**GroupWise** の基本タスク

以下では、基本的なタスクとそれらの GroupWise での実行方法を示しています。

- ◆ 527 ページの [「アポイントを作成する」](#page-526-0)
- 528 ページの [「電子メールを送信する」](#page-527-0)
- ◆ 528 ページの [「カスタムメッセージルールを作成する」](#page-527-1)
- 529 ページの [「署名を管理する」](#page-528-0)
- ◆ 529 ページの [「検索フォルダを作成する」](#page-528-1)
- 530 ページの [「オフラインモードで作業する」](#page-529-0)
- ◆ 530 ページの [「フォルダの管理」](#page-529-1)
- ◆ 531 ページの 「委任 / [代理アカウントアクセス」](#page-530-0)
- 532 ページの [「タスクとタスクリスト」](#page-531-0)

## <span id="page-526-0"></span>アポイントを作成する

アポイントを作成する :

- **1** ツールバーの **[** アポイントの作成 **]** をクリックします。
- **2 [** 宛先 **]** フィールドで、ユーザ名を入力して、<Enter> キーを押します。

複数のユーザを指定する場合は、各ユーザに対して同じ手順を繰り返します。必要に 応じて **[** 宛先 **]** フィールドにリソース ID( 会議室など ) を含めます。

- 3 アポイントに対して日付またはオートデートを指定するには、 III をクリックしてから、 時間を選択します。
- **4** 件名とメッセージを入力します。
- **5** アポイントに必要な人とリソースが利用できることを確認したい場合には、ツール バーの **[** ビジーサーチ **]** をクリックして、ビジーサーチを実行します。詳細について は[、ビジーサーチを使用して空きをチェックする](#page-213-0)を参照してください。
- **6** ツールバーの **[** 送信 **]** をクリックします。

詳細については[、アポイントのスケジュール設定を](#page-210-0)参照してください。

## <span id="page-527-0"></span>電子メールを送信する

電子メールを送信する :

- **1** ツールバーの **[** 新規メール **]** をクリックします。
- **2 [** 宛先 **]**、 **[CC ]**、または **[BC ]** ボックスにユーザ名を入力して、<Enter> キーを押します。 複数のユーザを指定する場合は、各ユーザに対して同じ手順を繰り返します。
- **3** 件名を入力します。
- **4** メッセージを入力します。
- **5** 添付ファイルを追加するには、ツールバーのクリップアイコンをクリックして、ファ イルを選択してから、 **[OK ]** をクリックします。

または

構成ビューの下部にある添付ファイルウィンドウにファイルをドラッグします。

**6 [** 送信 **]** をクリックします。

詳細については[、電子メールを作成する](#page-111-0)を参照してください。

## <span id="page-527-1"></span>カスタムメッセージルールを作成する

メッセージルールは、メッセージを整理するための多くのオプションを提供することで、 GroupWise でも Microsoft Outlook 電子メールクライアントの場合と同じように機能します。

- **1 [** ツール **]**> **[** ルール **]** の順にクリックし、 **[** 新規作成 **]** をクリックします。
- **2 [** ルール名 **]** フィールドにわかりやすい名前を入力します。
- **3 [** 動作 **]** ポップアップリストをクリックし、ルールを起動する動作をクリックします。
- **4 [** 新規項目 **]**、 **[Groupwise** 起動 **]**、 **[** 終了 **]**、または **[** ユーザによるルール実行 **]** をクリック した場合、1 つまたは複数の項目のソースをクリックします。たとえば、 **[** 受信 **]** と **[** パーソナル **]** をクリックします。

または

 **[** フォルダに保管 **]**、 **[** フォルダを開く **]**、または **[** フォルダを閉じる **]** をクリックした場 合、フォルダアイコンをクリックしてからフォルダをクリックし、 **[OK ]** をクリックし てフォルダ名を表示します。

**5 [** 項目タイプ **]** リストで、ルールを実行する 1 つ以上のタイプの項目をクリックしま す。

ルールの対象となる項目をさらに制限したい場合は、 **[** 条件定義 **]** をクリックしてから 適当なオプションをクリックし、 **[OK ]** をクリックします。

選択できるオプションの詳細については[、詳細検索とルールでフィールドを選択する](#page-343-0) を参照してください。

- **6 [** アクション追加 **]** をクリックして、ルールで実行するアクションをクリックします。  **[** フォルダに移動 **]** や **[** 返信 **]** などのアクションには、追加の情報を指定する必要があ ります。
- **7 [** 保存 **]** をクリックします。

詳細については[、ルールを](#page-368-0)参照してください。

### <span id="page-528-0"></span>署名を管理する

GroupWise では、構成ビューまたはメインクライアントウィンドウで署名を作成および編 集できます。メインクライアントウィンドウでは、 **[** ツール **]**> **[** オプション **]**> **[** 使用環境 **]**> **[** 署名 **]** の順にクリックします。

### 署名を作成する

署名を作成する:

- **1 [** ツール **]**> **[** オプション **]** の順にクリックし、 **[** 使用環境 **]** をダブルクリックします。
- **2 [** 署名 **]** タブをクリックします。
- **3 [** 署名 **]** を選択して、 **[** 新規作成 **]** をクリックします。
- **4** 署名の名前を入力して、 **[OK ]** をクリックします。
- **5** 付属の HTML エディタで署名を作成します。
- **6** これをデフォルトの署名にするかどうかを選択します。
- **7 [OK ]** をクリックします。

#### 署名をメッセージに追加する

署名をメッセージに追加する:

- **1** 構成ビューのメッセージ本文で、 **[** クリックして署名を追加する **]** を選択します。
	- メッセージにデフォルトの署名がすぐに追加されます。1 回だけ使用する署名につい て、署名をインラインで変更できます。
- **2** 別の署名を選択するには、署名領域の上にカーソルを合わせて、右上隅の小さな矢印 をクリックします。

詳細については[、署名または](#page-130-1) vCard を追加するを参照してください。

## <span id="page-528-1"></span>検索フォルダを作成する

GroupWise では、検索フォルダは検索結果フォルダと呼ばれます。検索結果フォルダを開 くと、そのフォルダに対して定義されている検索条件が調べられ、指定してある内容がす べて検索され、見つかった内容がすべて項目リストに表示されます。

- **1** フォルダリストで、 **[** ファイル **]**> **[** 新規作成 **]**> **[** フォルダ **]** の順にクリックします。
- **2 [** 検索結果フォルダ **]** をクリックします。
- **3 [** カスタム検索結果フォルダ **]** をクリックして、 **[** 次へ **]** をクリックします。
- **4** フォルダの名前と説明を入力します。
- **5 [** 上 **]**、 **[** 下 **]**、 **[** 右 **]**、または **[** 左 **]** をクリックして、フォルダリスト内の希望する位置に フォルダを移動し、 **[** 次へ **]** をクリックします。
- **6** 検索条件、例検索条件、検索したい項目の情報を指定します。
- **7** フォルダを開くたびに検索結果を更新したくない場合は、 **[** フォルダが開かれるたびに、 条件に該当する新規項目を検索する **]** を選択解除します。
- **8 「次へ」をクリックします。**
- **9** フォルダの表示設定を指定して、 **[** 終了 **]** をクリックします。

詳細については[、\[検索結果\]フォルダを理解するを](#page-82-0)参照してください。

### <span id="page-529-0"></span>オフラインモードで作業する

GroupWise では、オフラインモードはキャッシングモードと呼ばれます。キャッシュモー ドはメッセージや他の情報を含め、ネットワークメールボックスのコピーをローカルドラ イブに保存します。これにより、ネットワークまたはポストオフィスエージェントが使用 可能であるかどうかに関係なく、GroupWise を使用することができます。

- **1 [** モードセレクタ **]** アイコンをクリックして、 **[** キャッシング **]** をクリックします。
- **2** GroupWise を再起動するかどうか尋ねられたら、 **[** はい **]** をクリックします。 GroupWise が再起動すると、キャッシングモードになります。

詳細については[、キャッシングモードとリモートモードを](#page-400-0)参照してください。

## <span id="page-529-1"></span>フォルダの管理

GroupWise でフォルダを作成および再構成する方法については、以下のセクションを参照 してください。

#### 新しいフォルダの作成

新規フォルダを作成する:

- **1** フォルダリストを右クリックします。
- **2 [** 新規フォルダ **]** を選択します。

**3** 新規フォルダの名前を入力します。

#### フォルダの再構成

フォルダを再構成するには、 **[** 編集 **]**> **[** フォルダ **]** の順にクリックします。

フォルダリスト内の新しい位置にフォルダをドラッグすることもできます。

詳細については[、フォルダを使用してメールボックスを整理するを](#page-70-0)参照してください。

## <span id="page-530-0"></span>委任 **/** 代理アカウントアクセス

GroupWise では、委任アクセスは代理アクセスと呼ばれます。[代理]を使用すれば、別の ユーザが設定した制限の範囲内で、そのユーザに代わって項目を読む、受諾する、拒否す るなど、さまざまなアクションを行うことができます。

#### 別のユーザに代理権を付与する

別のユーザに代理権を付与する :

- **1** メイン GroupWise ウィンドウで、 **[** ツール **]**> **[** オプション **]** の順にクリックします。
- **2 [** セキュリティ **]** をダブルクリックし、 **[** 代理アクセス権 **]** タブをクリックします。
- **3** ユーザをリストに追加するには、 **[** 名前 **]** フィールドに名前を入力し、名前が表示され たら **[** ユーザの追加 **]** をクリックします。
- **4**[アクセスリスト]中のユーザを選択します。
- **5** そのユーザに与えたい権利を選択します。
- 6 [ステップ](#page-394-1)4およびステップ5を繰り返して、[アクセスリスト]の各ユーザに権利を割 り当てます。
- **7** アクセスリストからユーザを削除するには、ユーザをクリックしてから、 **[** ユーザの削 除 **]** をクリックします。
- **8 [OK ]** をクリックします。

#### 別のユーザのメールボックスに代理でアクセスする

別のユーザのメールボックスに代理でアクセスする :

**1** メインウィンドウまたはカレンダで、 **[** ファイル **]**> **[** 代理 **]** の順にクリックします。 または

 **[** モードセレクタ **]** アイコンをクリックして、 **[** 代理 **]** をクリックします。

**2** 代理リストからユーザを選択します。

#### または

 **[** 名前 **]** フィールドに名前を入力することで代理リストにユーザを追加してから、 **[OK ]** をクリックします。

ユーザのメールボックスが開きます。フォルダリストの上部には、自身が代理となっ ているユーザの名前が表示されます。

そのユーザの[アクセスリスト]で自分に対して代理権が与えられていない場合、そ のユーザの名前は[代理リスト]に追加されますが、ユーザのメールボックスは開き ません。

詳細については[、プロキシユーザのためのメールボックスとカレンダのアクセス](#page-390-0)を参照し てください。

# <span id="page-531-0"></span>タスクとタスクリスト

自分自身と他のユーザがタスクの完了を追跡するためのタスクを作成できます。他のユー ザが自分のタスクを作成することもできます。タスクリストでタスクを管理します。

タスクを作成して他のユーザに割り当てる :

- **1 [** ファイル **]**> **[** 新規作成 **]**> **[** タスク **]** の順にクリックします。
- **2 [** 宛先 **]** フィールドで、ユーザ名を入力して、<Enter> キーを押します。複数のユーザ を指定する場合は、各ユーザに対して同じ手順を繰り返します。
- 3 タスクに対して日付またはオートデートを指定するには、 をクリックします。
- **4** 件名を入力します。
- **5** タスクの説明を入力します。
- **6** ツールバーの **[** 送信 **]** をクリックします。

タスクリストを使用してタスクを整理できます。この対象となるのは、パーソナルタスク と自身に割り当てられたタスクです。

詳細については[、タスクとタスクリスト](#page-256-0)を参照してください。